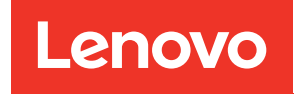

# ThinkSystem SR655 V3 Guide de maintenance du matériel

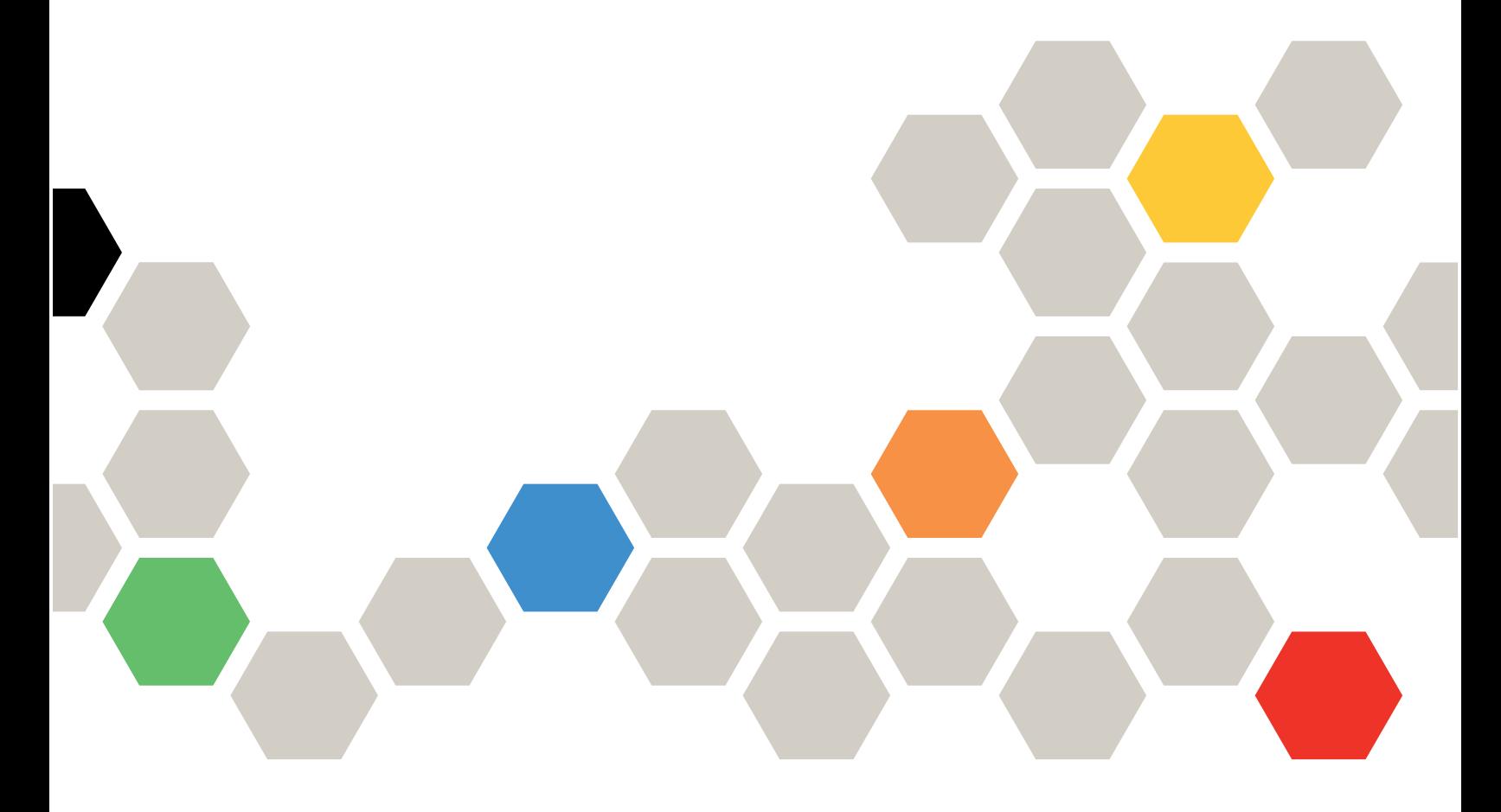

Types de machine : 7D9E, 7D9F

#### Remarque

Avant d'utiliser le présent document et le produit associé, prenez connaissance des consignes et instructions de sécurité disponibles à l'adresse : [https://pubs.lenovo.com/safety\\_documentation/](https://pubs.lenovo.com/safety_documentation/)

En outre, assurez-vous que vous avez pris connaissance des conditions générales de la garantie Lenovo associée à votre serveur, disponibles à l'adresse : <http://datacentersupport.lenovo.com/warrantylookup>

#### Dixième édition (Avril 2024)

## © Copyright Lenovo 2023, 2024.

REMARQUE SUR LES DROITS LIMITÉS ET RESTREINTS : si les données ou les logiciels sont fournis conformément à un contrat General Services Administration (GSA), l'utilisation, la reproduction et la divulgation sont soumises aux restrictions stipulées dans le contrat n° GS-35F-05925.

# <span id="page-2-0"></span>Table des matières

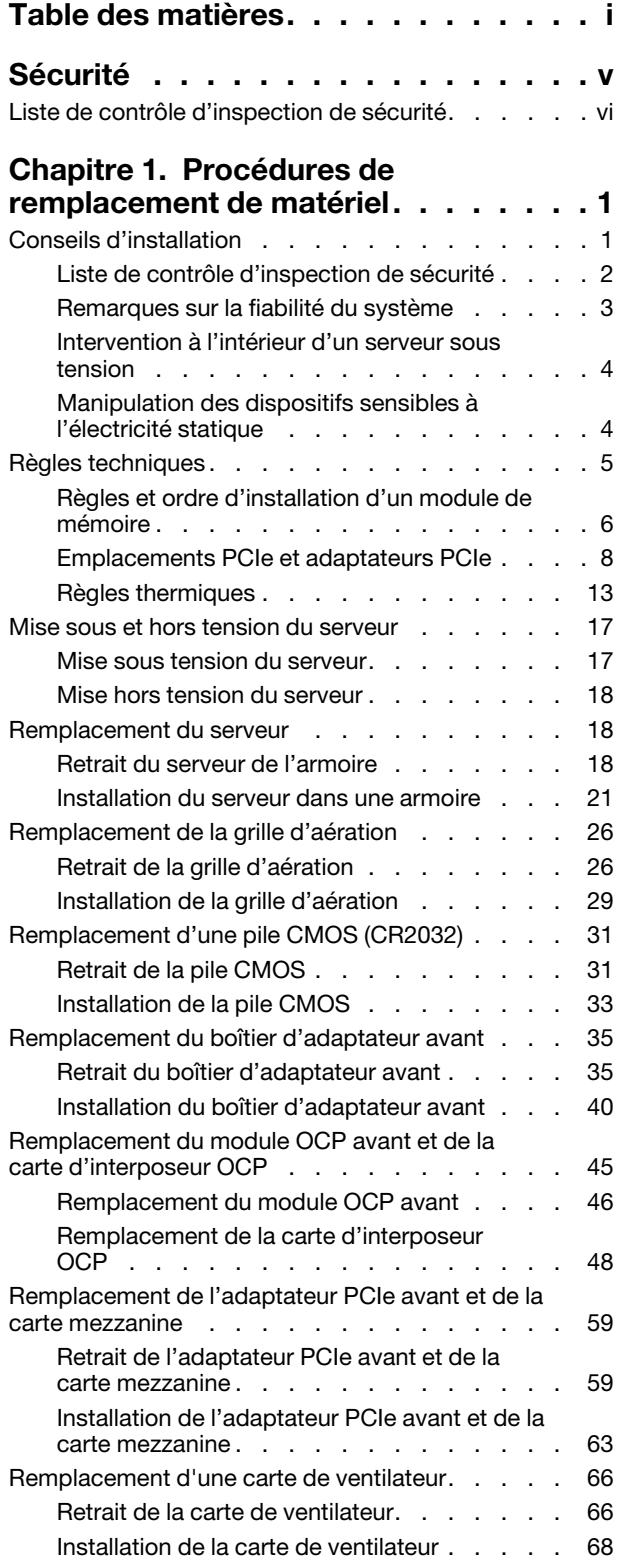

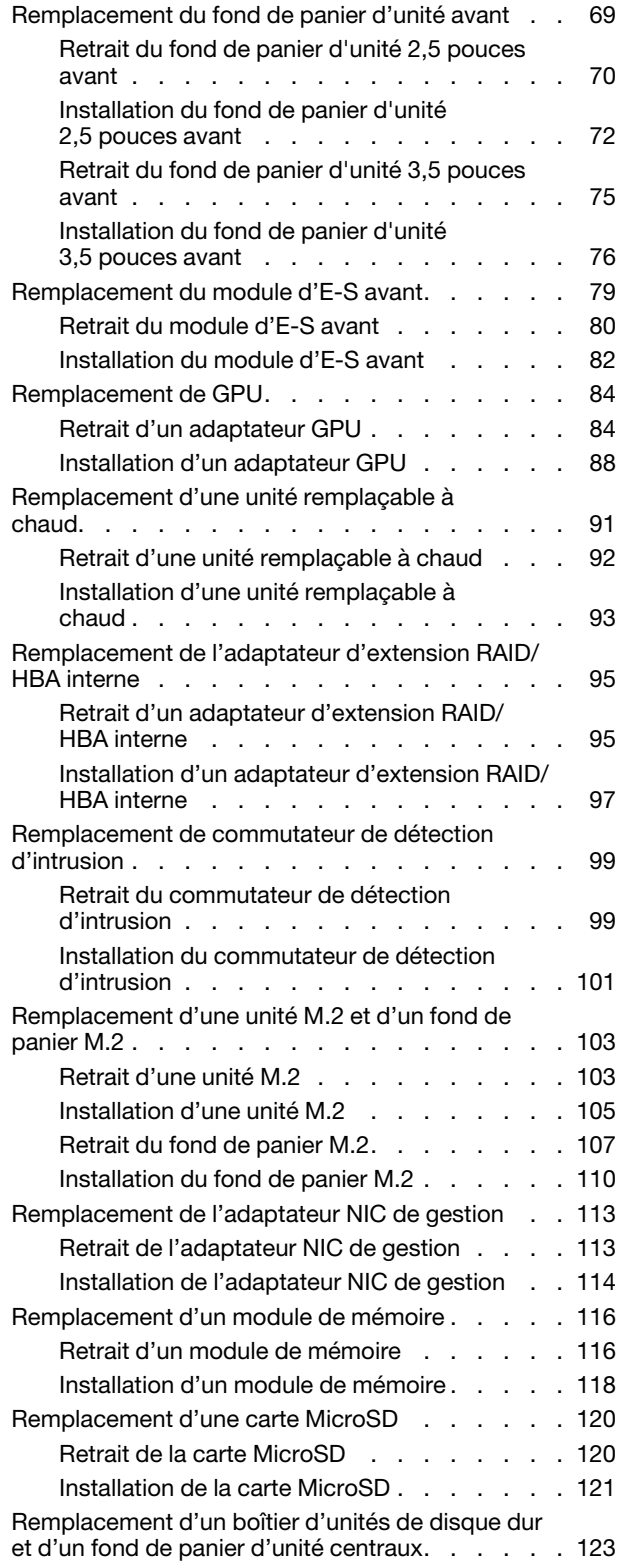

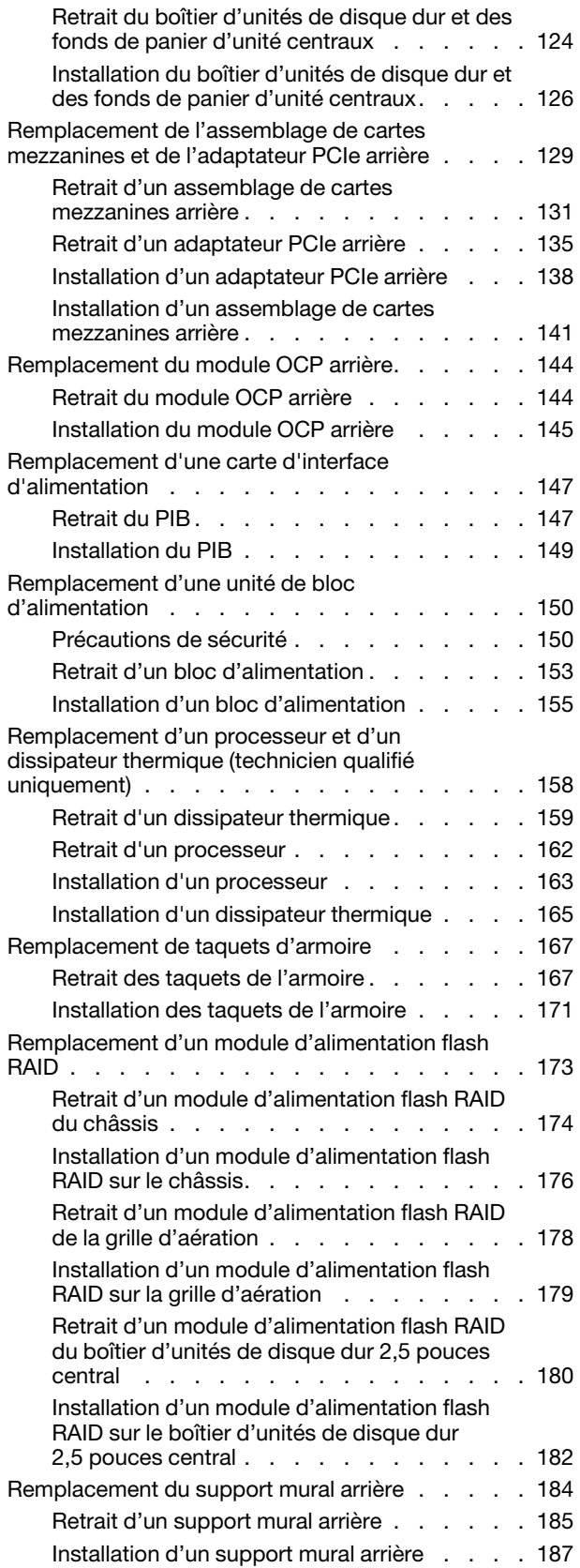

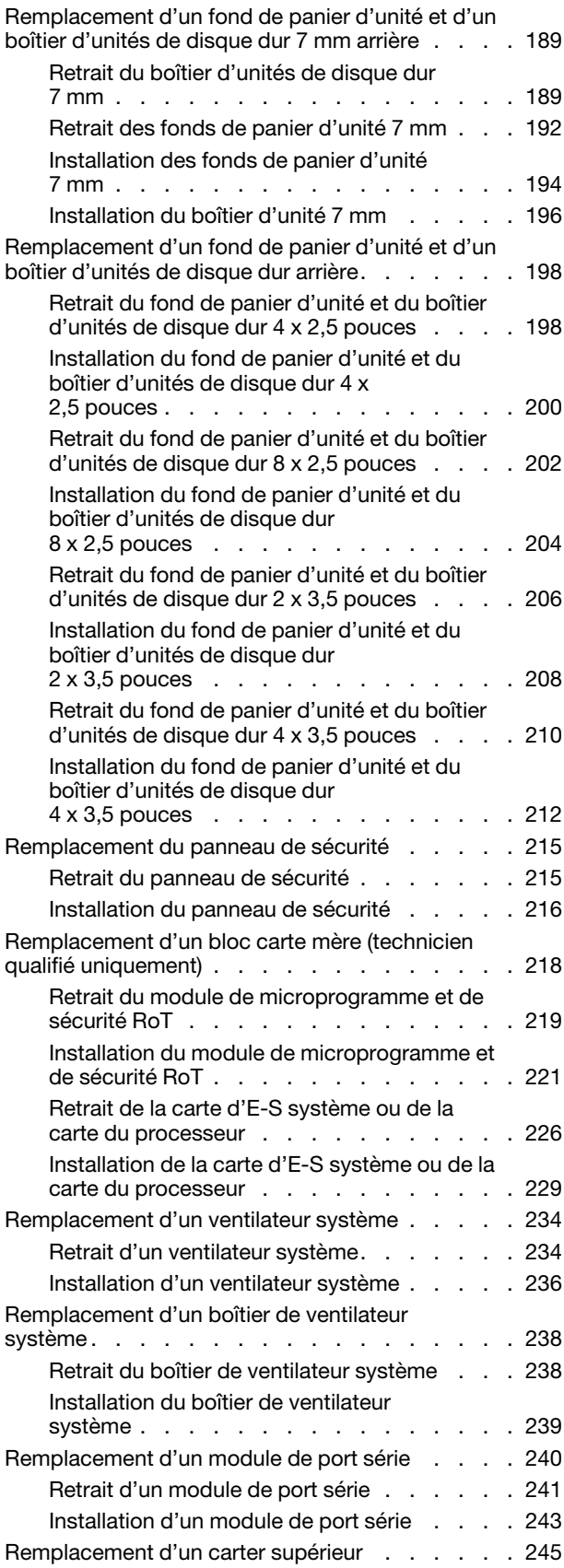

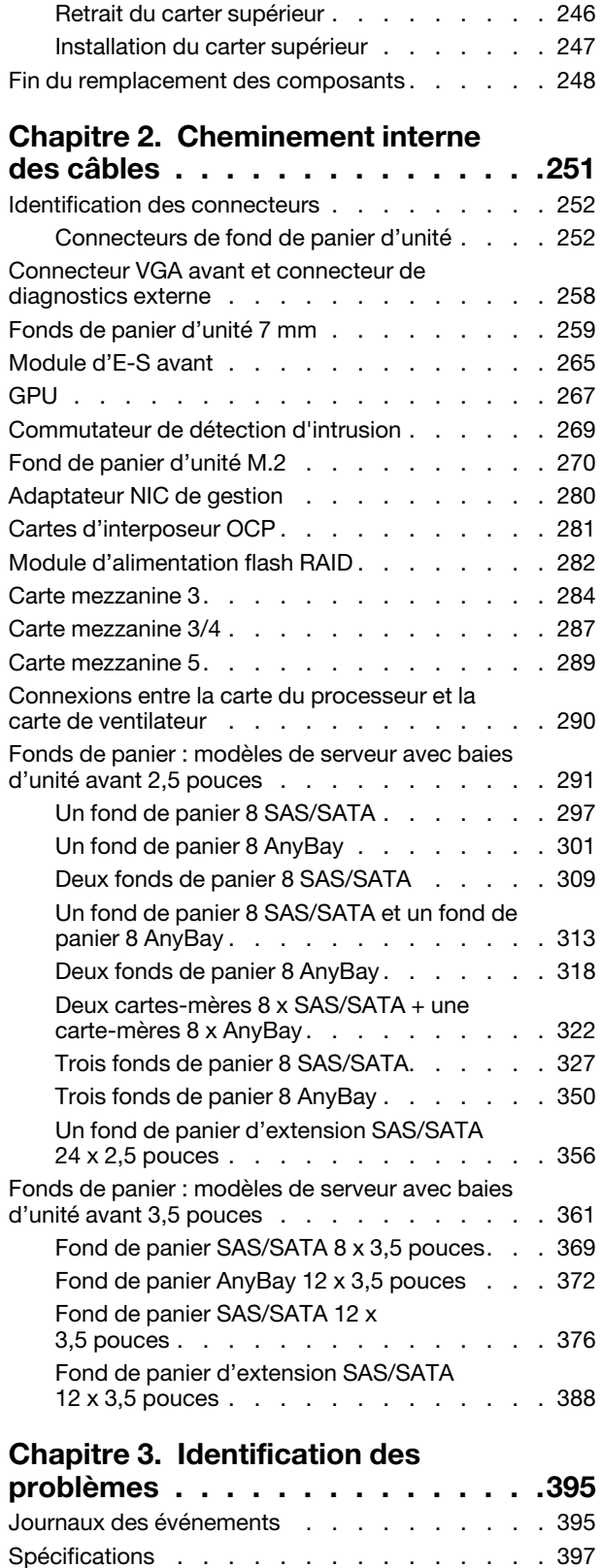

[Spécifications techniques . . . . . . . . . 397](#page-406-1) [Spécifications mécaniques . . . . . . . . 401](#page-410-0)

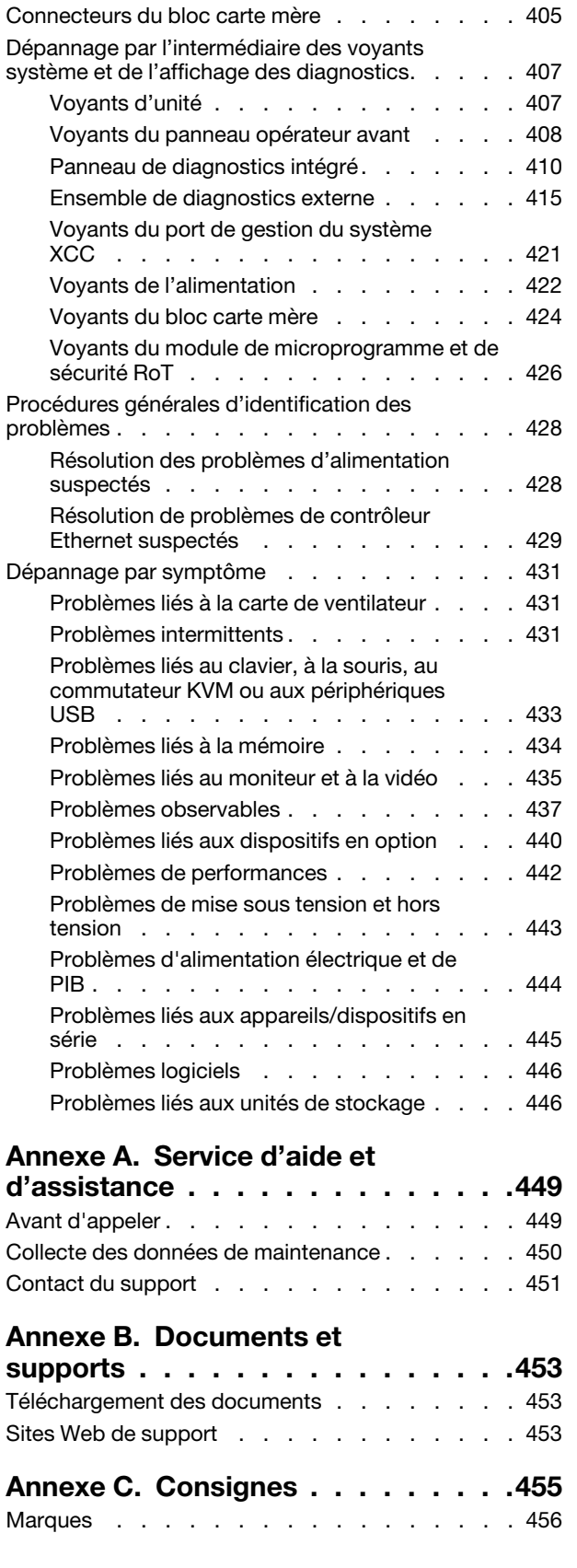

[Spécifications environnementales . . . . . . 401](#page-410-1)

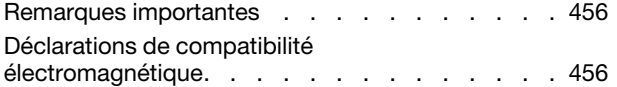

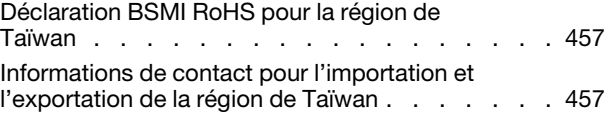

# <span id="page-6-0"></span>Sécurité

Before installing this product, read the Safety Information.

قبل تركيب هذا المنتج، يجب قر اءة الملاحظات الأمنية

Antes de instalar este produto, leia as Informações de Segurança.

在安装本产品之前,请仔细阅读 Safety Information (安全信息)。

安裝本產品之前,請先閱讀「安全資訊」。

Prije instalacije ovog produkta obavezno pročitajte Sigurnosne Upute.

Před instalací tohoto produktu si přečtěte příručku bezpečnostních instrukcí.

Læs sikkerhedsforskrifterne, før du installerer dette produkt.

Lees voordat u dit product installeert eerst de veiligheidsvoorschriften.

Ennen kuin asennat tämän tuotteen, lue turvaohjeet kohdasta Safety Information.

Avant d'installer ce produit, lisez les consignes de sécurité.

Vor der Installation dieses Produkts die Sicherheitshinweise lesen.

Πριν εγκαταστήσετε το προϊόν αυτό, διαβάστε τις πληροφορίες ασφάλειας (safety information).

לפני שתתקינו מוצר זה, קראו את הוראות הבטיחות.

A termék telepítése előtt olvassa el a Biztonsági előírásokat!

Prima di installare questo prodotto, leggere le Informazioni sulla Sicurezza.

製品の設置の前に、安全情報をお読みください。

본 제품을 설치하기 전에 안전 정보를 읽으십시오.

Пред да се инсталира овој продукт, прочитајте информацијата за безбедност.

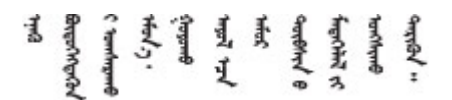

Les sikkerhetsinformasjonen (Safety Information) før du installerer dette produktet.

Przed zainstalowaniem tego produktu, należy zapoznać się z książką "Informacje dotyczące bezpieczeństwa" (Safety Information).

Antes de instalar este produto, leia as Informações sobre Segurança.

Перед установкой продукта прочтите инструкции по технике безопасности.

Pred inštaláciou tohto zariadenia si pečítaje Bezpečnostné predpisy.

Pred namestitvijo tega proizvoda preberite Varnostne informacije.

Antes de instalar este producto, lea la información de seguridad.

Läs säkerhetsinformationen innan du installerar den här produkten.

Bu ürünü kurmadan önce güvenlik bilgilerini okuyun.

مەزكۇر مەھسۇلاتنى ئورنىتىشتىن بۇرۇن بىخەتەرلىك ئۇچۇرلىرىنى ئوقۇپ چىقىڭ.

Youq mwngz yungh canjbinj neix gaxgonq, itdingh aeu doeg aen canjbinj soengq cungj vahgangj ancien siusik.

# <span id="page-7-0"></span>Liste de contrôle d'inspection de sécurité

Utilisez les informations de cette section pour identifier les conditions potentiellement dangereuses concernant votre serveur. Les éléments de sécurité requis ont été conçus et installés au fil de la fabrication de chaque machine afin de protéger les utilisateurs et les techniciens de maintenance contre tout risque physique.

Remarque : Le produit n'est pas adapté à une utilisation sur des terminaux vidéo, conformément aux réglementations sur le lieu de travail §2.

Remarque : La configuration du serveur est réalisée uniquement dans la salle de serveur.

#### ATTENTION :

Cet équipement doit être installé par un technicien qualifié, conformément aux directives NEC, IEC 62368-1 et IEC 60950-1, la norme pour la sécurité des équipements électroniques dans le domaine de l'audio/vidéo, de la technologie des informations et des technologies de communication. Lenovo suppose que vous êtes habilité à effectuer la maintenance du matériel et formé à l'identification des risques dans les produits présentant des niveaux de courant électrique. L'accès à l'appareil se fait via l'utilisation d'un outil, d'un verrou et d'une clé, ou par tout autre moyen de sécurité et est contrôlé par l'autorité responsable de l'emplacement.

Important : Le serveur doit être mis à la terre afin de garantir la sécurité de l'opérateur et le bon fonctionnement du système. La mise à la terre de la prise de courant peut être vérifiée par un électricien agréé.

Utilisez la liste de contrôle suivante pour vérifier qu'il n'existe aucune condition potentiellement dangereuse :

- 1. Vérifiez que l'alimentation est coupée et que le cordon d'alimentation est débranché.
- 2. Vérifiez l'état du cordon d'alimentation.
	- Vérifiez que le connecteur de mise à la terre à trois fils est en parfait état. A l'aide d'un mètre, mesurez la résistance du connecteur de mise à la terre à trois fils entre la broche de mise à la terre externe et la terre du châssis. Elle doit être égale ou inférieure à 0,1 ohm.
	- Vérifiez que le type du cordon d'alimentation est correct.

Pour afficher les cordons d'alimentation disponibles pour le serveur :

a. Accédez à :

<http://dcsc.lenovo.com/#/>

- b. Cliquez sur Preconfigured Model (Modèle préconfiguré) ou Configure to order (Configuration de la commande).
- c. Entrez le type de machine et le modèle de votre serveur pour afficher la page de configuration.
- d. Cliquez sur l'onglet Power (Alimentation) → Power Cables (Cordons d'alimentation) pour afficher tous les cordons d'alimentation.
- Vérifiez que la couche isolante n'est pas effilochée, ni déchirée.
- 3. Vérifiez l'absence de modifications non agréées par Lenovo. Étudiez avec soin le niveau de sécurité des modifications non agréées par Lenovo.
- 4. Vérifiez la présence éventuelle de conditions dangereuses dans le serveur (obturations métalliques, contamination, eau ou autre liquide, signes d'endommagement par les flammes ou la fumée).
- 5. Vérifiez que les câbles ne sont pas usés, effilochés ou pincés.
- 6. Vérifiez que les fixations du carter du bloc d'alimentation électrique (vis ou rivets) sont présentes et en parfait état.

# <span id="page-10-0"></span>Chapitre 1. Procédures de remplacement de matériel

Cette section fournit des informations sur les procédures d'installation et de retrait pour tous les composants système pouvant faire l'objet d'une maintenance. Chaque procédure de remplacement d'un composant répertorie toutes les tâches qui doivent être effectuées pour accéder au composant à remplacer.

# <span id="page-10-1"></span>Conseils d'installation

Avant d'installer des composants dans le serveur, lisez les instructions d'installation.

Avant d'installer les périphériques en option, lisez attentivement les consignes suivantes :

Attention : Empêchez l'exposition à l'électricité statique, laquelle peut entraîner l'arrêt du système et la perte de données, en conservant les composants sensibles à l'électricité statique dans des emballages antistatiques jusqu'à leur installation, et en manipulant ces dispositifs en portant une dragonne de décharge électrostatique ou un autre système de mise à la terre.

- Lisez les consignes de sécurité et les instructions pour vous assurer de travailler sans danger :
	- La liste complète des consignes de sécurité concernant tous les produits est disponible à l'adresse :

[https://pubs.lenovo.com/safety\\_documentation/](https://pubs.lenovo.com/safety_documentation/)

- Les instructions suivantes sont également disponibles : [« Intervention à l'intérieur d'un serveur sous](#page-13-0)  [tension » à la page 4](#page-13-0) et [« Manipulation des dispositifs sensibles à l'électricité statique » à la page 4.](#page-13-1)
- Vérifiez que les composants que vous installez sont pris en charge par votre serveur.
	- Pour obtenir une liste des composants en option pris en charge par le serveur, voir [https://](https://serverproven.lenovo.com)  [serverproven.lenovo.com](https://serverproven.lenovo.com).
	- Pour connaître les contenus des modules en option, voir <https://serveroption.lenovo.com/>.
- Pour plus d'informations sur la commande de pièces :
	- 1. Accédez au site <http://datacentersupport.lenovo.com> et affichez la page de support de votre serveur.
	- 2. Cliquez sur Parts (Composants).
	- 3. Entrez le numéro de série pour afficher une liste des composants pour votre serveur.
- Avant d'installer un nouveau serveur, téléchargez et appliquez les microprogrammes les plus récents. Vous serez ainsi en mesure de résoudre les incidents connus et d'optimiser les performances de votre serveur. Accédez à [https://datacentersupport.lenovo.com/products/servers/thinksystem/sr655v3/7d9e/](https://datacentersupport.lenovo.com/products/servers/thinksystem/sr655v3/7d9e/downloads/driver-list/) [downloads/driver-list/](https://datacentersupport.lenovo.com/products/servers/thinksystem/sr655v3/7d9e/downloads/driver-list/) pour télécharger les mises à jour du microprogramme pour votre serveur.

Important : Certaines solutions de cluster nécessitent des niveaux de code spécifiques ou des mises à jour de code coordonnées. Si le composant fait partie d'une solution en cluster, vérifiez la prise en charge du microprogramme et du pilote pour un cluster dans le menu le plus récent de niveau de code des valeurs recommandées avant de mettre le code à jour.

- Si vous remplacez un composant, par exemple, un adaptateur, qui contient un microprogramme, vous devrez peut-être également mettre à jour le microprogramme de ce composant. Pour en savoir plus sur la mise à jour du microprogramme, voir « Mise à jour du microprogramme » dans le Guide d'utilisation ou le Guide de configuration système.
- Une bonne pratique consiste à vérifier que le serveur fonctionne correctement avant d'installer un composant en option.
- Nettoyez l'espace de travail et placez les composants retirés sur une surface plane, lisse, stable et non inclinée.
- N'essayez pas de soulever un objet trop lourd pour vous. Si vous devez soulever un objet lourd, lisez attentivement les consignes suivantes :
	- Veillez à être bien stable pour ne pas risquer de glisser.
	- Répartissez le poids de l'objet sur vos deux jambes.
	- Effectuez des mouvements lents. N'avancez et ne tournez jamais brusquement lorsque vous portez un objet lourd.
	- Pour éviter de solliciter les muscles de votre dos, soulevez l'objet en le portant ou en le poussant avec les muscles de vos jambes.
- Sauvegardez toutes les données importantes avant de manipuler les unités de disque.
- Ayez à disposition un petit tournevis à lame plate, un petit tournevis cruciforme, un tournevis T8 et un tournevis Torx T20.
- Pour voir les voyants d'erreur sur la carte mère (bloc carte mère) et les composants internes, laissez le serveur sous tension.
- Vous n'avez pas besoin de mettre le serveur hors tension pour retirer ou installer les blocs d'alimentation, les ventilateurs ou les périphériques USB remplaçables à chaud. Cependant, vous devez le mettre hors tension avant d'entamer toute procédure nécessitant le retrait ou l'installation de câbles d'adaptateur et vous devez déconnecter le serveur de la source d'alimentation avant d'entamer toute procédure nécessitant le retrait ou l'installation d'une carte mezzanine.
- Lorsque vous remplacez des unités de bloc d'alimentation ou des ventilateurs, reportez-vous aux règles de redondance relatives à ces composants.
- La couleur bleue sur un composant indique les points de contact qui permettent de le saisir pour le retirer ou l'installer dans le serveur, actionner un levier, etc.
- La couleur orange sur un composant ou la présence d'une étiquette orange à proximité ou sur un composant indique que le composant est remplaçable à chaud. Si le serveur et le système d'exploitation prennent en charge la fonction de remplacement à chaud, vous pouvez retirer ou installer le composant alors que le serveur fonctionne. La couleur orange peut également indiquer les points de contact sur les composants remplaçables à chaud. Si vous devez retirer ou installer un composant remplaçable à chaud spécifique dans le cadre d'une procédure quelconque, consultez les instructions appropriées pour savoir comment procéder avant de retirer ou d'installer le composant.
- La bande rouge sur les unités, adjacente au taquet de déverrouillage, indique que celles-ci peuvent être remplacées à chaud si le serveur et système d'exploitation prennent en charge le remplacement à chaud. Cela signifie que vous pouvez retirer ou installer l'unité alors que le serveur est en cours d'exécution.

Remarque : Si vous devez retirer ou installer une unité remplaçable à chaud dans le cadre d'une procédure supplémentaire, consultez les instructions spécifiques au système pour savoir comment procéder avant de retirer ou d'installer l'unité.

• Une fois le travail sur le serveur terminé, veillez à réinstaller tous les caches de sécurité, les protections mécaniques, les étiquettes et les fils de terre.

# <span id="page-11-0"></span>Liste de contrôle d'inspection de sécurité

Utilisez les informations de cette section pour identifier les conditions potentiellement dangereuses concernant votre serveur. Les éléments de sécurité requis ont été conçus et installés au fil de la fabrication de chaque machine afin de protéger les utilisateurs et les techniciens de maintenance contre tout risque physique.

Remarque : Le produit n'est pas adapté à une utilisation sur des terminaux vidéo, conformément aux réglementations sur le lieu de travail §2.

Remarque : La configuration du serveur est réalisée uniquement dans la salle de serveur.

## ATTENTION :

Cet équipement doit être installé par un technicien qualifié, conformément aux directives NEC, IEC 62368-1 et IEC 60950-1, la norme pour la sécurité des équipements électroniques dans le domaine de l'audio/vidéo, de la technologie des informations et des technologies de communication. Lenovo suppose que vous êtes habilité à effectuer la maintenance du matériel et formé à l'identification des risques dans les produits présentant des niveaux de courant électrique. L'accès à l'appareil se fait via l'utilisation d'un outil, d'un verrou et d'une clé, ou par tout autre moyen de sécurité et est contrôlé par l'autorité responsable de l'emplacement.

Important : Le serveur doit être mis à la terre afin de garantir la sécurité de l'opérateur et le bon fonctionnement du système. La mise à la terre de la prise de courant peut être vérifiée par un électricien agréé.

Utilisez la liste de contrôle suivante pour vérifier qu'il n'existe aucune condition potentiellement dangereuse :

- 1. Vérifiez que l'alimentation est coupée et que le cordon d'alimentation est débranché.
- 2. Vérifiez l'état du cordon d'alimentation.
	- Vérifiez que le connecteur de mise à la terre à trois fils est en parfait état. A l'aide d'un mètre, mesurez la résistance du connecteur de mise à la terre à trois fils entre la broche de mise à la terre externe et la terre du châssis. Elle doit être égale ou inférieure à 0,1 ohm.
	- Vérifiez que le type du cordon d'alimentation est correct.

Pour afficher les cordons d'alimentation disponibles pour le serveur :

a. Accédez à :

<http://dcsc.lenovo.com/#/>

- b. Cliquez sur Preconfigured Model (Modèle préconfiguré) ou Configure to order (Configuration de la commande).
- c. Entrez le type de machine et le modèle de votre serveur pour afficher la page de configuration.
- d. Cliquez sur l'onglet Power (Alimentation) → Power Cables (Cordons d'alimentation) pour afficher tous les cordons d'alimentation.
- Vérifiez que la couche isolante n'est pas effilochée, ni déchirée.
- 3. Vérifiez l'absence de modifications non agréées par Lenovo. Étudiez avec soin le niveau de sécurité des modifications non agréées par Lenovo.
- 4. Vérifiez la présence éventuelle de conditions dangereuses dans le serveur (obturations métalliques, contamination, eau ou autre liquide, signes d'endommagement par les flammes ou la fumée).
- 5. Vérifiez que les câbles ne sont pas usés, effilochés ou pincés.
- 6. Vérifiez que les fixations du carter du bloc d'alimentation électrique (vis ou rivets) sont présentes et en parfait état.

# <span id="page-12-0"></span>Remarques sur la fiabilité du système

Consultez les instructions sur la fiabilité du système pour garantir le refroidissement correct du système et sa fiabilité.

Vérifiez que les conditions suivantes sont remplies :

- Si le serveur est fourni avec une alimentation de secours, chaque baie de bloc d'alimentation doit être équipée d'un bloc d'alimentation.
- Il convient de ménager un dégagement suffisant autour du serveur pour permettre un refroidissement correct. Respectez un dégagement de 50 mm (2,0 po) environ à l'avant et à l'arrière du serveur. Ne placez aucun objet devant les ventilateurs.
- Avant de mettre le serveur sous tension, réinstallez le carter du serveur pour assurer une ventilation et un refroidissement corrects du système. N'utilisez pas le serveur sans le carter pendant plus de 30 minutes, car vous risquez d'endommager les composants serveur.
- Il est impératif de respecter les instructions de câblage fournies avec les composants en option.
- Un ventilateur défaillant doit être remplacé sous 48 heures à compter de son dysfonctionnement.
- Un ventilateur remplaçable à chaud doit être remplacé dans les 30 secondes suivant son retrait.
- Une unité remplaçable à chaud doit être remplacée dans les 2 minutes suivant son retrait.
- Un bloc d'alimentation remplaçable à chaud doit être remplacé dans les deux minutes suivant son retrait.
- Chaque grille d'aération fournie avec le serveur doit être installée au démarrage du serveur (certains serveurs peuvent être fournis avec plusieurs grilles d'aération). Faire fonctionner le serveur en l'absence d'une grille d'aération risque d'endommager le processeur.
- Tous les connecteurs de processeur doivent être munis d'un cache ou d'un processeur-dissipateur thermique.
- Si plusieurs processeurs sont installés, il convient de respecter rigoureusement les règles de peuplement de ventilateur pour chaque serveur.

# <span id="page-13-0"></span>Intervention à l'intérieur d'un serveur sous tension

Pour pouvoir observer les informations système du panneau d'affichage ou remplacer des composants remplaçables à chaud, il peut être nécessaire de maintenir le serveur sous tension en laissant le carter ouvert. Consultez ces instructions avant de procéder à cette action.

Attention : Le serveur peut s'arrêter et une perte de données peut survenir lorsque les composants internes du serveur sont exposés à l'électricité statique. Pour éviter ce problème, utilisez toujours une dragonne de décharge électrostatique ou d'autres systèmes de mise à la terre lorsque vous intervenez à l'intérieur d'un serveur sous tension.

- Evitez de porter des vêtements larges, en particulier autour des avant-bras. Boutonnez ou remontez vos manches avant d'intervenir l'intérieur du serveur.
- Faites en sorte que votre cravate, votre écharpe, votre cordon de badge ou vos cheveux ne flottent pas dans le serveur.
- Retirez les bijoux de type bracelet, collier, bague, boutons de manchettes ou montre-bracelet.
- Videz les poches de votre chemise (stylos ou crayons) pour éviter qu'un objet quelconque tombe dans le serveur quand vous vous penchez dessus.
- Veillez à ne pas faire tomber d'objets métalliques (trombones, épingles à cheveux et vis) à l'intérieur du serveur.

# <span id="page-13-1"></span>Manipulation des dispositifs sensibles à l'électricité statique

Consultez ces instructions avant de manipuler des dispositifs sensibles à l'électricité statique, afin de réduire les risques d'endommagement lié à une décharge électrostatique.

Attention : Empêchez l'exposition à l'électricité statique, laquelle peut entraîner l'arrêt du système et la perte de données, en conservant les composants sensibles à l'électricité statique dans des emballages antistatiques jusqu'à leur installation, et en manipulant ces dispositifs en portant une dragonne de décharge électrostatique ou un autre système de mise à la terre.

- Limitez vos mouvements pour éviter d'accumuler de l'électricité statique autour de vous.
- Prenez encore davantage de précautions par temps froid, car le chauffage réduit le taux d'humidité intérieur et augmente l'électricité statique.
- Utilisez toujours une dragonne de décharge électrostatique ou un autre système de mise à la terre, en particulier lorsque vous intervenez à l'intérieur d'un serveur sous tension.
- Le dispositif étant toujours dans son emballage antistatique, mettez-le en contact avec une zone métallique non peinte de la partie externe du serveur pendant au moins deux secondes. Cette opération élimine l'électricité statique de l'emballage et de votre corps.
- Retirez le dispositif de son emballage et installez-le directement dans le serveur sans le poser entretemps. Si vous devez le poser, replacez-le dans son emballage antistatique. Ne posez jamais le dispositif sur le serveur ou sur une surface métallique.
- Lorsque vous manipulez le dispositif, tenez-le avec précaution par ses bords ou son cadre.
- Ne touchez pas les joints de soudure, les broches ou les circuits à découvert.
- <span id="page-14-0"></span>• Tenez le dispositif hors de portée d'autrui pour éviter un possible endommagement.

# Règles techniques

Cette rubrique énonce des règles techniques relatives au serveur.

- [« Règles et ordre d'installation d'un module de mémoire » à la page 6](#page-15-0)
- [« Emplacements PCIe et adaptateurs PCIe » à la page 8](#page-17-0)
- [« Règles thermiques » à la page 13](#page-22-0)

# <span id="page-15-0"></span>Règles et ordre d'installation d'un module de mémoire

Les modules de mémoire doivent être installés dans un ordre donné, en fonction de la configuration de mémoire que vous mettez en place et du nombre de processeurs et de modules de mémoire installés sur votre serveur.

# Types de mémoire pris en charge

Pour plus d'informations sur les types de modules de mémoire pris en charge par le serveur, voir la section « Mémoire » dans la [« Spécifications techniques » à la page 397.](#page-406-1)

Votre serveur est équipé de 12 emplacements mémoire avec 12 canaux. Pour obtenir une liste des options de mémoire prises en charge, voir :

#### <https://serverproven.lenovo.com>.

Des informations sur l'optimisation des performances mémoire et la configuration de la mémoire sont disponibles sur le site Lenovo Press à l'adresse suivante :

<https://lenovopress.lenovo.com/servers/options/memory>

En outre, vous pouvez utiliser un configurateur de mémoire, qui est disponible sur le site suivant :

[https://dcsc.lenovo.com/#/memory\\_configuration](https://dcsc.lenovo.com/#/memory_configuration)

Vous trouverez ci-dessous des informations spécifiques sur l'ordre d'installation requis des modules de mémoire dans votre serveur en fonction de la configuration système.

## Disposition des modules de mémoire et des processeurs

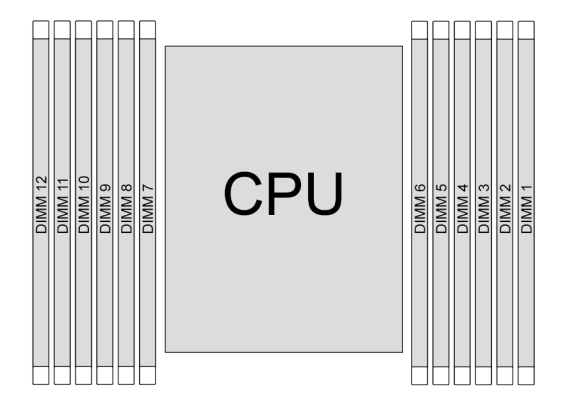

Figure 1. Disposition des modules de mémoire et des processeurs

Le tableau de configuration des canaux de mémoire ci-dessous montre les relations entre les processeurs, les contrôleurs de mémoire, les canaux de mémoire et le numéro d'emplacement des modules de mémoire.

| <b>Processeur</b> | UC               |                  |      |           |      |                     |   |            |      |            |           |                       |
|-------------------|------------------|------------------|------|-----------|------|---------------------|---|------------|------|------------|-----------|-----------------------|
| IN° UMC           | UMC <sub>2</sub> | UMC <sub>1</sub> |      | UMC5 UMC0 | UMC4 | UMC3 UMC9           |   | UM-<br>C10 | UMC6 | UM-<br>C11 | UM-<br>C7 | UM-<br>C <sub>8</sub> |
| $N°$ du canal     | CH-F             | CH-E             | CH-D | CH-C      | CH-B | CH-A    CH-G   CH-H |   |            | CH-I | CH-J       | CH-K CH-L |                       |
| IN° DIMM          | 12               |                  | 10   | 9         | 8    |                     | 6 | 5          | 4    | 3          | っ         |                       |

Tableau 1. Identification d'emplacement de mémoire et de canal

#### Instruction d'installation du module de mémoire

- Au moins un DIMM est requis. Pour des performances satisfaisantes, installez au moins six barrettes DIMM.
- La combinaison de barrettes DIMM issues de fournisseurs différents est prise en charge dans un système.
- La combinaison de barrettes DIMM x4 et x8 n'est pas autorisée dans un système.
- Seule la combinaison de DIMM à un rang et deux rangs est autorisée dans un système.
- Lorsque vous installez des barrettes DIMM de différentes capacités, installez d'abord celle ayant la capacité la plus élevée.
- Pour des performances optimales, il est recommandé de procéder au remplissage afin d'obtenir une capacité de mémoire et un rang identique pour les 12 canaux.

#### Règles générales en matière de combinaisons des barrettes DIMM

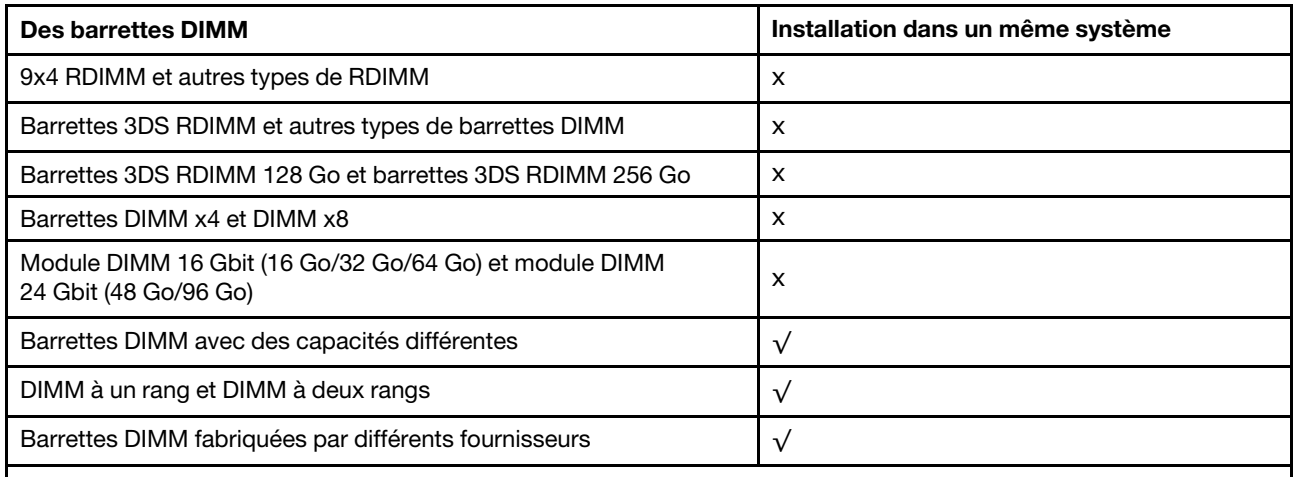

#### Remarques :

• Lors de l'installation de barrettes DIMM de différentes capacités, installez d'abord celle ayant la capacité la plus élevée, en respectant la séquence de remplissage.

• Pour une performance optimale, il est recommandé d'installer des barrettes DIMM avec une capacité et un rang identiques dans le même canal des deux processeurs.

#### Ordre d'installation d'un module de mémoire

Le tableau suivant présente la séquence de remplissage des barrettes DIMM.

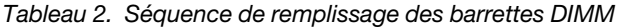

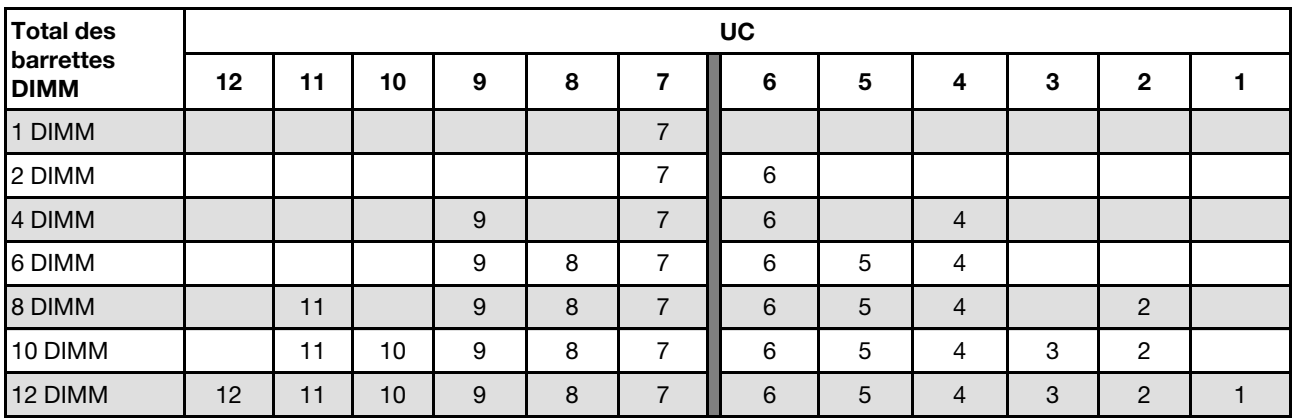

# <span id="page-17-0"></span>Emplacements PCIe et adaptateurs PCIe

Cette rubrique fournit des règles d'installation pour les adaptateurs PCIe.

## Configurations des emplacements

Les tableaux ci-après répertorient les configurations d'emplacement PCIe pour la vue arrière de chaque serveur.

#### Remarque : \*E : vide

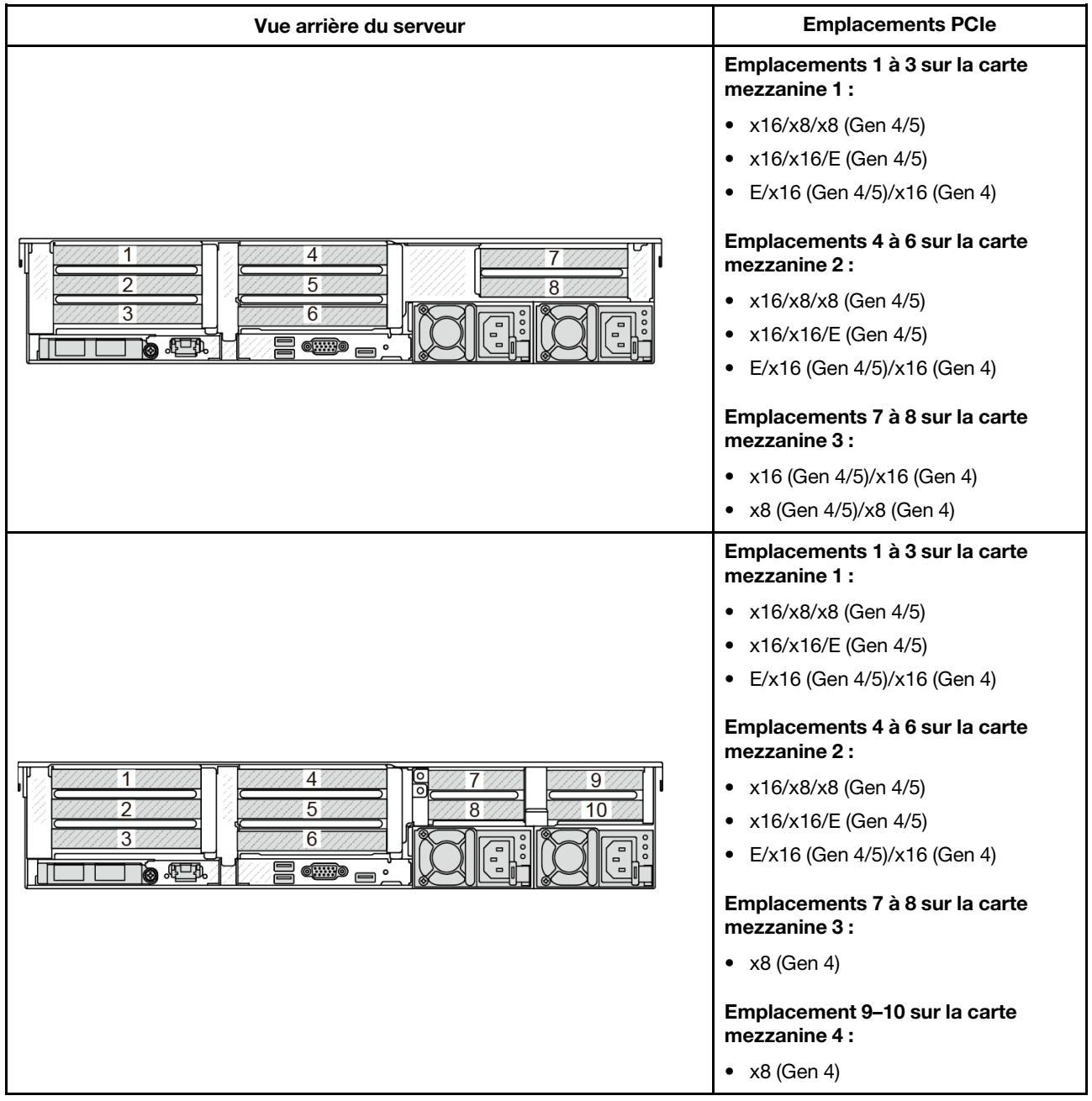

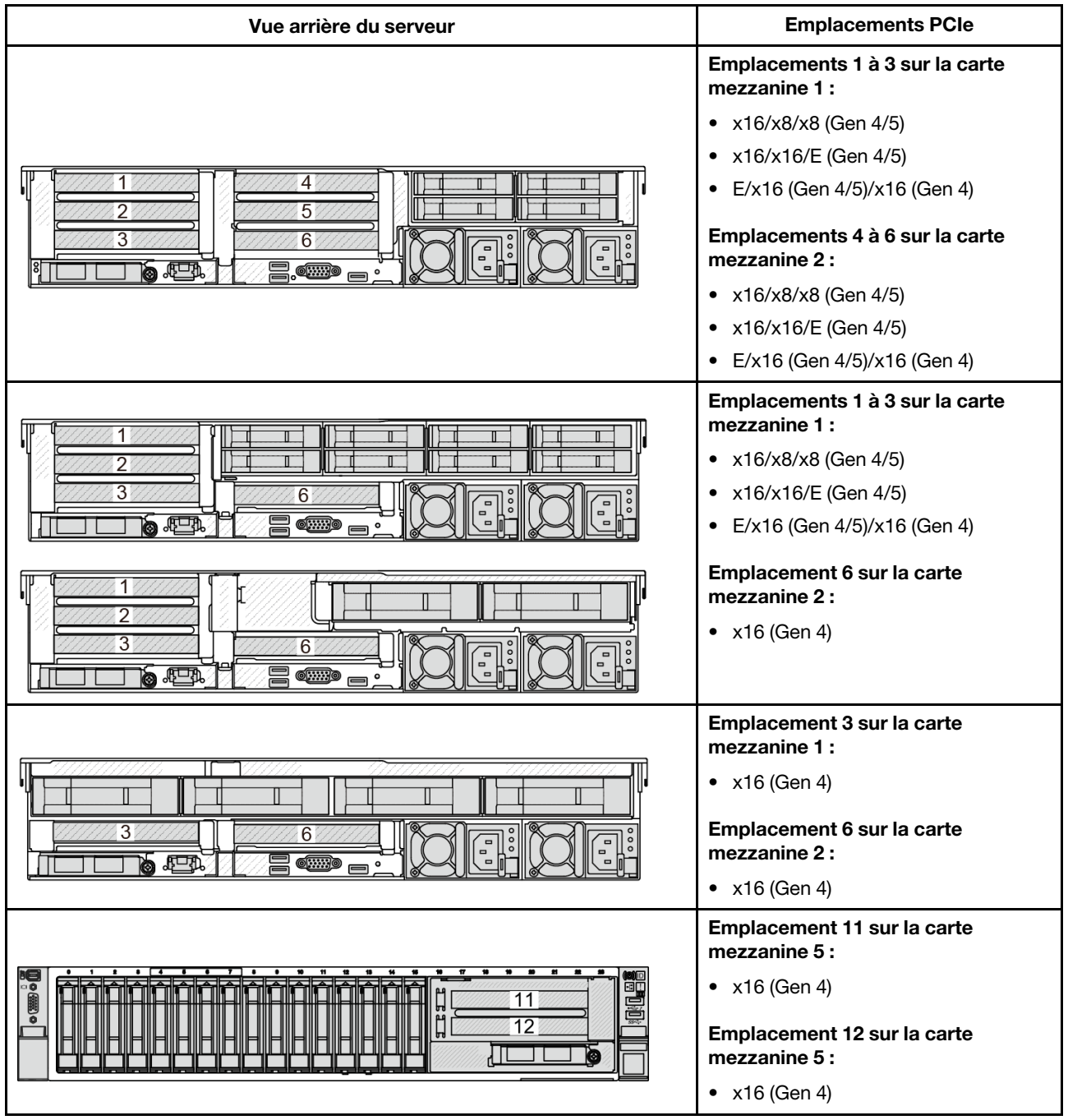

# Remarques :

- La priorité des emplacements x8 est supérieure à celle des emplacements x16 pour les adaptateurs x8.
- Règles d'installation du boîtier d'unités de disque dur 7 mm :
	- Pour les modèles de serveur avec 8 emplacements PCIe ou 10 emplacements PCIe, il est possible d'installer un boîtier d'unités de disque dur SSD 2FH+7 mm dans l'emplacement 3 ou l'emplacement 6, mais pas les deux en même temps.
	- Pour les modèles de serveur avec un boîtier d'unités de disque dur 8 x 2,5 pouces/2 x 3,5 pouces arrière, il est possible d'installer l'un des boîtiers d'unités de disque dur de 7 mm :
		- Boîtier d'unités de disque dur SSD 2FH+7 mm : emplacement 3
- Boîtier d'unités de disque dur SSD 7 mm : emplacement 6
- Pour les modèles de serveur avec un boîtier d'unités de disque dur 4 x 3,5 pouces arrière ou un GPU installé, il est possible d'installer un boîtier d'unités de disque dur extra-plat de 7 mm sur l'emplacement 6 uniquement.
- Pour les modèles de serveur avec un boîtier d'unités de disque dur arrière 4 x 2,5 pouces, aucun boîtier d'unités de disque dur 7 mm n'est pris en charge.

#### • Règles d'installation du module de port série :

- Pour les modèles de serveur avec 8 emplacements PCIe ou 10 emplacements PCIe, ou un boîtier d'unités de disque dur 4 x 2,5 pouces arrière :
	- Si la carte mezzanine 1 et la carte mezzanine 2 utilisent la carte mezzanine x16/x16/E et qu'un boîtier d'unités de disque dur 7 mm est installé dans l'emplacement 6, un module de port série peut être installé dans l'emplacement 3. Si aucun boîtier d'unités de disque dur 7 mm n'est installé, un module de port série peut être installé dans l'emplacement 6.
	- Si la carte mezzanine 1 utilise la carte mezzanine x16/x16/E, mais que la carte mezzanine 2 n'est pas installée ou qu'il ne s'agit pas de la carte mezzanine x16/x16/E, un module de port série peut être installé dans l'emplacement 3 lorsqu'aucun boîtier d'unités de disque dur 7 mm n'est installé.
	- Si la carte mezzanine 1 n'utilise pas la carte mezzanine x16/x16/E, mais que la carte mezzanine 2 utilise la carte mezzanine x16/x16/E, un module de port série peut être installé dans l'emplacement 6 lorsqu'aucun boîtier d'unités de disque dur 7 mm n'est installé.
	- Si ni la carte mezzanine 1, ni la carte mezzanine 2 n'utilisent la carte mezzanine x16/x16/E, aucun module de port série n'est pris en charge.
- Pour les modèles de serveur avec un boîtier d'unités de disque dur 8 x 2,5 pouces/2 x 3,5 pouces arrière :
	- Si la carte mezzanine 1 utilise la carte mezzanine x16/x16/E, il est possible d'installer un module de port série sur l'emplacement 3 et un boîtier d'unités de disque dur SSD de 7 mm sur l'emplacement 6.
	- Si la carte mezzanine 1 n'utilise pas la carte mezzanine x16/x16/E, il n'est pas possible d'installer simultanément un boîtier d'unités de disque dur de 7 mm et un module de port série. Si aucun boîtier d'unités de disque dur 7 mm n'est installé, alors il est possible d'installer un module de port série dans l'emplacement 6.
- Pour les modèles de serveur avec un boîtier d'unités de disque dur 4 x 3,5 pouces arrière, il n'est pas possible d'installer simultanément un boîtier d'unités de disque dur de 7 mm et un module de port série. Si aucun boîtier d'unités de disque dur 7 mm n'est installé, alors il est possible d'installer un module de port série dans l'emplacement 6.
- Pour les modèles de serveur doté d'un GPU double largeur, le module de port série peut uniquement être installé dans l'emplacement 6 lorsqu'aucun boîtier d'unités de disque dur 7 mm n'est installé.

#### Adaptateurs PCIe pris en charge et priorité des emplacements

Le tableau suivant indique la priorité recommandée d'installation des emplacements pour les adaptateurs PCIe communs.

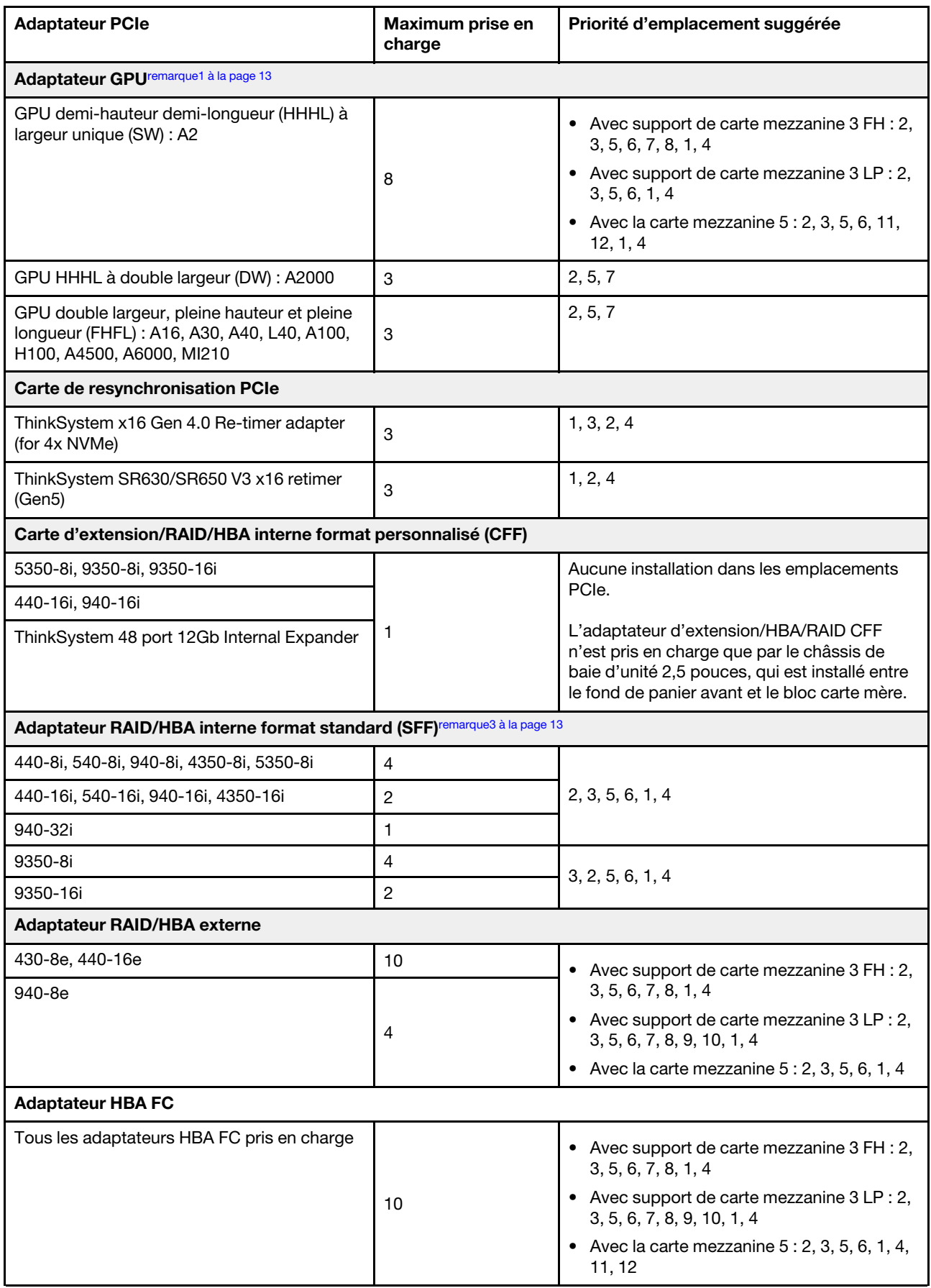

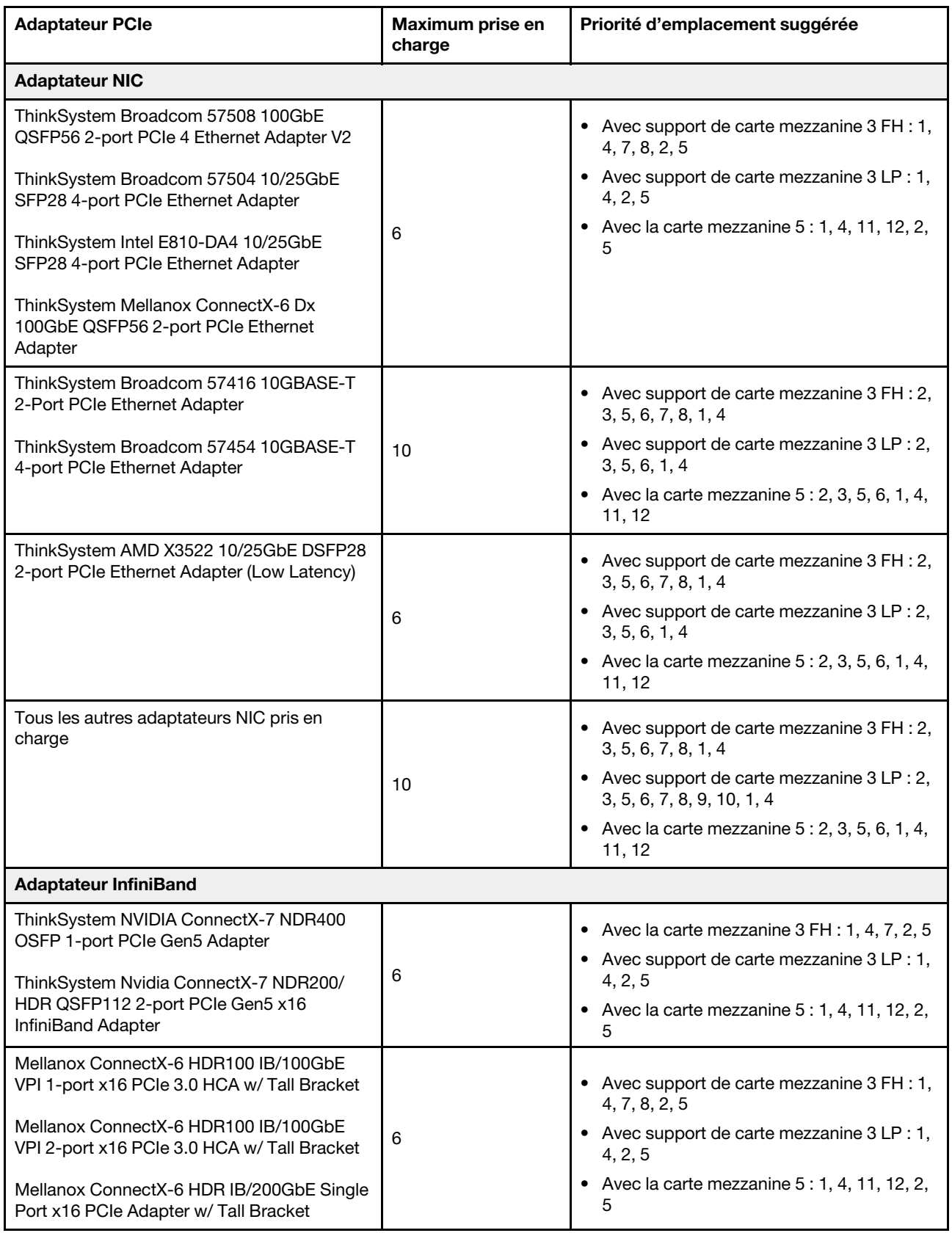

# Remarques :

- <span id="page-22-1"></span>1. Règles pour les adaptateurs GPU :
	- Tous les adaptateurs GPU installés doivent être identiques. Pour connaître les exigences thermiques des GPU, voir [« Configuration GPU » à la page 16.](#page-25-0)
	- Les grilles d'aération destinées aux adaptateurs GPU varient en fonction du type du GPU. Pour obtenir des informations détaillées, voir [« Remplacement de GPU » à la page 84.](#page-93-0)
	- Si des adaptateurs GPU sont installés, les boîtiers d'unités de disque dur centraux, boîtiers d'unités de disque dur arrière et cartes SSD PCIe ne sont pas pris en charge.
	- Les adaptateurs GPU ne sont pas pris en charge par la carte mezzanine 4LP arrière.
	- Si un adaptateur GPU double largeur est installé dans l'emplacement 5, 2 ou 7, alors l'emplacement adjacent 4, 1 ou 8 (respectivement) est indisponible.
	- Si trois adaptateurs SFF RAID/HBA ou plus sont installés, deux GPU DW maximum sont pris en charge.
	- Lorsque deux GPU DW sont installés, les unités de 7 mm ne sont pas prises en charge.
- 2. La priorité d'installation des contrôleurs de stockage internes est la suivante : RAID/HBA CFF > 940 32i > HBA Gen 4 > RAID Gen 4 > HBA Gen 3 > RAID Gen 3 > RAID pour le tri-mode.
- <span id="page-22-2"></span>3. Règles pour les adaptateurs RAID/HBA SFF internes :
	- Les adaptateurs RAID 940 ou 9350 nécessitent un module d'alimentation flash RAID.
	- La combinaison d'adaptateurs RAID/HBA 4350/5350/9350 (Gen 3) et d'adaptateurs RAID/HBA 440/ 540/940 (Gen 4) dans le même système n'est pas autorisée.
	- Les adaptateurs RAID/HBA de la même génération (Gen 3 ou Gen 4) peuvent être mélangés dans le même système.
	- Les adaptateurs RAID/HBA 4350/5350/9350 ne peuvent pas être mélangés avec des adaptateurs RAID/HBA 440/940/540, sauf dans le cas d'adaptateurs externes RAID/HBA 440-8e/440-16e/940-8e au sein du même système.
	- L'adaptateur RAID 940-8i ou RAID 940-16i prend en charge le Tri-mode. Lorsque le Tri-mode est activé, le serveur prend en charge les unités NVMe U.3, SAS et SATA en même temps. Les unités NVMe sont connectées via une liaison PCIe x1 au contrôleur.

Remarque : Pour la prise en charge du triple mode avec des unités NVMe, le mode U.3 x1 doit être activé pour les emplacements d'unités sélectionnés sur le fond de panier via l'interface graphique Web XCC. Sinon, les unités NVMe U.3 ne peuvent pas être détectées. Pour plus d'informations, voir [« Une unité NVMe U.3 peut être détectée dans la connexion NVMe, mais pas en triple mode » à la](#page-457-0)  [page 448.](#page-457-0)

# <span id="page-22-0"></span>Règles thermiques

Cette rubrique énonce les règles thermiques relatives au serveur.

- [« Configurations standard » à la page 14](#page-23-0)
- [« Configurations de stockage » à la page 14](#page-23-1)
- [« Configuration GPU » à la page 16](#page-25-0)

Les abréviations utilisées dans les tableaux ci-dessous sont définis comme suit :

- TDP : enveloppe thermique
- S/S: SAS/SATA
- Température maximale : température ambiante maximale au niveau de la mer
- Any : AnyBay
- S : standard
- P : performance
- NA : aucun
- O : oui
- N : non

Les groupes de processeurs sont définis comme suit :

- Groupe B : 200 W ≤ TDP ≤ 240 W
- Groupe  $A:260 \text{ W} < TDP \leq 300 \text{ W}$
- Groupe E : 320 W ≤ TDP ≤ 400 W

#### <span id="page-23-0"></span>Configurations standard

Cette section vous présente les informations thermiques relatives aux configurations standard.

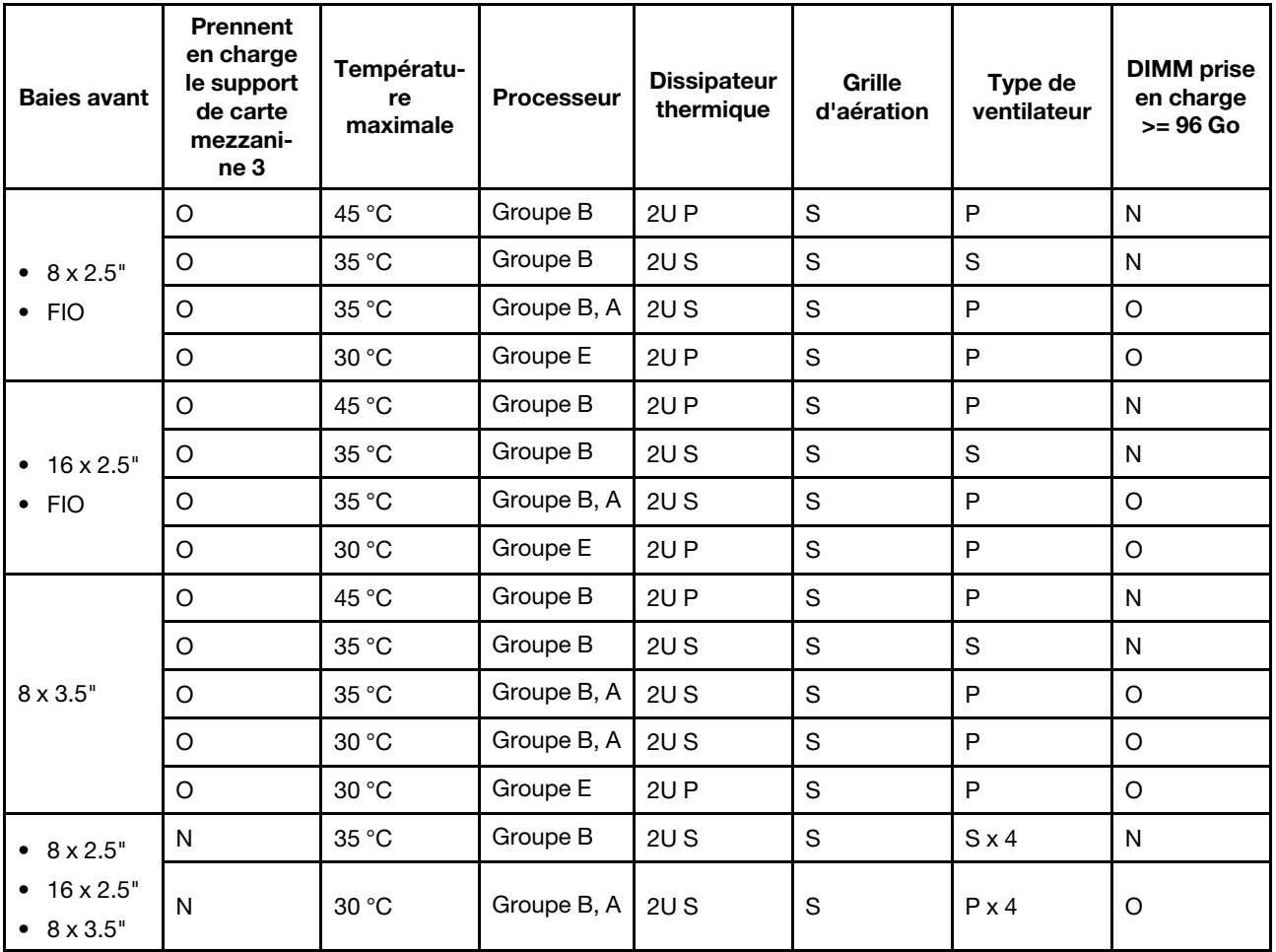

#### <span id="page-23-2"></span>Remarques :

- Lorsqu'une pièce avec un câble optique actif (AOC) est installée et que son débit est supérieur à 25 Go, la température ambiante doit être limitée à 30 °C maximum.
- Lorsque les pièces suivants sont installées, la température ambiante ne doit pas dépasser 35 °C maximum.
	- Cartes d'interface réseau PCIe (NIC) à un taux supérieur ou égal à 100 Go
	- Pièces avec AOC et à un taux de 25 Go

#### <span id="page-23-1"></span>Configurations de stockage

Cette section vous présente les informations thermiques relatives aux configurations de stockage.

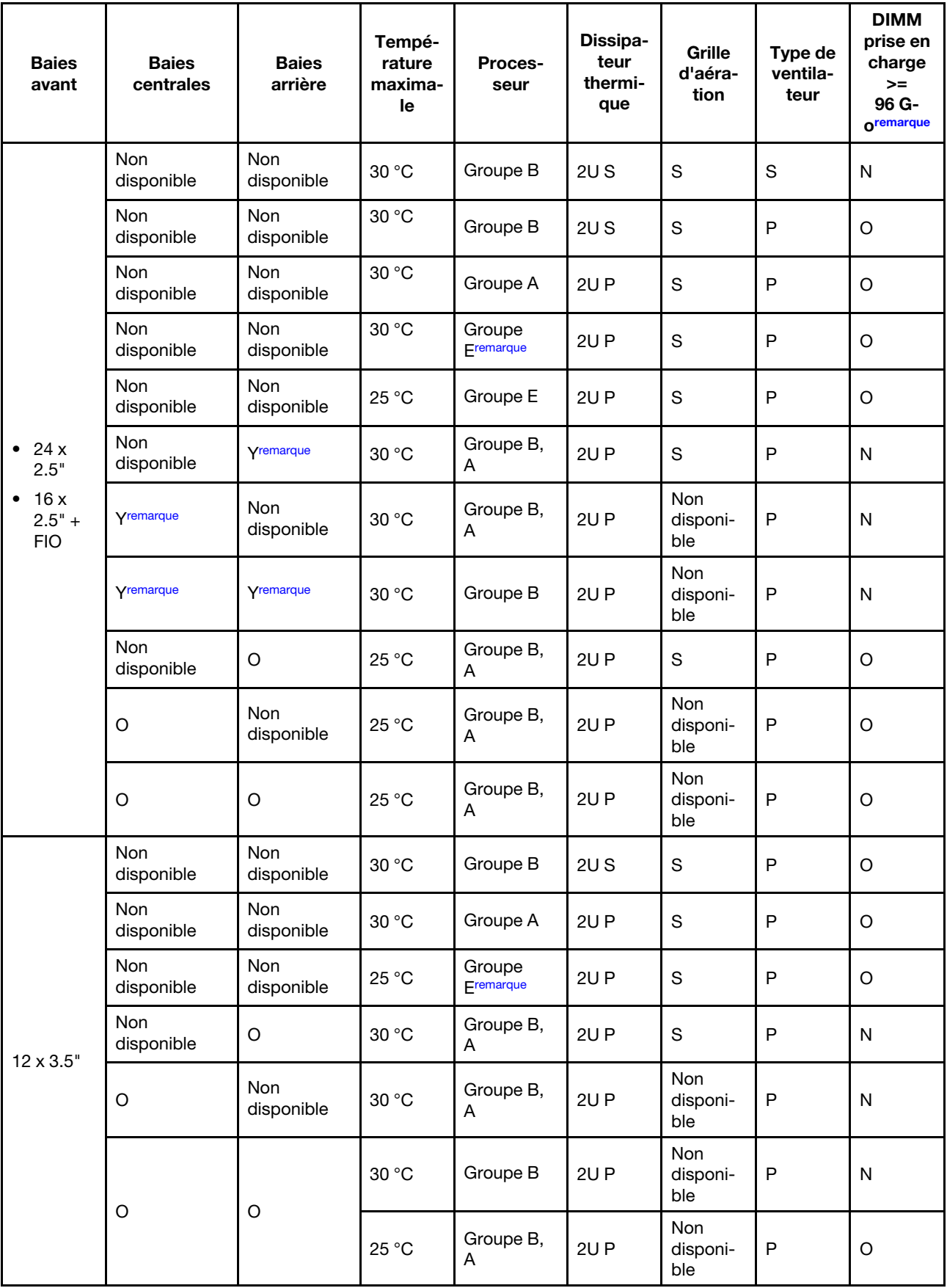

## Remarques :

- Lorsqu'une pièce avec un câble optique actif (AOC) est installée et que son débit est supérieur à 25 Go, la température ambiante doit être limitée à 30 °C maximum.
- Pour les configurations de stockage, les processeurs du groupe E sont limités aux processeurs AMD EPYC 9754/9734/9654(P)/9554(P)/9174F.
- Lorsque le serveur est doté d'unités arrière et/ou centrales, la température ambiante maximale prise en charge est de 25 °C avec des unités NVMe Gen5 de 7,68 To ou d'une capacité supérieure.
- ThinkSystem 128GB TruDDR5 4800MHz (2S2Rx4) 3DS RDIMM-A v2 est pris en charge dans toutes les configurations susmentionnées, sauf en cas d'utilisation de ventilateurs standard.

# <span id="page-25-0"></span>Configuration GPU

Cette section vous présente les informations thermiques relatives à la configuration GPU.

- GPU demi-hauteur demi-longueur (HHHL) à largeur unique (SW) : A2
- GPU DW : A16, A30, A40, L40, A100, A2000, A4500, A6000, H100, AMD MI210

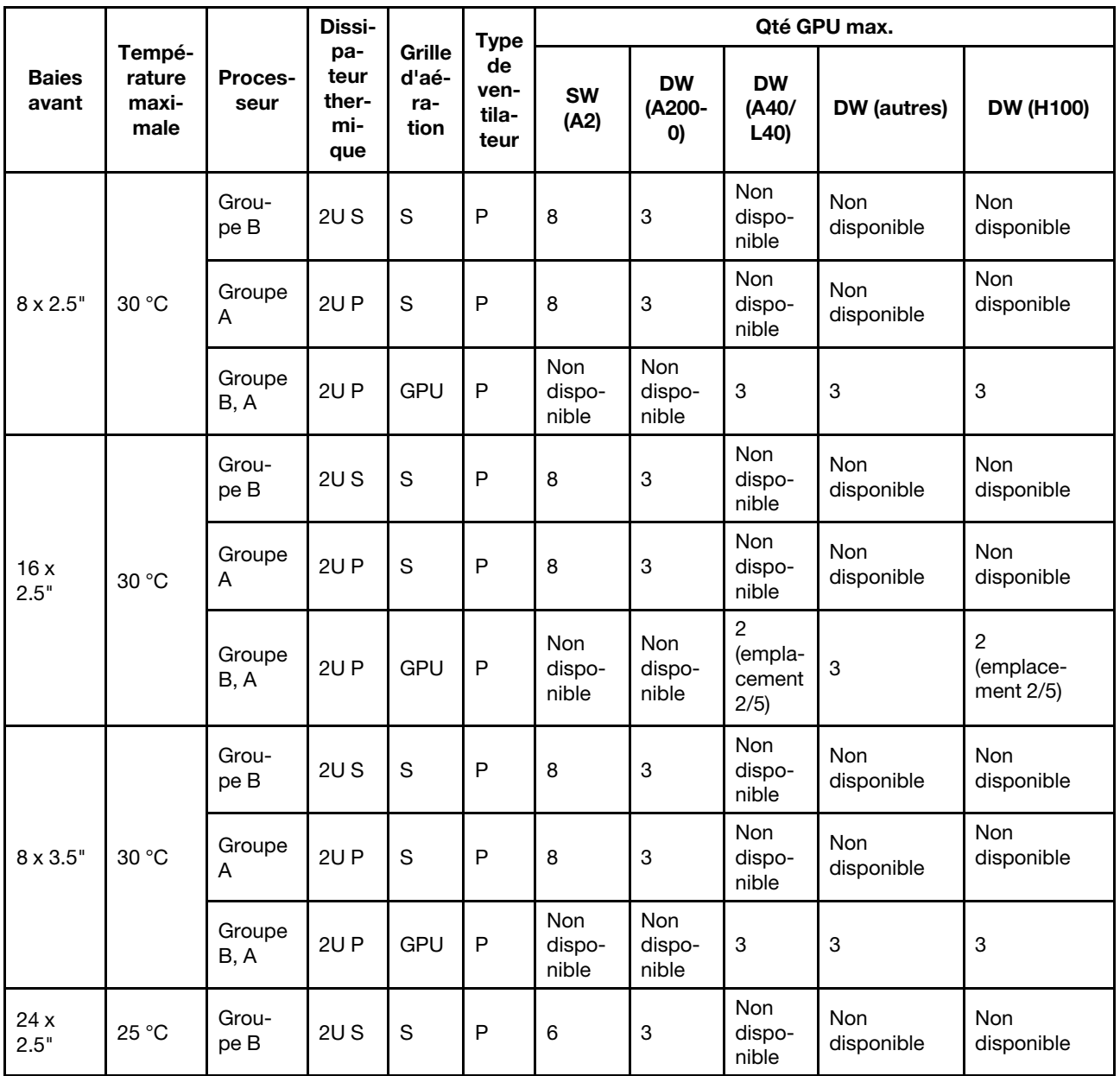

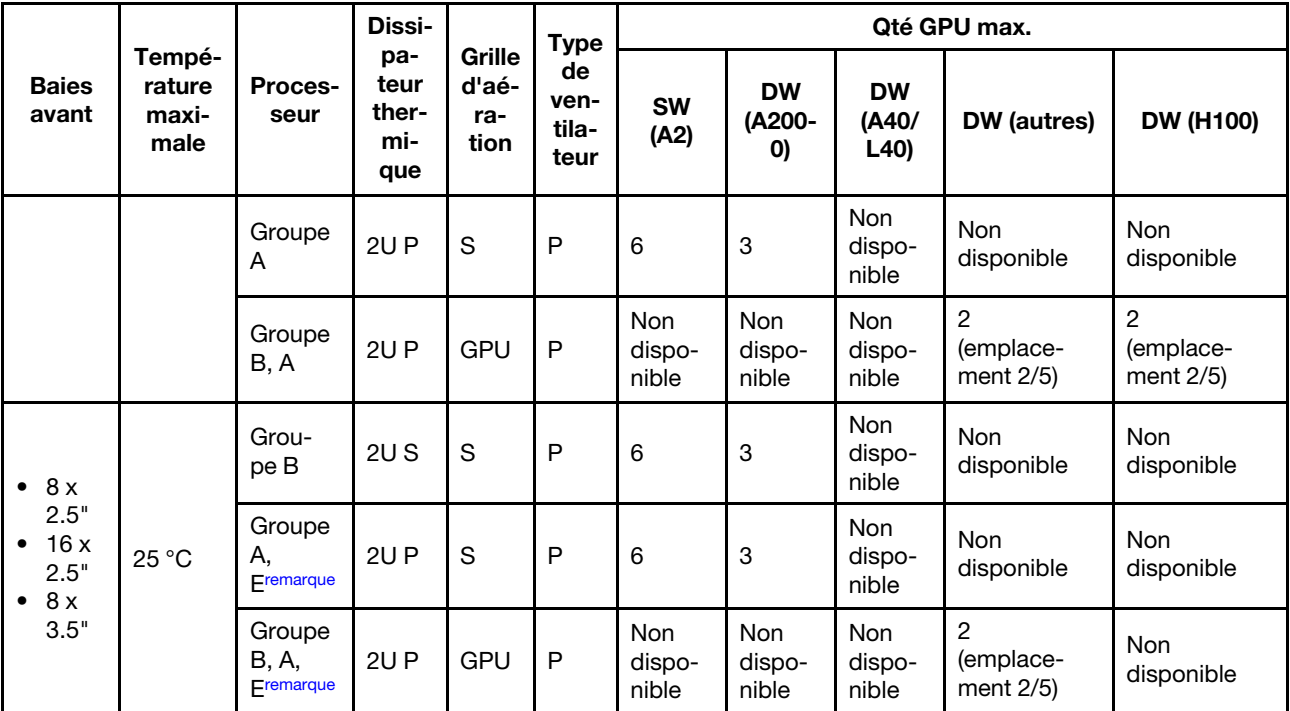

## Remarques :

- Lorsqu'une pièce avec un câble optique actif (AOC) est installée et que son débit est supérieur à 25 Go, la température ambiante doit être limitée à 30 °C maximum.
- Pour les configurations de GPU, les processeurs du groupe E sont limités aux processeurs AMD EPYC 9754/9734/9654(P)/9554(P)/9174F.

# <span id="page-26-0"></span>Mise sous et hors tension du serveur

Les instructions de cette section vous indiquent comment mettre le serveur sous et hors tension.

# <span id="page-26-1"></span>Mise sous tension du serveur

Après que le serveur a effectué un court autotest (clignotement rapide du voyant d'état de l'alimentation) une fois connecté à une entrée d'alimentation, il passe à l'état de veille (clignotement du voyant d'état de l'alimentation une fois par seconde).

Les emplacements du bouton d'alimentation et du voyant d'alimentation sont indiqués ci-après :

- « Composants serveur » dans le Guide d'utilisation ou le Guide de configuration système
- [« Dépannage par l'intermédiaire des voyants système et de l'affichage des diagnostics » à la page 407](#page-416-0)

Vous pouvez mettre le serveur sous tension (voyant d'alimentation allumé) selon l'une des méthodes suivantes :

- Vous pouvez appuyer sur le bouton de mise sous tension.
- Le serveur peut redémarrer automatiquement après une interruption d'alimentation.
- Le serveur peut répondre aux demandes de mise sous tension distantes adressées au Lenovo XClarity Controller.

Pour plus d'informations sur la mise hors tension du serveur, voir [« Mise hors tension du serveur » à la page](#page-27-0)  [18.](#page-27-0)

# <span id="page-27-0"></span>Mise hors tension du serveur

Le serveur reste en état de veille lorsqu'il est connecté à une source d'alimentation, ce qui permet au Lenovo XClarity Controller de répondre aux demandes distantes de mise sous tension. Pour couper l'alimentation du serveur (voyant d'état d'alimentation éteint), vous devez déconnecter tous les câbles d'alimentation.

Les emplacements du bouton d'alimentation et du voyant d'alimentation sont indiqués ci-après :

- « Composants serveur » dans le Guide d'utilisation ou le Guide de configuration système
- [« Dépannage par l'intermédiaire des voyants système et de l'affichage des diagnostics » à la page 407](#page-416-0)

Pour mettre le serveur en état de veille (le voyant d'état d'alimentation clignote une fois par seconde) :

Remarque : Le module Lenovo XClarity Controller peut mettre le serveur en veille dans le cadre d'une réponse automatique à une erreur système critique.

- Démarrez une procédure d'arrêt normal à l'aide du système d'exploitation (si ce dernier prend en charge cette fonction).
- Appuyez sur le bouton de mise sous tension pour démarrer une procédure d'arrêt normal (si le système d'exploitation dernier prend en charge cette fonction).
- Maintenez le bouton d'alimentation enfoncé pendant plus de 4 secondes pour forcer l'arrêt.

Lorsqu'il est en état de veille, le serveur peut répondre aux demandes de mise sous tension distantes adressées au Lenovo XClarity Controller. Pour plus d'informations sur la mise sous tension du serveur, voir [« Mise sous tension du serveur » à la page 17](#page-26-1).

# <span id="page-27-1"></span>Remplacement du serveur

Suivez les instructions de cette section pour retirer et installer le serveur.

- [« Retrait du serveur de l'armoire » à la page 18](#page-27-2)
- [« Installation du serveur dans une armoire » à la page 21](#page-30-0)

# <span id="page-27-2"></span>Retrait du serveur de l'armoire

Suivez les instructions de cette section pour retirer le serveur de l'armoire.

S036

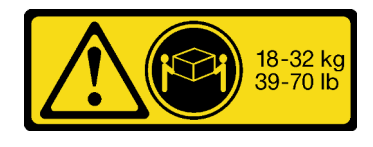

18 - 32 kg (39 - 70 lb) 32 – 55 kg (70 – 121 lb)

ATTENTION : Soulevez la machine avec précaution.

R006

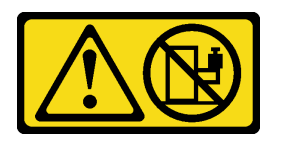

## ATTENTION :

Ne placez pas d'objet sur la partie supérieure d'un dispositif monté en armoire sauf s'il est conçu pour être utilisé comme étagère.

# À propos de cette tâche

## Attention :

- Lisez [« Conseils d'installation » à la page 1](#page-10-1) et [« Liste de contrôle d'inspection de sécurité » à la page 2](#page-11-0) pour vous assurer que vous travaillez en toute sécurité.
- Mettez le serveur et tous les dispositifs périphériques hors tension, puis déconnectez les cordons d'alimentation et tous les câbles externes. Pour plus d'informations, voir [« Mise hors tension du serveur »](#page-27-0)  [à la page 18](#page-27-0).

#### ATTENTION :

Assurez-vous que ces procédures de retrait du serveur sont effectuées par trois personnes, afin d'éviter les blessures.

## Visionnage de la procédure

Une vidéo de cette procédure est disponible sur YouTube : [https://www.youtube.com/playlist?list=](https://www.youtube.com/playlist?list=PLYV5R7hVcs-BashWCNZQEDP7o3EohXPEV) [PLYV5R7hVcs-BashWCNZQEDP7o3EohXPEV](https://www.youtube.com/playlist?list=PLYV5R7hVcs-BashWCNZQEDP7o3EohXPEV).

# Procédure

Etape 1. Desserrez les deux vis moletées situées à l'avant du serveur afin de dégager ce dernier de l'armoire.

# Avant de l'armoire

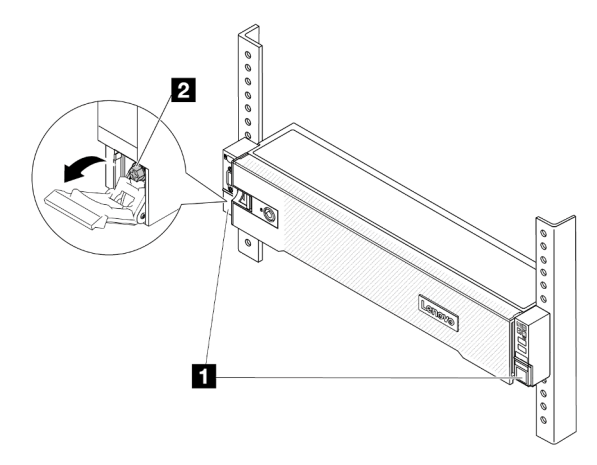

Figure 2. Dégagement du serveur de l'armoire

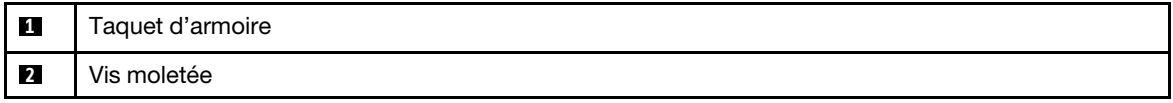

Etape 2. Tenez les oreilles de montage à l'avant du serveur, puis faites glisser le serveur jusqu'à la butée.

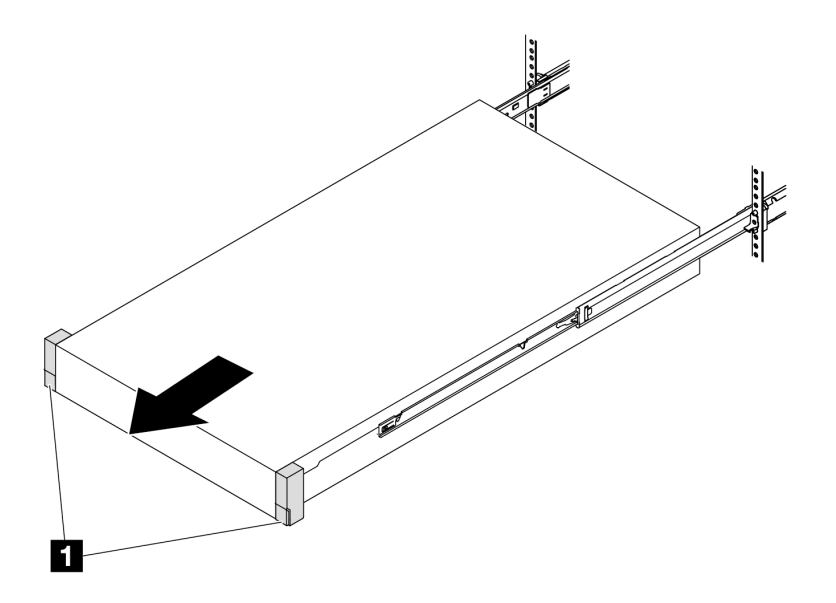

Figure 3. Extraction du serveur

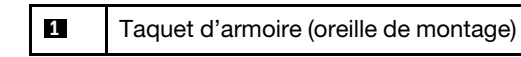

Etape 3. Retirez le serveur de l'armoire.

#### ATTENTION :

Assurez-vous d'être trois personnes pour soulever serveur, en saisissant les points de levage.

# Avant de l'armoire

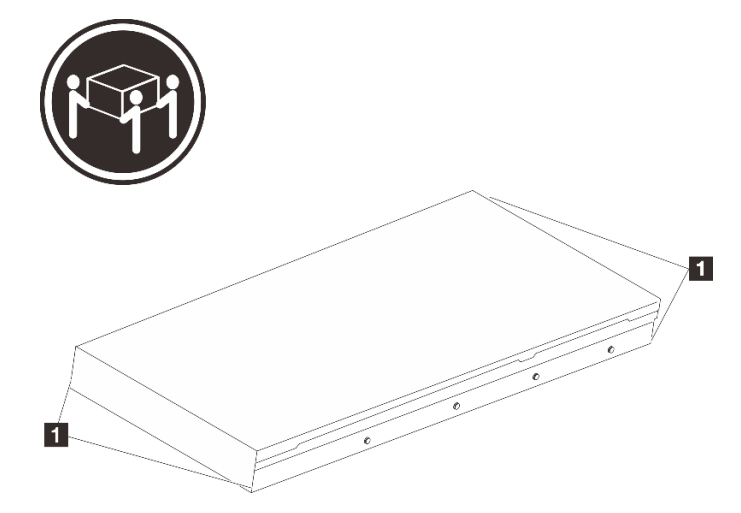

Figure 4. Levage du serveur

**1** Point de levage

# Avant de l'armoire

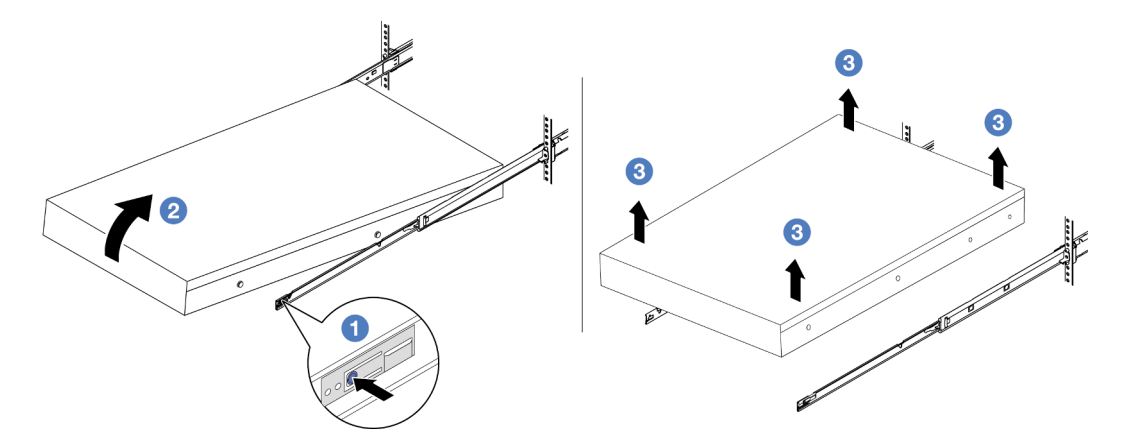

Figure 5. Retrait du serveur de l'armoire.

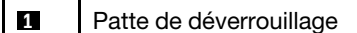

- a. **C** Appuyez sur les pattes de déverrouillage pour dégager les glissières du serveur.
- b. <sup>2</sup> Soulevez doucement le côté frontal du serveur afin de détacher le ergots des emplacements sur les glissières.
- c. G Soulevez le serveur pour le retirer complètement des glissières. Placez le serveur sur une surface plane et solide.

# Après avoir terminé

Déposez précautionneusement le serveur sur une surface de protection électrostatique et plane.

# <span id="page-30-0"></span>Installation du serveur dans une armoire

Suivez les instructions énoncées dans cette section pour installer le serveur sur l'armoire.

S036

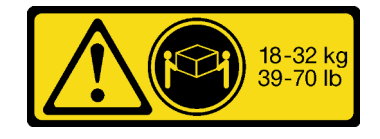

ATTENTION : Soulevez la machine avec précaution.

R006

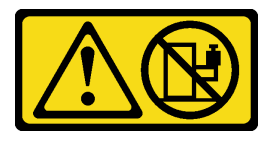

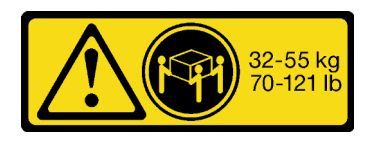

18 - 32 kg (39 - 70 lb) 32 – 55 kg (70 – 121 lb)

#### ATTENTION :

Ne placez pas d'objet sur la partie supérieure d'un dispositif monté en armoire sauf s'il est conçu pour être utilisé comme étagère.

# À propos de cette tâche

#### Attention :

- Lisez [« Conseils d'installation » à la page 1](#page-10-1) et [« Liste de contrôle d'inspection de sécurité » à la page 2](#page-11-0) pour vous assurer que vous travaillez en toute sécurité.
- Mettez le serveur et tous les dispositifs périphériques hors tension, puis déconnectez les cordons d'alimentation et tous les câbles externes. Pour plus d'informations, voir [« Mise hors tension du serveur »](#page-27-0)  [à la page 18.](#page-27-0)

#### ATTENTION :

Assurez-vous que ces procédures d'installation du serveur sont effectuées par trois personnes, afin d'éviter les blessures.

Téléchargement du microprogramme et des pilotes : une fois un composant remplacé, il est possible que la mise à jour du microprogramme ou des pilotes soit requise.

- Accédez à [https://datacentersupport.lenovo.com/products/servers/thinksystem/sr655v3/7d9e/downloads/](https://datacentersupport.lenovo.com/products/servers/thinksystem/sr655v3/7d9e/downloads/driver-list/) [driver-list/](https://datacentersupport.lenovo.com/products/servers/thinksystem/sr655v3/7d9e/downloads/driver-list/) pour consulter les dernières mises à jour de microprogramme et de pilote disponibles pour votre serveur.
- Reportez-vous à « Mise à jour du microprogramme » dans le Guide d'utilisation ou le Guide de configuration système pour en savoir plus sur les outils de mise à jour du microprogramme.

#### Visionnage de la procédure

Une vidéo de cette procédure est disponible sur YouTube : [https://www.youtube.com/playlist?list=](https://www.youtube.com/playlist?list=PLYV5R7hVcs-BashWCNZQEDP7o3EohXPEV) [PLYV5R7hVcs-BashWCNZQEDP7o3EohXPEV](https://www.youtube.com/playlist?list=PLYV5R7hVcs-BashWCNZQEDP7o3EohXPEV).

# Procédure

Etape 1. Depuis l'avant de l'armoire, tirez sur les glissières jusqu'à la butée.

Attention : Vous ne pouvez installer correctement le serveur que lorsque les glissières sont entièrement étirées.

# Avant de l'armoire

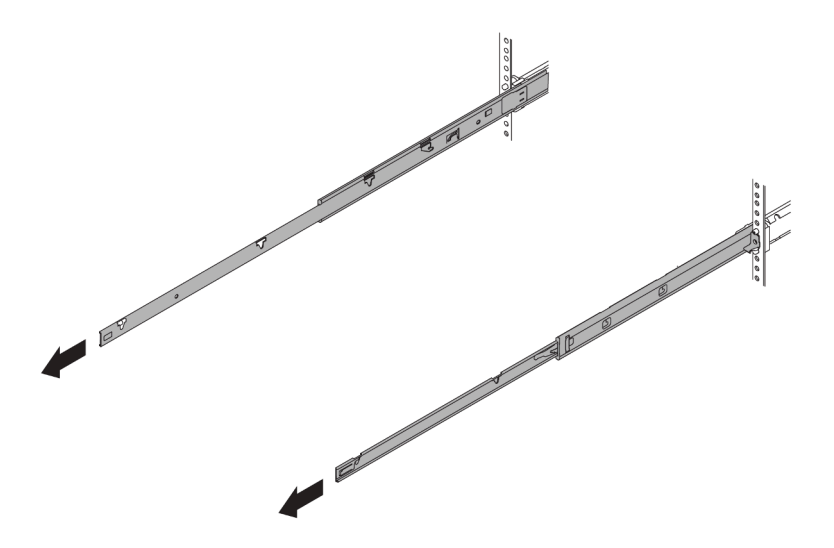

Figure 6. Extraction des glissières

Etape 2. Soulevez le serveur avec précaution, à trois personnes.

# ATTENTION :

Assurez-vous d'être trois personnes pour soulever serveur, en saisissant les points de levage.

# Avant de l'armoire  $\overline{\mathbf{1}}$  $\overline{\mathbf{1}}$

Figure 7. Levage du serveur

| 1 | Point de levage |
|---|-----------------|
|---|-----------------|

Etape 3. Depuis l'avant de l'armoire, installez le serveur dans les glissières.

# Avant de l'armoire

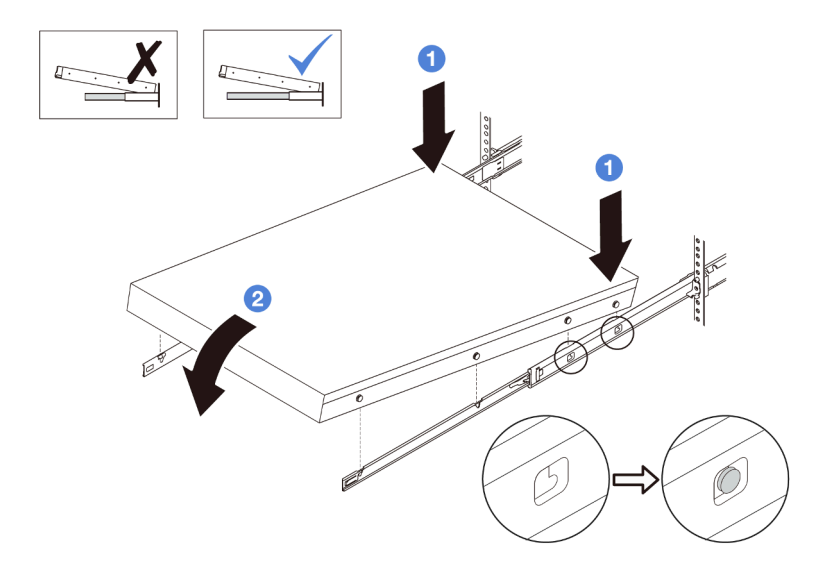

Figure 8. Installation du serveur dans les glissières

- a. **Inclinez le serveur et abaissez lentement son extrémité arrière** ; ensuite, poussez les glissières vers le serveur et assurez-vous que les ergots les plus éloignés du côté gauche et droit du serveur entrent dans les emplacements des glissières.
- b. <sup>2</sup> Abaissez lentement le serveur vers le bas et assurez-vous que les 3 autres ergots sur le côté gauche et droit du serveur glissent dans les emplacements correspondants.

Remarque : Examinez les côtés des glissières afin de vous assurer que les ergots sont bien placés dans les emplacements.

Etape 4. Faites glisser le serveur dans l'armoire.

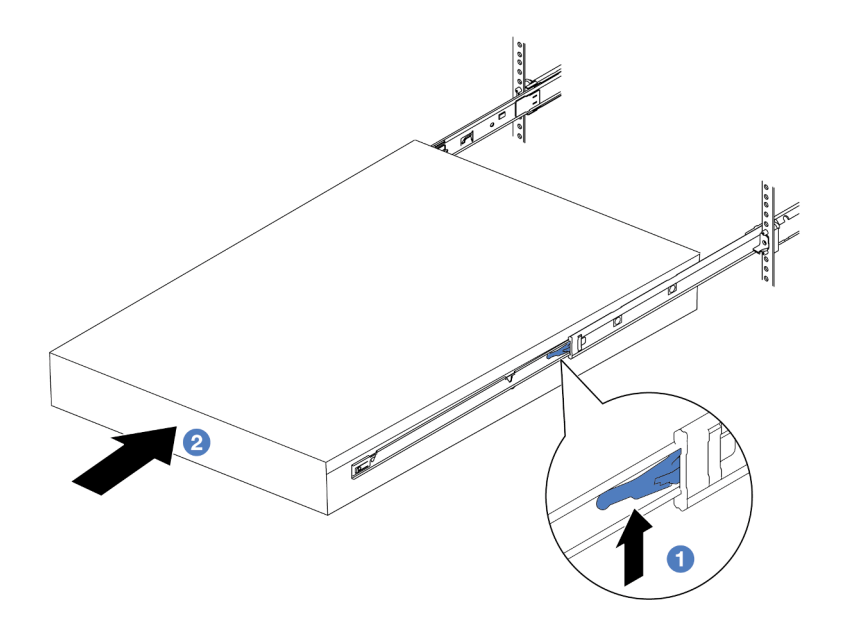

Figure 9. Installation du serveur dans l'armoire

# **1** Taquet

- a. **O** Relevez les taquets situés sur les glissières.
- b. <sup>2</sup> Poussez le serveur dans l'armoire, jusqu'à ce que les deux taquets se verrouillent et qu'un clic se fasse entendre.
- Etape 5. (Facultatif) Fixez le serveur à l'armoire.
	- a. Installez une vis M6 sur chacune des glissières pour fixer le serveur à l'arrière de l'armoire.

# Arrière de l'armoire

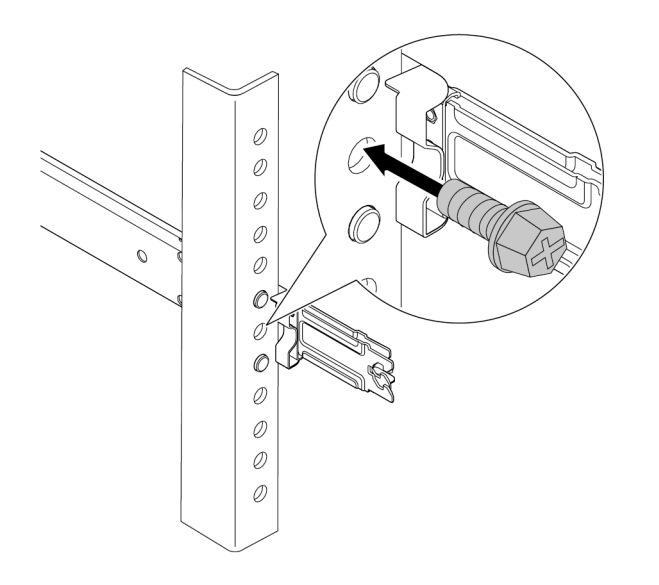

Figure 10. Fixation du serveur à l'arrière de l'armoire

b. Serrez les deux vis moletées situées à l'avant du serveur.

# Avant de l'armoire

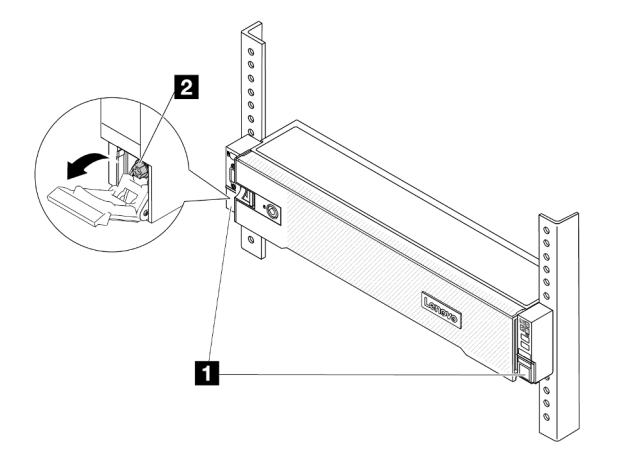

Figure 11. Fixation du serveur à l'avant de l'armoire

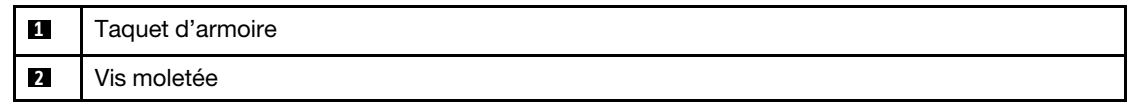

# Après avoir terminé

- 1. Rebranchez les cordons d'alimentation et autres câbles préalablement retirés.
- 2. Mettez le serveur et les périphériques sous tension. Pour plus d'informations, voir [« Mise sous tension](#page-26-1) [du serveur » à la page 17.](#page-26-1)
- 3. Mettez à jour la configuration du serveur. Pour plus d'informations, voir [« Fin du remplacement des](#page-257-0) [composants » à la page 248.](#page-257-0)

# <span id="page-35-0"></span>Remplacement de la grille d'aération

Suivez les instructions de cette section pour retirer et installer la grille d'aération.

La grille d'aération varie en fonction de la configuration matérielle du serveur. Reportez-vous à la section [« Règles thermiques » à la page 13](#page-22-0) pour sélectionner la grille d'aération appropriée pour votre serveur. Les procédures de remplacement des grilles d'aération sont identiques.

- [« Retrait de la grille d'aération » à la page 26](#page-35-1)
- [« Installation de la grille d'aération » à la page 29](#page-38-0)

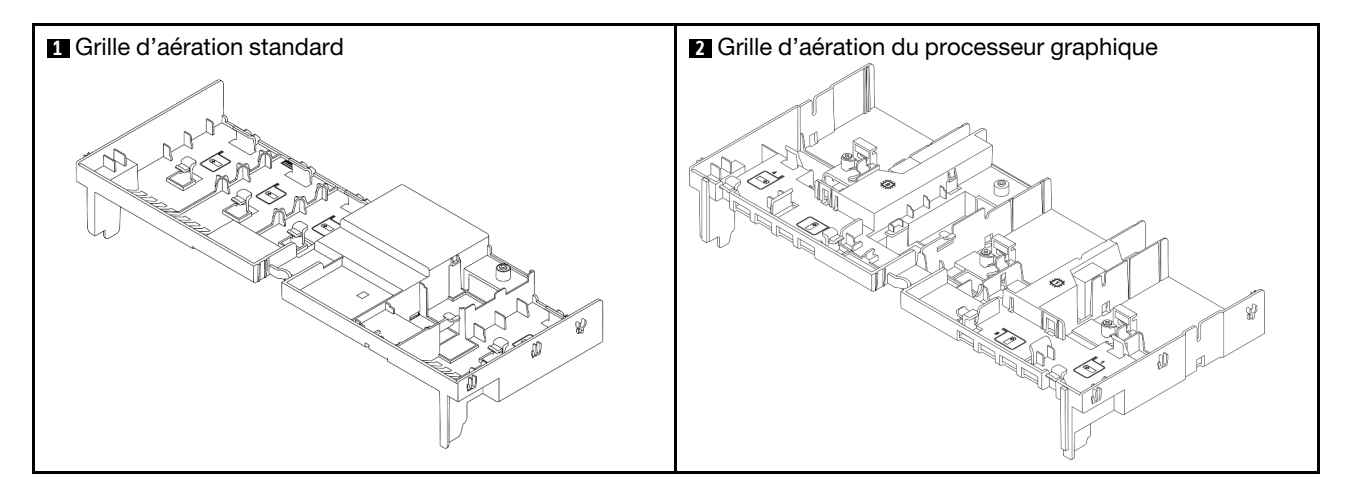

# <span id="page-35-1"></span>Retrait de la grille d'aération

Suivez les instructions de cette section pour retirer la grille d'aération.

# À propos de cette tâche
S033

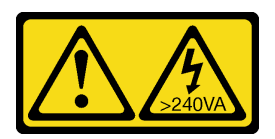

### ATTENTION :

Courant électrique dangereux. Des tensions présentant un courant électrique dangereux peuvent provoquer une surchauffe lorsqu'elles sont en court-circuit avec du métal, ce qui peut entraîner des projections de métal, des brûlures ou les deux.

S017

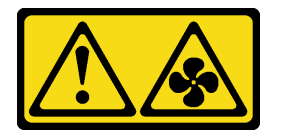

## ATTENTION :

Pales de ventilateurs mobiles dangereuses à proximité. Évitez tout contact avec les doigts ou toute autre partie du corps.

#### Attention :

- Lisez [« Conseils d'installation » à la page 1](#page-10-0) et [« Liste de contrôle d'inspection de sécurité » à la page 2](#page-11-0) pour vous assurer que vous travaillez en toute sécurité.
- Mettez le serveur et tous les dispositifs périphériques hors tension, puis déconnectez les cordons d'alimentation et tous les câbles externes. Pour plus d'informations, voir [« Mise hors tension du serveur »](#page-27-0)  [à la page 18](#page-27-0).

## Procédure

Remarque : La grille d'aération de l'illustration est la grille d'aération standard. La procédure de retrait est la même pour la grille d'aération de l'unité GPU.

- Etape 1. Préparez-vous à cette tâche.
	- a. Si le serveur est installé dans une armoire, faites sortir le serveur en le faisant glisser sur les glissières de l'armoire afin d'accéder au carter supérieur, ou retirez le serveur de l'armoire. Voir [« Retrait du serveur de l'armoire » à la page 18](#page-27-1).
	- b. Retirez le carter supérieur. Pour plus d'informations, voir [« Retrait du carter supérieur » à la](#page-255-0)  [page 246.](#page-255-0)
	- c. Si un module d'alimentation flash RAID est installé sur la grille d'aération, débranchez le câble du module d'alimentation flash RAID.
	- d. Si une unité M.2 se trouve sur la grille d'aération, déconnectez les câbles du fond de panier M.2 du fond de panier M.2.
	- e. Si un GPU est installé sur la grille d'aération, retirez-le. Voir [« Retrait d'un adaptateur GPU » à](#page-93-0)  [la page 84](#page-93-0).
- Etape 2. Saisissez la grille d'aération et retirez-la avec précaution du châssis.

Attention : Avant de mettre le serveur sous tension, remplacez la grille d'aération en place pour assurer une ventilation et un refroidissement corrects du système. Si vous utilisez le serveur sans grille d'aération, vous risquez d'endommager les composants serveur.

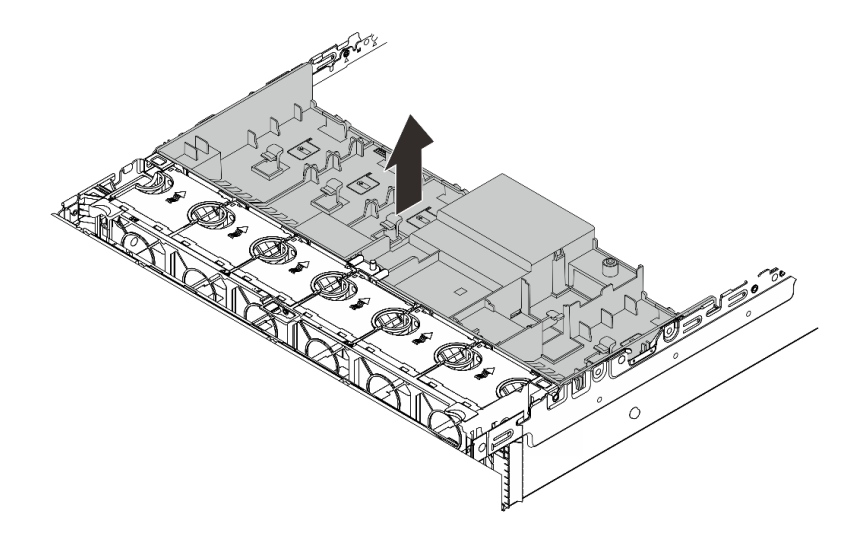

Figure 12. Retrait de la grille d'aération

Etape 3. (En option) Retirez les obturateurs de la grille d'aération si vous utilisez des dissipateurs thermique de performance et si vous avez besoin de passer à des dissipateurs thermiques 2U standards.

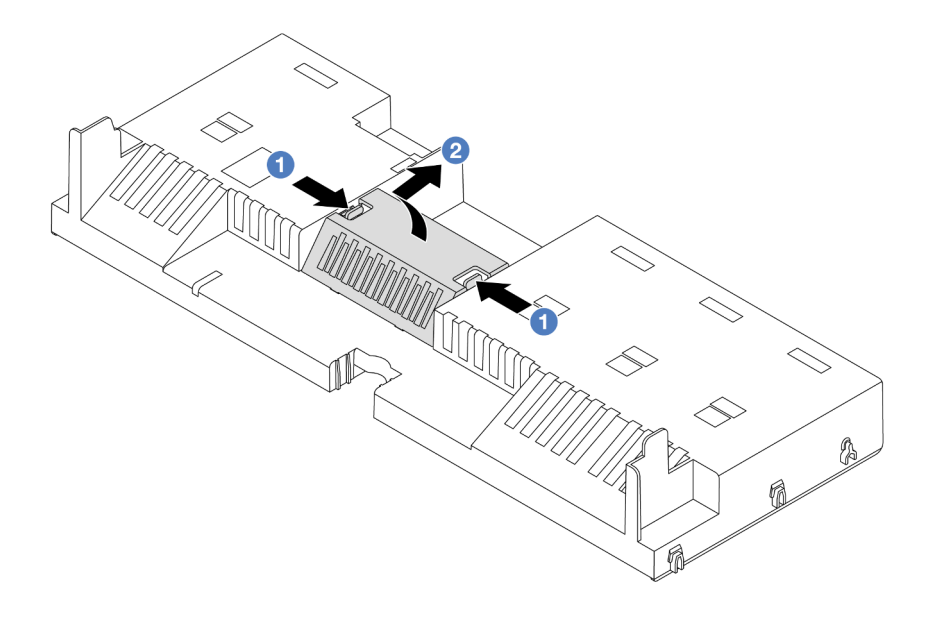

Figure 13. Retrait de l'obturateur de la grille d'aération

## Après avoir terminé

Si vous devez renvoyer le composant ou le périphérique en option, suivez les instructions d'emballage et utilisez les matériaux que vous avez reçus pour l'emballer.

#### Vidéo de démonstration

[Découvrez la procédure sur YouTube](https://www.youtube.com/watch?v=qZ6qoLQTCPI)

# Installation de la grille d'aération

Suivez les instructions de cette section pour installer la grille d'aération.

# À propos de cette tâche

S033

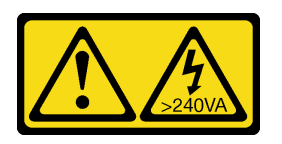

## ATTENTION :

Courant électrique dangereux. Des tensions présentant un courant électrique dangereux peuvent provoquer une surchauffe lorsqu'elles sont en court-circuit avec du métal, ce qui peut entraîner des projections de métal, des brûlures ou les deux.

S017

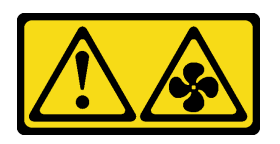

### ATTENTION :

Pales de ventilateurs mobiles dangereuses à proximité. Évitez tout contact avec les doigts ou toute autre partie du corps.

#### Attention :

- Lisez [« Conseils d'installation » à la page 1](#page-10-0) et [« Liste de contrôle d'inspection de sécurité » à la page 2](#page-11-0) pour vous assurer que vous travaillez en toute sécurité.
- Avant de mettre le serveur sous tension, remplacez la grille d'aération en place pour assurer une ventilation et un refroidissement corrects du système. Si vous utilisez le serveur sans grille d'aération, vous risquez d'endommager les composants serveur.

## Procédure

Remarque : La grille d'aération de l'illustration est une grille d'aération standard. La méthode d'installation est la même pour la grille d'aération de l'unité GPU.

- Etape 1. Reportez-vous à la section [« Règles thermiques » à la page 13](#page-22-0) pour sélectionner la grille d'aération appropriée pour votre serveur.
- Etape 2. (En option) Si des dissipateurs thermiques de performances sont installés, installez les obturateurs des grilles d'aération pour combler les espaces entre les dissipateurs thermiques et la grille d'aération.

Remarque : L'illustration suivante présente la grille d'aération à l'envers.

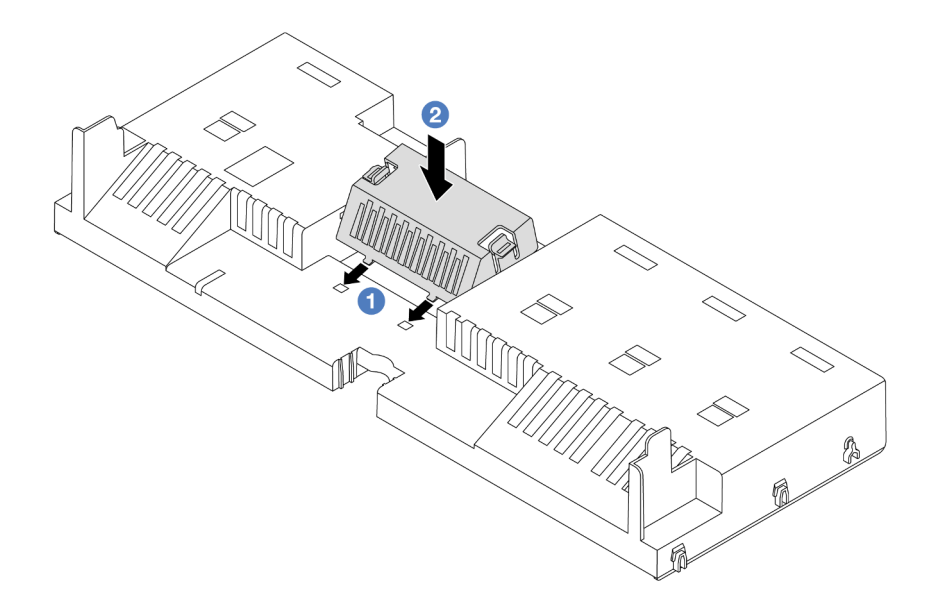

Figure 14. Installation de l'obturateur de la grille d'aération

Etape 3. Alignez les taquets des deux côtés de la grille d'aération système sur les emplacements correspondants situés sur les deux côtés du châssis. Ensuite, abaissez la grille d'aération dans le châssis et appuyez sur la grille d'aération jusqu'à ce qu'elle soit solidement fixée.

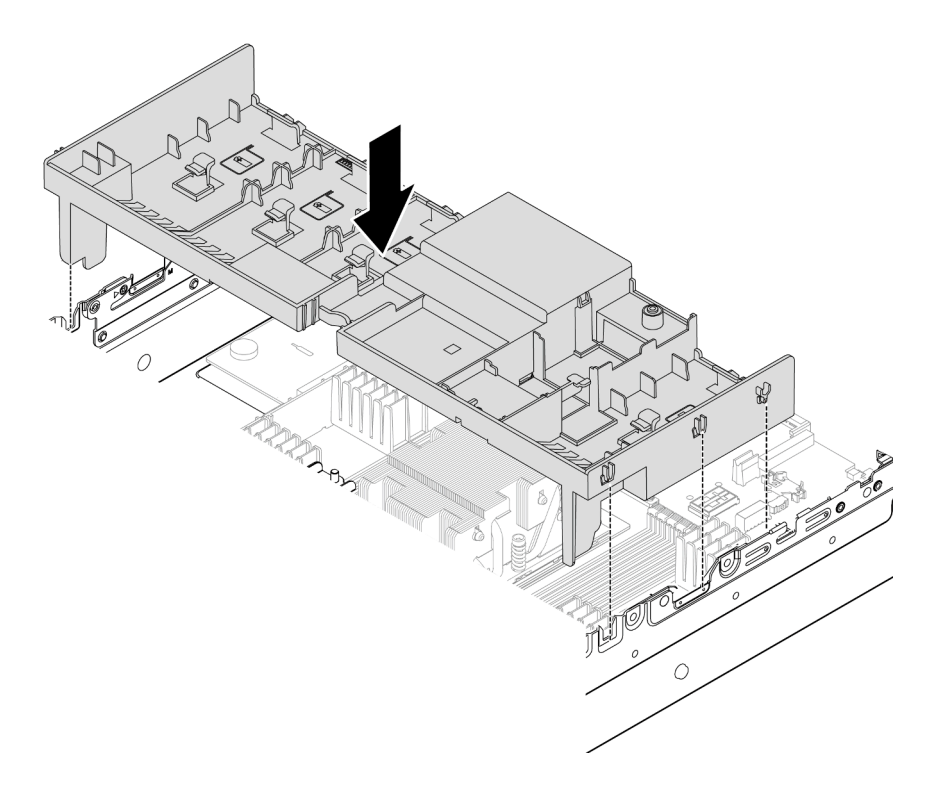

Figure 15. Installation de la grille d'aération

## Après avoir terminé

- 1. Si vous les avez débranchez, rebranchez les câbles du module d'alimentation flash RAID. Voir [Chapitre](#page-260-0)  [2 « Cheminement interne des câbles » à la page 251](#page-260-0).
- 2. Si vous les avez débranchés, rebranchez les câbles du fond de panier M.2. Voir [Chapitre 2](#page-260-0) [« Cheminement interne des câbles » à la page 251](#page-260-0).
- 3. Si vous l'avez retiré, réinstallez l'adaptateur GPU. Voir [« Installation d'un adaptateur GPU » à la page 88.](#page-97-0)
- 4. Terminez le remplacement des composants. Pour plus d'informations, voir [« Fin du remplacement des](#page-257-0)  [composants » à la page 248.](#page-257-0)

#### Vidéo de démonstration

[Découvrez la procédure sur YouTube](https://www.youtube.com/watch?v=0SsGmN5rkcM)

# Remplacement d'une pile CMOS (CR2032)

Suivez les instructions de la présente section pour retirer et installer la pile CMOS.

- [« Retrait de la pile CMOS » à la page 31](#page-40-0)
- [« Installation de la pile CMOS » à la page 33](#page-42-0)

# <span id="page-40-0"></span>Retrait de la pile CMOS

Suivez les instructions de cette section pour retirer la pile CMOS.

## À propos de cette tâche

Les conseils ci-après fournissent des informations que vous devez prendre en compte lors du retrait de la pile CMOS.

- Durant la conception de ce produit, Lenovo n'a eu de cesse de penser à votre sécurité. La pile CMOS au lithium doit être manipulée avec précaution afin d'éviter tout danger. Si vous remplacez la pile CMOS, reportez-vous à la réglementation en vigueur pour la mise au rebut de cette dernière.
- Si vous remplacez la pile lithium originale par une pile à métaux lourds ou dont les composants sont faits de métaux lourds, pensez à son impact sur l'environnement. Les piles et les accumulateurs qui contiennent des métaux lourds ne doivent pas être jetés avec les ordures ménagères. Elles seront reprises gratuitement par le fabricant, le distributeur, ou un représentant Lenovo afin d'être recyclées ou jetées de façon correcte.
- Pour commander des piles de remplacement, prenez contactez par téléphone avec votre centre de support ou partenaire commercial. Pour obtenir les numéros de téléphone du support Lenovo, voir https:// [datacentersupport.lenovo.com/supportphonelist](https://datacentersupport.lenovo.com/supportphonelist) pour plus de détails concernant votre région.

Remarque : Après avoir remplacé la pile CMOS, vous devez reconfigurer le serveur et réinitialiser la date et l'heure du système.

#### S004

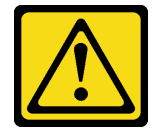

#### ATTENTION :

Lors du remplacement de la pile au lithium, remplacez-la uniquement par une pile Lenovo de la référence spécifiée ou d'un type équivalent recommandé par le fabricant. Si votre système est doté d'un module contenant une batterie au lithium, remplacez-le uniquement par un module identique, produit par le même fabricant. La batterie contient du lithium et peut exploser en cas de mauvaise utilisation, de mauvaise manipulation ou de mise au rebut inappropriée.

Ne pas :

- La jeter à l'eau
- L'exposer à une température supérieure à 100 °C (212 °F)
- La réparer ou la démonter

Ne mettez pas la pile à la poubelle. Pour la mise au rebut, reportez-vous à la réglementation en vigueur.

S002

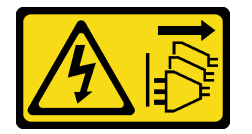

#### ATTENTION :

Le bouton de mise sous tension du serveur et l'interrupteur du bloc d'alimentation ne coupent pas le courant électrique alimentant l'unité. En outre, le système peut être équipé de plusieurs cordons d'alimentation. Pour mettre l'unité hors tension, vous devez déconnecter tous les cordons de la source d'alimentation.

#### Attention :

- Lisez [« Conseils d'installation » à la page 1](#page-10-0) et [« Liste de contrôle d'inspection de sécurité » à la page 2](#page-11-0) pour vous assurer que vous travaillez en toute sécurité.
- Mettez le serveur et tous les dispositifs périphériques hors tension, puis déconnectez les cordons d'alimentation et tous les câbles externes. Pour plus d'informations, voir [« Mise hors tension du serveur »](#page-27-0)  [à la page 18.](#page-27-0)

## Procédure

Etape 1. Préparez-vous à cette tâche.

- a. Si le serveur est installé dans une armoire, faites sortir le serveur en le faisant glisser sur les glissières de l'armoire afin d'accéder au carter supérieur, ou retirez le serveur de l'armoire. Voir [« Retrait du serveur de l'armoire » à la page 18.](#page-27-1)
- b. Retirez le carter supérieur. Pour plus d'informations, voir [« Retrait du carter supérieur » à la](#page-255-0)  [page 246](#page-255-0).
- c. Retirez tous les éléments et débranchez tous les câbles susceptibles d'entraver l'accès à la pile CMOS.
- Etape 2. Localisez la pile CMOS. Voir [« Connecteurs du bloc carte mère » à la page 405.](#page-414-0)
- Etape 3. Retirez la pile CMOS.

### Attention :

• Faites la différence entre la borne positive et la borne négative du connecteur de la pile, comme illustré ci-dessous.

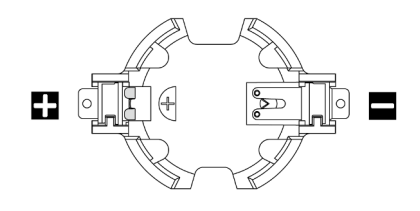

- Si vous ne retirez pas la pile CMOS correctement, vous risquez d'endommager le support ou la carte du processeur. Tout dégât occasionné peut exiger le remplacement de la carte du processeur.
- L'inclinaison et le retrait de la pile CMOS doivent se faire délicatement.

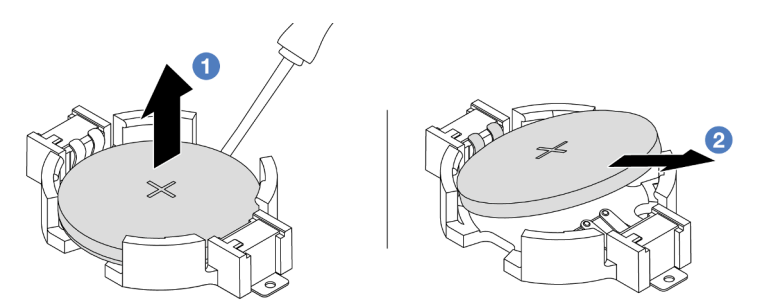

Figure 16. Retrait de la pile CMOS

- a. **J** Soulevez la pile CMOS du connecteur en faisant levier à l'aide d'un tournevis à lame plate.
- b. **P** Retirez la pile CMOS.

## Après avoir terminé

- 1. Installez une nouvelle pile. Voir [« Installation de la pile CMOS » à la page 33](#page-42-0).
- 2. Mettez au rebut la pile CMOS conformément aux règles en vigueur.

## Vidéo de démonstration

[Découvrez la procédure sur YouTube](https://www.youtube.com/watch?v=8KgmCYI2xTo)

# <span id="page-42-0"></span>Installation de la pile CMOS

Suivez les instructions de cette section pour installer la pile CMOS.

# À propos de cette tâche

Les astuces ci-après fournissent des informations que vous devez prendre en compte lors de l'installation de la pile CMOS.

- Durant la conception de ce produit, Lenovo n'a eu de cesse de penser à votre sécurité. La pile CMOS au lithium doit être manipulée avec précaution afin d'éviter tout danger. Si vous remplacez la pile CMOS, reportez-vous à la réglementation en vigueur pour la mise au rebut de cette dernière.
- Si vous remplacez la pile lithium originale par une pile à métaux lourds ou dont les composants sont faits de métaux lourds, pensez à son impact sur l'environnement. Les piles et les accumulateurs qui contiennent des métaux lourds ne doivent pas être jetés avec les ordures ménagères. Elles seront reprises gratuitement par le fabricant, le distributeur, ou un représentant Lenovo afin d'être recyclées ou jetées de façon correcte.

• Pour commander des piles de remplacement, prenez contactez par téléphone avec votre centre de support ou partenaire commercial. Pour obtenir les numéros de téléphone du support Lenovo, voir [https://](https://datacentersupport.lenovo.com/supportphonelist) [datacentersupport.lenovo.com/supportphonelist](https://datacentersupport.lenovo.com/supportphonelist) pour plus de détails concernant votre région.

Remarque : Après avoir installé la pile CMOS, vous devez reconfigurer le serveur et réinitialiser la date et l'heure du système.

S004

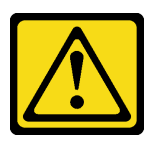

ATTENTION :

Lors du remplacement de la pile au lithium, remplacez-la uniquement par une pile Lenovo de la référence spécifiée ou d'un type équivalent recommandé par le fabricant. Si votre système est doté d'un module contenant une batterie au lithium, remplacez-le uniquement par un module identique, produit par le même fabricant. La batterie contient du lithium et peut exploser en cas de mauvaise utilisation, de mauvaise manipulation ou de mise au rebut inappropriée.

Ne pas :

- La jeter à l'eau
- L'exposer à une température supérieure à 100 °C (212 °F)
- La réparer ou la démonter

Ne mettez pas la pile à la poubelle. Pour la mise au rebut, reportez-vous à la réglementation en vigueur.

#### S002

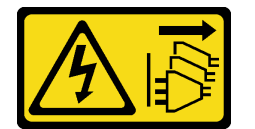

#### ATTENTION :

Le bouton de mise sous tension du serveur et l'interrupteur du bloc d'alimentation ne coupent pas le courant électrique alimentant l'unité. En outre, le système peut être équipé de plusieurs cordons d'alimentation. Pour mettre l'unité hors tension, vous devez déconnecter tous les cordons de la source d'alimentation.

#### Attention :

- Lisez [« Conseils d'installation » à la page 1](#page-10-0) et [« Liste de contrôle d'inspection de sécurité » à la page 2](#page-11-0) pour vous assurer que vous travaillez en toute sécurité.
- Mettez le serveur et tous les dispositifs périphériques hors tension, puis déconnectez les cordons d'alimentation et tous les câbles externes. Pour plus d'informations, voir [« Mise hors tension du serveur »](#page-27-0)  [à la page 18.](#page-27-0)

## Procédure

Etape 1. Mettez l'emballage antistatique contenant le nouveau composant en contact avec une zone extérieure non peinte du serveur. Ensuite, déballez le nouveau composant et posez-le sur une surface de protection électrostatique.

Etape 2. Installez la pile CMOS.

Remarque : Assurez-vous de bien positionner le côté positif vers le haut avant d'installer la pile dans le connecteur.

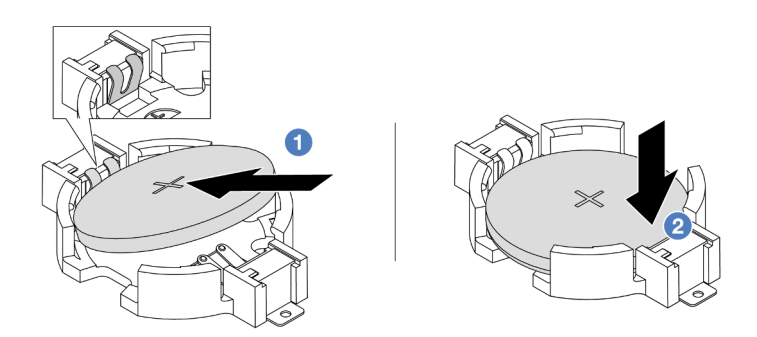

Figure 17. Installation de la pile CMOS

- a. Il inclinez la pile et insérez-la dans l'extrémité positive du connecteur. Assurez-vous que la pile est bien positionnée contre le clip en métal.
- b. Appuyez sur la pile pour l'enfoncer dans le connecteur jusqu'à ce que le taquet de verrouillage s'enclenche.

## Après avoir terminé

- 1. Terminez le remplacement des composants. Pour plus d'informations, voir [« Fin du remplacement des](#page-257-0)  [composants » à la page 248.](#page-257-0)
- 2. Utilisez l'utilitaire Setup Utility pour définir la date, l'heure et tout mot de passe.

#### Vidéo de démonstration

#### [Découvrez la procédure sur YouTube](https://www.youtube.com/watch?v=PzCV5lfYbAM)

# Remplacement du boîtier d'adaptateur avant

Suivez les instructions énoncées dans la présente section pour retirer et installer le boîtier d'adaptateur avant, y compris le boîtier de carte mezzanine 5 au niveau de la partie supérieure et le boîtier OCP avant au niveau de la partie inférieure.

- [« Retrait du boîtier d'adaptateur avant » à la page 35](#page-44-0)
- [« Installation du boîtier d'adaptateur avant » à la page 40](#page-49-0)

# <span id="page-44-0"></span>Retrait du boîtier d'adaptateur avant

Suivez les instructions énoncées dans la présente section retirer le boîtier d'adaptateur avant, y compris le boîtier de carte mezzanine 5 au niveau de la partie supérieure et le boîtier OCP avant au niveau de la partie inférieure.

## À propos de cette tâche

#### Attention :

• Lisez [« Conseils d'installation » à la page 1](#page-10-0) et [« Liste de contrôle d'inspection de sécurité » à la page 2](#page-11-0) pour vous assurer que vous travaillez en toute sécurité.

- Mettez le serveur et tous les dispositifs périphériques hors tension, puis déconnectez les cordons d'alimentation et tous les câbles externes. Pour plus d'informations, voir [« Mise hors tension du serveur »](#page-27-0)  [à la page 18.](#page-27-0)
- Empêchez l'exposition à l'électricité statique, laquelle peut entraîner l'arrêt du système et la perte de données, en conservant les composants sensibles à l'électricité statique dans des emballages antistatiques jusqu'à leur installation, et en manipulant ces dispositifs en portant une dragonne de décharge électrostatique ou un autre système de mise à la terre.
- Avant de retirer tout composant d'une grappe RAID (unité, carte RAID, etc.), sauvegardez toutes les informations de configuration RAID.

## Procédure

Etape 1. Préparez-vous à cette tâche.

- a. Si le serveur est installé dans une armoire, faites sortir le serveur en le faisant glisser sur les glissières de l'armoire afin d'accéder au carter supérieur, ou retirez le serveur de l'armoire. Voir [« Retrait du serveur de l'armoire » à la page 18.](#page-27-1)
- b. Retirez le carter supérieur. Voir [« Retrait du carter supérieur » à la page 246.](#page-255-0)
- c. Si votre serveur est fourni avec un assemblage de cartes mezzanines 1, retirez-le en premier. Voir [« Retrait d'un assemblage de cartes mezzanines arrière » à la page 131.](#page-140-0) Ensuite, débranchez les câbles de la carte d'interposeur OCP arrière.
- d. Prenez bien note des connexions des câbles et débranchez tous les câbles du bloc carte mère.

#### Remarques :

- Si vous devez débrancher les câbles du bloc carte mère, libérez d'abord tous les loquets ou toutes les pattes de déverrouillage des connecteurs des câbles. Si vous ne le faites pas, le retrait des câbles endommagera les connecteurs des câbles du bloc carte mère. S'ils sont endommagés, vous devrez peut-être remplacer la carte du processeur ou la carte d'E-S système.
- Il est possible que les connecteurs de votre bloc carte mère ne ressemblent pas exactement à ceux de l'illustration. Toutefois, la procédure de retrait est identique.
	- 1. Appuyez sur la patte de déverrouillage pour libérer le connecteur.
	- 2. Dégagez le connecteur du socket du câble.
- e. Retirez les ventilateurs système. Pour plus d'informations, voir [« Retrait d'un ventilateur](#page-243-0) [système » à la page 234](#page-243-0).
- f. Retirez le boîtier du ventilateur système. Pour plus d'informations, voir [« Retrait du boîtier de](#page-247-0)  [ventilateur système » à la page 238.](#page-247-0)
- Etape 2. Retirez le bloc adaptateur avant.

Remarque : Le nombre de câbles varie en fonction de la configuration.

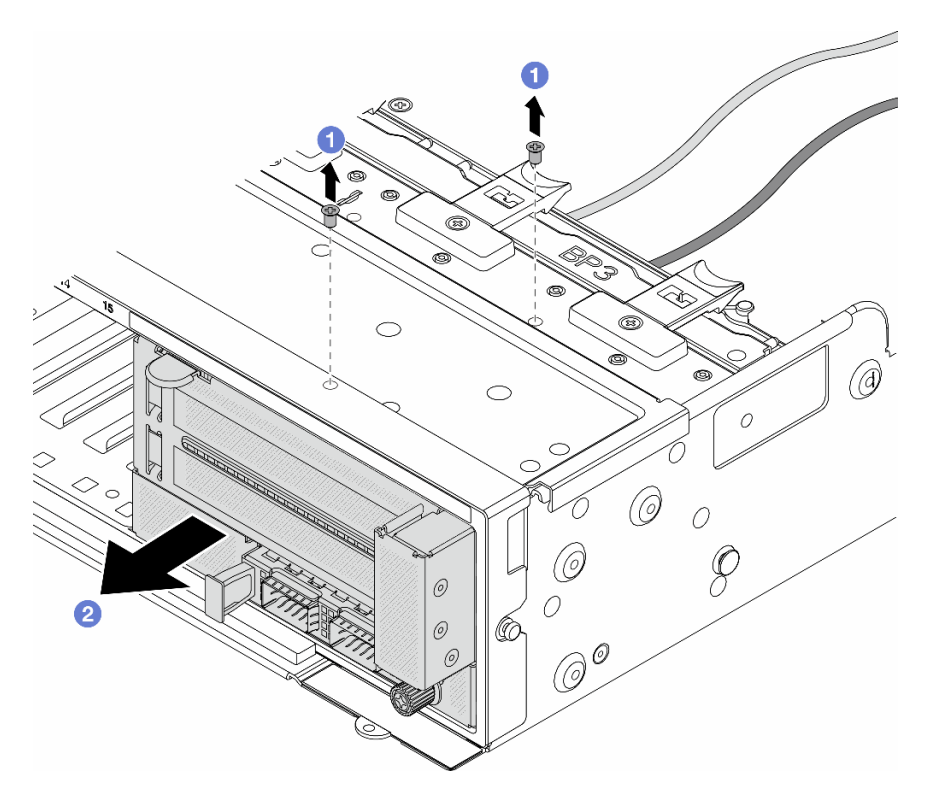

Figure 18. Retrait du bloc adaptateur avant

- $a.$  **O** Retirez les vis qui fixent le bloc.
- b. <sup>2</sup> Faites glisser le bloc hors du châssis avant.
- Etape 3. Soulevez l'assemblage de cartes mezzanines 5 pour le retirer du bloc OCP avant. Ensuite, débranchez les câbles de la carte d'interposeur OCP avant.

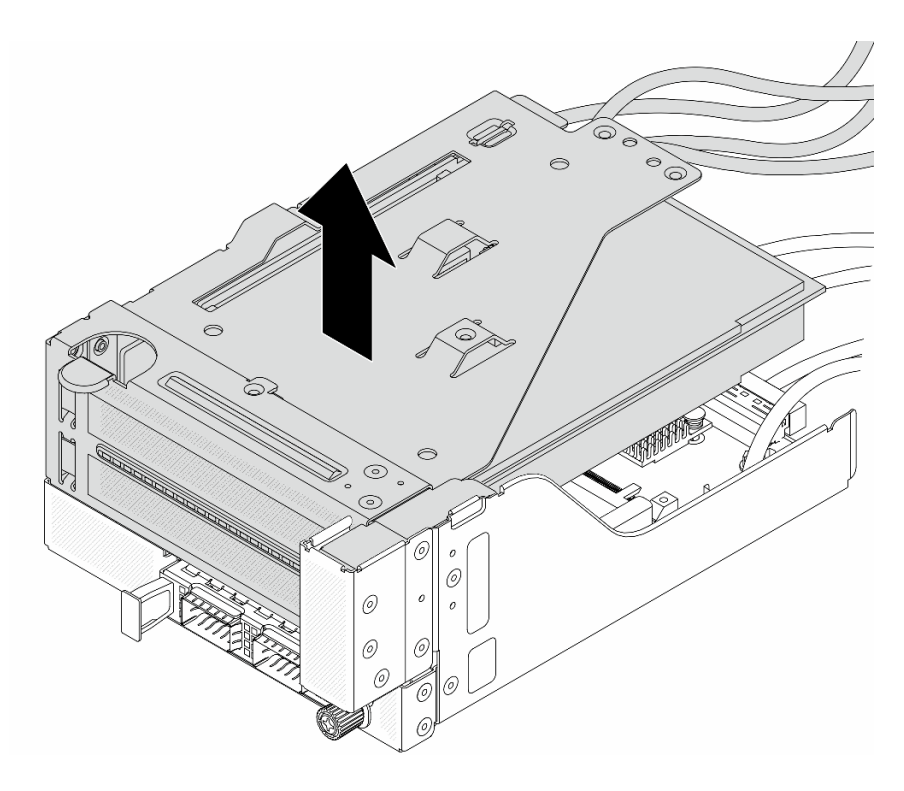

Figure 19. Levage de l'assemblage de cartes mezzanines 5

Etape 4. Retirez l'adaptateur PCIe du boîtier de carte mezzanine 5.

Remarque : Pour ThinkSystem AMD X3522 10/25GbE DSFP28 2-port PCIe Ethernet Adapter, retirez d'abord la vis qui retient l'adaptateur.

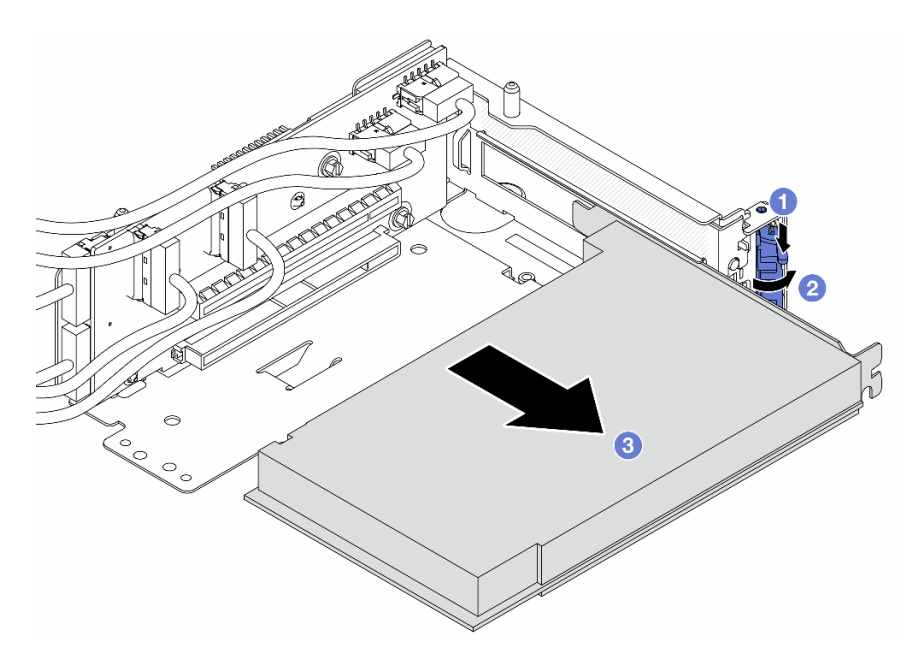

Figure 20. Retrait de l'adaptateur PCIe du boîtier de carte mezzanine 5

- a. **O** Appuyez sur le dispositif de retenue vers le bas.
- b. <sup>2</sup> Faites pivoter le taquet de blocage en position ouverte.
- c. G Saisissez l'adaptateur PCIe par ses bords et sortez-le avec précaution de l'emplacement PCIe.
- Etape 5. Débranchez les câbles de la carte mezzanine, puis retirez la carte mezzanine du boîtier de carte mezzanine 5.

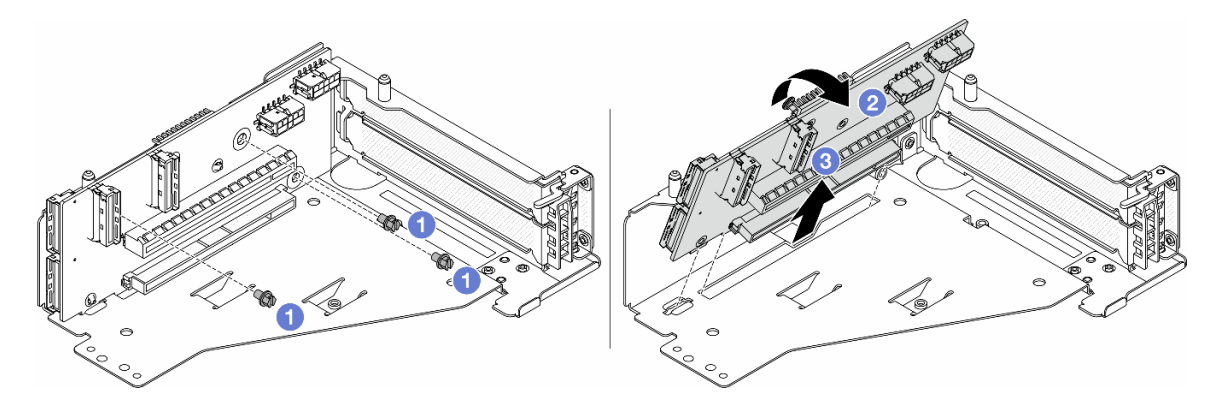

Figure 21. Retrait de la carte mezzanine du boîtier de carte mezzanine 5

- $a.$  **O** Retirez les vis qui fixent la carte mezzanine.
- b. <sup>2</sup> Faites pivoter la carte mezzanine vers le haut afin de la dégager des trous de vis du boîtier de carte mezzanine.
- c. **S** Soulevez la carte mezzanine pour la retirer du boîtier de carte mezzanine.
- Etape 6. Retirez le module OCP du boîtier OCP avant.

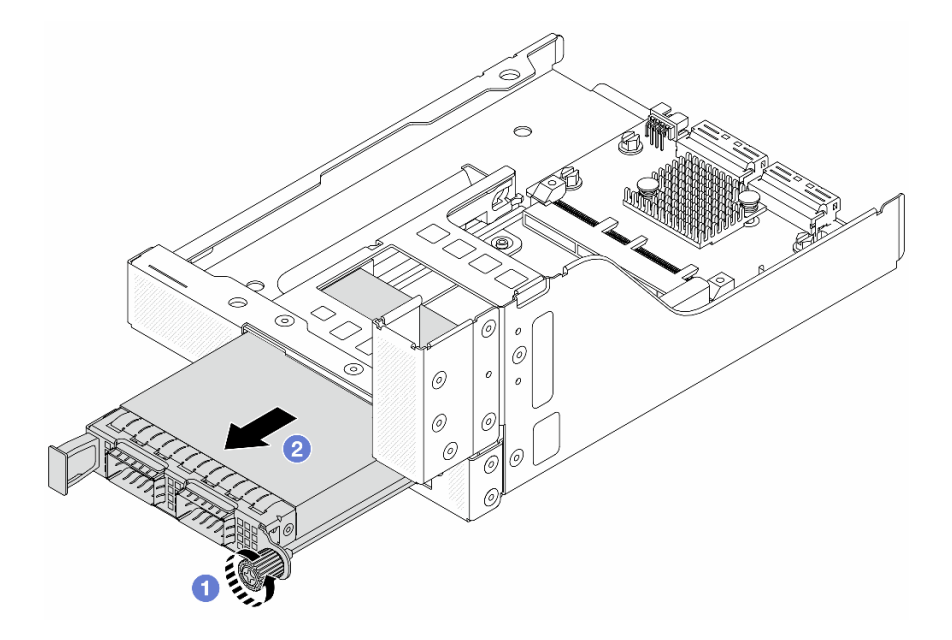

Figure 22. Retrait du module OCP

- a. Desserrez la vis moletée qui fixe le module OCP.
- b. **P** Retirez le module OCP.
- Etape 7. Retirez la carte d'interposeur OCP avant.

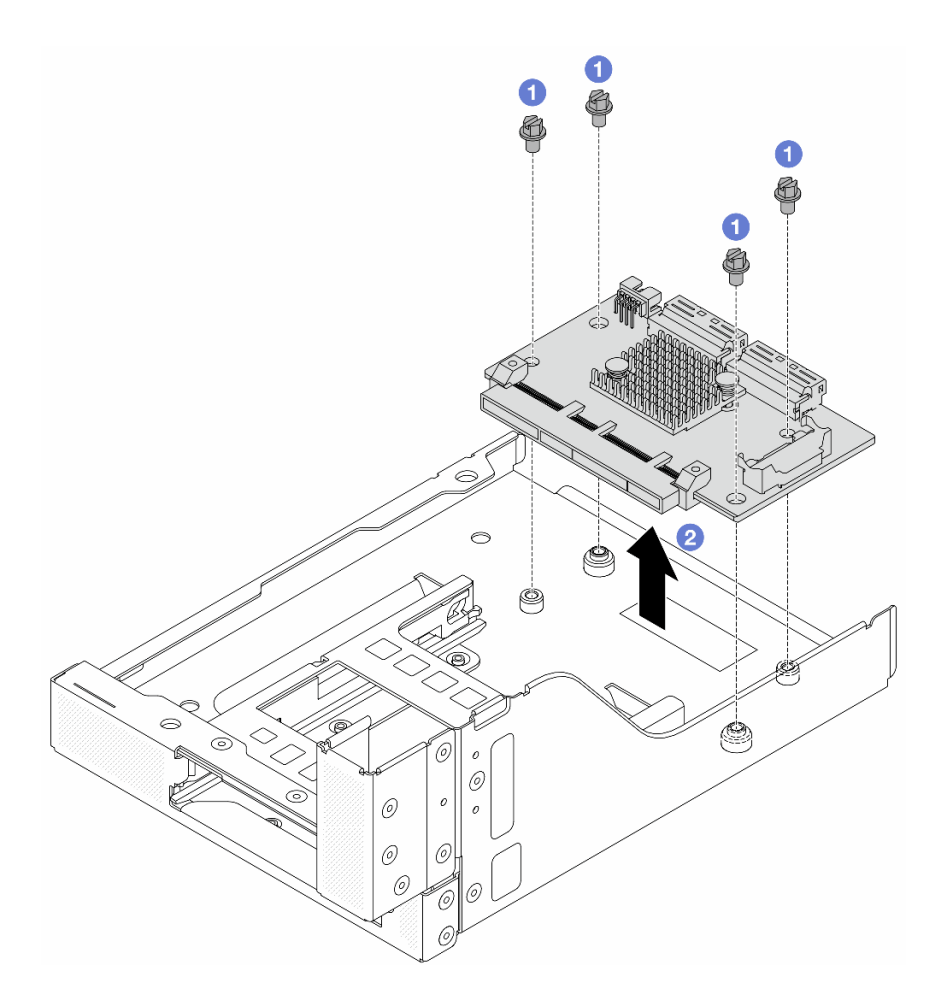

Figure 23. Retrait de la carte d'interposeur OCP avant

- a. Desserrez les vis qui fixent la carte d'interposeur OCP avant.
- b. **@** Soulevez la carte d'interposeur OCP afin de la retirer du boîtier OCP avant.

## Après avoir terminé

- 1. Installez le nouveau boîtier d'adaptateur avant. Voir [« Installation du boîtier d'adaptateur avant » à la](#page-49-0)  [page 40](#page-49-0).
- 2. Si vous devez renvoyer le composant ou le périphérique en option, suivez les instructions d'emballage et utilisez les matériaux que vous avez reçus pour l'emballer.

#### Vidéo de démonstration

#### [Découvrez la procédure sur YouTube](https://www.youtube.com/watch?v=zTv2PCIf51k)

# <span id="page-49-0"></span>Installation du boîtier d'adaptateur avant

Suivez les instructions énoncées dans la présente section installer le boîtier d'adaptateur avant, y compris le boîtier de carte mezzanine 5 au niveau de la partie supérieure et le boîtier OCP avant au niveau de la partie inférieure.

## À propos de cette tâche

#### Attention :

- Lisez [« Conseils d'installation » à la page 1](#page-10-0) et [« Liste de contrôle d'inspection de sécurité » à la page 2](#page-11-0) pour vous assurer que vous travaillez en toute sécurité.
- Mettez le serveur et tous les dispositifs périphériques hors tension, puis déconnectez les cordons d'alimentation et tous les câbles externes. Pour plus d'informations, voir [« Mise hors tension du serveur »](#page-27-0)  [à la page 18](#page-27-0).
- Empêchez l'exposition à l'électricité statique, laquelle peut entraîner l'arrêt du système et la perte de données, en conservant les composants sensibles à l'électricité statique dans des emballages antistatiques jusqu'à leur installation, et en manipulant ces dispositifs en portant une dragonne de décharge électrostatique ou un autre système de mise à la terre.

## Procédure

- Etape 1. Mettez l'emballage antistatique contenant le nouveau composant en contact avec une zone extérieure non peinte du serveur. Ensuite, déballez le nouveau composant et posez-le sur une surface de protection électrostatique.
- Etape 2. Installez la carte d'interposeur OCP avant sur le boîtier OCP avant et connectez les câbles à la carte. Pour plus d'informations, voir [Chapitre 2 « Cheminement interne des câbles » à la page 251.](#page-260-0)

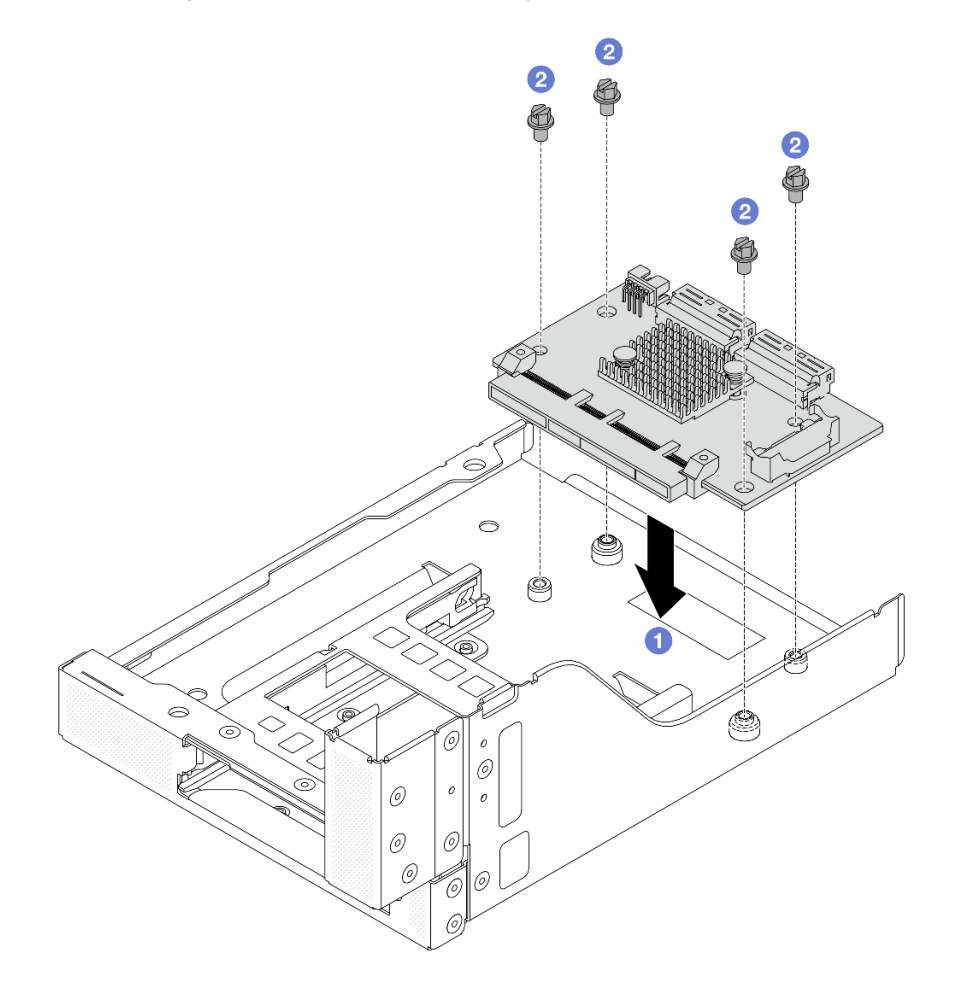

Figure 24. Installation de la carte d'interposeur OCP avant

- a. **C** Abaissez la carte d'interposeur OCP avant dans le boîtier OCP avant.
- b. <sup>2</sup> Serrez les vis pour fixer la carte d'interposeur OCP avant.

### Etape 3. Installez le module OCP.

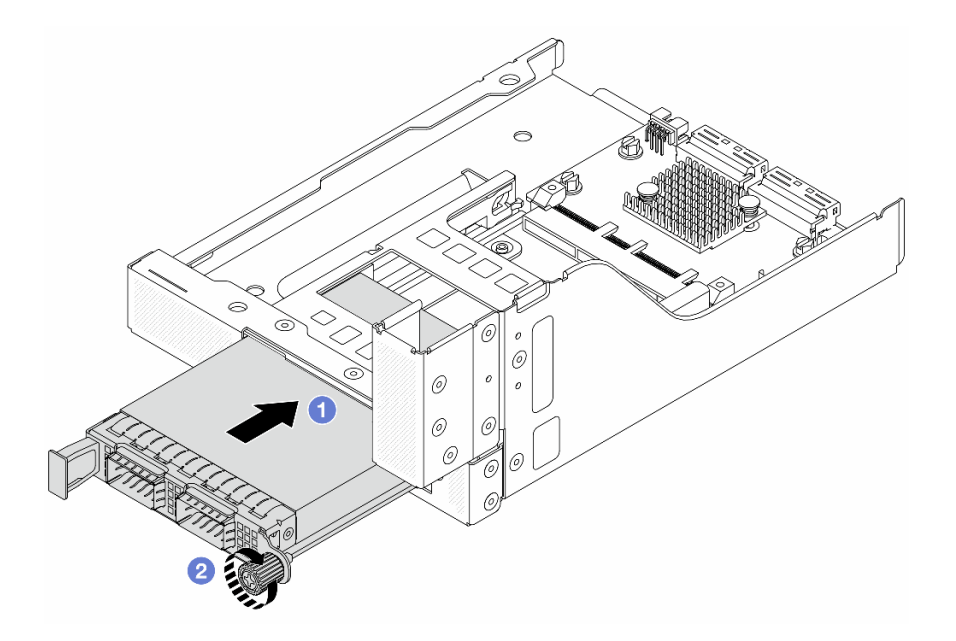

Figure 25. Installation du module OCP

- a. <sup>**O**</sup> Poussez le module OCP dans l'emplacement jusqu'à ce qu'il soit bien installé.
- b. **C** Serrez la vis moletée pour bien fixer le module OCP.
- Etape 4. Installez la carte mezzanine et connectez les câbles à cette dernière. Pour plus d'informations, voir [Chapitre 2 « Cheminement interne des câbles » à la page 251.](#page-260-0)

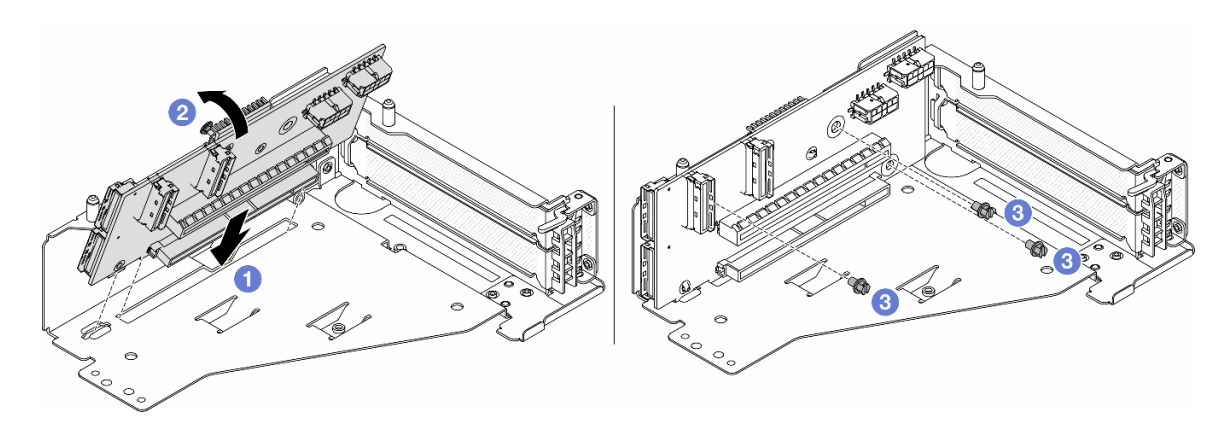

Figure 26. Installation de la carte mezzanine

- a. **Insérez la carte mezzanine dans les emplacements du boîtier de carte mezzanine.**
- b. Poussez la partie supérieure de la carte mezzanine vers le boîtier de carte mezzanine, de sorte que les orifices de la carte mezzanine soient en prise avec les orifices du boîtier de carte mezzanine.
- c.  $\bullet$  Installez les vis pour fixer la carte mezzanine.
- Etape 5. Installez l'adaptateur PCIe dans le boîtier de carte mezzanine 5.

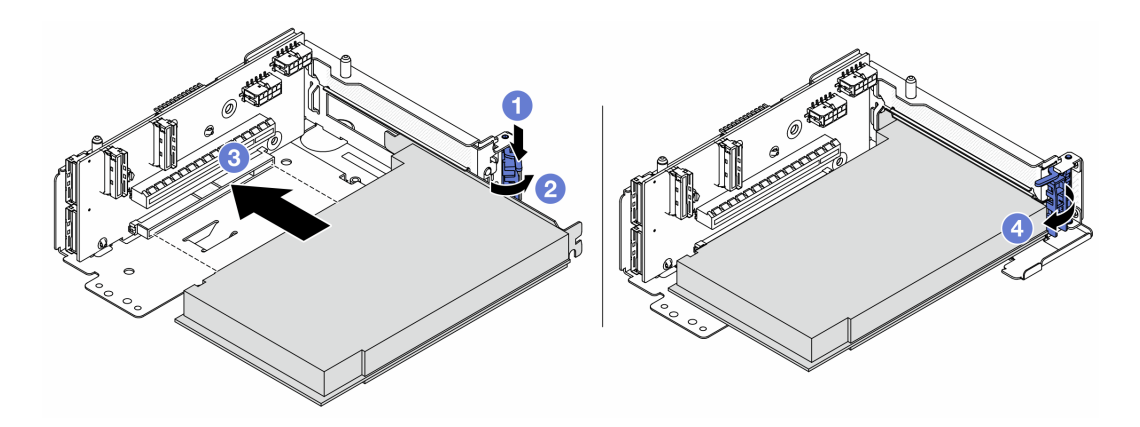

Figure 27. Installation de l'adaptateur PCIe dans le boîtier de carte mezzanine 5

- a. **C** Appuyez sur le dispositif de retenue vers le bas.
- b. <sup>2</sup> Faites pivoter le taquet de blocage d'adaptateur PCIe sur la position ouverte.
- c. <sup>3</sup> Alignez l'adaptateur PCIe sur l'emplacement PCIe de la carte mezzanine. Appuyez avec précaution sur l'adaptateur PCIe dans l'emplacement jusqu'à ce qu'il soit correctement positionné dans son emplacement et que son support soit maintenu.
- d. <sup>4</sup> Refermez le taquet de blocage.

Remarque : Pour ThinkSystem AMD X3522 10/25GbE DSFP28 2-port PCIe Ethernet Adapter, installez la vis pour fixer l'adaptateur avant de fermer le loquet de verrouillage si le serveur doit être expédié.

Etape 6. Installez l'assemblage de cartes mezzanines 5 sur le bloc OCP avant.

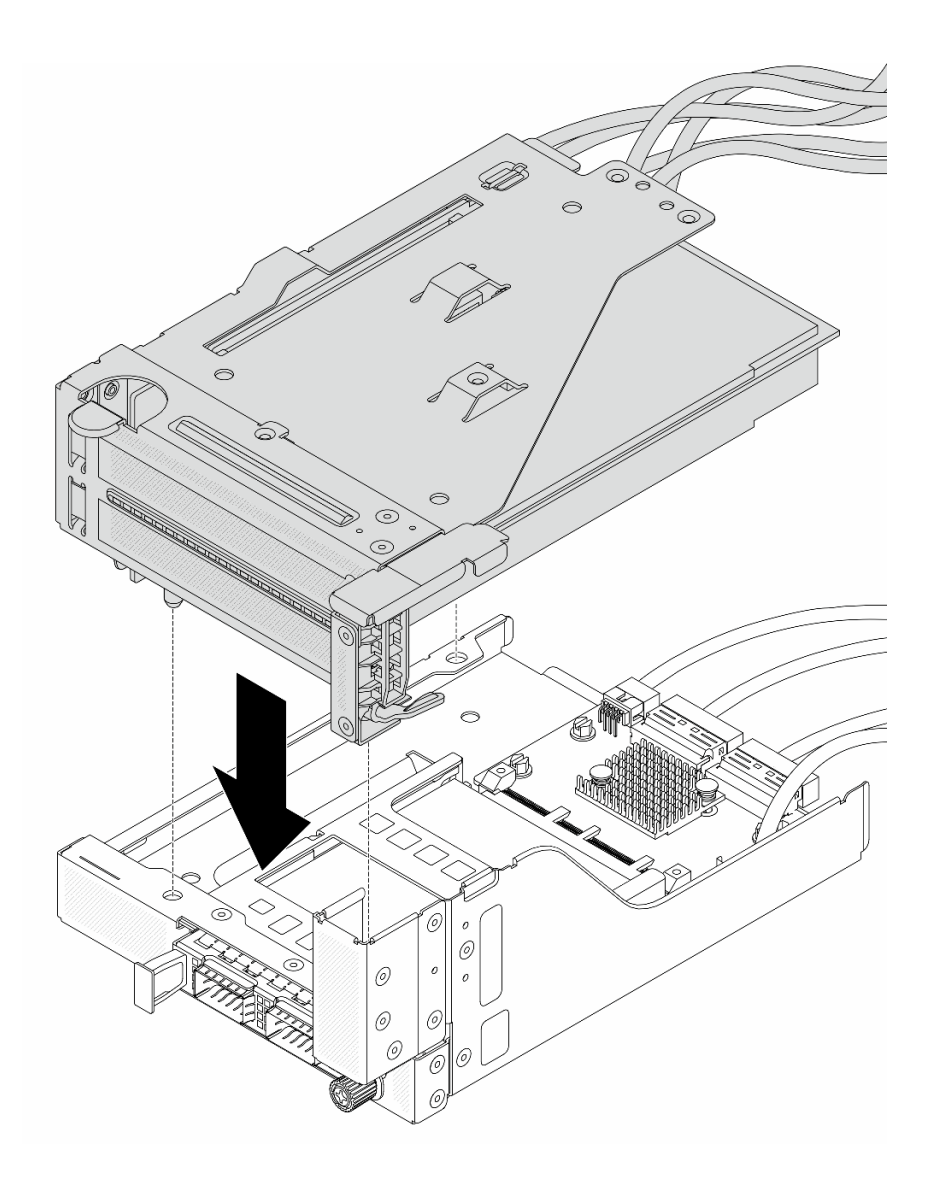

Figure 28. Installation de l'assemblage de cartes mezzanines 5 sur le bloc OCP avant

Etape 7. Installez le bloc adaptateur avant.

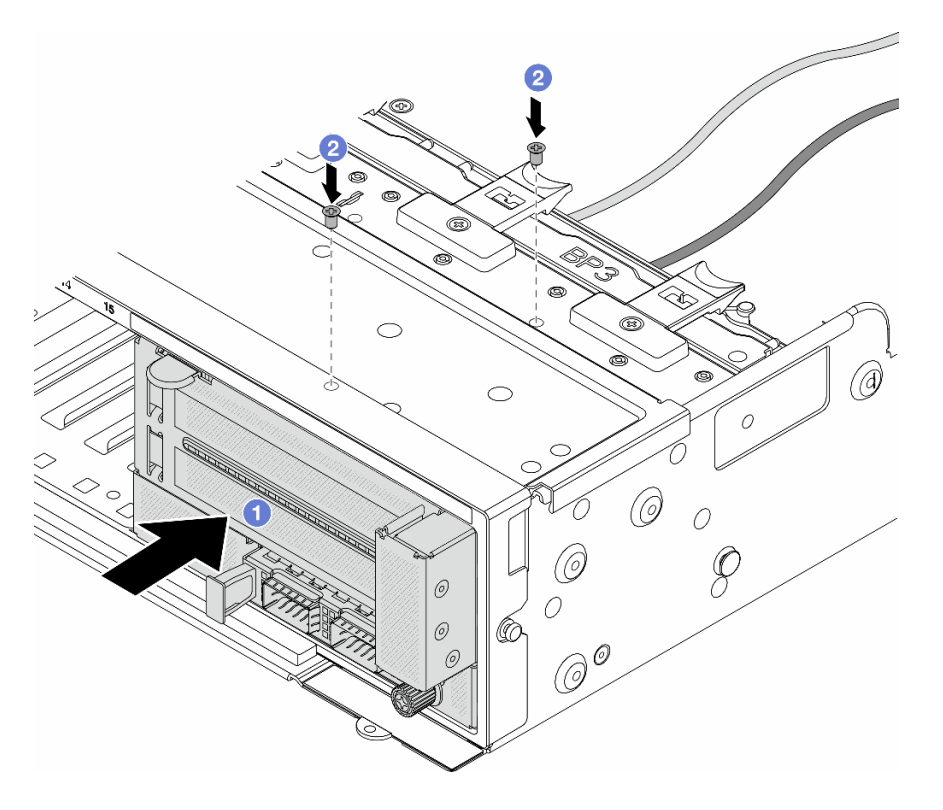

Figure 29. Installation du bloc adaptateur avant

- a. **Insérez le bloc adaptateur avant dans le châssis avant.**
- b. <sup>2</sup> Installez les vis qui fixent le bloc adaptateur avant.
- Etape 8. Connectez les câbles au bloc carte mère et à la carte d'interposeur OCP arrière. Pour plus d'informations, voir [Chapitre 2 « Cheminement interne des câbles » à la page 251](#page-260-0).
- Etape 9. Installez le boîtier de ventilateur système. Voir [« Installation du boîtier de ventilateur système » à la](#page-248-0) [page 239.](#page-248-0)
- Etape 10. Installez les ventilateurs système. Pour plus d'informations, voir [« Installation d'un ventilateur](#page-245-0) [système » à la page 236](#page-245-0).
- Etape 11. Si vous l'aviez retiré, installez l'assemblage de cartes mezzanines 1. Voir [« Installation d'un](#page-150-0) [assemblage de cartes mezzanines arrière » à la page 141](#page-150-0).

## Après avoir terminé

Terminez le remplacement des composants. Voir [« Fin du remplacement des composants » à la page 248.](#page-257-0)

### Vidéo de démonstration

[Découvrez la procédure sur YouTube](https://www.youtube.com/watch?v=t8NXM3jPnmk)

# Remplacement du module OCP avant et de la carte d'interposeur OCP

Certains modèles de serveur prennent en charge le module OCP avant. Le module OCP avant et les cartes d'interposeur OCP avant et arrière sont codépendants. Suivez les instructions énoncées dans la présente section pour retirer et installer le module OCP avant et les cartes d'interposeur OCP avant et arrière.

• [« Remplacement du module OCP avant » à la page 46](#page-55-0)

• [« Remplacement de la carte d'interposeur OCP » à la page 48](#page-57-0)

# <span id="page-55-0"></span>Remplacement du module OCP avant

Suivez les instructions énoncées dans la présente section pour retirer et installer le module OCP avant.

- [« Retrait du module OCP avant » à la page 46](#page-55-1)
- [« Installation du module OCP avant » à la page 47](#page-56-0)

## <span id="page-55-1"></span>Retrait du module OCP avant

Suivez les instructions énoncées dans la présente section pour retirer le module OCP avant.

### Attention :

- Lisez [« Conseils d'installation » à la page 1](#page-10-0) et [« Liste de contrôle d'inspection de sécurité » à la page 2](#page-11-0) pour vous assurer que vous travaillez en toute sécurité.
- Mettez le serveur et tous les dispositifs périphériques hors tension, puis déconnectez les cordons d'alimentation et tous les câbles externes. Pour plus d'informations, voir [« Mise hors tension du serveur »](#page-27-0)  [à la page 18.](#page-27-0)
- Empêchez l'exposition à l'électricité statique, laquelle peut entraîner l'arrêt du système et la perte de données, en conservant les composants sensibles à l'électricité statique dans des emballages antistatiques jusqu'à leur installation, et en manipulant ces dispositifs en portant une dragonne de décharge électrostatique ou un autre système de mise à la terre.

## Procédure

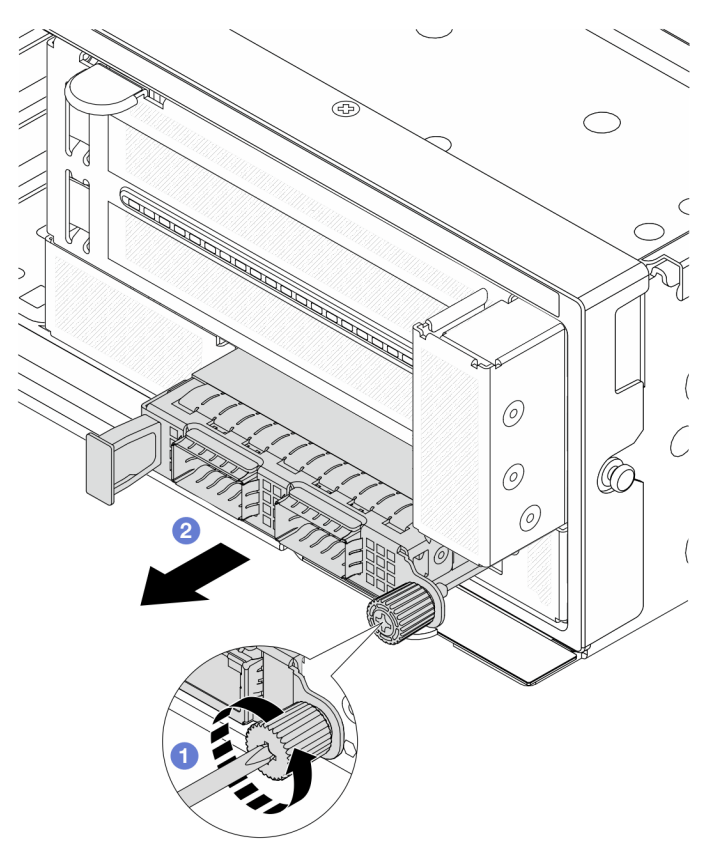

Figure 30. Retrait du module OCP avant

- Etape 1. <sup>O</sup> Desserrez la vis moletée qui fixe le module OCP. Si nécessaire, utilisez un tournevis.
- Etape 2. <sup>2</sup> Retirez le module OCP.

## Après avoir terminé

- 1. Installez un nouveau module OCP avant ou un obturateur de module OCP. Voir [« Installation du module](#page-56-0) [OCP avant » à la page 47](#page-56-0).
- 2. Si vous devez renvoyer le composant ou le périphérique en option, suivez les instructions d'emballage et utilisez les matériaux que vous avez reçus pour l'emballer.

### Vidéo de démonstration

#### [Découvrez la procédure sur YouTube](https://www.youtube.com/watch?v=aw4nYQSZtkI)

## <span id="page-56-0"></span>Installation du module OCP avant

Suivez les instructions énoncées dans la présente section pour installer le module OCP avant.

## À propos de cette tâche

### Attention :

- Lisez [« Conseils d'installation » à la page 1](#page-10-0) et [« Liste de contrôle d'inspection de sécurité » à la page 2](#page-11-0) pour vous assurer que vous travaillez en toute sécurité.
- Mettez le serveur et tous les dispositifs périphériques hors tension, puis déconnectez les cordons d'alimentation et tous les câbles externes. Pour plus d'informations, voir [« Mise hors tension du serveur »](#page-27-0)  [à la page 18](#page-27-0).
- Empêchez l'exposition à l'électricité statique, laquelle peut entraîner l'arrêt du système et la perte de données, en conservant les composants sensibles à l'électricité statique dans des emballages antistatiques jusqu'à leur installation, et en manipulant ces dispositifs en portant une dragonne de décharge électrostatique ou un autre système de mise à la terre.

## Procédure

- Etape 1. Mettez l'emballage antistatique contenant le nouveau composant en contact avec une zone extérieure non peinte du serveur. Ensuite, déballez le nouveau composant et posez-le sur une surface de protection électrostatique.
- Etape 2. Retirez l'obturateur du module OCP 3.0, le cas échéant.
- Etape 3. Installez le module OCP avant.

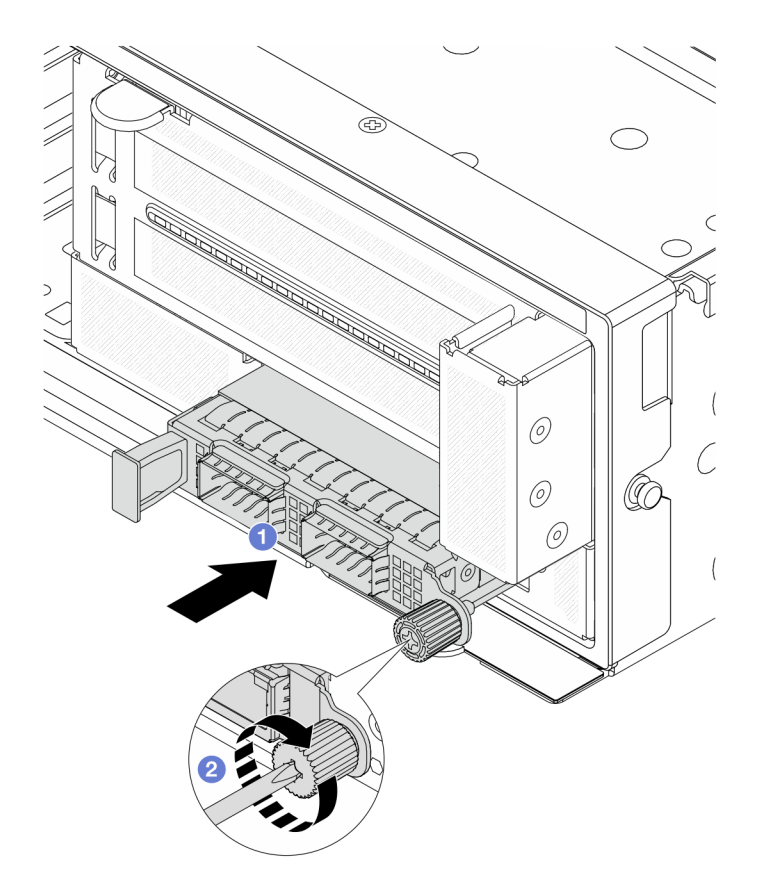

Figure 31. Installation du module OCP avant

- a. **P** Poussez le module OCP dans l'emplacement jusqu'à ce qu'il soit bien installé.
- b. <sup>2</sup> Serrez la vis moletée pour bien fixer le module OCP. Si nécessaire, utilisez un tournevis.

Remarque : Vérifiez que le module OCP est bien installé et que la vis moletée est complètement serrée. Dans le cas contraire, le module OCP ne sera pas parfaitement connecté et risque de ne pas fonctionner.

## Après avoir terminé

Terminez le remplacement des composants. Voir [« Fin du remplacement des composants » à la page 248](#page-257-0).

#### Vidéo de démonstration

[Découvrez la procédure sur YouTube](https://www.youtube.com/watch?v=KuWk0-DtPCc)

# <span id="page-57-0"></span>Remplacement de la carte d'interposeur OCP

Suivez les instructions énoncées dans la présente section pour retirer et installer les cartes d'interposeur OCP avant et arrière.

- [« Retrait de la carte d'interposeur OCP avant » à la page 49](#page-58-0)
- [« Installation de la carte d'interposeur OCP avant » à la page 52](#page-61-0)
- [« Retrait de la carte d'interposeur OCP arrière » à la page 56](#page-65-0)
- [« Installation de la carte d'interposeur OCP arrière » à la page 58](#page-67-0)

## <span id="page-58-0"></span>Retrait de la carte d'interposeur OCP avant

Suivez les instructions énoncées dans la présente section pour retirer la carte d'interposeur OCP avant.

## À propos de cette tâche

### Attention :

- Lisez [« Conseils d'installation » à la page 1](#page-10-0) et [« Liste de contrôle d'inspection de sécurité » à la page 2](#page-11-0) pour vous assurer que vous travaillez en toute sécurité.
- Mettez le serveur et tous les dispositifs périphériques hors tension, puis déconnectez les cordons d'alimentation et tous les câbles externes. Pour plus d'informations, voir [« Mise hors tension du serveur »](#page-27-0)  [à la page 18](#page-27-0).
- Empêchez l'exposition à l'électricité statique, laquelle peut entraîner l'arrêt du système et la perte de données, en conservant les composants sensibles à l'électricité statique dans des emballages antistatiques jusqu'à leur installation, et en manipulant ces dispositifs en portant une dragonne de décharge électrostatique ou un autre système de mise à la terre.

## Procédure

Etape 1. Préparez-vous à cette tâche.

- a. Si le serveur est installé dans une armoire, faites sortir le serveur en le faisant glisser sur les glissières de l'armoire afin d'accéder au carter supérieur, ou retirez le serveur de l'armoire. Voir [« Retrait du serveur de l'armoire » à la page 18](#page-27-1).
- b. Retirez le carter supérieur. Voir [« Retrait du carter supérieur » à la page 246](#page-255-0).
- c. Si votre serveur est fourni avec un assemblage de cartes mezzanines 1, retirez-le en premier. Voir [« Retrait d'un assemblage de cartes mezzanines arrière » à la page 131](#page-140-0). Ensuite, débranchez les câbles de la carte d'interposeur OCP arrière.
- d. Prenez bien note des connexions des câbles et débranchez tous les câbles du bloc carte mère.

#### Remarques :

- Si vous devez débrancher les câbles du bloc carte mère, libérez d'abord tous les loquets ou toutes les pattes de déverrouillage des connecteurs des câbles. Si vous ne le faites pas, le retrait des câbles endommagera les connecteurs des câbles du bloc carte mère. S'ils sont endommagés, vous devrez peut-être remplacer la carte du processeur ou la carte d'E-S système.
- Il est possible que les connecteurs de votre bloc carte mère ne ressemblent pas exactement à ceux de l'illustration. Toutefois, la procédure de retrait est identique.
	- 1. Appuyez sur la patte de déverrouillage pour libérer le connecteur.
	- 2. Dégagez le connecteur du socket du câble.
- e. Retirez les ventilateurs système. Pour plus d'informations, voir [« Retrait d'un ventilateur](#page-243-0)  [système » à la page 234](#page-243-0).
- f. Retirez le boîtier du ventilateur système. Pour plus d'informations, voir [« Retrait du boîtier de](#page-247-0) [ventilateur système » à la page 238.](#page-247-0)
- Etape 2. Retirez le bloc adaptateur avant.

Remarque : Le nombre de câbles varie en fonction de la configuration.

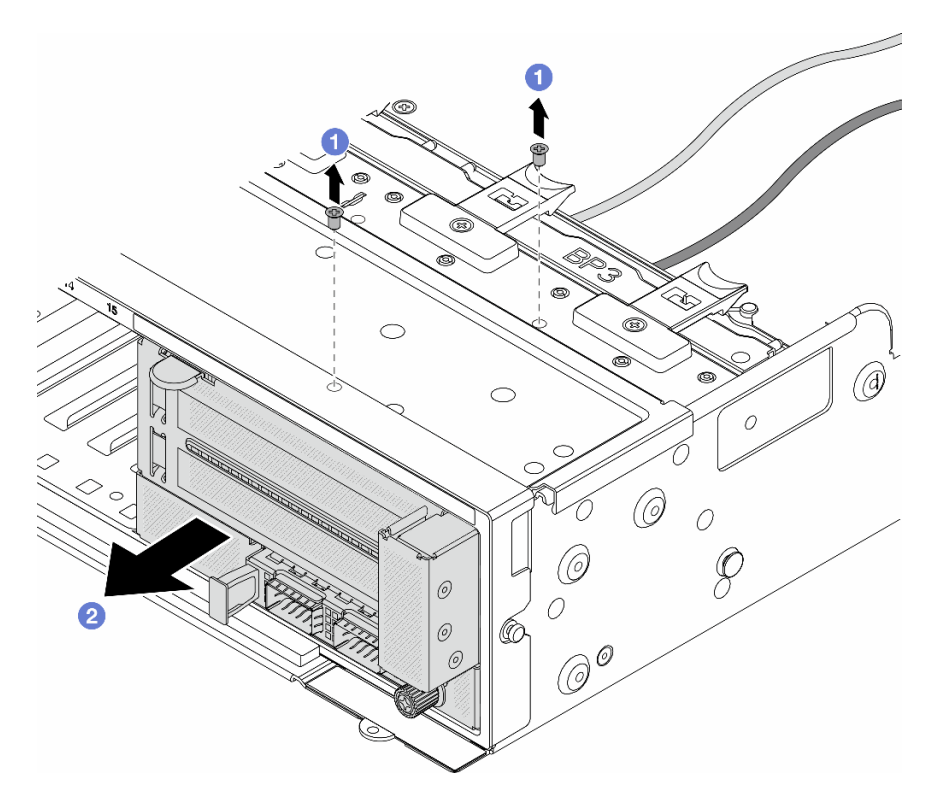

Figure 32. Retrait du bloc adaptateur avant

- $a.$  **O** Retirez les vis qui fixent le bloc.
- b. <sup>2</sup> Faites glisser le bloc hors du châssis avant.
- Etape 3. Soulevez l'assemblage de cartes mezzanines 5 pour le retirer du bloc OCP avant. Ensuite, débranchez les câbles de la carte d'interposeur OCP avant.

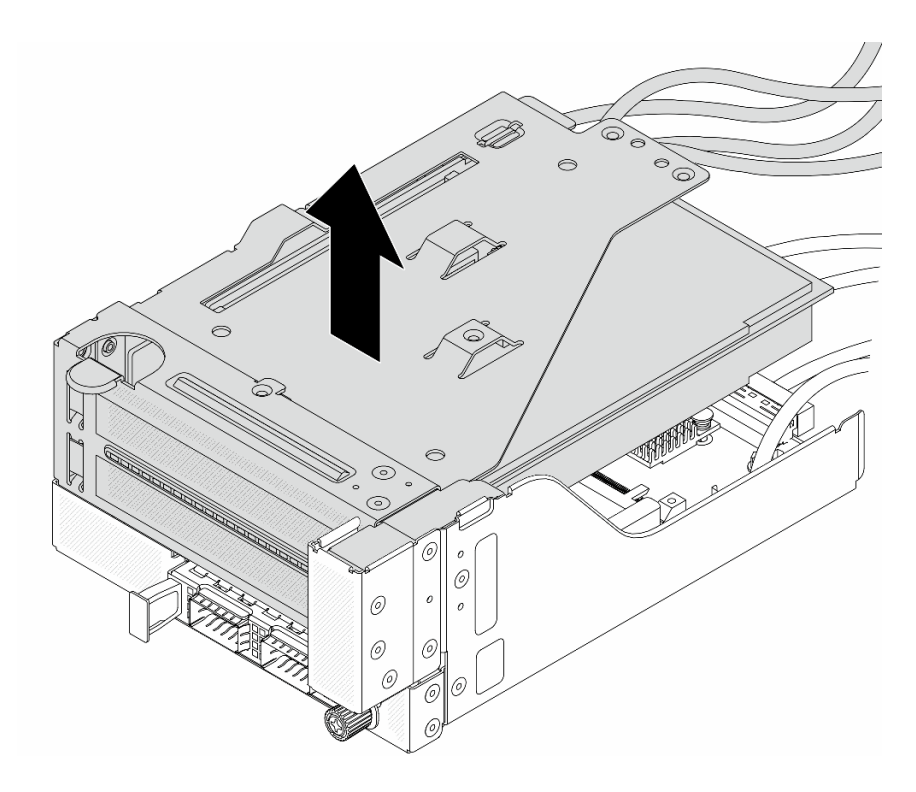

Figure 33. Levage de l'assemblage de cartes mezzanines 5

Etape 4. Retirez le module OCP du boîtier OCP avant.

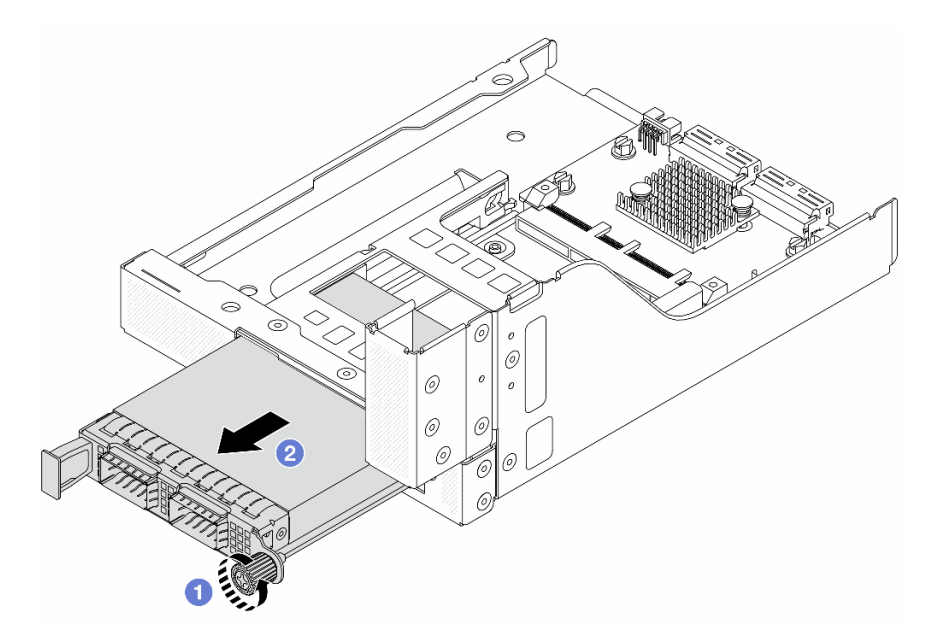

Figure 34. Retrait du module OCP

- a. **O** Desserrez la vis moletée qui fixe le module OCP.
- b. **2** Retirez le module OCP.
- Etape 5. Retirez la carte d'interposeur OCP avant.

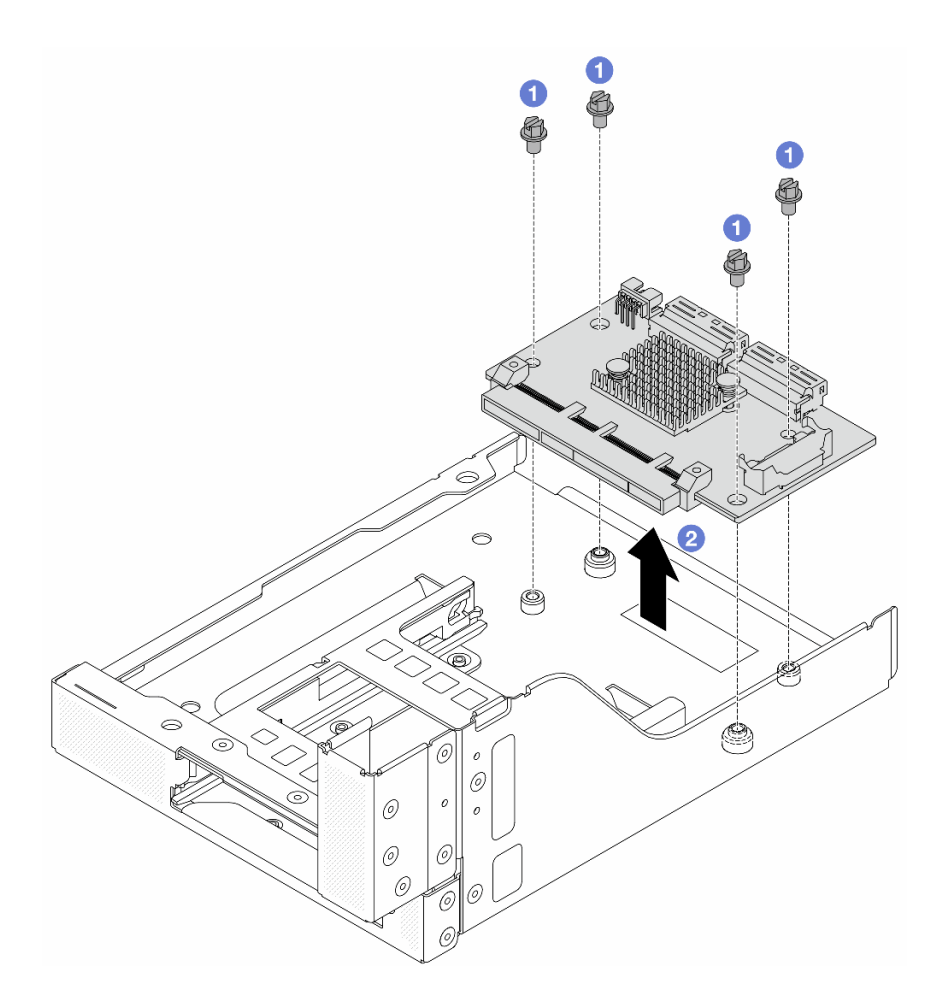

Figure 35. Retrait de la carte d'interposeur OCP avant

- a. **D** Desserrez les vis qui fixent la carte d'interposeur OCP avant.
- b. **@** Soulevez la carte d'interposeur OCP afin de la retirer du boîtier OCP avant.

## Après avoir terminé

- 1. Installez une nouvelle carte d'interposeur OCP avant. Voir [« Installation de la carte d'interposeur OCP](#page-61-0) [avant » à la page 52](#page-61-0).
- 2. Si vous devez renvoyer le composant ou le périphérique en option, suivez les instructions d'emballage et utilisez les matériaux que vous avez reçus pour l'emballer.

#### Vidéo de démonstration

### [Découvrez la procédure sur YouTube](https://www.youtube.com/watch?v=AQbi_Az2LVw)

## <span id="page-61-0"></span>Installation de la carte d'interposeur OCP avant

Suivez les instructions énoncées dans la présente section pour installer la carte d'interposeur OCP avant.

## À propos de cette tâche

#### Attention :

- Lisez [« Conseils d'installation » à la page 1](#page-10-0) et [« Liste de contrôle d'inspection de sécurité » à la page 2](#page-11-0) pour vous assurer que vous travaillez en toute sécurité.
- Mettez le serveur et tous les dispositifs périphériques hors tension, puis déconnectez les cordons d'alimentation et tous les câbles externes. Pour plus d'informations, voir [« Mise hors tension du serveur »](#page-27-0)  [à la page 18](#page-27-0).
- Empêchez l'exposition à l'électricité statique, laquelle peut entraîner l'arrêt du système et la perte de données, en conservant les composants sensibles à l'électricité statique dans des emballages antistatiques jusqu'à leur installation, et en manipulant ces dispositifs en portant une dragonne de décharge électrostatique ou un autre système de mise à la terre.

## Procédure

- Etape 1. Mettez l'emballage antistatique contenant le nouveau composant en contact avec une zone extérieure non peinte du serveur. Ensuite, déballez le nouveau composant et posez-le sur une surface de protection électrostatique.
- Etape 2. Installez la carte d'interposeur OCP avant sur le boîtier OCP avant et connectez les câbles à la carte. Pour plus d'informations, voir [Chapitre 2 « Cheminement interne des câbles » à la page 251.](#page-260-0)

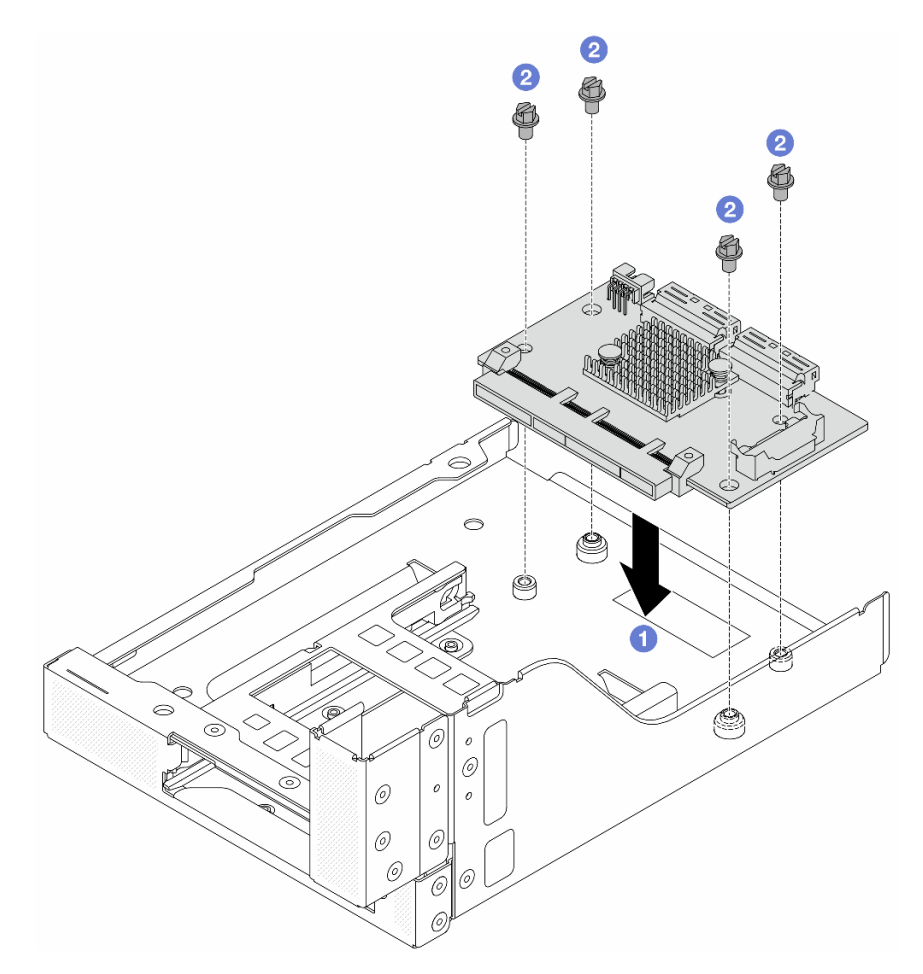

Figure 36. Installation de la carte d'interposeur OCP avant

- a. **C** Abaissez la carte d'interposeur OCP avant dans le boîtier OCP avant.
- b. <sup>2</sup> Serrez les vis pour fixer la carte d'interposeur OCP avant.
- Etape 3. Installez le module OCP.

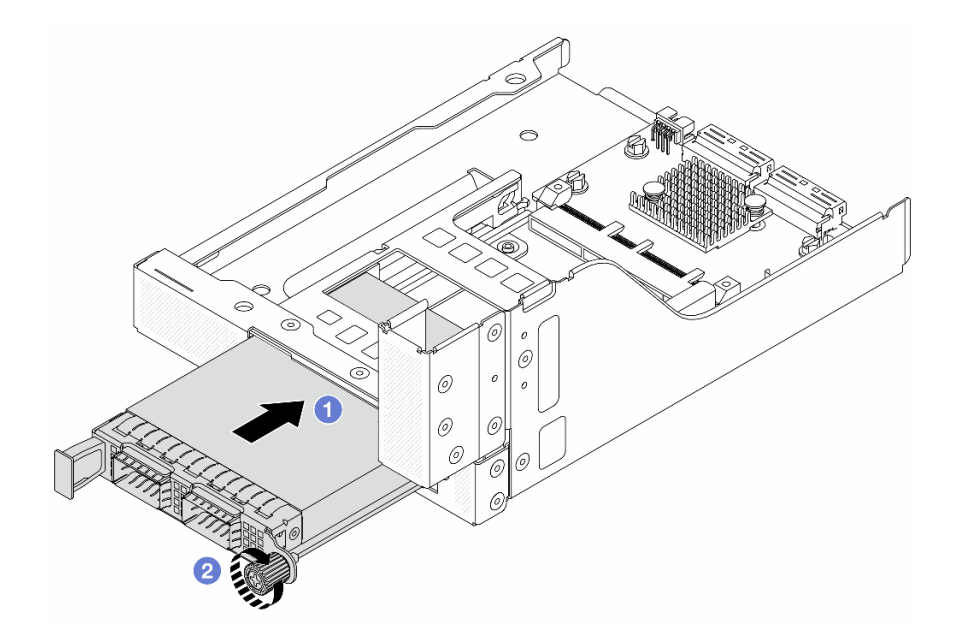

Figure 37. Installation du module OCP

- a. <sup>O</sup> Poussez le module OCP dans l'emplacement jusqu'à ce qu'il soit bien installé.
- b. <sup>2</sup> Serrez la vis moletée pour bien fixer le module OCP.
- Etape 4. Installez l'assemblage de cartes mezzanines 5 sur le bloc OCP avant.

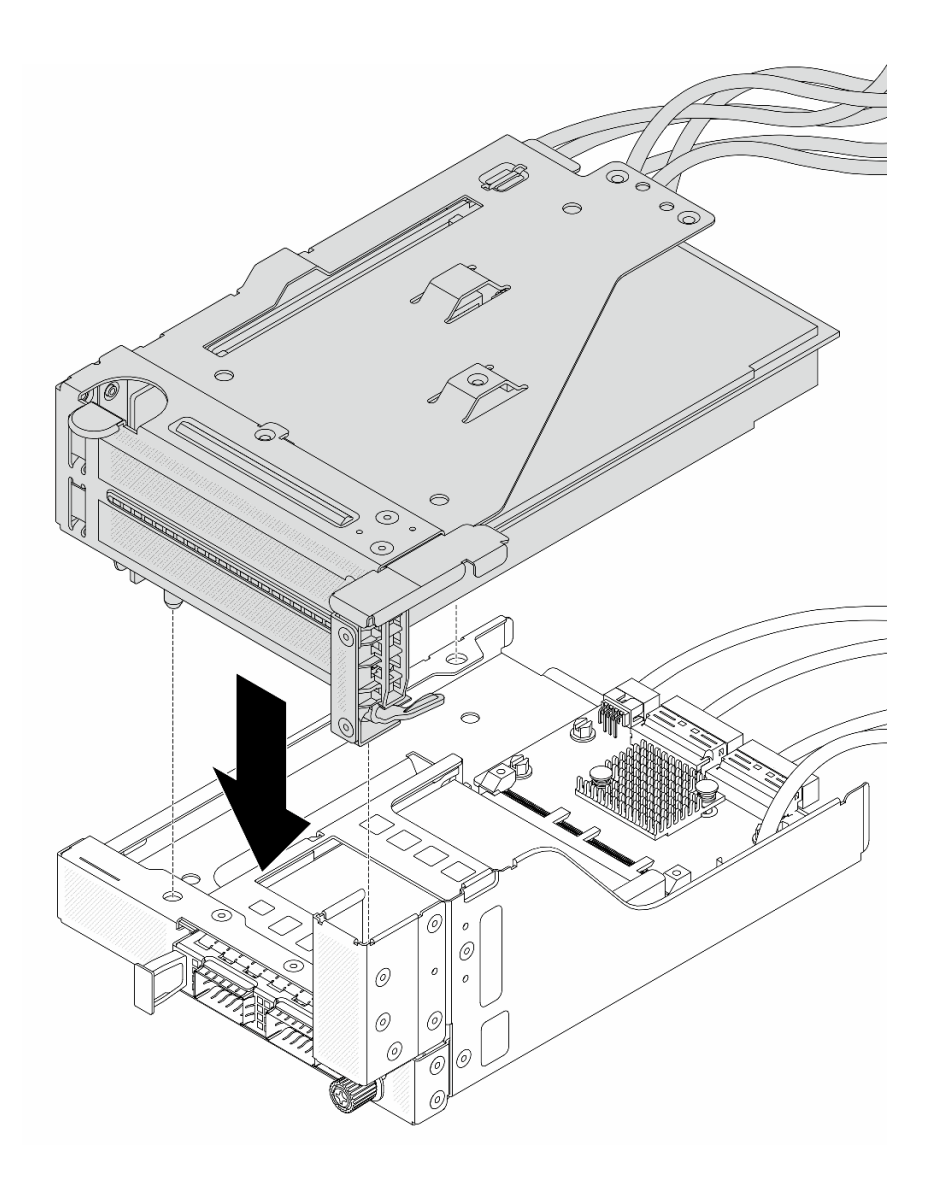

Figure 38. Installation de l'assemblage de cartes mezzanines 5 sur le bloc OCP avant

Etape 5. Installez le bloc adaptateur avant.

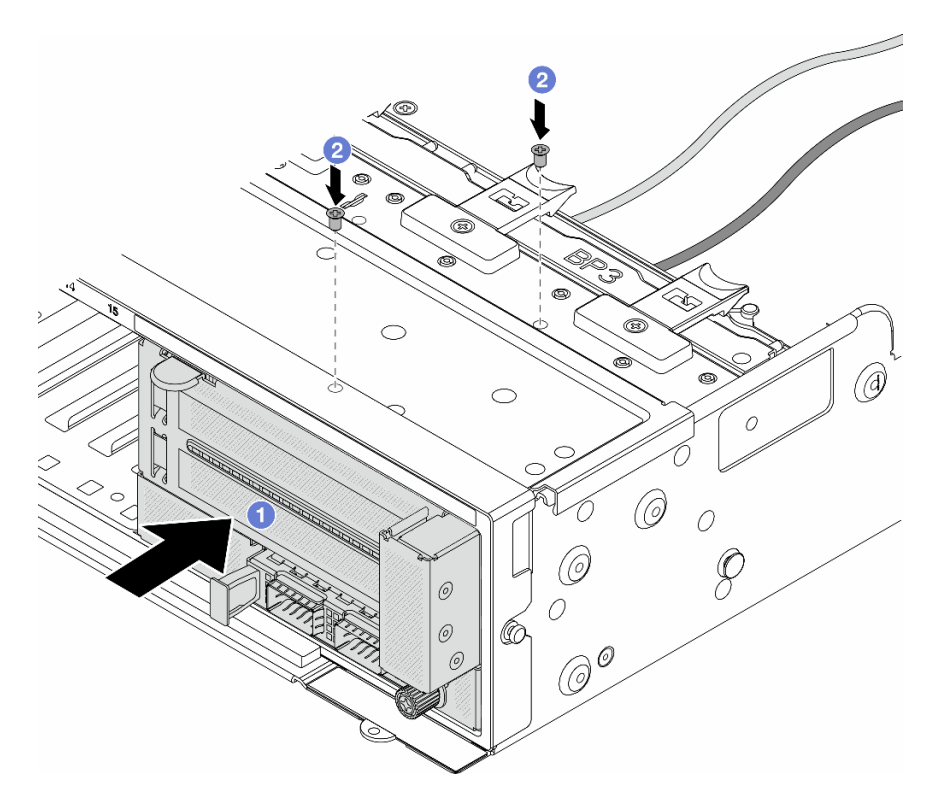

Figure 39. Installation du bloc adaptateur avant

- a. **Insérez le bloc adaptateur avant dans le châssis avant.**
- b. **2** Installez les vis qui fixent le bloc adaptateur avant.
- Etape 6. Connectez les câbles au bloc carte mère et à la carte d'interposeur OCP arrière. Pour plus d'informations, voir [Chapitre 2 « Cheminement interne des câbles » à la page 251.](#page-260-0)
- Etape 7. Installez le boîtier de ventilateur système. Voir [« Installation du boîtier de ventilateur système » à la](#page-248-0) [page 239](#page-248-0).
- Etape 8. Installez les ventilateurs système. Pour plus d'informations, voir [« Installation d'un ventilateur](#page-245-0) [système » à la page 236](#page-245-0).
- Etape 9. Si vous l'aviez retiré, installez l'assemblage de cartes mezzanines 1. Voir [« Installation d'un](#page-150-0)  [assemblage de cartes mezzanines arrière » à la page 141.](#page-150-0)

## Après avoir terminé

Terminez le remplacement des composants. Voir [« Fin du remplacement des composants » à la page 248](#page-257-0).

### Vidéo de démonstration

[Découvrez la procédure sur YouTube](https://www.youtube.com/watch?v=9t5HZ7xcX_Q)

### <span id="page-65-0"></span>Retrait de la carte d'interposeur OCP arrière

Suivez les instructions énoncées dans la présente section pour retirer la carte d'interposeur OCP arrière.

## À propos de cette tâche

#### Attention :

- Lisez [« Conseils d'installation » à la page 1](#page-10-0) et [« Liste de contrôle d'inspection de sécurité » à la page 2](#page-11-0) pour vous assurer que vous travaillez en toute sécurité.
- Mettez le serveur et tous les dispositifs périphériques hors tension, puis déconnectez les cordons d'alimentation et tous les câbles externes. Pour plus d'informations, voir [« Mise hors tension du serveur »](#page-27-0)  [à la page 18](#page-27-0).
- Empêchez l'exposition à l'électricité statique, laquelle peut entraîner l'arrêt du système et la perte de données, en conservant les composants sensibles à l'électricité statique dans des emballages antistatiques jusqu'à leur installation, et en manipulant ces dispositifs en portant une dragonne de décharge électrostatique ou un autre système de mise à la terre.

## Procédure

Etape 1. Préparez-vous à cette tâche.

- a. Si le serveur est installé dans une armoire, faites sortir le serveur en le faisant glisser sur les glissières de l'armoire afin d'accéder au carter supérieur, ou retirez le serveur de l'armoire. Voir [« Retrait du serveur de l'armoire » à la page 18](#page-27-1).
- b. Retirez le carter supérieur. Voir [« Retrait du carter supérieur » à la page 246](#page-255-0).
- c. Si votre serveur est fourni avec un assemblage de cartes mezzanines 1, retirez-le en premier. Voir [« Retrait d'un assemblage de cartes mezzanines arrière » à la page 131](#page-140-0). Ensuite, débranchez les câbles de la carte d'interposeur OCP arrière.
- Etape 2. Retirez la carte d'interposeur OCP arrière.

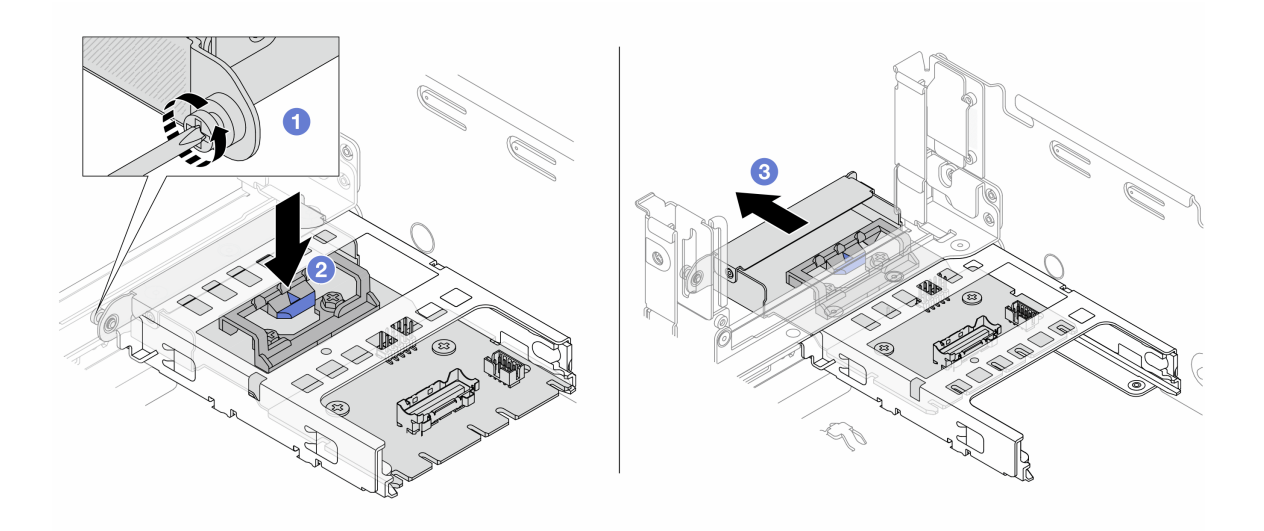

Figure 40. Retrait de la carte d'interposeur OCP arrière

- a. <sup>D</sup> Desserrez la vis moletée qui fixe la carte d'interposeur OCP arrière.
- b. **2** Appuyez sur le taquet bleu et maintenez-le enfoncé.
- c. **B** Retirez la carte d'interposeur OCP arrière.

## Après avoir terminé

- 1. Installez une nouvelle carte d'interposeur OCP arrière. Voir [« Installation de la carte d'interposeur OCP](#page-67-0) [arrière » à la page 58](#page-67-0).
- 2. Si vous devez renvoyer le composant ou le périphérique en option, suivez les instructions d'emballage et utilisez les matériaux que vous avez reçus pour l'emballer.

### Vidéo de démonstration

### [Découvrez la procédure sur YouTube](https://www.youtube.com/watch?v=dQpwQ7KrcaY)

## <span id="page-67-0"></span>Installation de la carte d'interposeur OCP arrière

Suivez les instructions énoncées dans la présente section pour installer la carte d'interposeur OCP arrière.

# À propos de cette tâche

### Attention :

- Lisez [« Conseils d'installation » à la page 1](#page-10-0) et [« Liste de contrôle d'inspection de sécurité » à la page 2](#page-11-0) pour vous assurer que vous travaillez en toute sécurité.
- Mettez le serveur et tous les dispositifs périphériques hors tension, puis déconnectez les cordons d'alimentation et tous les câbles externes. Pour plus d'informations, voir [« Mise hors tension du serveur »](#page-27-0)  [à la page 18.](#page-27-0)
- Empêchez l'exposition à l'électricité statique, laquelle peut entraîner l'arrêt du système et la perte de données, en conservant les composants sensibles à l'électricité statique dans des emballages antistatiques jusqu'à leur installation, et en manipulant ces dispositifs en portant une dragonne de décharge électrostatique ou un autre système de mise à la terre.

## Procédure

- Etape 1. Mettez l'emballage antistatique contenant le nouveau composant en contact avec une zone extérieure non peinte du serveur. Ensuite, déballez le nouveau composant et posez-le sur une surface de protection électrostatique.
- Etape 2. Installez la carte d'interposeur OCP arrière.

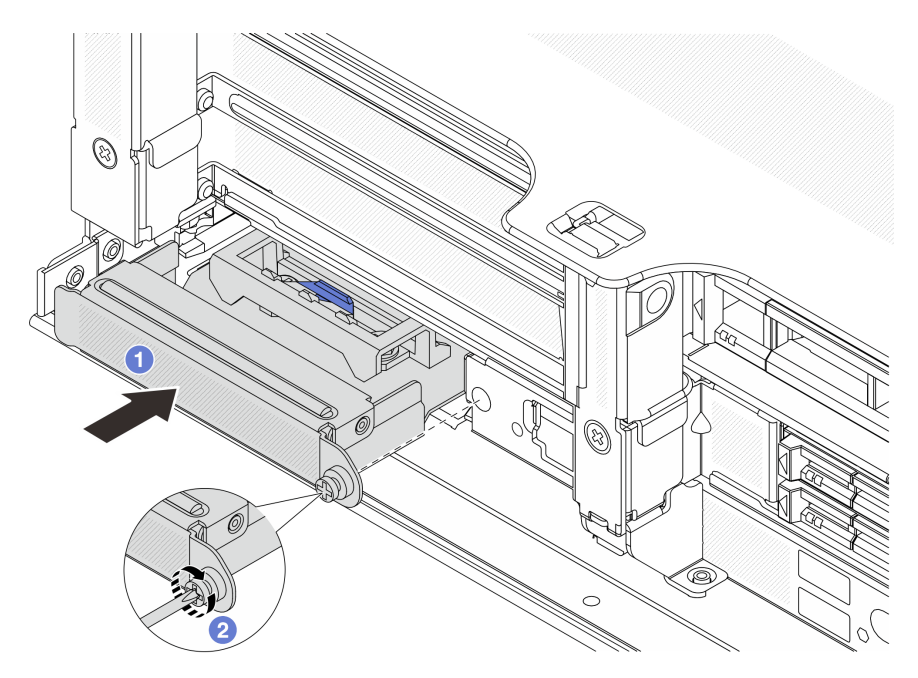

Figure 41. Installation de la carte d'interposeur OCP arrière

- a. Poussez la carte d'interposeur OCP arrière dans l'emplacement jusqu'à ce qu'elle soit bien installée.
- b. <sup>2</sup> Serrez la vis de moletée pour bien fixer la carte.

Remarque : Vérifiez que la carte est bien installée et que la vis moletée est complètement serrée. Dans le cas contraire, la carte ne sera pas parfaitement connectée et risque de ne pas fonctionner.

- Etape 3. Connectez les câbles à la carte d'interposeur OCP arrière. Pour plus d'informations, voir [Chapitre](#page-260-0) [2 « Cheminement interne des câbles » à la page 251.](#page-260-0)
- Etape 4. Si vous l'aviez retiré, installez l'assemblage de cartes mezzanines 1. Voir [« Installation d'un](#page-150-0) [assemblage de cartes mezzanines arrière » à la page 141](#page-150-0).

## Après avoir terminé

Terminez le remplacement des composants. Voir [« Fin du remplacement des composants » à la page 248.](#page-257-0)

#### Vidéo de démonstration

[Découvrez la procédure sur YouTube](https://www.youtube.com/watch?v=5Kog-Zn1o5w)

## Remplacement de l'adaptateur PCIe avant et de la carte mezzanine

Suivez les instructions énoncées dans la présente section pour retirer et installer l'adaptateur PCIe avant et la carte mezzanine 5.

- [« Retrait de l'adaptateur PCIe avant et de la carte mezzanine » à la page 59](#page-68-0)
- [« Installation de l'adaptateur PCIe avant et de la carte mezzanine » à la page 63](#page-72-0)

# <span id="page-68-0"></span>Retrait de l'adaptateur PCIe avant et de la carte mezzanine

Suivez les instructions énoncées dans la présente section pour retirer l'adaptateur PCIe avant et la carte mezzanine 5.

## À propos de cette tâche

#### Attention :

- Lisez [« Conseils d'installation » à la page 1](#page-10-0) et [« Liste de contrôle d'inspection de sécurité » à la page 2](#page-11-0) pour vous assurer que vous travaillez en toute sécurité.
- Mettez le serveur et tous les dispositifs périphériques hors tension, puis déconnectez les cordons d'alimentation et tous les câbles externes. Pour plus d'informations, voir [« Mise hors tension du serveur »](#page-27-0)  [à la page 18](#page-27-0).
- Empêchez l'exposition à l'électricité statique, laquelle peut entraîner l'arrêt du système et la perte de données, en conservant les composants sensibles à l'électricité statique dans des emballages antistatiques jusqu'à leur installation, et en manipulant ces dispositifs en portant une dragonne de décharge électrostatique ou un autre système de mise à la terre.
- Avant de retirer tout composant d'une grappe RAID (unité, carte RAID, etc.), sauvegardez toutes les informations de configuration RAID.

## Procédure

Etape 1. Préparez-vous à cette tâche.

- a. Si le serveur est installé dans une armoire, faites sortir le serveur en le faisant glisser sur les glissières de l'armoire afin d'accéder au carter supérieur, ou retirez le serveur de l'armoire. Voir [« Retrait du serveur de l'armoire » à la page 18](#page-27-1).
- b. Retirez le carter supérieur. Voir [« Retrait du carter supérieur » à la page 246](#page-255-0).
- c. Si votre serveur est fourni avec un assemblage de cartes mezzanines 1, retirez-le en premier. Voir [« Retrait d'un assemblage de cartes mezzanines arrière » à la page 131.](#page-140-0) Ensuite, débranchez les câbles de la carte d'interposeur OCP arrière.
- d. Prenez bien note des connexions des câbles et débranchez tous les câbles du bloc carte mère.

### Remarques :

- Si vous devez débrancher les câbles du bloc carte mère, libérez d'abord tous les loquets ou toutes les pattes de déverrouillage des connecteurs des câbles. Si vous ne le faites pas, le retrait des câbles endommagera les connecteurs des câbles du bloc carte mère. S'ils sont endommagés, vous devrez peut-être remplacer la carte du processeur ou la carte d'E-S système.
- Il est possible que les connecteurs de votre bloc carte mère ne ressemblent pas exactement à ceux de l'illustration. Toutefois, la procédure de retrait est identique.
	- 1. Appuyez sur la patte de déverrouillage pour libérer le connecteur.
	- 2. Dégagez le connecteur du socket du câble.
- e. Retirez les ventilateurs système. Pour plus d'informations, voir [« Retrait d'un ventilateur](#page-243-0) [système » à la page 234](#page-243-0).
- f. Retirez le boîtier du ventilateur système. Pour plus d'informations, voir [« Retrait du boîtier de](#page-247-0)  [ventilateur système » à la page 238.](#page-247-0)
- Etape 2. Retirez le bloc adaptateur avant.

Remarque : Le nombre de câbles varie en fonction de la configuration.

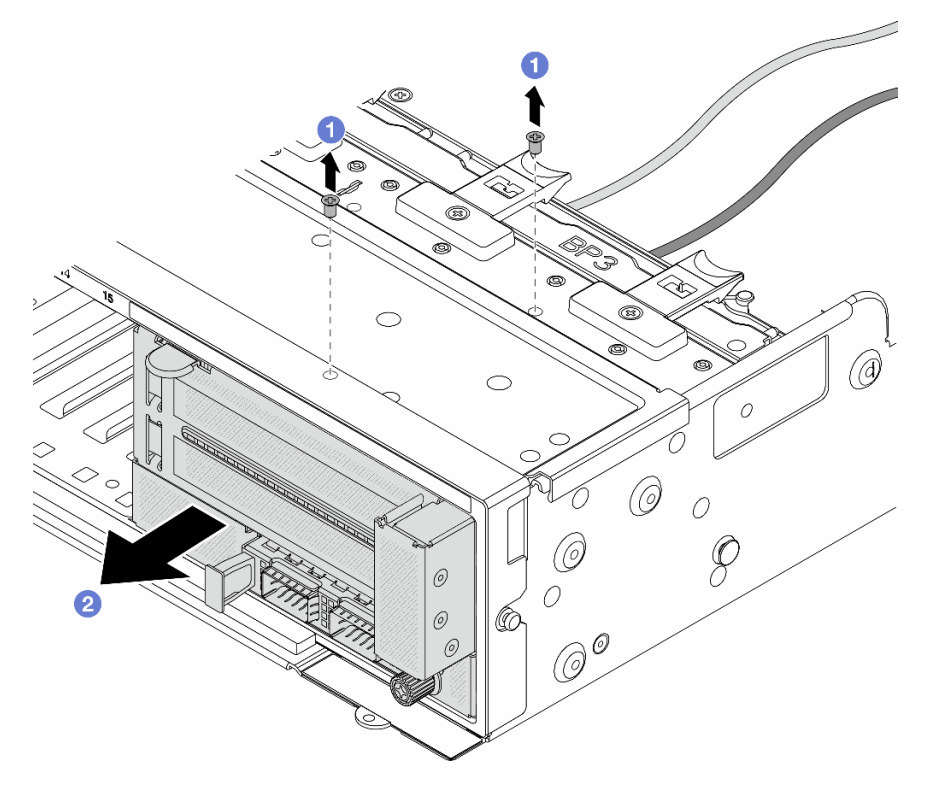

Figure 42. Retrait du bloc adaptateur avant

 $a.$  **O** Retirez les vis qui fixent le bloc.

- b. <sup>2</sup> Faites glisser le bloc hors du châssis avant.
- Etape 3. Soulevez l'assemblage de cartes mezzanines 5 pour le retirer du bloc OCP avant. Ensuite, débranchez les câbles de la carte d'interposeur OCP avant.

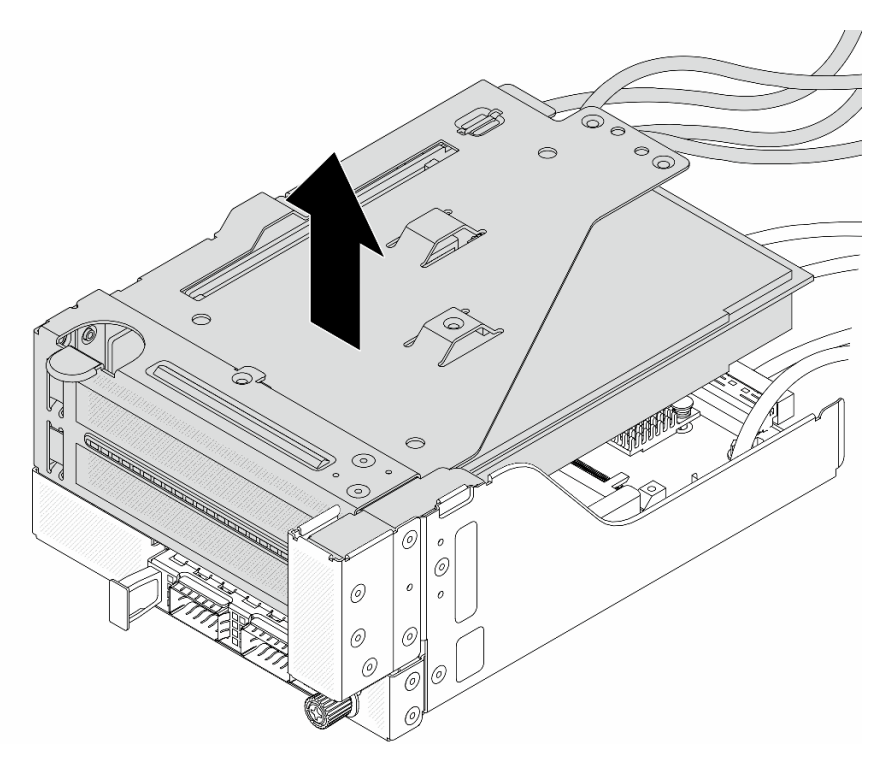

Figure 43. Levage de l'assemblage de cartes mezzanines 5

Etape 4. Retirez l'adaptateur PCIe du boîtier de carte mezzanine 5.

Remarque : Pour ThinkSystem AMD X3522 10/25GbE DSFP28 2-port PCIe Ethernet Adapter, retirez d'abord la vis qui retient l'adaptateur.

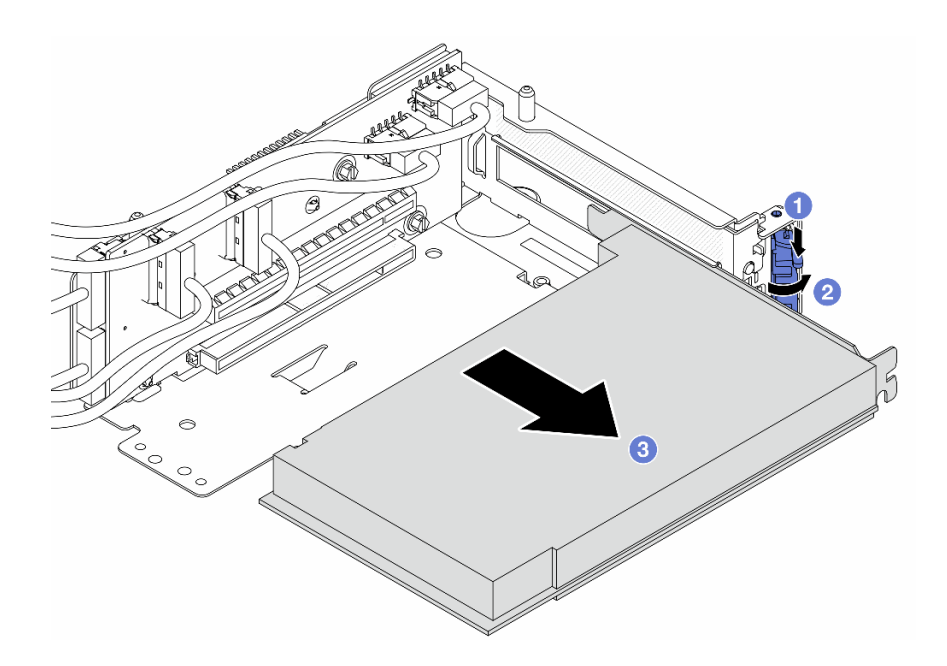

Figure 44. Retrait de l'adaptateur PCIe du boîtier de carte mezzanine 5

- a. **C** Appuyez sur le dispositif de retenue vers le bas.
- b. <sup>2</sup> Faites pivoter le taquet de blocage en position ouverte.
- c. **S** Saisissez l'adaptateur PCIe par ses bords et sortez-le avec précaution de l'emplacement PCIe.
- Etape 5. Débranchez les câbles de la carte mezzanine, puis retirez la carte mezzanine du boîtier de carte mezzanine 5.

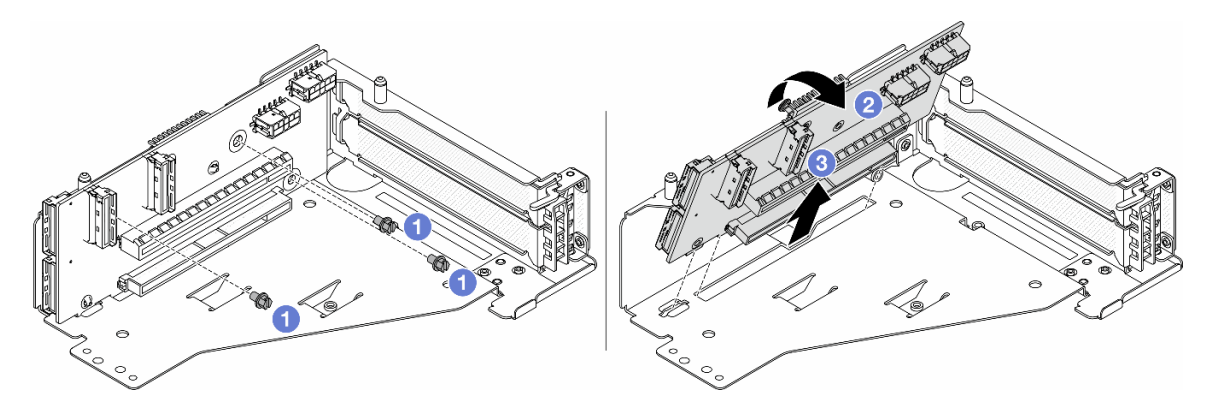

Figure 45. Retrait de la carte mezzanine du boîtier de carte mezzanine 5

- $a.$  **O** Retirez les vis qui fixent la carte mezzanine.
- b. <sup>2</sup> Faites pivoter la carte mezzanine vers le haut afin de la dégager des trous de vis du boîtier de carte mezzanine.
- c. **S** Soulevez la carte mezzanine pour la retirer du boîtier de carte mezzanine.

## Après avoir terminé
Si vous devez renvoyer le composant ou le périphérique en option, suivez les instructions d'emballage et utilisez les matériaux que vous avez reçus pour l'emballer.

### Vidéo de démonstration

#### [Découvrez la procédure sur YouTube](https://www.youtube.com/watch?v=6_X3O8q6S5Q)

# Installation de l'adaptateur PCIe avant et de la carte mezzanine

Suivez les instructions énoncées dans la présente section pour installer l'adaptateur PCIe avant et la carte mezzanine 5.

# À propos de cette tâche

### Attention :

- Lisez [« Conseils d'installation » à la page 1](#page-10-0) et [« Liste de contrôle d'inspection de sécurité » à la page 2](#page-11-0) pour vous assurer que vous travaillez en toute sécurité.
- Mettez le serveur et tous les dispositifs périphériques hors tension, puis déconnectez les cordons d'alimentation et tous les câbles externes. Pour plus d'informations, voir [« Mise hors tension du serveur »](#page-27-0)  [à la page 18](#page-27-0).
- Empêchez l'exposition à l'électricité statique, laquelle peut entraîner l'arrêt du système et la perte de données, en conservant les composants sensibles à l'électricité statique dans des emballages antistatiques jusqu'à leur installation, et en manipulant ces dispositifs en portant une dragonne de décharge électrostatique ou un autre système de mise à la terre.
- Pour connaître les règles d'installation d'un adaptateur PCIe, voir [« Emplacements PCIe et adaptateurs](#page-17-0)  [PCIe » à la page 8.](#page-17-0)

Téléchargement du microprogramme et des pilotes : une fois un composant remplacé, il est possible que la mise à jour du microprogramme ou des pilotes soit requise.

- Accédez à https://datacentersupport.lenovo.com/products/servers/thinksystem/sr655v3/7d9e/downloads/ [driver-list/](https://datacentersupport.lenovo.com/products/servers/thinksystem/sr655v3/7d9e/downloads/driver-list/) pour consulter les dernières mises à jour de microprogramme et de pilote disponibles pour votre serveur.
- Reportez-vous à « Mise à jour du microprogramme » dans le Guide d'utilisation ou le Guide de configuration système pour en savoir plus sur les outils de mise à jour du microprogramme.

## Procédure

- Etape 1. Mettez l'emballage antistatique contenant le nouveau composant en contact avec une zone extérieure non peinte du serveur. Ensuite, déballez le nouveau composant et posez-le sur une surface de protection électrostatique.
- Etape 2. Installez la carte mezzanine et connectez les câbles à cette dernière. Pour plus d'informations, voir [Chapitre 2 « Cheminement interne des câbles » à la page 251](#page-260-0).

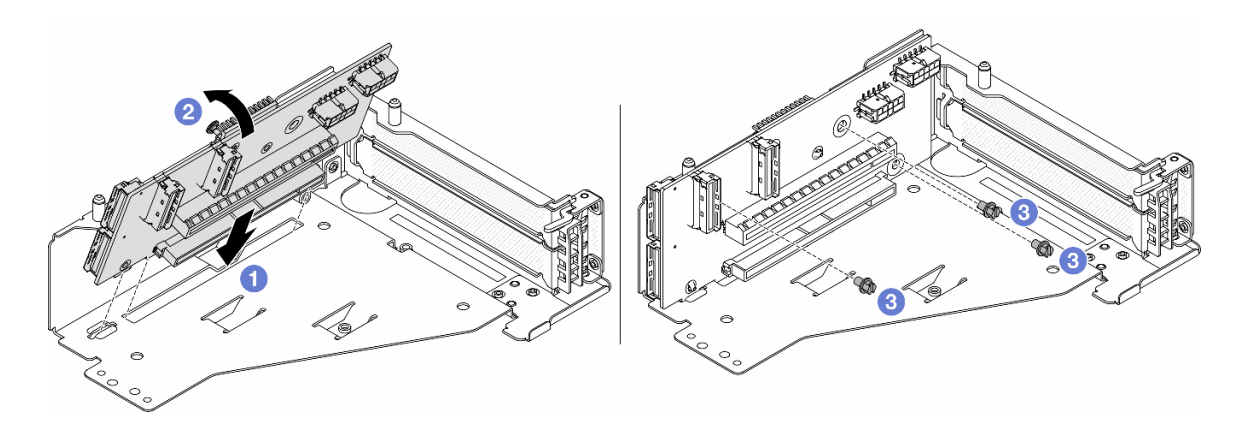

Figure 46. Installation de la carte mezzanine

- a. **Insérez la carte mezzanine dans les emplacements du boîtier de carte mezzanine.**
- b. <sup>1</sup> Poussez la partie supérieure de la carte mezzanine vers le boîtier de carte mezzanine, de sorte que les orifices de la carte mezzanine soient en prise avec les orifices du boîtier de carte mezzanine.
- c.  $\bullet$  Installez les vis pour fixer la carte mezzanine.
- Etape 3. Installez l'adaptateur PCIe dans le boîtier de carte mezzanine 5.

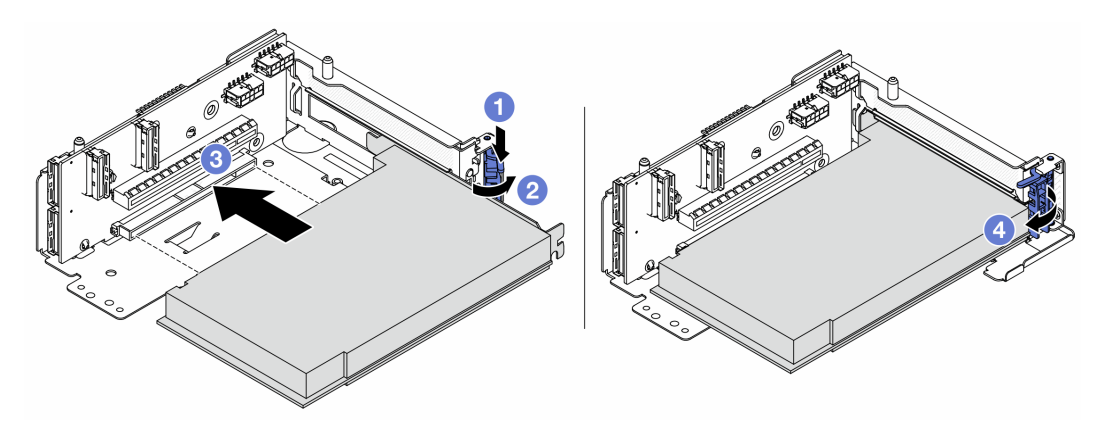

Figure 47. Installation de l'adaptateur PCIe dans le boîtier de carte mezzanine 5

- a. **C** Appuyez sur le dispositif de retenue vers le bas.
- b. <sup>2</sup> Faites pivoter le taquet de blocage d'adaptateur PCIe sur la position ouverte.
- c. Alignez l'adaptateur PCIe sur l'emplacement PCIe de la carte mezzanine. Appuyez avec précaution sur l'adaptateur PCIe dans l'emplacement jusqu'à ce qu'il soit correctement positionné dans son emplacement et que son support soit maintenu.
- d. **4** Refermez le taquet de blocage.

Remarque : Pour ThinkSystem AMD X3522 10/25GbE DSFP28 2-port PCIe Ethernet Adapter, installez la vis pour fixer l'adaptateur avant de fermer le loquet de verrouillage si le serveur doit être expédié.

Etape 4. Installez l'assemblage de cartes mezzanines 5 sur le bloc OCP avant.

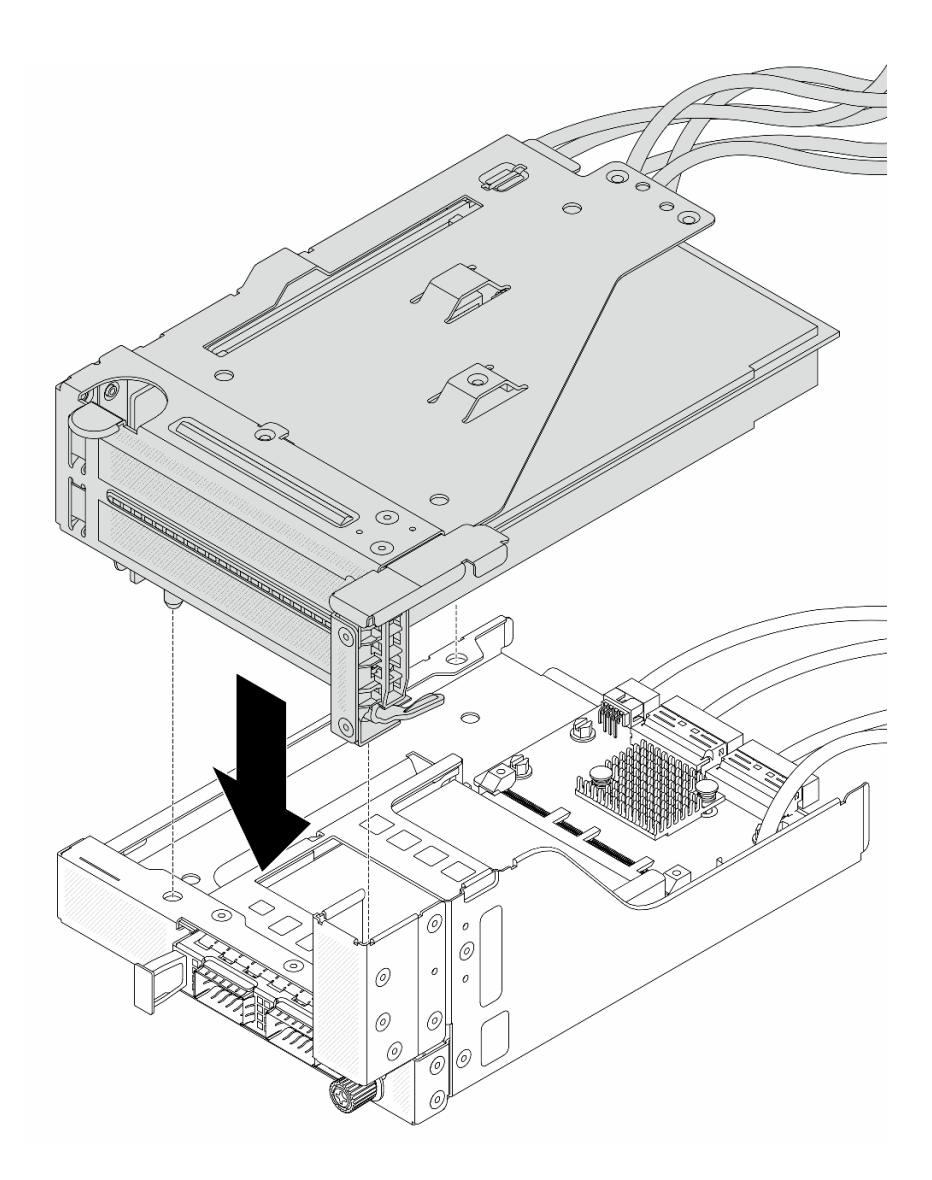

Figure 48. Installation de l'assemblage de cartes mezzanines 5 sur le bloc OCP avant

Etape 5. Installez le bloc adaptateur avant.

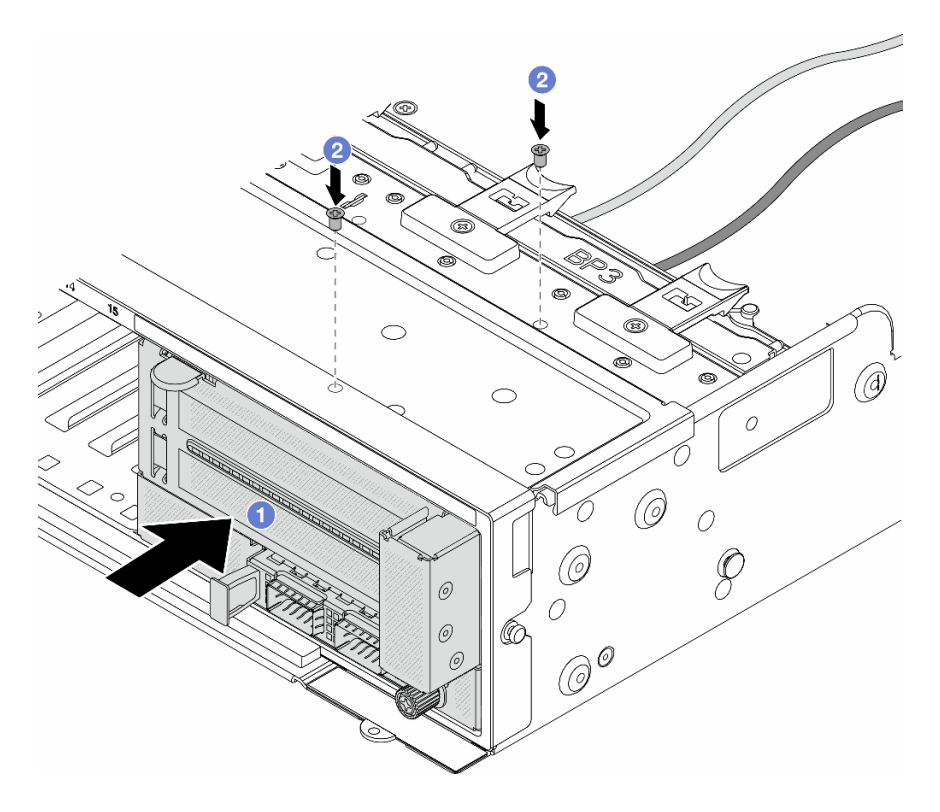

Figure 49. Installation du bloc adaptateur avant

- a. **Insérez le bloc adaptateur avant dans le châssis avant.**
- b.  $\bullet$  Installez les vis qui fixent le bloc adaptateur avant.
- Etape 6. Connectez les câbles au bloc carte mère et à la carte d'interposeur OCP arrière. Pour plus d'informations, voir [Chapitre 2 « Cheminement interne des câbles » à la page 251.](#page-260-0)
- Etape 7. Installez le boîtier de ventilateur système. Voir [« Installation du boîtier de ventilateur système » à la](#page-248-0) [page 239](#page-248-0).
- Etape 8. Installez les ventilateurs système. Pour plus d'informations, voir [« Installation d'un ventilateur](#page-245-0) [système » à la page 236](#page-245-0).
- Etape 9. Si vous l'aviez retiré, installez l'assemblage de cartes mezzanines 1. Voir [« Installation d'un](#page-150-0)  [assemblage de cartes mezzanines arrière » à la page 141.](#page-150-0)

## Après avoir terminé

Terminez le remplacement des composants. Voir [« Fin du remplacement des composants » à la page 248](#page-257-0).

### Vidéo de démonstration

[Découvrez la procédure sur YouTube](https://www.youtube.com/watch?v=PRLgx97AhNs)

## Remplacement d'une carte de ventilateur

Suivez les instructions énoncées dans cette section pour le retrait et l'installation d'une carte de ventilation.

# Retrait de la carte de ventilateur

Suivez les instructions énoncées dans cette section pour le retrait d'une carte de ventilateur.

# À propos de cette tâche

Important : Cette tâche doit être effectuée par des techniciens qualifiés et certifiés par le service de maintenance Lenovo. N'essayez pas de le retirer ou de l'installer si vous ne possédez pas de formation ou de qualification appropriée.

## S002

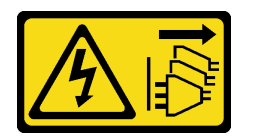

## ATTENTION :

Le bouton de mise sous tension du serveur et l'interrupteur du bloc d'alimentation ne coupent pas le courant électrique alimentant l'unité. En outre, le système peut être équipé de plusieurs cordons d'alimentation. Pour mettre l'unité hors tension, vous devez déconnecter tous les cordons de la source d'alimentation.

## Attention :

- Lisez [« Conseils d'installation » à la page 1](#page-10-0) et [« Liste de contrôle d'inspection de sécurité » à la page 2](#page-11-0) pour vous assurer que vous travaillez en toute sécurité.
- Mettez le serveur et tous les dispositifs périphériques hors tension, puis déconnectez les cordons d'alimentation et tous les câbles externes. Pour plus d'informations, voir [« Mise hors tension du serveur »](#page-27-0)  [à la page 18](#page-27-0).
- Empêchez l'exposition à l'électricité statique, laquelle peut entraîner l'arrêt du système et la perte de données, en conservant les composants sensibles à l'électricité statique dans des emballages antistatiques jusqu'à leur installation, et en manipulant ces dispositifs en portant une dragonne de décharge électrostatique ou un autre système de mise à la terre.

## Procédure

Etape 1. Préparez-vous à cette tâche.

- a. Retirez le carter supérieur. Pour plus d'informations, voir [« Retrait du carter supérieur » à la](#page-255-0)  [page 246.](#page-255-0)
- b. Si votre serveur est fourni avec une grille d'aération, retirez-la en premier. Voir [« Retrait de la](#page-35-0) [grille d'aération » à la page 26.](#page-35-0)
- c. Si votre serveur est fourni avec un boîtier d'unités de disque dur central, retirez-le en premier. Voir [« Remplacement d'un boîtier d'unités de disque dur et d'un fond de panier d'unité](#page-132-0) [centraux » à la page 123.](#page-132-0)
- d. Retirez les ventilateurs système. Voir [« Retrait d'un ventilateur système » à la page 234.](#page-243-0)
- e. Retirez le boîtier du ventilateur système. Pour plus d'informations, voir [« Retrait du boîtier de](#page-247-0) [ventilateur système » à la page 238.](#page-247-0)
- f. (Facultatif) Si votre serveur est fourni avec un dissipateur thermique en forme de T, retirez ce dernier en premier. Voir [« Retrait d'un dissipateur thermique » à la page 159](#page-168-0).
- g. Retirez le bloc carte mère du châssis. Voir [« Retrait de la carte d'E-S système ou de la carte](#page-235-0)  [du processeur » à la page 226.](#page-235-0)
- h. Débranchez les câbles d'alimentation et de la bande latérale de la carte de ventilation. Voir [« Connexions entre la carte du processeur et la carte de ventilateur » à la page 290.](#page-299-0)
- i. Déplacez ou débranchez les autres câbles qui vont directement au-dessus de la carte de ventilation.

Etape 2. Retrait de la carte de ventilateur.

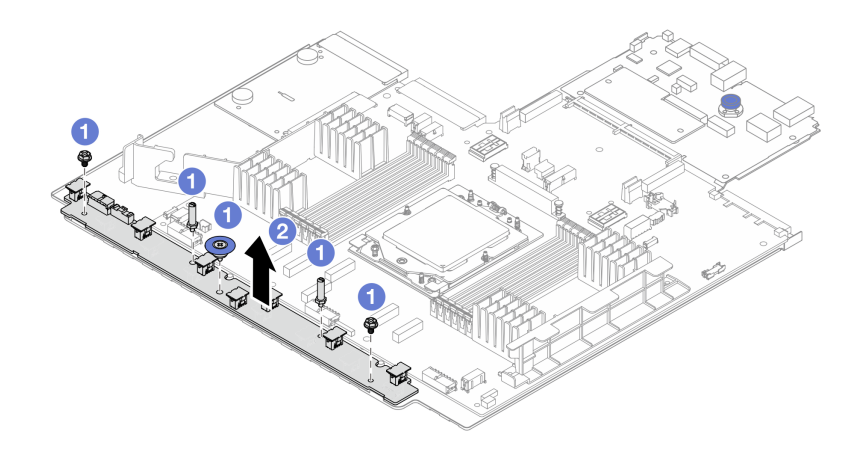

Figure 50. Retrait de la carte du ventilateur

- a. **D** Retirez les vis de la carte du ventilateur.
- b. <sup>2</sup> Tenez délicatement la carte de ventilateur et faites-la glisser du plateau de la carte mère.

## Après avoir terminé

- Si vous remplacez la carte du ventilateur, installez-en une nouvelle. Voir [« Installation de la carte de](#page-77-0) [ventilateur » à la page 68](#page-77-0).
- Si vous devez renvoyer le composant ou le périphérique en option, suivez les instructions d'emballage et utilisez les matériaux que vous avez reçus pour l'emballer.

#### Vidéo de démonstration

[Découvrez la procédure sur YouTube](https://www.youtube.com/watch?v=i61aYQJtGxE)

# <span id="page-77-0"></span>Installation de la carte de ventilateur

Suivez les instructions énoncées dans cette section pour installer une carte de ventilateur.

## À propos de cette tâche

Important : Cette tâche doit être effectuée par des techniciens qualifiés et certifiés par le service de maintenance Lenovo. N'essayez pas de le retirer ou de l'installer si vous ne possédez pas de formation ou de qualification appropriée.

#### Attention :

- Lisez [« Conseils d'installation » à la page 1](#page-10-0) et [« Liste de contrôle d'inspection de sécurité » à la page 2](#page-11-0) pour vous assurer que vous travaillez en toute sécurité.
- Mettez le serveur et tous les dispositifs périphériques hors tension, puis déconnectez les cordons d'alimentation et tous les câbles externes. Pour plus d'informations, voir [« Mise hors tension du serveur »](#page-27-0)  [à la page 18.](#page-27-0)
- Empêchez l'exposition à l'électricité statique, laquelle peut entraîner l'arrêt du système et la perte de données, en conservant les composants sensibles à l'électricité statique dans des emballages antistatiques jusqu'à leur installation, et en manipulant ces dispositifs en portant une dragonne de décharge électrostatique ou un autre système de mise à la terre.

## Procédure

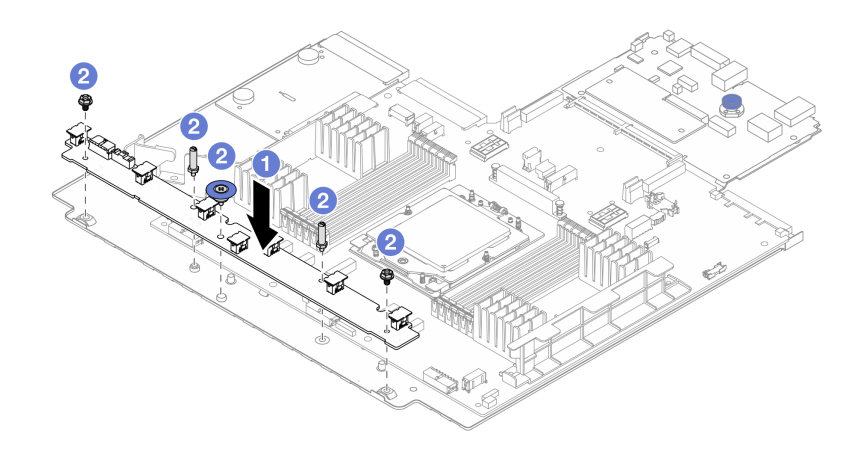

Figure 51. Installation de la carte de ventilateur

- Etape 1. <sup>1</sup> Tenez délicatement la carte du ventilateur et abaissez-la dans le plateau de la carte mère.
- Etape 2. <sup>2</sup> Installez les vis pour fixer la carte du ventilateur.
- Etape 3. Connectez les câbles d'alimentation et de la bande latérale du ventilateur. Voir [« Connexions entre](#page-299-0) [la carte du processeur et la carte de ventilateur » à la page 290](#page-299-0).

## Après avoir terminé

- 1. Installez le bloc carte mère dans le châssis. Voir [« Installation de la carte d'E-S système ou de la carte du](#page-238-0)  [processeur » à la page 229.](#page-238-0)
- 2. Installez le boîtier de ventilateur. Pour plus d'informations, voir [« Installation du boîtier de ventilateur](#page-248-0) [système » à la page 239](#page-248-0).
- 3. Installez les ventilateur système. Voir [« Installation d'un ventilateur système » à la page 236](#page-245-0).
- 4. Installez le dissipateur thermique en forme de T si celui-ci a été retiré. Voir [« Installation d'un dissipateur](#page-174-0)  [thermique » à la page 165.](#page-174-0)
- 5. Installez le boîtier d'unités de disque dur central si vous l'avez retiré. Voir [« Remplacement d'un boîtier](#page-132-0) [d'unités de disque dur et d'un fond de panier d'unité centraux » à la page 123](#page-132-0).
- 6. Installez la grille d'aération si vous l'avez retirée. Voir [« Installation de la grille d'aération » à la page 29.](#page-38-0)
- 7. Terminez le remplacement des composants. Pour plus d'informations, voir [« Fin du remplacement des](#page-257-0)  [composants » à la page 248.](#page-257-0)

#### Vidéo de démonstration

[Découvrez la procédure sur YouTube](https://www.youtube.com/watch?v=EWELVVRCGSg)

## Remplacement du fond de panier d'unité avant

Suivez les instructions énoncées dans la présente section pour retirer et installer un fond de panier d'unité avant.

- [« Retrait du fond de panier d'unité 2,5 pouces avant » à la page 70](#page-79-0)
- [« Installation du fond de panier d'unité 2,5 pouces avant » à la page 72](#page-81-0)
- [« Retrait du fond de panier d'unité 3,5 pouces avant » à la page 75](#page-84-0)

• [« Installation du fond de panier d'unité 3,5 pouces avant » à la page 76](#page-85-0)

# <span id="page-79-0"></span>Retrait du fond de panier d'unité 2,5 pouces avant

Suivez les instructions de cette section pour retirer le fond de panier d'unité 2,5 pouces avant.

# À propos de cette tâche

### Attention :

- Lisez [« Conseils d'installation » à la page 1](#page-10-0) et [« Liste de contrôle d'inspection de sécurité » à la page 2](#page-11-0) pour vous assurer que vous travaillez en toute sécurité.
- Mettez le serveur et tous les dispositifs périphériques hors tension, puis déconnectez les cordons d'alimentation et tous les câbles externes. Pour plus d'informations, voir [« Mise hors tension du serveur »](#page-27-0)  [à la page 18.](#page-27-0)
- Avant de retirer ou d'apporter des modifications aux unités, aux contrôleurs d'unité (y compris aux contrôleurs intégrés au bloc carte mère), aux fonds de panier d'unité ou aux câbles d'unité, sauvegardez toutes les données importantes stockées sur les unités.
- Avant de retirer tout composant d'une grappe RAID (unité, carte RAID, etc.), sauvegardez toutes les informations de configuration RAID.
- Si un ou plusieurs disques SSD NVMe doivent être retirés, il est recommandé de les désactiver au préalable grâce aux système d'exploitation.
- Pour garantir le refroidissement adéquat du système, n'utilisez pas le serveur pendant plus de deux minutes sans qu'une unité ou un obturateur d'unité ne soit installé dans chaque baie.

## Procédure

Remarque : Si les câbles branchés sur le fond de panier peuvent être débranchés aisément, vous pouvez réaliser l'étape 3 avant l'étape 2.

Etape 1. Préparez-vous à cette tâche.

- a. Retirez l'ensemble des unités et des obturateurs installés (le cas échéant) des baies d'unité. Pour plus d'informations, voir [« Retrait d'une unité remplaçable à chaud » à la page 92](#page-101-0).
- b. Si le serveur est installé dans une armoire, faites sortir le serveur en le faisant glisser sur les glissières de l'armoire afin d'accéder au carter supérieur, ou retirez le serveur de l'armoire. Voir [« Retrait du serveur de l'armoire » à la page 18.](#page-27-1)
- c. Retirez le carter supérieur. Pour plus d'informations, voir [« Retrait du carter supérieur » à la](#page-255-0)  [page 246](#page-255-0).
- d. Retirez le boîtier de ventilateur système pour une opération plus facile. Pour plus d'informations, voir [« Retrait du boîtier de ventilateur système » à la page 238](#page-247-0).
- e. Si besoin, retirez la grille d'aération. Voir [« Retrait de la grille d'aération » à la page 26](#page-35-0).
- Etape 2. Retirez le fond de panier d'unité 2,5 pouces.

Remarque : Selon le type spécifique de votre fond de panier, il est possible que celui-ci diffère légèrement de l'illustration présentée.

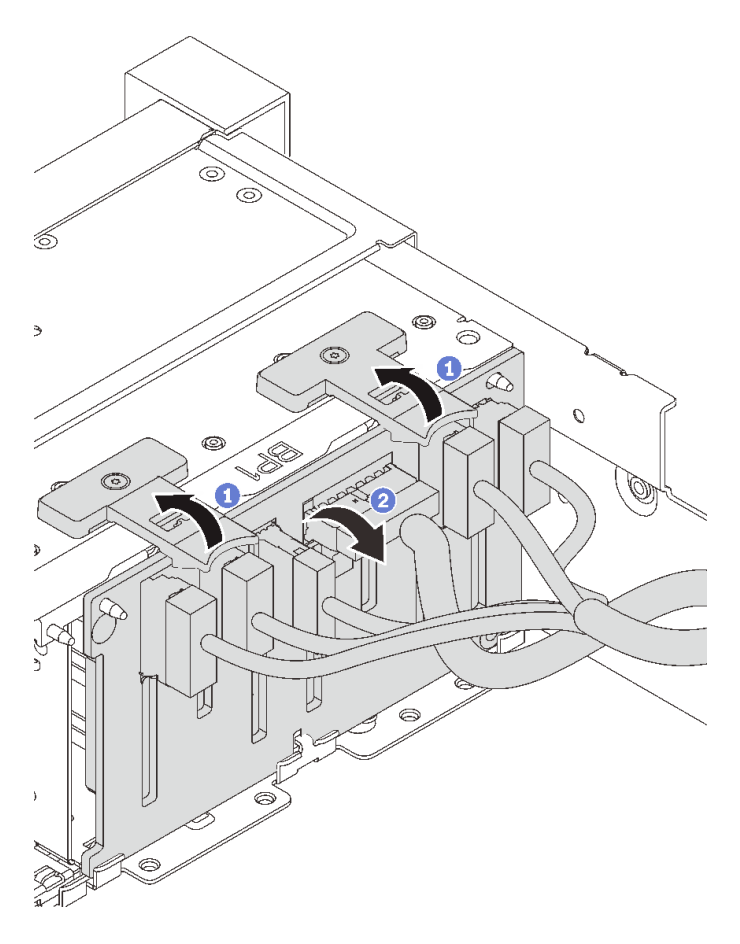

Figure 52. Retrait du fond de panier d'unité 2,5 pouces

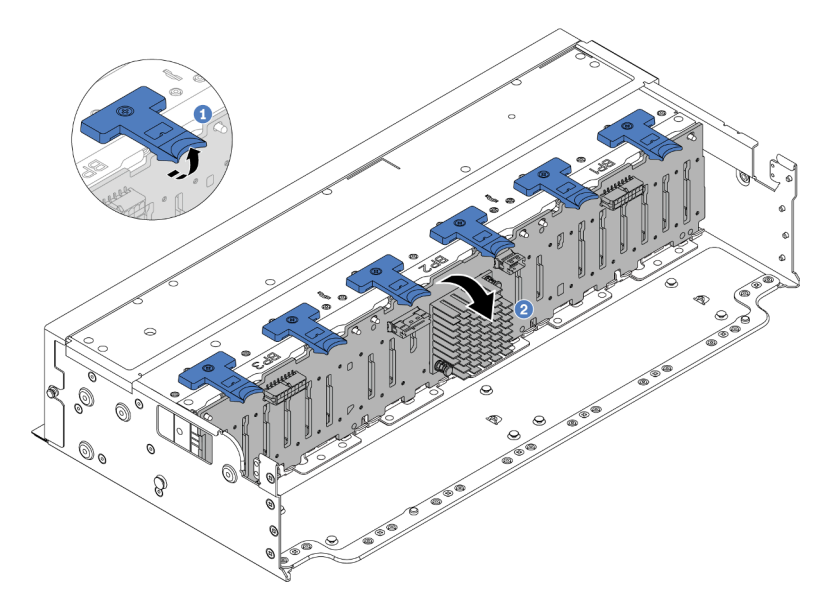

Figure 53. Retrait du fond de panier d'unité 24 baies

- a. **O** Soulevez les pattes de déverrouillage.
- b. <sup>2</sup> Faites pivoter le fond de panier vers le haut afin de le dégager des deux broches du châssis.

Etape 3. Notez les connexions des câbles sur le fond de panier, puis débranchez tous les câbles du fond de panier.

## Après avoir terminé

Si vous devez renvoyer le composant ou le périphérique en option, suivez les instructions d'emballage et utilisez les matériaux que vous avez reçus pour l'emballer.

### Vidéo de démonstration

### [Découvrez la procédure sur YouTube](https://www.youtube.com/watch?v=FAL8ReXIBpA)

# <span id="page-81-0"></span>Installation du fond de panier d'unité 2,5 pouces avant

Suivez les instructions de cette section pour installer le fond de panier d'unité 2,5 pouces avant.

# À propos de cette tâche

Le serveur prend en charge jusqu'à trois fonds de panier d'unité avant 2,5 pouces des types répertoriés cidessous. L'emplacement d'installation des fonds de panier varie en fonction du type et du nombre de fonds de panier.

- Fond de panier à 8 baies SAS/SATA 2,5 pouces
- Fond de panier à 8 baies AnyBay 2,5 pouces
- Fond de panier d'extension à 24 baies SAS/SATA de 2,5 pouces

Le tableau suivant répertorie les combinaisons de fonds de panier prises pris en charge. Installez le fond de panier en fonction de la configuration de votre serveur.

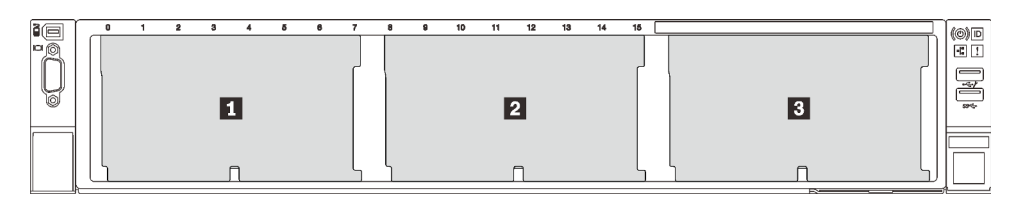

Figure 54. Numérotation des fonds de panier d'unité

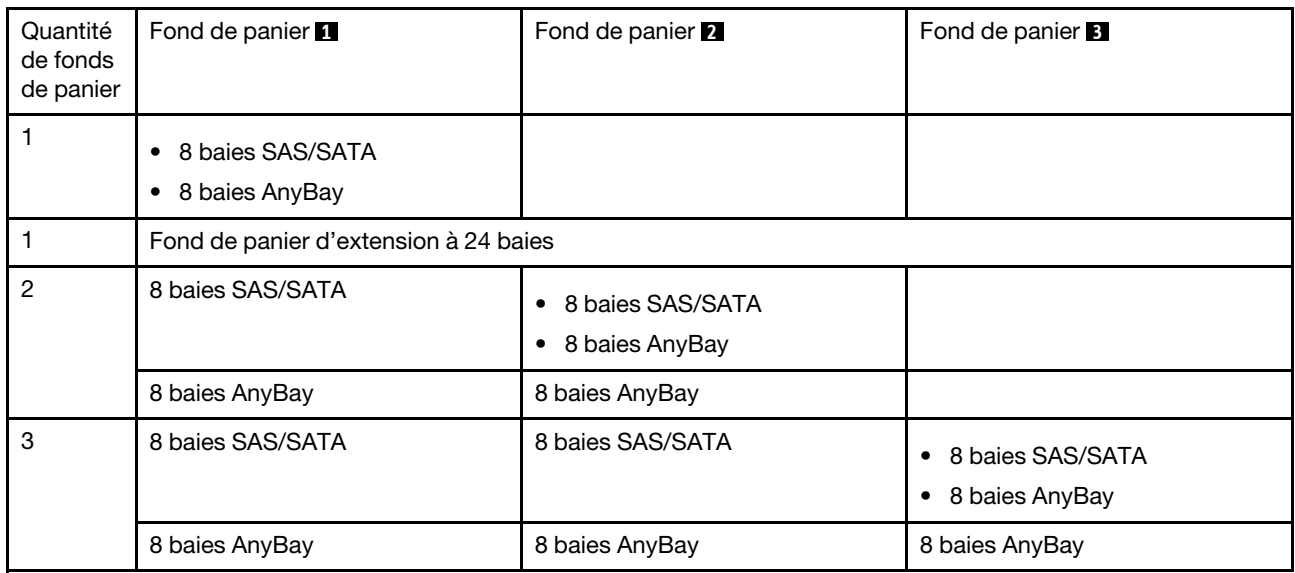

### Attention :

- Lisez [« Conseils d'installation » à la page 1](#page-10-0) et [« Liste de contrôle d'inspection de sécurité » à la page 2](#page-11-0) pour vous assurer que vous travaillez en toute sécurité.
- Pour éviter d'endommager les connecteurs d'unités, vérifiez que le carter supérieur du serveur est en place et correctement fermé après chaque installation ou retrait d'unité.
- Pour garantir le refroidissement adéquat du système, n'utilisez pas le serveur pendant plus de deux minutes sans qu'une unité ou un obturateur de baie d'unité ne soit installé dans chaque baie.
- Avant d'apporter des modifications aux unités, aux contrôleurs d'unité (y compris aux contrôleurs intégrés au bloc carte mère), aux fonds de panier ou aux câbles d'unité, sauvegardez toutes les données importantes stockées sur les unités.

Téléchargement du microprogramme et des pilotes : une fois un composant remplacé, il est possible que la mise à jour du microprogramme ou des pilotes soit requise.

- Accédez à https://datacentersupport.lenovo.com/products/servers/thinksystem/sr655v3/7d9e/downloads/ [driver-list/](https://datacentersupport.lenovo.com/products/servers/thinksystem/sr655v3/7d9e/downloads/driver-list/) pour consulter les dernières mises à jour de microprogramme et de pilote disponibles pour votre serveur.
- Reportez-vous à « Mise à jour du microprogramme » dans le Guide d'utilisation ou le Guide de configuration système pour en savoir plus sur les outils de mise à jour du microprogramme.

## Procédure

Remarque : Si les câbles peuvent facilement être branchés sur le fond de panier, vous pouvez réaliser l'étape 3 avant l'étape 2.

- Etape 1. Mettez l'emballage antistatique contenant le nouveau composant en contact avec une zone extérieure non peinte du serveur. Ensuite, déballez le nouveau composant et posez-le sur une surface de protection électrostatique.
- Etape 2. Connectez les câbles au fond de panier. Voir [Chapitre 2 « Cheminement interne des câbles » à la](#page-260-0) [page 251.](#page-260-0)
- Etape 3. Installez le fond de panier d'unité 2,5 pouces avant.

Remarque : Selon le type spécifique de votre fond de panier, il est possible que celui-ci diffère légèrement de l'illustration présentée.

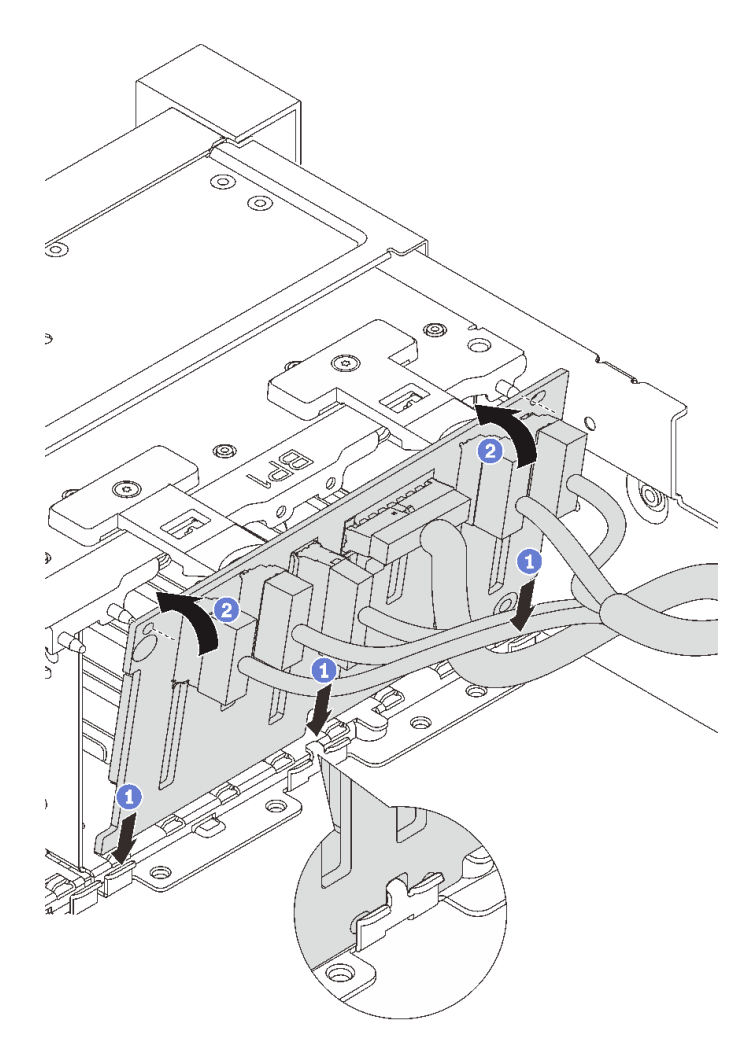

Figure 55. Installation du fond de panier d'unité 2,5 pouces

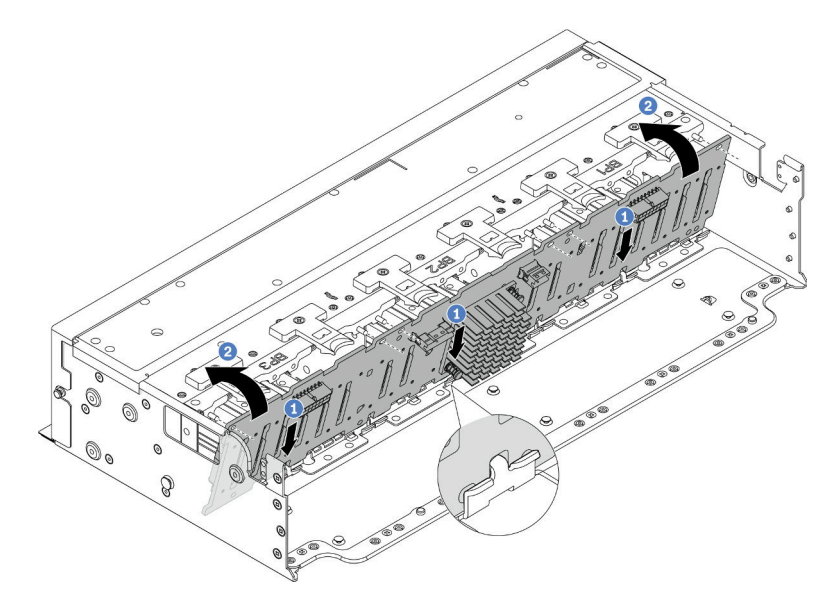

Figure 56. Installation du fond de panier d'extension à 24 baies

- a. **O** Alignez la partie inférieure du fond de panier sur les emplacements du châssis, puis abaissez le fond de panier dans le châssis.
- b. *O* Faites pivoter le fond de panier en position verticale. Alignez les orifices du fond de panier sur les broches du châssis, puis appuyez sur le fond de panier pour l'installer. Les pattes de déverrouillage fixent le fond de panier.

## Après avoir terminé

- 1. Réinstallez l'ensemble des unités et des obturateurs (le cas échéant) dans les baies d'unité. Pour plus d'informations, voir [« Installation d'une unité remplaçable à chaud » à la page 93](#page-102-0).
- 2. Réinstallez le boîtier de ventilation. Pour plus d'informations, voir [« Installation du boîtier de ventilateur](#page-248-0) [système » à la page 239](#page-248-0).
- 3. Installez de nouveau la grille d'aération si vous l'avez retirée. Voir [« Installation de la grille d'aération » à](#page-38-0) [la page 29.](#page-38-0)
- 4. Terminez le remplacement des composants. Pour plus d'informations, voir [« Fin du remplacement des](#page-257-0)  [composants » à la page 248.](#page-257-0)

#### Vidéo de démonstration

[Découvrez la procédure sur YouTube](https://www.youtube.com/watch?v=2al1ePxbQ5g)

# <span id="page-84-0"></span>Retrait du fond de panier d'unité 3,5 pouces avant

Suivez les instructions de cette section pour retirer le fond de panier d'unité 3,5 pouces avant.

# À propos de cette tâche

#### Attention :

- Lisez [« Conseils d'installation » à la page 1](#page-10-0) et [« Liste de contrôle d'inspection de sécurité » à la page 2](#page-11-0) pour vous assurer que vous travaillez en toute sécurité.
- Mettez le serveur et tous les dispositifs périphériques hors tension, puis déconnectez les cordons d'alimentation et tous les câbles externes. Pour plus d'informations, voir [« Mise hors tension du serveur »](#page-27-0)  [à la page 18](#page-27-0).
- Avant de retirer ou d'apporter des modifications aux unités, aux contrôleurs d'unité (y compris aux contrôleurs intégrés au bloc carte mère), aux fonds de panier d'unité ou aux câbles d'unité, sauvegardez toutes les données importantes stockées sur les unités.
- Avant de retirer tout composant d'une grappe RAID (unité, carte RAID, etc.), sauvegardez toutes les informations de configuration RAID.
- Si un ou plusieurs disques SSD NVMe doivent être retirés, il est recommandé de les désactiver au préalable grâce aux système d'exploitation.
- Pour garantir le refroidissement adéquat du système, n'utilisez pas le serveur pendant plus de deux minutes sans qu'une unité ou un obturateur d'unité ne soit installé dans chaque baie.

## Procédure

Remarque : Si les câbles branchés sur le fond de panier peuvent être débranchés aisément, vous pouvez réaliser l'étape 3 avant l'étape 2.

Etape 1. Préparez-vous à cette tâche.

a. Retirez l'ensemble des unités et des obturateurs installés (le cas échéant) des baies d'unité. Pour plus d'informations, voir [« Retrait d'une unité remplaçable à chaud » à la page 92.](#page-101-0)

- b. Si le serveur est installé dans une armoire, faites sortir le serveur en le faisant glisser sur les glissières de l'armoire afin d'accéder au carter supérieur, ou retirez le serveur de l'armoire. Voir [« Retrait du serveur de l'armoire » à la page 18.](#page-27-1)
- c. Retirez le carter supérieur. Pour plus d'informations, voir [« Retrait du carter supérieur » à la](#page-255-0)  [page 246](#page-255-0).
- d. Retirez le boîtier de ventilateur système pour une opération plus facile. Pour plus d'informations, voir [« Retrait du boîtier de ventilateur système » à la page 238](#page-247-0).
- e. Si besoin, retirez la grille d'aération. Voir [« Retrait de la grille d'aération » à la page 26](#page-35-0).
- Etape 2. Retirez le fond de panier d'unité 3,5 pouces.

Remarque : Selon le type spécifique de votre fond de panier, il est possible que celui-ci diffère légèrement de l'illustration présentée.

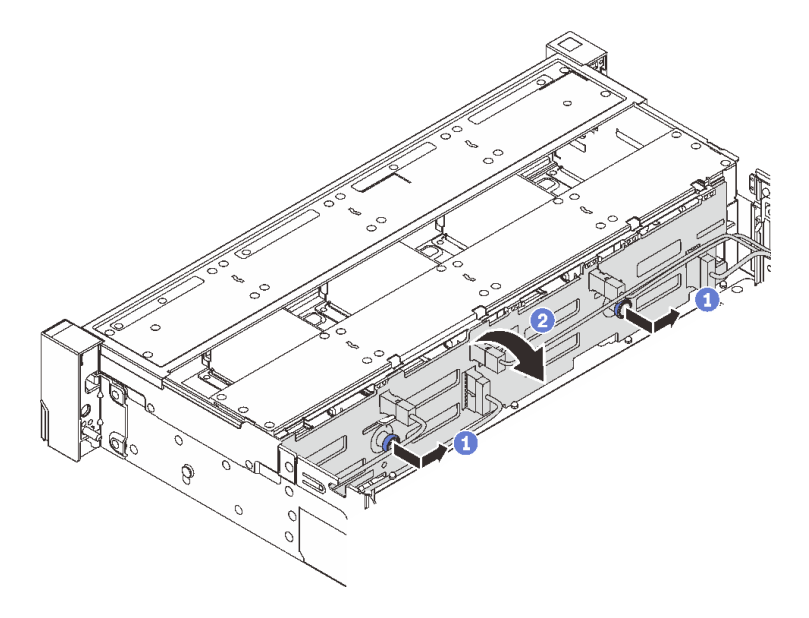

Figure 57. Retrait du fond de panier d'unité 3,5 pouces

- a. Tirez les pistons pour les retirer et faites glisser délicatement le fond de panier vers le côté dans la direction illustrée.
- b. <sup>2</sup> Faites pivoter le fond de panier vers le bas afin de le dégager des quatre crochets du châssis. Ensuite, soulevez avec précaution le fond de panier afin de l'extraire du châssis.
- Etape 3. Notez les connexions des câbles sur le fond de panier, puis débranchez tous les câbles du fond de panier.

## Après avoir terminé

Si vous devez renvoyer le composant ou le périphérique en option, suivez les instructions d'emballage et utilisez les matériaux que vous avez reçus pour l'emballer.

#### Vidéo de démonstration

#### [Découvrez la procédure sur YouTube](https://www.youtube.com/watch?v=hZiyLiGq27k)

# <span id="page-85-0"></span>Installation du fond de panier d'unité 3,5 pouces avant

Suivez les instructions de cette section pour installer le fond de panier d'unité 3,5 pouces avant.

# À propos de cette tâche

Le serveur prend en charge l'un des fonds de panier suivants : La procédure d'installation est identique pour les fonds de panier.

- Fond de panier SAS/SATA 8 x 3,5 pouces
- Fond de panier SAS/SATA 12 x 3,5 pouces
- Fond de panier AnyBay 12 x 3,5 pouces
- Fond de panier d'extension SAS/SATA 12 x 3,5 pouces

### Attention :

- Lisez [« Conseils d'installation » à la page 1](#page-10-0) et [« Liste de contrôle d'inspection de sécurité » à la page 2](#page-11-0) pour vous assurer que vous travaillez en toute sécurité.
- Pour éviter d'endommager les connecteurs d'unités, vérifiez que le carter supérieur du serveur est en place et correctement fermé après chaque installation ou retrait d'unité.
- Pour garantir le refroidissement adéquat du système, n'utilisez pas le serveur pendant plus de deux minutes sans qu'une unité ou un obturateur de baie d'unité ne soit installé dans chaque baie.
- Avant d'apporter des modifications aux unités, aux contrôleurs d'unité (y compris aux contrôleurs intégrés au bloc carte mère), aux fonds de panier ou aux câbles d'unité, sauvegardez toutes les données importantes stockées sur les unités.

Téléchargement du microprogramme et des pilotes : une fois un composant remplacé, il est possible que la mise à jour du microprogramme ou des pilotes soit requise.

- Accédez à https://datacentersupport.lenovo.com/products/servers/thinksystem/sr655v3/7d9e/downloads/ [driver-list/](https://datacentersupport.lenovo.com/products/servers/thinksystem/sr655v3/7d9e/downloads/driver-list/) pour consulter les dernières mises à jour de microprogramme et de pilote disponibles pour votre serveur.
- Reportez-vous à « Mise à jour du microprogramme » dans le Guide d'utilisation ou le Guide de configuration système pour en savoir plus sur les outils de mise à jour du microprogramme.

## Procédure

Remarque : Si les câbles peuvent facilement être branchés sur le fond de panier, vous pouvez réaliser l'étape 3 avant l'étape 2.

- Etape 1. Mettez l'emballage antistatique contenant le nouveau composant en contact avec une zone extérieure non peinte du serveur. Ensuite, déballez le nouveau composant et posez-le sur une surface de protection électrostatique.
- Etape 2. Connectez les câbles au fond de panier. Voir [Chapitre 2 « Cheminement interne des câbles » à la](#page-260-0) [page 251.](#page-260-0)
- Etape 3. Installez le fond de panier d'unité 3,5 pouces.

Remarque : Selon le type spécifique de votre fond de panier, il est possible que celui-ci diffère légèrement de l'illustration présentée.

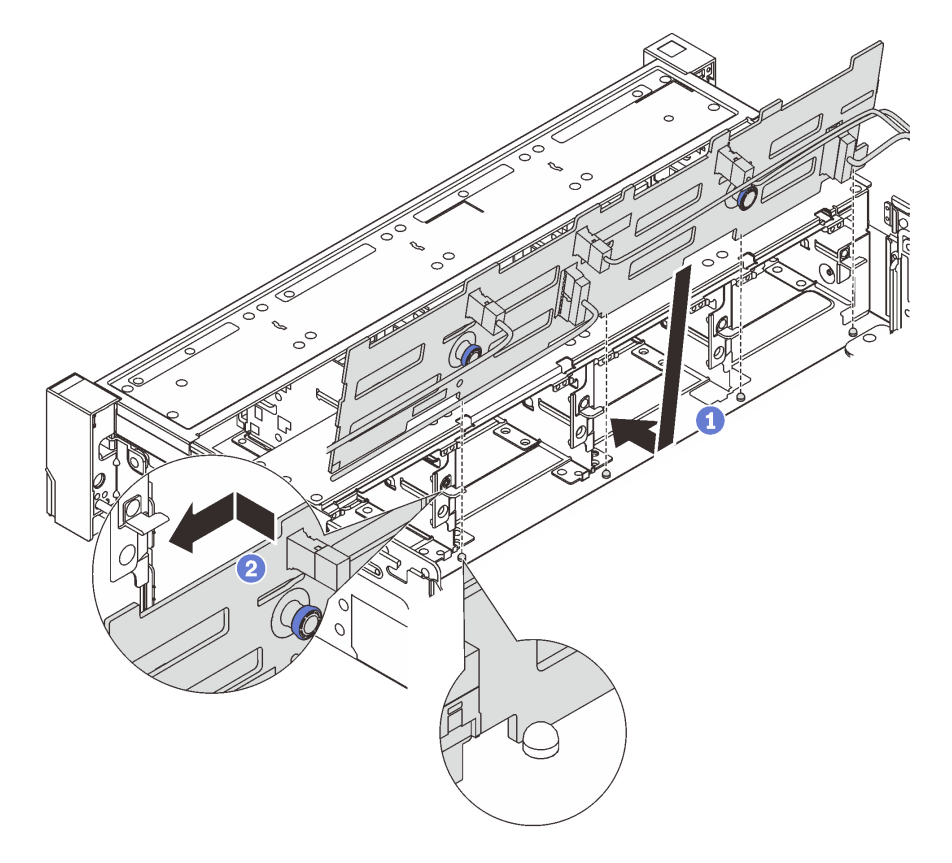

Figure 58. Installation du fond de panier d'unité 3,5 pouces

- a. **I** Alignez le fond de panier sur le châssis et abaissez-le dans le châssis. Puis, mettez le fond de panier en place en appuyant légèrement vers l'arrière.
- b. **P** Faites pivoter le fond de panier en position verticale afin de vous assurer que les quatre crochets sur le châssis passent par les trous correspondants dans le fond de panier. Ensuite, faites glisser le nouveau fond de panier comme indiqué jusqu'à ce qu'il soit correctement en place.

## Après avoir terminé

- 1. Réinstallez l'ensemble des unités et des obturateurs (le cas échéant) dans les baies d'unité. Pour plus d'informations, voir [« Installation d'une unité remplaçable à chaud » à la page 93.](#page-102-0)
- 2. Réinstallez le boîtier de ventilation. Pour plus d'informations, voir [« Installation du boîtier de ventilateur](#page-248-0)  [système » à la page 239.](#page-248-0)
- 3. Installez de nouveau la grille d'aération si vous l'avez retirée. Voir [« Installation de la grille d'aération » à](#page-38-0)  [la page 29](#page-38-0).
- 4. Terminez le remplacement des composants. Pour plus d'informations, voir [« Fin du remplacement des](#page-257-0) [composants » à la page 248.](#page-257-0)

### Vidéo de démonstration

[Découvrez la procédure sur YouTube](https://www.youtube.com/watch?v=3rrF930sVUs)

# Remplacement du module d'E-S avant

Suivez les instructions de cette section pour retirer et installer le module d'E-S avant.

Le module d'E-S avant varie selon le modèle. Pour la plupart des modèles, le module d'E-S avant est situé sur le taquet d'armoire droit. Le module d'E-S avant sur la baie média n'est pris en charge que dans les modèles de serveur suivants :

- Modèles de serveur équipés de huit baies d'unité avant 2,5 pouces
- Modèles de serveur équipés de seize baies d'unité avant 2,5 pouces

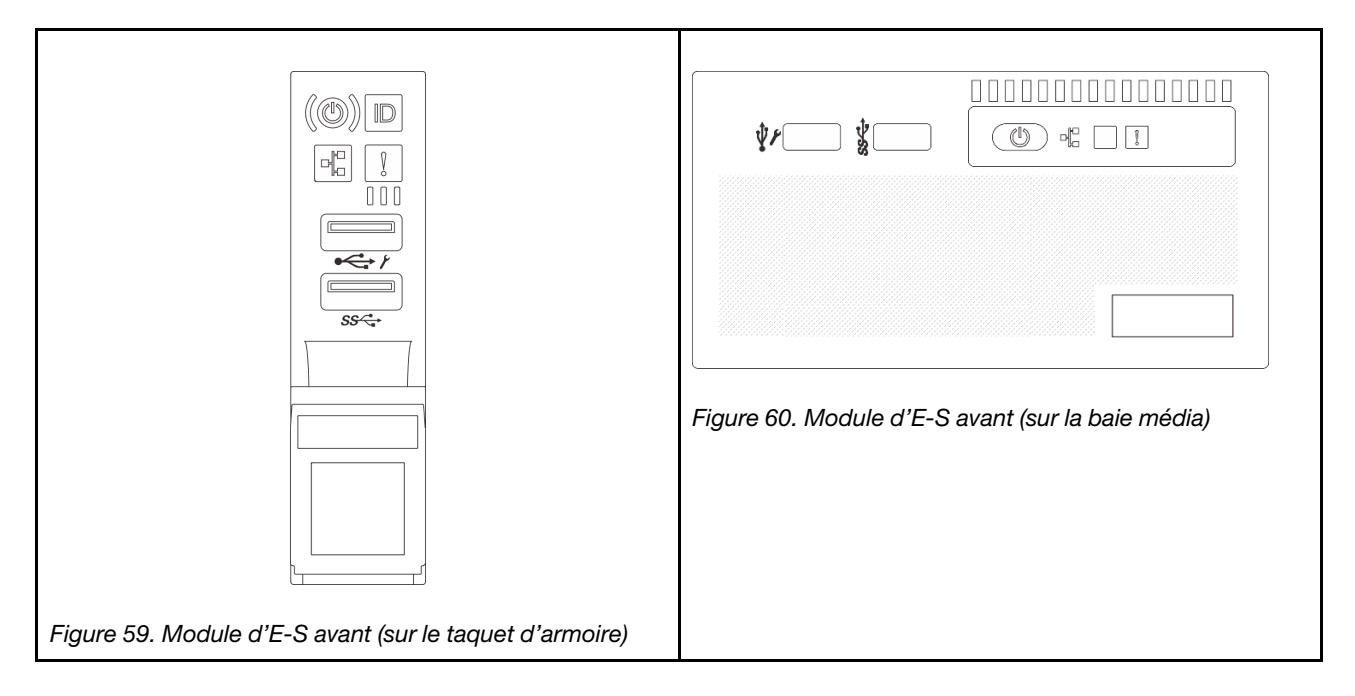

Il existe deux types de modules d'E-S avant sur la baie média. Cette section utilise le module d'E-S avant avec le panneau opérateur avant à titre d'exemple. La procédure est la même pour le retrait de l'autre module d'E-S avant.

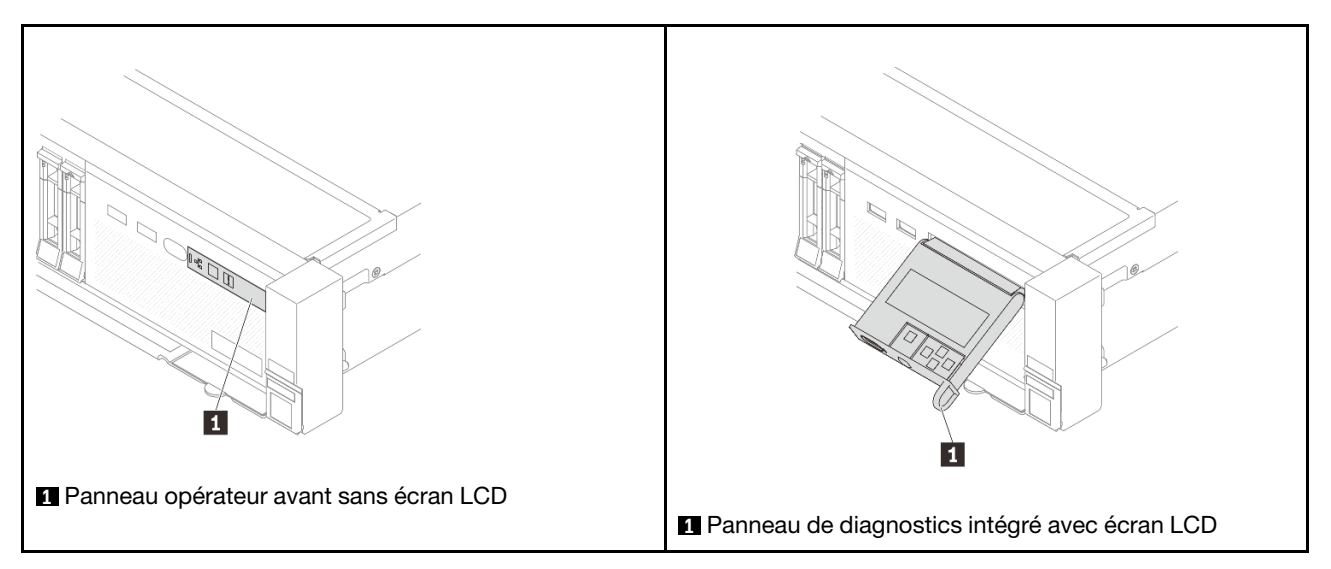

Pour remplacer le module d'E-S avant sur le taquet d'armoire, voir [« Remplacement de taquets d'armoire » à](#page-176-0) [la page 167](#page-176-0).

Pour remplacer le module d'E-S avant sur la baie média :

- [« Retrait du module d'E-S avant » à la page 80](#page-89-0)
- [« Installation du module d'E-S avant » à la page 82](#page-91-0)

# <span id="page-89-0"></span>Retrait du module d'E-S avant

Suivez les instructions de cette section pour retirer le module d'E-S.

# À propos de cette tâche

#### Attention :

- Lisez [« Conseils d'installation » à la page 1](#page-10-0) et [« Liste de contrôle d'inspection de sécurité » à la page 2](#page-11-0) pour vous assurer que vous travaillez en toute sécurité.
- Mettez le serveur et tous les dispositifs périphériques hors tension, puis déconnectez les cordons d'alimentation et tous les câbles externes. Pour plus d'informations, voir [« Mise hors tension du serveur »](#page-27-0)  [à la page 18.](#page-27-0)
- Empêchez l'exposition à l'électricité statique, laquelle peut entraîner l'arrêt du système et la perte de données, en conservant les composants sensibles à l'électricité statique dans des emballages antistatiques jusqu'à leur installation, et en manipulant ces dispositifs en portant une dragonne de décharge électrostatique ou un autre système de mise à la terre.

## Procédure

Etape 1. Préparez-vous à cette tâche.

- a. Si le panneau de sécurité est installé, retirez-le. Pour plus d'informations, voir [« Retrait du](#page-224-0)  [panneau de sécurité » à la page 215.](#page-224-0)
- b. Si le serveur est installé dans une armoire, faites sortir le serveur en le faisant glisser sur les glissières de l'armoire afin d'accéder au carter supérieur, ou retirez le serveur de l'armoire. Voir [« Retrait du serveur de l'armoire » à la page 18.](#page-27-1)
- c. Retirez le carter supérieur. Pour plus d'informations, voir [« Retrait du carter supérieur » à la](#page-255-0)  [page 246](#page-255-0).
- d. Retirez la grille d'aération. Voir [« Retrait de la grille d'aération » à la page 26.](#page-35-0)
- Etape 2. Débranchez les câbles du module d'E-S avant de la carte du processeur.

#### Remarques :

- Si vous devez débrancher les câbles du bloc carte mère, libérez d'abord tous les loquets ou toutes les pattes de déverrouillage des connecteurs des câbles. Si vous ne le faites pas, le retrait des câbles endommagera les connecteurs des câbles du bloc carte mère. S'ils sont endommagés, vous devrez peut-être remplacer la carte du processeur ou la carte d'E-S système.
- Il est possible que les connecteurs de votre bloc carte mère ne ressemblent pas exactement à ceux de l'illustration. Toutefois, la procédure de retrait est identique.
	- 1. Appuyez sur la patte de déverrouillage pour libérer le connecteur.
	- 2. Dégagez le connecteur du socket du câble.

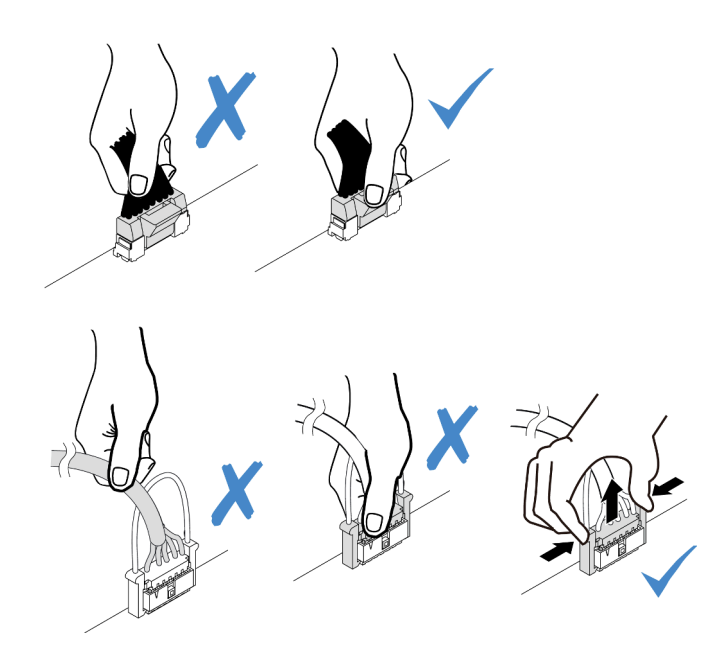

Figure 61. Déconnexion des câbles du bloc carte mère

Etape 3. Retirez le module d'E-S avant du châssis avant.

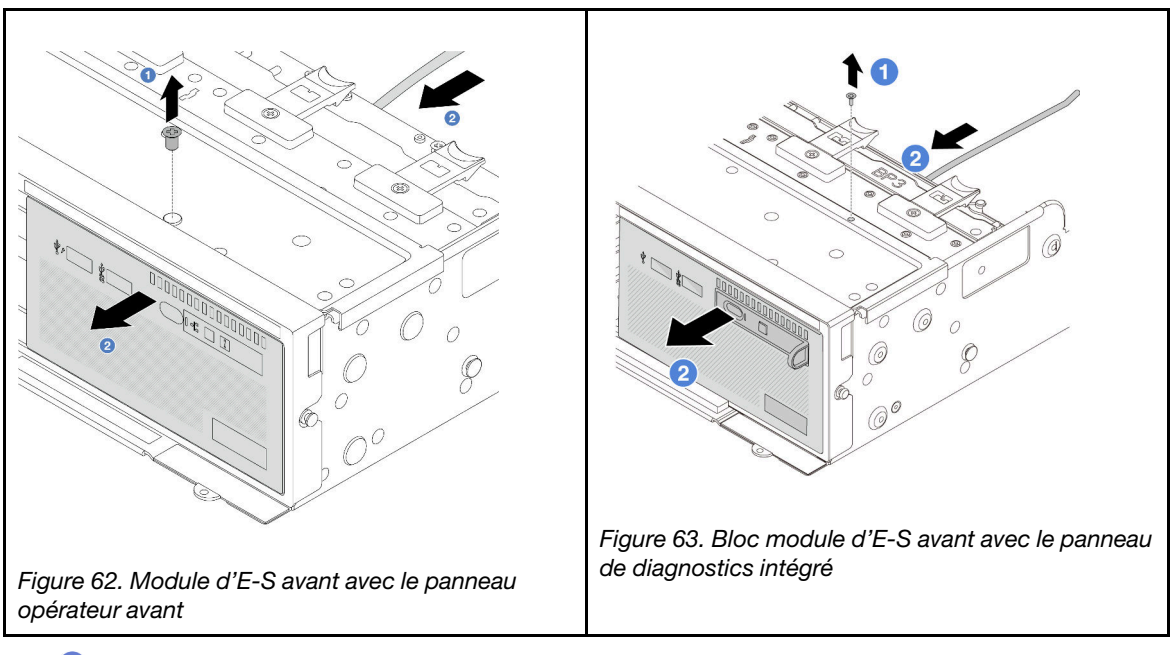

- a. **I** Retirez la vis qui fixe le module d'E-S avant.
- b. <sup>2</sup> Faites glisser la baie média hors du châssis avant.
- Etape 4. (En option) Si vous remplacez le panneau de diagnostics intégré, alors retirez le panneau de diagnostics du module d'E-S avant.

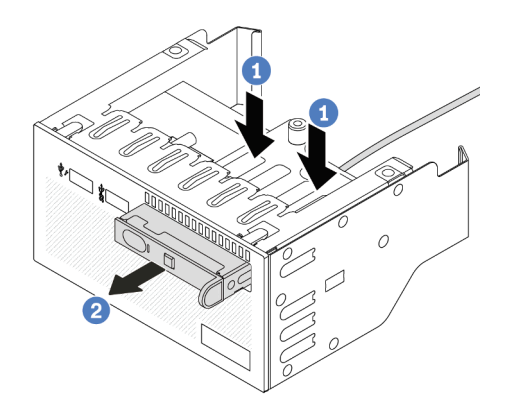

Figure 64. Retrait du panneau de diagnostics intégré

- a. **U** Appuyez sur les clips comme illustré.
- b. **2** Tirez le panneau de diagnostics par sa poignée pour l'extraire de son assemblage.

## Après avoir terminé

Si vous devez renvoyer le composant ou le périphérique en option, suivez les instructions d'emballage et utilisez les matériaux que vous avez reçus pour l'emballer.

### Vidéo de démonstration

[Découvrez la procédure sur YouTube](https://www.youtube.com/watch?v=v7-pgnIYCTw)

# <span id="page-91-0"></span>Installation du module d'E-S avant

Suivez les instructions de cette section pour installer le module d'E-S avant.

# À propos de cette tâche

#### Attention :

- Lisez [« Conseils d'installation » à la page 1](#page-10-0) et [« Liste de contrôle d'inspection de sécurité » à la page 2](#page-11-0) pour vous assurer que vous travaillez en toute sécurité.
- Mettez le serveur et tous les dispositifs périphériques hors tension, puis déconnectez les cordons d'alimentation et tous les câbles externes. Pour plus d'informations, voir [« Mise hors tension du serveur »](#page-27-0)  [à la page 18.](#page-27-0)
- Empêchez l'exposition à l'électricité statique, laquelle peut entraîner l'arrêt du système et la perte de données, en conservant les composants sensibles à l'électricité statique dans des emballages antistatiques jusqu'à leur installation, et en manipulant ces dispositifs en portant une dragonne de décharge électrostatique ou un autre système de mise à la terre.

## Procédure

- Etape 1. Mettez l'emballage antistatique contenant le nouveau composant en contact avec une zone extérieure non peinte du serveur. Ensuite, déballez le nouveau composant et posez-le sur une surface de protection électrostatique.
- Etape 2. (En option) Si vous remplacez le panneau de diagnostics intégré, insérez le panneau de diagnostics dans le module d'E-S avant. Assurez-vous que le panneau est bien installé dans le bloc.

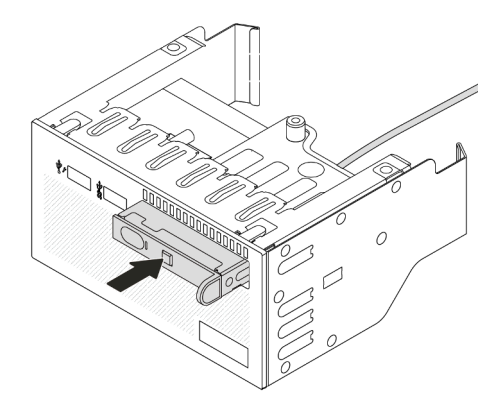

Figure 65. Installation du panneau de diagnostics intégré

### Etape 3. Installez le module d'E-S avant.

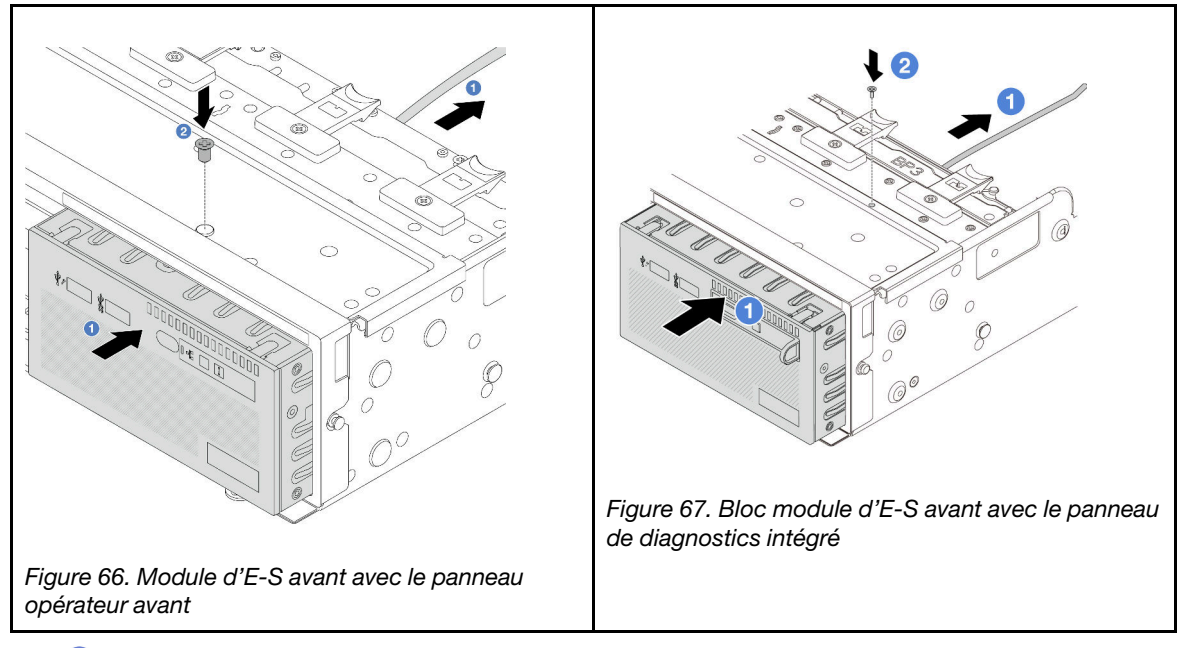

- a. **Insérez le module d'E-S avant dans le châssis avant.**
- b. **O** Installez la vis qui fixe le module d'E-S avant.

## Après avoir terminé

- 1. Branchez les câbles du module d'E-S avant sur la carte du processeur. Voir [Chapitre 2 « Cheminement](#page-260-0) [interne des câbles » à la page 251.](#page-260-0)
- 2. Terminez le remplacement des composants. Pour plus d'informations, voir « Fin du remplacement des [composants » à la page 248.](#page-257-0)

### Vidéo de démonstration

[Découvrez la procédure sur YouTube](https://www.youtube.com/watch?v=RyOL4cMRUNQ)

# Remplacement de GPU

Suivez les instructions de cette section pour retirer et installer un adaptateur GPU.

- [« Retrait d'un adaptateur GPU » à la page 84](#page-93-0)
- [« Installation d'un adaptateur GPU » à la page 88](#page-97-0)

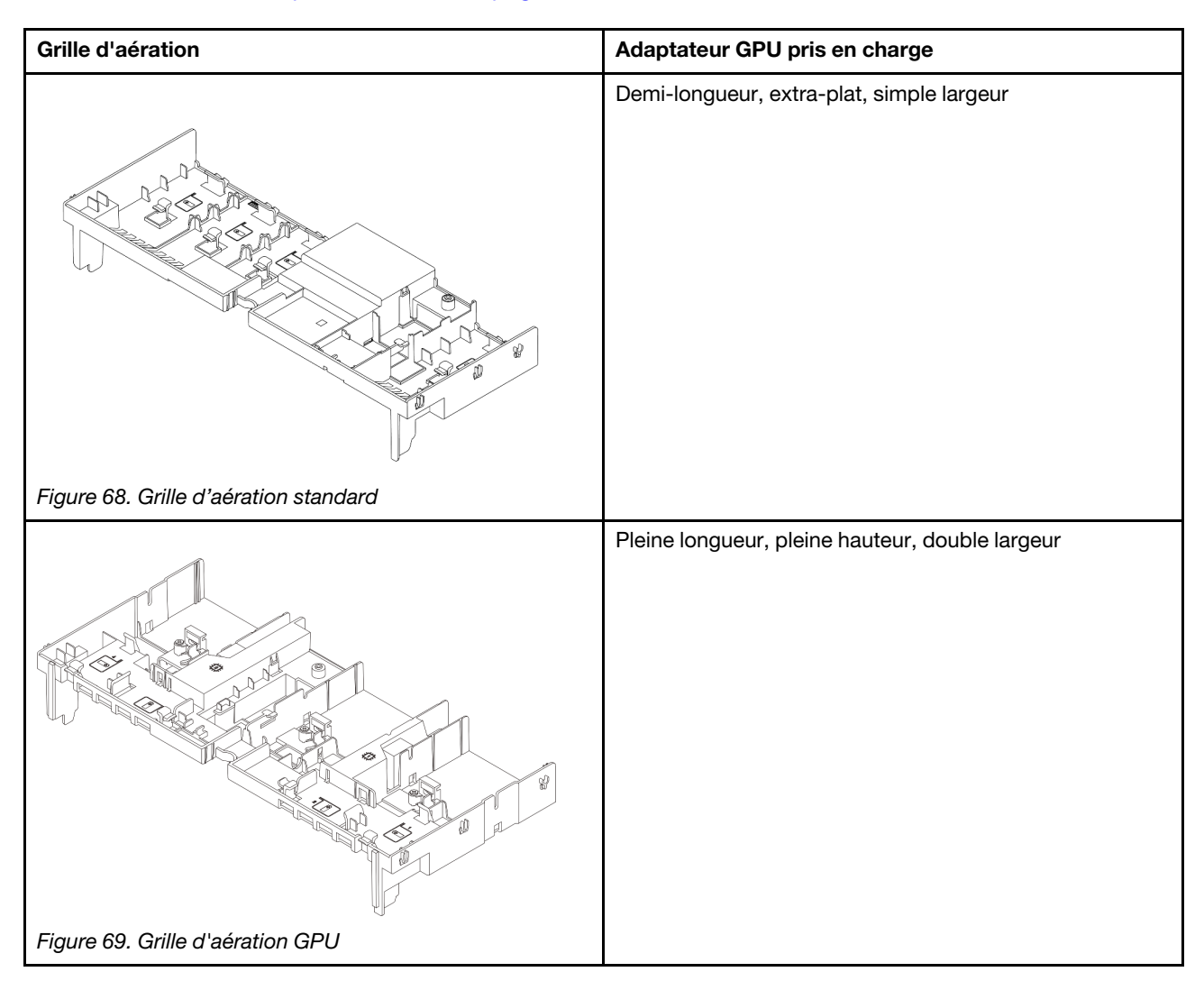

# <span id="page-93-0"></span>Retrait d'un adaptateur GPU

Suivez les instructions de cette section pour retirer un adaptateur GPU.

# À propos de cette tâche

## Attention :

- Lisez [« Conseils d'installation » à la page 1](#page-10-0) et [« Liste de contrôle d'inspection de sécurité » à la page 2](#page-11-0) pour vous assurer que vous travaillez en toute sécurité.
- Mettez le serveur et tous les dispositifs périphériques hors tension, puis déconnectez les cordons d'alimentation et tous les câbles externes. Pour plus d'informations, voir [« Mise hors tension du serveur »](#page-27-0)  [à la page 18.](#page-27-0)
- Empêchez l'exposition à l'électricité statique, laquelle peut entraîner l'arrêt du système et la perte de données, en conservant les composants sensibles à l'électricité statique dans des emballages antistatiques jusqu'à leur installation, et en manipulant ces dispositifs en portant une dragonne de décharge électrostatique ou un autre système de mise à la terre.
- Selon le type de votre adaptateur GPU, il est possible que son aspect diffère de l'illustration de cette rubrique.

## Procédure

Etape 1. Préparez-vous à cette tâche.

- a. Si le serveur est installé dans une armoire, faites sortir le serveur en le faisant glisser sur les glissières de l'armoire afin d'accéder au carter supérieur, ou retirez le serveur de l'armoire. Voir [« Retrait du serveur de l'armoire » à la page 18](#page-27-1).
- b. Retirez le carter supérieur. Pour plus d'informations, voir « Retrait du carter supérieur » à la [page 246.](#page-255-0)
- Etape 2. Retirez l'assemblage de cartes mezzanines sur lequel est installé l'adaptateur GPU.

#### Adaptateur GPU sur l'assemblage de cartes mezzanines 1 ou 2

Remarque : Les informations ci-après présentent l'assemblage de cartes mezzanines 1 comme exemple. La procédure de remplacement est la même pour l'assemblage de cartes mezzanines 2.

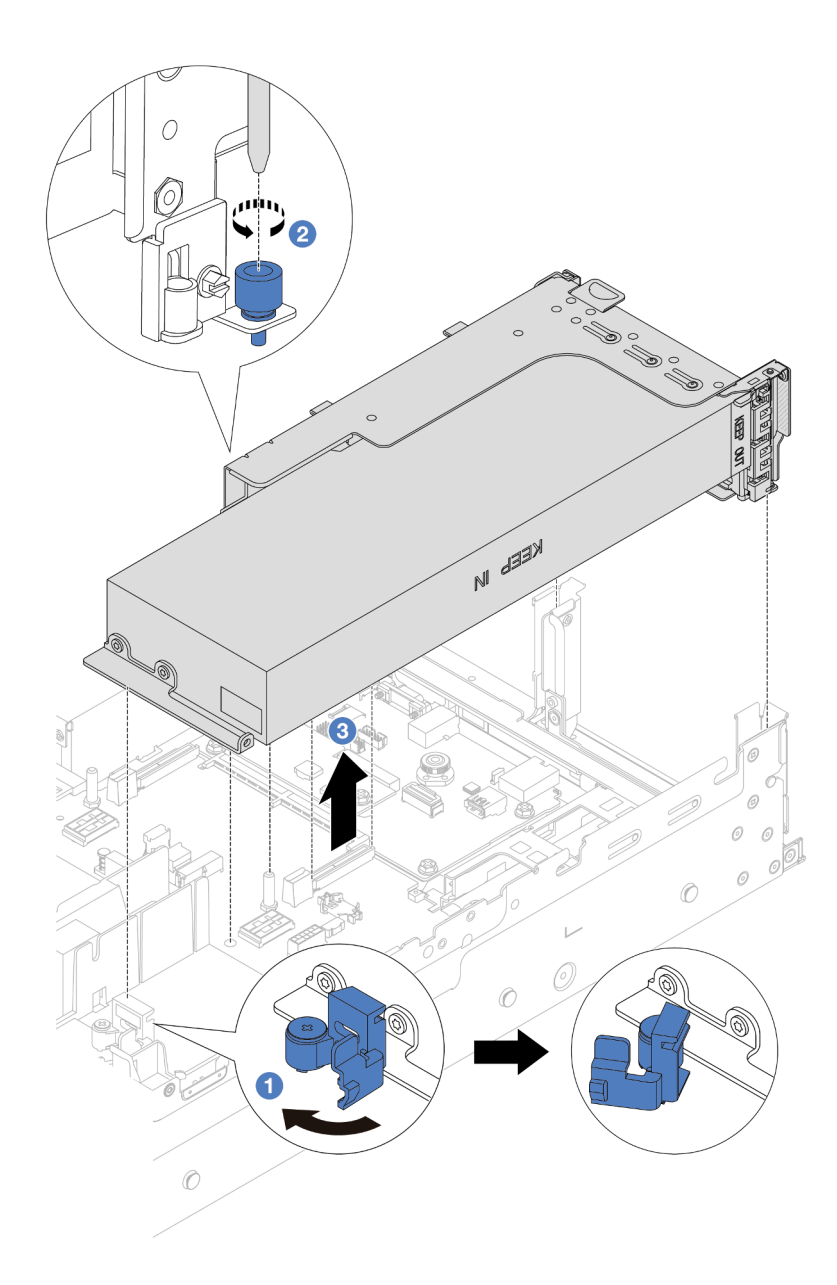

Figure 70. Retrait de l'assemblage de cartes mezzanines 1 avec l'adaptateur GPU

- a. **O** Ouvrez le taquet bleu sur la grille d'aération du GPU.
- b. <sup>2</sup> Desserrez la vis qui fixe l'assemblage de cartes mezzanines.
- c. **G** Saisissez l'assemblage de cartes mezzanines par ses bords et retirez-le du châssis avec précaution.

#### Adaptateur GPU sur l'assemblage de cartes mezzanines 3

- a. Ouvrez le taquet bleu sur la grille d'aération du GPU.
- b. Soulevez légèrement l'assemblage de cartes mezzanines 3 et retirez la grille d'aération. Voir [« Retrait de la grille d'aération » à la page 26](#page-35-0).
- c. Déconnectez les câbles de la carte mezzanine 3 et de l'adaptateur GPU de la carte mère.

#### Remarques :

- Si vous devez débrancher les câbles du bloc carte mère, libérez d'abord tous les loquets ou toutes les pattes de déverrouillage des connecteurs des câbles. Si vous ne le faites pas, le retrait des câbles endommagera les connecteurs des câbles du bloc carte mère. S'ils sont endommagés, vous devrez peut-être remplacer la carte du processeur ou la carte d'E-S système.
- Il est possible que les connecteurs de votre bloc carte mère ne ressemblent pas exactement à ceux de l'illustration. Toutefois, la procédure de retrait est identique.
	- 1. Appuyez sur la patte de déverrouillage pour libérer le connecteur.
	- 2. Dégagez le connecteur du socket du câble.

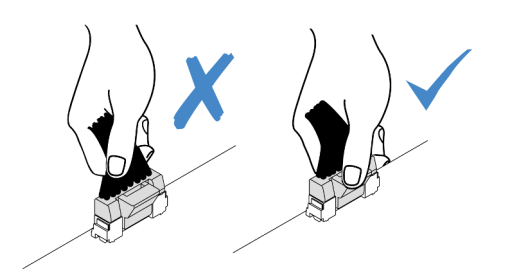

Figure 71. Déconnexion des câbles du bloc carte mère

- d. Retirez l'assemblage de cartes mezzanines 3. Voir [« Retrait d'un assemblage de cartes](#page-140-0)  [mezzanines arrière » à la page 131](#page-140-0).
- Etape 3. Débranchez le cordon d'alimentation l'adaptateur GPU.
- Etape 4. Retirez l'adaptateur GPU du support de cartes mezzanines.

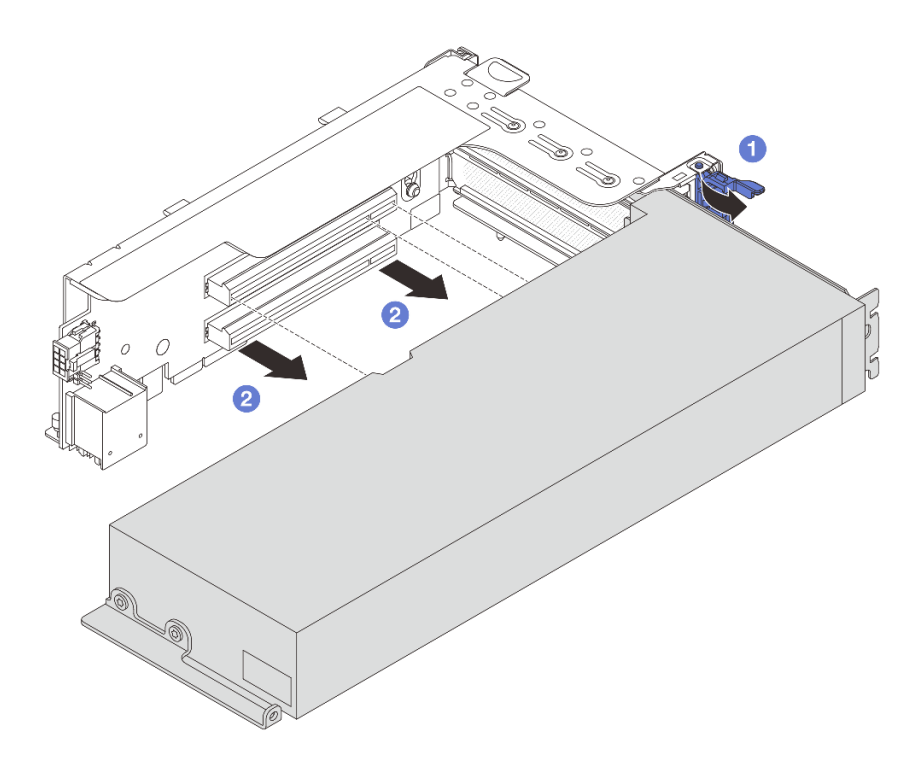

Figure 72. Retrait de l'adaptateur GPU

- a. Faites pivoter le taquet de blocage de l'adaptateur GPU sur la position ouverte.
- b. **C** Saisissez l'adaptateur GPU par ses bords et sortez-la avec précaution de l'emplacement PCIe.

## Après avoir terminé

Si vous devez renvoyer le composant ou le périphérique en option, suivez les instructions d'emballage et utilisez les matériaux que vous avez reçus pour l'emballer.

### Vidéo de démonstration

#### [Découvrez la procédure sur YouTube](https://www.youtube.com/watch?v=ca-5k8A77Gw)

# <span id="page-97-0"></span>Installation d'un adaptateur GPU

Suivez les instructions de cette section pour installer l'adaptateur GPU.

# À propos de cette tâche

### Attention :

- Lisez [« Conseils d'installation » à la page 1](#page-10-0) et [« Liste de contrôle d'inspection de sécurité » à la page 2](#page-11-0) pour vous assurer que vous travaillez en toute sécurité.
- Mettez le serveur et tous les dispositifs périphériques hors tension, puis déconnectez les cordons d'alimentation et tous les câbles externes. Pour plus d'informations, voir [« Mise hors tension du serveur »](#page-27-0)  [à la page 18.](#page-27-0)
- Empêchez l'exposition à l'électricité statique, laquelle peut entraîner l'arrêt du système et la perte de données, en conservant les composants sensibles à l'électricité statique dans des emballages antistatiques jusqu'à leur installation, et en manipulant ces dispositifs en portant une dragonne de décharge électrostatique ou un autre système de mise à la terre.
- Les adaptateurs GPU sont pris en charge sur certains modèles de serveur avec des exigences. Voir [« Règles thermiques » à la page 13](#page-22-0).
- Tous les adaptateurs GPU installés doivent être identiques.

## Procédure

- Etape 1. Mettez l'emballage antistatique contenant le nouveau composant en contact avec une zone extérieure non peinte du serveur. Ensuite, déballez le nouveau composant et posez-le sur une surface de protection électrostatique.
- Etape 2. Repérez l'emplacement PCIe approprié pour le nouvel adaptateur GPU. Voir [« Emplacements](#page-17-0) [PCIe et adaptateurs PCIe » à la page 8](#page-17-0).
- Etape 3. Installez l'adaptateur GPU dans l'emplacement PCIe sur la carte mezzanine.

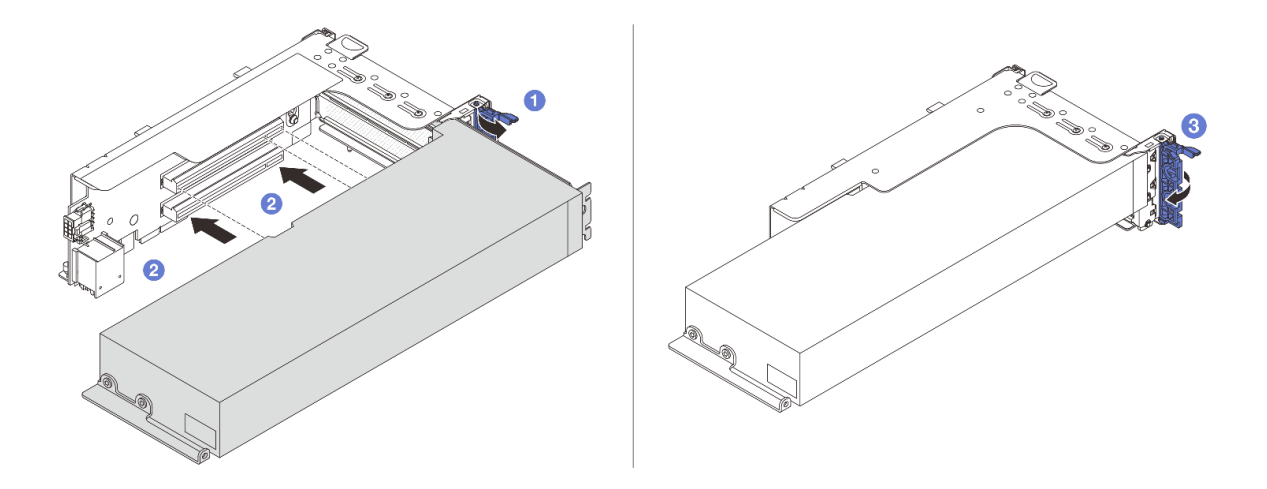

Figure 73. Installation de l'adaptateur GPU

- a. <sup>O</sup> Ouvrez le taquet bleu sur le boîtier de carte mezzanine.
- b. <sup>2</sup> Alignez l'adaptateur GPU sur l'emplacement PCIe de la carte mezzanine. Appuyez ensuite avec précaution sur l'adaptateur GPU jusqu'à ce qu'il soit bien positionné dans son emplacement.
- c.  $\bullet$  Refermez le taquet bleu.
- Etape 4. Branchez le cordon d'alimentation GPU sur l'adaptateur GPU. Voir [Chapitre 2 « Cheminement](#page-260-0) [interne des câbles » à la page 251.](#page-260-0)
- Etape 5. (En option) Installez une grille d'aération supplémentaire sur la grille d'aération GPU.

Remarque : Si un adaptateur GPU FHFL à largeur simple doit être installé, mais que l'emplacement adjacent sera vide ou doté d'un adaptateur demi-longueur : vous devez installer une grille d'aération supplémentaire sur la grille d'aération GPU.

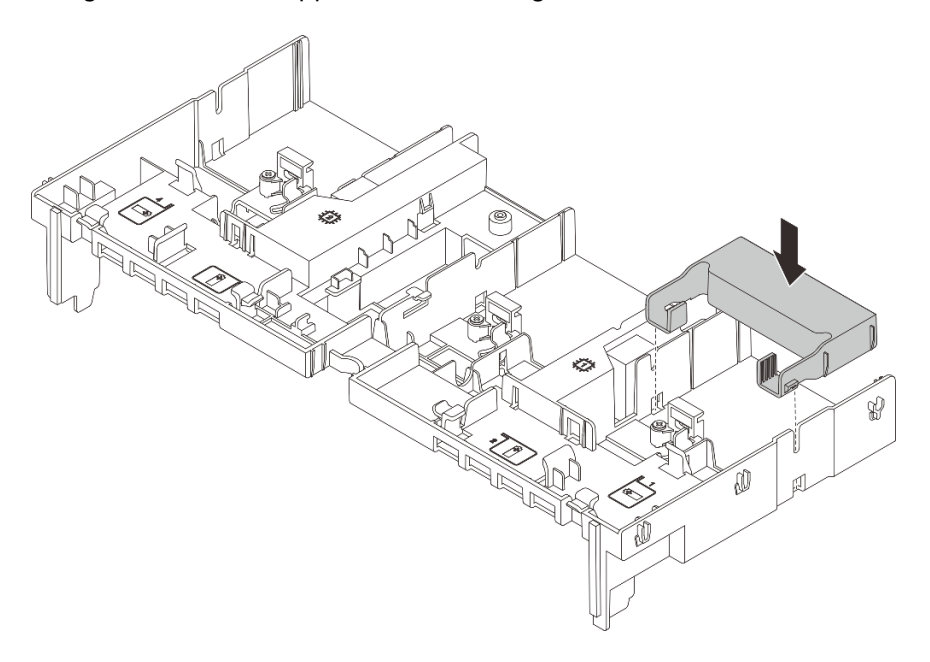

Figure 74. Installation d'une grille d'aération supplémentaire

Etape 6. Installez l'assemblage de cartes mezzanines avec l'adaptateur GPU.

#### Adaptateur GPU sur l'assemblage de cartes mezzanines 1 ou 2

Remarque : Les informations ci-après présentent l'assemblage de cartes mezzanines 1 comme exemple. La procédure de remplacement est la même pour l'assemblage de cartes mezzanines 2.

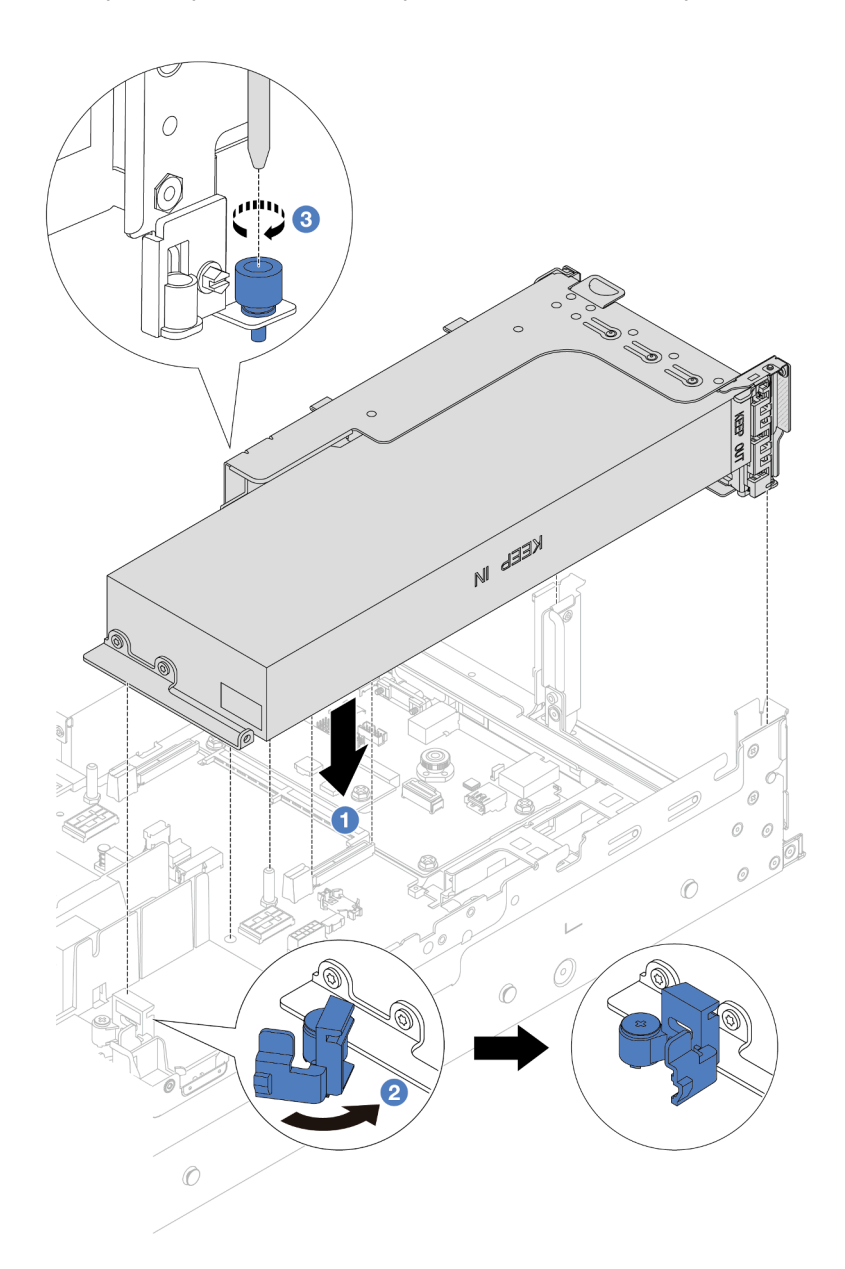

Figure 75. Installation de l'assemblage de cartes mezzanines 1 avec l'adaptateur GPU

- a. Alignez la carte mezzanine avec l'emplacement PCIe sur la carte du processeur. Appuyez avec précaution sur la carte mezzanine jusqu'à ce qu'elle soit bien installée dans son emplacement.
- b. <sup>2</sup> Ouvrez le taquet bleu de la grille d'aération GPU et fixez l'extrémité de l'adaptateur GPU. Ensuite, refermez le taquet bleu.
- c. **S** Serrez la vis pour fixer le boîtier de carte mezzanine.

#### Adaptateur GPU sur l'assemblage de cartes mezzanines 3

- a. Connectez les câbles de la carte mezzanine 3 et de l'adaptateur GPU à la carte mère. Voir [Chapitre 2 « Cheminement interne des câbles » à la page 251](#page-260-0).
- b. Installez la grille d'aération GPU. Voir [« Installation de la grille d'aération » à la page 29.](#page-38-0)
- c. Installez l'assemblage de cartes mezzanines 3. Voir [« Installation d'un assemblage de cartes](#page-150-0) [mezzanines arrière » à la page 141](#page-150-0).
- d. Ouvrez le taquet bleu de la grille d'aération GPU et fixez l'extrémité de l'adaptateur GPU. Ensuite, refermez le taquet bleu.
- Etape 7. (Facultatif) Si un emplacement en particulier ne comporte pas d'adaptateur GPU, installez un obturateur sur la grille d'aération GPU.

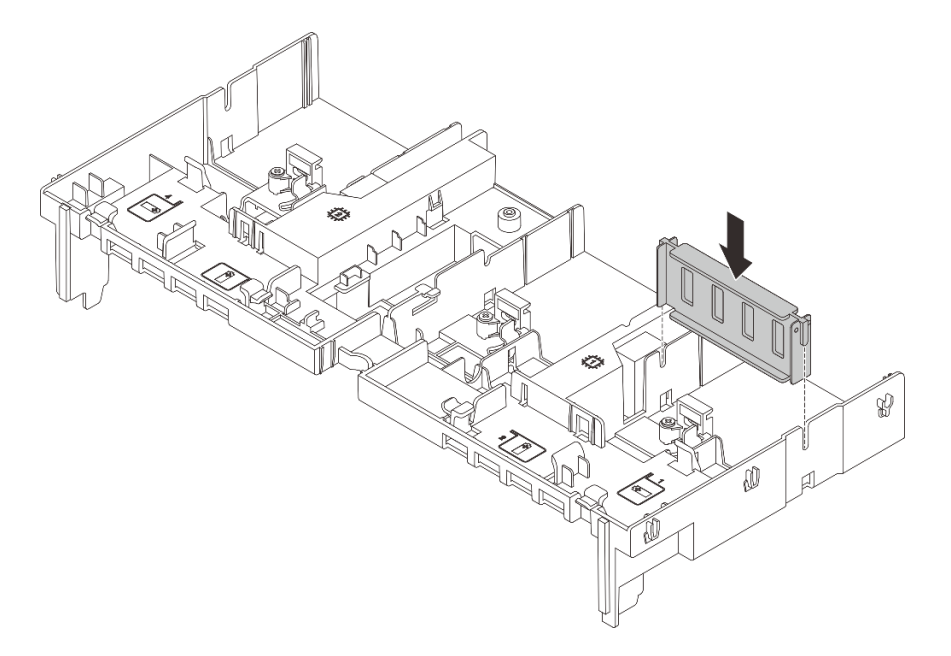

Figure 76. Installation de l'obturateur de grille d'aération du GPU

## Après avoir terminé

Terminez le remplacement des composants. Pour plus d'informations, voir [« Fin du remplacement des](#page-257-0)  [composants » à la page 248.](#page-257-0)

#### Vidéo de démonstration

[Découvrez la procédure sur YouTube](https://www.youtube.com/watch?v=d-CeLuPd1VE)

# Remplacement d'une unité remplaçable à chaud

Suivez les instructions de cette section pour retirer et installer une unité remplaçable à chaud. Vous pouvez retirer ou installer une unité remplaçable à chaud sans mettre le serveur hors tension, et éviter ainsi une interruption importante du fonctionnement du système.

- [« Retrait d'une unité remplaçable à chaud » à la page 92](#page-101-0)
- [« Installation d'une unité remplaçable à chaud » à la page 93](#page-102-0)

#### Remarques :

- Le terme « unité remplaçable à chaud » fait référence à tous les types de disques durs remplaçables à chaud, de disques SSD remplaçables à chaud et d'unités NVMe remplaçables à chaud pris en charge.
- Utilisez la documentation fournie avec l'unité et suivez les instructions qu'elle contient en plus des instructions de cette rubrique. Assurez-vous de posséder tous les câbles ou autres équipements mentionnés dans la documentation livrée avec l'unité.
- L'intégrité de l'interférence électromagnétique (EMI) et le refroidissement du serveur sont garantis par le fait que toutes les baies d'unité sont couvertes ou occupées. Les baies vacantes sont obturées par un panneau anti-interférence électromagnétique ou occupées par des obturateurs d'unité. Lors de l'installation d'une unité, conservez l'obturateur d'unité que vous avez retiré au cas où vous retiriez l'unité ultérieurement et deviez utiliser l'obturateur d'unité pour obturer l'emplacement.
- Pour éviter d'endommager les connecteurs d'unités, vérifiez que le carter supérieur est en place et correctement fermé à chaque installation ou retrait d'unité.

# <span id="page-101-0"></span>Retrait d'une unité remplaçable à chaud

Suivez les instructions de cette section pour retirer une unité remplaçable à chaud.

# À propos de cette tâche

## Attention :

- Lisez [« Conseils d'installation » à la page 1](#page-10-0) et [« Liste de contrôle d'inspection de sécurité » à la page 2](#page-11-0) pour vous assurer que vous travaillez en toute sécurité.
- Pour éviter d'endommager les connecteurs d'unités, vérifiez que le carter supérieur du serveur est en place et correctement fermé après chaque installation ou retrait d'unité.
- Avant de retirer ou d'apporter des modifications aux unités, aux contrôleurs d'unité (y compris aux contrôleurs intégrés au bloc carte mère), aux fonds de panier d'unité ou aux câbles d'unité, sauvegardez toutes les données importantes stockées sur les unités.
- Avant de retirer tout composant d'une grappe RAID (unité, carte RAID, etc.), sauvegardez toutes les informations de configuration RAID.
- Si un ou plusieurs disques SSD NVMe doivent être retirés, il est recommandé de les désactiver au préalable grâce aux système d'exploitation.
- Pour garantir le refroidissement adéquat du système, n'utilisez pas le serveur pendant plus de deux minutes sans qu'une unité ou un obturateur d'unité ne soit installé dans chaque baie.

Remarque : Si vous ne prévoyez pas d'installer de baies d'unité une fois le retrait effectué, alors assurezvous d'avoir des obturateur de baie d'unité à disposition.

## Procédure

- Etape 1. Si le panneau de sécurité est installé, retirez-le. Pour plus d'informations, voir [« Retrait du panneau](#page-224-0)  [de sécurité » à la page 215.](#page-224-0)
- Etape 2. Faites glisser le taquet de déverrouillage pour déverrouiller la poignée de l'unité.

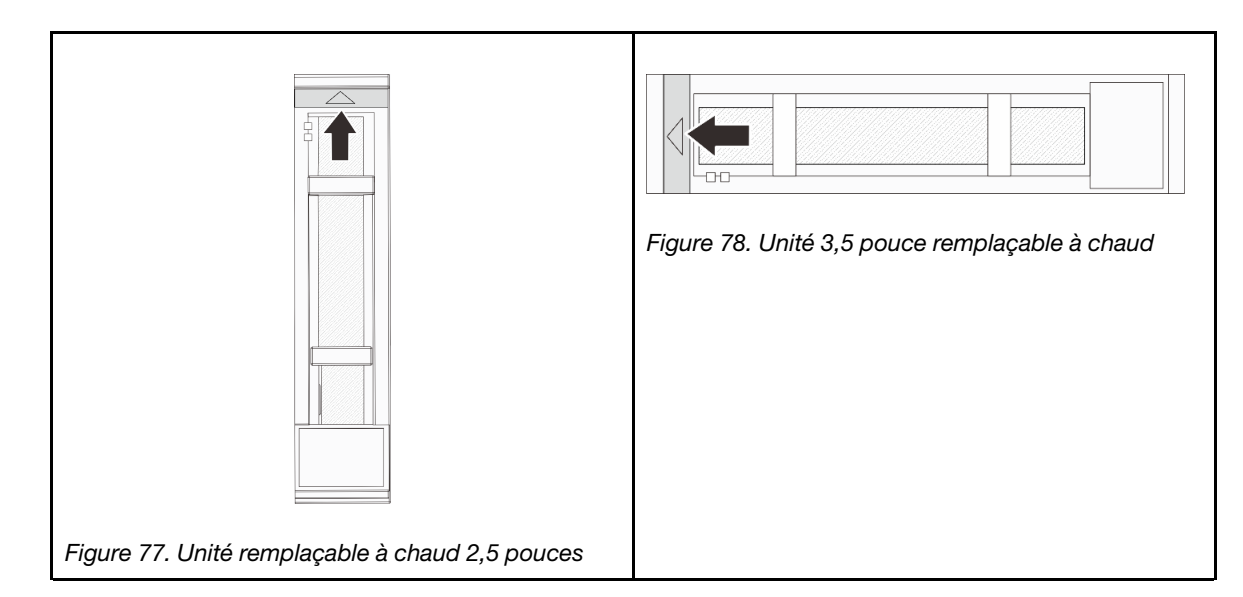

Etape 3. Saisissez la poignée et sortez l'unité de sa baie.

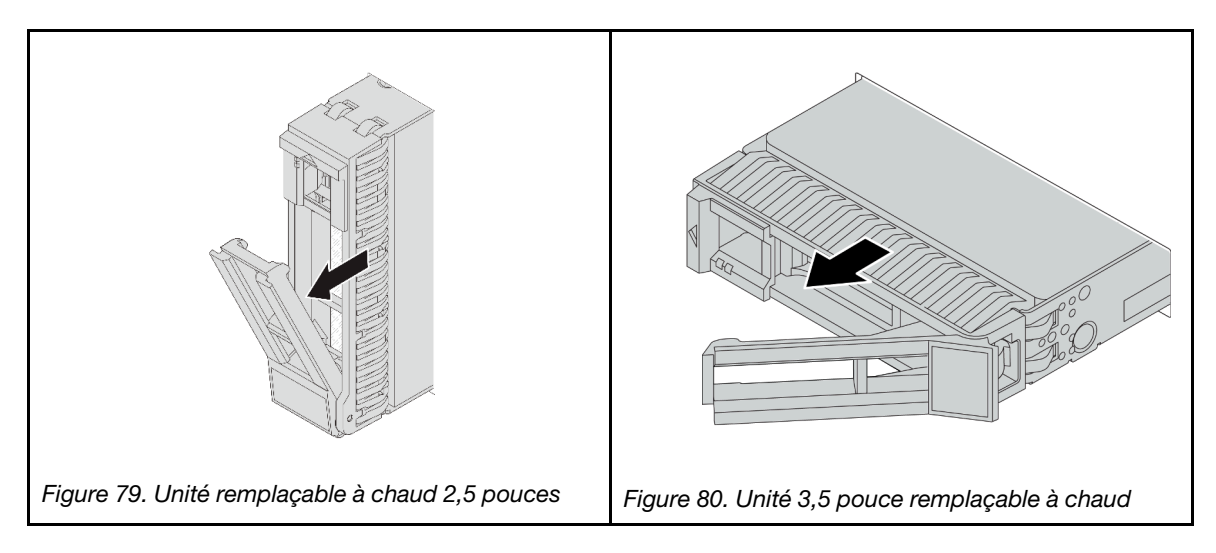

## Après avoir terminé

- 1. Installez une nouvelle unité ou un obturateur d'unité pour protéger la baie d'unité. Pour plus d'informations, voir [« Installation d'une unité remplaçable à chaud » à la page 93](#page-102-0).
- 2. Si vous devez renvoyer le composant ou le périphérique en option, suivez les instructions d'emballage et utilisez les matériaux que vous avez reçus pour l'emballer.

## Vidéo de démonstration

[Découvrez la procédure sur YouTube](https://www.youtube.com/watch?v=1glEaGY3eP0)

# <span id="page-102-0"></span>Installation d'une unité remplaçable à chaud

Suivez les instructions de cette section pour installer une unité remplaçable à chaud.

## À propos de cette tâche

## Attention :

- Lisez [« Conseils d'installation » à la page 1](#page-10-0) et [« Liste de contrôle d'inspection de sécurité » à la page 2](#page-11-0) pour vous assurer que vous travaillez en toute sécurité.
- Pour éviter d'endommager les connecteurs d'unités, vérifiez que le carter supérieur du serveur est en place et correctement fermé après chaque installation ou retrait d'unité.
- Pour garantir le refroidissement adéquat du système, n'utilisez pas le serveur pendant plus de deux minutes sans qu'une unité ou un obturateur de baie d'unité ne soit installé dans chaque baie.

Pour connaître la liste des unités prises en charge, voir <https://serverproven.lenovo.com>.

Téléchargement du microprogramme et des pilotes : une fois un composant remplacé, il est possible que la mise à jour du microprogramme ou des pilotes soit requise.

- Accédez à [https://datacentersupport.lenovo.com/products/servers/thinksystem/sr655v3/7d9e/downloads/](https://datacentersupport.lenovo.com/products/servers/thinksystem/sr655v3/7d9e/downloads/driver-list/) [driver-list/](https://datacentersupport.lenovo.com/products/servers/thinksystem/sr655v3/7d9e/downloads/driver-list/) pour consulter les dernières mises à jour de microprogramme et de pilote disponibles pour votre serveur.
- Reportez-vous à « Mise à jour du microprogramme » dans le Guide d'utilisation ou le Guide de configuration système pour en savoir plus sur les outils de mise à jour du microprogramme.

## Procédure

- Etape 1. Mettez l'emballage antistatique contenant le nouveau composant en contact avec une zone extérieure non peinte du serveur. Ensuite, déballez le nouveau composant et posez-le sur une surface de protection électrostatique.
- Etape 2. Installez l'unité dans la baie d'unité.
	- a. Vérifiez que la poignée du tiroir d'unité est en position ouverte. Faites glisser l'unité dans la baie d'unité jusqu'à ce qu'elle s'enclenche.
	- b. <sup>2</sup> Fermez la poignée du tiroir d'unité pour verrouiller l'unité en place.

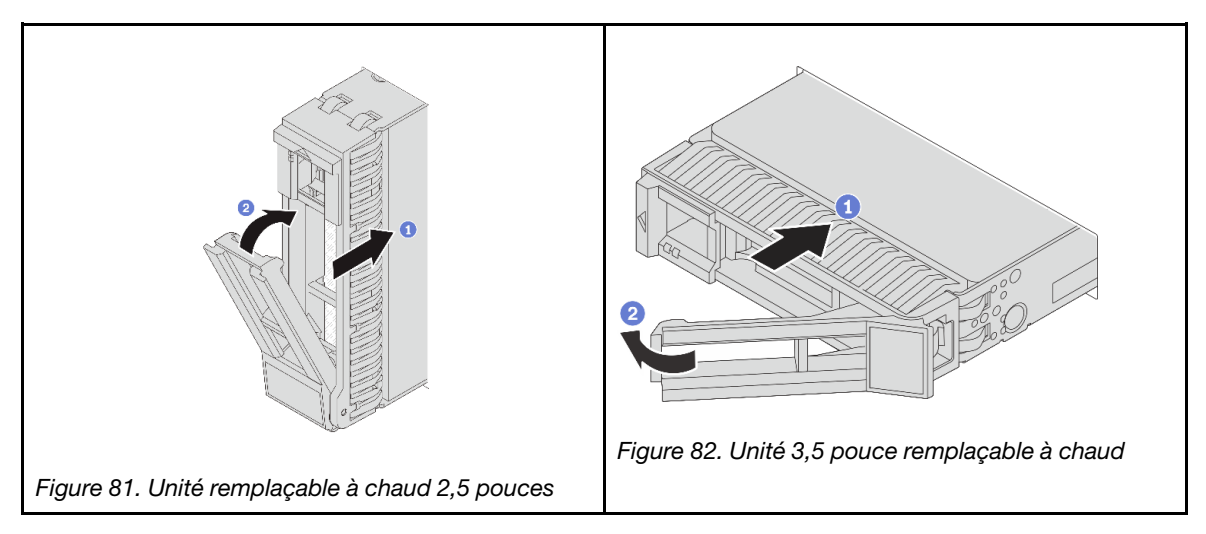

Etape 3. Observez le voyant d'état de l'unité pour vérifier que celle-ci fonctionne correctement.

- Si le voyant d'état jaune de l'unité est fixe, l'unité est défaillante et doit être remplacée.
- Si le voyant d'activité de l'unité vert clignote, cela signifie que l'unité est en cours d'utilisation
- Etape 4. Poursuivez l'installation des unités remplaçables à chaud supplémentaires si nécessaire.

## Après avoir terminé

1. Réinstallez le panneau de sécurité si vous l'avez retiré. Voir [« Installation du panneau de sécurité » à la](#page-225-0) [page 216.](#page-225-0)

2. Si le serveur est configuré pour une opération RAID via un adaptateur ThinkSystem RAID, il se peut que vous deviez reconfigurer les batteries de disques après avoir installé les unités. Pour plus d'informations sur les opérations RAID et des instructions complètes concernant l'utilisation de l'adaptateur ThinkSystem RAID, voir la documentation correspondante.

### Vidéo de démonstration

[Découvrez la procédure sur YouTube](https://www.youtube.com/watch?v=vM3ROKUR4Bk)

# Remplacement de l'adaptateur d'extension RAID/HBA interne

Suivez les instructions énoncées dans cette section pour retirer et installer un adaptateur RAID au format personnalisé (CFF) interne, un adaptateur HBA CFF interne ou un adaptateur d'extension RAID CFF interne.

Le serveur prend en charge les adaptateurs RAID/HBA dans deux formats :

- Facteur de forme du client (CFF) : les adaptateurs RAID/HBA CFF sont installés entre le fond de panier avant et la cage du ventilateur.
- Format standard (SFF) : les adaptateurs RAID/HBA de ce format sont installés dans les emplacements d'extension PCIe. Voir [« Remplacement de l'assemblage de cartes mezzanines et de l'adaptateur PCIe](#page-138-0)  [arrière » à la page 129](#page-138-0).

# Retrait d'un adaptateur d'extension RAID/HBA interne

Suivez les instructions énoncées dans cette section pour retirer un adaptateur RAID CFF interne, l'adaptateur HBA CFF interne ou l'adaptateur d'extension CFF RAID interne.

# À propos de cette tâche

#### Attention :

- Lisez [« Conseils d'installation » à la page 1](#page-10-0) et [« Liste de contrôle d'inspection de sécurité » à la page 2](#page-11-0) pour vous assurer que vous travaillez en toute sécurité.
- Mettez le serveur et tous les dispositifs périphériques hors tension, puis déconnectez les cordons d'alimentation et tous les câbles externes. Pour plus d'informations, voir [« Mise hors tension du serveur »](#page-27-0)  [à la page 18](#page-27-0).
- Empêchez l'exposition à l'électricité statique, laquelle peut entraîner l'arrêt du système et la perte de données, en conservant les composants sensibles à l'électricité statique dans des emballages antistatiques jusqu'à leur installation, et en manipulant ces dispositifs en portant une dragonne de décharge électrostatique ou un autre système de mise à la terre.
- Avant de retirer ou d'apporter des modifications aux unités, aux contrôleurs d'unité (y compris aux contrôleurs intégrés au bloc carte mère), aux fonds de panier d'unité ou aux câbles d'unité, sauvegardez toutes les données importantes stockées sur les unités.
- Avant de retirer tout composant d'une grappe RAID (unité, carte RAID, etc.), sauvegardez toutes les informations de configuration RAID.

## Procédure

Etape 1. Préparez-vous à cette tâche.

- a. Si le serveur est installé dans une armoire, faites sortir le serveur en le faisant glisser sur les glissières de l'armoire afin d'accéder au carter supérieur, ou retirez le serveur de l'armoire. Voir [« Retrait du serveur de l'armoire » à la page 18](#page-27-1).
- b. Retirez le carter supérieur. Pour plus d'informations, voir « Retrait du carter supérieur » à la [page 246.](#page-255-0)
- c. Retirez le boîtier du ventilateur système. Pour plus d'informations, voir [« Retrait du boîtier de](#page-247-0)  [ventilateur système » à la page 238.](#page-247-0)
- d. Mémorisez les connexions des câbles de l'adaptateur ou de ceux qui se croisent au-dessus de celui-ci ; débranchez ensuite tous les câbles.

#### Remarques :

- Si vous devez débrancher les câbles du bloc carte mère, libérez d'abord tous les loquets ou toutes les pattes de déverrouillage des connecteurs des câbles. Si vous ne le faites pas, le retrait des câbles endommagera les connecteurs des câbles du bloc carte mère. S'ils sont endommagés, vous devrez peut-être remplacer la carte du processeur ou la carte d'E-S système.
- Il est possible que les connecteurs de votre bloc carte mère ne ressemblent pas exactement à ceux de l'illustration. Toutefois, la procédure de retrait est identique.
	- 1. Appuyez sur la patte de déverrouillage pour libérer le connecteur.
	- 2. Dégagez le connecteur du socket du câble.

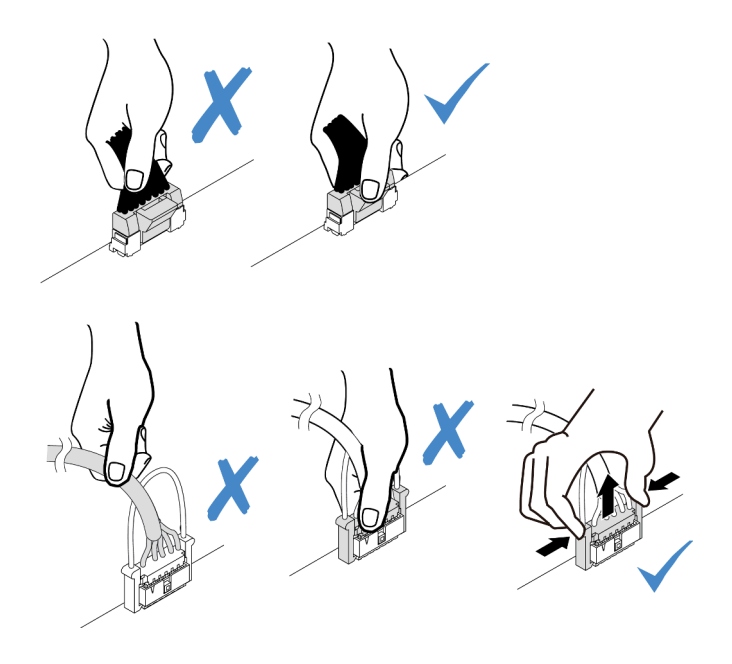

Figure 83. Déconnexion des câbles du bloc carte mère

Etape 2. Soulevez le point de contact bleu, faites légèrement glisser l'adaptateur comme indiqué, puis retirez-le du châssis avec précaution.

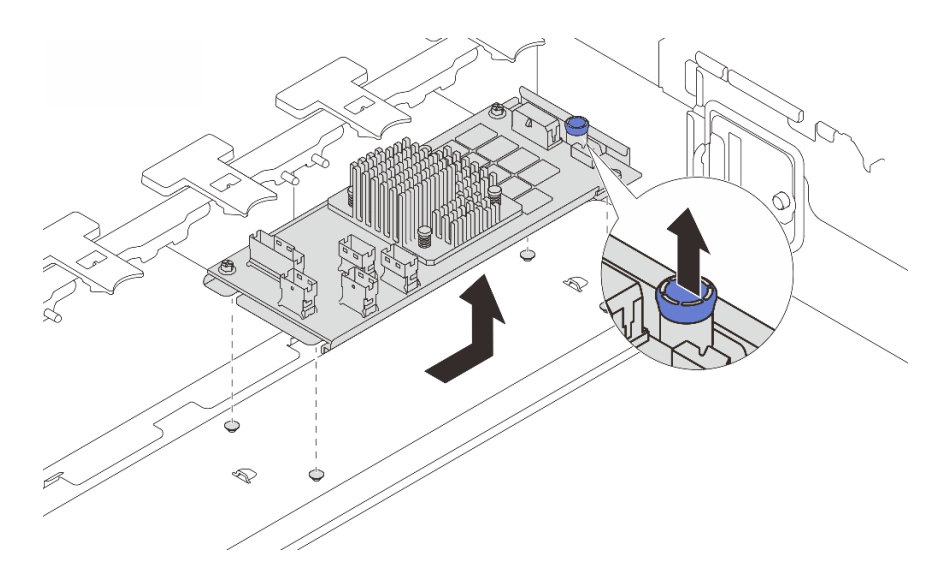

Figure 84. Retrait de l'adaptateur CFF interne

## Après avoir terminé

Si vous devez renvoyer le composant ou le périphérique en option, suivez les instructions d'emballage et utilisez les matériaux que vous avez reçus pour l'emballer.

### Vidéo de démonstration

#### [Découvrez la procédure sur YouTube](https://www.youtube.com/watch?v=UElyZM6XKxc)

# Installation d'un adaptateur d'extension RAID/HBA interne

Suivez les instructions énoncées dans cette section pour installer un adaptateur RAID CFF interne, un adaptateur HBA CFF interne ou un adaptateur d'extension RAID CFF interne.

## À propos de cette tâche

## Attention :

- Lisez [« Conseils d'installation » à la page 1](#page-10-0) et [« Liste de contrôle d'inspection de sécurité » à la page 2](#page-11-0) pour vous assurer que vous travaillez en toute sécurité.
- Mettez le serveur et tous les dispositifs périphériques hors tension, puis déconnectez les cordons d'alimentation et tous les câbles externes. Pour plus d'informations, voir [« Mise hors tension du serveur »](#page-27-0)  [à la page 18](#page-27-0).
- Empêchez l'exposition à l'électricité statique, laquelle peut entraîner l'arrêt du système et la perte de données, en conservant les composants sensibles à l'électricité statique dans des emballages antistatiques jusqu'à leur installation, et en manipulant ces dispositifs en portant une dragonne de décharge électrostatique ou un autre système de mise à la terre.
- Avant de retirer ou d'apporter des modifications aux unités, aux contrôleurs d'unité (y compris aux contrôleurs intégrés au bloc carte mère), aux fonds de panier d'unité ou aux câbles d'unité, sauvegardez toutes les données importantes stockées sur les unités.
- L'adaptateur CFF est pris en charge uniquement dans le châssis de baie d'unité 2,5 pouces lorsque deux processeurs sont installés.

Téléchargement du microprogramme et des pilotes : une fois un composant remplacé, il est possible que la mise à jour du microprogramme ou des pilotes soit requise.

- Accédez à [https://datacentersupport.lenovo.com/products/servers/thinksystem/sr655v3/7d9e/downloads/](https://datacentersupport.lenovo.com/products/servers/thinksystem/sr655v3/7d9e/downloads/driver-list/) [driver-list/](https://datacentersupport.lenovo.com/products/servers/thinksystem/sr655v3/7d9e/downloads/driver-list/) pour consulter les dernières mises à jour de microprogramme et de pilote disponibles pour votre serveur.
- Reportez-vous à « Mise à jour du microprogramme » dans le Guide d'utilisation ou le Guide de configuration système pour en savoir plus sur les outils de mise à jour du microprogramme.

## Procédure

Etape 1. Mettez l'emballage antistatique contenant le nouveau composant en contact avec une zone extérieure non peinte du serveur. Ensuite, déballez le nouveau composant et posez-le sur une surface de protection électrostatique.

Remarque : L'adaptateur est livré avec et préinstallé sur un support de montage. Vérifiez que l'adaptateur est bien en place. Si des vis sont desserrées, serrez les vis à l'aide d'un tournevis cruciforme n° 1. La valeur de couple maximum est de  $4,8 \pm 0,5$  pouces-livres.

Etape 2. Alignez les encoches du support de montage sur les broches du châssis, placez l'adaptateur et faites-le glisser légèrement, comme indiqué, pour le fixer dans le châssis.

Remarque : L'illustration présente l'installation de l'adaptateur CFF sur le côté gauche (vue depuis l'avant du serveur). Lorsque le fond de panier d'extension 24 x 2,5 pouces est installé, l'adaptateur CFF ne peut être installé que de l'autre côté (à droite, vue depuis l'avant du serveur).

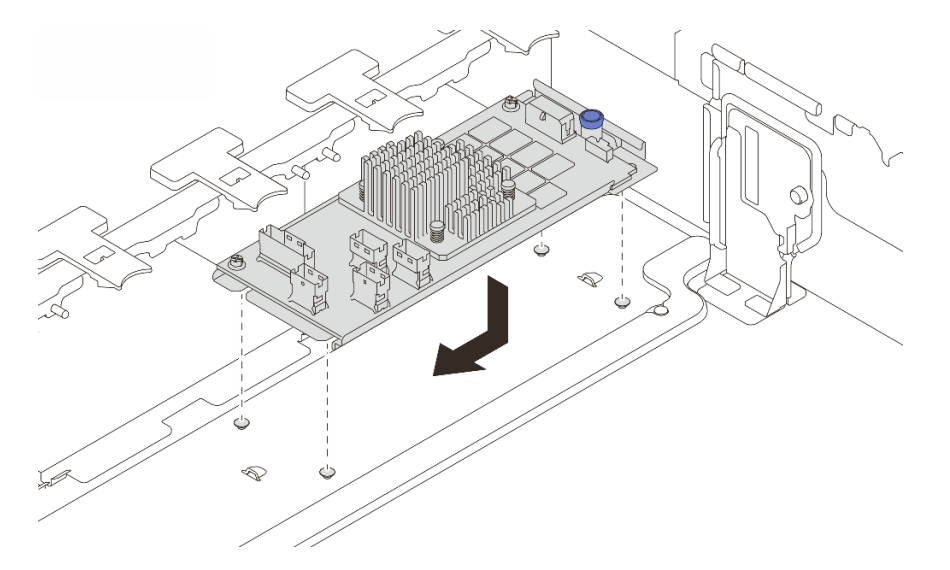

Figure 85. Installation de l'adaptateur CFF interne

Etape 3. Connectez les câbles à l'adaptateur. Voir [Chapitre 2 « Cheminement interne des câbles » à la page](#page-260-0) [251](#page-260-0).

## Après avoir terminé

- 1. Installez le boîtier de ventilateur système. Pour plus d'informations, voir [« Installation du boîtier de](#page-248-0)  [ventilateur système » à la page 239](#page-248-0).
- 2. Terminez le remplacement des composants. Pour plus d'informations, voir [« Fin du remplacement des](#page-257-0) [composants » à la page 248.](#page-257-0)

#### Vidéo de démonstration

[Découvrez la procédure sur YouTube](https://www.youtube.com/watch?v=i7wZcw4AhuY)
# Remplacement de commutateur de détection d'intrusion

Suivez les instructions de cette section pour retirer et installer le commutateur de détection d'intrusion. Le commutateur de détection d'intrusion indique que le carter du serveur n'est pas correctement installé ou fermé en créant un événement dans le journal des événements du système (SEL).

- [« Retrait du commutateur de détection d'intrusion » à la page 99](#page-108-0)
- [« Installation du commutateur de détection d'intrusion » à la page 101](#page-110-0)

# <span id="page-108-0"></span>Retrait du commutateur de détection d'intrusion

Suivez les instructions de cette section pour retirer le commutateur d'intrusion.

# À propos de cette tâche

### Attention :

- Lisez [« Conseils d'installation » à la page 1](#page-10-0) et [« Liste de contrôle d'inspection de sécurité » à la page 2](#page-11-0) pour vous assurer que vous travaillez en toute sécurité.
- Mettez le serveur et tous les dispositifs périphériques hors tension, puis déconnectez les cordons d'alimentation et tous les câbles externes. Pour plus d'informations, voir [« Mise hors tension du serveur »](#page-27-0)  [à la page 18](#page-27-0).
- Empêchez l'exposition à l'électricité statique, laquelle peut entraîner l'arrêt du système et la perte de données, en conservant les composants sensibles à l'électricité statique dans des emballages antistatiques jusqu'à leur installation, et en manipulant ces dispositifs en portant une dragonne de décharge électrostatique ou un autre système de mise à la terre.

## Procédure

Etape 1. Préparez-vous à cette tâche.

- a. Si le serveur est installé dans une armoire, faites sortir le serveur en le faisant glisser sur les glissières de l'armoire afin d'accéder au carter supérieur, ou retirez le serveur de l'armoire. Voir [« Retrait du serveur de l'armoire » à la page 18](#page-27-1).
- b. Retirez le carter supérieur. Pour plus d'informations, voir [« Retrait du carter supérieur » à la](#page-255-0)  [page 246.](#page-255-0)
- c. Retirez les ventilateurs système du boîtier de ventilateur. Voir « Retrait d'un ventilateur [système » à la page 234](#page-243-0).
- d. Retirez le boîtier de ventilation du bloc carte mère. Pour plus d'informations, voir [« Retrait du](#page-247-0)  [boîtier de ventilateur système » à la page 238](#page-247-0).
- Etape 2. Faites pivoter le boîtier de ventilateur de 90 degrés dans le sens indiqué dans l'image.

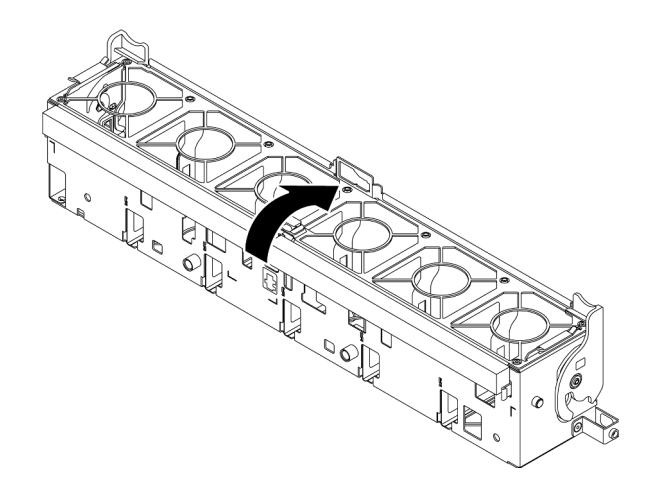

Figure 86. Rotation du boîtier de ventilation

Etape 3. Retirez le bloc du commutateur d'intrusion du boîtier de ventilateur.

Remarque : L'agrandissement sur l'illustration présente le boîtier de ventilateur à l'envers.

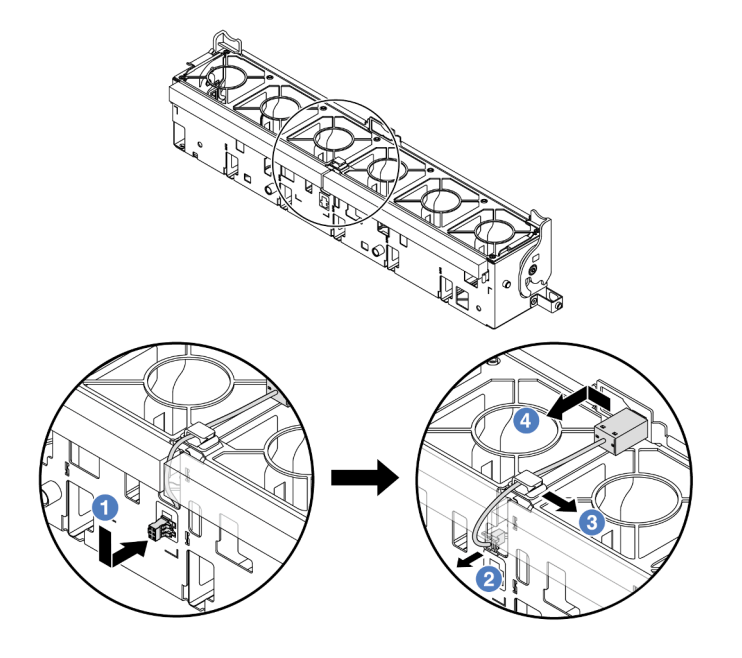

Figure 87. Retrait du commutateur de détection d'intrusion

- a. Déplacez le connecteur de commutateur d'intrusion dans la direction indiquée afin de le dégager du trou de serrure.
- b. <sup>2</sup> Dégagez le câble de commutateur d'intrusion des encoches prédécoupées sur la mousse et au bas du boîtier de ventilation.
- c. **C** Libérez le câble du commutateur d'intrusion du clip de fixation.
- d. Faites coulisser et tirer sur le commutateur d'intrusion afin de le retirer du support.

## Après avoir terminé

- 1. Installez un nouveau commutateur d'intrusion. Voir [« Installation du commutateur de détection](#page-110-0) [d'intrusion » à la page 101.](#page-110-0)
- 2. Si vous devez renvoyer le composant ou le périphérique en option, suivez les instructions d'emballage et utilisez les matériaux que vous avez reçus pour l'emballer.

### Vidéo de démonstration

[Découvrez la procédure sur YouTube](https://www.youtube.com/watch?v=NROCp8KTRIo)

# <span id="page-110-0"></span>Installation du commutateur de détection d'intrusion

Suivez les instructions de cette section pour installer le commutateur d'intrusion.

# À propos de cette tâche

### Attention :

- Lisez [« Conseils d'installation » à la page 1](#page-10-0) et [« Liste de contrôle d'inspection de sécurité » à la page 2](#page-11-0) pour vous assurer que vous travaillez en toute sécurité.
- Mettez le serveur et tous les dispositifs périphériques hors tension, puis déconnectez les cordons d'alimentation et tous les câbles externes. Pour plus d'informations, voir [« Mise hors tension du serveur »](#page-27-0)  [à la page 18](#page-27-0).
- Empêchez l'exposition à l'électricité statique, laquelle peut entraîner l'arrêt du système et la perte de données, en conservant les composants sensibles à l'électricité statique dans des emballages antistatiques jusqu'à leur installation, et en manipulant ces dispositifs en portant une dragonne de décharge électrostatique ou un autre système de mise à la terre.

## Procédure

- Etape 1. Mettez l'emballage antistatique contenant le nouveau composant en contact avec une zone extérieure non peinte du serveur. Ensuite, déballez le nouveau composant et posez-le sur une surface de protection électrostatique.
- Etape 2. Installez le commutateur de détection d'intrusion dans le boîtier de ventilateur.

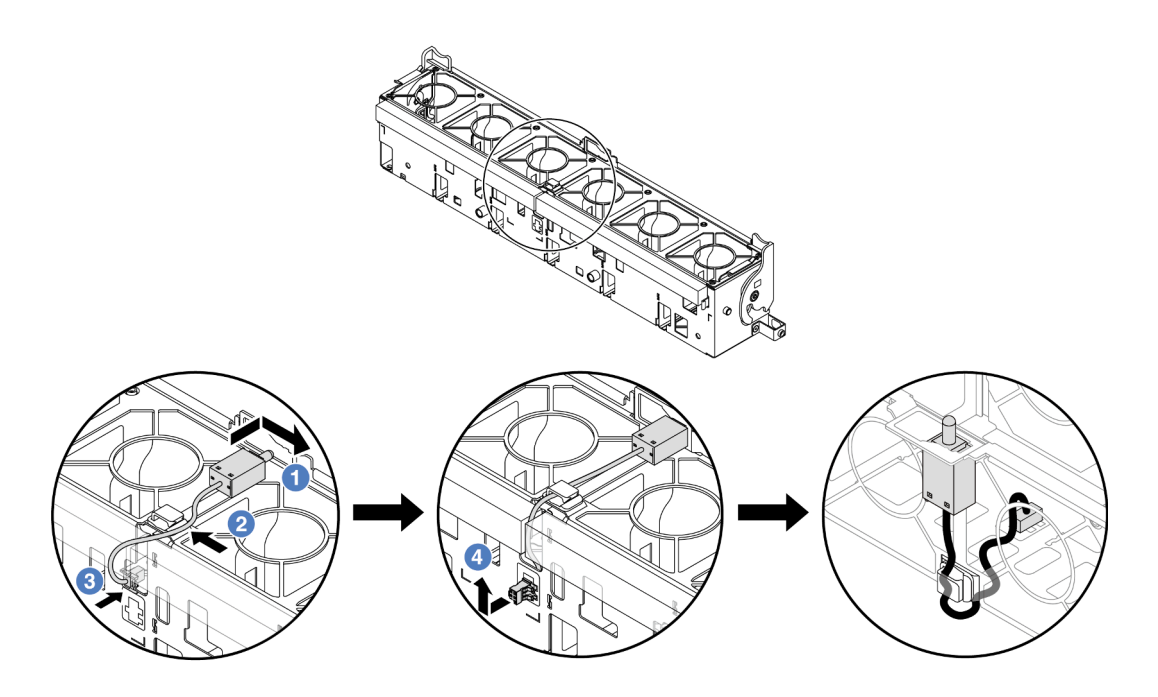

Figure 88. Installation du commutateur de détection d'intrusion

Remarque : Assurez-vous que le câble du commutateur d'intrusion passe par le clip de fixation et les encoches prédécoupées sur la mousse et la partie inférieure du boîtier de ventilation. Dans le cas contraire, le câble peut glisser sous le boîtier de ventilation, la surface de contact entre le boîtier de ventilation et le bloc carte mère peut devenir inégale et la connexion du ventilateur peut se desserrer.

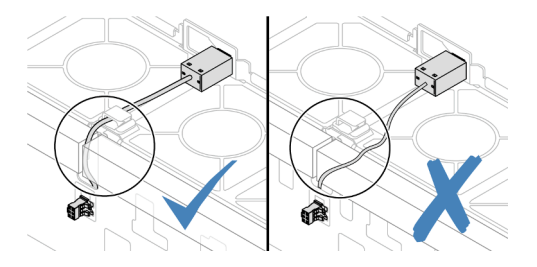

- a. <sup>Id</sup> Insérez le commutateur d'intrusion dans le support du boîtier de ventilation et poussez-le dans le sens illustré jusqu'à ce qu'il soit correctement installé.
- b. <sup>2</sup> Fixez le câble du commutateur d'intrusion dans le clip de fixation.
- c. <sup>6</sup> Faites passer le câble dans le boîtier de ventilation au travers de les encoches prédécoupées de la mousse et au bas du boîtier de ventilation.
- d. Insérez le connecteur du commutateur d'intrusion dans le trou de serrure du connecteur et poussez-le dans la direction indiquée jusqu'à ce qu'il soit correctement installé.
- Etape 3. Réinstallez le boîtier de ventilateur dans le châssis. Voir [« Installation du boîtier de ventilateur](#page-248-0)  [système » à la page 239](#page-248-0).
- Etape 4. Installez les ventilateurs système dans le boîtier de ventilateur. [« Installation d'un ventilateur](#page-245-0)  [système » à la page 236](#page-245-0).

#### Après avoir terminé

Terminez le remplacement des composants. Pour plus d'informations, voir [« Fin du remplacement des](#page-257-0)  [composants » à la page 248.](#page-257-0)

### Vidéo de démonstration

[Découvrez la procédure sur YouTube](https://www.youtube.com/watch?v=vBmGU-cOqI0)

# Remplacement d'une unité M.2 et d'un fond de panier M.2

Suivez ces instructions de cette section pour retirer et installer le fond de panier M.2 et l'unité M.2 (un fond de panier M.2 et une unité M.2 également appelés module M.2).

Le serveur prend en charge les fonds de panier M.2 suivants : Les méthodes de retrait et d'installation sont similaires.

Remarque : Les adaptateurs et modules M.2 sont également appelés kits d'activation.

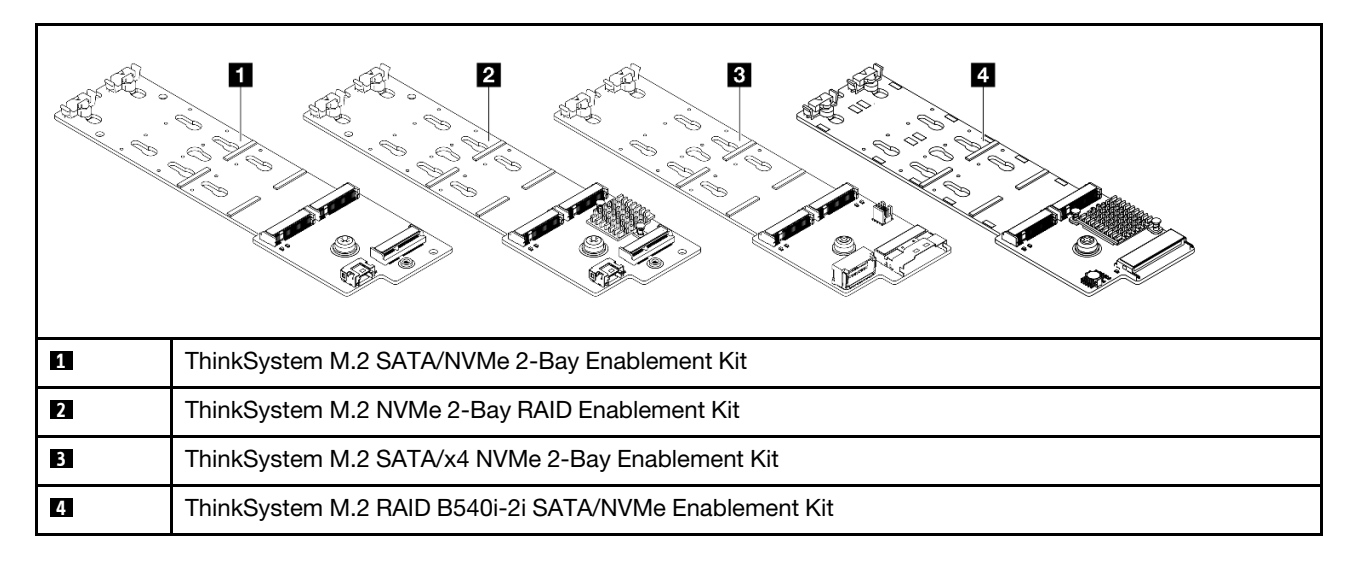

- [« Retrait d'une unité M.2 » à la page 103](#page-112-0)
- [« Installation d'une unité M.2 » à la page 105](#page-114-0)
- [« Retrait du fond de panier M.2 » à la page 107](#page-116-0)
- [« Installation du fond de panier M.2 » à la page 110](#page-119-0)

# <span id="page-112-0"></span>Retrait d'une unité M.2

Suivez les instructions de cette section pour retirer une unité M.2.

# À propos de cette tâche

## Attention :

- Lisez [« Conseils d'installation » à la page 1](#page-10-0) et [« Liste de contrôle d'inspection de sécurité » à la page 2](#page-11-0) pour vous assurer que vous travaillez en toute sécurité.
- Mettez le serveur et tous les dispositifs périphériques hors tension, puis déconnectez les cordons d'alimentation et tous les câbles externes. Pour plus d'informations, voir [« Mise hors tension du serveur »](#page-27-0)  [à la page 18](#page-27-0).
- Empêchez l'exposition à l'électricité statique, laquelle peut entraîner l'arrêt du système et la perte de données, en conservant les composants sensibles à l'électricité statique dans des emballages

antistatiques jusqu'à leur installation, et en manipulant ces dispositifs en portant une dragonne de décharge électrostatique ou un autre système de mise à la terre.

- Avant de retirer ou d'apporter des modifications aux unités, aux contrôleurs d'unité (y compris aux contrôleurs intégrés au bloc carte mère), aux fonds de panier d'unité ou aux câbles d'unité, sauvegardez toutes les données importantes stockées sur les unités.
- Avant de retirer tout composant d'une grappe RAID (unité, carte RAID, etc.), sauvegardez toutes les informations de configuration RAID.

## Procédure

- Etape 1. Si le serveur est installé dans une armoire, faites sortir le serveur en le faisant glisser sur les glissières de l'armoire afin d'accéder au carter supérieur, ou retirez le serveur de l'armoire. Voir [« Retrait du serveur de l'armoire » à la page 18.](#page-27-1)
- Etape 2. Retirez le carter supérieur. Pour plus d'informations, voir [« Retrait du carter supérieur » à la page](#page-255-0) [246](#page-255-0).
- Etape 3. Retirez l'unité M.2.

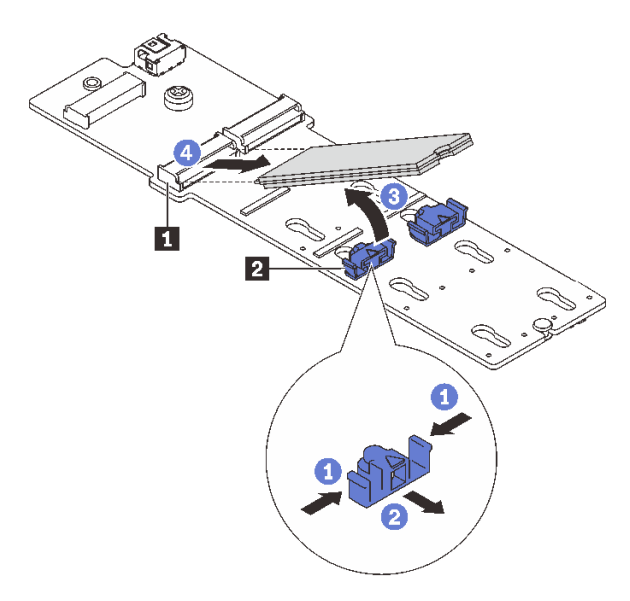

Figure 89. Retrait de l'unité M.2

- a. Appuyez sur les deux côtés du dispositif de retenue **2** .
- b. <sup>2</sup> Faites coulisser le crochet de retenue pour l'éloigner de l'unité M.2.
- c. <sup>6</sup> Faites pivoter l'extrémité arrière de l'unité M.2 selon un angle d'environ 30 degrés.
- d. Déconnectez l'unité M.2 du connecteur **1** .

#### Après avoir terminé

- 1. Installez une nouvelle unité M.2. Pour plus d'informations, voir [« Installation d'une unité M.2 » à la page](#page-114-0)  [105](#page-114-0).
- 2. Si vous devez renvoyer le composant ou le périphérique en option, suivez les instructions d'emballage et utilisez les matériaux que vous avez reçus pour l'emballer.

#### Vidéo de démonstration

[Découvrez la procédure sur YouTube](https://www.youtube.com/watch?v=rRUVKedvCOE)

# <span id="page-114-0"></span>Installation d'une unité M.2

Suivez les instructions de cette section pour l'installation d'une unité M.2.

#### Attention :

- Lisez [« Conseils d'installation » à la page 1](#page-10-0) et [« Liste de contrôle d'inspection de sécurité » à la page 2](#page-11-0) pour vous assurer que vous travaillez en toute sécurité.
- Mettez le serveur et tous les dispositifs périphériques hors tension, puis déconnectez les cordons d'alimentation et tous les câbles externes. Pour plus d'informations, voir [« Mise hors tension du serveur »](#page-27-0)  [à la page 18](#page-27-0).
- Empêchez l'exposition à l'électricité statique, laquelle peut entraîner l'arrêt du système et la perte de données, en conservant les composants sensibles à l'électricité statique dans des emballages antistatiques jusqu'à leur installation, et en manipulant ces dispositifs en portant une dragonne de décharge électrostatique ou un autre système de mise à la terre.

Téléchargement du microprogramme et des pilotes : une fois un composant remplacé, il est possible que la mise à jour du microprogramme ou des pilotes soit requise.

- Accédez à https://datacentersupport.lenovo.com/products/servers/thinksystem/sr655v3/7d9e/downloads/ [driver-list/](https://datacentersupport.lenovo.com/products/servers/thinksystem/sr655v3/7d9e/downloads/driver-list/) pour consulter les dernières mises à jour de microprogramme et de pilote disponibles pour votre serveur.
- Reportez-vous à « Mise à jour du microprogramme » dans le Guide d'utilisation ou le Guide de configuration système pour en savoir plus sur les outils de mise à jour du microprogramme.

## Procédure

- Etape 1. Mettez l'emballage antistatique contenant le nouveau composant en contact avec une zone extérieure non peinte du serveur. Ensuite, déballez le nouveau composant et posez-le sur une surface de protection électrostatique.
- Etape 2. (En option) Ajustez le dispositif de retenue sur le fond de panier M.2 afin d'adapter la taille spécifique de l'unité M.2 que vous souhaitez installer.

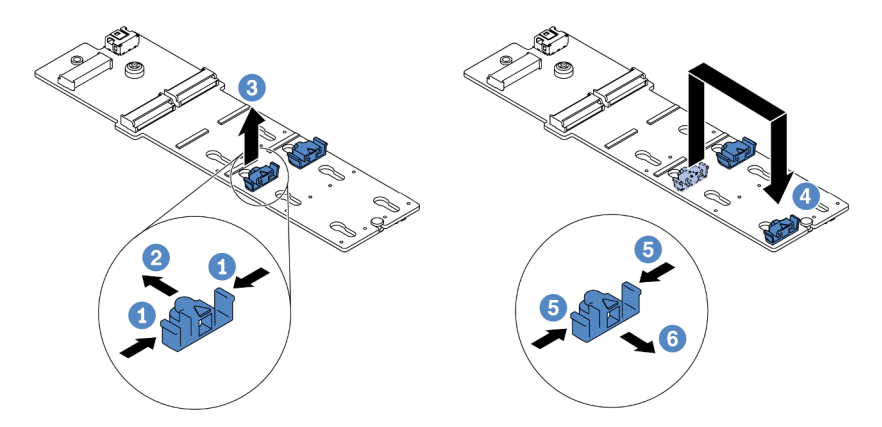

Figure 90. Ajustement du crochet de retenue M.2

- a. **C** Appuyez sur les deux côtés du dispositif de retenue.
- b. <sup>2</sup> Déplacez le dispositif de retenue vers l'avant, jusqu'à ce qu'il soit dans le grand orifice de la serrure.
- c. G Sortez le dispositif de retenue de la serrure.
- d. <sup>4</sup> Insérez le dispositif de retenue dans la bonne serrure.
- e. **5** Appuyez sur les deux côtés du dispositif de retenue.
- f. Faites coulisser le dispositif de retenue vers l'arrière (vers la petite ouverture de la serrure) jusqu'à ce qu'il s'enclenche.
- Etape 3. Localisez le connecteur sur le fond de panier M.2.

#### Remarques :

- Votre fond de panier M.2 peut paraître différent des illustrations suivantes, mais la méthode d'installation est identique.
- Certains fonds de panier M.2 prennent en charge deux unités M.2 identiques. Installez d'abord l'unité M.2 dans l'emplacement 0.

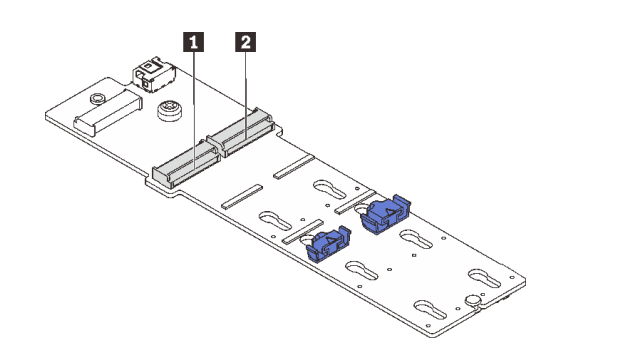

**1** Emplacement 0 **2** Emplacement 1

Figure 91. Emplacement de l'unité M.2

Etape 4. Installez l'unité M.2. sur le fond de panier M.2.

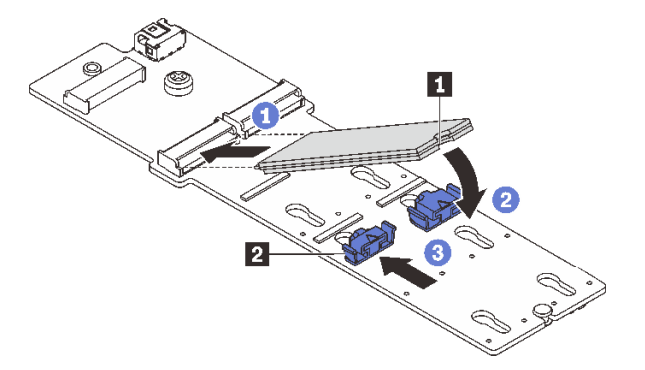

Figure 92. Installation de l'unité M.2

- a. **I** Tenez l'unité M.2 selon un angle et insérez-la dans l'emplacement M.2.
- b. Faites pivoter l'unité M.2 vers le bas jusqu'à ce que l'encoche **1** accroche le bord du dispositif de retenue **2** .
- c. <sup>3</sup> Faites glisser le système de retenue vers l'unité M.2 pour le fixer.

## Après avoir terminé

Terminez le remplacement des composants. Pour plus d'informations, voir [« Fin du remplacement des](#page-257-0) [composants » à la page 248.](#page-257-0)

#### Vidéo de démonstration

### [Découvrez la procédure sur YouTube](https://www.youtube.com/watch?v=X_ywV4Y8nCw)

# <span id="page-116-0"></span>Retrait du fond de panier M.2

Suivez les instructions de cette section pour retirer le fond de panier M.2.

# À propos de cette tâche

### Attention :

- Lisez [« Conseils d'installation » à la page 1](#page-10-0) et [« Liste de contrôle d'inspection de sécurité » à la page 2](#page-11-0) pour vous assurer que vous travaillez en toute sécurité.
- Mettez le serveur et tous les dispositifs périphériques hors tension, puis déconnectez les cordons d'alimentation et tous les câbles externes. Pour plus d'informations, voir [« Mise hors tension du serveur »](#page-27-0)  [à la page 18](#page-27-0).
- Empêchez l'exposition à l'électricité statique, laquelle peut entraîner l'arrêt du système et la perte de données, en conservant les composants sensibles à l'électricité statique dans des emballages antistatiques jusqu'à leur installation, et en manipulant ces dispositifs en portant une dragonne de décharge électrostatique ou un autre système de mise à la terre.
- Avant de retirer ou d'apporter des modifications aux unités, aux contrôleurs d'unité (y compris aux contrôleurs intégrés au bloc carte mère), aux fonds de panier d'unité ou aux câbles d'unité, sauvegardez toutes les données importantes stockées sur les unités.
- Avant de retirer tout composant d'une grappe RAID (unité, carte RAID, etc.), sauvegardez toutes les informations de configuration RAID.

## Procédure

- Etape 1. Si le serveur est installé dans une armoire, faites sortir le serveur en le faisant glisser sur les glissières de l'armoire afin d'accéder au carter supérieur, ou retirez le serveur de l'armoire. Voir [« Retrait du serveur de l'armoire » à la page 18](#page-27-1).
- Etape 2. Retirez le carter supérieur. Pour plus d'informations, voir [« Retrait du carter supérieur » à la page](#page-255-0)  [246.](#page-255-0)
- Etape 3. Retirez l'unité M.2 du fond de panier M.2. Pour plus d'informations, voir [« Retrait d'une unité M.2 »](#page-112-0)  [à la page 103.](#page-112-0)
- Etape 4. Débranchez les câbles M.2 du fond de panier M.2.

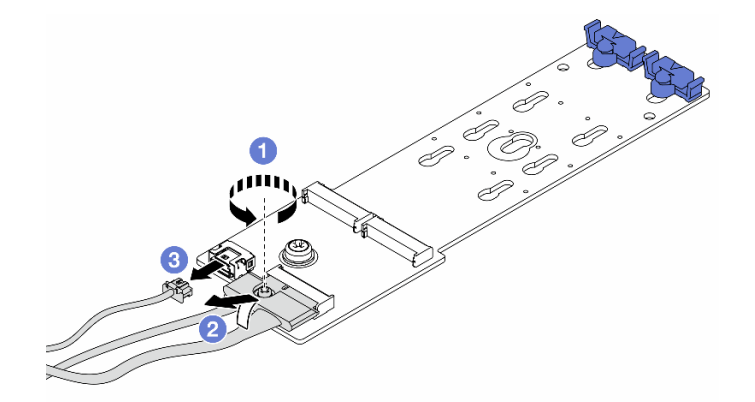

Figure 93. Déconnexion des câbles M.2 du ThinkSystem M.2 SATA/NVMe 2-Bay Enablement Kit ou du ThinkSystem M.2 NVMe 2-Bay RAID Enablement Kit

- a. Desserrez la vis du câble de signal.
- b. <sup>2</sup> Inclinez le connecteur et retirez-le lorsque le ressort situé en dessous se détache.
- c. **B** Retirez le cordon d'alimentation.

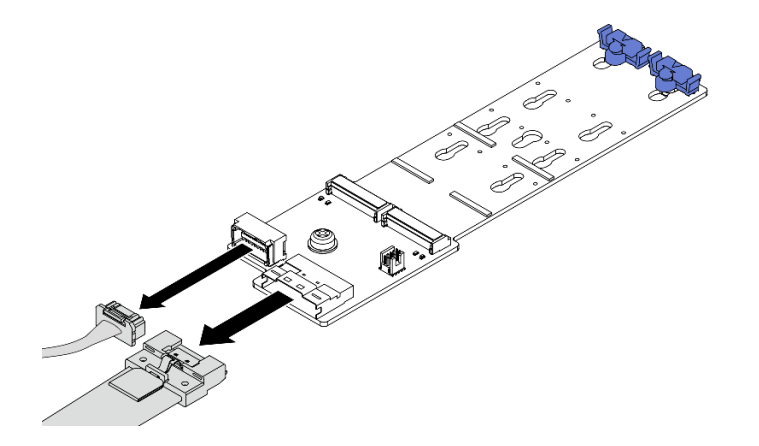

Figure 94. Déconnexion des câbles M.2 du ThinkSystem M.2 SATA/x4 NVMe 2-Bay Enablement Kit

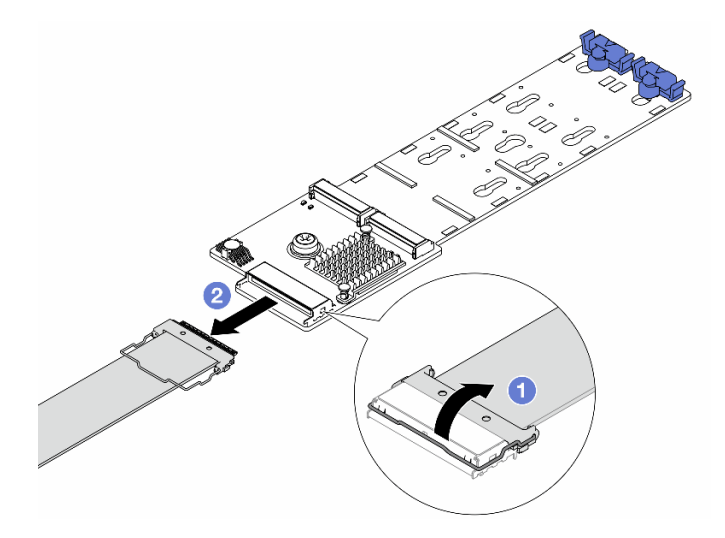

Figure 95. Déconnexion des câbles M.2 du ThinkSystem M.2 RAID B540i-2i SATA/NVMe Enablement Kit

- a. **O** Tirez le loquet du câble M.2 vers le haut.
- b. <sup>2</sup> Débranchez le câble M.2 du fond de panier M.2.
- Etape 5. Retirez le fond de panier M.2.

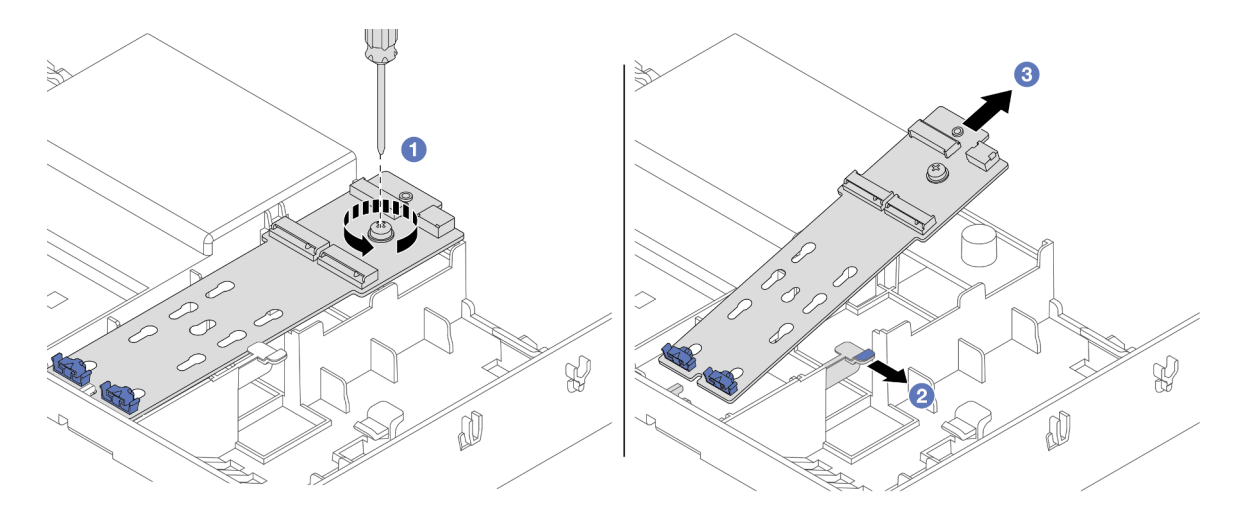

Figure 96. Retrait du fond de panier M.2 de la grille d'aération

- a. **D** Desserrez la vis qui fixe le fond de panier M.2 sur la grille d'aération.
- b. <sup>2</sup> Faites coulisser et maintenez le clip de retenue sur la grille d'aération.
- c. **Retirez le fond de panier M.2 de la grille d'aération et retirez le clip de retenue.**

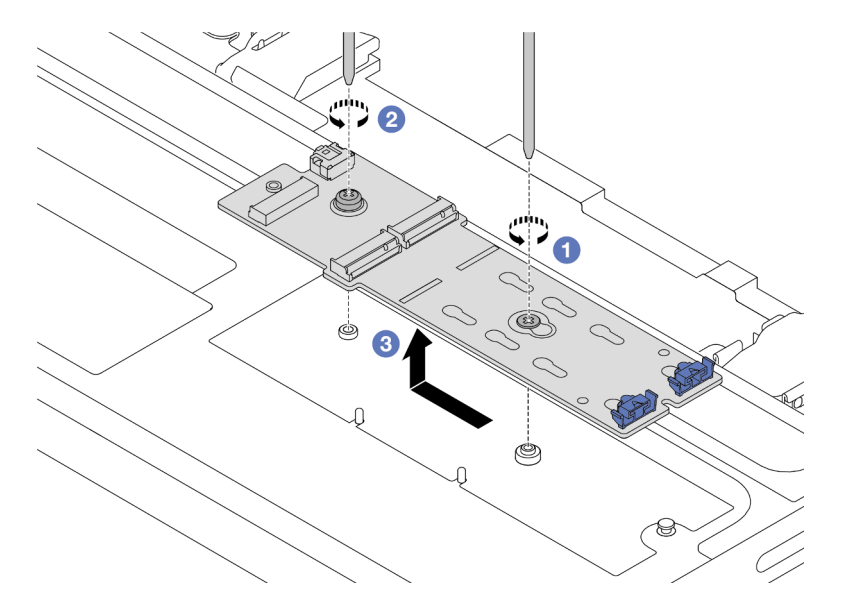

Figure 97. Retrait du fond de panier M.2 du boîtier d'unités de disque dur central

- a. **D** Desserrez la vis située au centre du fond de panier M.2.
- b. <sup>2</sup> Desserrez la vis située au niveau de l'extrémité du fond de panier M.2.
- c. **B** Retirez le fond de panier M.2 du boîtier d'unités de disque dur central.

## Après avoir terminé

- 1. Installez un nouveau fond de panier M.2. Pour plus d'informations, voir [« Installation du fond de panier](#page-119-0) [M.2 » à la page 110.](#page-119-0)
- 2. Si vous devez renvoyer le composant ou le périphérique en option, suivez les instructions d'emballage et utilisez les matériaux que vous avez reçus pour l'emballer.

#### Vidéo de démonstration

#### [Découvrez la procédure sur YouTube](https://www.youtube.com/watch?v=rRUVKedvCOE)

# <span id="page-119-0"></span>Installation du fond de panier M.2

Suivez les instructions de cette section pour installer le fond de panier M.2.

## À propos de cette tâche

#### Attention :

- Lisez [« Conseils d'installation » à la page 1](#page-10-0) et [« Liste de contrôle d'inspection de sécurité » à la page 2](#page-11-0) pour vous assurer que vous travaillez en toute sécurité.
- Mettez le serveur et tous les dispositifs périphériques hors tension, puis déconnectez les cordons d'alimentation et tous les câbles externes. Pour plus d'informations, voir [« Mise hors tension du serveur »](#page-27-0)  [à la page 18.](#page-27-0)
- Empêchez l'exposition à l'électricité statique, laquelle peut entraîner l'arrêt du système et la perte de données, en conservant les composants sensibles à l'électricité statique dans des emballages antistatiques jusqu'à leur installation, et en manipulant ces dispositifs en portant une dragonne de décharge électrostatique ou un autre système de mise à la terre.

Téléchargement du microprogramme et des pilotes : une fois un composant remplacé, il est possible que la mise à jour du microprogramme ou des pilotes soit requise.

- Accédez à [https://datacentersupport.lenovo.com/products/servers/thinksystem/sr655v3/7d9e/downloads/](https://datacentersupport.lenovo.com/products/servers/thinksystem/sr655v3/7d9e/downloads/driver-list/) [driver-list/](https://datacentersupport.lenovo.com/products/servers/thinksystem/sr655v3/7d9e/downloads/driver-list/) pour consulter les dernières mises à jour de microprogramme et de pilote disponibles pour votre serveur.
- Reportez-vous à « Mise à jour du microprogramme » dans le Guide d'utilisation ou le Guide de configuration système pour en savoir plus sur les outils de mise à jour du microprogramme.

## Procédure

- Etape 1. Mettez l'emballage antistatique contenant le nouveau composant en contact avec une zone extérieure non peinte du serveur. Ensuite, déballez le nouveau composant et posez-le sur une surface de protection électrostatique.
- Etape 2. Installez le fond de panier M.2.

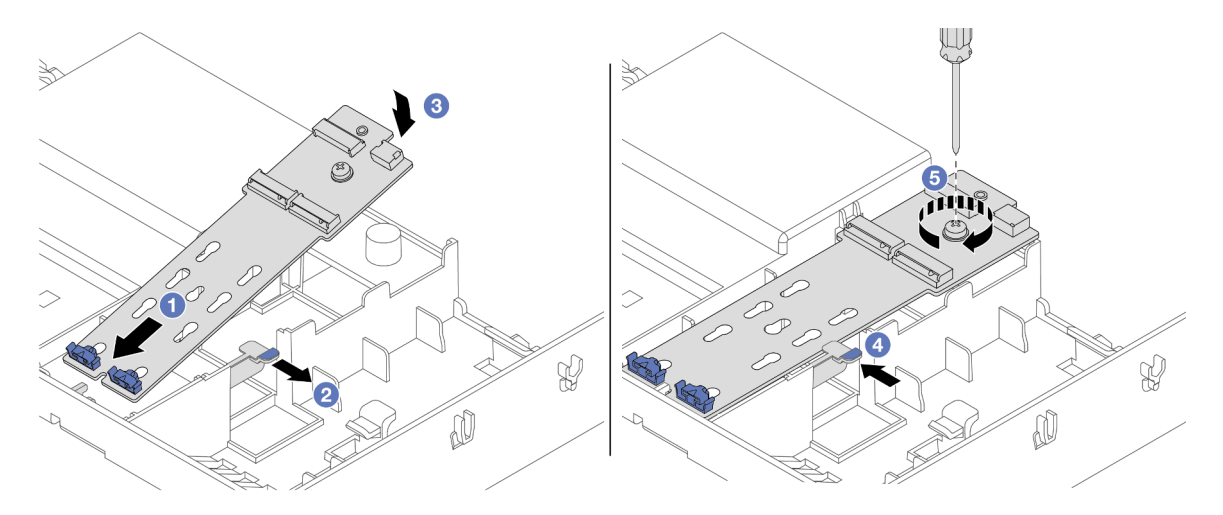

Figure 98. Installation du fond de panier M.2 sur la grille d'aération

- a. <sup>1</sup> Alignez les trous de guidage du fond de panier M.2 sur les broches de guidage de la grille d'aération ; ensuite, insérez le fond de panier dans la grille d'aération.
- b. <sup>2</sup> Faites coulisser et maintenez le clip de retenue sur la grille d'aération.
- c. <sup>3</sup> Faites pivoter le fond de panier M.2 vers le bas, jusqu'à ce qu'il s'enclenche.
- d. Relâchez le clip de retenue. Le clip de retenue va s'engager de manière automatique.
- e.  $\bullet$  Serrez la vis pour bien fixer le fond de panier M.2.

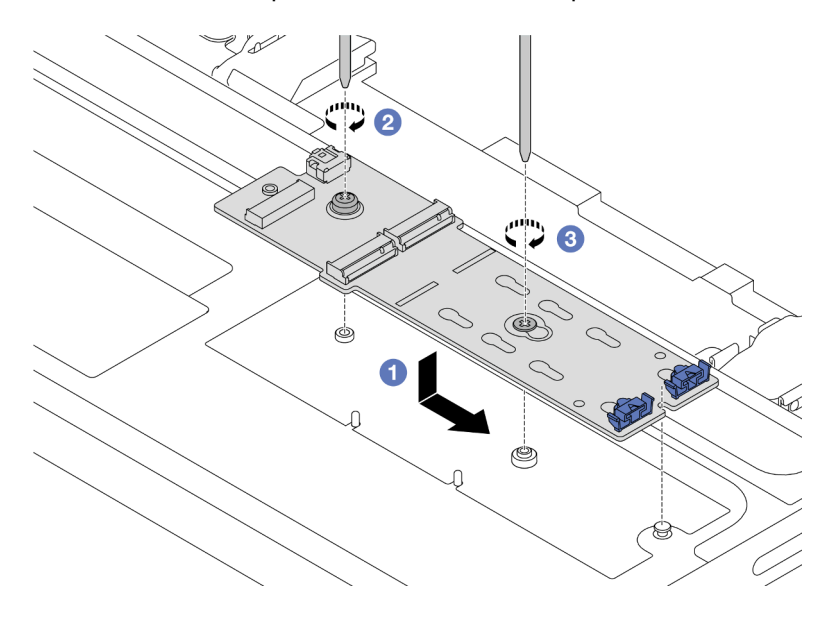

Figure 99. Installation du fond de panier M.2 sur le boîtier d'unités de disque dur central

- a. <sup>1</sup> Alignez l'encoche du fond de panier M.2 sur la broche du boîtier d'unités de disque dur central. Ensuite, abaissez le fond de panier M.2 sur le boîtier d'unités de disque dur central.
- b. <sup>2</sup> Serrez la vis située au niveau de l'extrémité du fond de panier M.2.
- c.  $\bullet$  Serrez la vis située au centre du fond de panier M.2.
- Etape 3. Branchez les câbles M.2.

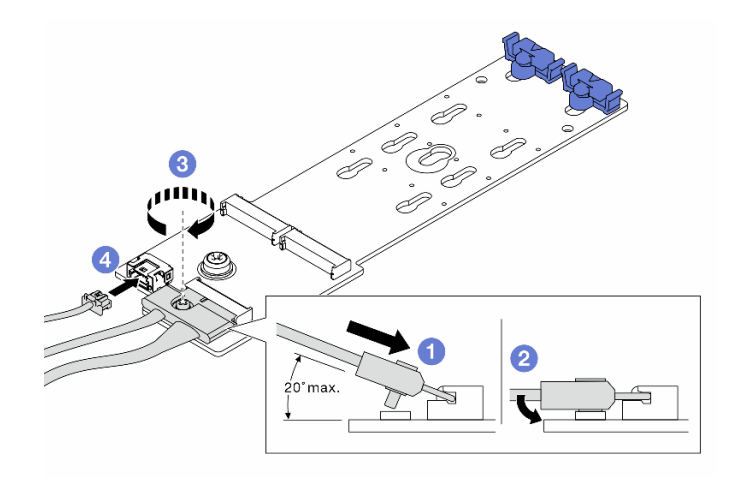

Figure 100. Connexion des câbles M.2 au ThinkSystem M.2 SATA/NVMe 2-Bay Enablement Kit ou ThinkSystem M.2 NVMe 2-Bay RAID Enablement Kit

- a. Il inclinez le connecteur à un angle de 20 degrés ou moins et insérez-le jusqu'à ce que sa surface inférieure atteigne la rampe.
- b. <sup>2</sup> Appuyez sur le connecteur à plat.
- c. **3** Serrez la vis du câble de signal.
- d. Branchez le cordon d'alimentation.

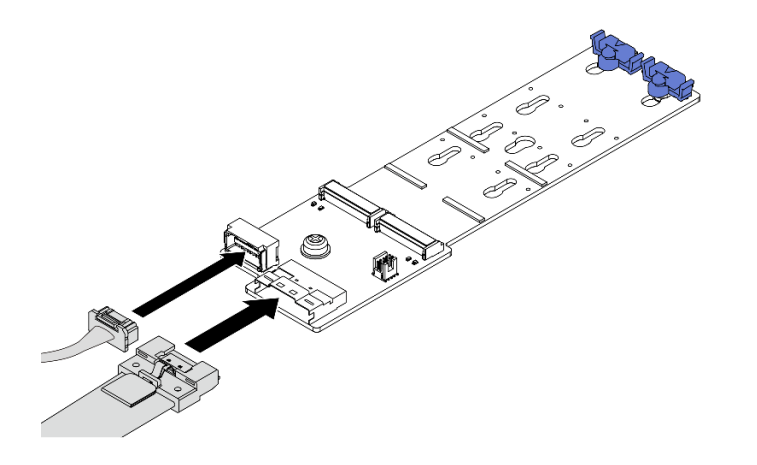

Figure 101. Connexion des câbles M.2 au ThinkSystem M.2 SATA/x4 NVMe 2-Bay Enablement Kit

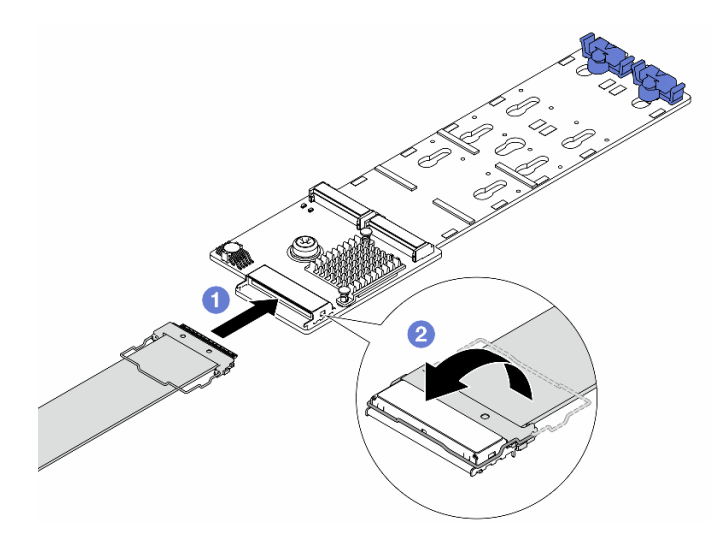

Figure 102. Connexion des câbles M.2 au ThinkSystem M.2 RAID B540i-2i SATA/NVMe Enablement Kit

- a. Connectez le câble M.2 au fond de panier M.2.
- b. <sup>2</sup> Faites pivoter le loquet sur le câble comme illustré, puis appuyez sur le loquet jusqu'à ce qu'il s'enclenche.
- Etape 4. Installez l'unité M.2. sur le fond de panier M.2. Pour plus d'informations, voir [« Installation d'une](#page-114-0) [unité M.2 » à la page 105](#page-114-0).

## Après avoir terminé

Terminez le remplacement des composants. Pour plus d'informations, voir [« Fin du remplacement des](#page-257-0) [composants » à la page 248.](#page-257-0)

#### Vidéo de démonstration

#### [Découvrez la procédure sur YouTube](https://www.youtube.com/watch?v=X_ywV4Y8nCw)

# Remplacement de l'adaptateur NIC de gestion

Suivez les instructions énoncées dans la présente section pour retirer et installer le ThinkSystem V3 Management NIC Adapter Kit (adaptateur NIC de gestion).

Remarque : Si le ThinkSystem V3 Management NIC Adapter Kit (adaptateur NIC de gestion) est installé sur le serveur, il n'est pas affiché dans la liste de cartes PCIe du logiciel de gestion de système, par exemple, XCC, LXPM, etc.

- [« Retrait de l'adaptateur NIC de gestion » à la page 113](#page-122-0)
- [« Installation de l'adaptateur NIC de gestion » à la page 114](#page-123-0)

# <span id="page-122-0"></span>Retrait de l'adaptateur NIC de gestion

Suivez les instructions de cette section pour retirer l'adaptateur NIC de gestion.

## À propos de cette tâche

#### Attention :

- Lisez [« Conseils d'installation » à la page 1](#page-10-0) et [« Liste de contrôle d'inspection de sécurité » à la page 2](#page-11-0) pour vous assurer que vous travaillez en toute sécurité.
- Mettez le serveur et tous les dispositifs périphériques hors tension, puis déconnectez les cordons d'alimentation et tous les câbles externes. Pour plus d'informations, voir [« Mise hors tension du serveur »](#page-27-0)  [à la page 18](#page-27-0).
- Empêchez l'exposition à l'électricité statique, laquelle peut entraîner l'arrêt du système et la perte de données, en conservant les composants sensibles à l'électricité statique dans des emballages antistatiques jusqu'à leur installation, et en manipulant ces dispositifs en portant une dragonne de décharge électrostatique ou un autre système de mise à la terre.

## Procédure

Etape 1. Préparez-vous à cette tâche.

- a. Accédez au Lenovo XClarity Controller ; ensuite, sélectionnez Réseau dans Configuration BMC et désactivez le port Ethernet 2.
- b. Si le serveur est installé dans une armoire, faites sortir le serveur en le faisant glisser sur les glissières de l'armoire afin d'accéder au carter supérieur, ou retirez le serveur de l'armoire. Voir [« Retrait du serveur de l'armoire » à la page 18](#page-27-1).
- c. Retirez le carter supérieur. Voir [« Retrait du carter supérieur » à la page 246](#page-255-0).
- d. Si votre serveur est fourni avec un assemblage de cartes mezzanines 1, retirez-le en premier. Voir [« Retrait d'un assemblage de cartes mezzanines arrière » à la page 131](#page-140-0).
- Etape 2. Débranchez le câble de l'adaptateur NIC de gestion.
- Etape 3. Retirez le adaptateur NIC de gestion.

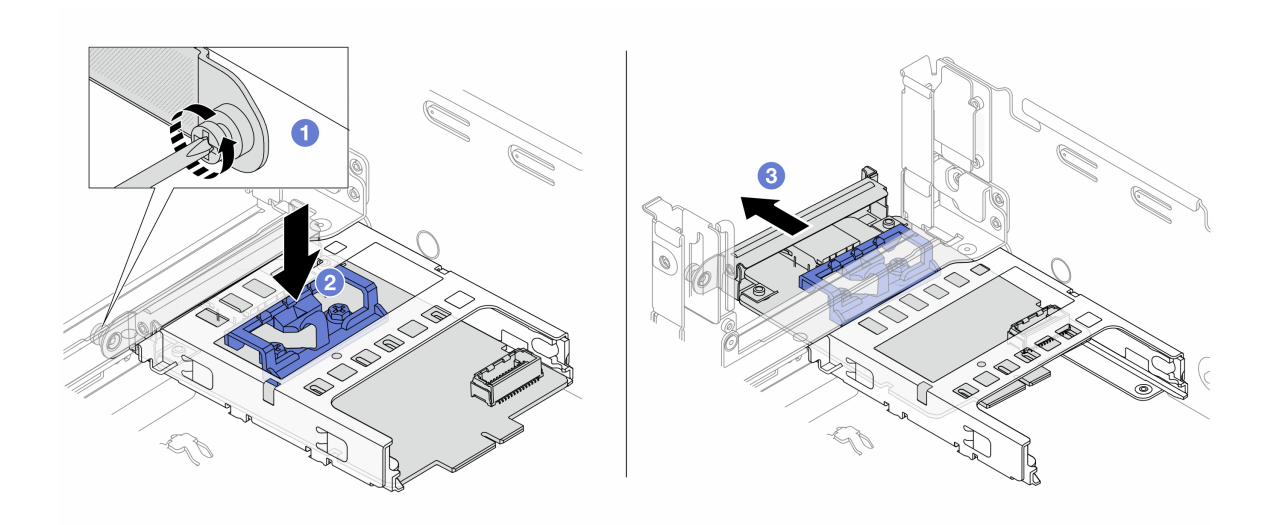

Figure 103. Retrait de l'adaptateur NIC de gestion

- a. **D** Desserrez la vis qui fixe l'adaptateur NIC de gestion.
- b. **A** Appuyez sur le taquet bleu et maintenez-le enfoncé.
- c. **Poussez l'adaptateur NIC de gestion par le loquet pour le retirer du châssis.**

### Après avoir terminé

- 1. Installez une unité de remplacement ou un obturateur. Voir [« Installation de l'adaptateur NIC de gestion »](#page-123-0) [à la page 114.](#page-123-0)
- 2. Si vous devez renvoyer le composant ou le périphérique en option, suivez les instructions d'emballage et utilisez les matériaux que vous avez reçus pour l'emballer.

### Vidéo de démonstration

#### [Découvrez la procédure sur YouTube](https://www.youtube.com/watch?v=dQpwQ7KrcaY)

# <span id="page-123-0"></span>Installation de l'adaptateur NIC de gestion

Suivez les instructions de cette section pour installer l'adaptateur NIC de gestion.

# À propos de cette tâche

- Lisez [« Conseils d'installation » à la page 1](#page-10-0) et [« Liste de contrôle d'inspection de sécurité » à la page 2](#page-11-0) pour vous assurer que vous travaillez en toute sécurité.
- Mettez le serveur et tous les dispositifs périphériques hors tension, puis déconnectez les cordons d'alimentation et tous les câbles externes. Pour plus d'informations, voir [« Mise hors tension du serveur »](#page-27-0)  [à la page 18.](#page-27-0)
- Empêchez l'exposition à l'électricité statique, laquelle peut entraîner l'arrêt du système et la perte de données, en conservant les composants sensibles à l'électricité statique dans des emballages antistatiques jusqu'à leur installation, et en manipulant ces dispositifs en portant une dragonne de décharge électrostatique ou un autre système de mise à la terre.

Téléchargement du microprogramme et des pilotes : une fois un composant remplacé, il est possible que la mise à jour du microprogramme ou des pilotes soit requise.

- Accédez à [https://datacentersupport.lenovo.com/products/servers/thinksystem/sr655v3/7d9e/downloads/](https://datacentersupport.lenovo.com/products/servers/thinksystem/sr655v3/7d9e/downloads/driver-list/)  [driver-list/](https://datacentersupport.lenovo.com/products/servers/thinksystem/sr655v3/7d9e/downloads/driver-list/) pour consulter les dernières mises à jour de microprogramme et de pilote disponibles pour votre serveur.
- Reportez-vous à « Mise à jour du microprogramme » dans le Guide d'utilisation ou le Guide de configuration système pour en savoir plus sur les outils de mise à jour du microprogramme.

## Procédure

- Etape 1. Si un obturateur est installé, retirez-le.
- Etape 2. Installez le adaptateur NIC de gestion.

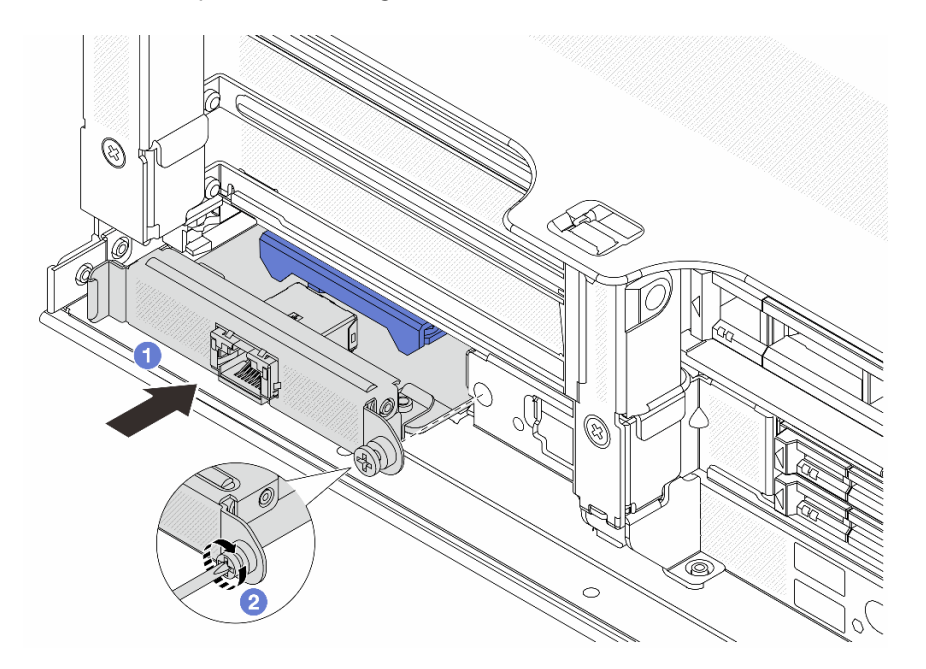

Figure 104. Installation du adaptateur NIC de gestion

- a. **I** Faites coulisser l'adaptateur NIC de gestion dans l'emplacement, jusqu'à ce qu'il soit bien installé.
- b. **@** Serrez la vis afin de fixer l'adaptateur NIC de gestion.
- Etape 3. Connectez le câble à l'adaptateur NIC de gestion. Pour plus d'informations, voir [Chapitre 2](#page-260-0)  [« Cheminement interne des câbles » à la page 251.](#page-260-0)
- Etape 4. Si vous l'aviez retiré, installez l'assemblage de cartes mezzanines 1. Voir [« Installation d'un](#page-150-0) [assemblage de cartes mezzanines arrière » à la page 141](#page-150-0).

## Après avoir terminé

- 1. Terminez le remplacement des composants. Voir [« Fin du remplacement des composants » à la page](#page-257-0)  [248](#page-257-0).
- 2. Accédez au Lenovo XClarity Controller ; ensuite, sélectionnez Réseau dans Configuration BMC et activez le port Ethernet 2.

#### Vidéo de démonstration

[Découvrez la procédure sur YouTube](https://www.youtube.com/watch?v=5Kog-Zn1o5w)

# Remplacement d'un module de mémoire

Utilisez les procédures suivantes pour retirer et installer un module de mémoire.

# Retrait d'un module de mémoire

Suivez les instructions de cette section pour retirer un module de mémoire.

# À propos de cette tâche

## Attention :

- Lisez [« Conseils d'installation » à la page 1](#page-10-0) et [« Liste de contrôle d'inspection de sécurité » à la page 2](#page-11-0) pour vous assurer que vous travaillez en toute sécurité.
- Mettez le serveur et tous les dispositifs périphériques hors tension, puis déconnectez les cordons d'alimentation et tous les câbles externes. Pour plus d'informations, voir [« Mise hors tension du serveur »](#page-27-0)  [à la page 18.](#page-27-0)
- Assurez-vous de bien retirer ou d'installer le module de mémoire 20 secondes après avoir débranché les cordons d'alimentation du système. Cela permet au système d'être complètement exempt d'électricité et de pouvoir donc manipuler le module de mémoire en toute sécurité.
- Les modules de mémoire sont sensibles aux décharges d'électricité statique et ils doivent être manipulés avec précaution. Consultez les instructions standard de [« Manipulation des dispositifs sensibles à](#page-13-0)  [l'électricité statique » à la page 4.](#page-13-0)
	- Utilisez toujours une dragonne de décharge électrostatique lors du retrait ou de l'installation des modules de mémoire. Il est possible d'utiliser des gants antistatiques.
	- Ne saisissez jamais deux modules de mémoire ou plus en même temps afin qu'ils ne se touchent pas. N'empilez pas les modules de mémoire directement les uns sur les autres lors du stockage.
	- Ne touchez jamais les contacts de connecteur dorés du module de mémoire ni ne laissez les contacts toucher l'extérieur du boîtier de connecteur de module de mémoire.
	- Manipulez les modules de mémoire avec soin : ne pliez, ne faites pivoter ni ne laissez jamais tomber un module de mémoire.
	- N'utilisez aucun outil métallique (par exemple, des gabarits ou des brides de serrage) pour manipuler les modules de mémoire, car les métaux rigides peuvent endommager les modules de mémoire.
	- N'insérez pas de modules de mémoire lorsque vous maintenez des paquets ou des composants passifs, car cela peut entraîner une fissure des paquets ou un détachement des composants passifs en raison de la force d'insertion élevée.
- Dans le cas du remplacement d'une carte du processeur, notez les emplacements dans lesquels les modules sont installés et assurez-vous de les réinstaller exactement à la même place après avoir remplacé la carte du processeur.
- Assurez-vous d'avoir un obturateur de module mémoire à disposition si vous décidez de ne pas installer de module de mémoire de remplacement dans le même emplacement.

## Procédure

Attention : Assurez-vous de bien retirer ou d'installer le module de mémoire 20 secondes après avoir débranché les cordons d'alimentation du système. Cela permet au système d'être complètement exempt d'électricité et de pouvoir donc manipuler le module de mémoire en toute sécurité.

Etape 1. Préparez-vous à cette tâche.

- a. Mettez le serveur et tous les dispositifs périphériques hors tension, puis déconnectez les cordons d'alimentation et tous les câbles externes. Voir [« Mise hors tension du serveur » à la](#page-27-0)  [page 18](#page-27-0).
- b. Si le serveur est installé dans une armoire, faites sortir le serveur en le faisant glisser sur les glissières de l'armoire afin d'accéder au carter supérieur, ou retirez le serveur de l'armoire. Voir [« Retrait du serveur de l'armoire » à la page 18](#page-27-1).
- c. Retirez le carter supérieur. Pour plus d'informations, voir [« Retrait du carter supérieur » à la](#page-255-0)  [page 246.](#page-255-0)
- d. Retirez la grille d'aération. Voir [« Retrait de la grille d'aération » à la page 26](#page-35-0).
- e. Prenez bien note des emplacements des modules de mémoire, et déterminez le module de mémoire que souhaitez retirer du serveur.
- Etape 2. Retirez le module de mémoire de l'emplacement.

Attention : Pour ne pas casser les pattes de retenue ou endommager l'emplacement du module de mémoire, manipulez les pattes avec précaution.

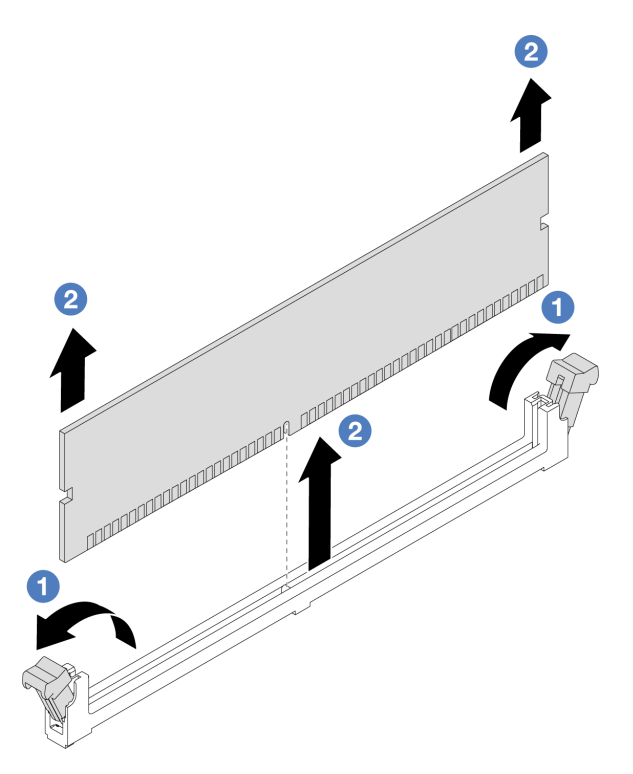

Figure 105. Retrait du module de mémoire

- a. Ouvrez délicatement les pattes de retenue situées à chaque extrémité de l'emplacement du module de mémoire.
- b. **S** Saisissez le module de mémoire aux deux extrémités et retirez-le délicatement de l'emplacement.

## Après avoir terminé

- 1. Vous devez installer un module de mémoire ou un obturateur de module de mémoire dans l'emplacement de module de mémoire. Voir [« Installation d'un module de mémoire » à la page 118](#page-127-0).
- 2. Si vous devez renvoyer le composant ou le périphérique en option, suivez les instructions d'emballage et utilisez les matériaux que vous avez reçus pour l'emballer.

#### Vidéo de démonstration

#### [Découvrez la procédure sur YouTube](https://www.youtube.com/watch?v=6pWP3ttz4nU)

# <span id="page-127-0"></span>Installation d'un module de mémoire

Suivez les instructions de cette section pour installer un module de mémoire.

## À propos de cette tâche

#### Attention :

- Lisez [« Conseils d'installation » à la page 1](#page-10-0) et [« Liste de contrôle d'inspection de sécurité » à la page 2](#page-11-0) pour vous assurer que vous travaillez en toute sécurité.
- Assurez-vous de bien retirer ou d'installer le module de mémoire 20 secondes après avoir débranché les cordons d'alimentation du système. Cela permet au système d'être complètement exempt d'électricité et de pouvoir donc manipuler le module de mémoire en toute sécurité.
- Les modules de mémoire sont sensibles aux décharges d'électricité statique et ils doivent être manipulés avec précaution. Consultez les instructions standards dans [« Manipulation des dispositifs sensibles à](#page-13-0) [l'électricité statique » à la page 4](#page-13-0) :
	- Utilisez toujours une dragonne de décharge électrostatique lors du retrait ou de l'installation des modules de mémoire. Il est possible d'utiliser des gants antistatiques.
	- Ne saisissez jamais deux modules de mémoire ou plus en même temps afin qu'ils ne se touchent pas. N'empilez pas les modules de mémoire directement les uns sur les autres lors du stockage.
	- Ne touchez jamais les contacts de connecteur dorés du module de mémoire ni ne laissez les contacts toucher l'extérieur du boîtier de connecteur de module de mémoire.
	- Manipulez les modules de mémoire avec soin : ne pliez, ne faites pivoter ni ne laissez jamais tomber un module de mémoire.
	- N'utilisez aucun outil métallique (par exemple, des gabarits ou des brides de serrage) pour manipuler les modules de mémoire, car les métaux rigides peuvent endommager les modules de mémoire.
	- N'insérez pas de modules de mémoire lorsque vous maintenez des paquets ou des composants passifs, car cela peut entraîner une fissure des paquets ou un détachement des composants passifs en raison de la force d'insertion élevée.

Téléchargement du microprogramme et des pilotes : une fois un composant remplacé, il est possible que la mise à jour du microprogramme ou des pilotes soit requise.

- Accédez à [https://datacentersupport.lenovo.com/products/servers/thinksystem/sr655v3/7d9e/downloads/](https://datacentersupport.lenovo.com/products/servers/thinksystem/sr655v3/7d9e/downloads/driver-list/) [driver-list/](https://datacentersupport.lenovo.com/products/servers/thinksystem/sr655v3/7d9e/downloads/driver-list/) pour consulter les dernières mises à jour de microprogramme et de pilote disponibles pour votre serveur.
- Reportez-vous à « Mise à jour du microprogramme » dans le Guide d'utilisation ou le Guide de configuration système pour en savoir plus sur les outils de mise à jour du microprogramme.

## Procédure

Attention : Assurez-vous de bien retirer ou d'installer le module de mémoire 20 secondes après avoir débranché les cordons d'alimentation du système. Cela permet au système d'être complètement exempt d'électricité et de pouvoir donc manipuler le module de mémoire en toute sécurité.

Etape 1. Repérez l'emplacement du module de mémoire requis sur le bloc carte mère.

Remarque : Assurez-vous de suivre les règles et la séquence d'installation dans [« Règles et](#page-15-0) [ordre d'installation d'un module de mémoire » à la page 6](#page-15-0).

- Etape 2. Mettez l'emballage antistatique contenant le nouveau composant en contact avec une zone extérieure non peinte du serveur. Ensuite, déballez le nouveau composant et posez-le sur une surface de protection électrostatique.
- Etape 3. Installez le module de mémoire dans l'emplacement.

#### Attention :

- Pour ne pas casser les pattes de retenue ou endommager les emplacements du module de mémoire, ouvrez et fermez les pattes avec précaution.
- S'il reste un espace entre le module de mémoire et les pattes de retenue, le module n'est pas correctement inséré. Dans ce cas, ouvrez les pattes de retenue, retirez le module de mémoire et réinsérez-le.

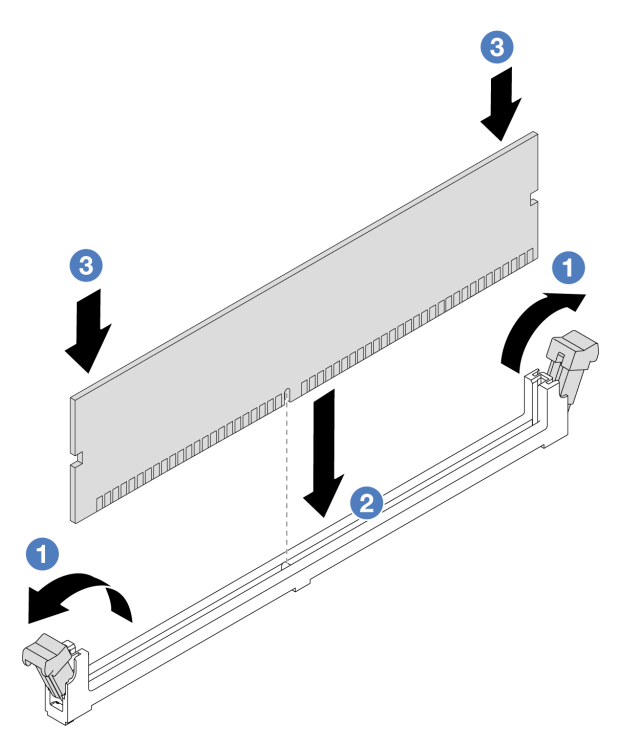

Figure 106. Installation du module de mémoire

- a. Ouvrez délicatement les pattes de retenue situées à chaque extrémité de l'emplacement du module de mémoire.
- b. <sup>2</sup> Alignez le module de mémoire sur l'emplacement, puis placez-le délicatement dedans avec les deux mains.
- c. <sup>6</sup> Appuyez fermement sur les deux extrémités du module de mémoire pour l'insérer dans l'emplacement jusqu'à ce que les pattes de retenue s'enclenchent en position fermée.

## Après avoir terminé

Terminez le remplacement des composants. Pour plus d'informations, voir [« Fin du remplacement des](#page-257-0)  [composants » à la page 248.](#page-257-0)

#### Vidéo de démonstration

[Découvrez la procédure sur YouTube](https://www.youtube.com/watch?v=WqAMBAz1LaA)

# Remplacement d'une carte MicroSD

Suivez les instructions énoncées dans cette section pour le retrait et l'installation de la carte MicroSD.

# Retrait de la carte MicroSD

Suivez les instructions énoncées dans cette section pour retirer la carte MicroSD.

# À propos de cette tâche

## Attention :

- Lisez [« Conseils d'installation » à la page 1](#page-10-0) et [« Liste de contrôle d'inspection de sécurité » à la page 2](#page-11-0) pour vous assurer que vous travaillez en toute sécurité.
- Mettez le serveur et tous les dispositifs périphériques hors tension, puis déconnectez les cordons d'alimentation et tous les câbles externes. Pour plus d'informations, voir [« Mise hors tension du serveur »](#page-27-0)  [à la page 18.](#page-27-0)
- Empêchez l'exposition à l'électricité statique, laquelle peut entraîner l'arrêt du système et la perte de données, en conservant les composants sensibles à l'électricité statique dans des emballages antistatiques jusqu'à leur installation, et en manipulant ces dispositifs en portant une dragonne de décharge électrostatique ou un autre système de mise à la terre.

## Procédure

Etape 1. Préparez-vous à cette tâche.

- a. Si le serveur est installé dans une armoire, faites sortir le serveur en le faisant glisser sur les glissières de l'armoire afin d'accéder au carter supérieur, ou retirez le serveur de l'armoire. Voir [« Retrait du serveur de l'armoire » à la page 18.](#page-27-1)
- b. Retirez le carter supérieur. Pour plus d'informations, voir [« Retrait du carter supérieur » à la](#page-255-0)  [page 246](#page-255-0).
- c. Retirez les cartes mezzanine. Voir [« Retrait d'un assemblage de cartes mezzanines arrière » à](#page-140-0)  [la page 131](#page-140-0).
- d. Si votre serveur est fourni avec un bloc d'unités arrière, retirez-le en premier. Voir [« Remplacement d'un fond de panier d'unité et d'un boîtier d'unités de disque dur arrière » à](#page-207-0)  [la page 198](#page-207-0).
- e. Si votre serveur est fourni d'un assemblage d'unités arrière 7 mm, retirez-le en premier. Voir [« Remplacement d'un fond de panier d'unité et d'un boîtier d'unités de disque dur 7 mm](#page-198-0) [arrière » à la page 189.](#page-198-0)
- f. Notez les emplacements du bloc carte mère auxquels les câbles sont connectés, puis débranchez les câbles.

Attention : Libérez tous les taquets, clips de fixation, pattes de déverrouillage ou verrous sur les connecteur de câble au préalable. Si vous ne le faites pas, le retrait des câbles endommagera les connecteurs de câble du bloc carte mère. S'ils sont endommagés, vous devrez peut-être avoir à remplacer le bloc carte mère.

Etape 2. Retirez la carte MicroSD.

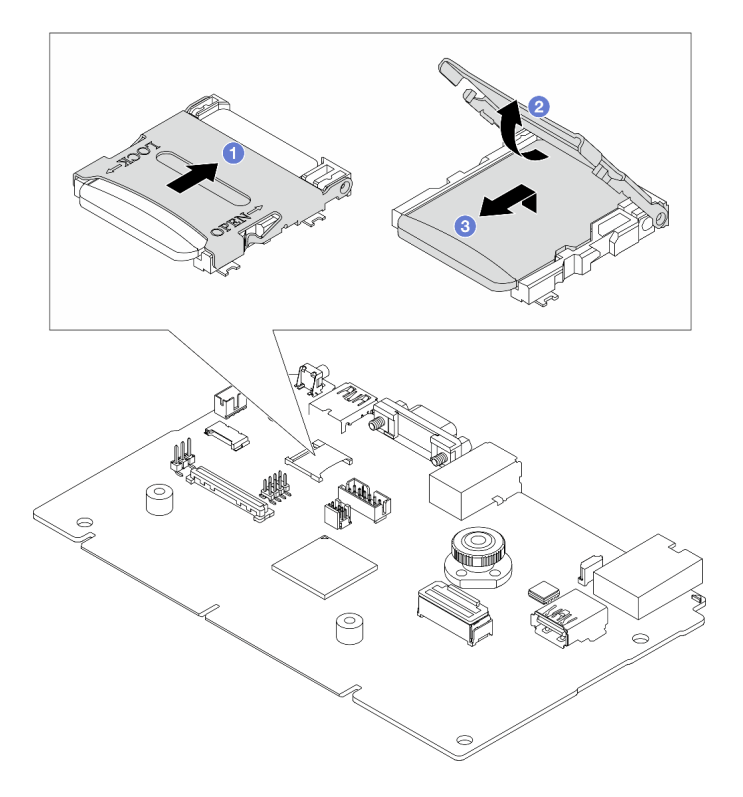

Figure 107. Retrait d'une carte MicroSD

- a. **•** Faites glisser le couvercle de l'emplacement en position ouverte.
- b. <sup>2</sup> Ouvrez le couvercle de l'emplacement.
- c. **8** Retirez la carte MircoSD de l'emplacement.

Remarque : Si la carte MicroSD retirée est défectueuse, les données historiques du micrologiciel et les données utilisateur téléchargées via Remote Disc On Card (RDOC) seront perdues. Pour revenir à la version précédente du micrologiciel sans que la carte soit installée, accédez à Lenovo XClarity Controller pour procéder à cette opération.

Si la carte MicroSD retirée fonctionne normalement, installez-la sur une nouvelle carte d'E/S système.

## Après avoir terminé

- 1. Installez une unité de remplacement. Voir [« Installation de la carte MicroSD » à la page 121](#page-130-0).
- 2. Si vous devez renvoyer l'ancien module d'alimentation flash RAID, suivez les instructions d'emballage et utilisez les emballages fournis.

### Vidéo de démonstration

[Découvrez la procédure sur YouTube](https://www.youtube.com/watch?v=7fiB8VqSUWI)

# <span id="page-130-0"></span>Installation de la carte MicroSD

Suivez les instructions énoncées dans cette section pour installer la carte MicroSD.

## À propos de cette tâche

### Attention :

- Lisez [« Conseils d'installation » à la page 1](#page-10-0) et [« Liste de contrôle d'inspection de sécurité » à la page 2](#page-11-0) pour vous assurer que vous travaillez en toute sécurité.
- Mettez le serveur et tous les dispositifs périphériques hors tension, puis déconnectez les cordons d'alimentation et tous les câbles externes. Pour plus d'informations, voir [« Mise hors tension du serveur »](#page-27-0)  [à la page 18.](#page-27-0)
- Empêchez l'exposition à l'électricité statique, laquelle peut entraîner l'arrêt du système et la perte de données, en conservant les composants sensibles à l'électricité statique dans des emballages antistatiques jusqu'à leur installation, et en manipulant ces dispositifs en portant une dragonne de décharge électrostatique ou un autre système de mise à la terre.

## Procédure

## Remarques :

- Si vous remplacez le composant par une nouvelle carte MicroSD, les données historiques du microprogramme et les données utilisateur stockées dans la carte MicroSD défectueuse seront perdues. Une fois votre nouvelle carte MicroSD installée, l'historique des mises à jour du microprogramme est enregistré sur la nouvelle carte.
- Pour mettre à jour le microprogramme, consultez « Mise à jour du microprogramme de serveur » dans [Lenovo XClarity Controller 2](https://pubs.lenovo.com/xcc2/NN1ia_c_manageserverfirmware).

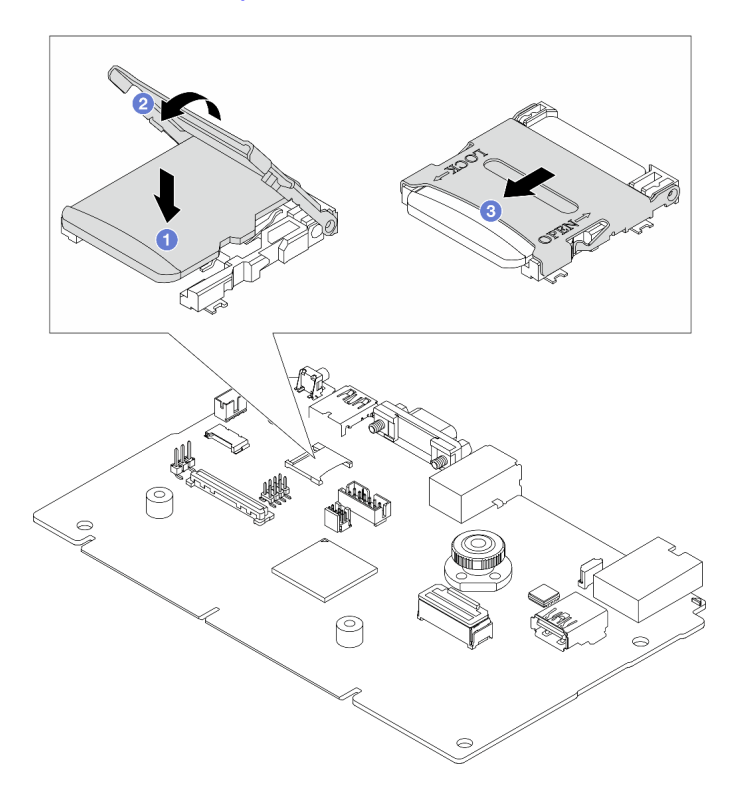

#### Figure 108. Installation de la carte MicroSD

- Etape 1. Placez la carte MicroSD dans l'emplacement.
- Etape 2. Fermez le couvercle de l'emplacement.
- Etape 3. <sup>2</sup> Faites glisser le couvercle de l'emplacement en position verrouillée.

## Après avoir terminé

Si vous devez renvoyer l'ancien module d'alimentation flash RAID, suivez les instructions d'emballage et utilisez les emballages fournis.

## Vidéo de démonstration

[Découvrez la procédure sur YouTube](https://www.youtube.com/watch?v=8oRJ4__QDZc)

# Remplacement d'un boîtier d'unités de disque dur et d'un fond de panier d'unité centraux

Suivez les instructions de la présente section pour retirer et installer le boîtier d'unités de disque dur et les fonds de panier d'unité.

Selon la configuration du serveur, celui-ci prend en charge l'un des boîtiers d'unités de disque dur centraux suivants. Pour obtenir des informations détaillées, voir [« Règles techniques » à la page 5](#page-14-0).

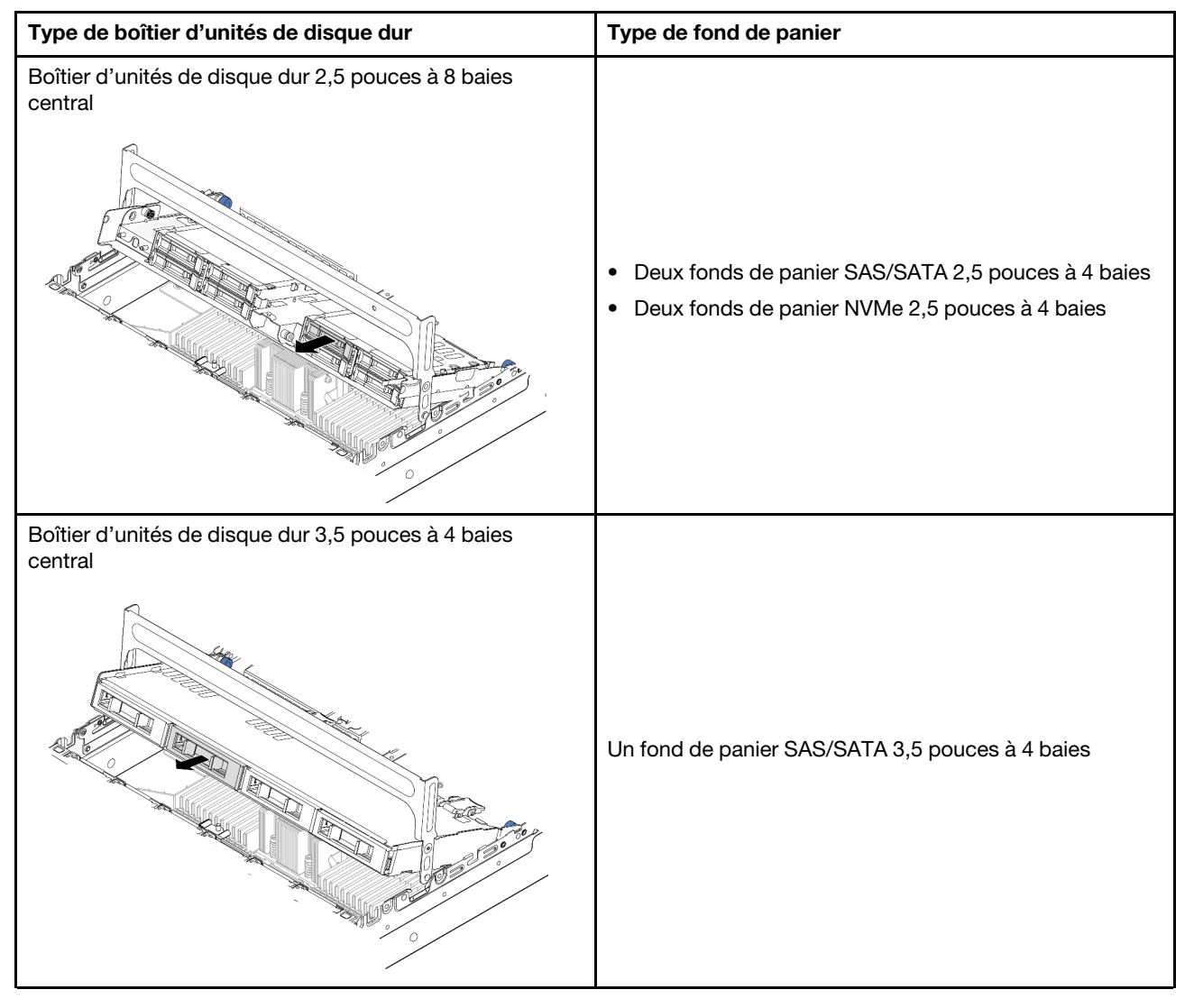

• [« Retrait du boîtier d'unités de disque dur et des fonds de panier d'unité centraux » à la page 124](#page-133-0)

• [« Installation du boîtier d'unités de disque dur et des fonds de panier d'unité centraux » à la page 126](#page-135-0)

# <span id="page-133-0"></span>Retrait du boîtier d'unités de disque dur et des fonds de panier d'unité centraux

Suivez les instructions de la présente section pour retirer le boîtier d'unités de disque dur et les fonds de panier d'unité centraux.

# À propos de cette tâche

### Attention :

- Lisez [« Conseils d'installation » à la page 1](#page-10-0) et [« Liste de contrôle d'inspection de sécurité » à la page 2](#page-11-0) pour vous assurer que vous travaillez en toute sécurité.
- Mettez le serveur et tous les dispositifs périphériques hors tension, puis déconnectez les cordons d'alimentation et tous les câbles externes. Pour plus d'informations, voir [« Mise hors tension du serveur »](#page-27-0)  [à la page 18.](#page-27-0)
- Empêchez l'exposition à l'électricité statique, laquelle peut entraîner l'arrêt du système et la perte de données, en conservant les composants sensibles à l'électricité statique dans des emballages antistatiques jusqu'à leur installation, et en manipulant ces dispositifs en portant une dragonne de décharge électrostatique ou un autre système de mise à la terre.
- Avant de retirer ou d'apporter des modifications aux unités, aux contrôleurs d'unité (y compris aux contrôleurs intégrés au bloc carte mère), aux fonds de panier d'unité ou aux câbles d'unité, sauvegardez toutes les données importantes stockées sur les unités.
- Avant de retirer tout composant d'une grappe RAID (unité, carte RAID, etc.), sauvegardez toutes les informations de configuration RAID.
- Si un ou plusieurs disques SSD NVMe doivent être retirés, il est recommandé de les désactiver au préalable grâce aux système d'exploitation.

## Procédure

Etape 1. Préparez-vous à cette tâche.

- a. Si le serveur est installé dans une armoire, faites sortir le serveur en le faisant glisser sur les glissières de l'armoire afin d'accéder au carter supérieur, ou retirez le serveur de l'armoire. Voir [« Retrait du serveur de l'armoire » à la page 18.](#page-27-1)
- b. Retirez le carter supérieur. Pour plus d'informations, voir [« Retrait du carter supérieur » à la](#page-255-0)  [page 246](#page-255-0).
- c. Retirez le boîtier de ventilateur système pour une opération plus facile. Pour plus d'informations, voir [« Retrait du boîtier de ventilateur système » à la page 238](#page-247-0).
- d. Débranchez les câbles du fond de panier d'unité central.
- Etape 2. Retirez le boîtier d'unités de disque dur central.

Remarque : L'illustration présente le retrait du boîtier d'unités de disque dur 2,5 pouces central. La procédure est la même pour le retrait du boîtier d'unités de disque dur 3,5 pouces central.

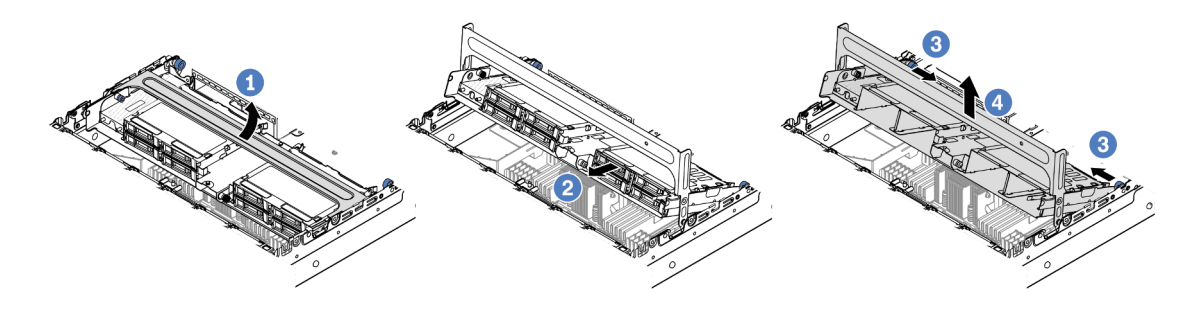

Figure 109. Retrait du boîtier d'unités de disque dur central

- a. Faites pivoter la poignée du boîtier d'unités de disque dur pour l'ouvrir.
- b. **P** Retirez les unités du boîtier d'unités de disque dur.
- c. <sup>3</sup> Tirez et faites pivoter les broches à piston pour libérer le boîtier d'unités de disque dur.
- d. Soulevez avec précaution le boîtier d'unités de disque dur pour l'extraire du châssis.
- Etape 3. Retirez le fond de panier d'unité central.

Remarque : Selon le type spécifique de votre fond de panier, il est possible que celui-ci diffère légèrement de l'illustration présentée.

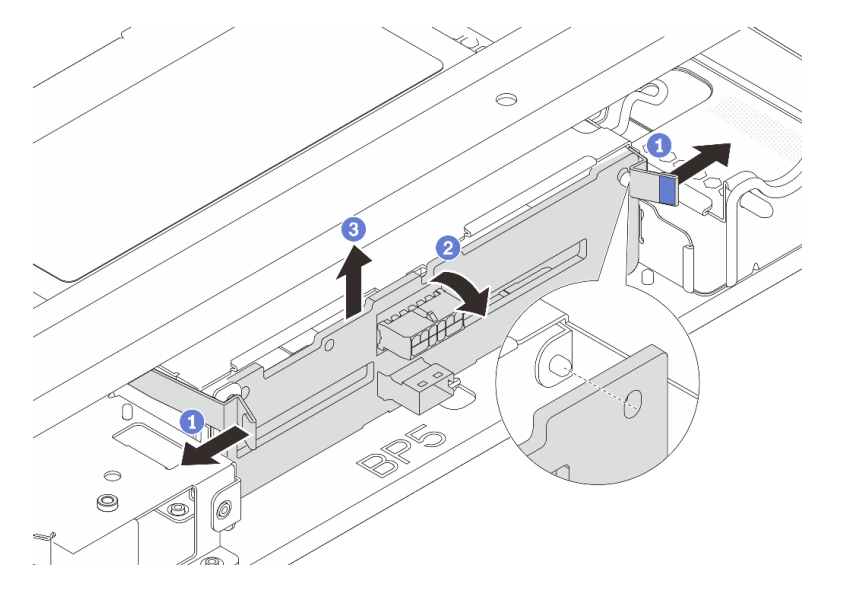

Figure 110. Retrait du fond de panier d'unité 2,5 pouces central

- a. Faites légèrement pivoter les loquets de déblocage vers l'extérieur dans la direction indiquée.
- b. <sup>2</sup> Faites pivoter le fond de panier vers le haut afin de le dégager des broches du boîtier d'unités de disque dur.
- c. G Soulevez avec précaution le fond de panier afin de l'extraire du boîtier d'unités de disque dur.

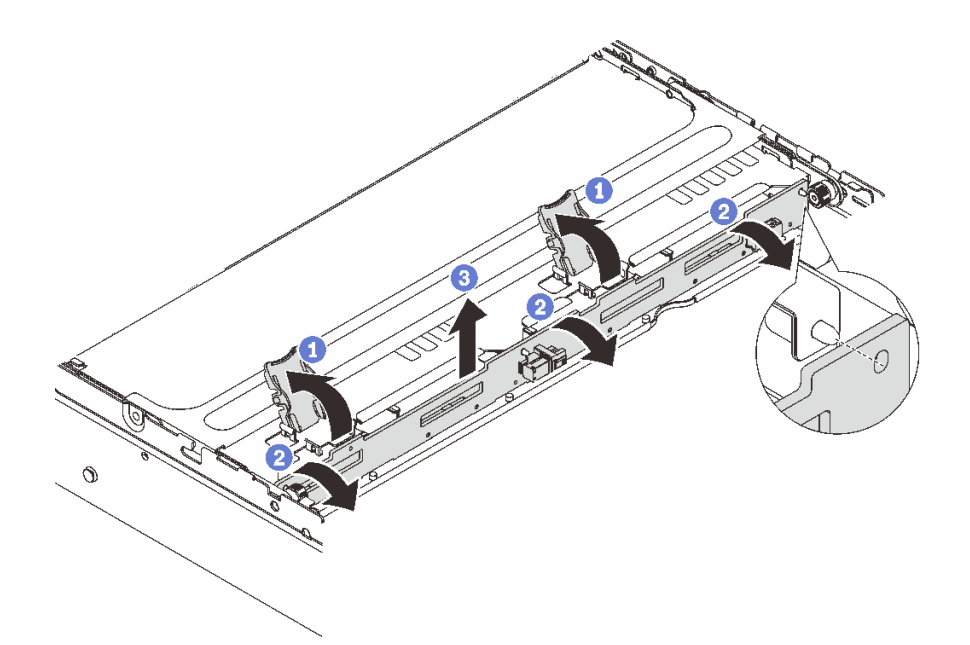

Figure 111. Retrait du fond de panier d'unité 3,5 pouces central

- a. **O** Ouvrez les loquets de déblocage dans le sens indiqué dans l'illustration.
- b. <sup>2</sup> Faites pivoter le fond de panier vers le haut afin de le dégager des broches du boîtier d'unités de disque dur.
- c. **S** Soulevez avec précaution le fond de panier afin de l'extraire du boîtier d'unités de disque dur.

## Après avoir terminé

Si vous devez renvoyer le composant ou le périphérique en option, suivez les instructions d'emballage et utilisez les matériaux que vous avez reçus pour l'emballer.

#### Vidéo de démonstration

#### [Découvrez la procédure sur YouTube](https://www.youtube.com/watch?v=48mGPpt_KvA)

# <span id="page-135-0"></span>Installation du boîtier d'unités de disque dur et des fonds de panier d'unité centraux

Suivez les instructions de cette section pour installer les fonds de panier d'unité et le boîtier d'unité centraux.

# À propos de cette tâche

#### Attention :

- Lisez [« Conseils d'installation » à la page 1](#page-10-0) et [« Liste de contrôle d'inspection de sécurité » à la page 2](#page-11-0) pour vous assurer que vous travaillez en toute sécurité.
- Mettez le serveur et tous les dispositifs périphériques hors tension, puis déconnectez les cordons d'alimentation et tous les câbles externes. Pour plus d'informations, voir [« Mise hors tension du serveur »](#page-27-0)  [à la page 18.](#page-27-0)
- Empêchez l'exposition à l'électricité statique, laquelle peut entraîner l'arrêt du système et la perte de données, en conservant les composants sensibles à l'électricité statique dans des emballages

antistatiques jusqu'à leur installation, et en manipulant ces dispositifs en portant une dragonne de décharge électrostatique ou un autre système de mise à la terre.

- Le boîtier d'unités de disque dur central est pris en charge sur certains modèles de serveur avec des exigences thermiques. Reportez-vous à la rubrique [« Règles thermiques » à la page 13](#page-22-0) pour vérifier que le serveur se trouve à une température inférieure à la température ambiante autorisée et que le dissipateur thermique et les ventilateurs système appropriés sont bien utilisés. Si nécessaire, remplacez le dissipateur thermique ou le ventilateur système en premier lieu.
	- [« Remplacement d'un processeur et d'un dissipateur thermique \(technicien qualifié uniquement\) » à la](#page-167-0)  [page 158](#page-167-0)
	- [« Remplacement d'un ventilateur système » à la page 234](#page-243-1)

## Procédure

- Etape 1. Mettez l'emballage antistatique contenant le nouveau composant en contact avec une zone extérieure non peinte du serveur. Ensuite, déballez le nouveau composant et posez-le sur une surface de protection électrostatique.
- Etape 2. Installez le fond de panier d'unité dans le boîtier d'unités de disque dur central.

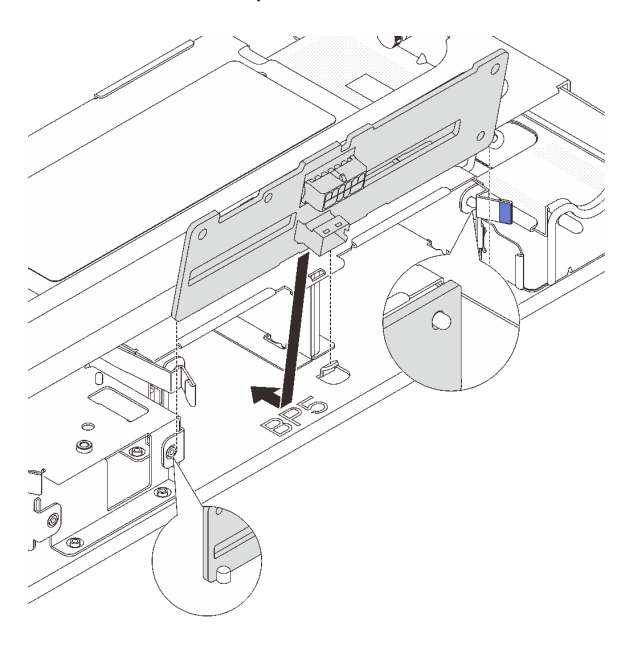

Figure 112. Installation du fond de panier d'unité 2,5 pouces central

- a. Alignez le bas du fond de panier avec les goujons situés au bas du boîtier d'unités de disque dur, et abaissez le fond de panier dans le boîtier d'unités de disque dur.
- b. Appuyez sur le haut du fond de panier pour l'avancer jusqu'à ce qu'il s'enclenche. Assurezvous que les trous du fond de panier passent par les broches du boîtier d'unités de disque dur, et que les loquets de déblocage maintiennent le fond de panier dans sa position.

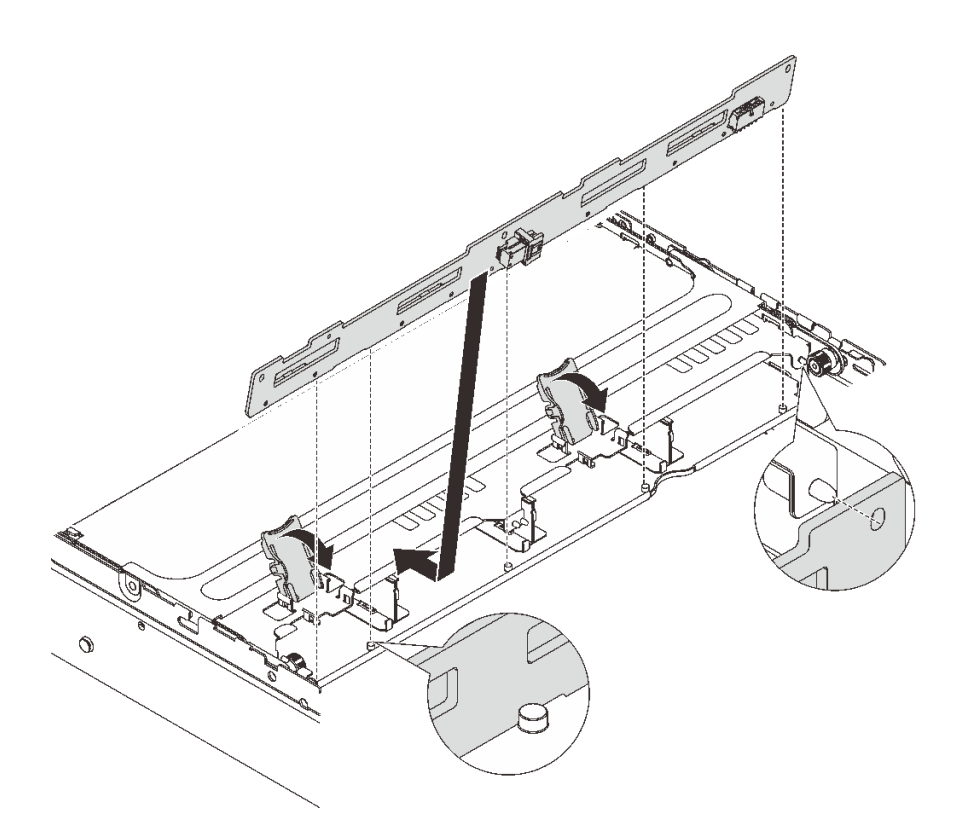

Figure 113. Installation du fond de panier d'unité 3,5 pouces central

- a. Alignez le bas du fond de panier avec les goujons situés au bas du boîtier d'unités de disque dur, et abaissez le fond de panier dans le boîtier d'unités de disque dur.
- b. Poussez le haut du fond de panier vers l'avant de sorte que les trous du fond de panier passent par les broches du boîtier d'unités de disque dur, et fermez loquets de déblocage pour maintenir le fond de panier dans sa position.
- Etape 3. Installez le boîtier d'unités de disque dur central et les unités.

Remarque : L'illustration présente l'installation du boîtier d'unités de disque dur 2,5 pouces central. La procédure est la même pour l'installation du boîtier d'unités de disque dur 3,5 pouces central.

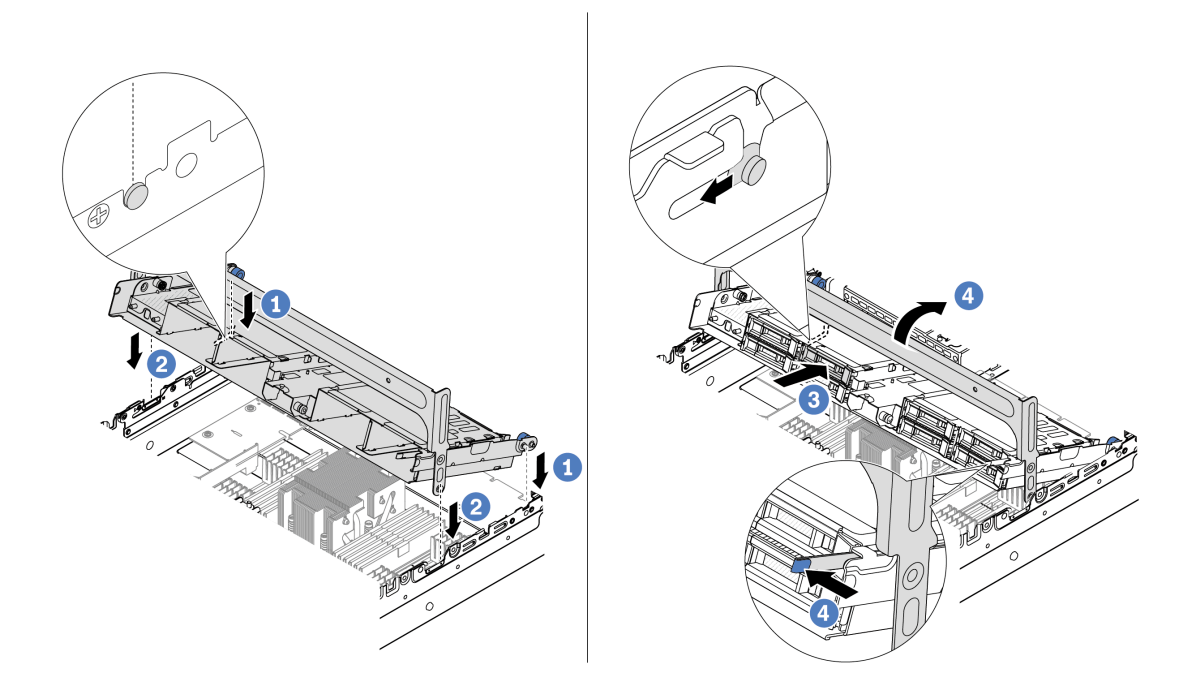

Figure 114. Installation du boîtier d'unités de disque dur central et des unités

- a. Alignez les broches du boîtier central avant avec les emplacements correspondants sur le châssis.
- b. <sup>2</sup> Abaissez le boîtier d'unités de disque dur en place.
- c. **Installez les unités dans le boîtier d'unités de disque dur central.**
- d. Appuyez sur le taquet comme indiqué et fermez la poignée.
- Etape 4. Connectez les câbles au fond de panier d'unité. Voir [Chapitre 2 « Cheminement interne des](#page-260-0) [câbles » à la page 251](#page-260-0).

#### Après avoir terminé

- 1. Installez le boîtier de ventilateur système. Pour plus d'informations, voir [« Installation du boîtier de](#page-248-0) [ventilateur système » à la page 239.](#page-248-0)
- 2. Terminez le remplacement des composants. Pour plus d'informations, voir [« Fin du remplacement des](#page-257-0)  [composants » à la page 248.](#page-257-0)

#### Vidéo de démonstration

[Découvrez la procédure sur YouTube](https://www.youtube.com/watch?v=6n3zDCp5K6U)

# Remplacement de l'assemblage de cartes mezzanines et de l'adaptateur PCIe arrière

Suivez les instructions énoncées dans la présente section pour retirer et installer un assemblage de cartes mezzanines arrière et un adaptateur PCIe. L'adaptateur PCIe peut être une carte Ethernet, un adaptateur de bus hôte, un adaptateur RAID, un adaptateur SSD PCIe supplémentaire ou tout autre adaptateur PCIe pris en charge. Les adaptateurs PCIe varient selon leur type, mais les procédures d'installation et de retrait sont identiques.

Les boîtiers de cartes mezzanines varient selon la configuration arrière du serveur.

#### Remarques :

- Le serveur prend en charge un boîtier d'unité de disque dur 7 mm sur l'emplacement du boîtier de carte mezzanine 1 ou 2. Pour connaître les règles d'installation du boîtier d'unité de disque dur 7 mm, voir [« Emplacements PCIe et adaptateurs PCIe » à la page 8](#page-17-0). Pour remplacer un boîtier d'unités de disque dur de 7 mm, reportez-vous à [« Remplacement d'un fond de panier d'unité et d'un boîtier d'unités de disque](#page-198-0) [dur 7 mm arrière » à la page 189.](#page-198-0)
- La carte mezzanine présentée dans chaque boîtier de carte mezzanine est un exemple aux fins d'illustration. Certains boîtiers de carte mezzanine prennent en charge différents types de cartes mezzanines. Pour plus de détails, voir [« Emplacements PCIe et adaptateurs PCIe » à la page 8](#page-17-0).

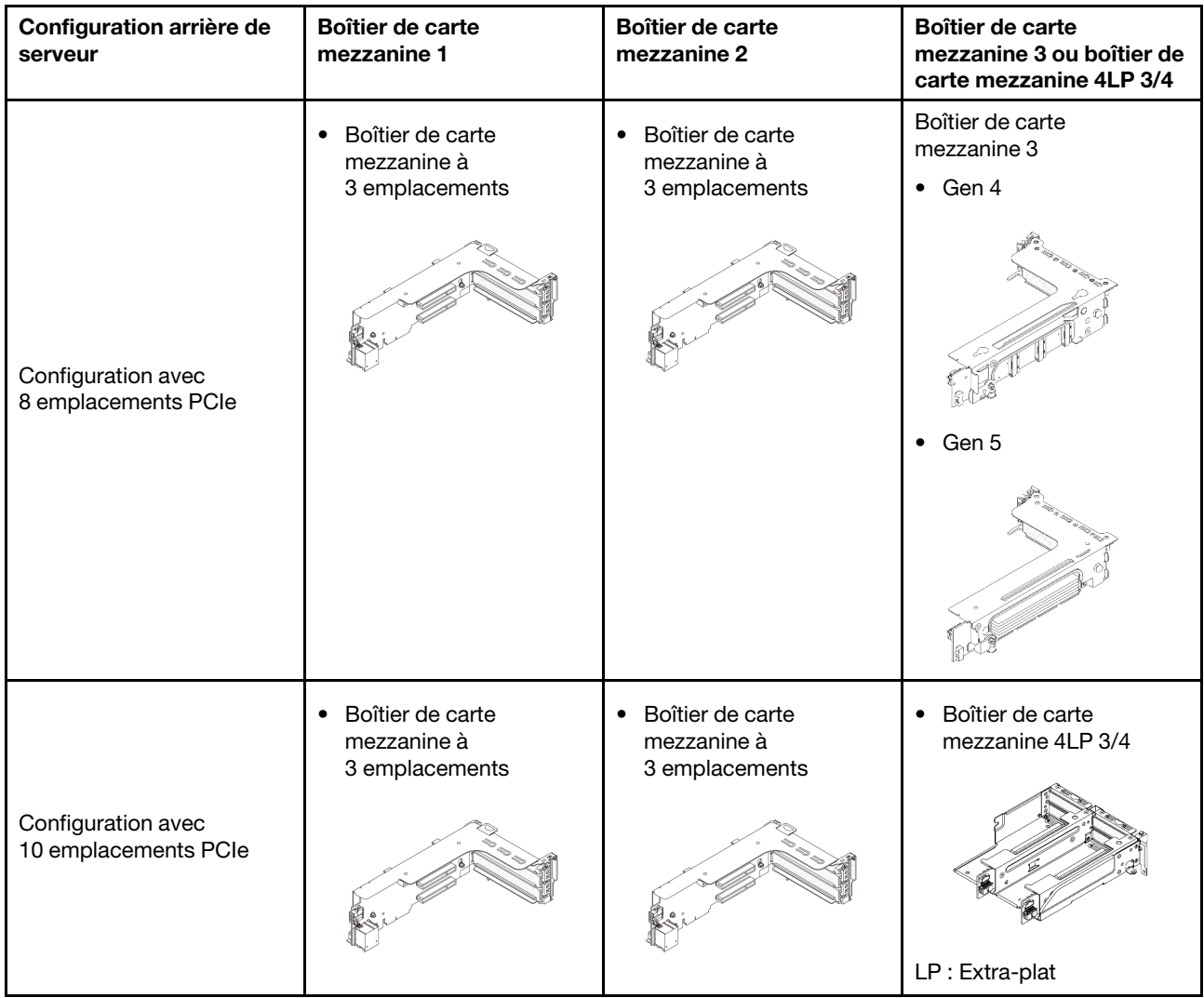

#### <span id="page-139-0"></span>Tableau 3. Boîtiers de carte mezzanine

Tableau 3. Boîtiers de carte mezzanine (suite)

| Configuration arrière de<br>serveur                                               | Boîtier de carte<br>mezzanine 1                                | Boîtier de carte<br>mezzanine 2                               | Boîtier de carte<br>mezzanine 3 ou boîtier de<br>carte mezzanine 4LP 3/4 |
|-----------------------------------------------------------------------------------|----------------------------------------------------------------|---------------------------------------------------------------|--------------------------------------------------------------------------|
| Configuration avec un<br>boîtier d'unités de disque<br>dur arrière 4 x 2,5 pouces | • Boîtier de carte<br>mezzanine à<br>3 emplacements            | • Boîtier de carte<br>mezzanine à<br>3 emplacements           |                                                                          |
| Configuration avec un<br>boîtier d'unités de disque<br>dur arrière 8 x 2,5 pouces | Boîtier de carte<br>$\bullet$<br>mezzanine à<br>3 emplacements | Boîtier de carte<br>$\bullet$<br>mezzanine à<br>1 emplacement |                                                                          |
| Configuration avec un<br>boîtier d'unités de disque<br>dur arrière 2 x 3,5 pouces | Boîtier de carte<br>$\bullet$<br>mezzanine à<br>3 emplacements | • Boîtier de carte<br>mezzanine à<br>1 emplacement            |                                                                          |
| Configuration avec un<br>boîtier d'unités de disque<br>dur arrière 4 x 3,5 pouces | Boîtier de carte<br>$\bullet$<br>mezzanine à<br>1 emplacement  | Boîtier de carte<br>$\bullet$<br>mezzanine à<br>1 emplacement |                                                                          |

- [« Retrait d'un assemblage de cartes mezzanines arrière » à la page 131](#page-140-0)
- [« Retrait d'un adaptateur PCIe arrière » à la page 135](#page-144-0)
- [« Installation d'un adaptateur PCIe arrière » à la page 138](#page-147-0)
- [« Installation d'un assemblage de cartes mezzanines arrière » à la page 141](#page-150-0)

# <span id="page-140-0"></span>Retrait d'un assemblage de cartes mezzanines arrière

Suivez les instructions énoncées dans la présente section pour retirer un assemblage de cartes mezzanines arrière.

# À propos de cette tâche

Le serveur prend en charge différents types de boîtiers de carte mezzanine (voir Tableau 3 « Boîtiers de carte [mezzanine » à la page 130\)](#page-139-0). Cette rubrique utilise le boîtier de carte mezzanine 1 3FH et le boîtier de carte mezzanine 3 Gen 4 à titre d'exemple. La procédure de remplacement est similaire pour les autres boîtiers de cartes mezzanines.

## Attention :

- Lisez [« Conseils d'installation » à la page 1](#page-10-0) et [« Liste de contrôle d'inspection de sécurité » à la page 2](#page-11-0) pour vous assurer que vous travaillez en toute sécurité.
- Mettez le serveur et tous les dispositifs périphériques hors tension, puis déconnectez les cordons d'alimentation et tous les câbles externes. Pour plus d'informations, voir [« Mise hors tension du serveur »](#page-27-0)  [à la page 18.](#page-27-0)
- Empêchez l'exposition à l'électricité statique, laquelle peut entraîner l'arrêt du système et la perte de données, en conservant les composants sensibles à l'électricité statique dans des emballages antistatiques jusqu'à leur installation, et en manipulant ces dispositifs en portant une dragonne de décharge électrostatique ou un autre système de mise à la terre.
- Avant de retirer tout composant d'une grappe RAID (unité, carte RAID, etc.), sauvegardez toutes les informations de configuration RAID.

## Procédure

Etape 1. Préparez-vous à cette tâche.

- a. Si le serveur est installé dans une armoire, faites sortir le serveur en le faisant glisser sur les glissières de l'armoire afin d'accéder au carter supérieur, ou retirez le serveur de l'armoire. Voir [« Retrait du serveur de l'armoire » à la page 18.](#page-27-1)
- b. Retirez le carter supérieur. Pour plus d'informations, voir [« Retrait du carter supérieur » à la](#page-255-0)  [page 246](#page-255-0).
- c. Si un adaptateur PCIe est installé sur la carte mezzanine, prenez d'abord note des connexions des câbles. Puis, débranchez tous les câbles de l'adaptateur PCIe.
- Etape 2. Retirez l'assemblage de cartes mezzanines.
	- Assemblage de cartes mezzanines 1 (identique pour l'assemblage de cartes mezzanines 2)

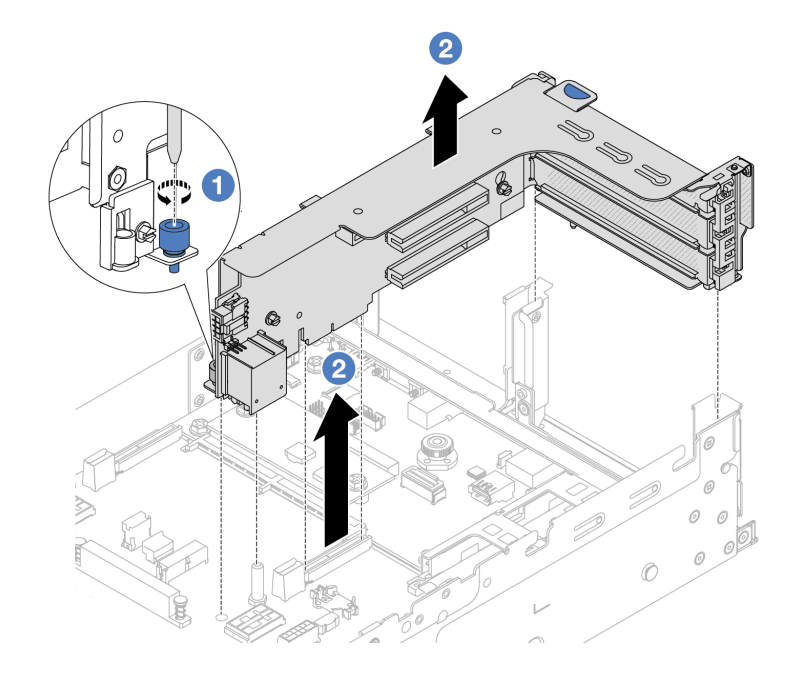

Figure 115. Retrait de l'assemblage de cartes mezzanines 1

- a. <sup>O</sup> Desserrez la vis qui fixe l'assemblage de cartes mezzanines.
- b. <sup>2</sup> Saisissez l'assemblage de cartes mezzanines par ses bords et retirez-le du châssis avec précaution.

#### • Assemblage de cartes mezzanines 3

Saisissez l'assemblage de cartes mezzanines par ses bords et retirez-le du châssis avec précaution.

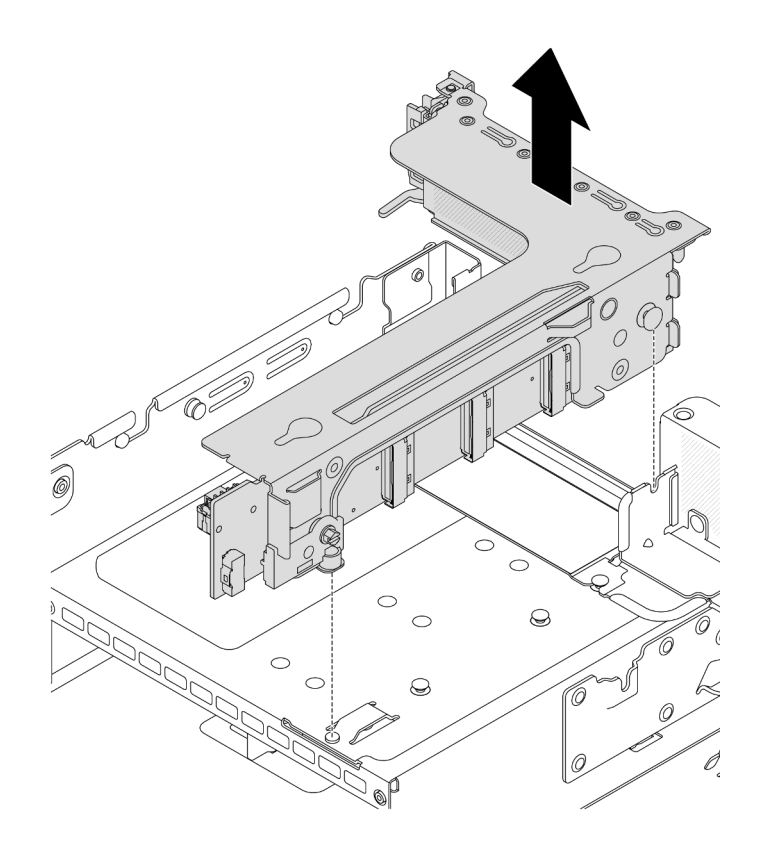

Figure 116. Retrait de l'assemblage de cartes mezzanines 3

## • Bloc carte mezzanine 4LP 3/4

1. Retirez le bloc carte mezzanine 3 et le bloc carte mezzanine 4.

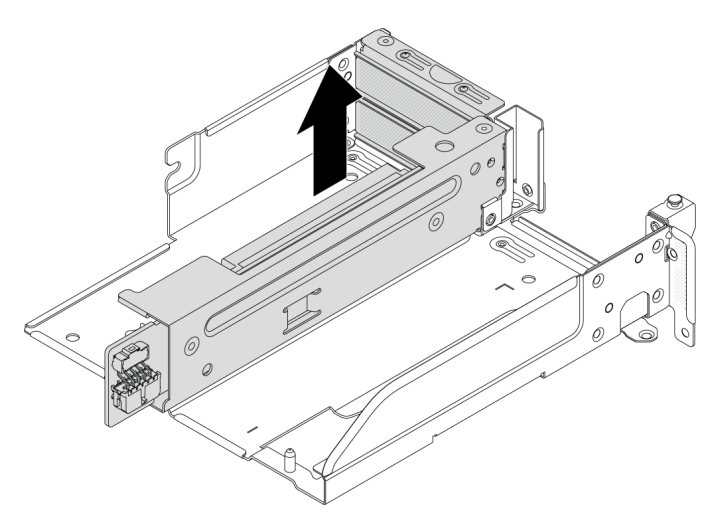

Figure 117. Retrait de l'assemblage de carte mezzanine 3/4

2. Retirez le tiroir du boîtier de carte mezzanine.
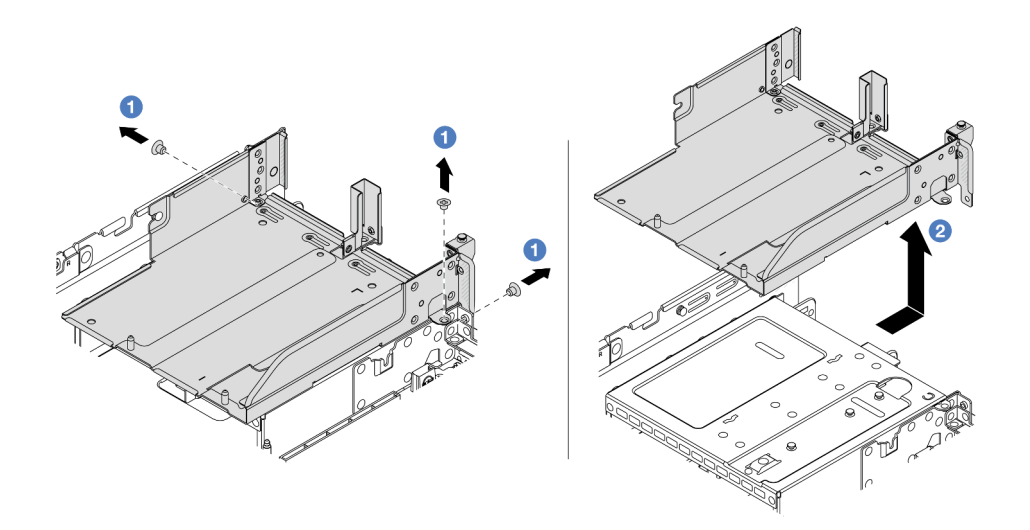

Figure 118. Retrait du tiroir du boîtier de carte mezzanine

- $a.$  **O** Retirez les vis qui fixent le tiroir du boîtier de carte mezzanine.
- b. <sup>2</sup> Faites glisser le tiroir du boîtier de carte mezzanine vers l'arrière, puis soulevez-le pour le sortir du châssis.

- 1. Retirez l'adaptateur PCIe de l'assemblage de cartes mezzanines. Voir [« Retrait d'un adaptateur PCIe](#page-144-0)  [arrière » à la page 135.](#page-144-0)
- 2. Si vous devez renvoyer le composant ou le périphérique en option, suivez les instructions d'emballage et utilisez les matériaux que vous avez reçus pour l'emballer.

#### Vidéo de démonstration

#### [Découvrez la procédure sur YouTube](https://www.youtube.com/watch?v=FITdVK0fOS4)

# <span id="page-144-0"></span>Retrait d'un adaptateur PCIe arrière

Suivez les instructions énoncées dans la présente section pour retirer un adaptateur PCIe arrière.

# À propos de cette tâche

#### Attention :

- Lisez [« Conseils d'installation » à la page 1](#page-10-0) et [« Liste de contrôle d'inspection de sécurité » à la page 2](#page-11-0) pour vous assurer que vous travaillez en toute sécurité.
- Mettez le serveur et tous les dispositifs périphériques hors tension, puis déconnectez les cordons d'alimentation et tous les câbles externes. Pour plus d'informations, voir [« Mise hors tension du serveur »](#page-27-0)  [à la page 18](#page-27-0).
- Empêchez l'exposition à l'électricité statique, laquelle peut entraîner l'arrêt du système et la perte de données, en conservant les composants sensibles à l'électricité statique dans des emballages antistatiques jusqu'à leur installation, et en manipulant ces dispositifs en portant une dragonne de décharge électrostatique ou un autre système de mise à la terre.

• Avant de retirer tout composant d'une grappe RAID (unité, carte RAID, etc.), sauvegardez toutes les informations de configuration RAID.

# Procédure

Etape 1. Préparez-vous à cette tâche.

- a. Si le serveur est installé dans une armoire, faites sortir le serveur en le faisant glisser sur les glissières de l'armoire afin d'accéder au carter supérieur, ou retirez le serveur de l'armoire. Voir [« Retrait du serveur de l'armoire » à la page 18.](#page-27-1)
- b. Retirez le carter supérieur. Pour plus d'informations, voir « Retrait du carter supérieur » à la [page 246](#page-255-0).
- c. Retirez l'assemblage de cartes mezzanines. Voir [« Retrait d'un assemblage de cartes](#page-140-0) [mezzanines arrière » à la page 131.](#page-140-0)
- Etape 2. Retirez l'adaptateur PCIe de l'assemblage de cartes mezzanines.

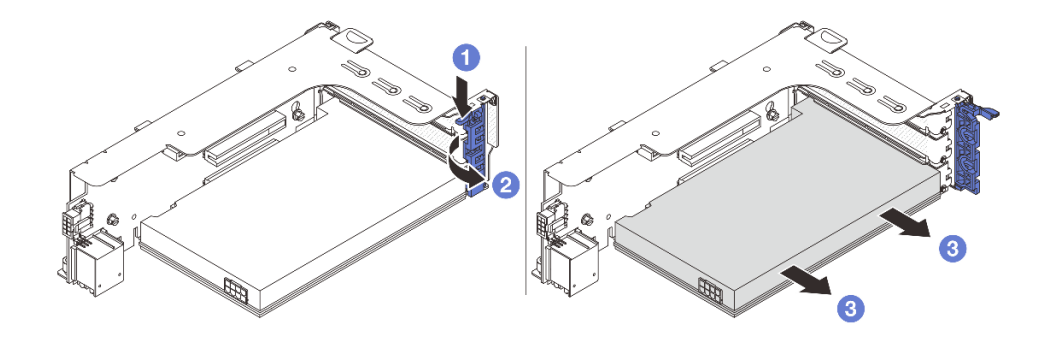

Figure 119. Retrait de l'adaptateur PCIe de l'assemblage de cartes mezzanines 1 ou 2

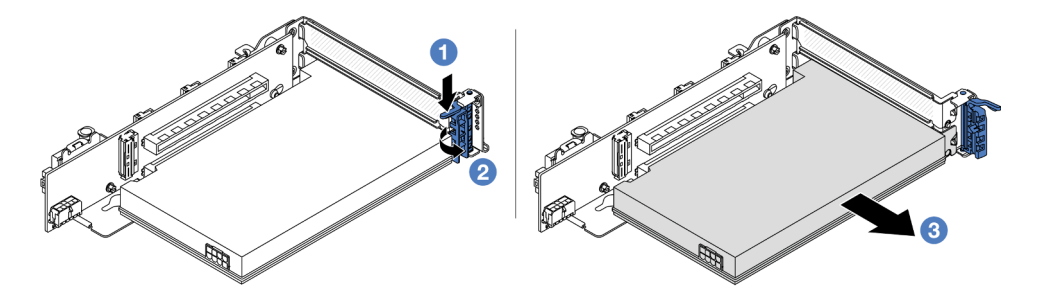

Figure 120. Retrait de l'adaptateur PCIe de l'assemblage de cartes mezzanines 3

- a. **C** Appuyez sur le dispositif de retenue vers le bas.
- b. <sup>2</sup> Faites pivoter le taquet de blocage d'adaptateur PCIe sur la position ouverte.
- c. **S** Saisissez l'adaptateur PCIe par ses bords et sortez-le avec précaution de l'emplacement PCIe.

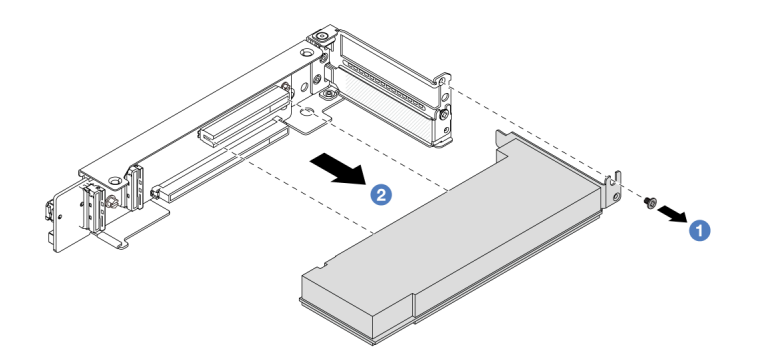

Figure 121. Retrait d'un adaptateur PCIe de l'assemblage de cartes mezzanines 4LP 3/4

- $a.$  **O** Retirez la vis qui fixe l'adaptateur PCIe.
- b. **2** Saisissez l'adaptateur PCIe par ses bords et sortez-le avec précaution de l'emplacement PCIe.
- Etape 3. (En option) Si vous prévoyez de remplacer la carte mezzanine, retirez-la du boîtier de carte mezzanine.

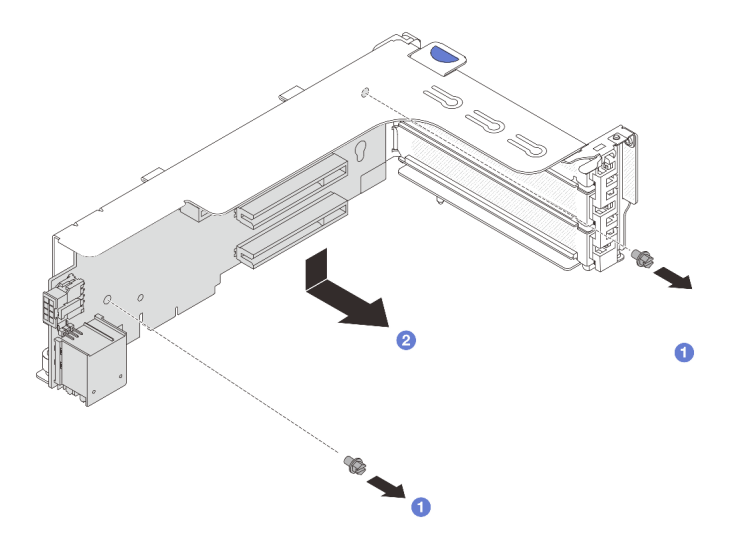

Figure 122. Retrait de la carte mezzanine 1 (procédé identique pour la carte mezzanine 2)

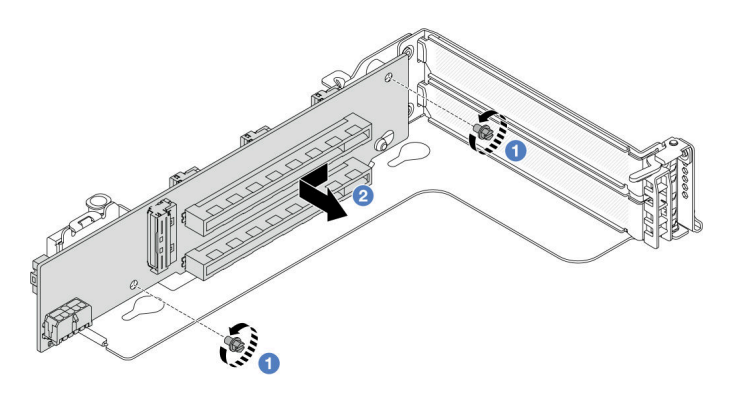

Figure 123. Retrait de la carte mezzanine 3

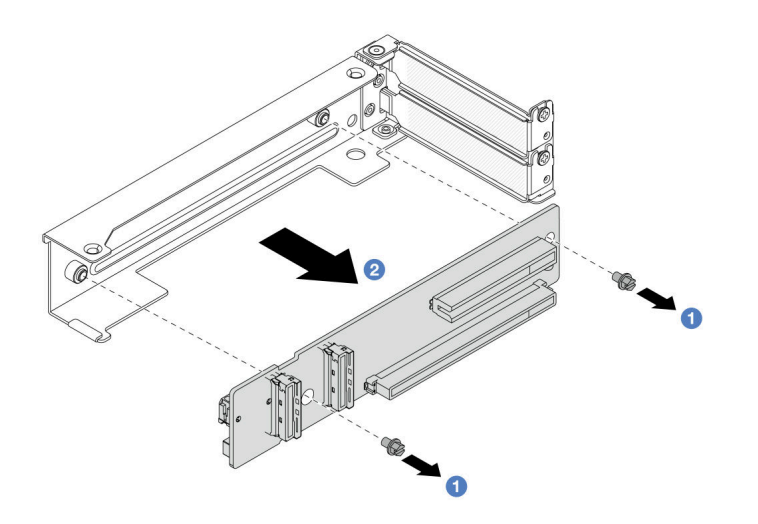

Figure 124. Retrait de la carte mezzanine du support de carte mezzanine 4LP 3/4

- a. **D** Desserrez les vis qui fixent la carte mezzanine.
- b. <sup>2</sup> Saisissez la carte mezzanine par ses bords, puis sortez-la délicatement du support de carte mezzanine, dans la direction indiquée.

- 1. Installez un nouvel adaptateur PCIe sur l'assemblage de cartes mezzanines. Voir [« Installation d'un](#page-147-0) [adaptateur PCIe arrière » à la page 138](#page-147-0).
- 2. Si vous devez renvoyer le composant ou le périphérique en option, suivez les instructions d'emballage et utilisez les matériaux que vous avez reçus pour l'emballer.

#### Vidéo de démonstration

#### [Découvrez la procédure sur YouTube](https://www.youtube.com/watch?v=FITdVK0fOS4)

# <span id="page-147-0"></span>Installation d'un adaptateur PCIe arrière

Suivez les instructions énoncées dans la présente section pour installer un adaptateur PCIe arrière.

# À propos de cette tâche

#### Attention :

- Lisez [« Conseils d'installation » à la page 1](#page-10-0) et [« Liste de contrôle d'inspection de sécurité » à la page 2](#page-11-0) pour vous assurer que vous travaillez en toute sécurité.
- Mettez le serveur et tous les dispositifs périphériques hors tension, puis déconnectez les cordons d'alimentation et tous les câbles externes. Pour plus d'informations, voir [« Mise hors tension du serveur »](#page-27-0)  [à la page 18.](#page-27-0)
- Empêchez l'exposition à l'électricité statique, laquelle peut entraîner l'arrêt du système et la perte de données, en conservant les composants sensibles à l'électricité statique dans des emballages antistatiques jusqu'à leur installation, et en manipulant ces dispositifs en portant une dragonne de décharge électrostatique ou un autre système de mise à la terre.
- Avant de retirer tout composant d'une grappe RAID (unité, carte RAID, etc.), sauvegardez toutes les informations de configuration RAID.

# Procédure

- Etape 1. Mettez l'emballage antistatique contenant le nouveau composant en contact avec une zone extérieure non peinte du serveur. Ensuite, déballez le nouveau composant et posez-le sur une surface de protection électrostatique.
- Etape 2. (En option) Si vous avez retiré la carte mezzanine, installez-la dans un premier temps.

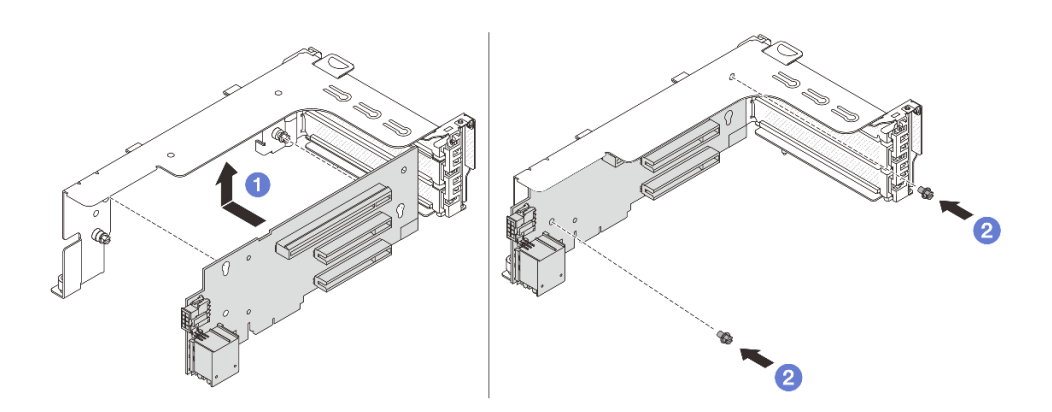

Figure 125. Installation de la carte mezzanine 1

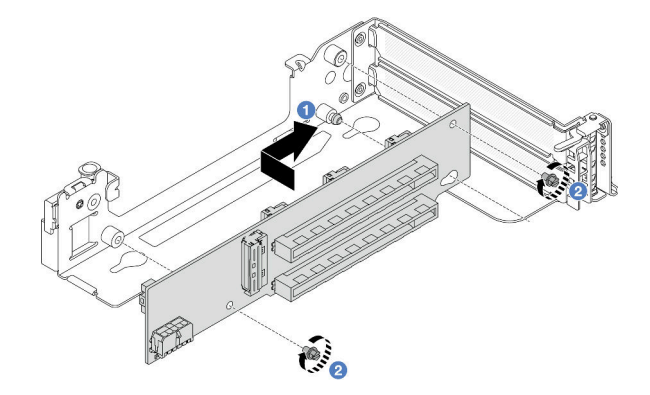

Figure 126. Installation de la carte mezzanine 3

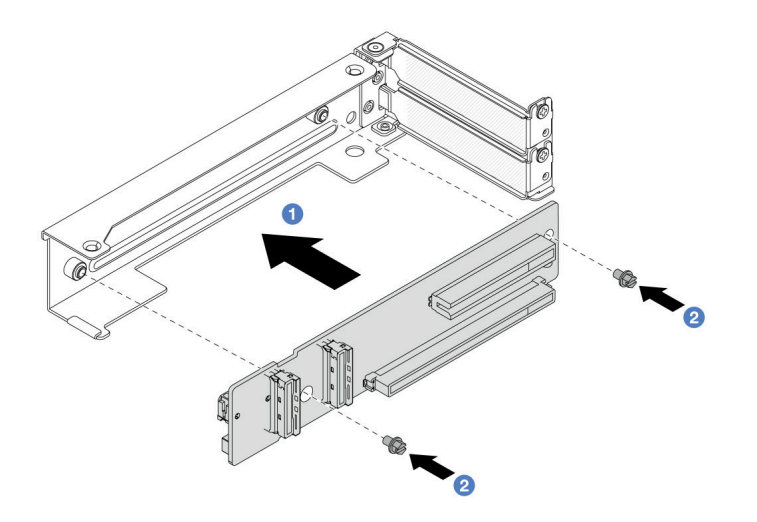

Figure 127. Installation de la carte mezzanine dans le boîtier de carte mezzanine 4LP 3/4

- a. <sup>1</sup> Alignez la carte mezzanine sur le support de carte mezzanine. Ensuite, installez-la dans le support de carte mezzanine dans la direction indiquée.
- b. <sup>2</sup> Installez les vis pour fixer la carte mezzanine.
- Etape 3. Installez le nouvel adaptateur PCIe sur l'assemblage de cartes mezzanines.

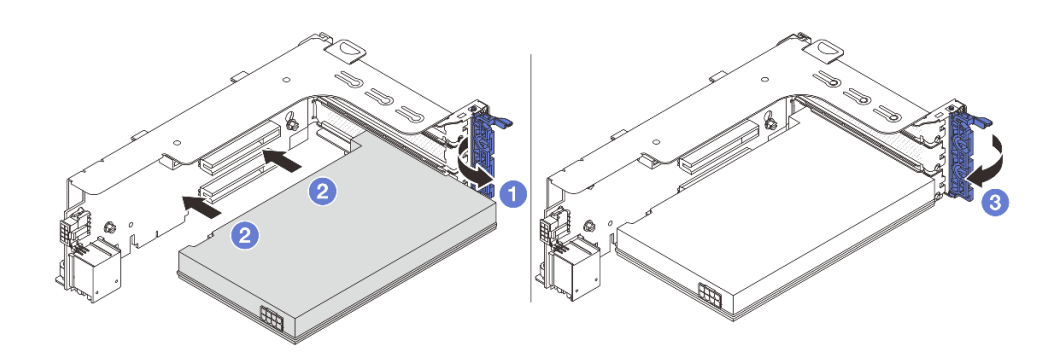

Figure 128. Installation de l'adaptateur PCIe sur l'assemblage de cartes mezzanines 1 ou 2

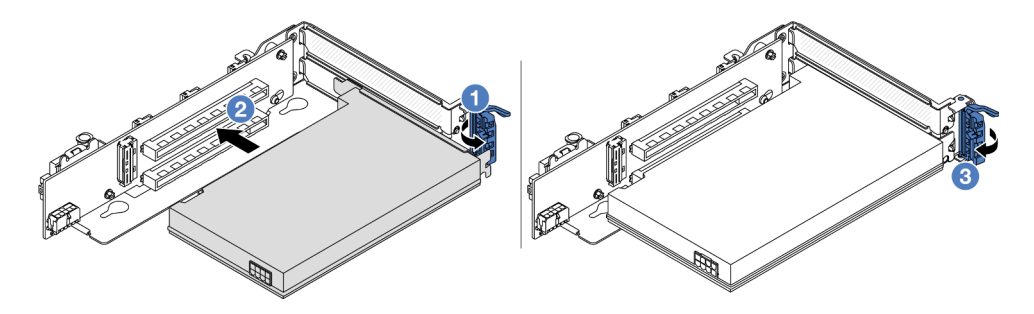

Figure 129. Installation de l'adaptateur PCIe sur l'assemblage de cartes mezzanines 3

- a. **O** Ouvrez le taquet de blocage.
- b. <sup>2</sup> Alignez l'adaptateur PCIe sur l'emplacement PCIe de la carte mezzanine. Appuyez avec précaution sur l'adaptateur PCIe dans l'emplacement jusqu'à ce qu'il soit correctement positionné dans son emplacement et que son support soit maintenu.
- c. **8** Refermez le taquet de blocage.

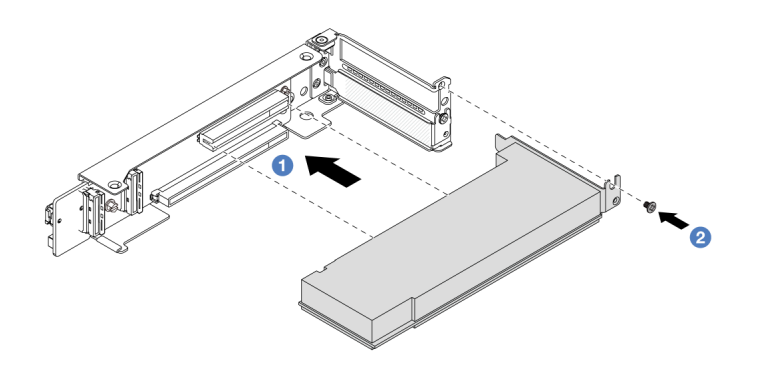

Figure 130. Installation de l'adaptateur PCIe sur l'assemblage de cartes mezzanines 4LP 3/4

- a. Alignez l'adaptateur PCIe sur l'emplacement PCIe de la carte mezzanine. Appuyez avec précaution sur l'adaptateur PCIe dans l'emplacement jusqu'à ce qu'il soit correctement positionné dans son emplacement et que son support soit maintenu.
- b. <sup>2</sup> Serrez la vis pour fixer l'adaptateur PCIe en place.

- 1. Installez l'assemblage de cartes mezzanines dans le châssis. Voir [« Installation d'un assemblage de](#page-150-0) [cartes mezzanines arrière » à la page 141.](#page-150-0)
- 2. Si vous avez installé un adaptateur RAID 930 ou 940, installez un module d'alimentation flash RAID. Pour plus d'informations, voir [« Remplacement d'un module d'alimentation flash RAID » à la page 173](#page-182-0).

#### Vidéo de démonstration

[Découvrez la procédure sur YouTube](https://www.youtube.com/watch?v=Q68NH7MkCJA)

# <span id="page-150-0"></span>Installation d'un assemblage de cartes mezzanines arrière

Suivez les instructions énoncées dans la présente section pour installer un assemblage de cartes mezzanines arrière.

# À propos de cette tâche

Le serveur prend en charge différents types de boîtiers de carte mezzanine (voir [Tableau 3 « Boîtiers de carte](#page-139-0) [mezzanine » à la page 130](#page-139-0)). Cette rubrique utilise le boîtier de carte mezzanine 1 3FH et le boîtier de carte mezzanine 3 Gen 4 à titre d'exemple. La procédure de remplacement est similaire pour les autres boîtiers de cartes mezzanines.

#### Attention :

- Lisez [« Conseils d'installation » à la page 1](#page-10-0) et [« Liste de contrôle d'inspection de sécurité » à la page 2](#page-11-0) pour vous assurer que vous travaillez en toute sécurité.
- Mettez le serveur et tous les dispositifs périphériques hors tension, puis déconnectez les cordons d'alimentation et tous les câbles externes. Pour plus d'informations, voir [« Mise hors tension du serveur »](#page-27-0)  [à la page 18](#page-27-0).
- Empêchez l'exposition à l'électricité statique, laquelle peut entraîner l'arrêt du système et la perte de données, en conservant les composants sensibles à l'électricité statique dans des emballages antistatiques jusqu'à leur installation, et en manipulant ces dispositifs en portant une dragonne de décharge électrostatique ou un autre système de mise à la terre.

# Procédure

Etape 1. Installez l'assemblage de cartes mezzanines dans le châssis.

• Assemblage de cartes mezzanines 1 (identique pour l'assemblage de cartes mezzanines 2)

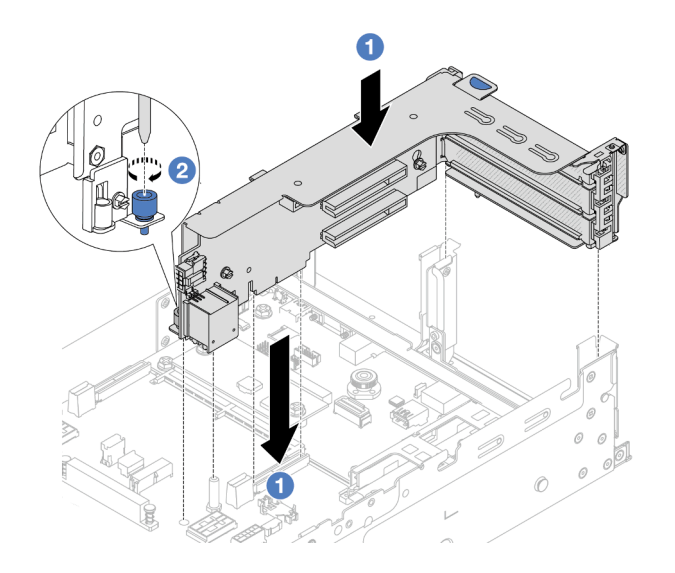

Figure 131. Installation de l'assemblage de cartes mezzanines 1

- a. <sup>1</sup> Alignez la carte mezzanine sur la fente de connexion de la carte du processeur. Appuyez avec précaution sur la carte mezzanine jusqu'à ce qu'elle soit bien installée dans son emplacement.
- b. <sup>2</sup> Serrez la vis pour bien fixer le boîtier de carte mezzanine.

#### • Assemblage de cartes mezzanines 3

Alignez le clip de fixation situé à l'extrémité du boîtier de carte mezzanine sur la broche du châssis arrière, et la broche du côté droit du boîtier de carte mezzanine sur l'emplacement de broche du support mural arrière C1. Appuyez délicatement sur l'assemblage de cartes mezzanines 3 jusqu'à ce qu'il soit solidement fixé.

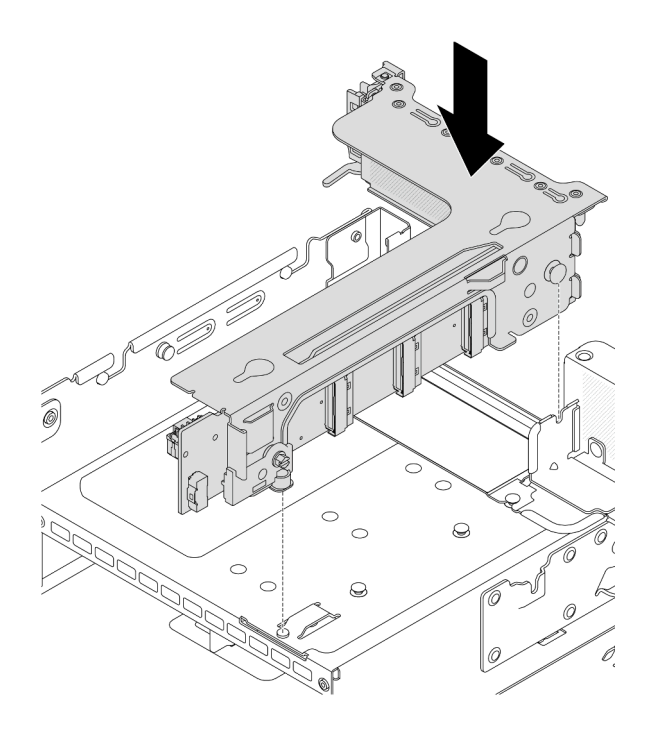

Figure 132. Installation de l'assemblage de cartes mezzanines 3

### • Bloc carte mezzanine 4LP 3/4

1. Installez le tiroir du boîtier de carte mezzanine.

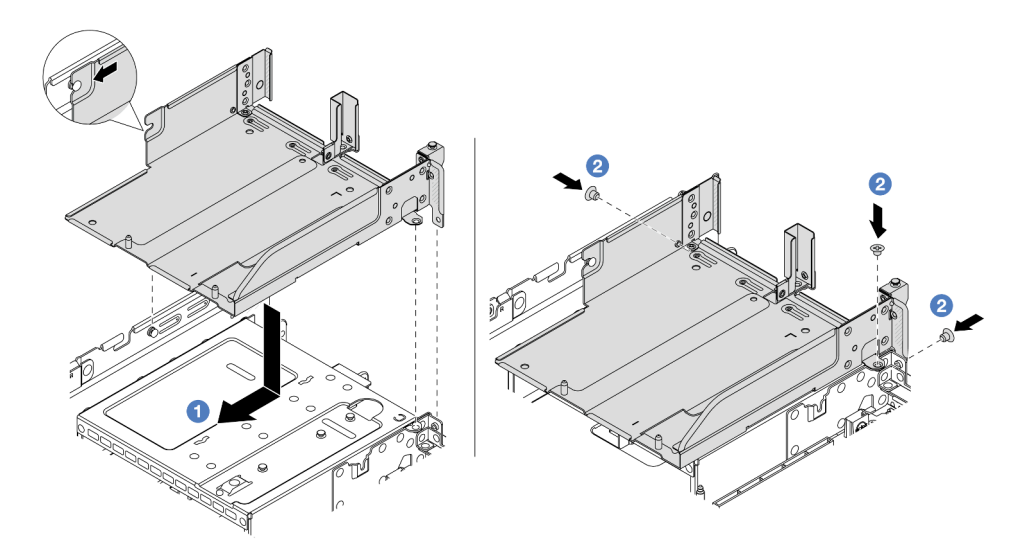

Figure 133. Installation du tiroir du boîtier de carte mezzanine

- a. <sup>1</sup> Alignez le tiroir du boîtier de carte mezzanine avec les vis de fixation du tiroir.
- b. <sup>2</sup> Installez les vis pour fixer le tiroir du boîtier de carte mezzanine au châssis.
- 2. Installez le bloc carte mezzanine 3 et le bloc carte mezzanine 4 dans le boîtier de carte mezzanine.

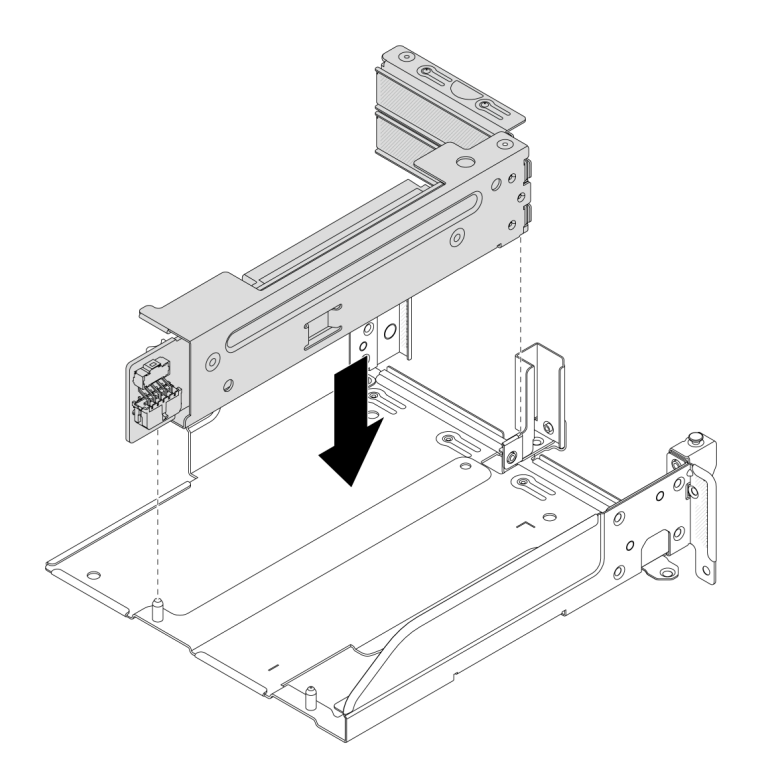

Figure 134. Installation de l'assemblage de cartes mezzanines 3/4

Etape 2. Connectez les câbles à la carte mezzanine et à l'adaptateur PCIe. Voir [Chapitre 2 « Cheminement](#page-260-0)  [interne des câbles » à la page 251.](#page-260-0)

### Après avoir terminé

Terminez le remplacement des composants. Pour plus d'informations, voir [« Fin du remplacement des](#page-257-0) [composants » à la page 248.](#page-257-0)

#### Vidéo de démonstration

[Découvrez la procédure sur YouTube](https://www.youtube.com/watch?v=Q68NH7MkCJA)

# Remplacement du module OCP arrière

Suivez les instructions énoncées dans la présente section pour retirer et installer le module OCP arrière.

- [« Retrait du module OCP arrière » à la page 144](#page-153-0)
- [« Installation du module OCP arrière » à la page 145](#page-154-0)

# <span id="page-153-0"></span>Retrait du module OCP arrière

Suivez les instructions énoncées dans la présente section pour retirer le module OCP arrière.

#### Attention :

• Lisez [« Conseils d'installation » à la page 1](#page-10-0) et [« Liste de contrôle d'inspection de sécurité » à la page 2](#page-11-0) pour vous assurer que vous travaillez en toute sécurité.

- Mettez le serveur et tous les dispositifs périphériques hors tension, puis déconnectez les cordons d'alimentation et tous les câbles externes. Pour plus d'informations, voir [« Mise hors tension du serveur »](#page-27-0)  [à la page 18](#page-27-0).
- Empêchez l'exposition à l'électricité statique, laquelle peut entraîner l'arrêt du système et la perte de données, en conservant les composants sensibles à l'électricité statique dans des emballages antistatiques jusqu'à leur installation, et en manipulant ces dispositifs en portant une dragonne de décharge électrostatique ou un autre système de mise à la terre.

# Procédure

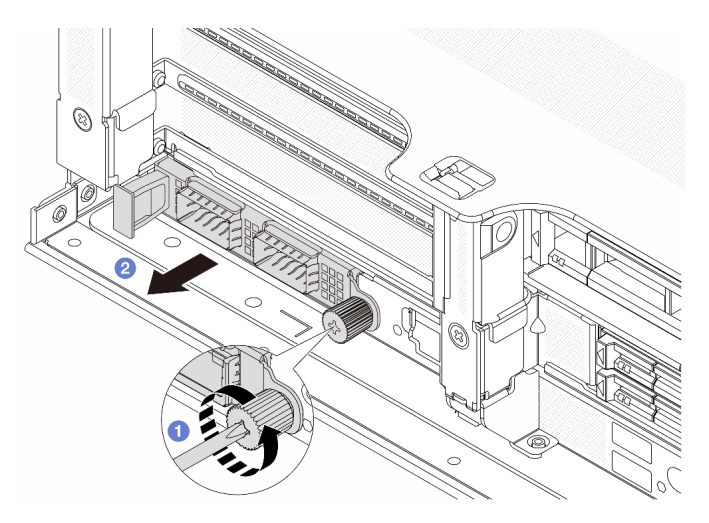

Figure 135. Retrait du module OCP arrière

Etape 1. <sup>O</sup> Desserrez la vis moletée qui fixe le module OCP. Si nécessaire, utilisez un tournevis.

Etape 2. **2** Retirez le module OCP.

# Après avoir terminé

- 1. Installez un nouveau module OCP arrière ou un obturateur de module OCP. Voir [« Installation du module](#page-154-0) [OCP arrière » à la page 145.](#page-154-0)
- 2. Si vous devez renvoyer le composant ou le périphérique en option, suivez les instructions d'emballage et utilisez les matériaux que vous avez reçus pour l'emballer.

#### Vidéo de démonstration

[Découvrez la procédure sur YouTube](https://www.youtube.com/watch?v=aPeo25egoZs)

# <span id="page-154-0"></span>Installation du module OCP arrière

Suivez les instructions énoncées dans la présente section pour installer le module OCP arrière.

# À propos de cette tâche

### Attention :

• Lisez [« Conseils d'installation » à la page 1](#page-10-0) et [« Liste de contrôle d'inspection de sécurité » à la page 2](#page-11-0) pour vous assurer que vous travaillez en toute sécurité.

- Mettez le serveur et tous les dispositifs périphériques hors tension, puis déconnectez les cordons d'alimentation et tous les câbles externes. Pour plus d'informations, voir [« Mise hors tension du serveur »](#page-27-0)  [à la page 18.](#page-27-0)
- Empêchez l'exposition à l'électricité statique, laquelle peut entraîner l'arrêt du système et la perte de données, en conservant les composants sensibles à l'électricité statique dans des emballages antistatiques jusqu'à leur installation, et en manipulant ces dispositifs en portant une dragonne de décharge électrostatique ou un autre système de mise à la terre.

# Procédure

- Etape 1. Mettez l'emballage antistatique contenant le nouveau composant en contact avec une zone extérieure non peinte du serveur. Ensuite, déballez le nouveau composant et posez-le sur une surface de protection électrostatique.
- Etape 2. Retirez l'obturateur du module OCP 3.0, le cas échéant.
- Etape 3. Installez le module OCP.

Remarque : Vérifiez que le module OCP est bien installé et que la vis moletée est complètement serrée. Dans le cas contraire, le module OCP ne sera pas parfaitement connecté et risque de ne pas fonctionner.

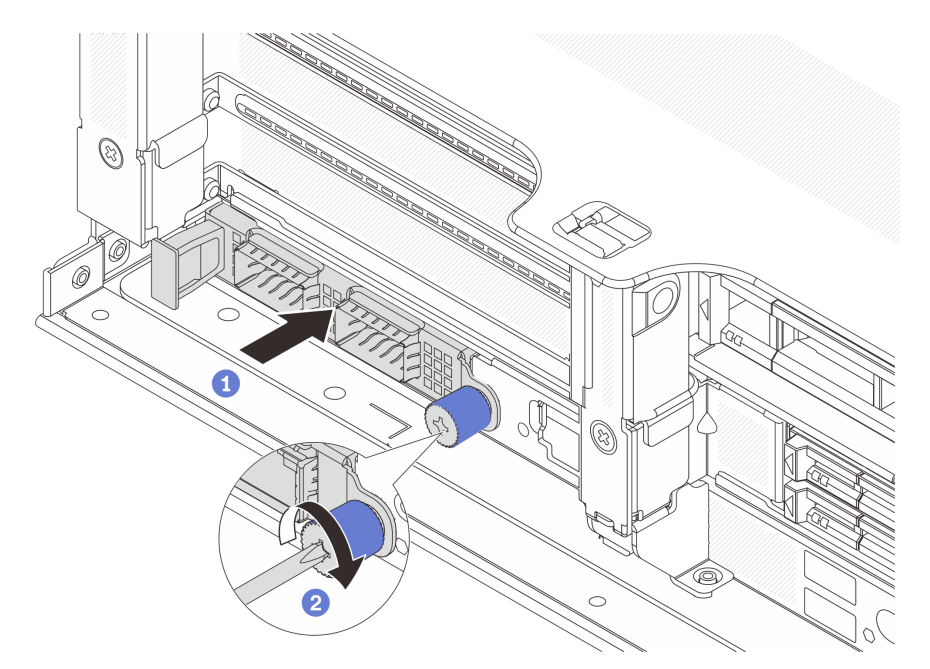

Figure 136. Installation du module OCP arrière

- a. <sup>D</sup> Poussez le module OCP dans l'emplacement jusqu'à ce qu'il soit bien installé.
- b. <sup>2</sup> Serrez la vis moletée pour bien fixer le module OCP. Si nécessaire, utilisez un tournevis.

Remarques :

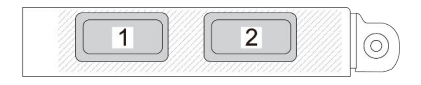

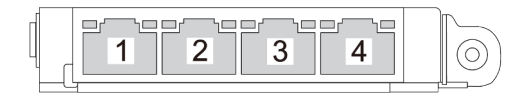

#### Figure 137. Module OCP (deux connecteurs)

#### Figure 138. Module OCP (quatre connecteurs)

- Le module OCP fournit deux ou quatre connecteurs Ethernet supplémentaires pour les connexions réseau.
- Par défaut, l'un des connecteurs Ethernet sur le module OCP peut également fonctionner en tant que connecteur de gestion à l'aide de la capacité de gestion partagée.

### Après avoir terminé

Terminez le remplacement des composants. Voir [« Fin du remplacement des composants » à la page 248.](#page-257-0)

#### Vidéo de démonstration

[Découvrez la procédure sur YouTube](https://www.youtube.com/watch?v=5JoWJiN-AX0)

# Remplacement d'une carte d'interface d'alimentation

Suivez les instructions énoncées dans cette section pour retirer et installer une carte d'interface d'alimentation (PIB) durant un remplacement.

# Retrait du PIB

Suivez les instructions de cette section pour retirer la PIB.

# À propos de cette tâche

Important : Cette tâche doit être effectuée par des techniciens qualifiés et certifiés par le service de maintenance Lenovo. N'essayez pas de le retirer ou de l'installer si vous ne possédez pas de formation ou de qualification appropriée.

S002

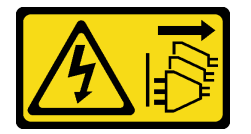

#### ATTENTION :

Le bouton de mise sous tension du serveur et l'interrupteur du bloc d'alimentation ne coupent pas le courant électrique alimentant l'unité. En outre, le système peut être équipé de plusieurs cordons d'alimentation. Pour mettre l'unité hors tension, vous devez déconnecter tous les cordons de la source d'alimentation.

#### Attention :

• Lisez [« Conseils d'installation » à la page 1](#page-10-0) et [« Liste de contrôle d'inspection de sécurité » à la page 2](#page-11-0) pour vous assurer que vous travaillez en toute sécurité.

- Mettez le serveur et tous les dispositifs périphériques hors tension, puis déconnectez les cordons d'alimentation et tous les câbles externes. Pour plus d'informations, voir [« Mise hors tension du serveur »](#page-27-0)  [à la page 18.](#page-27-0)
- Empêchez l'exposition à l'électricité statique, laquelle peut entraîner l'arrêt du système et la perte de données, en conservant les composants sensibles à l'électricité statique dans des emballages antistatiques jusqu'à leur installation, et en manipulant ces dispositifs en portant une dragonne de décharge électrostatique ou un autre système de mise à la terre.

# Procédure

Etape 1. Préparez-vous à cette tâche.

- a. Retirez le carter supérieur. Pour plus d'informations, voir [« Retrait du carter supérieur » à la](#page-255-0)  [page 246](#page-255-0).
- b. Si votre serveur est fourni avec une grille d'aération, retirez-la en premier. Voir [« Retrait de la](#page-35-0)  [grille d'aération » à la page 26](#page-35-0).
- c. Si votre serveur est fourni avec un boîtier d'unités de disque dur central, retirez-le en premier. Voir [« Remplacement d'un boîtier d'unités de disque dur et d'un fond de panier d'unité](#page-132-0)  [centraux » à la page 123](#page-132-0).
- d. Retirez doucement les blocs d'alimentation. Vérifiez qu'ils sont déconnectés de la carte mère.
- e. Retirez le bloc carte mère du châssis. Voir [« Retrait de la carte d'E-S système ou de la carte](#page-235-0)  [du processeur » à la page 226](#page-235-0).
- Etape 2. Tenez délicatement et faites glisser la carte PIB pour l'extraire du plateau de la carte mère.

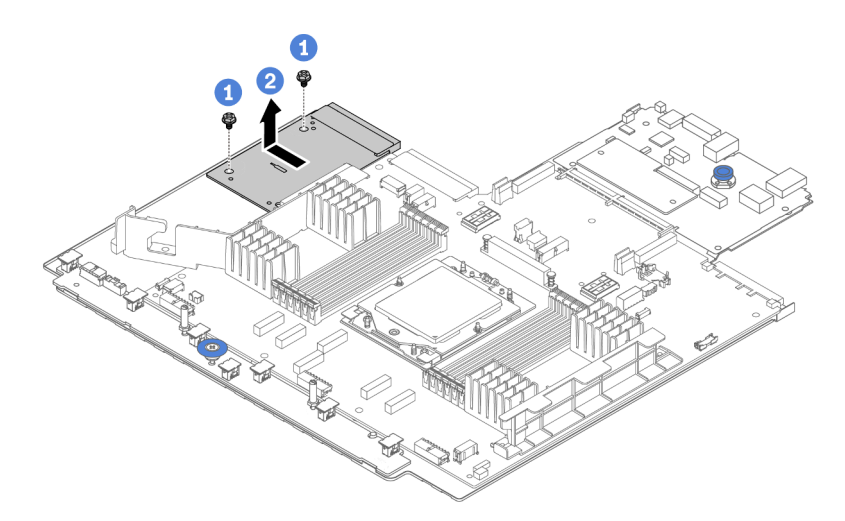

Figure 139. Retrait de la PIB

- a. Desserrez les deux vis qui fixent la PIB.
- b. <sup>2</sup> Sortez la PIB du plateau de carte mère vers l'extérieur.

### Après avoir terminé

- Si vous remplacez une PIB, installez-en une nouvelle. Voir [« Installation du PIB » à la page 149.](#page-158-0)
- Si vous devez renvoyer le composant ou le périphérique en option, suivez les instructions d'emballage et utilisez les matériaux que vous avez reçus pour l'emballer.

### Vidéo de démonstration

#### [Découvrez la procédure sur YouTube](https://www.youtube.com/watch?v=4Z9_VzIwEQM)

# <span id="page-158-0"></span>Installation du PIB

Suivez les instructions de cette section pour installer la PIB.

# À propos de cette tâche

Important : Cette tâche doit être effectuée par des techniciens qualifiés et certifiés par le service de maintenance Lenovo. N'essayez pas de le retirer ou de l'installer si vous ne possédez pas de formation ou de qualification appropriée.

#### Attention :

- Lisez [« Conseils d'installation » à la page 1](#page-10-0) et [« Liste de contrôle d'inspection de sécurité » à la page 2](#page-11-0) pour vous assurer que vous travaillez en toute sécurité.
- Mettez le serveur et tous les dispositifs périphériques hors tension, puis déconnectez les cordons d'alimentation et tous les câbles externes. Pour plus d'informations, voir [« Mise hors tension du serveur »](#page-27-0)  [à la page 18](#page-27-0).
- Empêchez l'exposition à l'électricité statique, laquelle peut entraîner l'arrêt du système et la perte de données, en conservant les composants sensibles à l'électricité statique dans des emballages antistatiques jusqu'à leur installation, et en manipulant ces dispositifs en portant une dragonne de décharge électrostatique ou un autre système de mise à la terre.

# Procédure

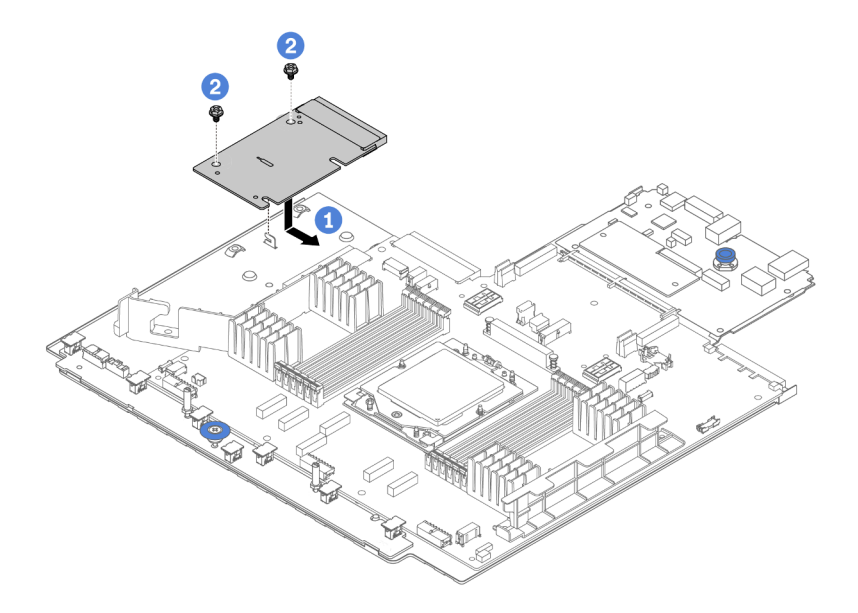

#### Figure 140. Installation de la PIB

Etape 1. <sup>1</sup> Alignez la PIB sur le connecteur de la carte du processeur. À l'aide de vos deux mains, poussez la PIB et insérez-la légèrement dans le connecteur.

Etape 2. <sup>2</sup> Installez les deux vis pour fixer la PIB.

# Après avoir terminé

1. Installez le bloc carte mère dans le châssis. Voir « Installation de la carte d'E-S système ou de la carte du [processeur » à la page 229.](#page-238-0)

- 2. Installez le boîtier d'unités de disque dur central si vous l'avez retiré. Voir [« Remplacement d'un boîtier](#page-132-0)  [d'unités de disque dur et d'un fond de panier d'unité centraux » à la page 123](#page-132-0).
- 3. Installez la grille d'aération. Voir [« Installation de la grille d'aération » à la page 29](#page-38-0).
- 4. Appuyez sur les blocs d'alimentation dans les baies jusqu'à ce qu'ils s'enclenchent.
- 5. Terminez le remplacement des composants. Pour plus d'informations, voir [« Fin du remplacement des](#page-257-0) [composants » à la page 248.](#page-257-0)

#### Vidéo de démonstration

#### [Découvrez la procédure sur YouTube](https://www.youtube.com/watch?v=4l8RkK2RC20)

# Remplacement d'une unité de bloc d'alimentation

Suivez les instructions de la présente section pour retirer et installer une unité de bloc d'alimentation.

- [« Retrait d'un bloc d'alimentation » à la page 153](#page-162-0)
- [« Installation d'un bloc d'alimentation » à la page 155](#page-164-0)

# Précautions de sécurité

Cette section répertorie les précautions de sécurité qui s'appliquent respectivement aux unités d'alimentation en courant continu et en courant alternatif. Assurez-vous de bien comprendre et d'appliquer les précautions de sécurité avant de retirer ou d'installer une unité d'alimentation.

#### Précautions de sécurité pour les blocs d'alimentation en courant alternatif

Les conseils ci-après fournissent les informations que vous devez prendre en compte lors du remplacement d'un bloc d'alimentation en courant alternatif.

#### S035

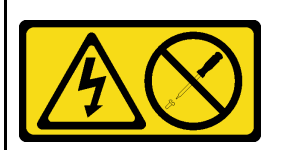

#### ATTENTION :

N'ouvrez jamais un bloc d'alimentation ou tout autre élément sur lequel cette étiquette est apposée. Des niveaux dangereux de tension, courant et électricité sont présents dans les composants qui portent cette étiquette. Aucune pièce de ces composants n'est réparable. Si vous pensez qu'ils peuvent être à l'origine d'un problème, contactez un technicien de maintenance.

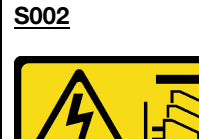

#### ATTENTION :

Le bouton de mise sous tension du serveur et l'interrupteur du bloc d'alimentation ne coupent pas le courant électrique alimentant l'unité. En outre, le système peut être équipé de plusieurs cordons d'alimentation. Pour mettre l'unité hors tension, vous devez déconnecter tous les cordons de la source d'alimentation.

#### S001

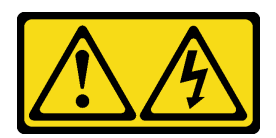

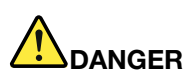

Le courant électrique provenant de l'alimentation, du téléphone et des câbles de transmission peut présenter un danger.

Pour éviter tout risque de choc électrique :

- Branchez tous les cordons d'alimentation sur une prise de courant/source d'alimentation correctement câblée et mise à la terre.
- Branchez tout équipement qui sera connecté à ce produit à des prises de courant ou des sources d'alimentation correctement câblées.
- Lorsque cela est possible, n'utilisez qu'une seule main pour brancher ou débrancher les cordons d'interface.
- Ne mettez jamais un équipement sous tension en cas d'incendie ou d'inondation, ou en présence de dommages matériels.
- L'appareil peut être équipé de plusieurs cordons d'alimentation, par conséquent pour mettre l'unité hors tension, vous devez déconnecter tous les cordons de la source d'alimentation.

#### Précautions de sécurité pour les blocs d'alimentation en courant continu

Les conseils ci-après fournissent les informations que vous devez prendre en compte lors du remplacement d'un bloc d'alimentation en courant continu.

#### ATTENTION :

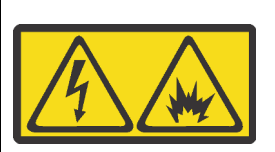

L'alimentation de 240 V CC (plage d'entrée : 180 à 300 V) est prise en charge en Chine continentale UNIQUEMENT.

Suivez les étapes suivantes pour retirer en toute sécurité le cordon d'alimentation d'une unité d'alimentation de 240 V CC. Dans le cas contraire, une perte de données peut survenir et le matériel peut être endommagé. Les dommages et pertes résultant d'opérations inappropriées ne seront pas couverts par la garantie du fabricant.

- 1. Mettez le serveur hors tension.
- 2. Débranchez le cordon d'alimentation de la source d'alimentation.
- 3. Débranchez le cordon d'alimentation du bloc d'alimentation.

#### S035

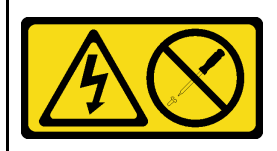

#### ATTENTION :

N'ouvrez jamais un bloc d'alimentation ou tout autre élément sur lequel cette étiquette est apposée. Des niveaux dangereux de tension, courant et électricité sont présents dans les composants qui portent cette étiquette. Aucune pièce de ces composants n'est réparable. Si vous pensez qu'ils peuvent être à l'origine d'un problème, contactez un technicien de maintenance.

#### S019

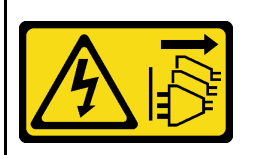

#### ATTENTION :

L'interrupteur de contrôle d'alimentation de l'unité ne coupe pas le courant électrique alimentant l'unité. En outre, l'unité peut posséder plusieurs connexions à des sources d'alimentation en courant continu. Pour mettre l'unité hors tension, assurez-vous que toutes les connexions en courant continu sont déconnectées des bornes d'entrée en courant continu.

#### S029

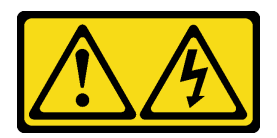

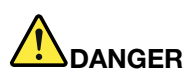

Pour l'alimentation de -48 V CC, le courant électrique provenant des cordons d'alimentation peut présenter un danger.

Pour éviter tout risque de choc électrique :

• Pour connecter ou déconnecter les cordons d'alimentation en courant continu -48 V lorsque vous devez retirer ou installer des unités d'alimentation en mode de redondance.

- 1. Débranchez TOUTES les sources d'alimentation en CC concernées, ainsi que les équipements connectés au produit.
- 2. Installez les unités d'alimentation dans le boîtier du système.
- 3. Branchez le ou les cordon(s) d'alimentation en courant continu au produit.
	- Assurez-vous que la polarité est correcte pour les connexions -48 V CC : positive (+) pour la borne RTN et négative (-) pour -VIN (-48 V typique) CC. La mise à la terre doit être correctement réalisée.
- 4. Branchez le ou les cordon(s) d'alimentation en courant continu à la ou aux source(s) d'alimentation concernée(s).
- 5. Branchez toutes les sources d'alimentation.

# <span id="page-162-0"></span>Retrait d'un bloc d'alimentation

Reportez-vous aux instructions de cette section pour retirer un bloc d'alimentation.

# À propos de cette tâche

Si le bloc d'alimentation à retirer est le seul à être installé, alors l'unité de bloc d'alimentation n'est pas remplaçable à chaud. Avant de le retirer, vous devez tout d'abord mettre le serveur hors tension. Pour la prise en charge du mode de redondance ou du remplacement à chaud, vous devez installer un bloc d'alimentation remplaçable à chaud supplémentaire.

### Attention :

- Lisez [« Conseils d'installation » à la page 1](#page-10-0) et [« Liste de contrôle d'inspection de sécurité » à la page 2](#page-11-0) pour vous assurer que vous travaillez en toute sécurité.
- Empêchez l'exposition à l'électricité statique, laquelle peut entraîner l'arrêt du système et la perte de données, en conservant les composants sensibles à l'électricité statique dans des emballages antistatiques jusqu'à leur installation, et en manipulant ces dispositifs en portant une dragonne de décharge électrostatique ou un autre système de mise à la terre.

#### Connexion : Déconnexion :

- 1. Déconnectez ou débranchez les sources d'alimentation en courant continu concernées (au niveau du tableau du disjoncteur) avant de retirer les blocs d'alimentation.
- 2. Retirez le ou les cordon(s) d'alimentation en courant continu concerné(s) et assurez-vous de la bonne isolation de la ou des borne(s).
- 3. Débranchez les unités d'alimentation concernées du boîtier du système.

# Procédure

Etape 1. Si un bras de routage des câbles est installé, rajustez-le afin d'accéder à la baie du bloc d'alimentation.

- a. Appuyez sur le support d'arrêt **1** et faites-le pivoter en position ouverte.
- b. Dégagez le bras de routage des câbles en le faisant pivoter pour accéder à l'unité de bloc d'alimentation.

Remarque : Votre assemblage de bras de routage des câbles peut sembler différent de l'illustration.

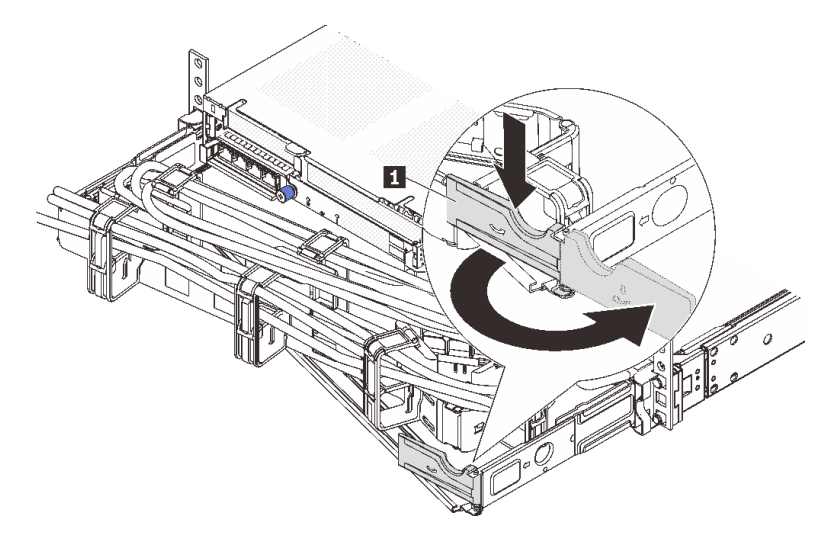

Figure 141. Ajustement du bras de routage des câbles

- Etape 2. Débranchez le cordon d'alimentation de l'unité de bloc d'alimentation remplaçable à chaud et de la prise de courant.
	- Pour les unités d'alimentation CA, débranchez les deux extrémités du cordon d'alimentation et conservez-le à un endroit protégé des décharges électrostatiques.
	- Pour les unités d'alimentation de 240 V CC, mettez le serveur hors tension, et ensuite, débranchez les deux extrémités du cordon d'alimentation et conservez-le à un endroit protégé des décharges électrostatiques.
	- Pour l'alimentation –48 V CC :
		- 1. Débranchez les cordons d'alimentation de la prise de courant.
		- 2. Utilisez un tournevis plat pour desserrer les vis imperdables sur le bloc terminal d'alimentation électrique.
		- 3. Débranchez les cordons d'alimentation de l'unité d'alimentation, isolez les bornes des câbles et conservez-les à un endroit protégé des décharges électrostatiques.

Remarque : Si vous remplacez deux blocs d'alimentation, remplacez chaque bloc un par un afin de garantir que l'alimentation du serveur ne soit pas interrompue. Ne débranchez pas le cordon d'alimentation du second bloc d'alimentation remplacé tant que le voyant de sortie d'alimentation du premier bloc d'alimentation remplacé est allumé. Pour connaître l'emplacement du voyant de sortie d'alimentation, voir [« Voyants de l'alimentation » à la page 422](#page-431-0).

Etape 3. Appuyez sur la patte de déverrouillage vers la poignée et tirez en même temps et avec précaution sur la poignée pour faire glisser l'unité d'alimentation remplaçable à chaud hors du châssis.

Remarque : Si le kit du bras de routage des câbles bloque le passage, tirez légèrement l'unité de bloc d'alimentation vers le haut en la faisant glisser hors du châssis.

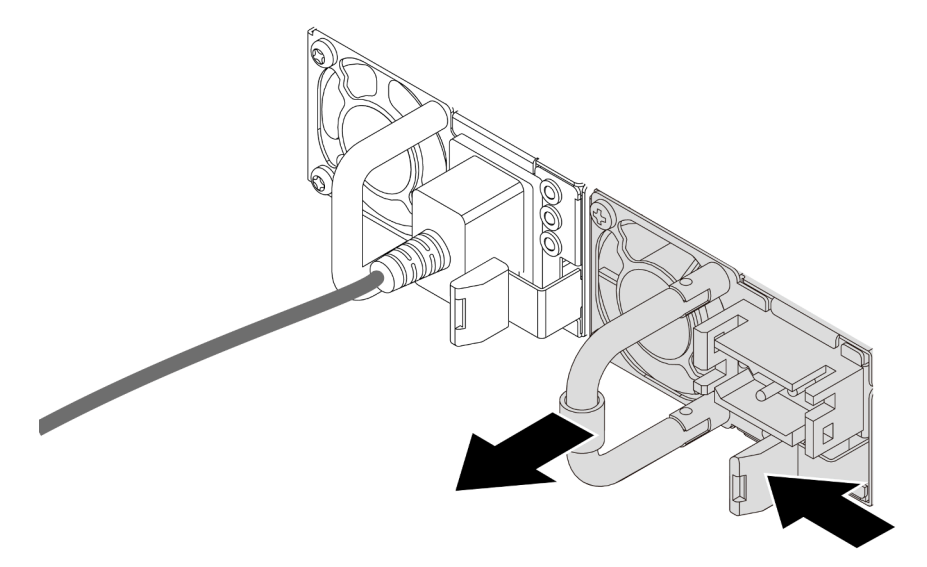

Figure 142. Retrait du bloc d'alimentation

### Après avoir terminé

1. Installez une nouvelle unité de bloc d'alimentation ou installez l'obturateur du bloc d'alimentation pour couvrir la baie du bloc d'alimentation. Pour plus d'informations, voir [« Installation d'un bloc](#page-164-0) [d'alimentation » à la page 155.](#page-164-0)

Important : Pour assurer un refroidissement correct pendant le fonctionnement normal du serveur, les deux baies de bloc d'alimentation doivent être occupées. Cela signifie qu'un bloc d'alimentation doit être installé dans chaque baie, ou bien qu'une unité de bloc d'alimentation doit être installée dans un baie et que l'autre baie doit comporter un obturateur de bloc d'alimentation.

2. Si vous devez renvoyer le composant ou le périphérique en option, suivez les instructions d'emballage et utilisez les matériaux que vous avez reçus pour l'emballer.

#### Vidéo de démonstration

[Découvrez la procédure sur YouTube](https://www.youtube.com/watch?v=JaSNuYIQMH4)

# <span id="page-164-0"></span>Installation d'un bloc d'alimentation

Suivez les instructions de cette section pour installer un bloc d'alimentation.

# À propos de cette tâche

Si vous remplacez le bloc d'alimentation existant par un nouveau :

• Utilisez Lenovo Capacity Planner pour calculer la capacité d'alimentation requise en fonction de la configuration de votre serveur. Pour plus d'informations sur Lenovo Capacity Planner, consultez :

<https://datacentersupport.lenovo.com/solutions/lnvo-lcp>

• Vérifiez que les périphériques que vous installez sont pris en charge. Pour obtenir la liste des périphériques en option pris en charge par le serveur, rendez-vous sur le site : <https://serverproven.lenovo.com>

• Fixez l'étiquette d'informations sur l'alimentation et livrée avec cette option sur l'étiquette existante près du bloc d'alimentation.

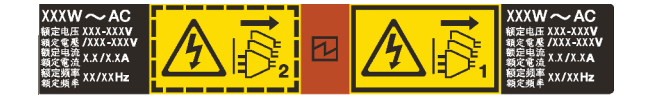

Figure 143. Exemple d'étiquette du bloc d'alimentation sur le carter supérieur

#### Attention :

- Lisez [« Conseils d'installation » à la page 1](#page-10-0) et [« Liste de contrôle d'inspection de sécurité » à la page 2](#page-11-0) pour vous assurer que vous travaillez en toute sécurité.
- Empêchez l'exposition à l'électricité statique, laquelle peut entraîner l'arrêt du système et la perte de données, en conservant les composants sensibles à l'électricité statique dans des emballages antistatiques jusqu'à leur installation, et en manipulant ces dispositifs en portant une dragonne de décharge électrostatique ou un autre système de mise à la terre.

### Procédure

- Etape 1. Mettez l'emballage antistatique contenant le nouveau composant en contact avec une zone extérieure non peinte du serveur. Ensuite, déballez le nouveau composant et posez-le sur une surface de protection électrostatique.
- Etape 2. Faites coulisser le nouveau bloc d'alimentation remplaçable à chaud dans la baie comme illustré jusqu'à ce qu'il s'enclenche.

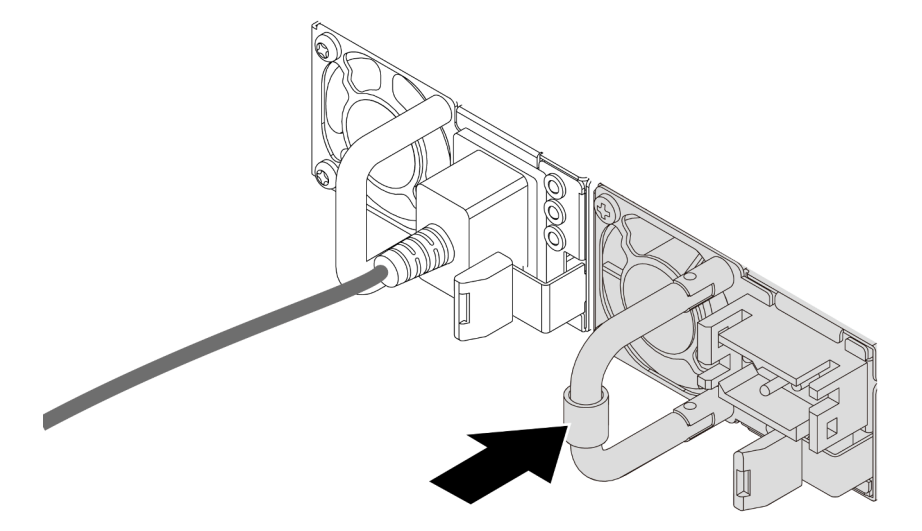

Figure 144. Installation du bloc d'alimentation

- Etape 3. Branchez le bloc d'alimentation à une prise de courant correctement mise à la terre.
	- Pour les unités d'alimentation en CA :
		- 1. Branchez une extrémité du cordon d'alimentation sur le connecteur d'alimentation du bloc d'alimentation.
		- 2. Branchez l'autre extrémité du cordon d'alimentation sur une prise de courant correctement mise à la terre.
	- Pour les unités d'alimentation en CC de 240 V :
		- 1. Mettez le serveur hors tension.
- 2. Branchez une extrémité du cordon d'alimentation sur le connecteur d'alimentation du bloc d'alimentation.
- 3. Branchez l'autre extrémité du cordon d'alimentation sur une prise de courant correctement mise à la terre.
- Pour les unités d'alimentation de –48 V CC :
	- 1. Utilisez un tournevis plat pour desserrer les 3 vis imperdables du bloc terminal d'alimentation électrique.
	- 2. Vérifiez l'étiquette de type sur le bloc d'alimentation électrique et chaque cordon d'alimentation.

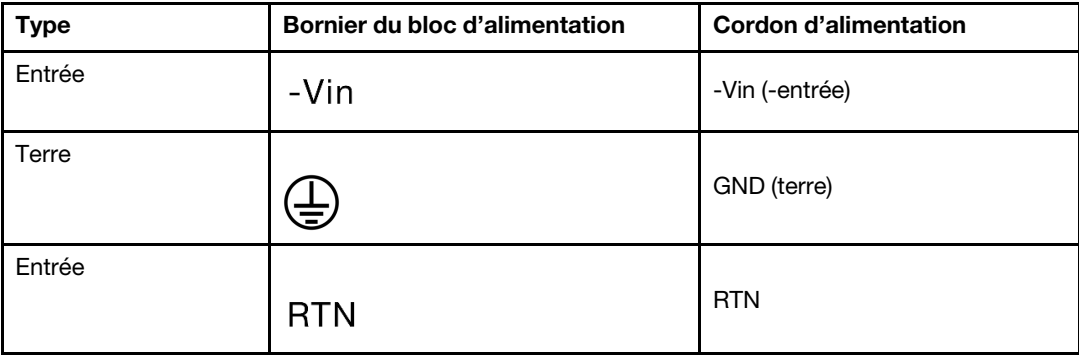

- 3. Tournez le côté rainure de chaque broche de cordon d'alimentation vers le haut. Ensuite, branchez les broches dans les trous correspondants du bloc d'alimentation. Aidez-vous du tableau ci-dessus pour vous assurer que les broches se logent dans les emplacements appropriés.
- 4. Serrez les vis imperdables sur le bloc d'alimentation. Assurez-vous que les vis et les broches du cordon d'alimentation sont bien en place et qu'aucune pièce métallique n'est visible.
- 5. Connectez l'autre extrémité des câbles à une prise de courant correctement mise à la terre. Ensuite, assurez-vous que les extrémités du câble sont correctement raccordées.

- 1. Si vous avez ajusté le bras de routage des câbles pour accéder à la baie du bloc d'alimentation, replacez correctement le bras du routage des câbles.
- 2. Si le serveur est hors tension, mettez-le sous tension. Vérifiez que le voyant d'entrée d'alimentation et le voyant de sortie d'alimentation du bloc d'alimentation sont allumés, indiquant que le bloc fonctionne correctement.

#### Vidéo de démonstration

[Découvrez la procédure sur YouTube](https://www.youtube.com/watch?v=a7OY77kuu6k)

# Remplacement d'un processeur et d'un dissipateur thermique (technicien qualifié uniquement)

Suivez les instructions de cette section pour retirer et installer un processeur ou un dissipateur thermique.

#### Important :

- Cette tâche doit être effectuée par des techniciens qualifiés et certifiés par le service de maintenance Lenovo. N'essayez pas de le retirer ou de l'installer si vous ne possédez pas de formation ou de qualification appropriée.
- Avant de remplacer un processeur, consultez la stratégie de fusible PSB actuelle. Voir Service process before replacement à l'adresse suivante : [Service process for updating PSB fuse state.](https://glosse4lenovo.lenovo.com/wiki/glosse4lenovo/view/How%20To/System%20related/Service%20process%20for%20updating%20PSB%20fuse%20state/)
- Une fois le remplacement d'un processeur effectué, assurez-vous que l'état du fusible du processeur est tel qu'il doit l'être, sans journaux des événements XCC inattendus. Voir Service process after replacing a processor à l'adresse suivante : [Service process for updating PSB fuse state](https://glosse4lenovo.lenovo.com/wiki/glosse4lenovo/view/How%20To/System%20related/Service%20process%20for%20updating%20PSB%20fuse%20state/).

Le serveur prend en charge deux types de dissipateurs thermiques. Selon le type spécifique, il est possible que le dissipateur thermique sur votre serveur diffère de celui présenté dans les illustrations. Pour plus d'informations sur la sélection des dissipateurs thermiques, voir [« Règles thermiques » à la page 13.](#page-22-0)

#### Attention :

- Avant de remplacer un processeur, assurez-vous d'utiliser un tampon de nettoyage à l'alcool et de la pâte thermoconductrice agréés par Lenovo.
- Chaque connecteur de processeur doit toujours comporter un cache ou un processeur. Lorsque vous remplacez un processeur, protégez le connecteur du processeur vide avec un cache.
- Veillez à ne pas toucher le socket ou les contacts du processeur. Les contacts du socket de processeur sont extrêmement fragiles et peuvent facilement être endommagés. Toute présence de contaminants sur les contacts du processeur (sueur corporelle, par exemple) peut entraîner des problèmes de connexion.
- Assurez-vous que rien n'entre en contact avec la pâte thermoconductrice sur le processeur ou le dissipateur thermique. Toute surface en contact peut endommager la pâte thermoconductrice et la rendre inefficace. La pâte thermoconductrice peut endommager des composants, tels que les connecteurs électriques dans le connecteur de processeur.

La figure ci-après illustre les composants du processeur et du dissipateur thermique.

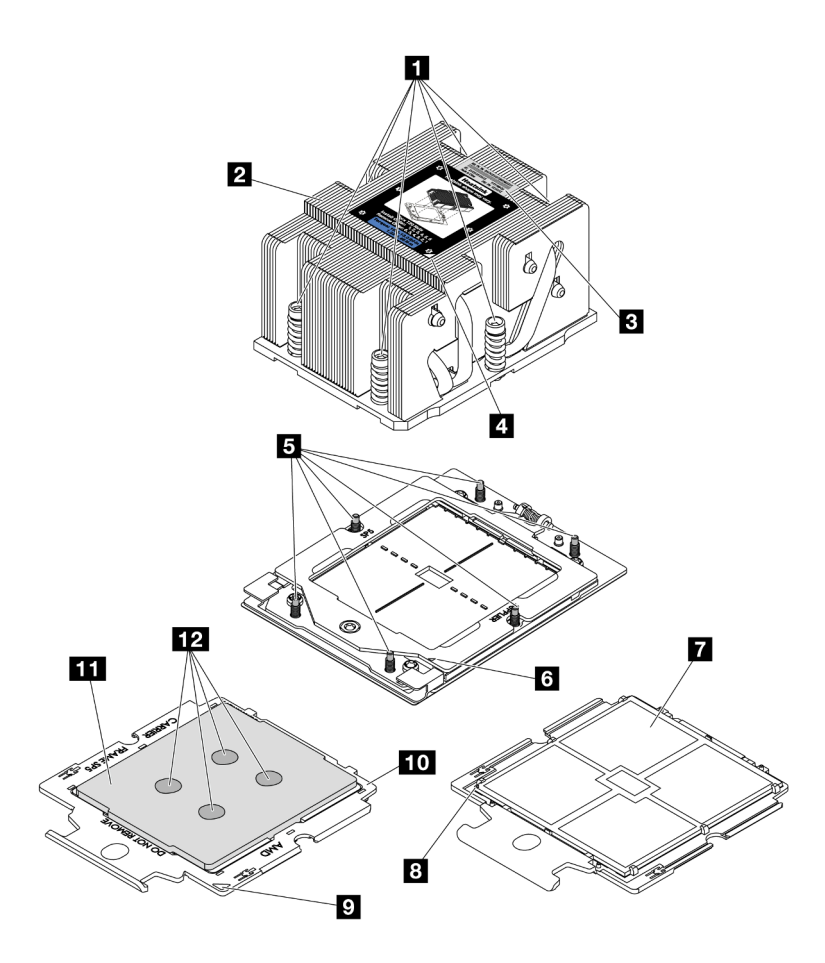

Figure 145. Composants du processeur et dissipateur thermique

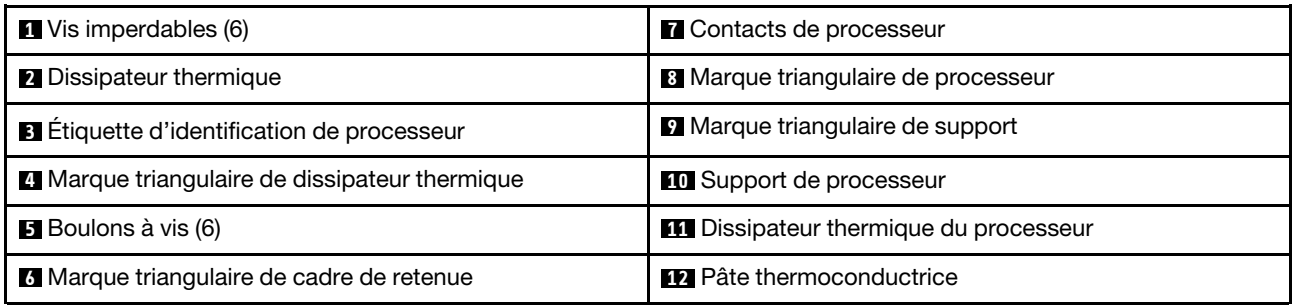

- [« Retrait d'un dissipateur thermique » à la page 159](#page-168-0)
- [« Retrait d'un processeur » à la page 162](#page-171-0)
- [« Installation d'un processeur » à la page 163](#page-172-0)
- [« Installation d'un dissipateur thermique » à la page 165](#page-174-0)

# <span id="page-168-0"></span>Retrait d'un dissipateur thermique

Suivez les instructions de cette section pour retirer un dissipateur thermique. Cette tâche requiert un tournevis Torx T20.

# À propos de cette tâche

Important : Cette tâche doit être effectuée par des techniciens qualifiés et certifiés par le service de maintenance Lenovo. N'essayez pas de le retirer ou de l'installer si vous ne possédez pas de formation ou de qualification appropriée.

S002

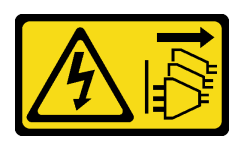

#### ATTENTION :

Le bouton de mise sous tension du serveur et l'interrupteur du bloc d'alimentation ne coupent pas le courant électrique alimentant l'unité. En outre, le système peut être équipé de plusieurs cordons d'alimentation. Pour mettre l'unité hors tension, vous devez déconnecter tous les cordons de la source d'alimentation.

#### Attention :

- Lisez [« Conseils d'installation » à la page 1](#page-10-0) et [« Liste de contrôle d'inspection de sécurité » à la page 2](#page-11-0) pour vous assurer que vous travaillez en toute sécurité.
- Mettez le serveur et tous les dispositifs périphériques hors tension, puis déconnectez les cordons d'alimentation et tous les câbles externes. Pour plus d'informations, voir [« Mise hors tension du serveur »](#page-27-0)  [à la page 18.](#page-27-0)
- Empêchez l'exposition à l'électricité statique, laquelle peut entraîner l'arrêt du système et la perte de données, en conservant les composants sensibles à l'électricité statique dans des emballages antistatiques jusqu'à leur installation, et en manipulant ces dispositifs en portant une dragonne de décharge électrostatique ou un autre système de mise à la terre.

Remarque : Préparez les tournevis suivants afin de pouvoir installer et retirer correctement les vis correspondantes.

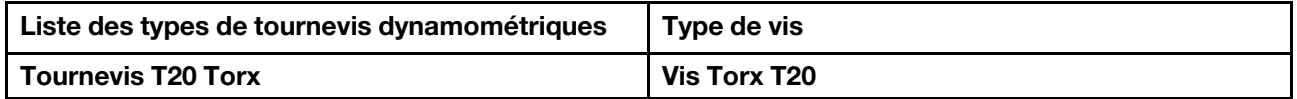

# Procédure

Etape 1. Préparez-vous à cette tâche.

- a. Si le serveur est installé dans une armoire, faites sortir le serveur en le faisant glisser sur les glissières de l'armoire afin d'accéder au carter supérieur, ou retirez le serveur de l'armoire. Voir [« Retrait du serveur de l'armoire » à la page 18.](#page-27-1)
- b. Retirez le carter supérieur. Pour plus d'informations, voir [« Retrait du carter supérieur » à la](#page-255-0)  [page 246](#page-255-0).
- c. Si votre serveur est fourni avec une grille d'aération ou un boîtier d'unités de disque dur central, retirez-les en premier.
	- [« Retrait de la grille d'aération » à la page 26](#page-35-0)
	- [« Retrait du boîtier d'unités de disque dur et des fonds de panier d'unité centraux » à la](#page-133-0) [page 124](#page-133-0)
- d. Retirez le boîtier du ventilateur système (uniquement pour le retrait du dissipateur thermique de performances). Pour plus d'informations, voir [« Retrait du boîtier de ventilateur système » à](#page-247-0) [la page 238](#page-247-0).

Etape 2. Retirez le dissipateur thermique.

#### Remarques :

- Ne touchez pas les contacts situés au bas du processeur.
- Maintenez le connecteur de processeur libre de tout objet afin d'éviter les dommages possibles.

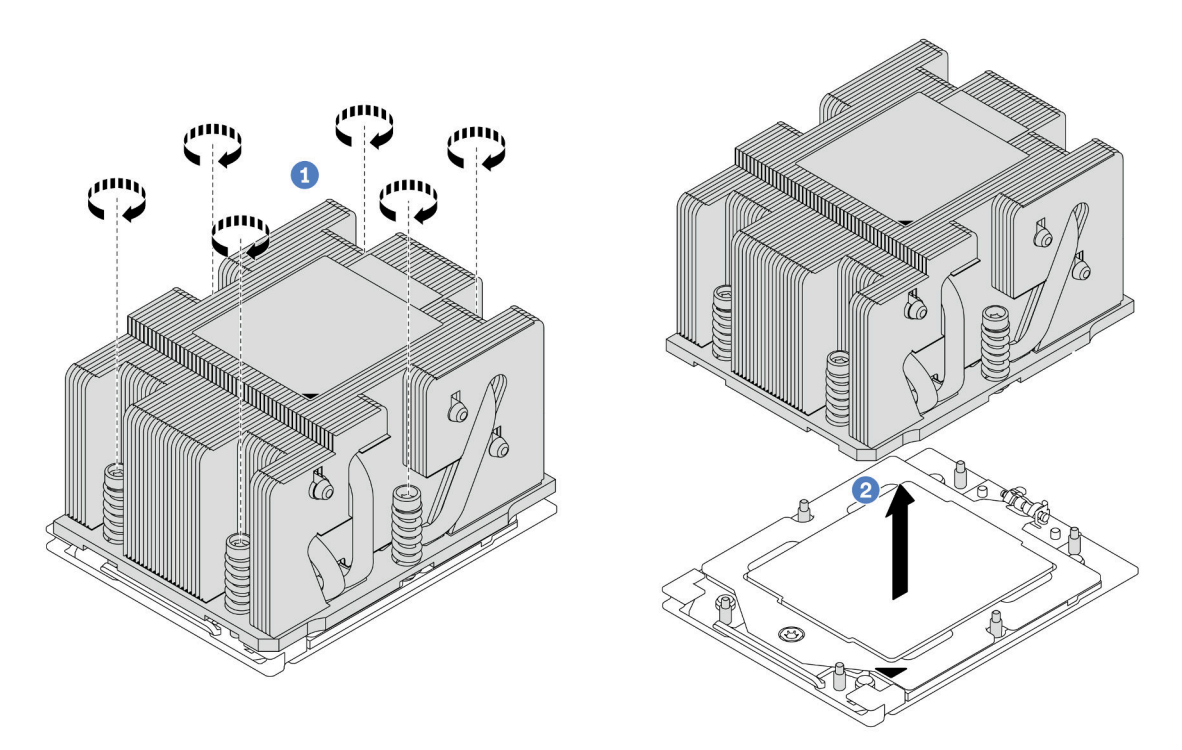

Figure 146. Retrait d'un dissipateur thermique standard

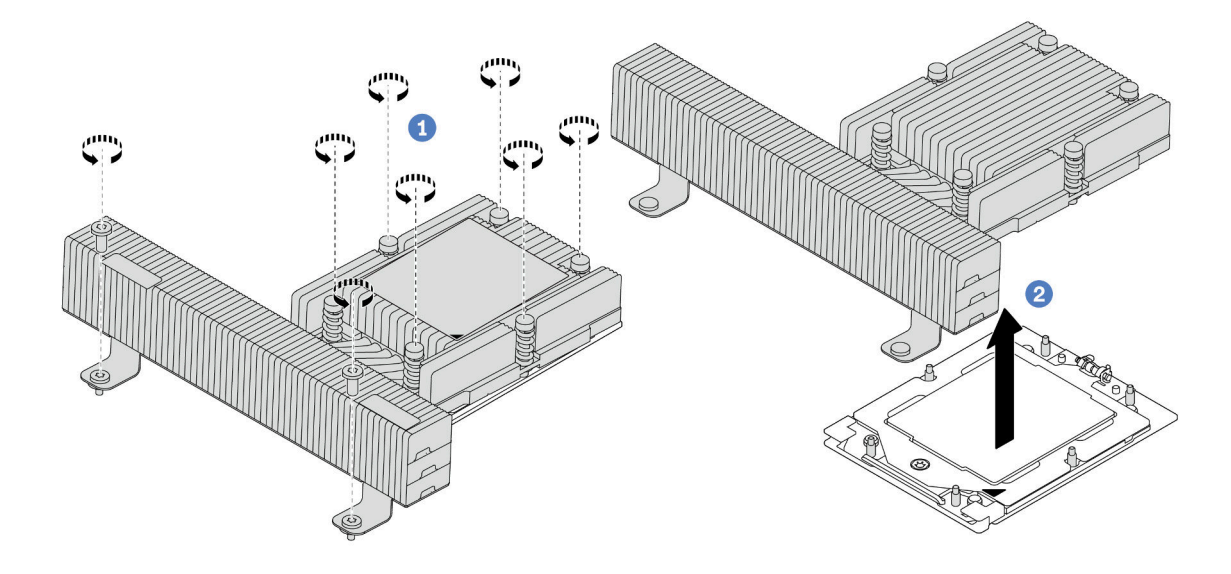

Figure 147. Retrait d'un dissipateur thermique de performance

- a. **D** Desserrez complètement toutes les vis du dissipateur thermique **dans la séquence de** retrait indiquée sur l'étiquette du dissipateur thermique.
- b. **S** Soulevez délicatement le dissipateur thermique pour le retirer du connecteur de processeur.

- Si vous remplacez un dissipateur thermique, installez-en un nouveau. Voir [« Installation d'un dissipateur](#page-174-0)  [thermique » à la page 165.](#page-174-0)
- Si vous remplacez un processeur, retirez celui-ci. Voir [« Retrait d'un processeur » à la page 162](#page-171-0).
- Si vous devez renvoyer le composant ou le périphérique en option, suivez les instructions d'emballage et utilisez les matériaux que vous avez reçus pour l'emballer.

#### Vidéo de démonstration

#### [Découvrez la procédure sur YouTube](https://www.youtube.com/watch?v=dh0IXvbW3KA)

# <span id="page-171-0"></span>Retrait d'un processeur

Suivez les instructions de cette section pour retirer un processeur. Cette tâche requiert un tournevis Torx T20.

# À propos de cette tâche

Important : Cette tâche doit être effectuée par des techniciens qualifiés et certifiés par le service de maintenance Lenovo. N'essayez pas de le retirer ou de l'installer si vous ne possédez pas de formation ou de qualification appropriée.

#### Attention :

- Lisez [« Conseils d'installation » à la page 1](#page-10-0) et [« Liste de contrôle d'inspection de sécurité » à la page 2](#page-11-0) pour vous assurer que vous travaillez en toute sécurité.
- Mettez le serveur et tous les dispositifs périphériques hors tension, puis déconnectez les cordons d'alimentation et tous les câbles externes. Pour plus d'informations, voir [« Mise hors tension du serveur »](#page-27-0)  [à la page 18.](#page-27-0)
- Empêchez l'exposition à l'électricité statique, laquelle peut entraîner l'arrêt du système et la perte de données, en conservant les composants sensibles à l'électricité statique dans des emballages antistatiques jusqu'à leur installation, et en manipulant ces dispositifs en portant une dragonne de décharge électrostatique ou un autre système de mise à la terre.
- Le système chargera les paramètres UEFI d'usine par défaut lors du retrait du processeur. Sauvegardez les paramètres UEFI avant de retirer le processeur.

# Procédure

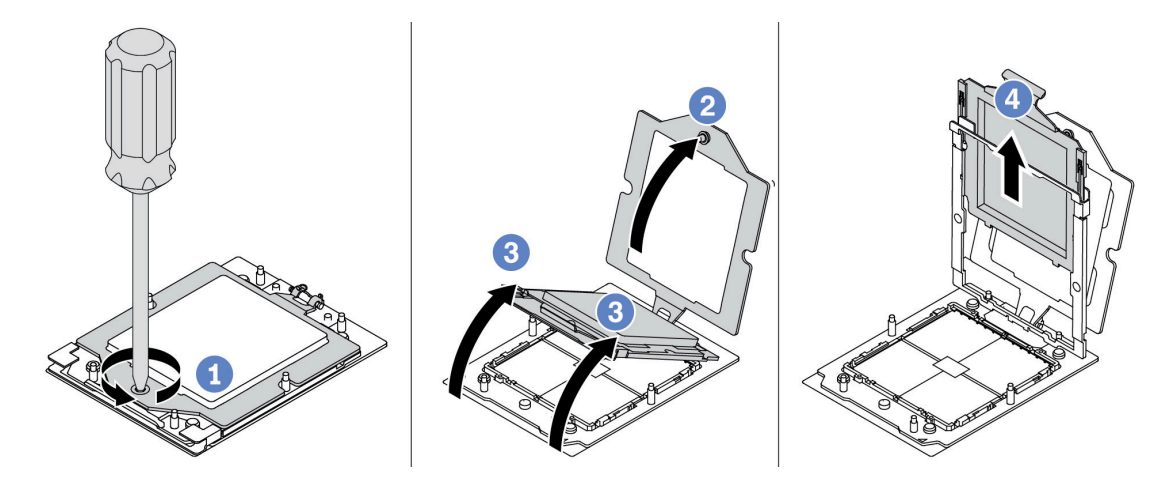

Figure 148. Retrait d'un processeur

- Etape 1. Utilisez un tournevis Torx T20 pour desserrer la vis.
- Etape 2. <sup>2</sup> Soulevez légèrement le cadre de retenue dans le sens indiqué.
- Etape 3. Soulevez légèrement le cadre des glissières dans le sens indiqué. Le processeur dans le corps de la glissière est tendu par un ressort.
- Etape 4. Maintenez le taquet bleu du support de processeur et faites glisser le support de processeur hors du cadre des glissières.

- Si vous souhaitez installer un nouveau processeur, voir [« Installation d'un processeur » à la page 163.](#page-172-0)
- Si vous devez renvoyer le composant ou le périphérique en option, suivez les instructions d'emballage et utilisez les matériaux que vous avez reçus pour l'emballer.

#### Vidéo de démonstration

#### [Découvrez la procédure sur YouTube](https://www.youtube.com/watch?v=dh0IXvbW3KA)

# <span id="page-172-0"></span>Installation d'un processeur

Suivez les instructions énoncées dans cette section pour installer un processeur. Cette tâche requiert un tournevis Torx T20.

# À propos de cette tâche

Important : Cette tâche doit être effectuée par des techniciens qualifiés et certifiés par le service de maintenance Lenovo. N'essayez pas de le retirer ou de l'installer si vous ne possédez pas de formation ou de qualification appropriée.

#### Attention :

- Lisez [« Conseils d'installation » à la page 1](#page-10-0) et [« Liste de contrôle d'inspection de sécurité » à la page 2](#page-11-0) pour vous assurer que vous travaillez en toute sécurité.
- Mettez le serveur et tous les dispositifs périphériques hors tension, puis déconnectez les cordons d'alimentation et tous les câbles externes. Pour plus d'informations, voir [« Mise hors tension du serveur »](#page-27-0)  [à la page 18](#page-27-0).

• Empêchez l'exposition à l'électricité statique, laquelle peut entraîner l'arrêt du système et la perte de données, en conservant les composants sensibles à l'électricité statique dans des emballages antistatiques jusqu'à leur installation, et en manipulant ces dispositifs en portant une dragonne de décharge électrostatique ou un autre système de mise à la terre.

#### Remarques :

- Pour obtenir la liste des processeurs pris en charge par votre serveur, consultez le site [https://](https://serverproven.lenovo.com) [serverproven.lenovo.com](https://serverproven.lenovo.com). Tous les processeurs sur le bloc carte mère doivent avoir la même vitesse, le même nombre de cœurs et la même fréquence.
- Avant d'installer un nouveau processeur, mettez à jour le microprogramme du système au niveau le plus récent. Voir « Mise à jour du microprogramme » dans le Guide d'utilisation et le Guide de configuration système.

Téléchargement du microprogramme et des pilotes : une fois un composant remplacé, il est possible que la mise à jour du microprogramme ou des pilotes soit requise.

- Accédez à [https://datacentersupport.lenovo.com/products/servers/thinksystem/sr655v3/7d9e/downloads/](https://datacentersupport.lenovo.com/products/servers/thinksystem/sr655v3/7d9e/downloads/driver-list/) [driver-list/](https://datacentersupport.lenovo.com/products/servers/thinksystem/sr655v3/7d9e/downloads/driver-list/) pour consulter les dernières mises à jour de microprogramme et de pilote disponibles pour votre serveur.
- Reportez-vous à « Mise à jour du microprogramme » dans le Guide d'utilisation ou le Guide de configuration système pour en savoir plus sur les outils de mise à jour du microprogramme.

### Procédure

Etape 1. Installez le processeur.

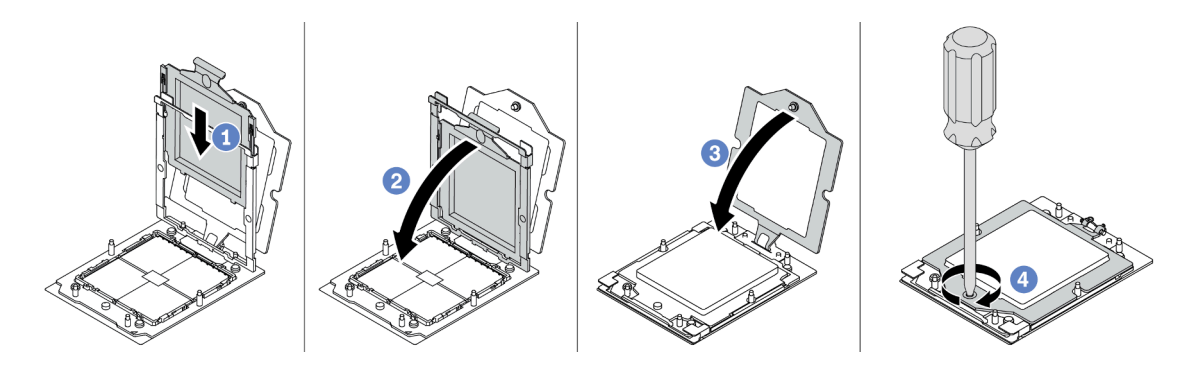

Figure 149. Installation d'un processeur

- a. **I** Faites coulisser le support de processeur dans le corps de la glissière.
- b. Appuyez sur le corps de glissière jusqu'à ce que les loquets bleus s'enclenchent.
- c.  $\bullet$  Fermez le cadre de retenue.
- d. <sup>4</sup> Utilisez un tournevis Torx T20 pour serrer la vis.

### Après avoir terminé

Installez le dissipateur thermique. Voir [« Installation d'un dissipateur thermique » à la page 165.](#page-174-0)

#### Vidéo de démonstration

[Découvrez la procédure sur YouTube](https://www.youtube.com/watch?v=5PLTOwS6Hg0)

# <span id="page-174-0"></span>Installation d'un dissipateur thermique

Suivez les instructions de cette section pour installer un dissipateur thermique. Cette tâche requiert un tournevis Torx T20.

# À propos de cette tâche

Important : Cette tâche doit être effectuée par des techniciens qualifiés et certifiés par le service de maintenance Lenovo. N'essayez pas de le retirer ou de l'installer si vous ne possédez pas de formation ou de qualification appropriée.

### Attention :

- Lisez [« Conseils d'installation » à la page 1](#page-10-0) et [« Liste de contrôle d'inspection de sécurité » à la page 2](#page-11-0) pour vous assurer que vous travaillez en toute sécurité.
- Mettez le serveur et tous les dispositifs périphériques hors tension, puis déconnectez les cordons d'alimentation et tous les câbles externes. Pour plus d'informations, voir [« Mise hors tension du serveur »](#page-27-0)  [à la page 18](#page-27-0).
- Empêchez l'exposition à l'électricité statique, laquelle peut entraîner l'arrêt du système et la perte de données, en conservant les composants sensibles à l'électricité statique dans des emballages antistatiques jusqu'à leur installation, et en manipulant ces dispositifs en portant une dragonne de décharge électrostatique ou un autre système de mise à la terre.

Remarque : Préparez les tournevis suivants afin de pouvoir installer et retirer correctement les vis correspondantes.

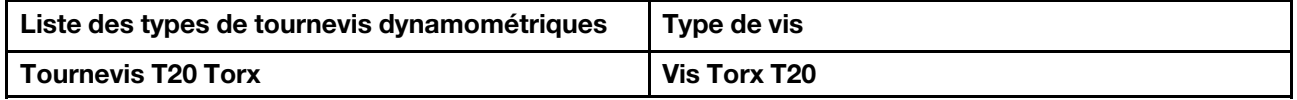

# Procédure

Etape 1. Procédez comme suit, en fonction de vos besoins.

### Si vous remplacez un processeur et réutilisez le dissipateur thermique :

- 1. Retirez l'étiquette d'identification de processeur du dissipateur thermique et remplacez-la par la nouvelle étiquette fournie avec le processeur de remplacement.
- 2. Essuyez l'ancienne pâte thermoconductrice sur le dissipateur thermique avec un chiffon doux imbibé d'alcool.

#### Si vous remplacez un dissipateur thermique et réutilisez le processeur :

1. Retirez l'étiquette d'identification du processeur de l'ancien dissipateur thermique et placez-la sur le nouveau dissipateur thermique au même emplacement que précédemment.

Remarque : Si vous ne parvenez pas à retirer l'étiquette et à la placer sur le nouveau dissipateur thermique, ou si l'étiquette est endommagée lors du transfert, écrivez le numéro de série figurant sur l'étiquette d'identification du processeur sur le nouveau dissipateur thermique, à l'emplacement où devrait se trouver l'étiquette, à l'aide d'un marqueur indélébile.

- 2. Essuyez la pâte thermoconductrice sur le processeur avec un chiffon doux imbibé d'alcool.
- 3. Vérifiez si la date de fabrication du nouveau dissipateur thermique dépasse deux ans.
	- Si tel est le cas, essuyez la pâte thermoconductrice sur le nouveau dissipateur thermique avec un chiffon doux imbibé d'alcool, [Etape 2 puis passez à l'étape 2 à la page 166](#page-175-0).
	- Si tel n'est pas le cas, passez à [Etape 3 l'étape 3 à la page 166.](#page-175-1)

Etape 2. Appliquez la nouvelle pâte thermoconductrice sur le dessus du processeur avec une seringue en formant quatre points régulièrement espacés, chaque point consistant d'environ 0,1 ml de pâte thermoconductrice.

<span id="page-175-0"></span>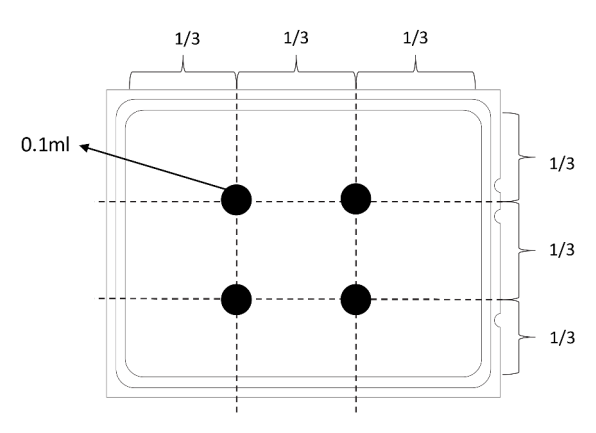

<span id="page-175-1"></span>Figure 150. Application de pâte thermoconductrice

Etape 3. Installez le dissipateur thermique.

Remarque : (Pour référence, le couple requis pour serrer les attaches imperdables au maximum est de 1,22 à 1,46 newton-mètre, 10,8 à 13,0 pouces-livres).

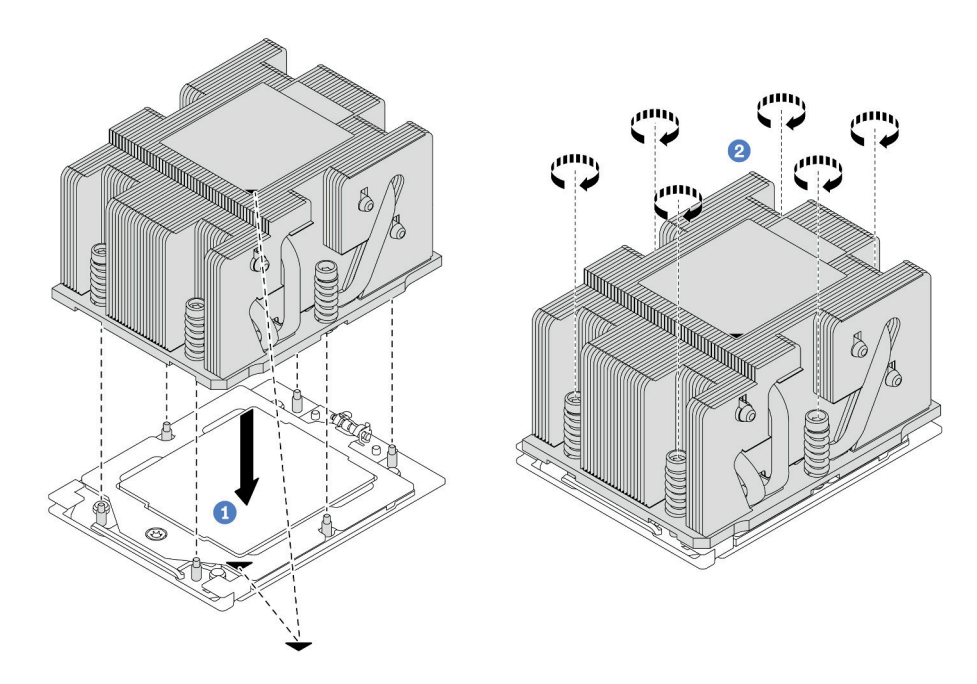

Figure 151. Installation d'un dissipateur thermique standard

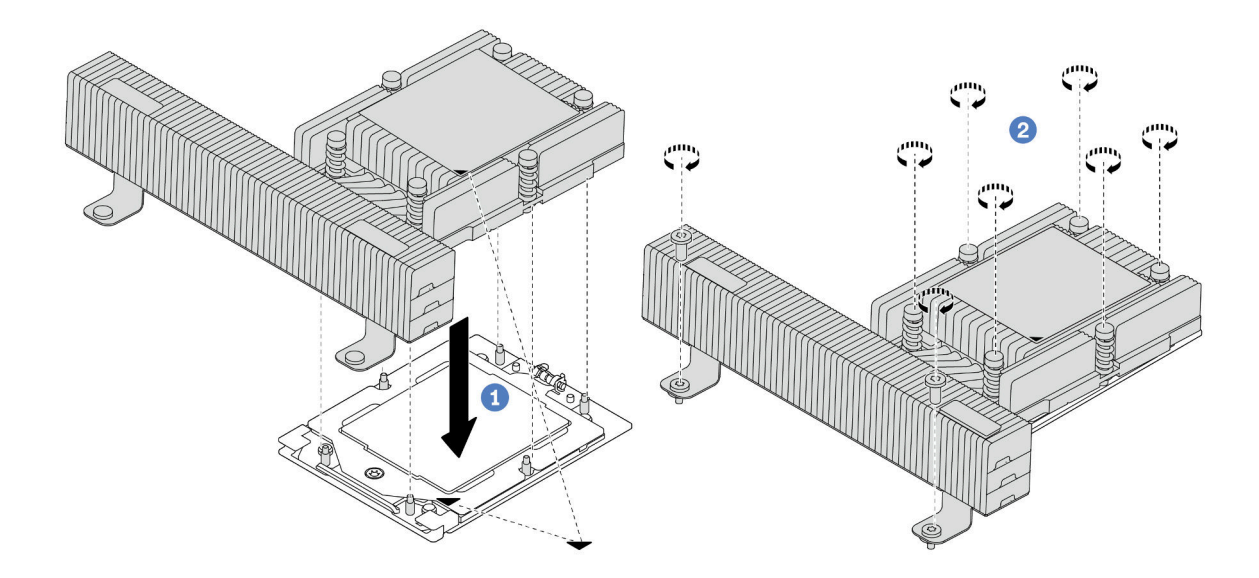

Figure 152. Installation d'un dissipateur thermique de performance

- a. **I** Alignez la marque triangulaire et les vis du dissipateur thermique sur la marque triangulaire et les tiges filetées du connecteur de processeur. Ensuite, installez le dissipateur thermique sur le connecteur de processeur.
- b. **S** Serrez complètement toutes les vis **selon la séquence d'installation indiquée** sur l'étiquette du dissipateur thermique.

- 1. Si vous l'avez retiré, installez le boîtier du ventilateur système. Voir [« Installation du boîtier de ventilateur](#page-248-0)  [système » à la page 239](#page-248-0).
- 2. Terminez le remplacement des composants. Pour plus d'informations, voir « Fin du remplacement des [composants » à la page 248.](#page-257-0)

#### Vidéo de démonstration

[Découvrez la procédure sur YouTube](https://www.youtube.com/watch?v=5PLTOwS6Hg0)

# Remplacement de taquets d'armoire

Suivez les instructions énoncées dans la présente section pour retirer et installer les taquets de l'armoire.

Remarque : Selon le modèle, le taquet gauche de l'armoire peut être raccordé à un connecteur VGA. Le taquet droit, quant à lui, peut être raccordé au module d'E-S avant.

- [« Retrait des taquets de l'armoire » à la page 167](#page-176-0)
- [« Installation des taquets de l'armoire » à la page 171](#page-180-0)

# <span id="page-176-0"></span>Retrait des taquets de l'armoire

Suivez les instructions de cette section pour retirer les taquets de l'armoire.

# À propos de cette tâche

#### Attention :

- Lisez [« Conseils d'installation » à la page 1](#page-10-0) et [« Liste de contrôle d'inspection de sécurité » à la page 2](#page-11-0) pour vous assurer que vous travaillez en toute sécurité.
- Mettez le serveur et tous les dispositifs périphériques hors tension, puis déconnectez les cordons d'alimentation et tous les câbles externes. Pour plus d'informations, voir [« Mise hors tension du serveur »](#page-27-0)  [à la page 18.](#page-27-0)
- Empêchez l'exposition à l'électricité statique, laquelle peut entraîner l'arrêt du système et la perte de données, en conservant les composants sensibles à l'électricité statique dans des emballages antistatiques jusqu'à leur installation, et en manipulant ces dispositifs en portant une dragonne de décharge électrostatique ou un autre système de mise à la terre.

# Procédure

Etape 1. Préparez-vous à cette tâche.

- a. Si le serveur est installé dans une armoire, faites sortir le serveur en le faisant glisser sur les glissières de l'armoire afin d'accéder au carter supérieur, ou retirez le serveur de l'armoire. Voir [« Retrait du serveur de l'armoire » à la page 18.](#page-27-1)
- b. Si le serveur est installé avec le panneau de sécurité, retirez celui-ci au préalable. Pour plus d'informations, voir [« Retrait du panneau de sécurité » à la page 215](#page-224-0).
- c. Retirez le carter supérieur. Pour plus d'informations, voir [« Retrait du carter supérieur » à la](#page-255-0)  [page 246](#page-255-0).
- d. Retirez la grille d'aération. Voir [« Retrait de la grille d'aération » à la page 26.](#page-35-0)
- Etape 2. Déconnectez le câble VGA, le câble du module d'E-S avant, ou les deux câbles, du bloc carte mère.

#### Remarques :

- Si vous devez débrancher les câbles du bloc carte mère, libérez d'abord tous les loquets ou toutes les pattes de déverrouillage des connecteurs des câbles. Si vous ne le faites pas, le retrait des câbles endommagera les connecteurs des câbles du bloc carte mère. S'ils sont endommagés, vous devrez peut-être remplacer la carte du processeur ou la carte d'E-S système.
- Il est possible que les connecteurs de votre bloc carte mère ne ressemblent pas exactement à ceux de l'illustration. Toutefois, la procédure de retrait est identique.
	- 1. Appuyez sur la patte de déverrouillage pour libérer le connecteur.
	- 2. Dégagez le connecteur du socket du câble.

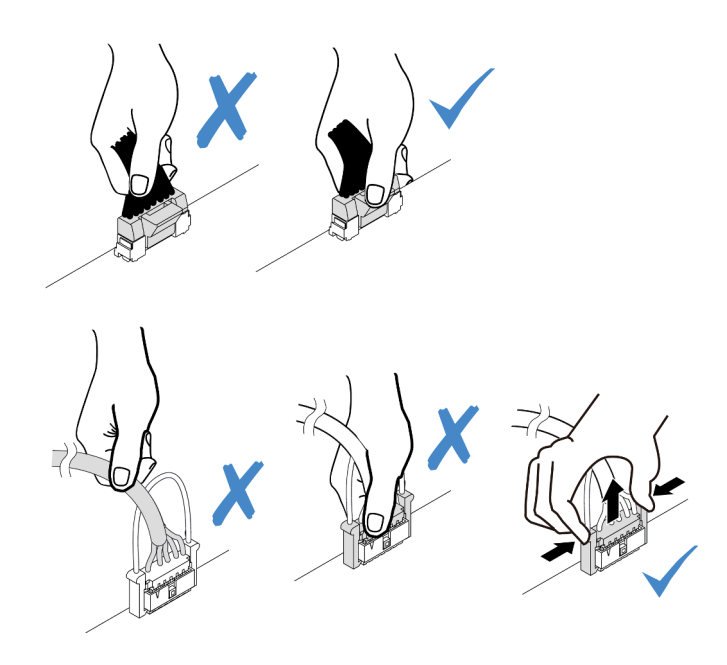

Figure 153. Déconnexion des câbles du bloc carte mère

Etape 3. Retirez les vis qui fixent le dispositif de retenue de câble sur le côté du serveur. Puis, retirez le dispositif de retenue de câble du châssis.

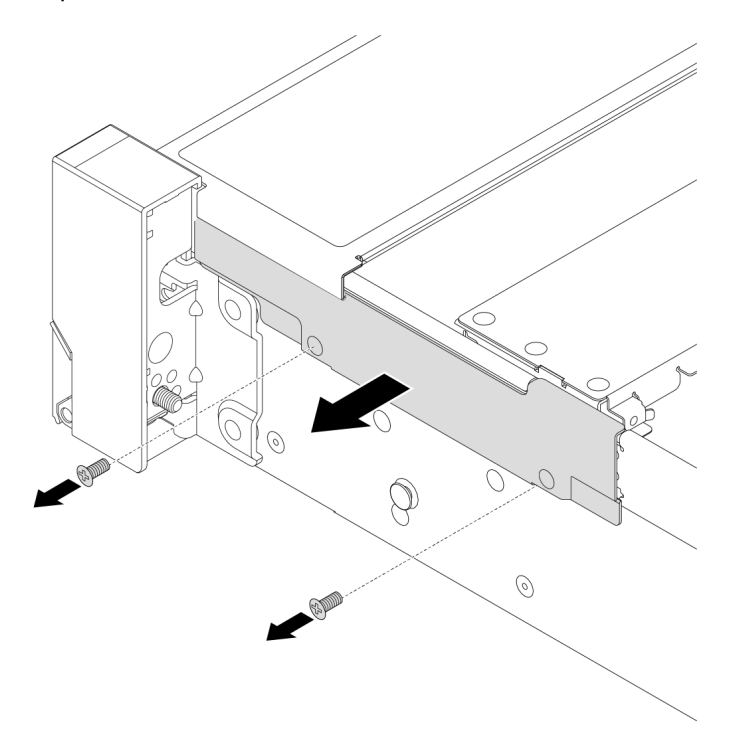

Figure 154. Retrait du dispositif de retenue du câble

Etape 4. Retirez les vis de fixation du taquet d'armoire.

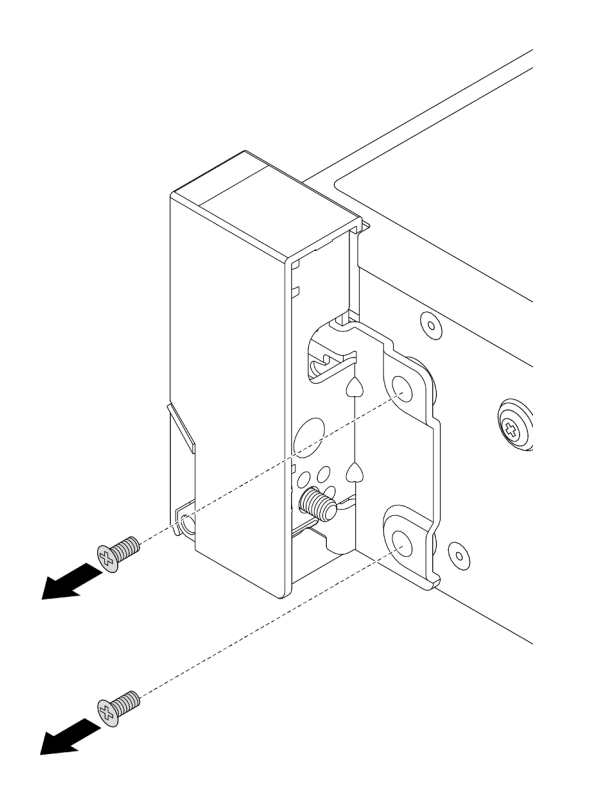

Figure 155. Retrait des vis

Etape 5. Faites légèrement coulisser le taquet d'armoire vers l'avant, puis retirez-le du châssis.

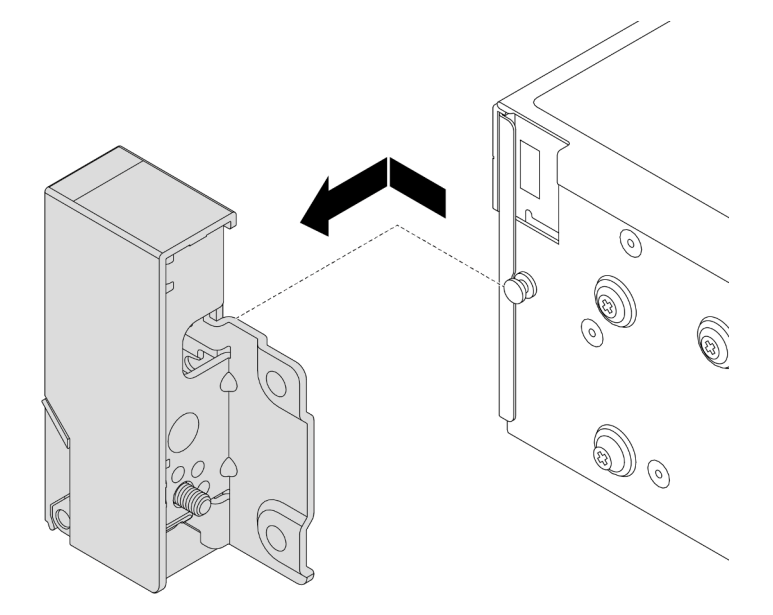

Figure 156. Retrait du taquet d'armoire

# Après avoir terminé

Si vous devez renvoyer le composant ou le périphérique en option, suivez les instructions d'emballage et utilisez les matériaux que vous avez reçus pour l'emballer.
### Vidéo de démonstration

### [Découvrez la procédure sur YouTube](https://www.youtube.com/watch?v=vPy--7RBEPM)

## Installation des taquets de l'armoire

Suivez les instructions de cette section pour installer les taquets de l'armoire.

## À propos de cette tâche

### Attention :

- Lisez [« Conseils d'installation » à la page 1](#page-10-0) et [« Liste de contrôle d'inspection de sécurité » à la page 2](#page-11-0) pour vous assurer que vous travaillez en toute sécurité.
- Mettez le serveur et tous les dispositifs périphériques hors tension, puis déconnectez les cordons d'alimentation et tous les câbles externes. Pour plus d'informations, voir [« Mise hors tension du serveur »](#page-27-0)  [à la page 18](#page-27-0).
- Empêchez l'exposition à l'électricité statique, laquelle peut entraîner l'arrêt du système et la perte de données, en conservant les composants sensibles à l'électricité statique dans des emballages antistatiques jusqu'à leur installation, et en manipulant ces dispositifs en portant une dragonne de décharge électrostatique ou un autre système de mise à la terre.

## Procédure

- Etape 1. Mettez l'emballage antistatique contenant le nouveau composant en contact avec une zone extérieure non peinte du serveur. Ensuite, déballez le nouveau composant et posez-le sur une surface de protection électrostatique.
- Etape 2. Alignez le taquet d'armoire sur la broche du châssis. Poussez ensuite le taquet d'armoire sur le châssis et faites-le glisser légèrement vers l'arrière.

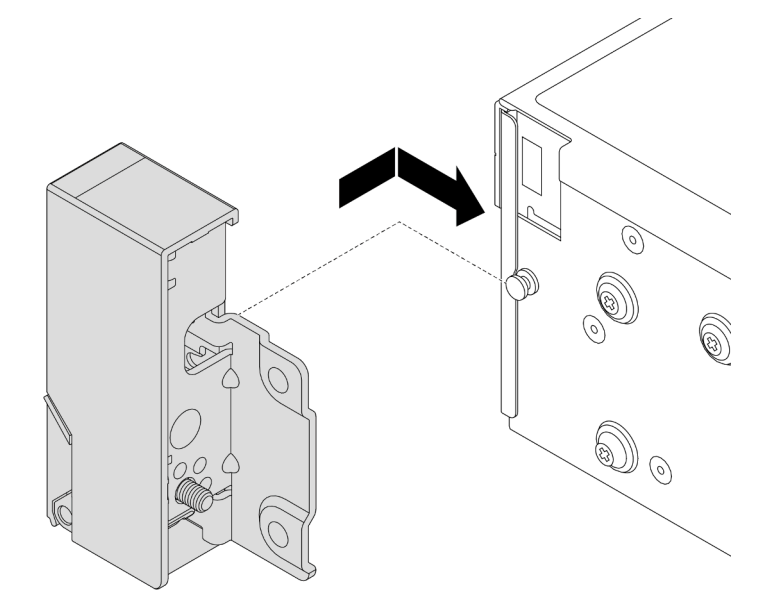

Figure 157. Installation du taquet d'armoire

Etape 3. Installez les vis pour fixer le taquet d'armoire sur le côté du serveur.

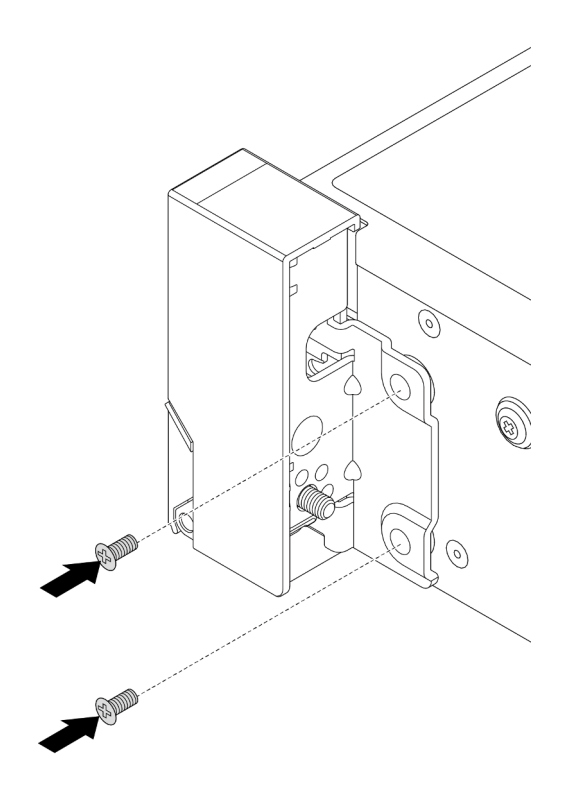

Figure 158. Installation des vis

Etape 4. Acheminez le faisceau de câbles des connecteurs d'E-S sur les taquets de droite ou de gauche, comme indiqué. Installez ensuite les vis pour fixer le dispositif de retenue des câbles.

Remarque : Pour éviter d'endommager inutilement le faisceau de câbles, assurez-vous qu'il est acheminé et fixé sur le cadre supérieur du dispositif de retenue de câble.

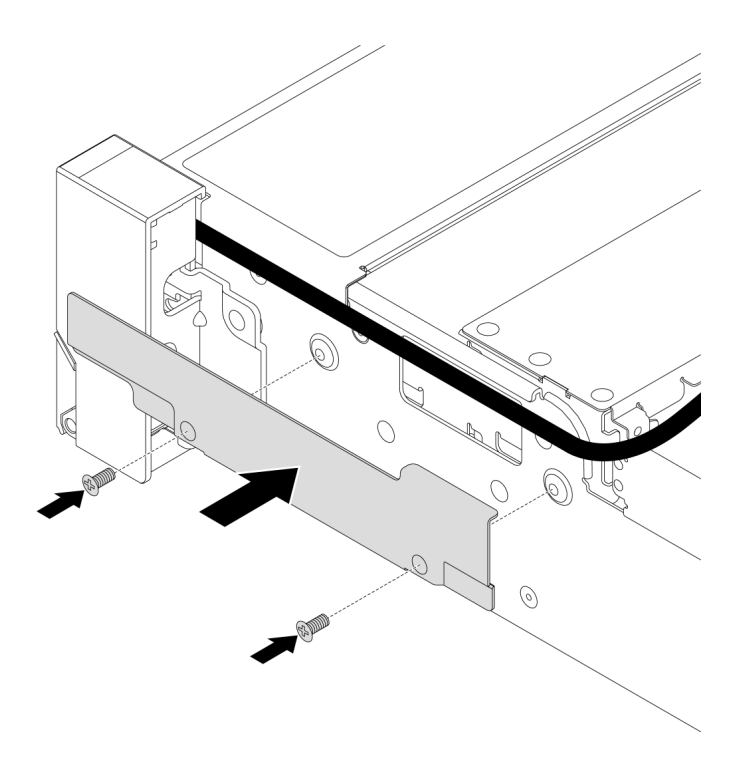

Figure 159. Installation du dispositif de retenue de câble

Etape 5. Connectez les câbles au bloc carte mère. Voir [Chapitre 2 « Cheminement interne des câbles » à la](#page-260-0) [page 251.](#page-260-0)

### Après avoir terminé

- 1. Installez la grille d'aération. Voir [« Installation de la grille d'aération » à la page 29.](#page-38-0)
- 2. Si vous l'avez retiré, installez le panneau de sécurité. Voir [« Installation du panneau de sécurité » à la](#page-225-0)  [page 216](#page-225-0).
- 3. Terminez le remplacement des composants. Pour plus d'informations, voir [« Fin du remplacement des](#page-257-0)  [composants » à la page 248.](#page-257-0)

#### Vidéo de démonstration

[Découvrez la procédure sur YouTube](https://www.youtube.com/watch?v=_Agw2b8fHRc)

# Remplacement d'un module d'alimentation flash RAID

Le module d'alimentation flash RAID protège la mémoire cache sur l'adaptateur RAID installé. Suivez les instructions de cette section pour retirer et installer un module d'alimentation flash RAID (également appelé supercondensateur).

L'emplacement des modules d'alimentation flash RAID varie en fonction des configurations matérielles du serveur.

Tableau 4. Emplacement des modules d'alimentation flash RAID

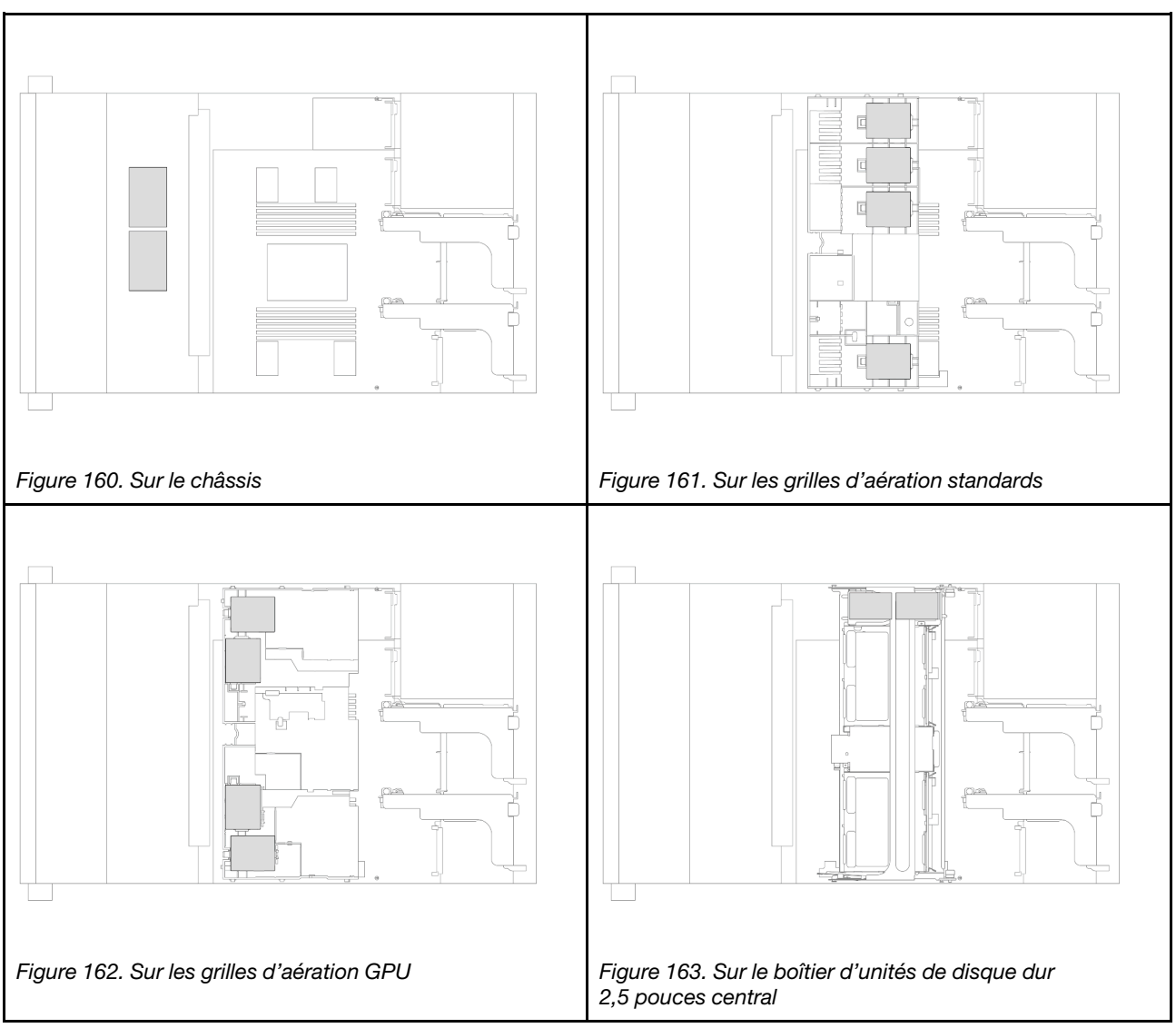

- [« Retrait d'un module d'alimentation flash RAID du châssis » à la page 174](#page-183-0)
- [« Installation d'un module d'alimentation flash RAID sur le châssis » à la page 176](#page-185-0)
- [« Retrait d'un module d'alimentation flash RAID de la grille d'aération » à la page 178](#page-187-0)
- [« Installation d'un module d'alimentation flash RAID sur la grille d'aération » à la page 179](#page-188-0)
- [« Retrait d'un module d'alimentation flash RAID du boîtier d'unités de disque dur 2,5 pouces central » à la](#page-189-0) [page 180](#page-189-0)
- [« Installation d'un module d'alimentation flash RAID sur le boîtier d'unités de disque dur 2,5 pouces](#page-191-0)  [central » à la page 182](#page-191-0)

# <span id="page-183-0"></span>Retrait d'un module d'alimentation flash RAID du châssis

Suivez les instructions de cette section pour retirer un module d'alimentation flash RAID du châssis.

## À propos de cette tâche

Attention :

- Lisez [« Conseils d'installation » à la page 1](#page-10-0) et [« Liste de contrôle d'inspection de sécurité » à la page 2](#page-11-0) pour vous assurer que vous travaillez en toute sécurité.
- Mettez le serveur et tous les dispositifs périphériques hors tension, puis déconnectez les cordons d'alimentation et tous les câbles externes. Pour plus d'informations, voir [« Mise hors tension du serveur »](#page-27-0)  [à la page 18](#page-27-0).
- Empêchez l'exposition à l'électricité statique, laquelle peut entraîner l'arrêt du système et la perte de données, en conservant les composants sensibles à l'électricité statique dans des emballages antistatiques jusqu'à leur installation, et en manipulant ces dispositifs en portant une dragonne de décharge électrostatique ou un autre système de mise à la terre.
- Avant de retirer tout composant d'une grappe RAID (unité, carte RAID, etc.), sauvegardez toutes les informations de configuration RAID.
- Avant de retirer ou d'apporter des modifications aux unités, aux contrôleurs d'unité (y compris aux contrôleurs intégrés au bloc carte mère), aux fonds de panier d'unité ou aux câbles d'unité, sauvegardez toutes les données importantes stockées sur les unités.

#### Visionnage de la procédure

Une vidéo de cette procédure est disponible sur YouTube : [https://www.youtube.com/playlist?list=](https://www.youtube.com/playlist?list=PLYV5R7hVcs-BashWCNZQEDP7o3EohXPEV) [PLYV5R7hVcs-BashWCNZQEDP7o3EohXPEV](https://www.youtube.com/playlist?list=PLYV5R7hVcs-BashWCNZQEDP7o3EohXPEV).

### Procédure

- Etape 1. Préparez-vous à cette tâche.
	- a. Si le serveur est installé dans une armoire, faites sortir le serveur en le faisant glisser sur les glissières de l'armoire afin d'accéder au carter supérieur, ou retirez le serveur de l'armoire. Voir [« Retrait du serveur de l'armoire » à la page 18](#page-27-1).
	- b. Retirez le carter supérieur. Pour plus d'informations, voir [« Retrait du carter supérieur » à la](#page-255-0)  [page 246.](#page-255-0)
	- c. Retirez le boîtier du ventilateur système. Pour plus d'informations, voir [« Retrait du boîtier de](#page-247-0) [ventilateur système » à la page 238.](#page-247-0)
	- d. Déconnectez le câble du module d'alimentation flash RAID.
- Etape 2. Retirez le module d'alimentation flash RAID.

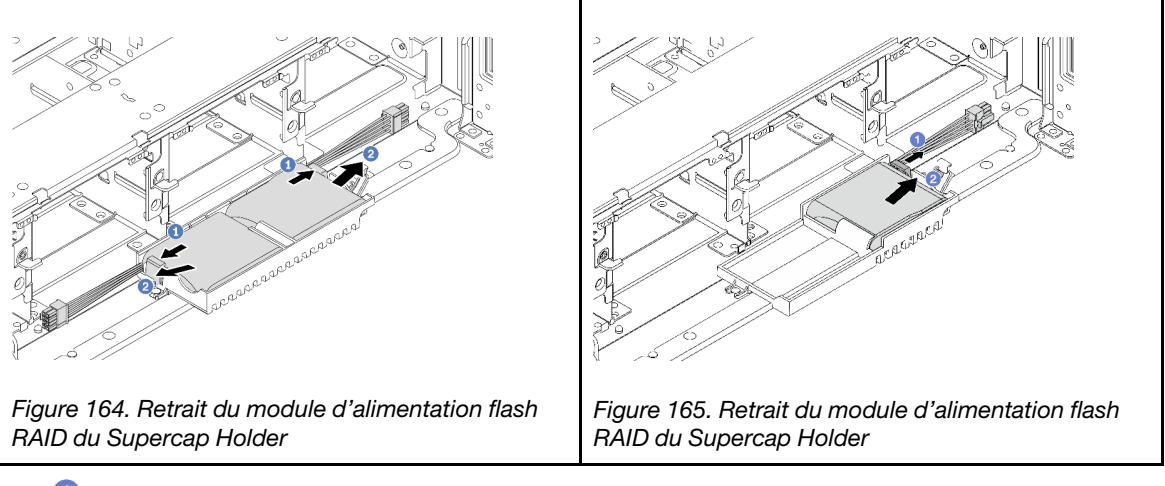

- a. O Ouvrez le clip de retenue du support de supercondensateur.
- b. <sup>2</sup> Sortez le module d'alimentation flash RAID du support.
- Etape 3. Si nécessaire, retirez le support du supercondensateur, comme indiqué.

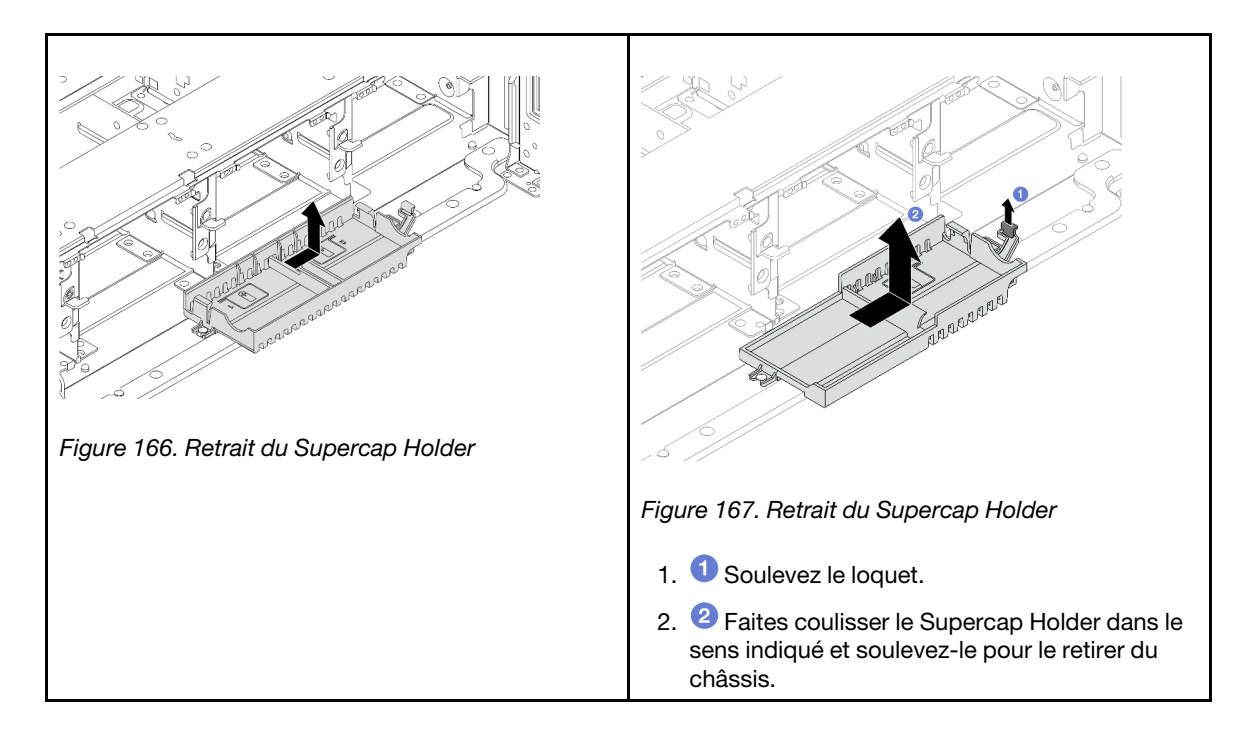

Si vous devez renvoyer le composant ou le périphérique en option, suivez les instructions d'emballage et utilisez les matériaux que vous avez reçus pour l'emballer.

# <span id="page-185-0"></span>Installation d'un module d'alimentation flash RAID sur le châssis

Suivez les instructions de cette section pour installer un module d'alimentation flash RAID (également appelé supercondensateur) sur le châssis.

# À propos de cette tâche

### Attention :

- Lisez [« Conseils d'installation » à la page 1](#page-10-0) et [« Liste de contrôle d'inspection de sécurité » à la page 2](#page-11-0) pour vous assurer que vous travaillez en toute sécurité.
- Mettez le serveur et tous les dispositifs périphériques hors tension, puis déconnectez les cordons d'alimentation et tous les câbles externes. Pour plus d'informations, voir [« Mise hors tension du serveur »](#page-27-0)  [à la page 18.](#page-27-0)
- Empêchez l'exposition à l'électricité statique, laquelle peut entraîner l'arrêt du système et la perte de données, en conservant les composants sensibles à l'électricité statique dans des emballages antistatiques jusqu'à leur installation, et en manipulant ces dispositifs en portant une dragonne de décharge électrostatique ou un autre système de mise à la terre.

### Visionnage de la procédure

Une vidéo de cette procédure est disponible sur YouTube : [https://www.youtube.com/playlist?list=](https://www.youtube.com/playlist?list=PLYV5R7hVcs-BashWCNZQEDP7o3EohXPEV) [PLYV5R7hVcs-BashWCNZQEDP7o3EohXPEV](https://www.youtube.com/playlist?list=PLYV5R7hVcs-BashWCNZQEDP7o3EohXPEV).

## Procédure

Etape 1. Mettez l'emballage antistatique contenant le nouveau composant en contact avec une zone extérieure non peinte du serveur. Ensuite, déballez le nouveau composant et posez-le sur une surface de protection électrostatique.

Etape 2. Installez le support de supercondensateur si vous l'avez retiré.

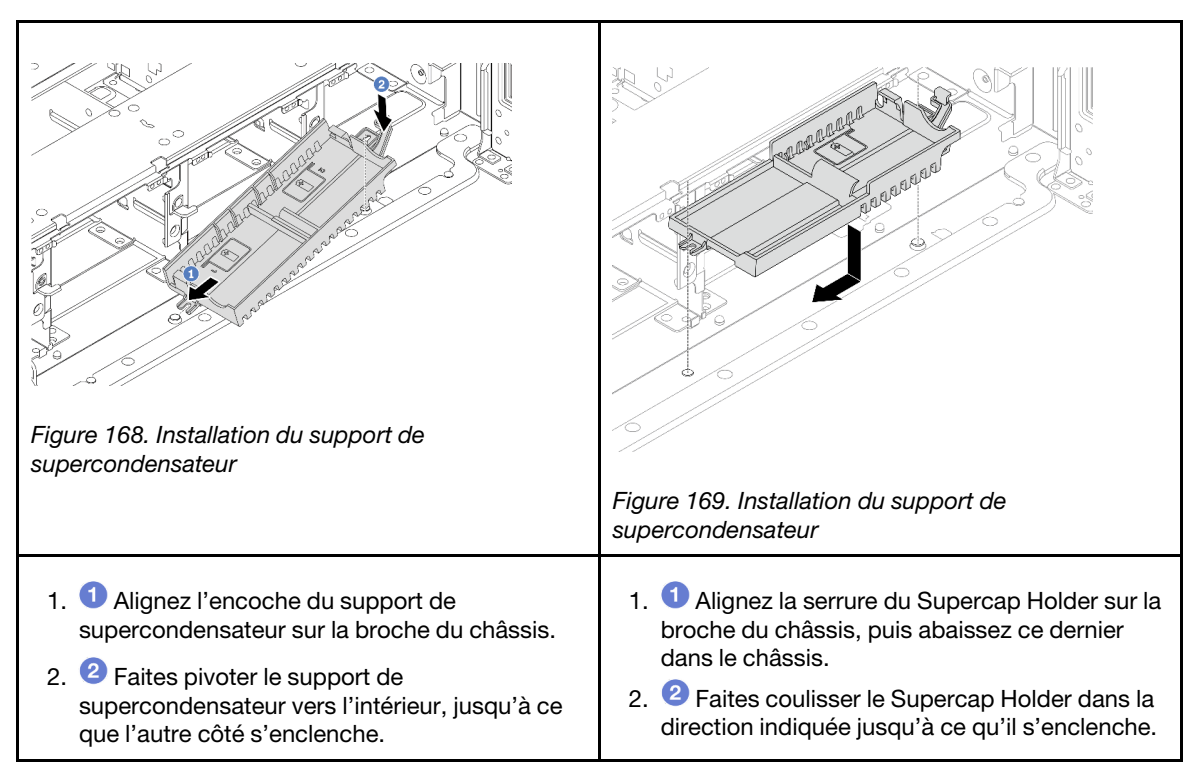

Etape 3. Installez le module d'alimentation flash RAID.

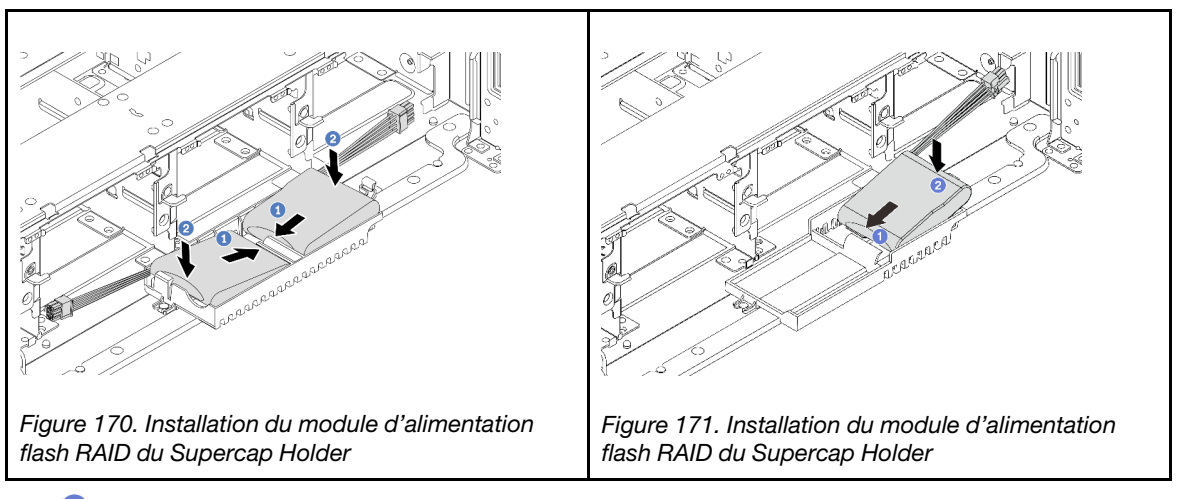

- a. **In** Insérez le module d'alimentation flash RAID dans la patte de retenue sur un côté, comme illustré.
- b. Appuyez sur le module d'alimentation flash RAID de l'autre côté jusqu'à ce qu'il se mette en place.
- Etape 4. Connectez le module d'alimentation flash RAID à un adaptateur à l'aide de la rallonge fournie avec le module d'alimentation flash RAID. Voir [Chapitre 2 « Cheminement interne des câbles » à la page](#page-260-0)  [251.](#page-260-0)

### Après avoir terminé

1. Installez le boîtier de ventilateur système. Pour plus d'informations, voir [« Installation du boîtier de](#page-248-0) [ventilateur système » à la page 239.](#page-248-0)

2. Terminez le remplacement des composants. Pour plus d'informations, voir [« Fin du remplacement des](#page-257-0) [composants » à la page 248.](#page-257-0)

# <span id="page-187-0"></span>Retrait d'un module d'alimentation flash RAID de la grille d'aération

Suivez les instructions de cette section pour retirer un module d'alimentation flash RAID (également appelé supercondensateur) de la grille d'aération.

# À propos de cette tâche

### Attention :

- Lisez [« Conseils d'installation » à la page 1](#page-10-0) et [« Liste de contrôle d'inspection de sécurité » à la page 2](#page-11-0) pour vous assurer que vous travaillez en toute sécurité.
- Mettez le serveur et tous les dispositifs périphériques hors tension, puis déconnectez les cordons d'alimentation et tous les câbles externes. Pour plus d'informations, voir [« Mise hors tension du serveur »](#page-27-0)  [à la page 18.](#page-27-0)
- Empêchez l'exposition à l'électricité statique, laquelle peut entraîner l'arrêt du système et la perte de données, en conservant les composants sensibles à l'électricité statique dans des emballages antistatiques jusqu'à leur installation, et en manipulant ces dispositifs en portant une dragonne de décharge électrostatique ou un autre système de mise à la terre.
- Avant de retirer tout composant d'une grappe RAID (unité, carte RAID, etc.), sauvegardez toutes les informations de configuration RAID.
- Avant de retirer ou d'apporter des modifications aux unités, aux contrôleurs d'unité (y compris aux contrôleurs intégrés au bloc carte mère), aux fonds de panier d'unité ou aux câbles d'unité, sauvegardez toutes les données importantes stockées sur les unités.

## Procédure

Etape 1. Préparez-vous à cette tâche.

- a. Si le serveur est installé dans une armoire, faites sortir le serveur en le faisant glisser sur les glissières de l'armoire afin d'accéder au carter supérieur, ou retirez le serveur de l'armoire. Voir [« Retrait du serveur de l'armoire » à la page 18.](#page-27-1)
- b. Retirez le carter supérieur. Pour plus d'informations, voir [« Retrait du carter supérieur » à la](#page-255-0)  [page 246](#page-255-0).
- c. Déconnectez le câble du module d'alimentation flash RAID.
- Etape 2. Retirez le module d'alimentation flash RAID de la grille d'aération.

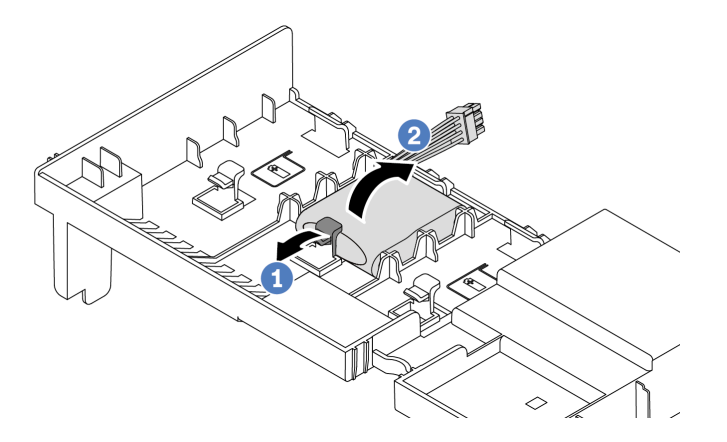

Figure 172. Retrait du module d'alimentation flash RAID de la grille d'aération

- a. Ouvrez la patte de retenue du support du module d'alimentation flash RAID.
- b. <sup>2</sup> Sortez le module d'alimentation flash RAID du support.

Si vous devez renvoyer le composant ou le périphérique en option, suivez les instructions d'emballage et utilisez les matériaux que vous avez reçus pour l'emballer.

### Vidéo de démonstration

### [Découvrez la procédure sur YouTube](https://www.youtube.com/watch?v=TGz9ICwMS20)

# <span id="page-188-0"></span>Installation d'un module d'alimentation flash RAID sur la grille d'aération

Suivez les instructions de cette section pour installer un module d'alimentation flash RAID (également appelé supercondensateur) sur la grille d'aération.

## À propos de cette tâche

### Attention :

- Lisez [« Conseils d'installation » à la page 1](#page-10-0) et [« Liste de contrôle d'inspection de sécurité » à la page 2](#page-11-0) pour vous assurer que vous travaillez en toute sécurité.
- Mettez le serveur et tous les dispositifs périphériques hors tension, puis déconnectez les cordons d'alimentation et tous les câbles externes. Pour plus d'informations, voir [« Mise hors tension du serveur »](#page-27-0)  [à la page 18](#page-27-0).
- Empêchez l'exposition à l'électricité statique, laquelle peut entraîner l'arrêt du système et la perte de données, en conservant les composants sensibles à l'électricité statique dans des emballages antistatiques jusqu'à leur installation, et en manipulant ces dispositifs en portant une dragonne de décharge électrostatique ou un autre système de mise à la terre.

## Procédure

- Etape 1. Mettez l'emballage antistatique contenant le nouveau composant en contact avec une zone extérieure non peinte du serveur. Ensuite, déballez le nouveau composant et posez-le sur une surface de protection électrostatique.
- Etape 2. Installez le module d'alimentation flash RAID sur la grille d'aération.

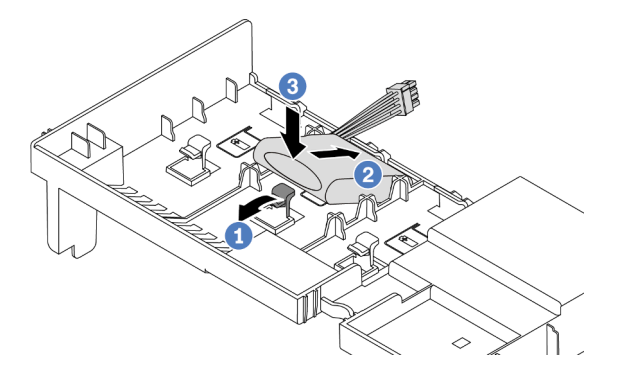

Figure 173. Installation du module d'alimentation flash RAID sur la grille d'aération

- a. **O** Ouvrez le clip de retenue du support.
- b. **2** Insérez le module d'alimentation flash RAID dans le support.
- c.  $\bullet$  Appuyez dessus pour le fixer dans le support.
- Etape 3. Connectez le module d'alimentation flash RAID à un adaptateur à l'aide de la rallonge fournie avec le module d'alimentation flash RAID. Voir [Chapitre 2 « Cheminement interne des câbles » à la page](#page-260-0)  [251](#page-260-0).

Terminez le remplacement des composants. Pour plus d'informations, voir [« Fin du remplacement des](#page-257-0) [composants » à la page 248.](#page-257-0)

### Vidéo de démonstration

### [Découvrez la procédure sur YouTube](https://www.youtube.com/watch?v=gfO8Z7A_iuk)

# <span id="page-189-0"></span>Retrait d'un module d'alimentation flash RAID du boîtier d'unités de disque dur 2,5 pouces central

Suivez les instructions de cette section pour retirer un module d'alimentation flash RAID (également appelé supercondensateur) du boîtier d'unités 2,5 pouces.

# À propos de cette tâche

### Attention :

- Lisez [« Conseils d'installation » à la page 1](#page-10-0) et [« Liste de contrôle d'inspection de sécurité » à la page 2](#page-11-0) pour vous assurer que vous travaillez en toute sécurité.
- Mettez le serveur et tous les dispositifs périphériques hors tension, puis déconnectez les cordons d'alimentation et tous les câbles externes. Pour plus d'informations, voir [« Mise hors tension du serveur »](#page-27-0)  [à la page 18.](#page-27-0)
- Empêchez l'exposition à l'électricité statique, laquelle peut entraîner l'arrêt du système et la perte de données, en conservant les composants sensibles à l'électricité statique dans des emballages antistatiques jusqu'à leur installation, et en manipulant ces dispositifs en portant une dragonne de décharge électrostatique ou un autre système de mise à la terre.
- Avant de retirer tout composant d'une grappe RAID (unité, carte RAID, etc.), sauvegardez toutes les informations de configuration RAID.
- Avant de retirer ou d'apporter des modifications aux unités, aux contrôleurs d'unité (y compris aux contrôleurs intégrés au bloc carte mère), aux fonds de panier d'unité ou aux câbles d'unité, sauvegardez toutes les données importantes stockées sur les unités.

### Visionnage de la procédure

Une vidéo de cette procédure est disponible sur YouTube : [https://www.youtube.com/playlist?list=](https://www.youtube.com/playlist?list=PLYV5R7hVcs-BashWCNZQEDP7o3EohXPEV) [PLYV5R7hVcs-BashWCNZQEDP7o3EohXPEV](https://www.youtube.com/playlist?list=PLYV5R7hVcs-BashWCNZQEDP7o3EohXPEV).

## Procédure

Etape 1. Préparez-vous à cette tâche.

- a. Si le serveur est installé dans une armoire, faites sortir le serveur en le faisant glisser sur les glissières de l'armoire afin d'accéder au carter supérieur, ou retirez le serveur de l'armoire. Voir [« Retrait du serveur de l'armoire » à la page 18.](#page-27-1)
- b. Retirez le carter supérieur. Pour plus d'informations, voir [« Retrait du carter supérieur » à la](#page-255-0)  [page 246](#page-255-0).
- c. Déconnectez le câble du module d'alimentation flash RAID.

Etape 2. Retirez le caoutchouc sur le capot du support de supercondensateur.

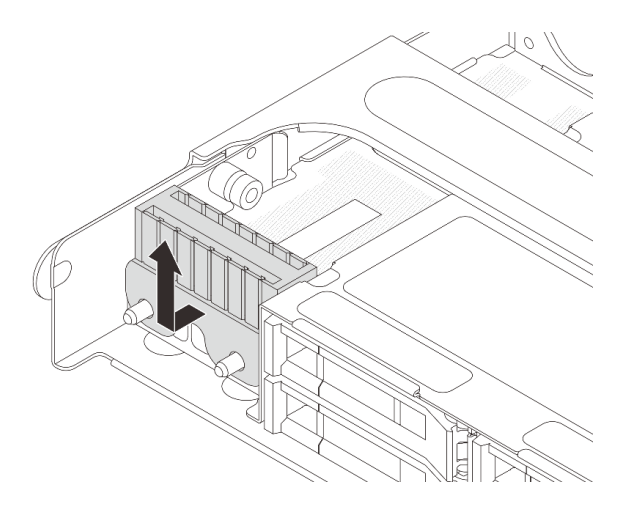

Figure 174. Retrait du caoutchouc

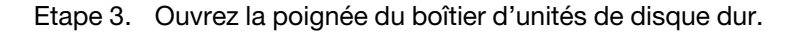

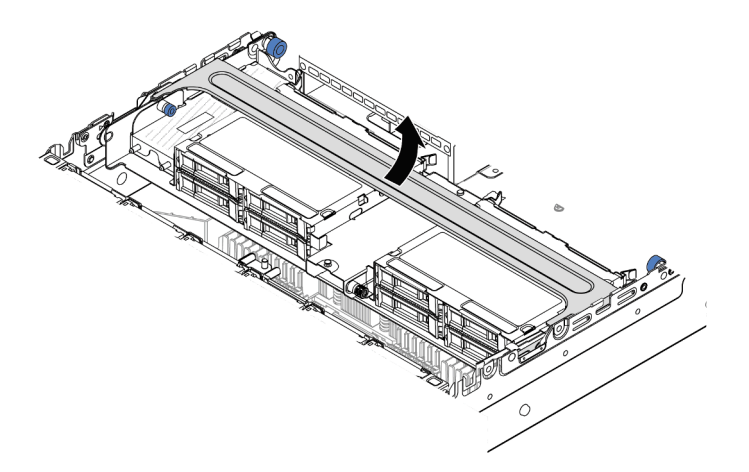

Figure 175. Ouverture de la poignée du boîtier d'unités de disque dur central

Etape 4. Retrait du module d'alimentation flash RAID du boîtier d'unités de disque dur central.

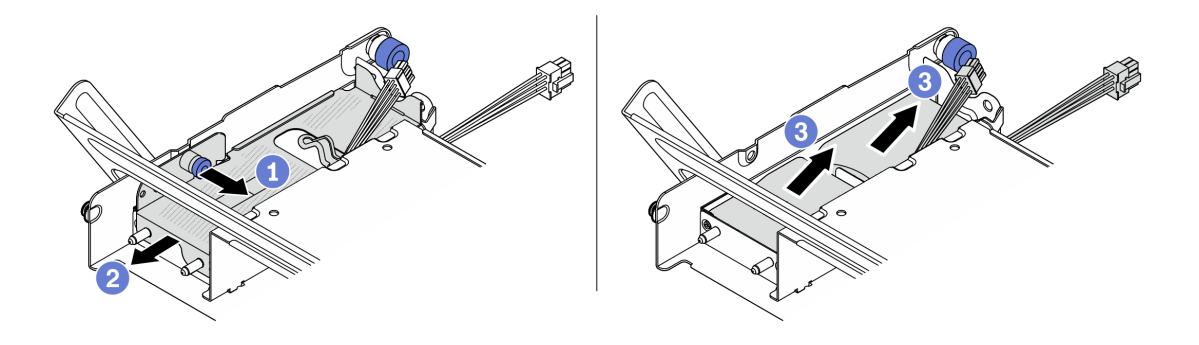

Figure 176. Retrait du module d'alimentation flash RAID du boîtier d'unités de disque dur central

- a. **T** Tirez le taquet bleu sur le carter du supercondensateur.
- b. <sup>2</sup> Sortez le carter du support en le faisant glisser.
- c. Sortez le module d'alimentation flash RAID du support.

Si vous devez renvoyer le composant ou le périphérique en option, suivez les instructions d'emballage et utilisez les matériaux que vous avez reçus pour l'emballer.

# <span id="page-191-0"></span>Installation d'un module d'alimentation flash RAID sur le boîtier d'unités de disque dur 2,5 pouces central

Suivez les instructions de cette section pour installer un module d'alimentation flash RAID (également appelé supercondensateur) sur le boîtier d'unités 2,5 pouces.

## À propos de cette tâche

### Attention :

- Lisez [« Conseils d'installation » à la page 1](#page-10-0) et [« Liste de contrôle d'inspection de sécurité » à la page 2](#page-11-0) pour vous assurer que vous travaillez en toute sécurité.
- Mettez le serveur et tous les dispositifs périphériques hors tension, puis déconnectez les cordons d'alimentation et tous les câbles externes. Pour plus d'informations, voir [« Mise hors tension du serveur »](#page-27-0)  [à la page 18.](#page-27-0)
- Empêchez l'exposition à l'électricité statique, laquelle peut entraîner l'arrêt du système et la perte de données, en conservant les composants sensibles à l'électricité statique dans des emballages antistatiques jusqu'à leur installation, et en manipulant ces dispositifs en portant une dragonne de décharge électrostatique ou un autre système de mise à la terre.

### Visionnage de la procédure

Une vidéo de cette procédure est disponible sur YouTube : [https://www.youtube.com/playlist?list=](https://www.youtube.com/playlist?list=PLYV5R7hVcs-BashWCNZQEDP7o3EohXPEV) [PLYV5R7hVcs-BashWCNZQEDP7o3EohXPEV](https://www.youtube.com/playlist?list=PLYV5R7hVcs-BashWCNZQEDP7o3EohXPEV).

## Procédure

- Etape 1. Mettez l'emballage antistatique contenant le nouveau composant en contact avec une zone extérieure non peinte du serveur. Ensuite, déballez le nouveau composant et posez-le sur une surface de protection électrostatique.
- Etape 2. Installation du module d'alimentation flash RAID sur le boîtier d'unités de disque dur central.

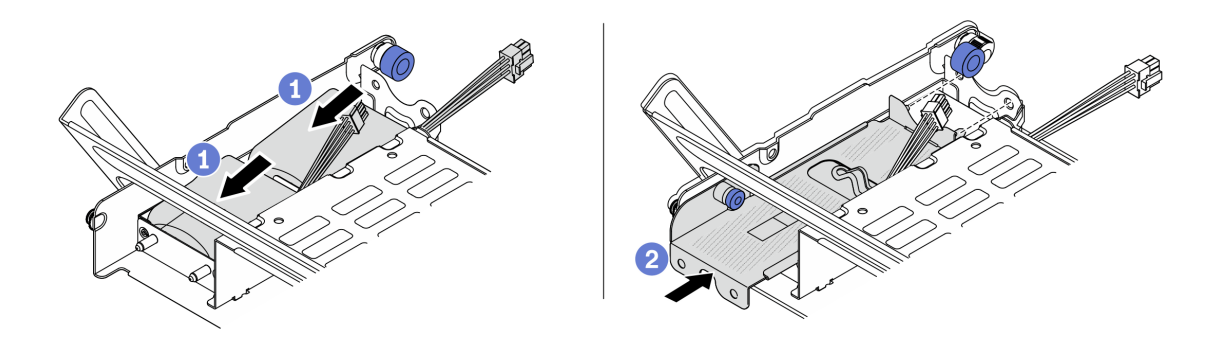

Figure 177. Installation du module d'alimentation flash RAID sur le boîtier d'unités de disque dur central

- a. <sup>1</sup> Placez le module d'alimentation flash RAID dans le support et appuyez dessus pour le fixer à l'intérieur.
- b. <sup>2</sup> Alignez les broches du carter métallique sur les trous du support de condensateur, tirez le taquet bleu du carter, puis faites glisser le carter dans le support jusqu'à ce que les broches passent par les trous. Ensuite, déverrouillez le taquet bleu pour que le carter s'enclenche.
- Etape 3. Appuyez sur le taquet comme indiqué et fermez la poignée.

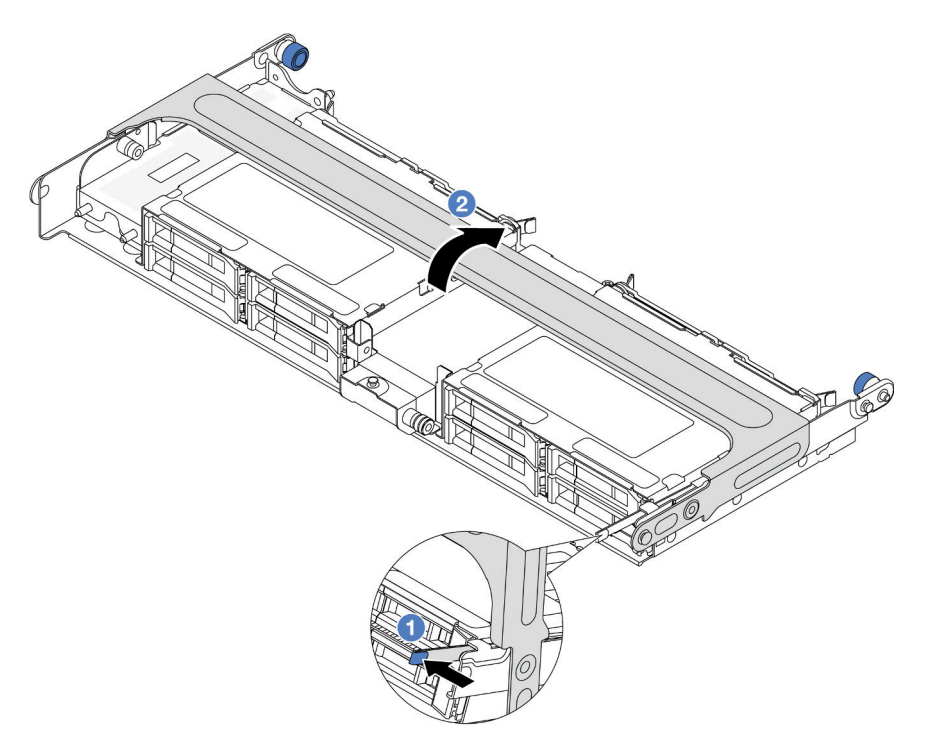

Figure 178. Fermeture de la poignée du boîtier d'unités de disque dur central

Etape 4. Installez le caoutchouc sur le capot du support de supercondensateur.

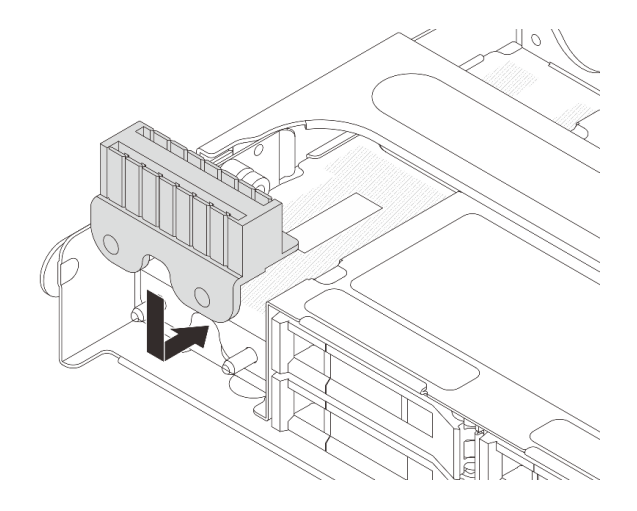

Figure 179. Installation du caoutchouc

Etape 5. Connectez le module d'alimentation flash RAID à un adaptateur à l'aide de la rallonge fournie avec le module d'alimentation flash RAID. Voir [Chapitre 2 « Cheminement interne des câbles » à la page](#page-260-0)  [251](#page-260-0).

## Après avoir terminé

Terminez le remplacement des composants. Pour plus d'informations, voir [« Fin du remplacement des](#page-257-0) [composants » à la page 248.](#page-257-0)

# Remplacement du support mural arrière

Suivez les instructions énoncées dans cette section pour le retrait et l'installation d'un support mural arrière.

Les supports muraux arrière varient selon la configuration arrière du serveur.

- [« Retrait d'un support mural arrière » à la page 185](#page-194-0)
- [« Installation d'un support mural arrière » à la page 187](#page-196-0)

### Matrice de support mural arrière

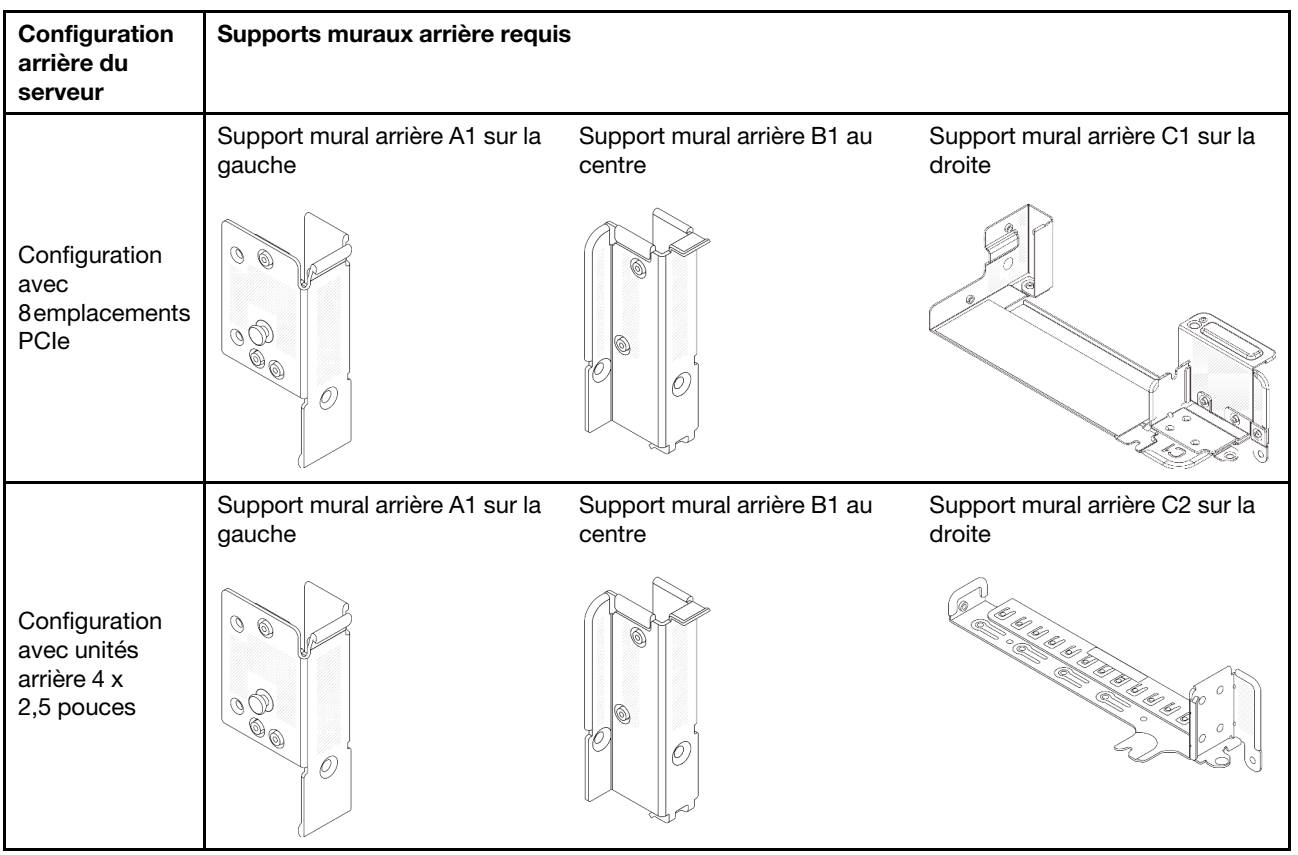

# <span id="page-194-0"></span>Retrait d'un support mural arrière

Suivez les instructions énoncées dans cette section pour retirer un support mural arrière.

## À propos de cette tâche

### Attention :

- Lisez [« Conseils d'installation » à la page 1](#page-10-0) et [« Liste de contrôle d'inspection de sécurité » à la page 2](#page-11-0) pour vous assurer que vous travaillez en toute sécurité.
- Mettez le serveur et tous les dispositifs périphériques hors tension, puis déconnectez les cordons d'alimentation et tous les câbles externes. Pour plus d'informations, voir [« Mise hors tension du serveur »](#page-27-0)  [à la page 18](#page-27-0).
- Empêchez l'exposition à l'électricité statique, laquelle peut entraîner l'arrêt du système et la perte de données, en conservant les composants sensibles à l'électricité statique dans des emballages antistatiques jusqu'à leur installation, et en manipulant ces dispositifs en portant une dragonne de décharge électrostatique ou un autre système de mise à la terre.

## Procédure

Etape 1. Préparez-vous à cette tâche.

- a. Si le serveur est installé dans une armoire, faites sortir le serveur en le faisant glisser sur les glissières de l'armoire afin d'accéder au carter supérieur, ou retirez le serveur de l'armoire. Voir [« Retrait du serveur de l'armoire » à la page 18](#page-27-1).
- b. Retirez le carter supérieur. Pour plus d'informations, voir [« Retrait du carter supérieur » à la](#page-255-0)  [page 246.](#page-255-0)
- c. Retirez l'assemblage de cartes mezzanines ou le boîtier d'unités de disque dur arrière.
	- [« Remplacement de l'assemblage de cartes mezzanines et de l'adaptateur PCIe arrière » à](#page-138-0)  [la page 129](#page-138-0)
	- [« Remplacement d'un fond de panier d'unité et d'un boîtier d'unités de disque dur arrière »](#page-207-0)  [à la page 198](#page-207-0)
- Etape 2. Retirez le support mural arrière.
	- a. **D** Retirez les vis.
	- b. **@** Retirez le support du châssis, comme indiqué.

Remarque : La figure montre comment retirer des supports muraux arrière A1, B1 et C1. La procédure est la même pour le retrait des autres supports muraux arrière.

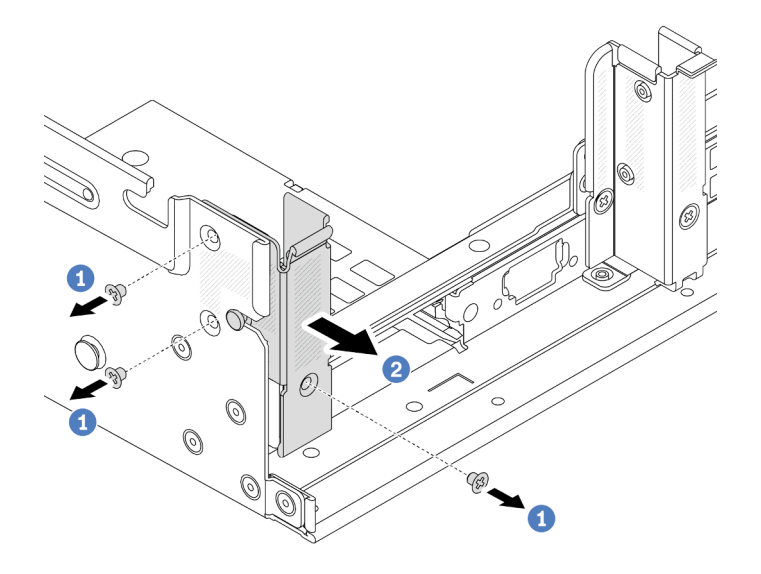

Figure 180. Retrait du support mural arrière A1 (gauche)

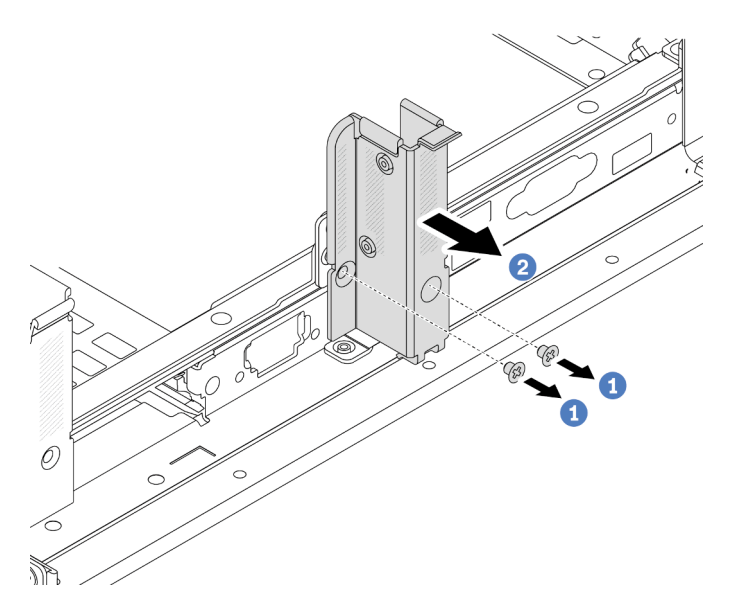

Figure 181. Retrait du support mural arrière B1 (centre)

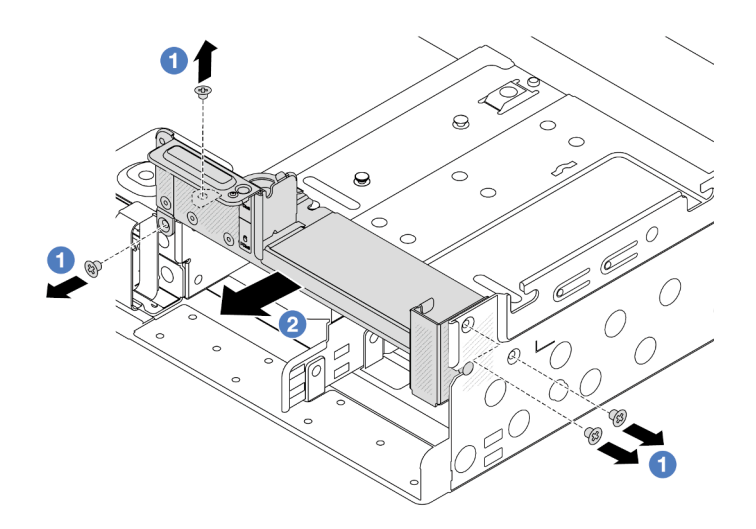

Figure 182. Retrait du support mural arrière C1 (droite)

- 1. Réinstallez les supports muraux arrière requis sur le châssis arrière.
- 2. Si vous devez renvoyer le composant ou le périphérique en option, suivez les instructions d'emballage et utilisez les matériaux que vous avez reçus pour l'emballer.

### Vidéo de démonstration

[Découvrez la procédure sur YouTube](https://www.youtube.com/watch?v=eVj7oin7myo)

# <span id="page-196-0"></span>Installation d'un support mural arrière

Suivez les instructions énoncées dans cette section pour installer un support mural arrière.

# À propos de cette tâche

### Attention :

- Lisez [« Conseils d'installation » à la page 1](#page-10-0) et [« Liste de contrôle d'inspection de sécurité » à la page 2](#page-11-0) pour vous assurer que vous travaillez en toute sécurité.
- Mettez le serveur et tous les dispositifs périphériques hors tension, puis déconnectez les cordons d'alimentation et tous les câbles externes. Pour plus d'informations, voir [« Mise hors tension du serveur »](#page-27-0)  [à la page 18](#page-27-0).
- Empêchez l'exposition à l'électricité statique, laquelle peut entraîner l'arrêt du système et la perte de données, en conservant les composants sensibles à l'électricité statique dans des emballages antistatiques jusqu'à leur installation, et en manipulant ces dispositifs en portant une dragonne de décharge électrostatique ou un autre système de mise à la terre.

## Procédure

- Etape 1. Mettez l'emballage antistatique contenant le nouveau composant en contact avec une zone extérieure non peinte du serveur. Ensuite, déballez le nouveau composant et posez-le sur une surface de protection électrostatique.
- Etape 2. Installez les supports muraux arrière.
	- a. **U** Alignez le support mural arrière sur le châssis, puis insérez le support.
	- b. <sup>2</sup> Installez les vis pour fixer le support mural arrière.

Remarque : La figure montre comment installer les supports muraux arrière A1, B1 et C1. La procédure est la même pour l'installation des autres supports muraux arrière.

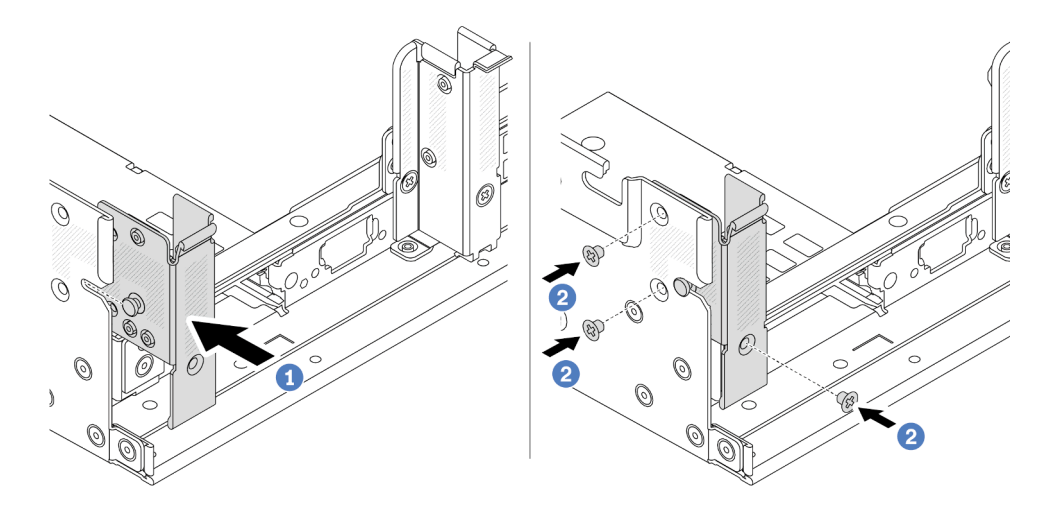

Figure 183. Installation du support mural arrière A1 (gauche)

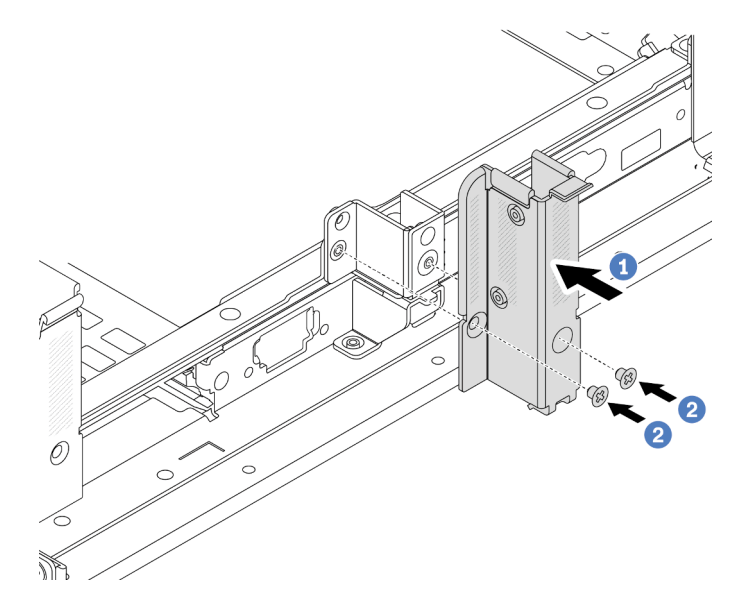

Figure 184. Installation du support mural arrière B1 (centre)

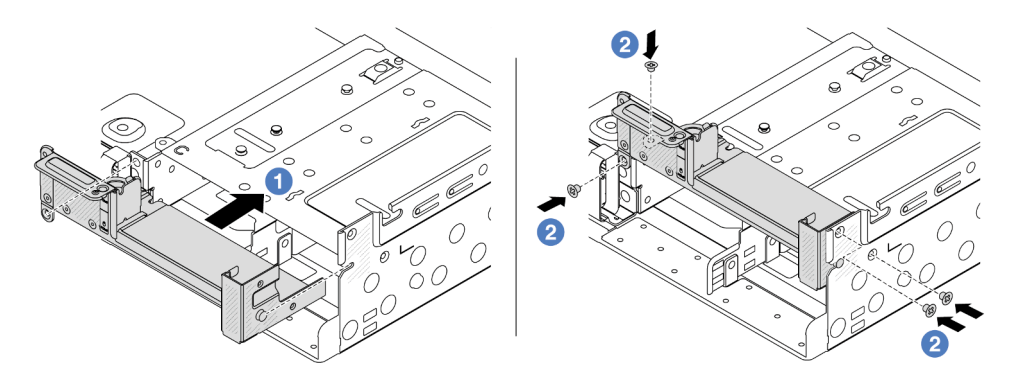

Figure 185. Installation du support mural arrière C1 (droite)

- 1. Installez un boîtier d'unités de disque dur arrière ou des assemblages de cartes mezzanines.
	- [« Remplacement de l'assemblage de cartes mezzanines et de l'adaptateur PCIe arrière » à la page](#page-138-0)  [129](#page-138-0)
	- [« Remplacement d'un fond de panier d'unité et d'un boîtier d'unités de disque dur arrière » à la page](#page-207-0) [198](#page-207-0)
- 2. Terminez le remplacement des composants. Pour plus d'informations, voir [« Fin du remplacement des](#page-257-0)  [composants » à la page 248.](#page-257-0)

### Vidéo de démonstration

### [Découvrez la procédure sur YouTube](https://www.youtube.com/watch?v=1i9l9bn6_38)

# Remplacement d'un fond de panier d'unité et d'un boîtier d'unités de disque dur 7 mm arrière

Suivez les instructions de la présente section pour retirer et installer les fonds de panier d'unité arrière de 7 mm et le boîtier d'unité.

Selon la configuration de votre serveur, celui-ci prend en charge l'un des boîtiers d'unités de disque dur 7 mm suivants : Les procédures de remplacement des boîtiers d'unités de disque dur et des fonds de panier d'unité sont similaires.

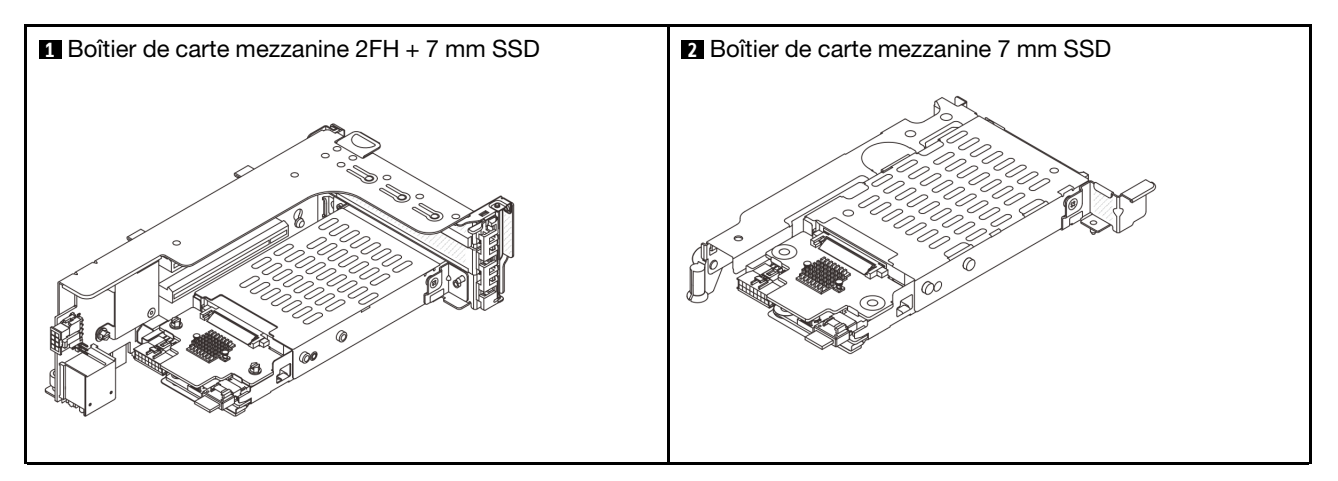

- [« Retrait du boîtier d'unités de disque dur 7 mm » à la page 189](#page-198-0)
- [« Retrait des fonds de panier d'unité 7 mm » à la page 192](#page-201-0)
- [« Installation des fonds de panier d'unité 7 mm » à la page 194](#page-203-0)
- [« Installation du boîtier d'unité 7 mm » à la page 196](#page-205-0)

# <span id="page-198-0"></span>Retrait du boîtier d'unités de disque dur 7 mm

Suivez les instructions de cette section pour retirer le boîtier d'unités de disque dur 7 mm.

## À propos de cette tâche

### Attention :

• Lisez [« Conseils d'installation » à la page 1](#page-10-0) et [« Liste de contrôle d'inspection de sécurité » à la page 2](#page-11-0) pour vous assurer que vous travaillez en toute sécurité.

- Mettez le serveur et tous les dispositifs périphériques hors tension, puis déconnectez les cordons d'alimentation et tous les câbles externes. Pour plus d'informations, voir [« Mise hors tension du serveur »](#page-27-0)  [à la page 18.](#page-27-0)
- Empêchez l'exposition à l'électricité statique, laquelle peut entraîner l'arrêt du système et la perte de données, en conservant les composants sensibles à l'électricité statique dans des emballages antistatiques jusqu'à leur installation, et en manipulant ces dispositifs en portant une dragonne de décharge électrostatique ou un autre système de mise à la terre.
- Avant de retirer ou d'apporter des modifications aux unités, aux contrôleurs d'unité (y compris aux contrôleurs intégrés au bloc carte mère), aux fonds de panier d'unité ou aux câbles d'unité, sauvegardez toutes les données importantes stockées sur les unités.
- Avant de retirer tout composant d'une grappe RAID (unité, carte RAID, etc.), sauvegardez toutes les informations de configuration RAID.
- Si un ou plusieurs disques SSD NVMe doivent être retirés, il est recommandé de les désactiver au préalable grâce aux système d'exploitation.

## Procédure

Etape 1. Préparez-vous à cette tâche.

- a. Si le serveur est installé dans une armoire, faites sortir le serveur en le faisant glisser sur les glissières de l'armoire afin d'accéder au carter supérieur, ou retirez le serveur de l'armoire. Voir [« Retrait du serveur de l'armoire » à la page 18.](#page-27-1)
- b. Retirez le carter supérieur. Pour plus d'informations, voir [« Retrait du carter supérieur » à la](#page-255-0)  [page 246](#page-255-0).
- c. Retirez l'ensemble des unités et des obturateurs installés (le cas échéant) des baies d'unité. Pour plus d'informations, voir [« Retrait d'une unité remplaçable à chaud » à la page 92](#page-101-0).
- d. Notez les connexions des câbles pour les unités 7 mm, puis débranchez tous les câbles des fonds de panier.
- Etape 2. Retirez le bloc carte mezzanine avec le boîtier d'unités de disque dur 7 mm du châssis.
	- Boîtier de carte mezzanine SSD 2FH + 7 mm

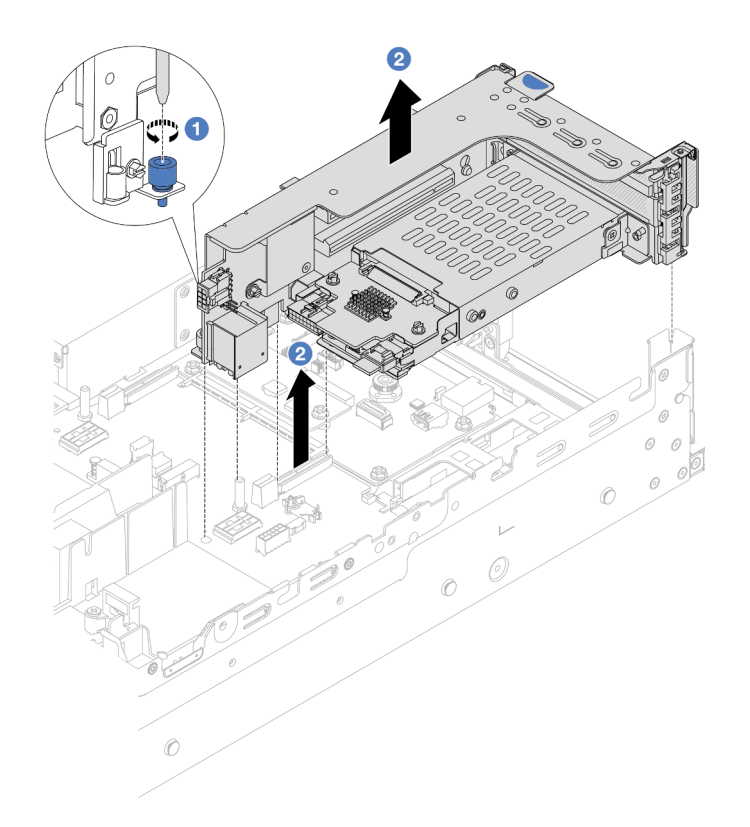

Figure 186. Retrait du boitier de cartes mezzanines SSD 2FH+7 mm

- a. Desserrez la vis du boîtier de cartes mezzanine.
- b. <sup>2</sup> Soulevez avec précaution le bloc carte mezzanine pour l'extraire du châssis.
- Boîtier de carte mezzanine SSD 7 mm

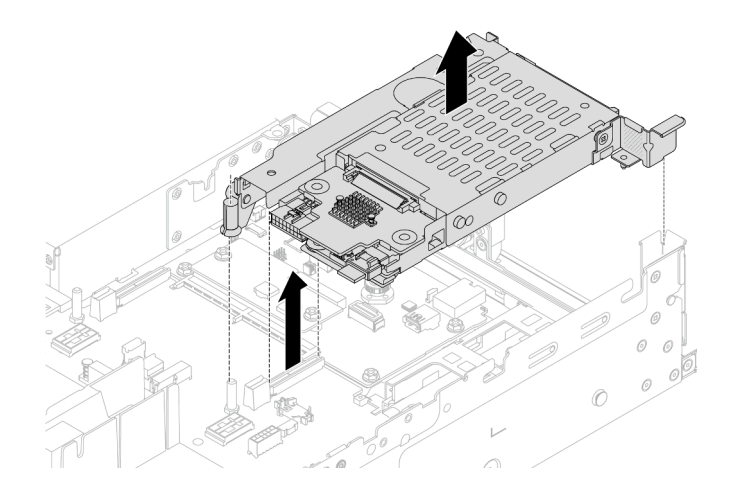

Figure 187. Retrait du boitier de cartes mezzanines SSD 7 mm

Etape 3. (Uniquement pour le boîtier de carte mezzanine SSD 2FH+7 mm) Retirez le boîtier d'unités de disque dur 7 mm du bloc carte mezzanine.

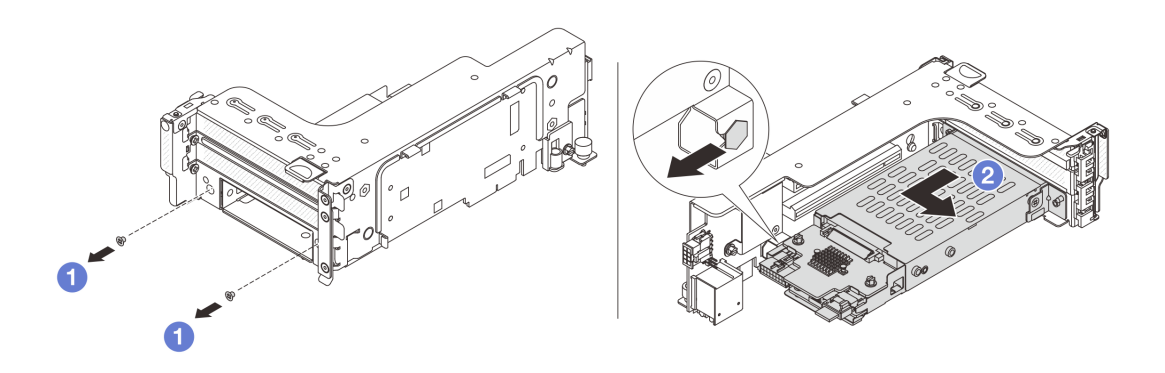

Figure 188. Retrait du boîtier d'unités de disque dur 7 mm de l'assemblage de carte mezzanine

- $a.$  **C** Retirez les deux vis.
- b. <sup>2</sup> Faites glisser légèrement et horizontalement le boîtier hors du boîtier de cartes mezzanine.
- Etape 4. (Uniquement pour le boîtier de carte mezzanine SSD 2FH+7 mm) Retirez le clip de fixation du boîtier d'unités de disque dur 7 mm du boîtier de la carte mezzanine.

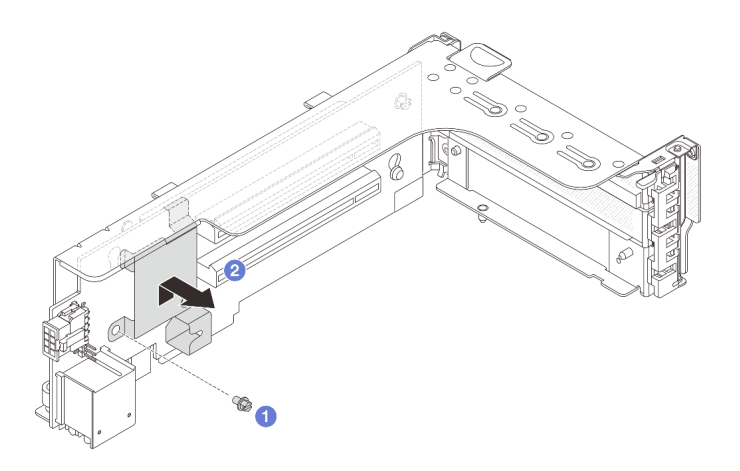

Figure 189. Retrait du clip de fixation du boîtier d'unités 7 mm

### Après avoir terminé

Retirez les deux fonds de panier d'unité 7 mm. Voir [« Retrait des fonds de panier d'unité 7 mm » à la page](#page-201-0)  [192](#page-201-0).

### Vidéo de démonstration

[Découvrez la procédure sur YouTube](https://www.youtube.com/watch?v=Rh0_tkTjDFE)

# <span id="page-201-0"></span>Retrait des fonds de panier d'unité 7 mm

Suivez les instructions de cette section pour retirer les fonds de panier d'unité 7 mm.

## À propos de cette tâche

### Attention :

- Lisez [« Conseils d'installation » à la page 1](#page-10-0) et [« Liste de contrôle d'inspection de sécurité » à la page 2](#page-11-0) pour vous assurer que vous travaillez en toute sécurité.
- Mettez le serveur et tous les dispositifs périphériques hors tension, puis déconnectez les cordons d'alimentation et tous les câbles externes. Pour plus d'informations, voir [« Mise hors tension du serveur »](#page-27-0)  [à la page 18](#page-27-0).
- Empêchez l'exposition à l'électricité statique, laquelle peut entraîner l'arrêt du système et la perte de données, en conservant les composants sensibles à l'électricité statique dans des emballages antistatiques jusqu'à leur installation, et en manipulant ces dispositifs en portant une dragonne de décharge électrostatique ou un autre système de mise à la terre.
- Avant de retirer ou d'apporter des modifications aux unités, aux contrôleurs d'unité (y compris aux contrôleurs intégrés au bloc carte mère), aux fonds de panier d'unité ou aux câbles d'unité, sauvegardez toutes les données importantes stockées sur les unités.
- Avant de retirer tout composant d'une grappe RAID (unité, carte RAID, etc.), sauvegardez toutes les informations de configuration RAID.
- Si un ou plusieurs disques SSD NVMe doivent être retirés, il est recommandé de les désactiver au préalable grâce aux système d'exploitation.

## Procédure

Etape 1. Retrait du fond de panier d'unité 7 mm sur le dessus.

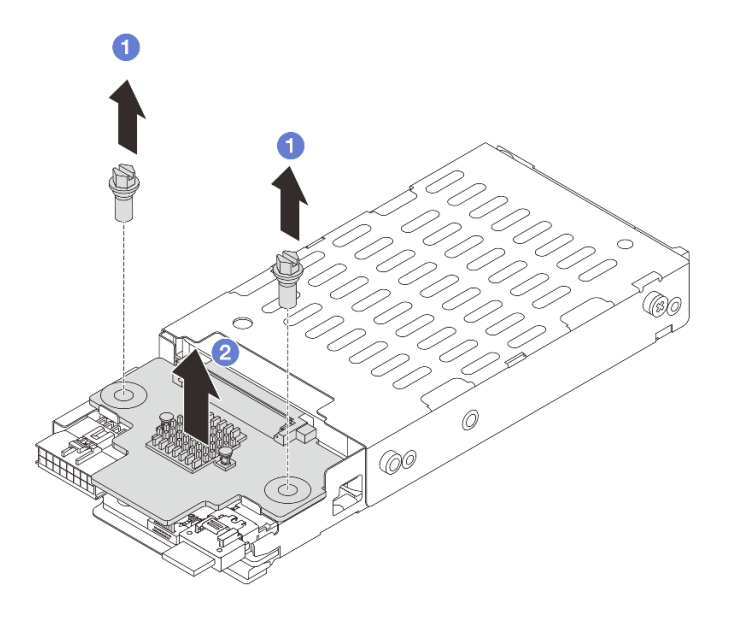

Figure 190. Retrait du fond de panier d'unité 7 mm (haut)

- $a.$  **O** Retirez les deux vis.
- b. <sup>2</sup> Soulevez verticalement le fond de panier et mettez-le de côté.

Etape 2. Retrait du fond de panier d'unité 7 mm au bas.

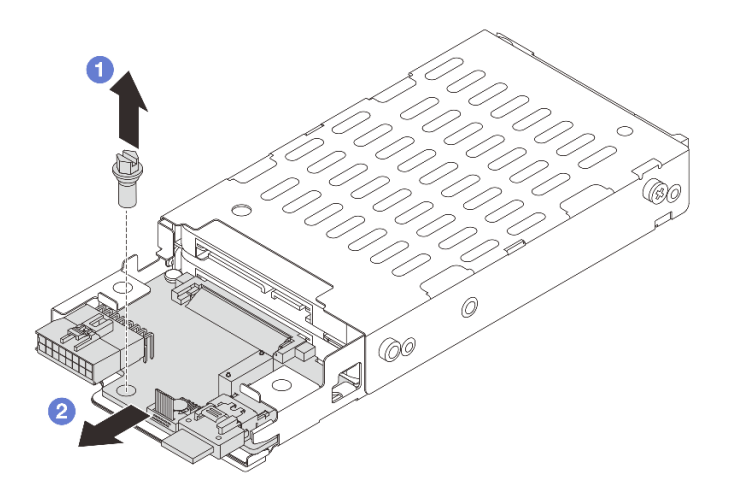

Figure 191. Retrait du fond de panier d'unité 7 mm (bas)

- a. **D** Retirez la vis.
- b. **P** Retirez le fond de panier horizontalement du boîtier, comme illustré.

- 1. Effectuez l'une des opérations suivantes :
	- Si vous remplacez les fonds de panier, installez les nouveaux fonds de panier dans le boîtier d'unités de disque dur.
	- Si vous remplacez le boîtier d'unités de disque dur, installez les fonds de panier dans un nouveau boîtier d'unités de disque dur.
- 2. Si vous devez renvoyer le composant ou le périphérique en option, suivez les instructions d'emballage et utilisez les matériaux que vous avez reçus pour l'emballer.

### Vidéo de démonstration

[Découvrez la procédure sur YouTube](https://www.youtube.com/watch?v=Rh0_tkTjDFE)

# <span id="page-203-0"></span>Installation des fonds de panier d'unité 7 mm

Suivez les instructions de cette section pour installer un fond de panier d'unité 7 mm.

# À propos de cette tâche

### Attention :

- Lisez [« Conseils d'installation » à la page 1](#page-10-0) et [« Liste de contrôle d'inspection de sécurité » à la page 2](#page-11-0) pour vous assurer que vous travaillez en toute sécurité.
- Mettez le serveur et tous les dispositifs périphériques hors tension, puis déconnectez les cordons d'alimentation et tous les câbles externes. Pour plus d'informations, voir [« Mise hors tension du serveur »](#page-27-0)  [à la page 18.](#page-27-0)
- Empêchez l'exposition à l'électricité statique, laquelle peut entraîner l'arrêt du système et la perte de données, en conservant les composants sensibles à l'électricité statique dans des emballages

antistatiques jusqu'à leur installation, et en manipulant ces dispositifs en portant une dragonne de décharge électrostatique ou un autre système de mise à la terre.

## Procédure

- Etape 1. Mettez l'emballage antistatique contenant le nouveau composant en contact avec une zone extérieure non peinte du serveur. Ensuite, déballez le nouveau composant et posez-le sur une surface de protection électrostatique.
- Etape 2. Installation du fond de panier d'unité 7 mm au bas.

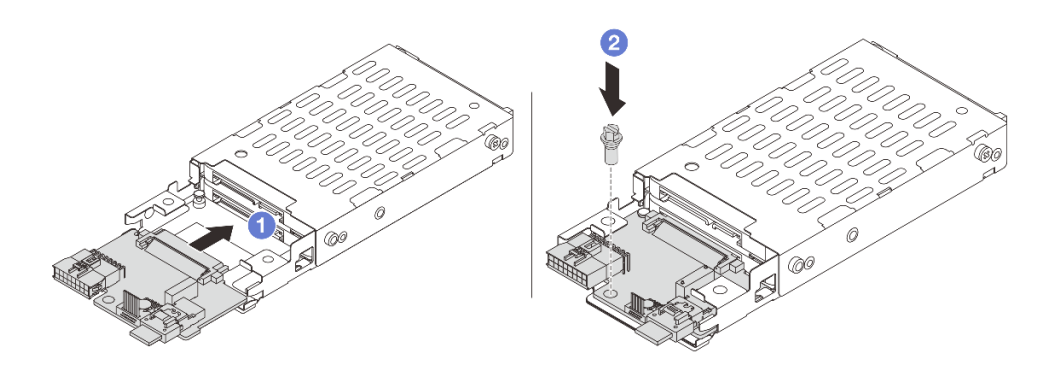

Figure 192. Installation du fond de panier d'unité 7 mm (au bas)

- a. Alignez l'encoche du bord du fond de panier avec la broche sur le boîtier, et faites légèrement glisser le fond de panier dans le boîtier jusqu'à ce qu'il soit bien installé.
- $b.$  **2** Installez la vis pour le fixer en place.
- Etape 3. Installation du fond de panier d'unité 7 mm sur le dessus.

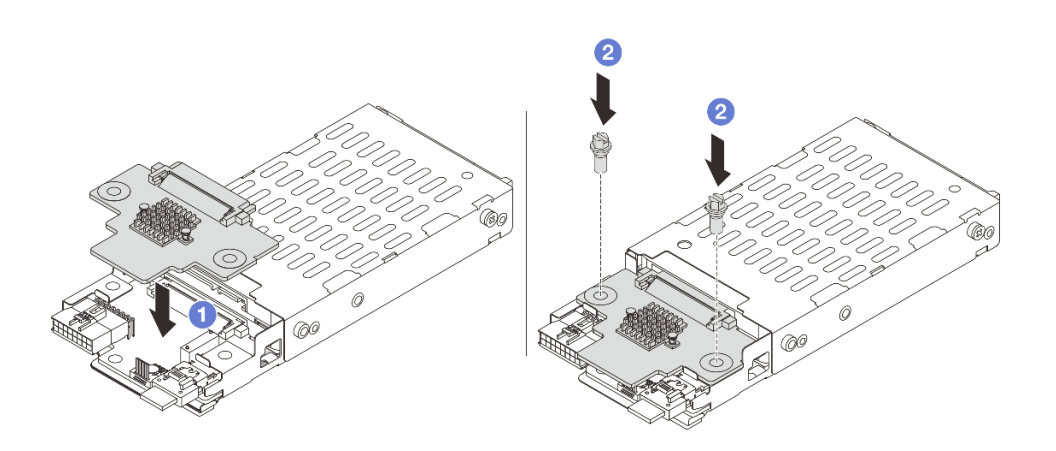

Figure 193. Installation du fond de panier d'unité 7 mm (en haut)

a. **I** Alignez les trous du fond de panier avec les trous du boîtier, et abaissez le fond de panier dans le boîtier.

b. **2** Installez les deux vis pour fixer le fond de panier.

## Après avoir terminé

Installation du boîtier d'unités de disque dur 7 mm. Pour plus d'informations, voir [« Installation du boîtier](#page-205-0)  [d'unité 7 mm » à la page 196](#page-205-0).

### Vidéo de démonstration

[Découvrez la procédure sur YouTube](https://www.youtube.com/watch?v=3565bz6ZuoQ)

# <span id="page-205-0"></span>Installation du boîtier d'unité 7 mm

Suivez les instructions de cette section pour installer le boîtier d'unités de disque dur 7 mm.

## À propos de cette tâche

### Attention :

- Lisez [« Conseils d'installation » à la page 1](#page-10-0) et [« Liste de contrôle d'inspection de sécurité » à la page 2](#page-11-0) pour vous assurer que vous travaillez en toute sécurité.
- Mettez le serveur et tous les dispositifs périphériques hors tension, puis déconnectez les cordons d'alimentation et tous les câbles externes. Pour plus d'informations, voir [« Mise hors tension du serveur »](#page-27-0)  [à la page 18.](#page-27-0)
- Empêchez l'exposition à l'électricité statique, laquelle peut entraîner l'arrêt du système et la perte de données, en conservant les composants sensibles à l'électricité statique dans des emballages antistatiques jusqu'à leur installation, et en manipulant ces dispositifs en portant une dragonne de décharge électrostatique ou un autre système de mise à la terre.

## Procédure

Etape 1. (Uniquement pour le boîtier de carte mezzanine SSD 2FH+7 mm) Accrochez le clip de fixation sur l'adaptateur de carte mezzanine dans le boîtier de celle-ci.

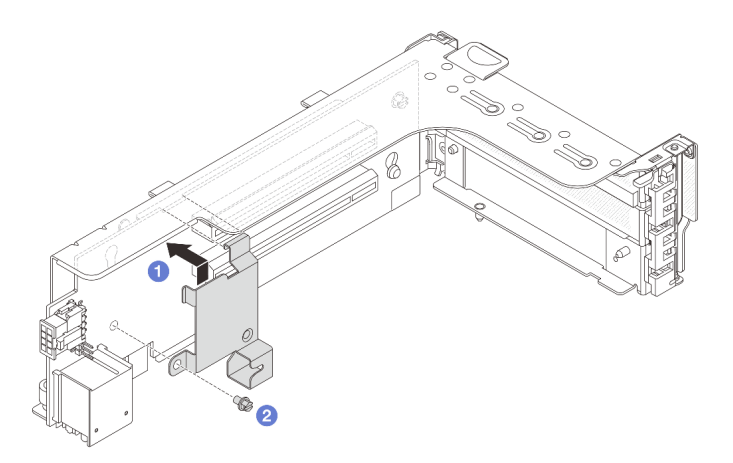

Figure 194. Installation du clip de fixation du boîtier d'unités 7 mm

Etape 2. (Uniquement pour le boîtier de carte mezzanine SSD 2FH+7 mm) Installez le boîtier d'unités de disque du 7 mm dans l'assemblage de carte mezzanine.

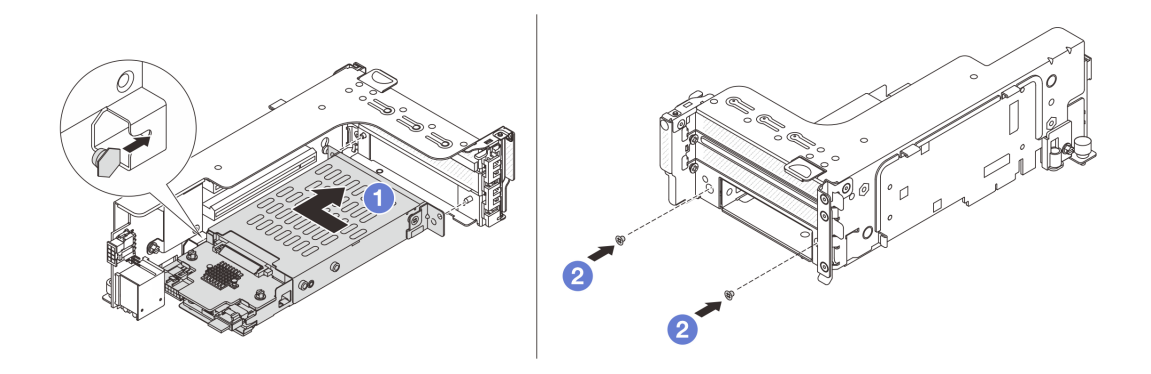

Figure 195. Installation du boîtier d'unités de disque dur 7 mm sur l'assemblage de carte mezzanine

- a. <sup>1</sup> Alignez la broche gauche du boîtier d'unités de disque dur 7 mm sur l'emplacement de positionnement du clip de fixation, les deux trous des supports latéraux du boîtier d'unités de disque dur 7 mm sur les deux trous à l'avant du boîtier de carte mezzanine. Installez le boîtier d'unités de disque dur 7 mm sur l'assemblage de carte mezzanine.
- b. <sup>2</sup> Installez les deux vis pour fixer le boîtier d'unités de disque dur 7 mm.

Etape 3. Installez le bloc carte mezzanine 7 mm dans le châssis.

• Boîtier de carte mezzanine SSD 2FH + 7 mm

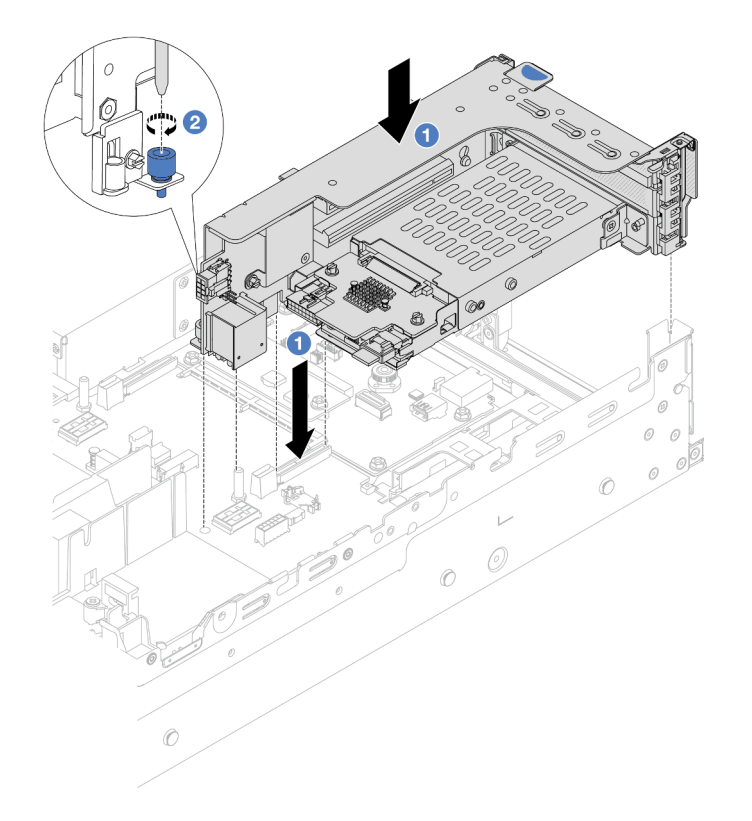

Figure 196. Installation du boîtier de carte mezzanine SSD 2FH+7 mm

a. Alignez le bloc carte mezzanine avec l'emplacement sur le bloc carte mère, puis abaissez et insérez le bloc carte mezzanine dans son emplacement.

- b. <sup>2</sup> Serrez la vis pour bien fixer le bloc carte mezzanine en place.
- Boîtier de carte mezzanine SSD 7 mm

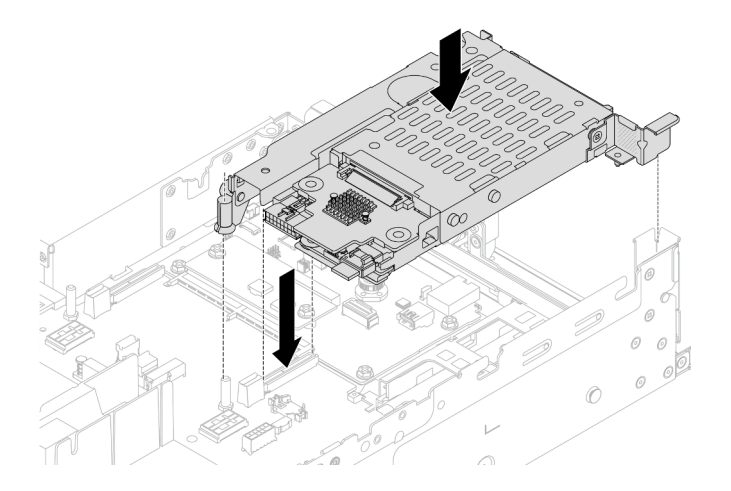

Figure 197. Installation du boîtier de carte mezzanine SSD 7 mm

Etape 4. Connectez les câbles aux fonds de panier. Voir [Chapitre 2 « Cheminement interne des câbles » à la](#page-260-0)  [page 251](#page-260-0).

### Après avoir terminé

- 1. Réinstallez l'ensemble des unités et des obturateurs (le cas échéant) dans les baies d'unité. Pour plus d'informations, voir [« Installation d'une unité remplaçable à chaud » à la page 93.](#page-102-0)
- 2. Terminez le remplacement des composants. Pour plus d'informations, voir [« Fin du remplacement des](#page-257-0) [composants » à la page 248.](#page-257-0)

### Vidéo de démonstration

<span id="page-207-0"></span>[Découvrez la procédure sur YouTube](https://www.youtube.com/watch?v=3565bz6ZuoQ)

## Remplacement d'un fond de panier d'unité et d'un boîtier d'unités de disque dur arrière

Suivez les instructions de la présente section pour retirer et installer les fonds de panier d'unité arrière et les boîtiers d'unité.

## Retrait du fond de panier d'unité et du boîtier d'unités de disque dur 4 x 2,5 pouces

Suivez les instructions de la présente section pour retirer le fond de panier d'unités et le boîtier d'unités de disque dur à 4 baies 2,5 pouces arrière.

## À propos de cette tâche

### Attention :

• Lisez [« Conseils d'installation » à la page 1](#page-10-0) et [« Liste de contrôle d'inspection de sécurité » à la page 2](#page-11-0) pour vous assurer que vous travaillez en toute sécurité.

- Mettez le serveur et tous les dispositifs périphériques hors tension, puis déconnectez les cordons d'alimentation et tous les câbles externes. Pour plus d'informations, voir [« Mise hors tension du serveur »](#page-27-0)  [à la page 18](#page-27-0).
- Empêchez l'exposition à l'électricité statique, laquelle peut entraîner l'arrêt du système et la perte de données, en conservant les composants sensibles à l'électricité statique dans des emballages antistatiques jusqu'à leur installation, et en manipulant ces dispositifs en portant une dragonne de décharge électrostatique ou un autre système de mise à la terre.
- Avant de retirer ou d'apporter des modifications aux unités, aux contrôleurs d'unité (y compris aux contrôleurs intégrés au bloc carte mère), aux fonds de panier d'unité ou aux câbles d'unité, sauvegardez toutes les données importantes stockées sur les unités.
- Avant de retirer tout composant d'une grappe RAID (unité, carte RAID, etc.), sauvegardez toutes les informations de configuration RAID.
- Si un ou plusieurs disques SSD NVMe doivent être retirés, il est recommandé de les désactiver au préalable grâce aux système d'exploitation.

### Visionnage de la procédure

Une vidéo de cette procédure est disponible sur YouTube : [https://www.youtube.com/playlist?list=](https://www.youtube.com/playlist?list=PLYV5R7hVcs-BashWCNZQEDP7o3EohXPEV) [PLYV5R7hVcs-BashWCNZQEDP7o3EohXPEV](https://www.youtube.com/playlist?list=PLYV5R7hVcs-BashWCNZQEDP7o3EohXPEV).

## Procédure

Etape 1. Préparez-vous à cette tâche.

- a. Si le serveur est installé dans une armoire, faites sortir le serveur en le faisant glisser sur les glissières de l'armoire afin d'accéder au carter supérieur, ou retirez le serveur de l'armoire. Voir [« Retrait du serveur de l'armoire » à la page 18](#page-27-1).
- b. Retirez le carter supérieur. Pour plus d'informations, voir [« Retrait du carter supérieur » à la](#page-255-0)  [page 246.](#page-255-0)
- c. Déconnectez les câbles du fond de panier d'unité arrière.
- d. Retirez l'ensemble des unités et des obturateurs installés (le cas échéant) des baies d'unité. Pour plus d'informations, voir [« Retrait d'une unité remplaçable à chaud » à la page 92.](#page-101-0)
- Etape 2. Retirez le boîtier d'unités de disque dur arrière.

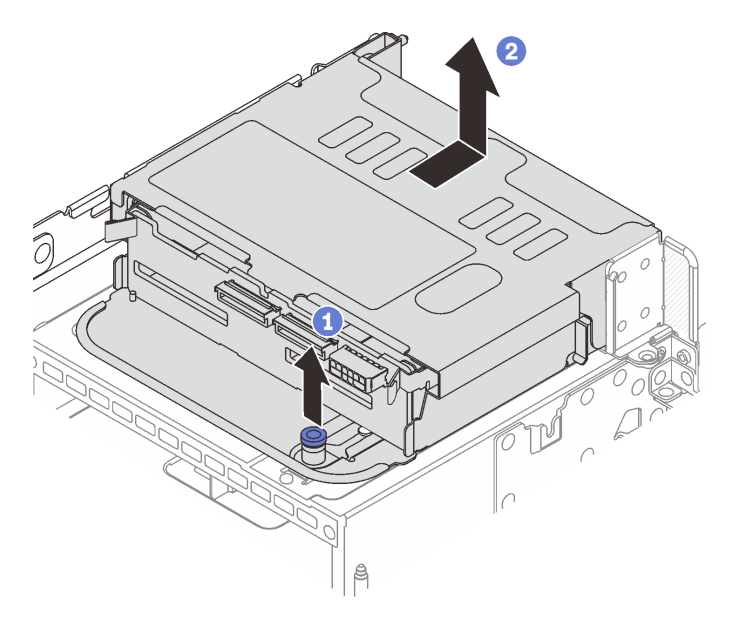

Figure 198. Retrait du boîtier d'unités de disque dur 4 x 2,5 pouces arrière

- $a.$   $\bullet$  Tournez les pistons bleus et retirez-les.
- b. <sup>2</sup> Faites coulisser le boîtier d'unités de disque dur vers l'arrière du châssis afin de le dégager. Ensuite, soulevez-le pour le retirer du châssis.

Etape 3. Retirez le fond de panier d'unité arrière.

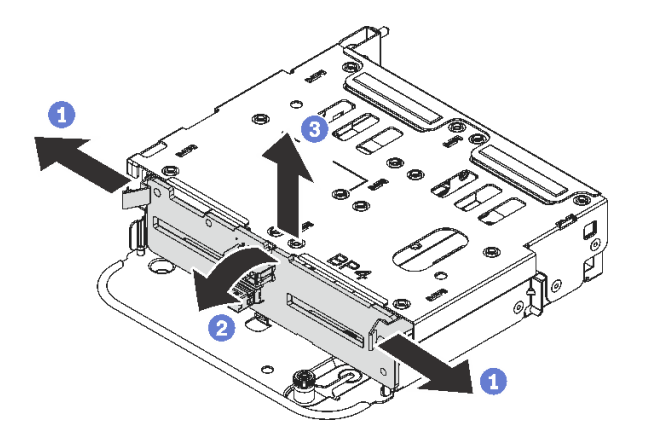

Figure 199. Retrait du fond de panier d'unité arrière 4 x 2,5 pouces

- a. **O** Ouvrez les loquets de déblocage dans le sens indiqué.
- b. <sup>2</sup> Faites pivoter le fond de panier vers le haut afin de le dégager des broches du boîtier d'unités de disque dur.
- c. G Soulevez avec précaution le fond de panier afin de l'extraire du boîtier d'unités de disque dur.

Si vous devez renvoyer le composant ou le périphérique en option, suivez les instructions d'emballage et utilisez les matériaux que vous avez reçus pour l'emballer.

# Installation du fond de panier d'unité et du boîtier d'unités de disque dur 4 x 2,5 pouces

Suivez les instructions de la présente section pour installer le fond de panier d'unité et le boîtier d'unités de disque dur à 4 baies 2,5 pouces arrière.

# À propos de cette tâche

### Attention :

- Lisez [« Conseils d'installation » à la page 1](#page-10-0) et [« Liste de contrôle d'inspection de sécurité » à la page 2](#page-11-0) pour vous assurer que vous travaillez en toute sécurité.
- Mettez le serveur et tous les dispositifs périphériques hors tension, puis déconnectez les cordons d'alimentation et tous les câbles externes. Pour plus d'informations, voir [« Mise hors tension du serveur »](#page-27-0)  [à la page 18.](#page-27-0)
- Empêchez l'exposition à l'électricité statique, laquelle peut entraîner l'arrêt du système et la perte de données, en conservant les composants sensibles à l'électricité statique dans des emballages antistatiques jusqu'à leur installation, et en manipulant ces dispositifs en portant une dragonne de décharge électrostatique ou un autre système de mise à la terre.
- Le boîtier d'unités de disque dur arrière est pris en charge sur certains modèles de serveur avec des exigences thermiques. Reportez-vous à la rubrique [« Règles thermiques » à la page 13](#page-22-0) pour vérifier que le serveur se trouve à une température inférieure à la température ambiante autorisée et que le dissipateur thermique et les ventilateurs système appropriés sont bien utilisés. Si nécessaire, remplacez le dissipateur thermique ou le ventilateur système en premier lieu.
	- [« Remplacement d'un processeur et d'un dissipateur thermique \(technicien qualifié uniquement\) » à la](#page-167-0)  [page 158](#page-167-0)
	- [« Remplacement d'un ventilateur système » à la page 234](#page-243-0)

#### Visionnage de la procédure

Une vidéo de cette procédure est disponible sur YouTube : [https://www.youtube.com/playlist?list=](https://www.youtube.com/playlist?list=PLYV5R7hVcs-BashWCNZQEDP7o3EohXPEV) [PLYV5R7hVcs-BashWCNZQEDP7o3EohXPEV](https://www.youtube.com/playlist?list=PLYV5R7hVcs-BashWCNZQEDP7o3EohXPEV).

### Procédure

- Etape 1. Mettez l'emballage antistatique contenant le nouveau composant en contact avec une zone extérieure non peinte du serveur. Ensuite, déballez le nouveau composant et posez-le sur une surface de protection électrostatique.
- Etape 2. Installez le fond de panier d'unité dans le boîtier d'unités de disque dur arrière.

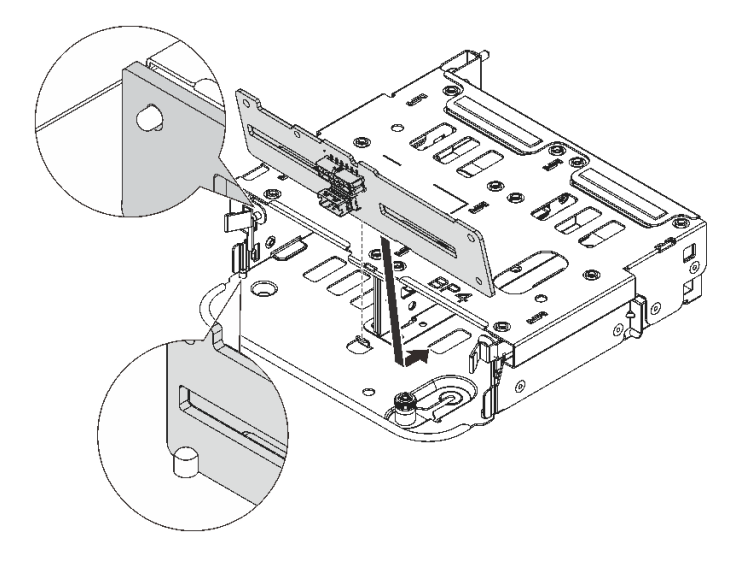

Figure 200. Installation du fond de panier d'unité 4 x 2,5 pouces arrière

- a. Alignez le bas du fond de panier avec les goujons en bas du boîtier d'unités de disque dur.
- b. Abaissez le fond de panier dans le boîtier d'unités de disque dur de sorte que les trous du fond de panier passent par les broches sur le boîtier d'unités de disque dur et appuyez sur le fond de panier pour le fixer place. Les loquets de déverrouillage fixent le fond de panier.
- Etape 3. Installez le boîtier d'unités de disque dur arrière.

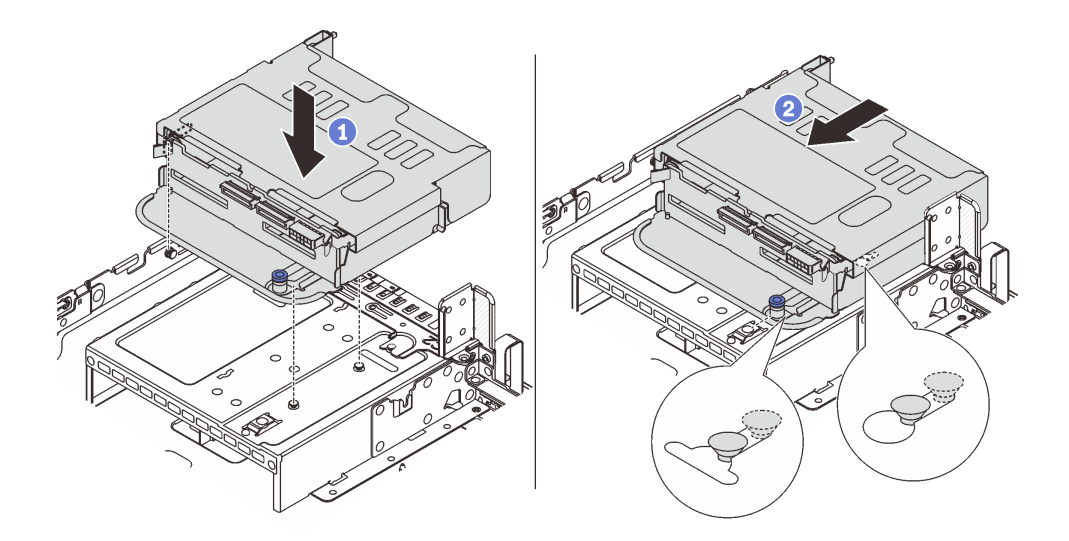

Figure 201. Installation du boîtier d'unités de disque dur arrière 4 x 2,5 pouces

- a. Alignez le boîtier d'unités de disque dur arrière sur le châssis, puis abaissez le boîtier d'unités de disque dur dans le châssis.
- b. Déplacez le boîtier d'unités de disque dur arrière vers l'avant jusqu'à ce qu'il s'enclenche.
- Etape 4. Connectez les câbles au fond de panier d'unité. Voir [Chapitre 2 « Cheminement interne des](#page-260-0)  [câbles » à la page 251.](#page-260-0)

- 1. Réinstallez les unités ou les obturateurs dans le boîtier d'unité de disque dur arrière. Pour plus d'informations, voir [« Installation d'une unité remplaçable à chaud » à la page 93.](#page-102-0)
- 2. Terminez le remplacement des composants. Pour plus d'informations, voir [« Fin du remplacement des](#page-257-0) [composants » à la page 248.](#page-257-0)

# Retrait du fond de panier d'unité et du boîtier d'unités de disque dur 8 x 2,5 pouces

Suivez les instructions de la présente section pour retirer le fond de panier d'unités et le boîtier d'unités de disque dur à 8 baies 2,5 pouces arrière.

## À propos de cette tâche

### Attention :

- Lisez [« Conseils d'installation » à la page 1](#page-10-0) et [« Liste de contrôle d'inspection de sécurité » à la page 2](#page-11-0) pour vous assurer que vous travaillez en toute sécurité.
- Mettez le serveur et tous les dispositifs périphériques hors tension, puis déconnectez les cordons d'alimentation et tous les câbles externes. Pour plus d'informations, voir [« Mise hors tension du serveur »](#page-27-0)  [à la page 18.](#page-27-0)
- Empêchez l'exposition à l'électricité statique, laquelle peut entraîner l'arrêt du système et la perte de données, en conservant les composants sensibles à l'électricité statique dans des emballages antistatiques jusqu'à leur installation, et en manipulant ces dispositifs en portant une dragonne de décharge électrostatique ou un autre système de mise à la terre.
- Avant de retirer ou d'apporter des modifications aux unités, aux contrôleurs d'unité (y compris aux contrôleurs intégrés au bloc carte mère), aux fonds de panier d'unité ou aux câbles d'unité, sauvegardez toutes les données importantes stockées sur les unités.
- Avant de retirer tout composant d'une grappe RAID (unité, carte RAID, etc.), sauvegardez toutes les informations de configuration RAID.
- Si un ou plusieurs disques SSD NVMe doivent être retirés, il est recommandé de les désactiver au préalable grâce aux système d'exploitation.

## Procédure

Etape 1. Préparez-vous à cette tâche.

- a. Si le serveur est installé dans une armoire, faites sortir le serveur en le faisant glisser sur les glissières de l'armoire afin d'accéder au carter supérieur, ou retirez le serveur de l'armoire. Voir [« Retrait du serveur de l'armoire » à la page 18](#page-27-1).
- b. Retirez le carter supérieur. Pour plus d'informations, voir [« Retrait du carter supérieur » à la](#page-255-0)  [page 246.](#page-255-0)
- c. Déconnectez les câbles du fond de panier d'unité arrière.
- d. Retirez l'ensemble des unités et des obturateurs installés (le cas échéant) des baies d'unité. Pour plus d'informations, voir [« Retrait d'une unité remplaçable à chaud » à la page 92.](#page-101-0)
- Etape 2. Retirez le boîtier d'unités de disque dur arrière.

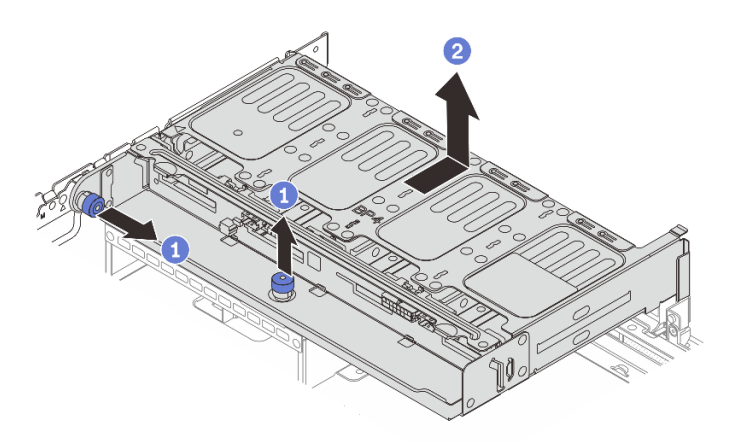

Figure 202. Retrait du boîtier d'unités de disque dur arrière 8 x 2,5 pouces

- a. **U** Tournez les pistons bleus et retirez-les.
- b. <sup>2</sup> Faites coulisser le boîtier d'unités de disque dur vers l'arrière du châssis afin de le dégager. Ensuite, soulevez-le pour le retirer du châssis.
- Etape 3. Tenez le fond de panier et soulevez-le avec précaution afin de l'extraire du boîtier d'unité de disque dur.

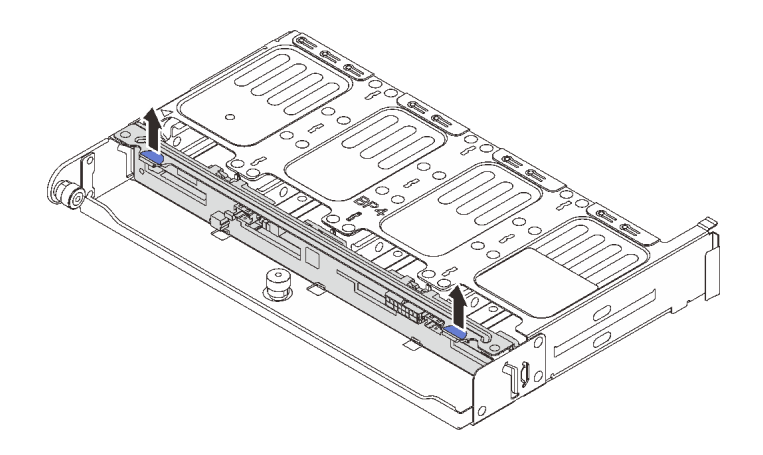

Figure 203. Retrait du fond de panier d'unité 8 x 2,5 pouces arrière

Si vous devez renvoyer le composant ou le périphérique en option, suivez les instructions d'emballage et utilisez les matériaux que vous avez reçus pour l'emballer.

### Vidéo de démonstration

### [Découvrez la procédure sur YouTube](https://www.youtube.com/watch?v=ubMdRI_j_VM)

# Installation du fond de panier d'unité et du boîtier d'unités de disque dur 8 x 2,5 pouces

Suivez les instructions de la présente section pour installer le fond de panier d'unité et le boîtier d'unités de disque dur à 8 baies 2,5 pouces.

## À propos de cette tâche

### Attention :

- Lisez [« Conseils d'installation » à la page 1](#page-10-0) et [« Liste de contrôle d'inspection de sécurité » à la page 2](#page-11-0) pour vous assurer que vous travaillez en toute sécurité.
- Mettez le serveur et tous les dispositifs périphériques hors tension, puis déconnectez les cordons d'alimentation et tous les câbles externes. Pour plus d'informations, voir [« Mise hors tension du serveur »](#page-27-0)  [à la page 18.](#page-27-0)
- Empêchez l'exposition à l'électricité statique, laquelle peut entraîner l'arrêt du système et la perte de données, en conservant les composants sensibles à l'électricité statique dans des emballages antistatiques jusqu'à leur installation, et en manipulant ces dispositifs en portant une dragonne de décharge électrostatique ou un autre système de mise à la terre.
- Le boîtier d'unités de disque dur arrière est pris en charge sur certains modèles de serveur avec des exigences thermiques. Reportez-vous à la rubrique [« Règles thermiques » à la page 13](#page-22-0) pour vérifier que le serveur se trouve à une température inférieure à la température ambiante autorisée et que le dissipateur thermique et les ventilateurs système appropriés sont bien utilisés. Si nécessaire, remplacez le dissipateur thermique ou le ventilateur système en premier lieu.
	- [« Remplacement d'un processeur et d'un dissipateur thermique \(technicien qualifié uniquement\) » à la](#page-167-0) [page 158](#page-167-0)
	- [« Remplacement d'un ventilateur système » à la page 234](#page-243-0)

## Procédure

- Etape 1. Mettez l'emballage antistatique contenant le nouveau composant en contact avec une zone extérieure non peinte du serveur. Ensuite, déballez le nouveau composant et posez-le sur une surface de protection électrostatique.
- Etape 2. Installez le fond de panier d'unité dans le boîtier d'unités de disque dur arrière.

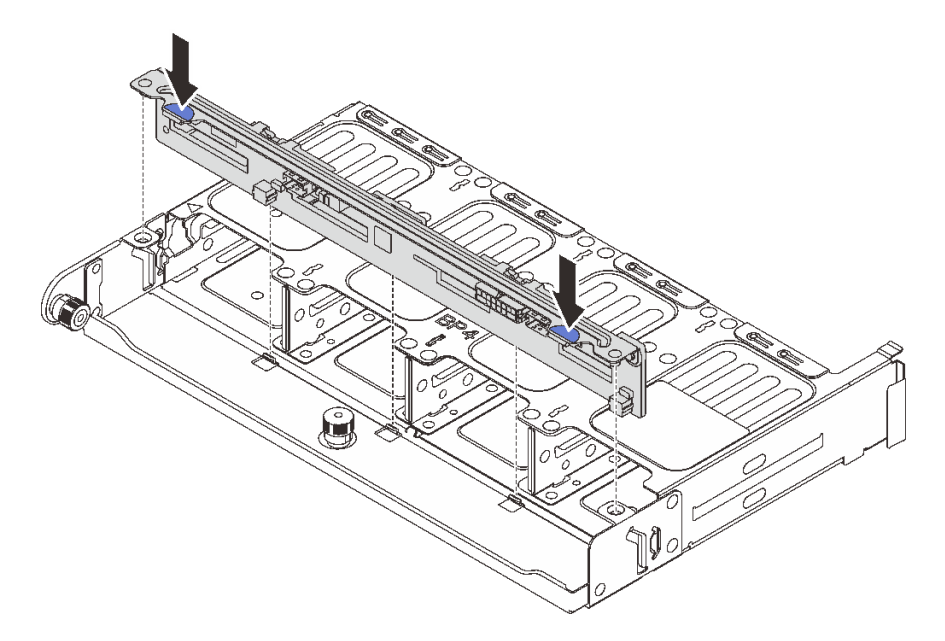

Figure 204. Installation du fond de panier d'unité 8 x 2,5 pouces arrière

- a. Alignez les broches du fond de panier avec les trous des deux côtés du boîtier d'unités de disque dur.
- b. Abaissez le fond de panier dans le boîtier d'unités de disque dur de sorte que les broches du fond de panier passent par les trous sur le boîtier d'unités de disque dur et appuyez sur le fond de panier pour le fixer place.
- Etape 3. Installez le boîtier d'unités de disque dur arrière.

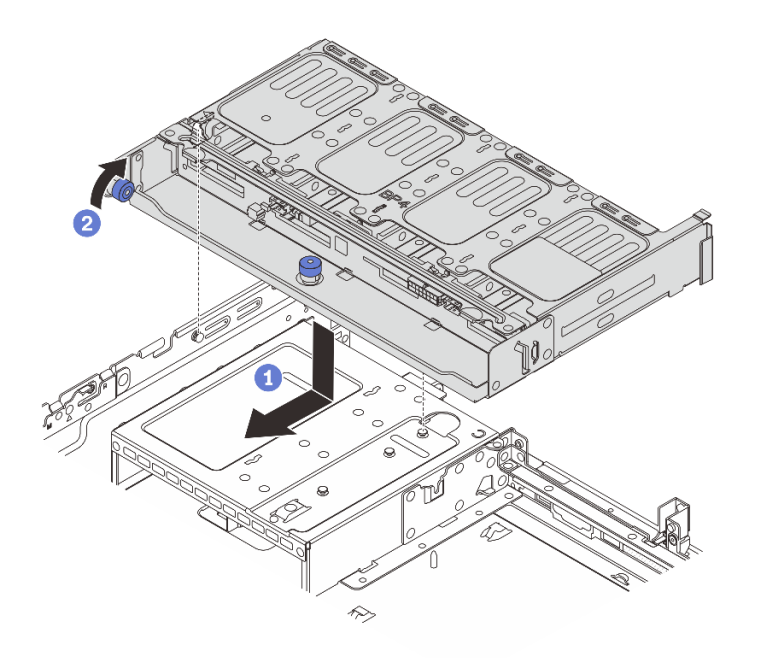

Figure 205. Installation du boîtier d'unités de disque dur arrière 8 x 2,5 pouces

- a. <sup>Id</sup> Alignez le boîtier d'unités de disque dur arrière sur le châssis, puis abaissez le boîtier d'unités de disque dur dans le châssis. Déplacez le boîtier d'unités de disque dur arrière vers l'avant jusqu'à ce qu'il s'enclenche.
- b. <sup>2</sup> Faites pivoter et déverrouillez le piston bleu pour fixer le boîtier d'unités de disque dur en place.
- Etape 4. Connectez les câbles au fond de panier d'unité. Voir Chapitre 2 « Cheminement interne des [câbles » à la page 251.](#page-260-0)

### Après avoir terminé

- 1. Réinstallez les unités ou les obturateurs dans le boîtier d'unité de disque dur arrière. Pour plus d'informations, voir [« Installation d'une unité remplaçable à chaud » à la page 93.](#page-102-0)
- 2. Terminez le remplacement des composants. Pour plus d'informations, voir [« Fin du remplacement des](#page-257-0) [composants » à la page 248.](#page-257-0)

### Vidéo de démonstration

[Découvrez la procédure sur YouTube](https://www.youtube.com/watch?v=sVSqg3jG1n0)

# Retrait du fond de panier d'unité et du boîtier d'unités de disque dur 2 x 3,5 pouces

Suivez les instructions de la présente section pour retirer le fond de panier d'unités et le boîtier d'unités de disque dur à 2 baies 3,5 pouces arrière.

### À propos de cette tâche

Attention :
- Lisez [« Conseils d'installation » à la page 1](#page-10-0) et [« Liste de contrôle d'inspection de sécurité » à la page 2](#page-11-0) pour vous assurer que vous travaillez en toute sécurité.
- Mettez le serveur et tous les dispositifs périphériques hors tension, puis déconnectez les cordons d'alimentation et tous les câbles externes. Pour plus d'informations, voir [« Mise hors tension du serveur »](#page-27-0)  [à la page 18](#page-27-0).
- Empêchez l'exposition à l'électricité statique, laquelle peut entraîner l'arrêt du système et la perte de données, en conservant les composants sensibles à l'électricité statique dans des emballages antistatiques jusqu'à leur installation, et en manipulant ces dispositifs en portant une dragonne de décharge électrostatique ou un autre système de mise à la terre.
- Avant de retirer ou d'apporter des modifications aux unités, aux contrôleurs d'unité (y compris aux contrôleurs intégrés au bloc carte mère), aux fonds de panier d'unité ou aux câbles d'unité, sauvegardez toutes les données importantes stockées sur les unités.
- Avant de retirer tout composant d'une grappe RAID (unité, carte RAID, etc.), sauvegardez toutes les informations de configuration RAID.
- Si un ou plusieurs disques SSD NVMe doivent être retirés, il est recommandé de les désactiver au préalable grâce aux système d'exploitation.

#### Visionnage de la procédure

Une vidéo de cette procédure est disponible sur YouTube : [https://www.youtube.com/playlist?list=](https://www.youtube.com/playlist?list=PLYV5R7hVcs-BashWCNZQEDP7o3EohXPEV) [PLYV5R7hVcs-BashWCNZQEDP7o3EohXPEV](https://www.youtube.com/playlist?list=PLYV5R7hVcs-BashWCNZQEDP7o3EohXPEV).

## Procédure

Etape 1. Préparez-vous à cette tâche.

- a. Si le serveur est installé dans une armoire, faites sortir le serveur en le faisant glisser sur les glissières de l'armoire afin d'accéder au carter supérieur, ou retirez le serveur de l'armoire. Voir [« Retrait du serveur de l'armoire » à la page 18](#page-27-1).
- b. Retirez le carter supérieur. Pour plus d'informations, voir « Retrait du carter supérieur » à la [page 246.](#page-255-0)
- c. Déconnectez les câbles du fond de panier d'unité arrière.
- d. Retirez l'ensemble des unités et des obturateurs installés (le cas échéant) des baies d'unité. Pour plus d'informations, voir [« Retrait d'une unité remplaçable à chaud » à la page 92.](#page-101-0)
- Etape 2. Retirez le boîtier d'unités de disque dur arrière.

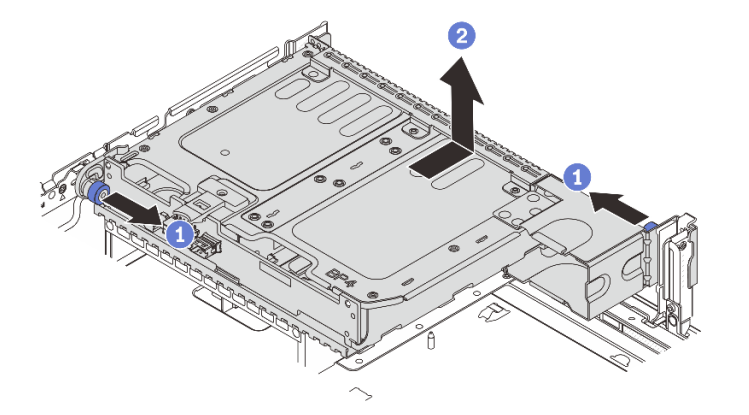

Figure 206. Retrait du boîtier d'unités de disque dur 2 x 3,5 pouces arrière

a. **U** Tournez les pistons bleus et retirez-les.

- b. <sup>2</sup> Faites coulisser le boîtier d'unités de disque dur vers l'arrière du châssis afin de le dégager. Ensuite, soulevez-le pour le retirer du châssis.
- Etape 3. Retirez le fond de panier d'unité arrière.

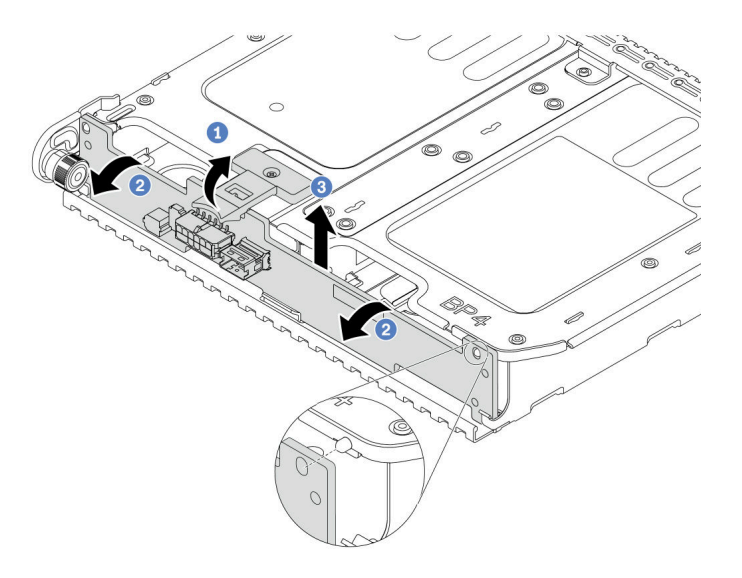

Figure 207. Retrait du fond de panier d'unité arrière 2 x 3,5 pouces

- a. **O** Ouvrez le loquet de déblocage dans le sens indiqué.
- b. <sup>2</sup> Faites pivoter le fond de panier vers le haut afin de le dégager des broches du boîtier d'unités de disque dur.
- c. Soulevez avec précaution le fond de panier afin de l'extraire du boîtier d'unités de disque dur.

## Après avoir terminé

Si vous devez renvoyer le composant ou le périphérique en option, suivez les instructions d'emballage et utilisez les matériaux que vous avez reçus pour l'emballer.

# Installation du fond de panier d'unité et du boîtier d'unités de disque dur 2 x 3,5 pouces

Suivez les instructions de la présente section pour installer le fond de panier d'unité et le boîtier d'unités de disque dur à 2 baies 3,5 pouces.

# À propos de cette tâche

#### Attention :

- Lisez [« Conseils d'installation » à la page 1](#page-10-0) et [« Liste de contrôle d'inspection de sécurité » à la page 2](#page-11-0) pour vous assurer que vous travaillez en toute sécurité.
- Mettez le serveur et tous les dispositifs périphériques hors tension, puis déconnectez les cordons d'alimentation et tous les câbles externes. Pour plus d'informations, voir [« Mise hors tension du serveur »](#page-27-0)  [à la page 18.](#page-27-0)
- Empêchez l'exposition à l'électricité statique, laquelle peut entraîner l'arrêt du système et la perte de données, en conservant les composants sensibles à l'électricité statique dans des emballages

antistatiques jusqu'à leur installation, et en manipulant ces dispositifs en portant une dragonne de décharge électrostatique ou un autre système de mise à la terre.

- Le boîtier d'unités de disque dur arrière est pris en charge sur certains modèles de serveur avec des exigences thermiques. Reportez-vous à la rubrique [« Règles thermiques » à la page 13](#page-22-0) pour vérifier que le serveur se trouve à une température inférieure à la température ambiante autorisée et que le dissipateur thermique et les ventilateurs système appropriés sont bien utilisés. Si nécessaire, remplacez le dissipateur thermique ou le ventilateur système en premier lieu.
	- [« Remplacement d'un processeur et d'un dissipateur thermique \(technicien qualifié uniquement\) » à la](#page-167-0)  [page 158](#page-167-0)
	- [« Remplacement d'un ventilateur système » à la page 234](#page-243-0)

#### Visionnage de la procédure

Une vidéo de cette procédure est disponible sur YouTube : [https://www.youtube.com/playlist?list=](https://www.youtube.com/playlist?list=PLYV5R7hVcs-BashWCNZQEDP7o3EohXPEV) [PLYV5R7hVcs-BashWCNZQEDP7o3EohXPEV](https://www.youtube.com/playlist?list=PLYV5R7hVcs-BashWCNZQEDP7o3EohXPEV).

## Procédure

- Etape 1. Mettez l'emballage antistatique contenant le nouveau composant en contact avec une zone extérieure non peinte du serveur. Ensuite, déballez le nouveau composant et posez-le sur une surface de protection électrostatique.
- Etape 2. Installez le fond de panier d'unité dans le boîtier d'unités de disque dur arrière.

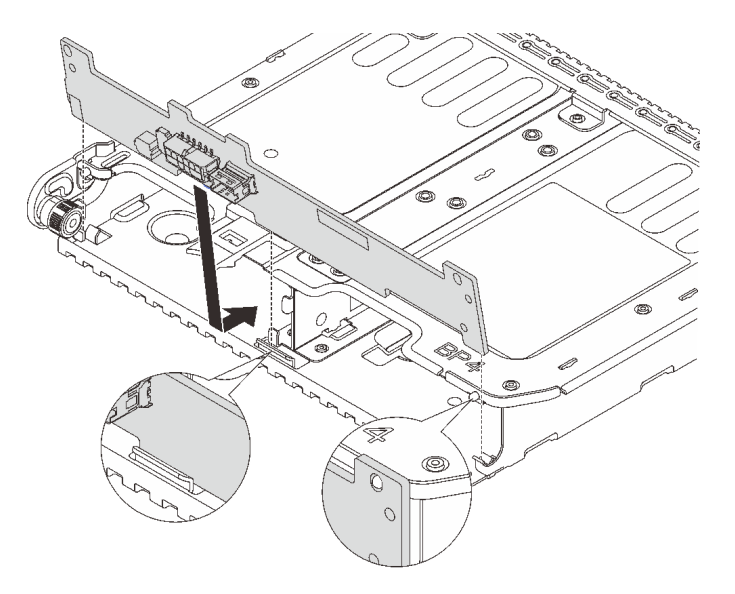

Figure 208. Installation du fond de panier d'unité 2 x 3,5 pouces arrière

- a. Alignez le bas du fond de panier avec les goujons en bas du boîtier d'unités de disque dur.
- b. Abaissez le fond de panier dans le boîtier d'unités de disque dur de sorte que les trous du fond de panier passent par les broches sur le boîtier d'unités de disque dur et appuyez sur le fond de panier pour le fixer place.
- Etape 3. Installez le boîtier d'unités de disque dur arrière.

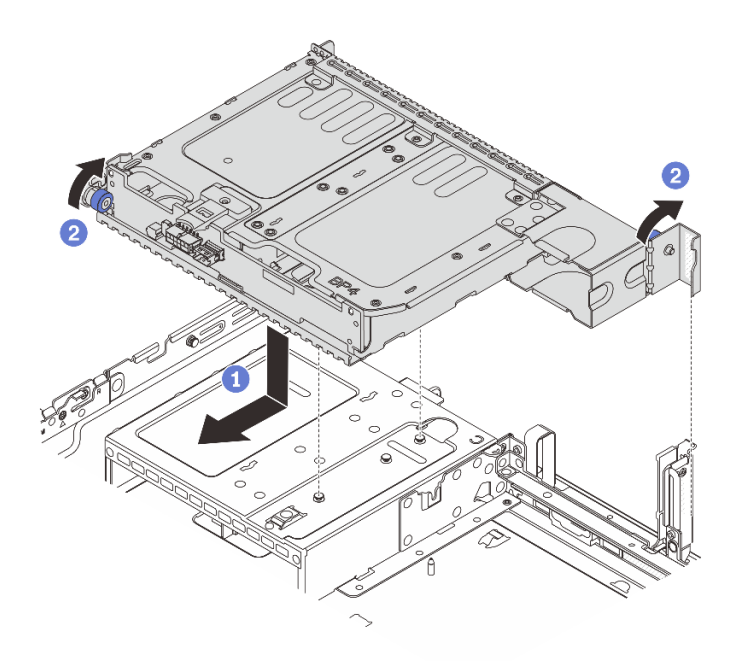

Figure 209. Installation du boîtier d'unités de disque dur arrière 2 x 3,5 pouces

- a. **I** Alignez le boîtier d'unités de disque dur arrière sur le châssis, puis abaissez le boîtier d'unités de disque dur dans le châssis. Déplacez le boîtier d'unités de disque dur arrière vers l'avant jusqu'à ce qu'il s'enclenche.
- b. <sup>2</sup> Faites pivoter et déverrouillez le piston bleu pour fixer le boîtier d'unités de disque dur en place.
- Etape 4. Connectez les câbles au fond de panier d'unité. Voir [Chapitre 2 « Cheminement interne des](#page-260-0)  [câbles » à la page 251.](#page-260-0)

## Après avoir terminé

- 1. Réinstallez les unités ou les obturateurs dans le boîtier d'unité de disque dur arrière. Pour plus d'informations, voir [« Installation d'une unité remplaçable à chaud » à la page 93.](#page-102-0)
- 2. Terminez le remplacement des composants. Pour plus d'informations, voir [« Fin du remplacement des](#page-257-0) [composants » à la page 248.](#page-257-0)

# Retrait du fond de panier d'unité et du boîtier d'unités de disque dur 4 x 3,5 pouces

Suivez les instructions de la présente section pour retirer le fond de panier d'unités et le boîtier d'unités de disque dur à 4 baies 3,5 pouces arrière.

# À propos de cette tâche

#### Attention :

- Lisez [« Conseils d'installation » à la page 1](#page-10-0) et [« Liste de contrôle d'inspection de sécurité » à la page 2](#page-11-0) pour vous assurer que vous travaillez en toute sécurité.
- Mettez le serveur et tous les dispositifs périphériques hors tension, puis déconnectez les cordons d'alimentation et tous les câbles externes. Pour plus d'informations, voir [« Mise hors tension du serveur »](#page-27-0)  [à la page 18.](#page-27-0)
- Empêchez l'exposition à l'électricité statique, laquelle peut entraîner l'arrêt du système et la perte de données, en conservant les composants sensibles à l'électricité statique dans des emballages antistatiques jusqu'à leur installation, et en manipulant ces dispositifs en portant une dragonne de décharge électrostatique ou un autre système de mise à la terre.
- Avant de retirer ou d'apporter des modifications aux unités, aux contrôleurs d'unité (y compris aux contrôleurs intégrés au bloc carte mère), aux fonds de panier d'unité ou aux câbles d'unité, sauvegardez toutes les données importantes stockées sur les unités.
- Avant de retirer tout composant d'une grappe RAID (unité, carte RAID, etc.), sauvegardez toutes les informations de configuration RAID.
- Si un ou plusieurs disques SSD NVMe doivent être retirés, il est recommandé de les désactiver au préalable grâce aux système d'exploitation.

## Procédure

Etape 1. Préparez-vous à cette tâche.

- a. Si le serveur est installé dans une armoire, faites sortir le serveur en le faisant glisser sur les glissières de l'armoire afin d'accéder au carter supérieur, ou retirez le serveur de l'armoire. Voir [« Retrait du serveur de l'armoire » à la page 18](#page-27-1).
- b. Retirez le carter supérieur. Pour plus d'informations, voir « Retrait du carter supérieur » à la [page 246.](#page-255-0)
- c. Déconnectez les câbles du fond de panier d'unité arrière.
- d. Retirez l'ensemble des unités et des obturateurs installés (le cas échéant) des baies d'unité. Pour plus d'informations, voir [« Retrait d'une unité remplaçable à chaud » à la page 92.](#page-101-0)
- Etape 2. Retirez le boîtier d'unités de disque dur arrière.

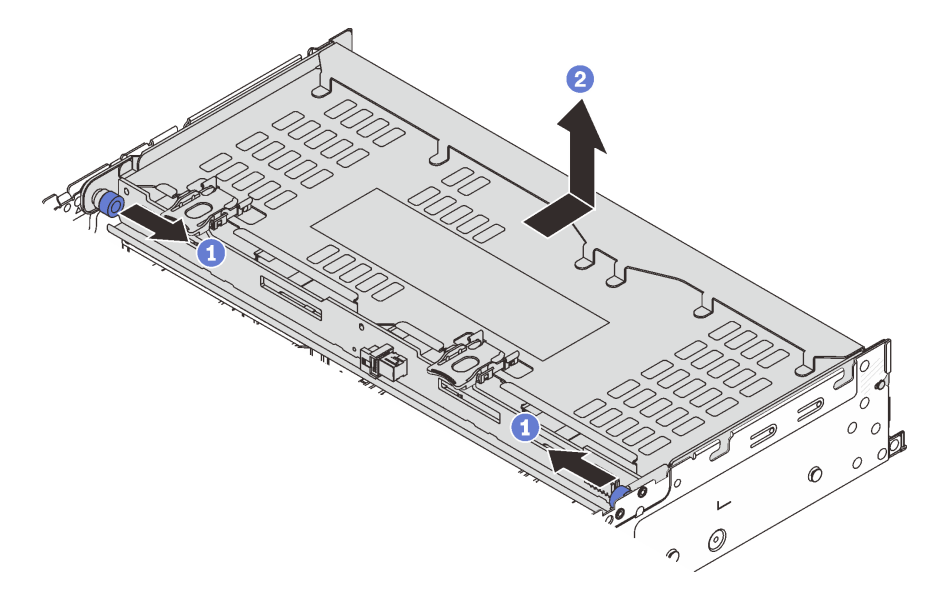

Figure 210. Retrait du boîtier d'unités de disque dur 4 x 3,5 pouces arrière

- a. **O** Tournez les pistons bleus et retirez-les.
- b. <sup>2</sup> Faites coulisser le boîtier d'unités de disque dur vers l'arrière du châssis afin de le dégager. Ensuite, soulevez-le pour le retirer du châssis.
- Etape 3. Retirez le fond de panier d'unité arrière.

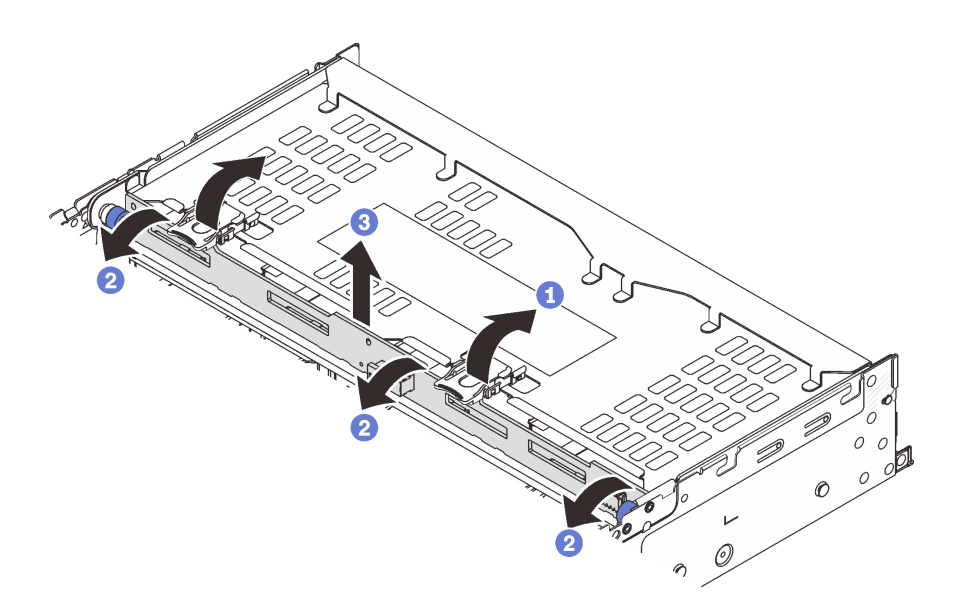

Figure 211. Retrait du fond de panier d'unité arrière 4 x 3,5 pouces

- a. **O** Ouvrez les loquets de déblocage dans le sens indiqué dans l'illustration.
- b. <sup>2</sup> Faites pivoter le fond de panier vers le haut afin de le dégager des broches du boîtier d'unités de disque dur.
- c. G Soulevez avec précaution le fond de panier afin de l'extraire du boîtier d'unités de disque dur.

## Après avoir terminé

Si vous devez renvoyer le composant ou le périphérique en option, suivez les instructions d'emballage et utilisez les matériaux que vous avez reçus pour l'emballer.

#### Vidéo de démonstration

#### [Découvrez la procédure sur YouTube](https://www.youtube.com/watch?v=ubMdRI_j_VM)

# Installation du fond de panier d'unité et du boîtier d'unités de disque dur 4 x 3,5 pouces

Suivez les instructions de la présente section pour installer le fond de panier d'unité et le boîtier d'unités de disque dur à 4 baies 3,5 pouces.

## À propos de cette tâche

#### Attention :

- Lisez [« Conseils d'installation » à la page 1](#page-10-0) et [« Liste de contrôle d'inspection de sécurité » à la page 2](#page-11-0) pour vous assurer que vous travaillez en toute sécurité.
- Mettez le serveur et tous les dispositifs périphériques hors tension, puis déconnectez les cordons d'alimentation et tous les câbles externes. Pour plus d'informations, voir [« Mise hors tension du serveur »](#page-27-0)  [à la page 18.](#page-27-0)
- Empêchez l'exposition à l'électricité statique, laquelle peut entraîner l'arrêt du système et la perte de données, en conservant les composants sensibles à l'électricité statique dans des emballages

antistatiques jusqu'à leur installation, et en manipulant ces dispositifs en portant une dragonne de décharge électrostatique ou un autre système de mise à la terre.

- Le boîtier d'unités de disque dur arrière est pris en charge sur certains modèles de serveur avec des exigences thermiques. Reportez-vous à la rubrique [« Règles thermiques » à la page 13](#page-22-0) pour vérifier que le serveur se trouve à une température inférieure à la température ambiante autorisée et que le dissipateur thermique et les ventilateurs système appropriés sont bien utilisés. Si nécessaire, remplacez le dissipateur thermique ou le ventilateur système en premier lieu.
	- [« Remplacement d'un processeur et d'un dissipateur thermique \(technicien qualifié uniquement\) » à la](#page-167-0)  [page 158](#page-167-0)
	- [« Remplacement d'un ventilateur système » à la page 234](#page-243-0)

## Procédure

- Etape 1. Mettez l'emballage antistatique contenant le nouveau composant en contact avec une zone extérieure non peinte du serveur. Ensuite, déballez le nouveau composant et posez-le sur une surface de protection électrostatique.
- Etape 2. Installez le fond de panier d'unité dans le boîtier d'unités de disque dur arrière.

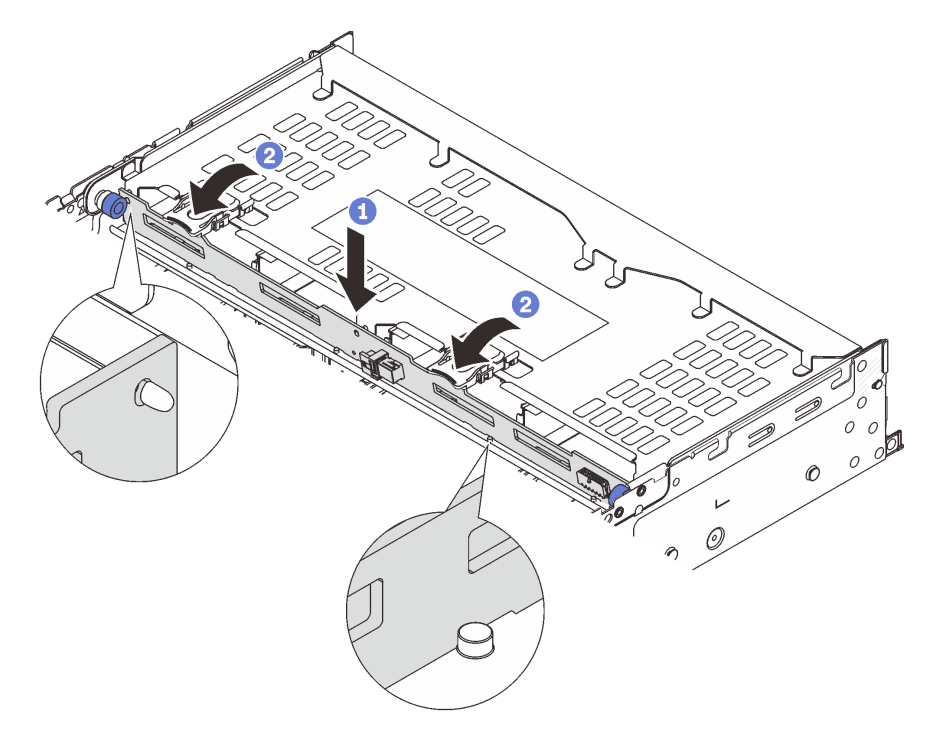

Figure 212. Installation du fond de panier d'unité 4 x 3,5 pouces arrière

- a. Alignez le bas du fond de panier avec les goujons situés au bas du boîtier d'unités de disque dur, et abaissez le fond de panier dans le boîtier d'unités de disque dur.
- b. <sup>2</sup> Poussez le haut du fond de panier de sorte que les trous du fond de panier passent par les broches du boîtier d'unités de disque dur, et fermez les loquets de déblocage pour maintenir le fond de panier en place.

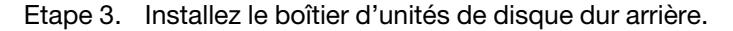

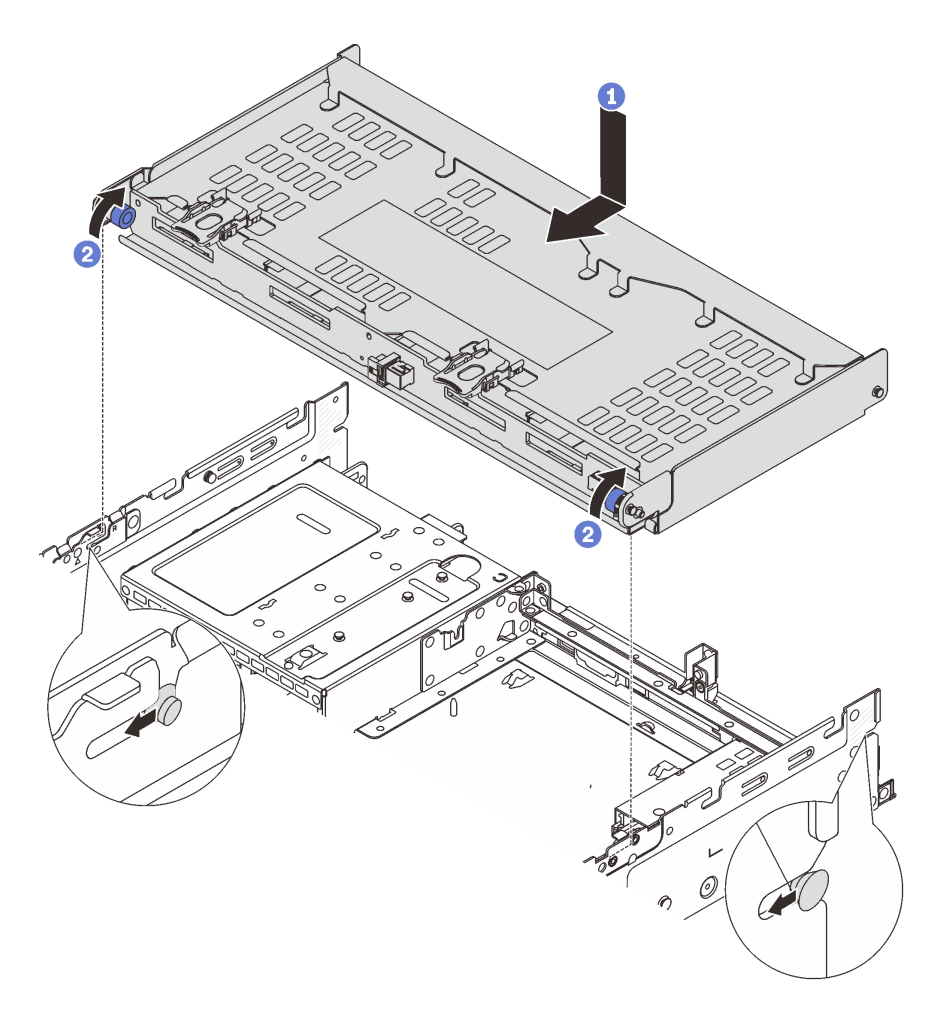

Figure 213. Installation du boîtier d'unités de disque dur arrière 4 x 3,5 pouces

- a. <sup>1</sup> Alignez le boîtier d'unités de disque dur arrière sur le châssis, puis abaissez le boîtier d'unités de disque dur dans le châssis. Déplacez le boîtier d'unités de disque dur arrière vers l'avant jusqu'à ce qu'il s'enclenche.
- b. <sup>2</sup> Faites pivoter et déverrouillez les pistons bleus pour fixer le boîtier d'unités de disque dur en place.
- Etape 4. Connectez les câbles au fond de panier d'unité. Voir [Chapitre 2 « Cheminement interne des](#page-260-0)  [câbles » à la page 251.](#page-260-0)
- Etape 5. (Facultatif) Installez le support du carter supérieur.

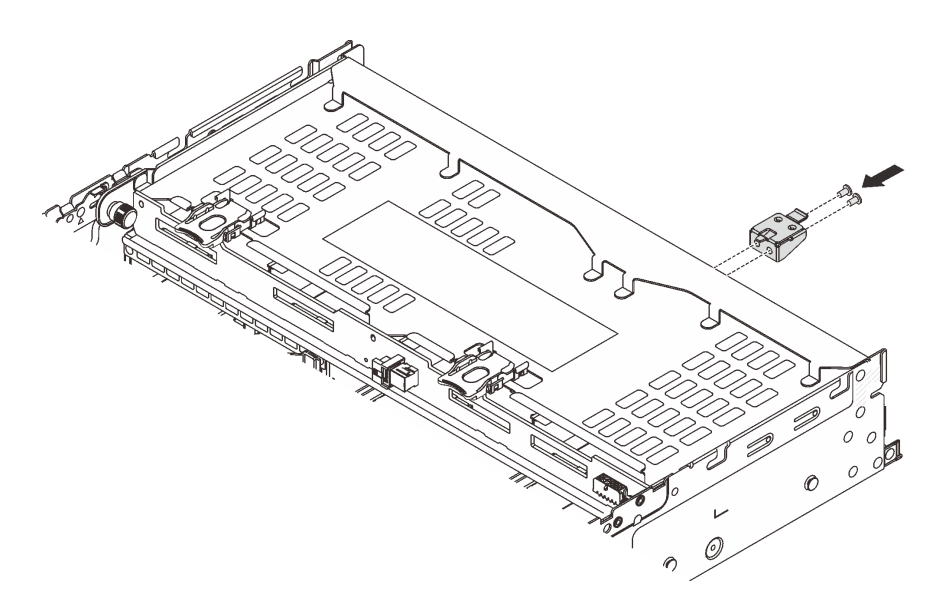

Figure 214. Installation du support du carter supérieur

## Après avoir terminé

- 1. Réinstallez les unités ou les obturateurs dans le boîtier d'unité de disque dur arrière. Pour plus d'informations, voir [« Installation d'une unité remplaçable à chaud » à la page 93](#page-102-0).
- 2. Terminez le remplacement des composants. Pour plus d'informations, voir « Fin du remplacement des [composants » à la page 248.](#page-257-0)

#### Vidéo de démonstration

[Découvrez la procédure sur YouTube](https://www.youtube.com/watch?v=sVSqg3jG1n0)

# Remplacement du panneau de sécurité

Suivez les instructions énoncées dans la présente section pour retirer et installer le panneau de sécurité.

- [« Retrait du panneau de sécurité » à la page 215](#page-224-0)
- [« Installation du panneau de sécurité » à la page 216](#page-225-0)

# <span id="page-224-0"></span>Retrait du panneau de sécurité

Suivez les instructions énoncées dans la présente section pour retirer le panneau de sécurité.

# À propos de cette tâche

Attention : Lisez [« Conseils d'installation » à la page 1](#page-10-0) et [« Liste de contrôle d'inspection de sécurité » à la](#page-11-0) [page 2](#page-11-0) pour vous assurer que vous travaillez en toute sécurité.

## Procédure

Etape 1. Utilisez la clé pour déverrouiller le panneau de sécurité.

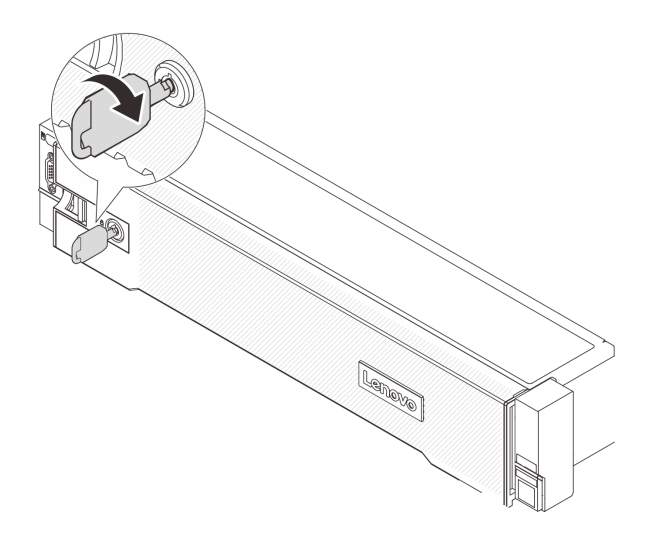

Figure 215. Déverrouillage du panneau de sécurité

Etape 2. Appuyez sur le taquet de déverrouillage **II** et faites pivoter le panneau de sécurité vers l'extérieur afin de l'extraire du châssis.

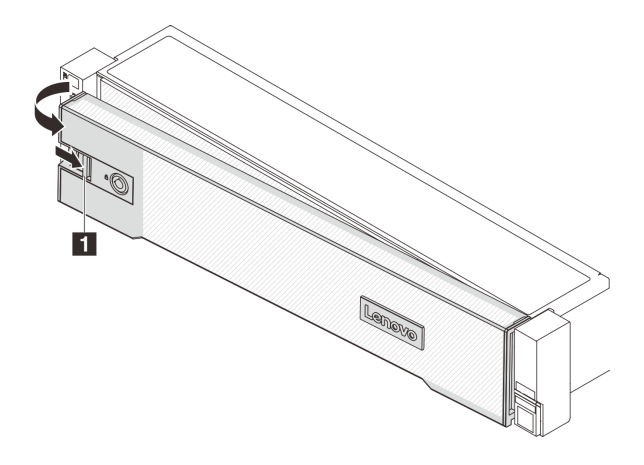

Figure 216. Retrait du panneau de sécurité

## Après avoir terminé

Remarque : Avant d'expédier l'armoire avec le serveur installé, réinstallez et verrouillez le panneau de sécurité.

#### Vidéo de démonstration

#### [Découvrez la procédure sur YouTube](https://www.youtube.com/watch?v=FwCVDI0ILxU)

# <span id="page-225-0"></span>Installation du panneau de sécurité

Suivez les instructions énoncées dans la présente section pour installer le panneau de sécurité.

## À propos de cette tâche

## Attention :

• Lisez [« Conseils d'installation » à la page 1](#page-10-0) et [« Liste de contrôle d'inspection de sécurité » à la page 2](#page-11-0) pour vous assurer que vous travaillez en toute sécurité.

• Avant d'expédier l'armoire avec le serveur installé, réinstallez et verrouillez le panneau de sécurité.

## Procédure

Etape 1. Si la clé est à l'intérieur du panneau de sécurité, retirez-la de ce dernier.

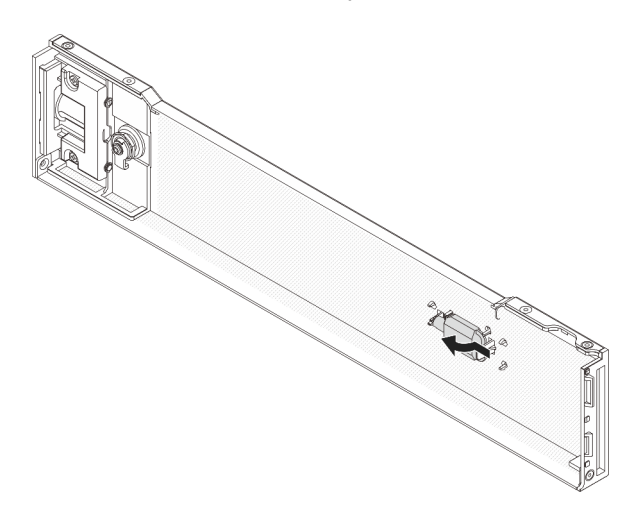

Figure 217. Retrait de la clé

Etape 2. Insérez soigneusement les pattes du panneau de sécurité dans les emplacements de la partie droite du taquet d'armoire. Ensuite, appuyez et maintenez le loquet de déverrouillage **1** et faites pivoter le panneau de sécurité vers l'intérieur jusqu'à ce que l'autre extrémité s'enclenche.

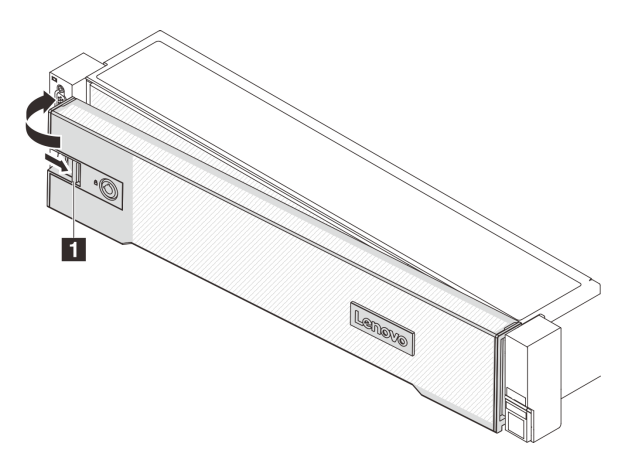

Figure 218. Installation du panneau de sécurité

Etape 3. Utilisez la clé pour verrouiller le panneau de sécurité en position fermée.

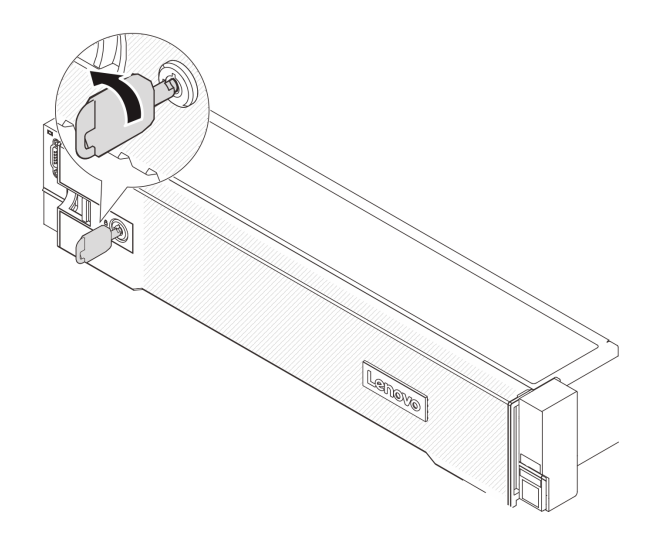

Figure 219. Verrouillage du panneau de sécurité

#### Vidéo de démonstration

[Découvrez la procédure sur YouTube](https://www.youtube.com/watch?v=CKBUHXSt8oY)

# Remplacement d'un bloc carte mère (technicien qualifié uniquement)

Suivez les instructions énoncées dans cette section pour retirer et installer le bloc carte mère.

#### Important :

- Cette tâche doit être effectuée par des techniciens qualifiés et certifiés par le service de maintenance Lenovo. N'essayez pas de le retirer ou de l'installer si vous ne possédez pas de formation ou de qualification appropriée.
- Si vous avez besoin de remplacer une carte du processeur et un module de microprogramme et de sécurité RoT, procédez comme suit :
	- Avant de procéder au remplacement, vérifiez la stratégie de fusible PSB actuelle. Voir Service process before replacement à l'adresse suivante : [Service process for updating PSB fuse state.](https://glosse4lenovo.lenovo.com/wiki/glosse4lenovo/view/How%20To/System%20related/Service%20process%20for%20updating%20PSB%20fuse%20state/)
	- Assurez-vous que l'état de fusible du processeur est tel qu'il doit l'être, sans journaux des événements XCC inattendus une fois le remplacement effectué. Voir Service process after replacing a processor board and a firmware and RoT security module together à l'adresse suivante : [Service process for](https://glosse4lenovo.lenovo.com/wiki/glosse4lenovo/view/How%20To/System%20related/Service%20process%20for%20updating%20PSB%20fuse%20state/)  [updating PSB fuse state.](https://glosse4lenovo.lenovo.com/wiki/glosse4lenovo/view/How%20To/System%20related/Service%20process%20for%20updating%20PSB%20fuse%20state/)

La figure suivante présente la disposition du bloc carte mère qui contient le module de microprogramme et de sécurité RoT, la carte de ventilateur, la carte d'interface d'alimentation (PIB) et la carte du processeur.

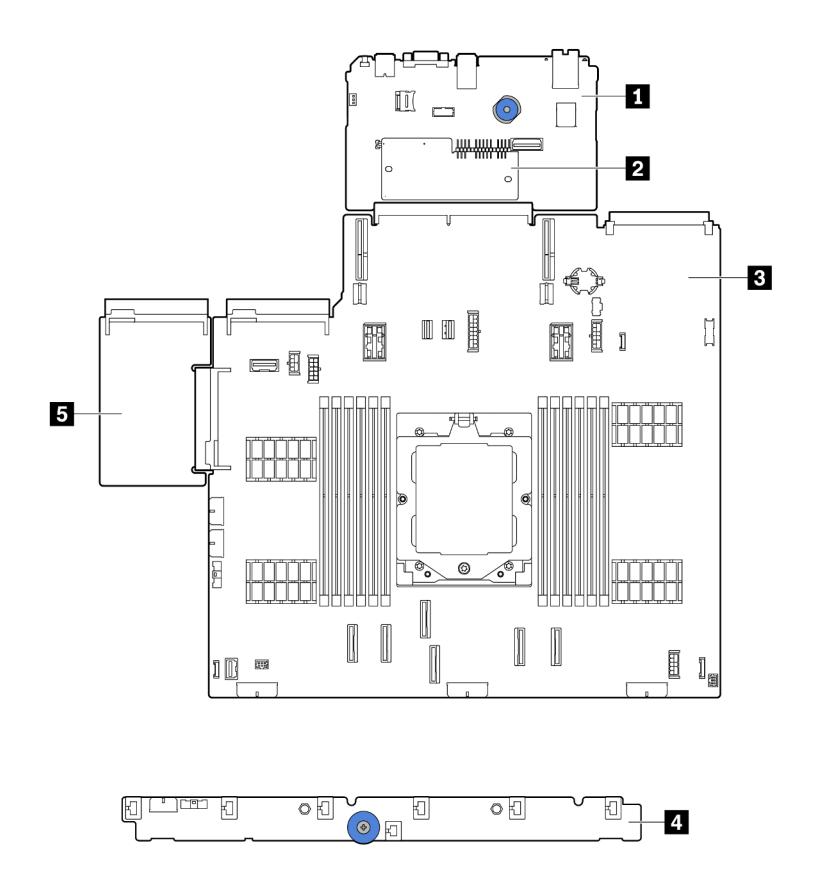

Figure 220. Disposition du bloc carte mère

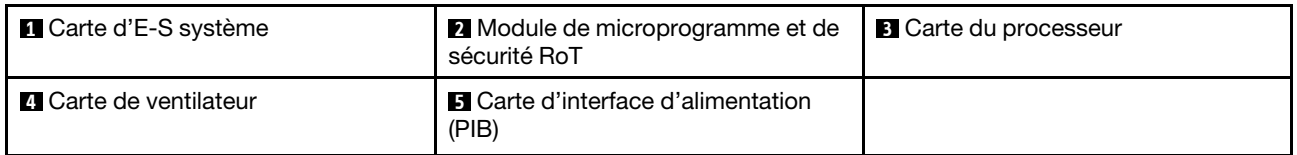

Pour en savoir plus sur l'installation et le remplacement de la carte de ventilateur et de la carte PIB, voir [« Remplacement d'une carte de ventilateur » à la page 66](#page-75-0) et [« Remplacement d'une carte d'interface](#page-156-0)  [d'alimentation » à la page 147.](#page-156-0)

- [« Retrait du module de microprogramme et de sécurité RoT » à la page 219](#page-228-0)
- [« Installation du module de microprogramme et de sécurité RoT » à la page 221](#page-230-0)
- [« Retrait de la carte d'E-S système ou de la carte du processeur » à la page 226](#page-235-0)
- [« Installation de la carte d'E-S système ou de la carte du processeur » à la page 229](#page-238-0)

# <span id="page-228-0"></span>Retrait du module de microprogramme et de sécurité RoT

Suivez les instructions de la présente section pour retirer le ThinkSystem V3 Firmware and Root of Trust Security Module (module de microprogramme et de sécurité RoT).

# À propos de cette tâche

Important : Cette tâche doit être effectuée par des techniciens qualifiés et certifiés par le service de maintenance Lenovo. N'essayez pas de le retirer ou de l'installer si vous ne possédez pas de formation ou de qualification appropriée.

#### Attention :

- Lisez [« Conseils d'installation » à la page 1](#page-10-0) et [« Liste de contrôle d'inspection de sécurité » à la page 2](#page-11-0) pour vous assurer que vous travaillez en toute sécurité.
- Mettez le serveur et tous les dispositifs périphériques hors tension, puis déconnectez les cordons d'alimentation et tous les câbles externes. Pour plus d'informations, voir [« Mise hors tension du serveur »](#page-27-0)  [à la page 18.](#page-27-0)
- Empêchez l'exposition à l'électricité statique, laquelle peut entraîner l'arrêt du système et la perte de données, en conservant les composants sensibles à l'électricité statique dans des emballages antistatiques jusqu'à leur installation, et en manipulant ces dispositifs en portant une dragonne de décharge électrostatique ou un autre système de mise à la terre.
- Après avoir remplacé le module de microprogramme et de sécurité RoT, mettez à jour le microprogramme à la version spécifique prise en charge par le serveur. Assurez-vous de disposer de la version du microprogramme requise, ou d'une copie du microprogramme existant.

Téléchargement du microprogramme et des pilotes : une fois un composant remplacé, il est possible que la mise à jour du microprogramme ou des pilotes soit requise.

- Accédez à [https://datacentersupport.lenovo.com/products/servers/thinksystem/sr655v3/7d9e/downloads/](https://datacentersupport.lenovo.com/products/servers/thinksystem/sr655v3/7d9e/downloads/driver-list/) [driver-list/](https://datacentersupport.lenovo.com/products/servers/thinksystem/sr655v3/7d9e/downloads/driver-list/) pour consulter les dernières mises à jour de microprogramme et de pilote disponibles pour votre serveur.
- Reportez-vous à « Mise à jour du microprogramme » dans le Guide d'utilisation ou le Guide de configuration système pour en savoir plus sur les outils de mise à jour du microprogramme.

#### Procédure

Etape 1. Préparez-vous à cette tâche.

- a. Exécutez les commandes OneCLI pour sauvegarder les paramètres UEFI. Consultez [Commandes OneCLI pour enregistrer les paramètres de configuration](https://sysmgt.lenovofiles.com/help/topic/toolsctr_cli_lenovo/onecli_r_save_command.html).
- b. Exécutez à la fois les commandes OneCLI et des actions XCC pour sauvegarder les paramètres XCC. Consultez [Commandes OneCLI pour enregistrer les paramètres de](https://sysmgt.lenovofiles.com/help/topic/toolsctr_cli_lenovo/onecli_r_save_command.html) [configuration](https://sysmgt.lenovofiles.com/help/topic/toolsctr_cli_lenovo/onecli_r_save_command.html) et [Utilisation de XCC pour sauvegarder la configuration BMC](https://sysmgt.lenovofiles.com/help/topic/com.lenovo.systems.management.xcc2.doc/NN1ia_c_backupthexcc.html).
- c. Si le serveur est installé dans une armoire, faites sortir le serveur en le faisant glisser sur les glissières de l'armoire afin d'accéder au carter supérieur, ou retirez le serveur de l'armoire. Voir [« Retrait du serveur de l'armoire » à la page 18.](#page-27-1)
- d. Retirez le carter supérieur. Pour plus d'informations, voir [« Retrait du carter supérieur » à la](#page-255-0)  [page 246](#page-255-0).
- e. Si votre serveur est fourni avec des blocs de carte mezzanine ou un boîtier d'unités de disque dur arrière, retirez-les en premier.
	- [« Retrait d'un assemblage de cartes mezzanines arrière » à la page 131](#page-140-0)
	- [« Retrait du boîtier d'unités de disque dur 7 mm » à la page 189](#page-198-0)
	- [« Remplacement d'un fond de panier d'unité et d'un boîtier d'unités de disque dur arrière »](#page-207-0)  [à la page 198](#page-207-0)

Etape 2. Retirez le module de microprogramme et de sécurité RoT.

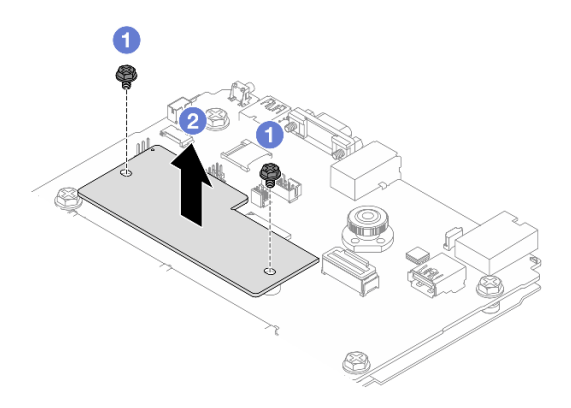

Figure 221. Retrait de l'module de microprogramme et de sécurité RoT

- a. Desserrez les deux vis sur le module de microprogramme et de sécurité RoT.
- b. <sup>2</sup> Soulevez le module de microprogramme et de sécurité RoT pour le sortir du châssis.

## Après avoir terminé

Si vous devez renvoyer le composant ou le périphérique en option, suivez les instructions d'emballage et utilisez les matériaux que vous avez reçus pour l'emballer.

#### Vidéo de démonstration

#### [Découvrez la procédure sur YouTube](https://www.youtube.com/watch?v=QVNCJzm5ZDs)

# <span id="page-230-0"></span>Installation du module de microprogramme et de sécurité RoT

Suivez les instructions de la présente section pour installer le ThinkSystem V3 Firmware and Root of Trust Security Module (module de microprogramme et de sécurité RoT).

## À propos de cette tâche

Important : Cette tâche doit être effectuée par des techniciens qualifiés et certifiés par le service de maintenance Lenovo. N'essayez pas de le retirer ou de l'installer si vous ne possédez pas de formation ou de qualification appropriée.

(Techniciens qualifiés Lenovo uniquement) Après avoir remplacé le module de microprogramme et de sécurité RoT, mettez à jour le microprogramme UEFI, XCC et LXPM vers la version spécifique prise en charge par le serveur. Pour obtenir des informations détaillées sur la mise à jour du microprogramme, voir [Conseil pour le remplacement d'un module de microprogramme et de sécurité RoT](https://glosse4lenovo.lenovo.com/wiki/glosse4lenovo/view/How%20To/System%20related/How%20to%20do%20RoT%20Module%20FW%20update%20on%20ThinkSystem%20V3%20machines/).

#### Attention :

- Lisez [« Conseils d'installation » à la page 1](#page-10-0) et [« Liste de contrôle d'inspection de sécurité » à la page 2](#page-11-0) pour vous assurer que vous travaillez en toute sécurité.
- Mettez le serveur et tous les dispositifs périphériques hors tension, puis déconnectez les cordons d'alimentation et tous les câbles externes. Pour plus d'informations, voir [« Mise hors tension du serveur »](#page-27-0)  [à la page 18](#page-27-0).
- Empêchez l'exposition à l'électricité statique, laquelle peut entraîner l'arrêt du système et la perte de données, en conservant les composants sensibles à l'électricité statique dans des emballages antistatiques jusqu'à leur installation, et en manipulant ces dispositifs en portant une dragonne de décharge électrostatique ou un autre système de mise à la terre.

Téléchargement du microprogramme et des pilotes : une fois un composant remplacé, il est possible que la mise à jour du microprogramme ou des pilotes soit requise.

- Accédez à [https://datacentersupport.lenovo.com/products/servers/thinksystem/sr655v3/7d9e/downloads/](https://datacentersupport.lenovo.com/products/servers/thinksystem/sr655v3/7d9e/downloads/driver-list/) [driver-list/](https://datacentersupport.lenovo.com/products/servers/thinksystem/sr655v3/7d9e/downloads/driver-list/) pour consulter les dernières mises à jour de microprogramme et de pilote disponibles pour votre serveur.
- Reportez-vous à « Mise à jour du microprogramme » dans le Guide d'utilisation ou le Guide de configuration système pour en savoir plus sur les outils de mise à jour du microprogramme.

## Procédure

- Etape 1. Mettez l'emballage antistatique contenant le nouveau composant en contact avec une zone extérieure non peinte du serveur. Ensuite, déballez le nouveau composant et posez-le sur une surface de protection électrostatique.
- Etape 2. Installez le module de microprogramme et de sécurité RoT sur le serveur.

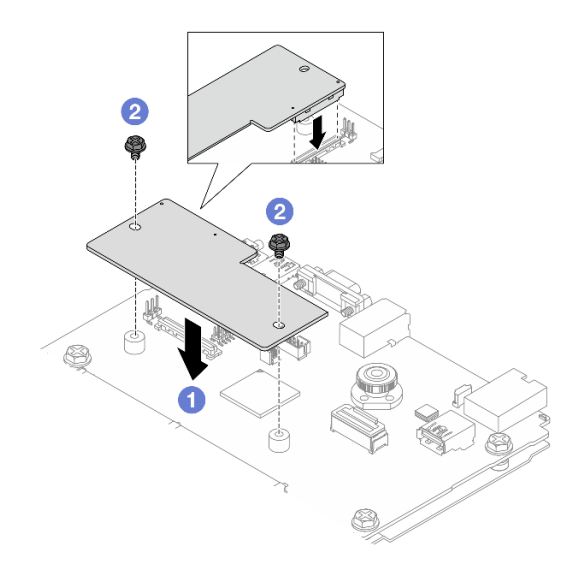

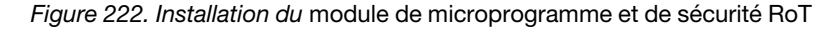

- a. <sup>1</sup> Abaissez le module de microprogramme et de sécurité RoT sur la carte d'E-S système et assurez-vous que le connecteur du module est correctement inséré dans l'emplacement de la carte d'E-S système.
- b. <sup>2</sup> Serrez les deux vis pour fixer le module de microprogramme et de sécurité RoT en position.

## Après avoir terminé

- 1. Installez les composants que vous avez retirés :
	- [« Remplacement d'un fond de panier d'unité et d'un boîtier d'unités de disque dur arrière » à la page](#page-207-0)  [198](#page-207-0)
	- [« Installation du boîtier d'unité 7 mm » à la page 196](#page-205-0)
	- [« Installation d'un assemblage de cartes mezzanines arrière » à la page 141](#page-150-0)
- 2. Terminez le remplacement des composants. Pour plus d'informations, voir [« Fin du remplacement des](#page-257-0) [composants » à la page 248.](#page-257-0)
- 3. Mettez à jour le microprogramme UEFI, XCC et LXPM à la version spécifique prise en charge par le serveur. Voir [Tip for replacing a firmware and RoT security module](https://glosse4lenovo.lenovo.com/wiki/glosse4lenovo/view/How%20To/System%20related/How%20to%20do%20RoT%20Module%20FW%20update%20on%20ThinkSystem%20V3%20machines/).
- 4. Exécutez les commandes OneCLI pour restaurer les paramètres UEFI. Consultez [Commandes OneCLI](https://sysmgt.lenovofiles.com/help/topic/toolsctr_cli_lenovo/onecli_r_restore_command.html)  [pour restaurer les paramètres de configuration](https://sysmgt.lenovofiles.com/help/topic/toolsctr_cli_lenovo/onecli_r_restore_command.html).
- 5. Exécutez à la fois les commandes OneCLI et des actions XCC pour restaurer les paramètres XCC. Consultez [Commandes OneCLI pour restaurer les paramètres de configuration](https://sysmgt.lenovofiles.com/help/topic/toolsctr_cli_lenovo/onecli_r_restore_command.html) et [Utilisation de XCC pour](https://sysmgt.lenovofiles.com/help/topic/com.lenovo.systems.management.xcc2.doc/NN1ia_c_restorethexcc.html)  [sauvegarder la configuration BMC](https://sysmgt.lenovofiles.com/help/topic/com.lenovo.systems.management.xcc2.doc/NN1ia_c_restorethexcc.html).
- 6. S'il existe une clé logicielle, par exemple une clé XCC FoD, installée dans le système, injectez à nouveau la clé afin de vous assurer que celle-ci fonctionne correctement. Voir [Using Lenovo Features on](https://lenovopress.lenovo.com/redp4895.pdf) [Demand](https://lenovopress.lenovo.com/redp4895.pdf).

Remarque : Si vous devez remplacer la carte de processeur avec module de microprogramme et de sécurité RoT, mettez à jour les données techniques essentielles avant d'injecter la clé. Voir [Mise à jour](#page-241-0) [des données techniques essentielles \(VPD\).](#page-241-0)

- 7. Suivez les étapes facultatives suivantes, si nécessaire :
	- Masquage du TPM. Consultez [« Masquer le TPM » à la page 223](#page-232-0).
	- Mettez à jour le microprogramme TPM. Voir [« Mise à jour du microprogramme TPM » à la page 224](#page-233-0).
	- Activez l'amorçage sécurisé UEFI. Voir [« Activation de l'amorçage sécurisé UEFI » à la page 225](#page-234-0).

#### Vidéo de démonstration

#### [Découvrez la procédure sur YouTube](https://www.youtube.com/watch?v=XSG-uWsSaYw)

## <span id="page-232-0"></span>Masquage/observation de TPM

La stratégie TPM est activée par défaut afin de chiffrer les transferts de données pour le fonctionnement du système. En option, il est possible de désactiver le TPM à l'aide de Lenovo XClarity Essentials OneCLI.

Pour désactiver le TPM, procédez comme suit :

1. Téléchargez et installez Lenovo XClarity Essentials OneCLI.

Pour télécharger Lenovo XClarity Essentials OneCLI, accédez au site suivant :

<https://datacentersupport.lenovo.com/solutions/HT116433>

2. Exécutez la commande suivante :

OneCli.exe config set TrustedComputingGroup.HideTPMfromOS "Yes" --imm <userid>:<password>@<ip\_address> --override

où :

- <userid>:<password> correspond aux données d'identification utilisés pour accéder au BMC (interfaceLenovo XClarity Controller) de votre serveur. L'ID utilisateur par défaut est USERID, et le mot de passe par défaut est PASSW0RD (avec un zéro, et non la lettre o majuscule)
- <ip address> correspond à l'adresse IP du serveur BMC.

Exemple :

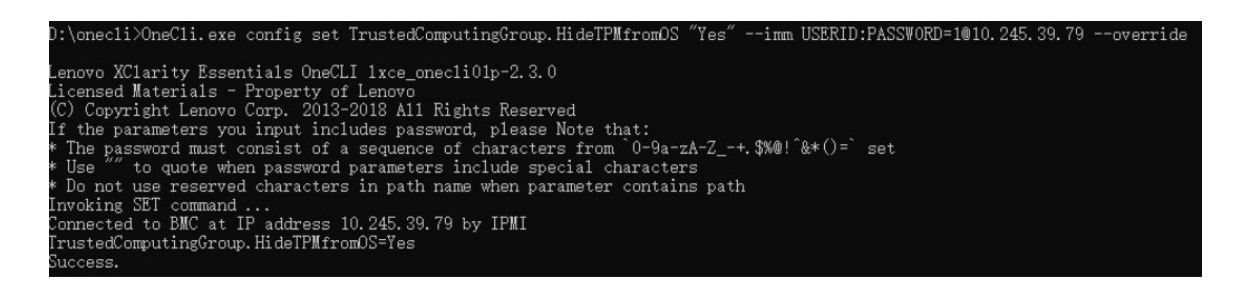

3. Réamorcez le système.

Si vous souhaitez à nouveau activer le TPM, exécutez la commande ci-après, puis redémarrez le système : OneCli.exe config set TrustedComputingGroup.HideTPMfromOS "No" --imm <userid>:<password>@<ip\_address> --override

Exemple :

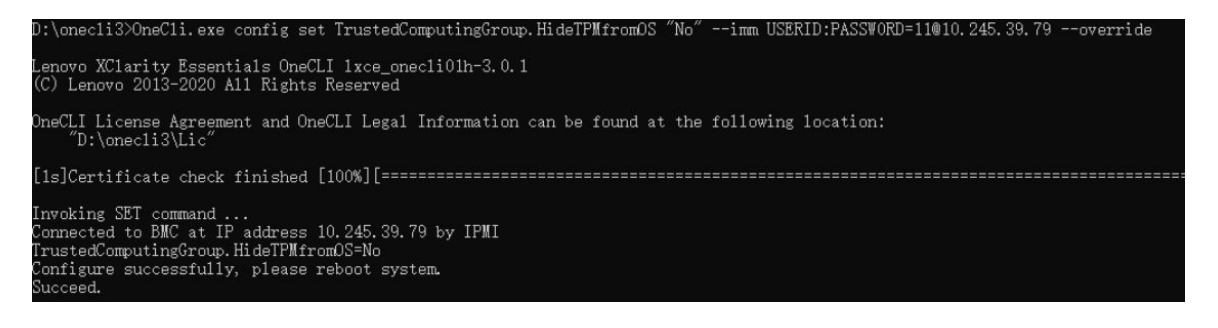

## <span id="page-233-0"></span>Mise à jour du microprogramme TPM

En option, il est possible de mettre à jour le microprogramme du TPM à l'aide de Lenovo XClarity Essentials OneCLI.

Remarque : La mise à jour du microprogramme TPM est irréversible. Après la mise à jour, le microprogramme TPM ne peut pas être rétrogradé vers ses versions précédentes.

## Version du microprogramme TPM

Suivez la procédure ci-après pour afficher la version de microprogramme du TPM :

À partir de Lenovo XClarity Provisioning Manager

- 1. Démarrez le serveur et appuyez sur la touche indiquée dans les instructions à l'écran pour afficher l'interface Lenovo XClarity Provisioning Manager. (Pour en savoir plus, consultez la section « Démarrage » dans la documentation LXPM compatible avec votre serveur à l'adresse suivante : [https://](https://pubs.lenovo.com/lxpm-overview/) [pubs.lenovo.com/lxpm-overview/](https://pubs.lenovo.com/lxpm-overview/).)
- 2. Si le mot de passe administrateur est obligatoire pour le démarrage, entrez le mot de passe.
- 3. Sur la page Configuration UEFI, cliquez sur Paramètres système → Sécurité → Trusted Platform Module  $\rightarrow$  TPM 2.0  $\rightarrow$  Version de microprogramme du TPM.

#### Mise à jour du microprogramme TPM

Pour mettre à jour le microprogramme TPM, procédez comme suit :

1. Téléchargez et installez Lenovo XClarity Essentials OneCLI.

Pour télécharger Lenovo XClarity Essentials OneCLI, accédez au site suivant :

<https://datacentersupport.lenovo.com/solutions/HT116433>

2. Exécutez la commande suivante :

OneCli.exe config set TrustedComputingGroup.DeviceOperation "Update to TPM 2.0 firmware version <x.x.x.x>" --bmc <userid>:<password>@<ip\_address>

où :

• <x.x.x.x> est la version TPM cible.

par exemple : TPM 2.0 (7.2.1.0) -> TPM 2.0 (7.2.2.0) :

OneCli.exe config set TrustedComputingGroup.DeviceOperation "Update to TPM 2.0 firmware version 7.2.2.0" --bmc <userid>:<password>@<ip\_address>

- <userid>:<password> correspond aux données d'identification utilisés pour accéder au BMC (interfaceLenovo XClarity Controller) de votre serveur. L'ID utilisateur par défaut est USERID, et le mot de passe par défaut est PASSW0RD (avec un zéro, et non la lettre o majuscule).
- <ip\_address> correspond à l'adresse IP du serveur BMC.

## <span id="page-234-0"></span>Activation de l'amorçage sécurisé UEFI

Si vous le souhaitez, vous pouvez activer l'amorçage sécurisé UEFI.

Il existe deux méthodes pour activer l'amorçage sécurisé UEFI :

• À partir de Lenovo XClarity Provisioning Manager

Pour activer l'amorçage sécurisé UEFI depuis Lenovo XClarity Provisioning Manager :

- 1. Démarrez le serveur et appuyez sur la touche indiquée dans les instructions à l'écran pour afficher l'interface Lenovo XClarity Provisioning Manager. (Pour en savoir plus, consultez la section « Démarrage » dans la documentation LXPM compatible avec votre serveur à l'adresse suivante : <https://pubs.lenovo.com/lxpm-overview/>.)
- 2. Si le mot de passe administrateur est obligatoire pour le démarrage, entrez le mot de passe.
- 3. Dans la page de configuration UEFI, cliquez sur **Paramètres système → Sécurité → Amorçage** sécurisé.
- 4. Activez l'amorçage sécurisé et enregistrez les paramètres.

Remarque : Si vous avez besoin de désactiver l'amorcage sécurisé UEFI, sélectionnez Désactiver à l'étape 4.

• À partir de Lenovo XClarity Essentials OneCLI

Pour activer l'amorçage sécurisé UEFI depuis Lenovo XClarity Essentials OneCLI :

1. Téléchargez et installez Lenovo XClarity Essentials OneCLI.

Pour télécharger Lenovo XClarity Essentials OneCLI, accédez au site suivant :

<https://datacentersupport.lenovo.com/solutions/HT116433>

2. Exécutez la commande suivante pour activer l'amorçage sécurisé : OneCli.exe config set SecureBootConfiguration.SecureBootSetting Enabled --bmc <userid>:<password>@<ip\_ address>

où :

- <userid>:<password> correspond aux données d'identification utilisés pour accéder au BMC (interfaceLenovo XClarity Controller) de votre serveur. L'ID utilisateur par défaut est USERID, et le mot de passe par défaut est PASSW0RD (avec un zéro, et non la lettre o majuscule)
- <ip\_address> correspond à l'adresse IP du serveur BMC.

Pour plus d'informations sur la commande Lenovo XClarity Essentials OneCLI set, voir :

[https://pubs.lenovo.com/lxce-onecli/onecli\\_r\\_set\\_command](https://pubs.lenovo.com/lxce-onecli/onecli_r_set_command)

Remarque : Si vous avez besoin de désactiver l'amorçage sécurisé UEFI, exécutez la commande suivante :

OneCli.exe config set SecureBootConfiguration.SecureBootSetting Disabled --bmc <userid>:<password>@<ip\_ address>

# <span id="page-235-0"></span>Retrait de la carte d'E-S système ou de la carte du processeur

Suivez les instructions de cette section pour retirer la carte d'E-S système ou la carte du processeur.

# À propos de cette tâche

## Important :

- Cette tâche doit être effectuée par des techniciens qualifiés et certifiés par le service de maintenance Lenovo. N'essayez pas de le retirer ou de l'installer si vous ne possédez pas de formation ou de qualification appropriée.
- Lors du retrait des modules de mémoire, étiquetez le numéro d'emplacement sur chaque module de mémoire, retirez tous les modules de mémoire de la carte du processeur, puis mettez-les de côté sur une surface de protection électrostatique en attendant de les réinstaller.
- Lors vous déconnectez les câbles, dressez une liste de chaque câble et notez les connecteurs liés à chaque câble, afin de vous y référez après l'installation du nouveau bloc carte mère.

#### Attention :

- Lisez [« Conseils d'installation » à la page 1](#page-10-0) et [« Liste de contrôle d'inspection de sécurité » à la page 2](#page-11-0) pour vous assurer que vous travaillez en toute sécurité.
- Mettez le serveur et tous les dispositifs périphériques hors tension, puis déconnectez les cordons d'alimentation et tous les câbles externes. Pour plus d'informations, voir [« Mise hors tension du serveur »](#page-27-0)  [à la page 18.](#page-27-0)
- Empêchez l'exposition à l'électricité statique, laquelle peut entraîner l'arrêt du système et la perte de données, en conservant les composants sensibles à l'électricité statique dans des emballages antistatiques jusqu'à leur installation, et en manipulant ces dispositifs en portant une dragonne de décharge électrostatique ou un autre système de mise à la terre.

## ATTENTION :

Pièces mobiles dangereuses. Évitez tout contact avec les doigts ou toute autre partie du corps.

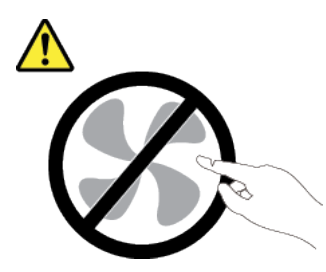

### ATTENTION :

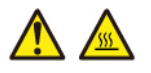

Les dissipateurs thermiques et les processeurs peuvent être très chauds. Mettez le serveur hors tension et patientez plusieurs minutes pour le laisser refroidir avant de retirer le carter du serveur.

S002

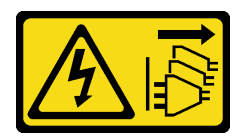

## ATTENTION :

Le bouton de mise sous tension du serveur et l'interrupteur du bloc d'alimentation ne coupent pas le courant électrique alimentant l'unité. En outre, le système peut être équipé de plusieurs cordons d'alimentation. Pour mettre l'unité hors tension, vous devez déconnecter tous les cordons de la source d'alimentation.

## Procédure

Etape 1. Préparez-vous à cette tâche.

- a. Enregistrez toutes les informations de configuration système, telles que les adresses IP de Lenovo XClarity Controller, les données techniques essentielles, le type de machine, le numéro de modèle, le numéro de série du serveur, son identificateur unique universel et son étiquette d'inventaire.
- b. Enregistrez la configuration système sur un périphérique externe avec Lenovo XClarity Essentials.
- c. Enregistrez le journal des événements système sur un support externe.
- d. Mettez le serveur et tous les dispositifs périphériques hors tension, puis déconnectez les cordons d'alimentation et tous les câbles externes. Pour plus d'informations, voir [« Mise hors](#page-27-0) [tension du serveur » à la page 18](#page-27-0).
- e. Si le serveur est installé dans une armoire, faites sortir le serveur en le faisant glisser sur les glissières de l'armoire afin d'accéder au carter supérieur, ou retirez le serveur de l'armoire. Voir [« Retrait du serveur de l'armoire » à la page 18](#page-27-1).
- f. Retirez le carter supérieur. Pour plus d'informations, voir [« Retrait du carter supérieur » à la](#page-255-0)  [page 246.](#page-255-0)
- g. Si votre serveur est fourni avec une grille d'aération, un boîtier central ou un boîtier arrière, retirez-les en premier.
	- [« Retrait de la grille d'aération » à la page 26](#page-35-0)
	- [« Retrait du boîtier d'unités de disque dur et des fonds de panier d'unité centraux » à la](#page-133-0)  [page 124](#page-133-0)
	- [« Remplacement d'un fond de panier d'unité et d'un boîtier d'unités de disque dur arrière »](#page-207-0)  [à la page 198](#page-207-0)
- h. Notez les emplacements du bloc carte mère auxquels les câbles sont connectés, puis débranchez les câbles.
- i. Retirez les composants suivants qui sont installés sur le bloc carte mère et rangez-les dans un endroit sûr et antistatique.
	- [« Retrait du boîtier de ventilateur système » à la page 238](#page-247-0)
	- [« Retrait d'un module de mémoire » à la page 116](#page-125-0) (pour le remplacement de la carte du processeur uniquement)
	- [« Retrait d'un dissipateur thermique » à la page 159](#page-168-0)
	- [« Retrait d'un processeur » à la page 162](#page-171-0)
	- [« Retrait de la pile CMOS » à la page 31](#page-40-0) (pour le remplacement de la carte du processeur uniquement)
	- [« Retrait d'un assemblage de cartes mezzanines arrière » à la page 131](#page-140-0)
- [« Retrait du module OCP arrière » à la page 144](#page-153-0)
- j. Retirez légèrement les unités de bloc d'alimentation. Vérifiez qu'ils sont déconnectés du bloc carte mère.
- Etape 2. Retirez le bloc carte mère.

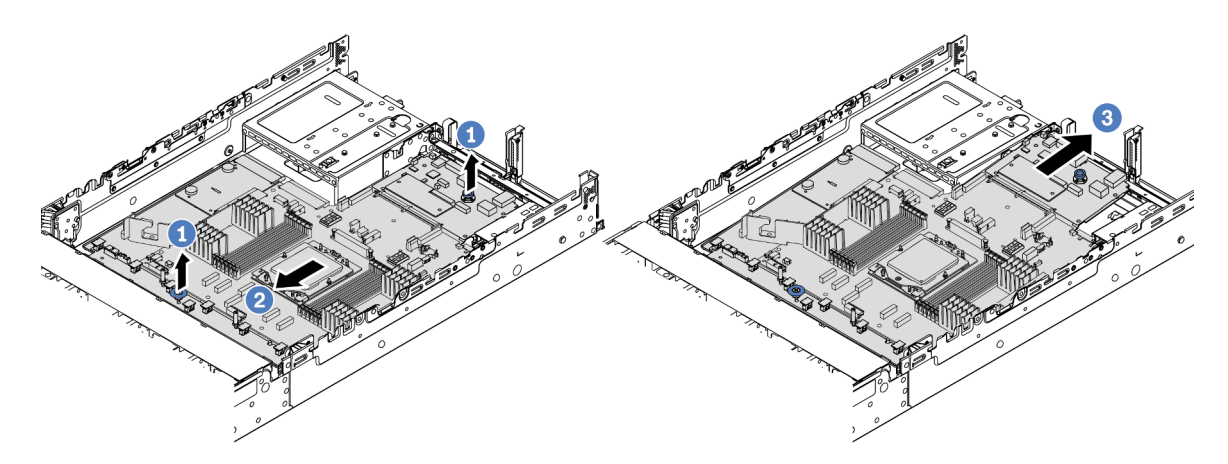

Figure 223. Retrait du bloc carte mère

- a. **U** Soulevez les deux poignées en même temps.
- b. <sup>2</sup> Faites coulisser le bloc carte mère vers l'avant du châssis, jusqu'à la butée.
- c. **6** Inclinez et soulevez le bloc carte mère pour l'extraire du châssis.
- Etape 3. Retirez la carte de ventilation et la carte PIB de la carte du processeur. Pour plus d'informations, voir [« Retrait de la carte de ventilateur » à la page 66](#page-75-1) et [« Retrait du PIB » à la page 147.](#page-156-1)
- Etape 4. (Facultatif) Si vous souhaitez remplacer la carte d'E-S système, retirez le module de microprogramme et de sécurité RoT de la carte d'E-S système. Voir [« Retrait du module de](#page-228-0)  [microprogramme et de sécurité RoT » à la page 219.](#page-228-0) Si vous souhaitez remplacer la carte du processeur, passez directement à l'étape suivante.
- Etape 5. (En option) Retirez la carte MicroSD. Voir [« Retrait de la carte MicroSD » à la page 120.](#page-129-0)
- Etape 6. Séparez la carte d'E-S système de la carte du processeur.

Remarque : Afin de prévenir tout dommage de la carte d'E-S système, pincez et soulevez le piston de la carte d'E-S système légèrement vers le haut, puis tirez la carte d'E-S système vers l'extérieur. Tout en tirant, assurez-vous que la carte d'E-S système reste aussi à l'horizontale que possible.

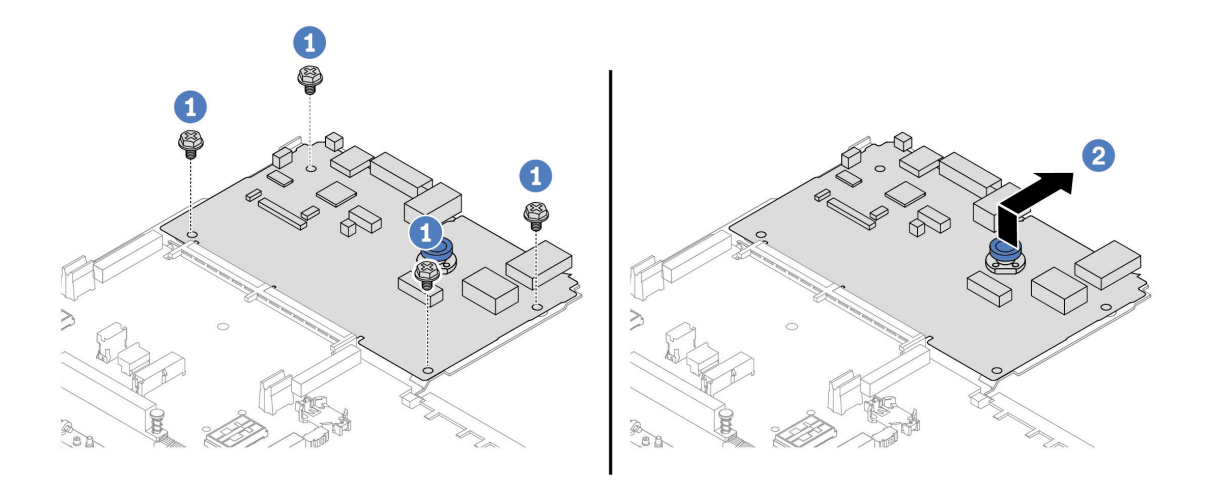

Figure 224. Séparation de la carte d'E-S système de la carte du processeur

- a. **C** Retirez les vis de fixation de la carte d'E-S système.
- b. <sup>2</sup> Soulevez et maintenez la poignée de levage arrière. Ensuite, faites coulisser la carte d'E-S système vers l'arrière pour la dégager de la carte du processeur.

## Après avoir terminé

• Si vous devez renvoyer le composant ou le périphérique en option, suivez les instructions d'emballage et utilisez les matériaux que vous avez reçus pour l'emballer.

Important : Avant de retourner la carte du processeur, assurez-vous d'installer les caches du connecteur de processeur de la nouvelle carte du processeur. Pour remplacer un cache du connecteur de processeur :

- 1. Faites coulisser le cache hors du connecteur de processeur de la nouvelle carte du processeur.
- 2. Installez le cache sur le connecteur de processeur de la carte du processeur retirée.
- Si vous souhaitez recycler le composant, voir « Démontage du bloc carte mère en vue du recyclage » dans le Guide d'utilisation.

#### Vidéo de démonstration

[Découvrez la procédure sur YouTube](https://www.youtube.com/watch?v=rAYW1jLQjxA)

# <span id="page-238-0"></span>Installation de la carte d'E-S système ou de la carte du processeur

Suivez les instructions de cette section pour installer la carte d'E-S système ou la carte du processeur.

## À propos de cette tâche

Important : Cette tâche doit être effectuée par des techniciens qualifiés et certifiés par le service de maintenance Lenovo. N'essayez pas de le retirer ou de l'installer si vous ne possédez pas de formation ou de qualification appropriée.

### Attention :

• Lisez [« Conseils d'installation » à la page 1](#page-10-0) et [« Liste de contrôle d'inspection de sécurité » à la page 2](#page-11-0) pour vous assurer que vous travaillez en toute sécurité.

- Mettez le serveur et tous les dispositifs périphériques hors tension, puis déconnectez les cordons d'alimentation et tous les câbles externes. Pour plus d'informations, voir [« Mise hors tension du serveur »](#page-27-0)  [à la page 18.](#page-27-0)
- Empêchez l'exposition à l'électricité statique, laquelle peut entraîner l'arrêt du système et la perte de données, en conservant les composants sensibles à l'électricité statique dans des emballages antistatiques jusqu'à leur installation, et en manipulant ces dispositifs en portant une dragonne de décharge électrostatique ou un autre système de mise à la terre.
- Après avoir remplacé la carte d'E-S ou la carte du processeur, mettez toujours à jour le serveur avec le dernier microprogramme ou restaurez le microprogramme préexistant.

Téléchargement du microprogramme et des pilotes : une fois un composant remplacé, il est possible que la mise à jour du microprogramme ou des pilotes soit requise.

- Accédez à [https://datacentersupport.lenovo.com/products/servers/thinksystem/sr655v3/7d9e/downloads/](https://datacentersupport.lenovo.com/products/servers/thinksystem/sr655v3/7d9e/downloads/driver-list/) [driver-list/](https://datacentersupport.lenovo.com/products/servers/thinksystem/sr655v3/7d9e/downloads/driver-list/) pour consulter les dernières mises à jour de microprogramme et de pilote disponibles pour votre serveur.
- Reportez-vous à « Mise à jour du microprogramme » dans le Guide d'utilisation ou le Guide de configuration système pour en savoir plus sur les outils de mise à jour du microprogramme.

## Procédure

- Etape 1. Mettez l'emballage antistatique contenant le nouveau composant en contact avec une zone extérieure non peinte du serveur. Ensuite, déballez le nouveau composant et posez-le sur une surface de protection électrostatique.
- Etape 2. Installez la carte de ventilation et le PIB sur la carte du processeur. Pour plus d'informations, voir [« Installation de la carte de ventilateur » à la page 68](#page-77-0) et [« Installation du PIB » à la page 149](#page-158-0).
- Etape 3. En fonction de vos besoins, suivez l'une des procédures ci-dessous :
	- Si vous prévoyez de remplacer la carte d'E-S système et de réutiliser la carte du processeur, installez une nouvelle carte d'E-S système sur la carte du processeur.
	- Si vous prévoyez de remplacer la carte du processeur et de réutiliser la carte d'E-S système, installez la carte d'E-S système existante sur une nouvelle carte du processeur.

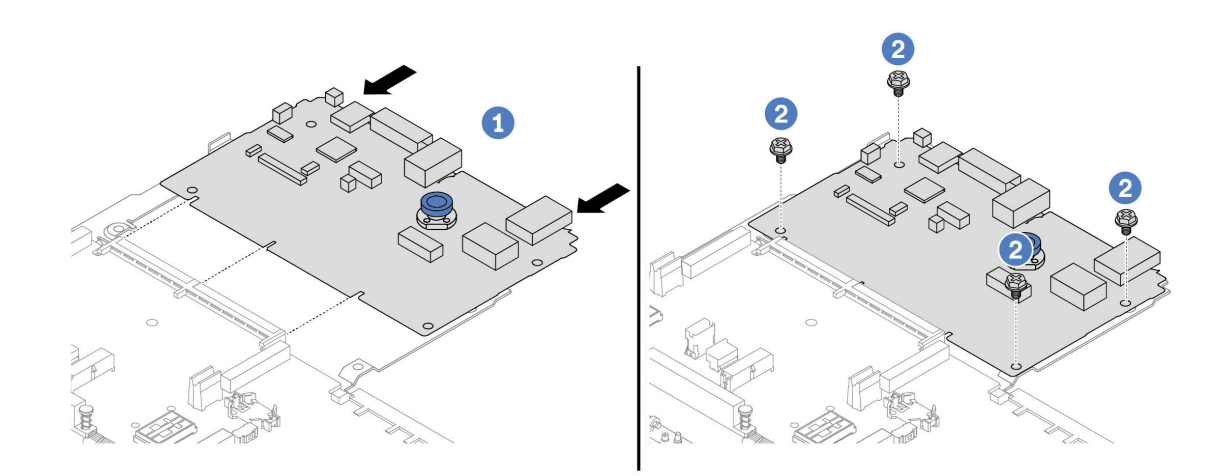

Figure 225. Installation de la carte d'E-S système sur la carte du processeur

a. Alignez la carte d'E-S système sur le connecteur de la carte du processeur. À l'aide de vos deux mains, poussez la carte d'E-S système et insérez-la légèrement dans le connecteur.

Remarque : Afin de protéger la carte d'E-S système de tout dégât, assurez-vous que cette dernière est alignée correctement sur le connecteur de la carte du processeur. Sa position doit également demeurer aussi horizontale que possible lors de l'insertion.

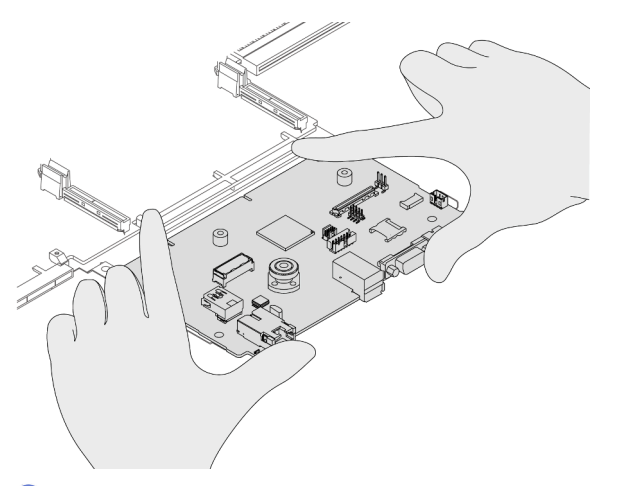

- b. <sup>2</sup> Installez les vis pour fixer la carte d'E-S système en position.
- Etape 4. (Facultatif) Si vous prévoyez de remplacer la carte d'E-S système, installez le module de microprogramme et de sécurité RoT retiré de votre ancienne carte d'E-S système sur la nouvelle carte d'E-S système. Voir [« Installation du module de microprogramme et de sécurité RoT » à la](#page-230-0) [page 221.](#page-230-0)
- Etape 5. Installez la carte SD. Voir [« Installation de la carte MicroSD » à la page 121](#page-130-0).
- Etape 6. Installez le bloc carte mère dans le serveur.

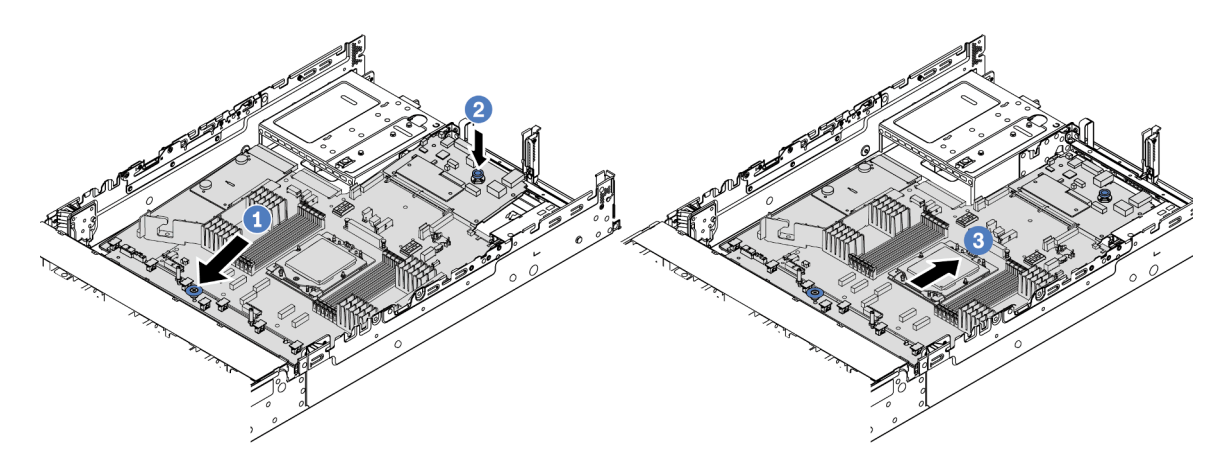

Figure 226. Installation du bloc carte mère

- a. **Insérez l'extrémité avant du bloc carte mère vers l'avant du châssis, jusqu'à la butée.**
- b. <sup>2</sup> Abaissez l'autre extrémité dans le châssis.
- c. <sup>6</sup> Faites glisser le bloc carte mère vers l'arrière du châssis, jusqu'à ce qu'il s'enclenche en place. Vérifiez que les connecteurs arrière de la nouvelle carte d'E-S système sont bien insérés dans les trous du panneau arrière correspondants.

## Après avoir terminé

- 1. Installez les composants que vous avez retirés :
	- [« Installation d'un processeur » à la page 163](#page-172-0)
	- [« Installation d'un dissipateur thermique » à la page 165](#page-174-0)
	- [« Installation d'un module de mémoire » à la page 118](#page-127-0)
	- [« Installation de la pile CMOS » à la page 33](#page-42-0)
	- [« Installation d'un module d'alimentation flash RAID sur le châssis » à la page 176](#page-185-0)
	- [« Installation du boîtier de ventilateur système » à la page 239](#page-248-0)
	- [« Installation d'un assemblage de cartes mezzanines arrière » à la page 141](#page-150-0)
	- [« Installation du boîtier d'unités de disque dur et des fonds de panier d'unité centraux » à la page 126](#page-135-0)
	- [« Installation du module OCP arrière » à la page 145](#page-154-0)
	- [« Remplacement d'un fond de panier d'unité et d'un boîtier d'unités de disque dur arrière » à la page](#page-207-0)  [198](#page-207-0)
- 2. Poussez les bloc d'alimentation afin de les installer. Vérifiez qu'ils sont connectés au bloc carte mère.
- 3. Reconnectez tous les câbles requis aux mêmes connecteurs du nouveau bloc carte mère. Voir [Chapitre](#page-260-0)  [2 « Cheminement interne des câbles » à la page 251](#page-260-0).
- 4. Vérifiez que tous les composants ont été remontés correctement et que vous n'avez pas oublié d'outils ou de vis à l'intérieur du serveur.
- 5. Réinstallez le carter supérieur. Pour plus d'informations, voir [« Installation du carter supérieur » à la page](#page-256-0)  [247](#page-256-0).
- 6. Si le serveur était installé dans une armoire, réinstallez-le dans l'armoire. Voir [« Installation du serveur](#page-30-0) [dans une armoire » à la page 21.](#page-30-0)
- 7. Rebranchez les cordons d'alimentation et autres câbles préalablement retirés.
- 8. Mettez le serveur et les périphériques sous tension. Pour plus d'informations, voir [« Mise sous tension](#page-26-0) [du serveur » à la page 17.](#page-26-0)
- 9. Mettez à jour les données techniques essentielles (VPD). Voir [« Mise à jour des données techniques](#page-241-0) [essentielles \(VPD\) » à la page 232](#page-241-0).

Pour obtenir le numéro du type de machine et le numéro de série indiqués sur l'étiquette d'identification, reportez-vous à la section « Identification du serveur et accès à Lenovo XClarity Controller » dans le Guide d'utilisation ou le Guide de configuration système.

#### Vidéo de démonstration

### [Découvrez la procédure sur YouTube](https://www.youtube.com/watch?v=PxwnxZctfnA)

## <span id="page-241-0"></span>Mise à jour des données techniques essentielles (VPD)

Cette rubrique vous indique comment mettre à jour les données techniques essentielles.

- (Requis) Type de machine
- (Requis) Numéro de série
- (Facultatif) Balise d'actif
- (Facultatif) UUID

#### Outils recommandés :

- Lenovo XClarity Provisioning Manager
- Commandes Lenovo XClarity Essentials OneCLI

## Utilisation de Lenovo XClarity Provisioning Manager

## Étapes :

- 1. Démarrez le serveur et appuyez sur la touche conformément aux instructions à l'écran. L'interface Lenovo XClarity Provisioning Manager s'affiche par défaut.
- 2. Sélectionnez Récapitulatif du système. La page de l'onglet « Récapitulatif du système » s'affiche.
- 3. Cliquez sur Mettre à jour les données techniques essentielles, puis suivez les instructions à l'écran pour mettre à jour ces données.

## Utilisation des commandes Lenovo XClarity Essentials OneCLI

- Mise à jour du type de machine onecli config set SYSTEM\_PROD\_DATA.SysInfoProdName <m/t\_model> [access\_method]
- Mise à jour du numéro de série onecli config set SYSTEM\_PROD\_DATA.SysInfoSerialNum <s/n> [access\_method]
- Mise à jour du modèle de système onecli config set SYSTEM\_PROD\_DATA.SysInfoProdIdentifier <system model> [access\_method] onecli config set SYSTEM\_PROD\_DATA.SysInfoProdIdentifierEx <system model> --override [access\_method]
- Mise à jour de la **balise d'actif** onecli config set SYSTEM\_PROD\_DATA.SysEncloseAssetTag <asset\_tag> [access\_method]
- Mise à jour de l'UUID onecli config createuuid SYSTEM\_PROD\_DATA.SysInfoUUID [access\_method]

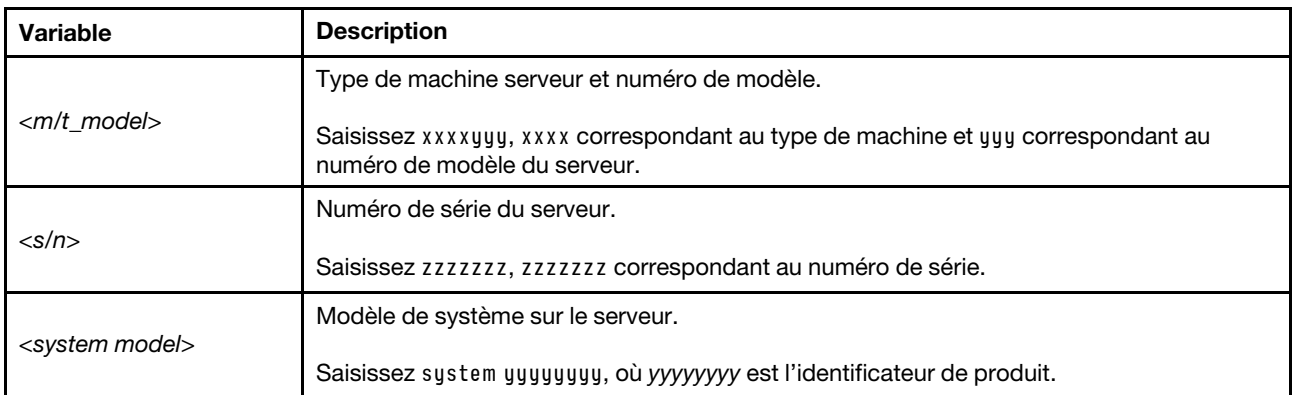

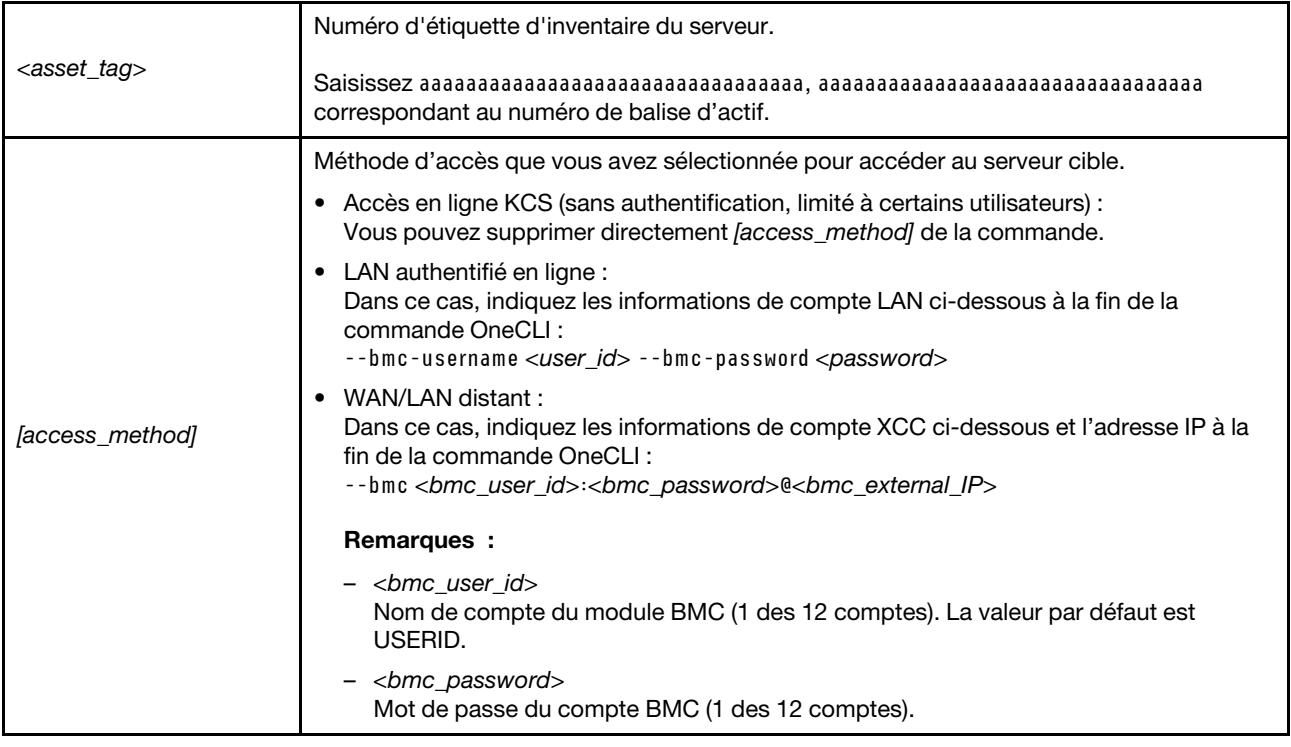

# <span id="page-243-0"></span>Remplacement d'un ventilateur système

Les instructions de la présente section vous indiquent comment retirer et installer un ventilateur système.

- [« Retrait d'un ventilateur système » à la page 234](#page-243-1)
- [« Installation d'un ventilateur système » à la page 236](#page-245-0)

# <span id="page-243-1"></span>Retrait d'un ventilateur système

Suivez les instructions de cette section pour retirer un ventilateur système.

# À propos de cette tâche

S033

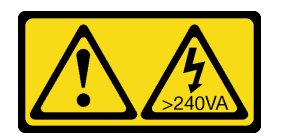

ATTENTION :

Courant électrique dangereux. Des tensions présentant un courant électrique dangereux peuvent provoquer une surchauffe lorsqu'elles sont en court-circuit avec du métal, ce qui peut entraîner des projections de métal, des brûlures ou les deux.

### S017

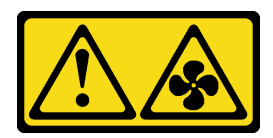

## ATTENTION :

Pales de ventilateurs mobiles dangereuses à proximité. Évitez tout contact avec les doigts ou toute autre partie du corps.

## Attention :

- Lisez [« Conseils d'installation » à la page 1](#page-10-0) et [« Liste de contrôle d'inspection de sécurité » à la page 2](#page-11-0) pour vous assurer que vous travaillez en toute sécurité.
- Empêchez l'exposition à l'électricité statique, laquelle peut entraîner l'arrêt du système et la perte de données, en conservant les composants sensibles à l'électricité statique dans des emballages antistatiques jusqu'à leur installation, et en manipulant ces dispositifs en portant une dragonne de décharge électrostatique ou un autre système de mise à la terre.
- Lors du retrait d'un ventilateur système remplaçable à chaud sans mettre le serveur hors tension, ne touchez pas le boîtier de ventilateur système. Lorsque l'unité est sous tension, procédez au remplacement dans les 30 secondes afin de garantir un bon fonctionnement.

## Procédure

- Etape 1. Si le serveur est installé dans une armoire, faites sortir le serveur en le faisant glisser sur les glissières de l'armoire afin d'accéder au carter supérieur, ou retirez le serveur de l'armoire. Voir [« Retrait du serveur de l'armoire » à la page 18](#page-27-1).
- Etape 2. Retirez le carter supérieur. Pour plus d'informations, voir [« Retrait du carter supérieur » à la page](#page-255-0)  [246.](#page-255-0)
- Etape 3. Retirez le ventilateur système.

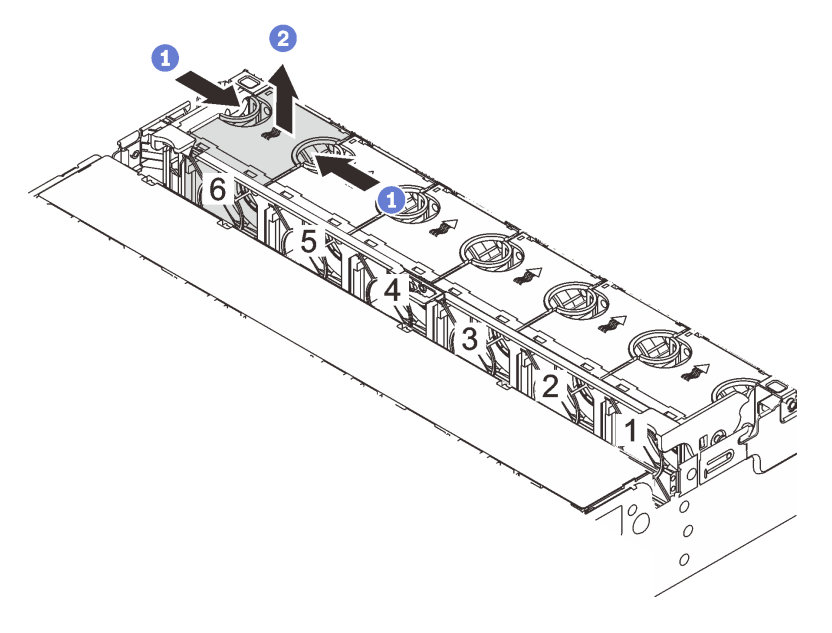

Figure 227. Retrait du ventilateur système

a. Saisissez le haut du ventilateur système avec vos doigts.

b. **2** Sortez le ventilateur système du serveur.

## Après avoir terminé

- 1. Installez un nouveau ventilateur système ou installez un obturateur de ventilateur afin d'obturer l'emplacement. Voir [« Installation d'un ventilateur système » à la page 236.](#page-245-0)
- 2. Si vous devez renvoyer le composant ou le périphérique en option, suivez les instructions d'emballage et utilisez les matériaux que vous avez reçus pour l'emballer.

## Vidéo de démonstration

#### [Découvrez la procédure sur YouTube](https://www.youtube.com/watch?v=carN79-wvUE)

# <span id="page-245-0"></span>Installation d'un ventilateur système

Suivez les instructions de cette section pour installer un ventilateur système.

## À propos de cette tâche

S033

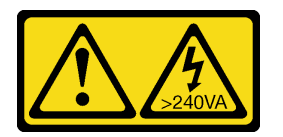

## ATTENTION :

Courant électrique dangereux. Des tensions présentant un courant électrique dangereux peuvent provoquer une surchauffe lorsqu'elles sont en court-circuit avec du métal, ce qui peut entraîner des projections de métal, des brûlures ou les deux.

S017

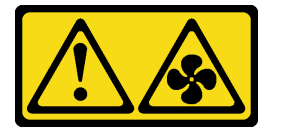

#### ATTENTION :

Pales de ventilateurs mobiles dangereuses à proximité. Évitez tout contact avec les doigts ou toute autre partie du corps.

## Attention :

- Lisez [« Conseils d'installation » à la page 1](#page-10-0) et [« Liste de contrôle d'inspection de sécurité » à la page 2](#page-11-0) pour vous assurer que vous travaillez en toute sécurité.
- Empêchez l'exposition à l'électricité statique, laquelle peut entraîner l'arrêt du système et la perte de données, en conservant les composants sensibles à l'électricité statique dans des emballages antistatiques jusqu'à leur installation, et en manipulant ces dispositifs en portant une dragonne de décharge électrostatique ou un autre système de mise à la terre.
- Lors de l'installation d'un ventilateur système remplaçable à chaud sans mettre le serveur hors tension, ne touchez pas le boîtier de ventilateur système. Lorsque l'unité est sous tension, procédez au remplacement dans les 30 secondes afin de garantir un bon fonctionnement.

# Procédure

- Etape 1. Mettez l'emballage antistatique contenant le nouveau composant en contact avec une zone extérieure non peinte du serveur. Ensuite, déballez le nouveau composant et posez-le sur une surface de protection électrostatique.
- Etape 2. Positionnez le ventilateur système au-dessus du boîtier de ventilateur système. Le connecteur du ventilateur système situé en bas du ventilateur système doit être placé en face de l'arrière du châssis. Enfoncez le ventilateur système jusqu'à ce qu'il soit bien positionné.

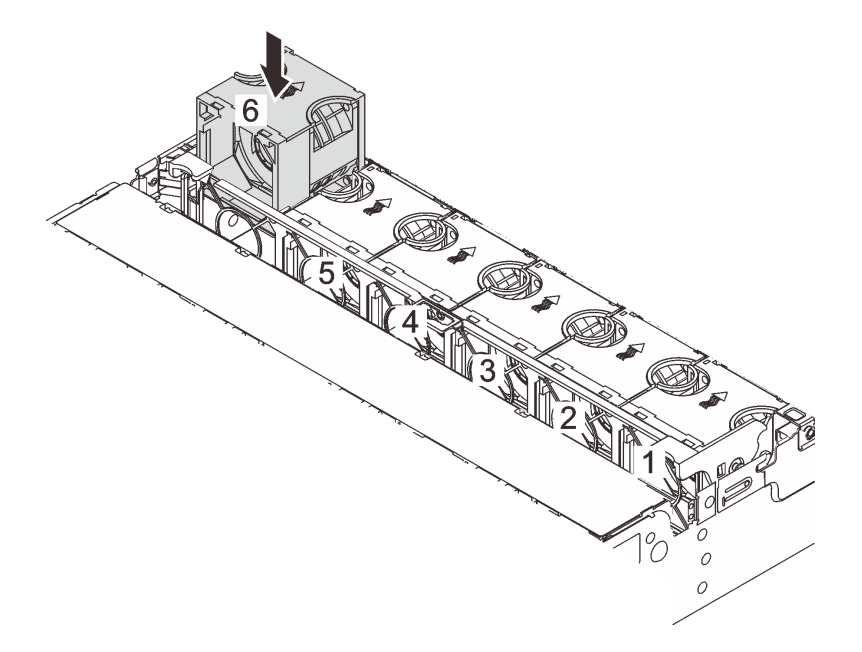

Figure 228. Installation du ventilateur système

# Après avoir terminé

Terminez le remplacement des composants. Pour plus d'informations, voir [« Fin du remplacement des](#page-257-0)  [composants » à la page 248.](#page-257-0)

## Vidéo de démonstration

[Découvrez la procédure sur YouTube](https://www.youtube.com/watch?v=WQIAW0Y6PNc)

# Remplacement d'un boîtier de ventilateur système

Suivez les instructions énoncées dans la présente section pour retirer et installer un boîtier de ventilateur système.

- [« Retrait du boîtier de ventilateur système » à la page 238](#page-247-0)
- [« Installation du boîtier de ventilateur système » à la page 239](#page-248-0)

# <span id="page-247-0"></span>Retrait du boîtier de ventilateur système

Suivez les instructions de cette section pour retirer le boîtier de ventilateur système.

# À propos de cette tâche

#### Attention :

- Lisez [« Conseils d'installation » à la page 1](#page-10-0) et [« Liste de contrôle d'inspection de sécurité » à la page 2](#page-11-0) pour vous assurer que vous travaillez en toute sécurité.
- Mettez le serveur et tous les dispositifs périphériques hors tension, puis déconnectez les cordons d'alimentation et tous les câbles externes. Pour plus d'informations, voir [« Mise hors tension du serveur »](#page-27-0)  [à la page 18.](#page-27-0)
- Empêchez l'exposition à l'électricité statique, laquelle peut entraîner l'arrêt du système et la perte de données, en conservant les composants sensibles à l'électricité statique dans des emballages antistatiques jusqu'à leur installation, et en manipulant ces dispositifs en portant une dragonne de décharge électrostatique ou un autre système de mise à la terre.

## Procédure

- Etape 1. Si le serveur est installé dans une armoire, faites sortir le serveur en le faisant glisser sur les glissières de l'armoire afin d'accéder au carter supérieur, ou retirez le serveur de l'armoire. Voir [« Retrait du serveur de l'armoire » à la page 18.](#page-27-1)
- Etape 2. Retirez le carter supérieur. Pour plus d'informations, voir [« Retrait du carter supérieur » à la page](#page-255-0) [246](#page-255-0).
- Etape 3. (Facultatif) Si vous remettez en place le boîtier de ventilateur système, retirez tous les ventilateurs système en premier. Voir [« Retrait d'un ventilateur système » à la page 234](#page-243-1).

Remarque : Si vous retirez le boîtier du ventilateur système pour accéder à d'autres composants, vous pouvez le retirer avec les ventilateurs système installés.

Etape 4. Retirez le boîtier du ventilateur système.

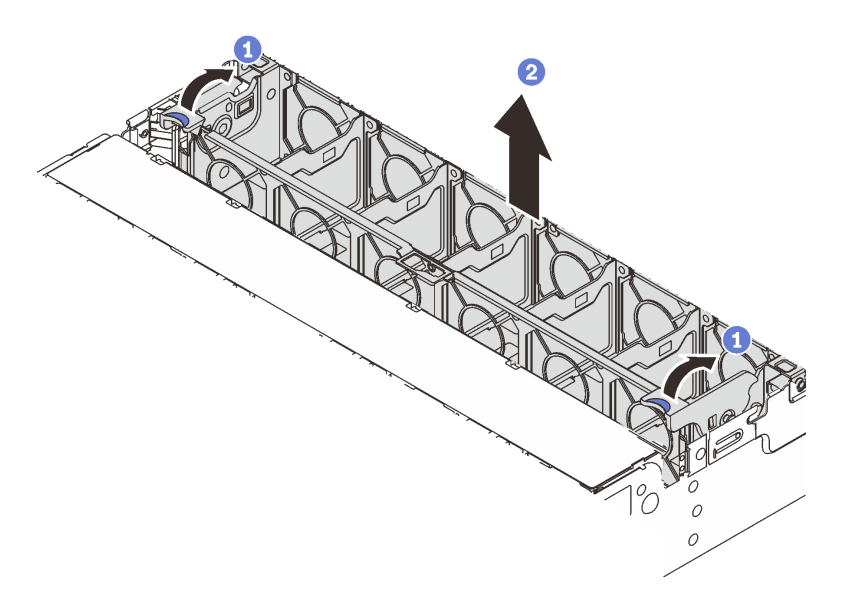

Figure 229. Retrait du boîtier du ventilateur système

- a. Faites pivoter les leviers du boîtier de ventilateur système à l'arrière du serveur.
- b. <sup>2</sup> Tirez le boîtier de ventilateur système vers le haut pour le sortir du châssis.

## Après avoir terminé

Si vous devez renvoyer le composant ou le périphérique en option, suivez les instructions d'emballage et utilisez les matériaux que vous avez reçus pour l'emballer.

#### Vidéo de démonstration

#### [Découvrez la procédure sur YouTube](https://www.youtube.com/watch?v=carN79-wvUE)

# <span id="page-248-0"></span>Installation du boîtier de ventilateur système

Suivez les instructions de cette section pour installer le boîtier du ventilateur système.

## À propos de cette tâche

#### Attention :

- Lisez [« Conseils d'installation » à la page 1](#page-10-0) et [« Liste de contrôle d'inspection de sécurité » à la page 2](#page-11-0) pour vous assurer que vous travaillez en toute sécurité.
- Mettez le serveur et tous les dispositifs périphériques hors tension, puis déconnectez les cordons d'alimentation et tous les câbles externes. Pour plus d'informations, voir [« Mise hors tension du serveur »](#page-27-0)  [à la page 18](#page-27-0).
- Empêchez l'exposition à l'électricité statique, laquelle peut entraîner l'arrêt du système et la perte de données, en conservant les composants sensibles à l'électricité statique dans des emballages antistatiques jusqu'à leur installation, et en manipulant ces dispositifs en portant une dragonne de décharge électrostatique ou un autre système de mise à la terre.

## Procédure

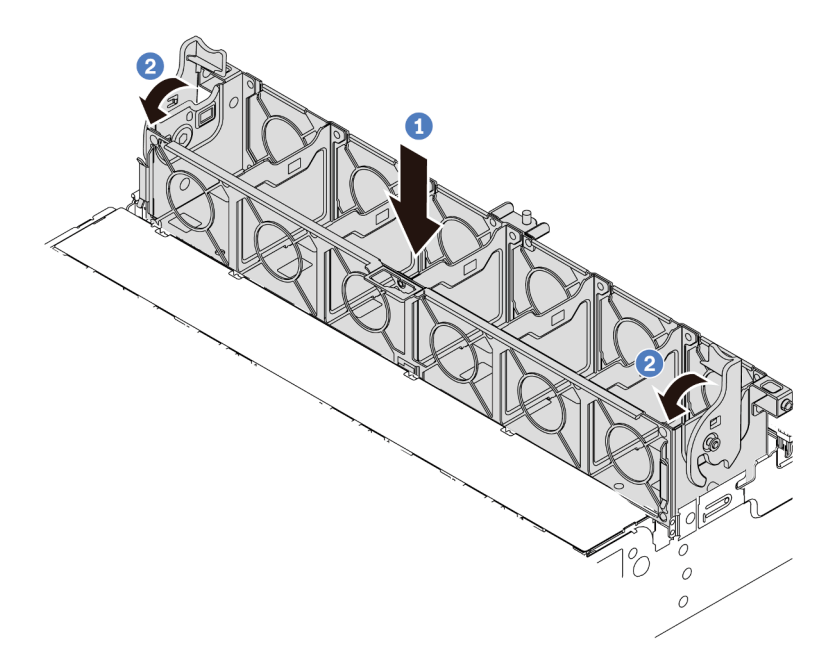

Figure 230. Installation du boîtier de ventilateur système

- Etape 1. <sup>1</sup> Alignez le boîtier de ventilateur système sur les guides de montage de chaque côté du châssis et abaissez-le dans celui-ci.
- Etape 2. <sup>2</sup> Faites pivoter les leviers du boîtier de ventilateur vers le bas jusqu'à ce que le boîtier s'enclenche.

Remarque : Si des ventilateurs système sont installés dans le boîtier de ventilateur système, vérifiez que les ventilateurs système sont correctement connectés aux connecteurs du ventilateur système du bloc carte mère.

## Après avoir terminé

- 1. Si vous avez retiré les ventilateurs système, réinstallez-les. Voir [« Installation d'un ventilateur système » à](#page-245-0) [la page 236.](#page-245-0)
- 2. Terminez le remplacement des composants. Pour plus d'informations, voir [« Fin du remplacement des](#page-257-0) [composants » à la page 248.](#page-257-0)

#### Vidéo de démonstration

#### [Découvrez la procédure sur YouTube](https://www.youtube.com/watch?v=WQIAW0Y6PNc)

# Remplacement d'un module de port série

Suivez les instructions de cette section pour retirer et installer un module de port série.

- [« Retrait d'un module de port série » à la page 241](#page-250-0)
- [« Installation d'un module de port série » à la page 243](#page-252-0)

# <span id="page-250-0"></span>Retrait d'un module de port série

Suivez les instructions de cette section pour retirer un module de port série.

# À propos de cette tâche

## Attention :

- Lisez [« Conseils d'installation » à la page 1](#page-10-0) et [« Liste de contrôle d'inspection de sécurité » à la page 2](#page-11-0) pour vous assurer que vous travaillez en toute sécurité.
- Mettez le serveur et tous les dispositifs périphériques hors tension, puis déconnectez les cordons d'alimentation et tous les câbles externes. Pour plus d'informations, voir [« Mise hors tension du serveur »](#page-27-0)  [à la page 18](#page-27-0).
- Empêchez l'exposition à l'électricité statique, laquelle peut entraîner l'arrêt du système et la perte de données, en conservant les composants sensibles à l'électricité statique dans des emballages antistatiques jusqu'à leur installation, et en manipulant ces dispositifs en portant une dragonne de décharge électrostatique ou un autre système de mise à la terre.

# Procédure

Remarque : Le support de carte mezzanine présenté dans les illustrations ci-après peut ne pas ressembler au vôtre. La procédure de retrait est identique.

- Etape 1. Si le serveur est installé dans une armoire, faites sortir le serveur en le faisant glisser sur les glissières de l'armoire afin d'accéder au carter supérieur, ou retirez le serveur de l'armoire. Voir [« Retrait du serveur de l'armoire » à la page 18](#page-27-1).
- Etape 2. Retirez le carter supérieur. Pour plus d'informations, voir [« Retrait du carter supérieur » à la page](#page-255-0)  [246.](#page-255-0)
- Etape 3. Débranchez le câble du module de port série de la carte d'E-S système.

#### Remarques :

- Si vous devez débrancher les câbles du bloc carte mère, libérez d'abord tous les loquets ou toutes les pattes de déverrouillage des connecteurs des câbles. Si vous ne le faites pas, le retrait des câbles endommagera les connecteurs des câbles du bloc carte mère. S'ils sont endommagés, vous devrez peut-être remplacer la carte du processeur ou la carte d'E-S système.
- Il est possible que les connecteurs de votre bloc carte mère ne ressemblent pas exactement à ceux de l'illustration. Toutefois, la procédure de retrait est identique.
	- 1. Appuyez sur la patte de déverrouillage pour libérer le connecteur.
	- 2. Dégagez le connecteur du socket du câble.

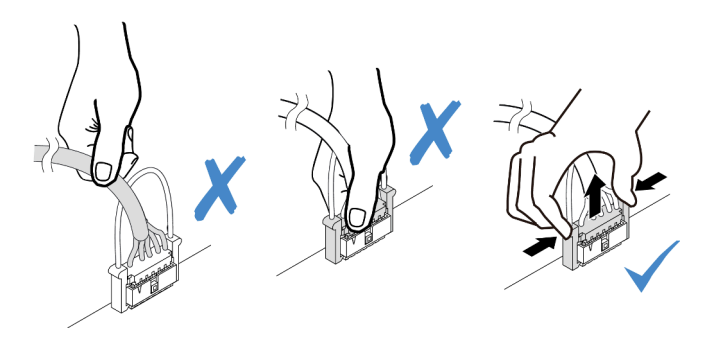

Figure 231. Déconnexion du câble du ventilateur de la carte d'E-S système

Etape 4. Retirez le support de carte mezzanine du serveur.

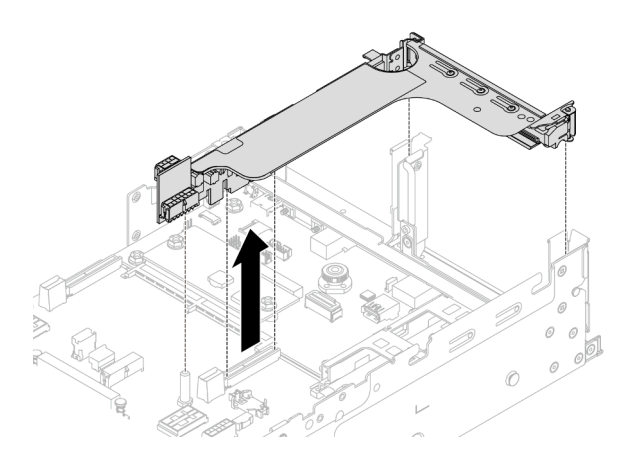

Figure 232. Retrait du support de carte mezzanine

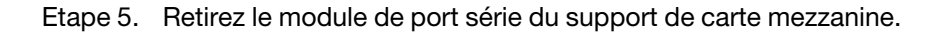

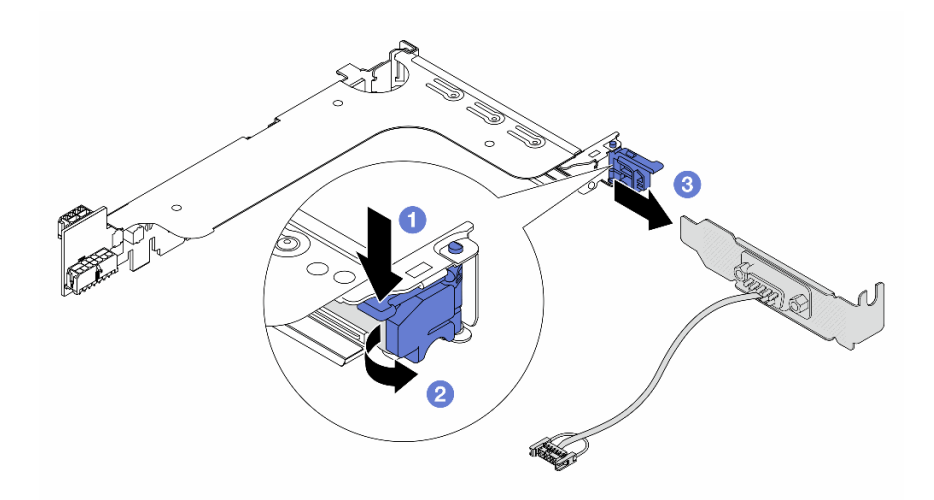

Figure 233. Retrait du module de port série.

- a. **O** Appuyez sur le loquet du support.
- b. <br> **2** Ouvrez le loquet.
- c. <sup>3</sup> Faites glisser le module de port série hors du support de carte mezzanine.
- Etape 6. (Facultatif) Si vous devez remplacer le support du port série, utilisez une clé de 5 mm pour détacher le câble du port série de son support.
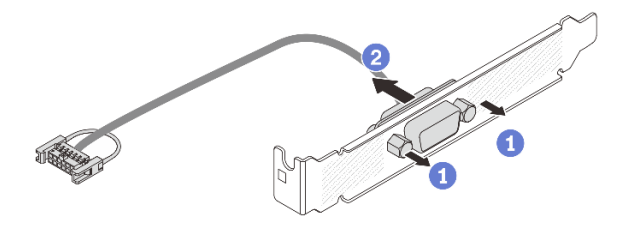

Figure 234. Démontage du module de port série

# Après avoir terminé

- 1. Installez un nouveau module de port série, un adaptateur PCIe ou un obturateur pour protéger l'emplacement. Voir [« Installation d'un module de port série » à la page 243](#page-252-0) ou [« Installation d'un](#page-150-0)  [assemblage de cartes mezzanines arrière » à la page 141.](#page-150-0)
- 2. Si vous devez renvoyer le composant ou le périphérique en option, suivez les instructions d'emballage et utilisez les matériaux que vous avez reçus pour l'emballer.

### Vidéo de démonstration

#### [Découvrez la procédure sur YouTube](https://www.youtube.com/watch?v=edPvPq8eybQ)

# <span id="page-252-0"></span>Installation d'un module de port série

Suivez les instructions de cette section pour installer un module de port série.

# À propos de cette tâche

## Attention :

- Lisez [« Conseils d'installation » à la page 1](#page-10-0) et [« Liste de contrôle d'inspection de sécurité » à la page 2](#page-11-0) pour vous assurer que vous travaillez en toute sécurité.
- Mettez le serveur et tous les dispositifs périphériques hors tension, puis déconnectez les cordons d'alimentation et tous les câbles externes. Pour plus d'informations, voir [« Mise hors tension du serveur »](#page-27-0)  [à la page 18](#page-27-0).
- Empêchez l'exposition à l'électricité statique, laquelle peut entraîner l'arrêt du système et la perte de données, en conservant les composants sensibles à l'électricité statique dans des emballages antistatiques jusqu'à leur installation, et en manipulant ces dispositifs en portant une dragonne de décharge électrostatique ou un autre système de mise à la terre.

# Procédure

Remarque : Le support de carte mezzanine présenté dans les illustrations ci-après peut ne pas ressembler au vôtre. La procédure d'installation est identique.

- Etape 1. Mettez l'emballage antistatique contenant le nouveau composant en contact avec une zone extérieure non peinte du serveur. Ensuite, déballez le nouveau composant et posez-le sur une surface de protection électrostatique.
- Etape 2. (Facultatif) Utilisez une clé de 5 mm pour installer le câble de port série dans le support.

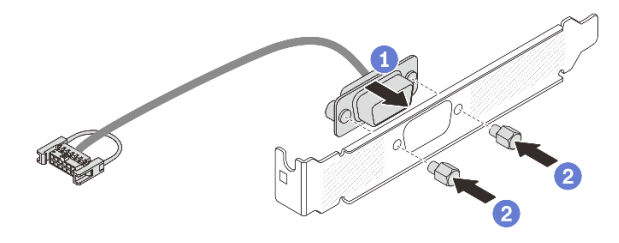

Figure 235. Assemblage du module de port série

- a. **C** Alignez le connecteur du câble de port série sur les trous du support.
- b. <sup>2</sup> Installez les deux vis pour fixer le connecteur de câble dans le support.
- Etape 3. Installez le module de port série dans le support de carte mezzanine.

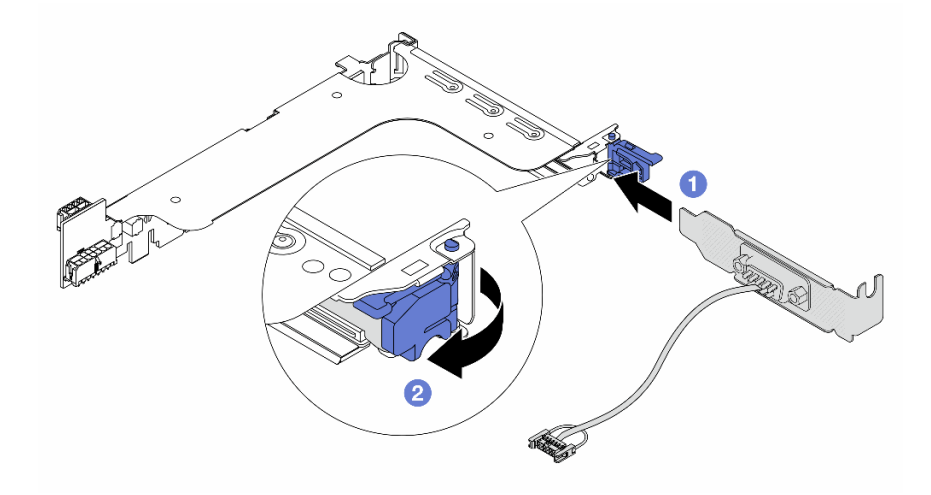

Figure 236. Installation du module de port série

- a. <sup>1</sup> Alignez le module de port série sur le support de carte mezzanine et insérez-le dans ce dernier.
- b. <sup>2</sup> Fermez le loquet du support pour fixer le module de port série.
- Etape 4. Réinstallez l'assemblage de cartes mezzanines dans le serveur.

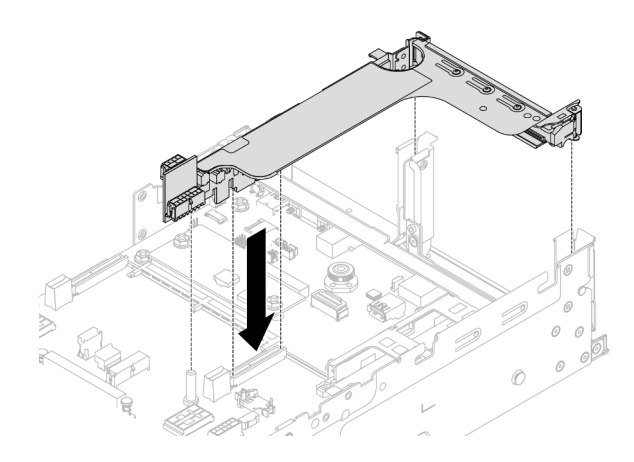

Figure 237. Installation de l'assemblage de cartes mezzanines

Etape 5. Branchez le câble du module de port série sur le connecteur de port série de l'assemblage de la carte mère. Pour plus d'informations sur l'emplacement du connecteur, voir [« Connecteurs du bloc](#page-414-0) [carte mère » à la page 405.](#page-414-0)

# Après avoir terminé

- 1. Terminez le remplacement des composants. Pour plus d'informations, voir [« Fin du remplacement des](#page-257-0)  [composants » à la page 248.](#page-257-0)
- 2. Afin d'activer le module de port série sur Linux ou Microsoft Windows, effectuez l'une des opérations suivantes, en fonction du système d'exploitation installé :

Remarque : Si la fonctionnalité SOL (Serial over LAN) ou EMS (Emergency Management Services) est activée, le port série est masqué sur Linux et Microsoft Windows. Il est donc nécessaire de désactiver SOL et EMS afin d'utiliser le port série sur les systèmes d'exploitation des dispositifs série.

• Pour Linux :

Ouvrez ipmitool et entrez la commande suivante pour désactiver la fonction Serial over LAN (SOL) :

-I lanplus -H IP -U USERID -P PASSW0RD sol deactivate

- Pour Microsoft Windows :
	- a. Ouvrez ipmitool et entrez la commande suivante pour désactiver la fonction SOL :

-I lanplus -H IP -U USERID -P PASSW0RD sol deactivate

b. Ouvrez Windows PowerShell, puis entrez la commande suivante pour désactiver la fonction Emergency Management Services (EMS) :

Bcdedit /ems off

c. Redémarrez le serveur pour vous assurer que le paramètre EMS prend effet.

#### Vidéo de démonstration

[Découvrez la procédure sur YouTube](https://www.youtube.com/watch?v=PFwQjveGtTA)

# Remplacement d'un carter supérieur

Suivez les instructions de cette section pour retirer et installer le carter supérieur.

• [« Retrait du carter supérieur » à la page 246](#page-255-0)

• [« Installation du carter supérieur » à la page 247](#page-256-0)

# <span id="page-255-0"></span>Retrait du carter supérieur

Suivez les instructions énoncées dans cette section pour le retrait du carter supérieur.

### S014

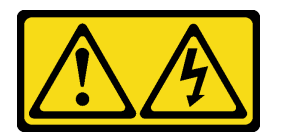

### ATTENTION :

Des niveaux dangereux de tension, courant et électricité peuvent être présents dans les composants. Seul un technicien de maintenance qualifié est habilité à retirer les carters où l'étiquette est apposée.

S033

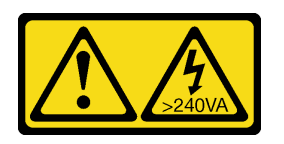

## ATTENTION :

Courant électrique dangereux. Des tensions présentant un courant électrique dangereux peuvent provoquer une surchauffe lorsqu'elles sont en court-circuit avec du métal, ce qui peut entraîner des projections de métal, des brûlures ou les deux.

# À propos de cette tâche

## Attention :

- Lisez [« Conseils d'installation » à la page 1](#page-10-0) et [« Liste de contrôle d'inspection de sécurité » à la page 2](#page-11-0) pour vous assurer que vous travaillez en toute sécurité.
- Mettez le serveur et tous les dispositifs périphériques hors tension, puis déconnectez les cordons d'alimentation et tous les câbles externes. Pour plus d'informations, voir [« Mise hors tension du serveur »](#page-27-0)  [à la page 18.](#page-27-0)
- Si vous utilisez le serveur sans carter supérieur, vous risquez d'endommager les composants serveur. Avant de mettre le serveur sous tension, installez le carter supérieur pour assurer une ventilation et un refroidissement corrects du système.

# Procédure

- Etape 1. Si le serveur est installé dans une armoire, faites sortir le serveur en le faisant glisser sur les glissières de l'armoire afin d'accéder au carter supérieur, ou retirez le serveur de l'armoire. Voir [« Retrait du serveur de l'armoire » à la page 18.](#page-27-1)
- Etape 2. Retirez le carter supérieur.

Attention : Manipulez le carter supérieur avec précaution. Si vous faites tomber le carter supérieur alors que son loquet est ouvert, vous risquez d'endommager le loquet.

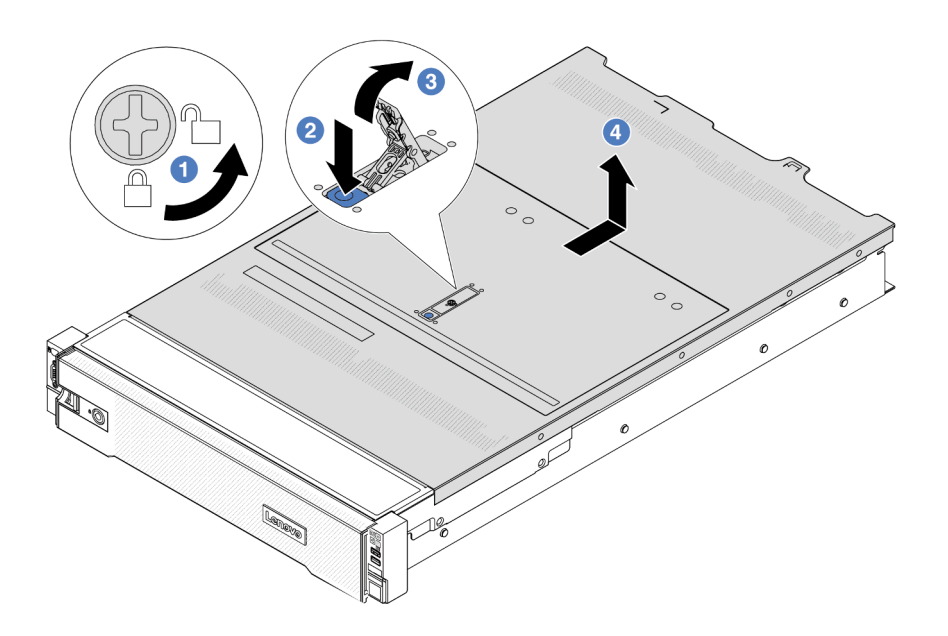

Figure 238. Retrait du carter supérieur

- a. Utilisez un tournevis pour placer le dispositif de verrouillage du carter en position déverrouillée comme illustré.
- b. <sup>2</sup> Appuyez sur le bouton de déblocage du fermoir du panneau. Le fermoir du panneau se détachera, dans une certaine mesure.
- c. **C** Ouvrez complètement le fermoir du panneau, comme illustré.
- d. Faites glisser le carter supérieur vers l'arrière jusqu'à ce qu'il soit désengagé du châssis. Ensuite, soulevez le carter supérieur pour le retirer du châssis et placez-le sur une surface propre et plane.

# Après avoir terminé

Si vous devez renvoyer le composant ou le périphérique en option, suivez les instructions d'emballage et utilisez les matériaux que vous avez reçus pour l'emballer.

#### Vidéo de démonstration

[Découvrez la procédure sur YouTube](https://www.youtube.com/watch?v=DqLvFzv5ER0)

# <span id="page-256-0"></span>Installation du carter supérieur

Suivez les instructions énoncées dans cette section pour installer le carter supérieur.

# À propos de cette tâche

## Attention :

• Lisez [« Conseils d'installation » à la page 1](#page-10-0) et [« Liste de contrôle d'inspection de sécurité » à la page 2](#page-11-0) pour vous assurer que vous travaillez en toute sécurité.

- Vérifiez que les câbles, les adaptateurs et autres composants sont correctement installés et que vous n'avez pas oublié d'outils ou de pièces dans le serveur.
- Vérifiez que tous les câbles internes sont correctement acheminés. Voir [Chapitre 2 « Cheminement interne](#page-260-0) [des câbles » à la page 251.](#page-260-0)
- Manipulez le carter supérieur avec précaution. Si vous faites tomber le carter supérieur alors que son loquet est ouvert, vous risquez d'endommager le loquet.

# Procédure

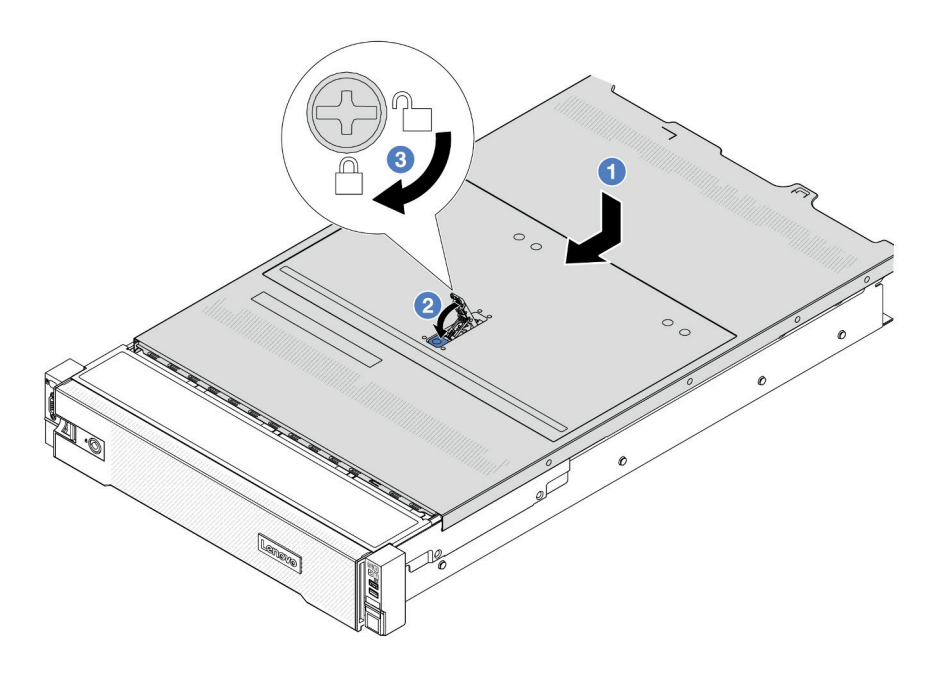

Figure 239. Installation du carter supérieur

Etape 1. Vérifiez que le fermoir de panneau est en position ouverte. Enfoncez le carter supérieur dans le châssis jusqu'à ce que les deux côtés du carter supérieur s'engagent dans les guides latéraux du châssis. Faites ensuite glisser le carter supérieur vers l'avant du châssis.

Remarque : Avant de faire coulisser le carter supérieur vers l'avant, vérifiez que toutes les pattes du carter s'insèrent correctement dans le châssis.

- Etape 2. Faites pivoter le fermoir de panneau jusqu'à ce que le carter supérieur s'enclenche. Assurez-vous que le loquet du carter est complètement fermé.
- Etape 3. Utilisez un tournevis pour mettre le dispositif de verrouillage du carter en position verrouillée.

### Vidéo de démonstration

<span id="page-257-0"></span>[Découvrez la procédure sur YouTube](https://www.youtube.com/watch?v=rtPMeu5H_8U)

# Fin du remplacement des composants

Pour terminer le remplacement des composants, consultez la liste de vérification suivante :

Pour terminer le remplacement de composants, procédez comme suit :

- 1. Vérifiez que tous les composants ont été remontés correctement et que vous n'avez pas oublié d'outils ou de vis à l'intérieur du serveur.
- 2. Acheminez et fixez correctement les câbles du serveur. Consultez les informations relatives à la connexion et au cheminement des câbles pour chaque composant.
- 3. Réinstallez la grille d'aération. Voir [« Installation de la grille d'aération » à la page 29](#page-38-0).

Attention : Avant de mettre le serveur sous tension, remplacez la grille d'aération en place pour assurer une ventilation et un refroidissement corrects du système. Si vous utilisez le serveur sans grille d'aération, vous risquez d'endommager les composants serveur.

- 4. Réinstallez le carter supérieur. Pour plus d'informations, voir [« Installation du carter supérieur » à la page](#page-256-0) [247](#page-256-0).
- 5. Si le serveur était installé dans une armoire, réinstallez-le dans l'armoire. Voir [« Installation du serveur](#page-30-0)  [dans une armoire » à la page 21](#page-30-0).
- 6. Rebranchez les cordons d'alimentation et autres câbles préalablement retirés.
- 7. Mettez le serveur et les périphériques sous tension. Pour plus d'informations, voir [« Mise sous tension](#page-26-0) [du serveur » à la page 17.](#page-26-0)
- 8. Mettez à jour la configuration du serveur.
	- Téléchargez et installez la version la plus récente des pilotes de périphérique : http:// [datacentersupport.lenovo.com](http://datacentersupport.lenovo.com).
	- Mettez à jour le microprogramme du système. Voir « Mise à jour du microprogramme » dans le Guide d'utilisation ou le Guide de configuration système.
	- Mettez à jour la configuration du UEFI. Voir <https://pubs.lenovo.com/uefi-overview/>.
	- Reconfigurez les grappes de disques si vous avez installé ou retiré une unité remplaçable à chaud ou un adaptateur RAID. Reportez-vous à <https://pubs.lenovo.com/lxpm-overview/> pour consulter la documentation LXPM compatible avec votre serveur.

# <span id="page-260-0"></span>Chapitre 2. Cheminement interne des câbles

Consultez cette section pour procéder au cheminement des câbles pour des composants spécifiques.

Pour connecter les câbles, procédez comme suit :

- Mettez le serveur hors tension avant de connecter ou de déconnecter des câbles internes.
- Pour obtenir des instructions de câblage supplémentaires, consultez la documentation fournie avec les périphériques externes. Il peut s'avérer plus facile d'installer les câbles avant de connecter les périphériques au serveur.
- Les identifiants de certains câbles sont gravés sur les câbles fournis avec le serveur et les périphériques en option. Utilisez ces identificateurs pour relier les câbles aux connecteurs appropriés.
- Assurez-vous que le câble n'est pas coincé, ne recouvre pas les connecteurs et ne bloque pas les composants du bloc carte mère.
- Veillez à ce que les câbles appropriés passent dans les clips de fixation.
- Veillez à ce que les câbles suivants passent par les supports muraux de câbles pour une meilleure performance thermique du serveur.
	- Câbles de signal qui relient les fonds de panier avant et les connecteurs PCIe 1/2 sur la carte du processeur
	- Câbles de signal qui relient les fonds de panier arrière ou la carte mezzanine 3 et les connecteurs PCIe 1/2/3/4 sur la carte du processeur
	- Câble d'alimentation de la carte du ventilateur et câbles de signal

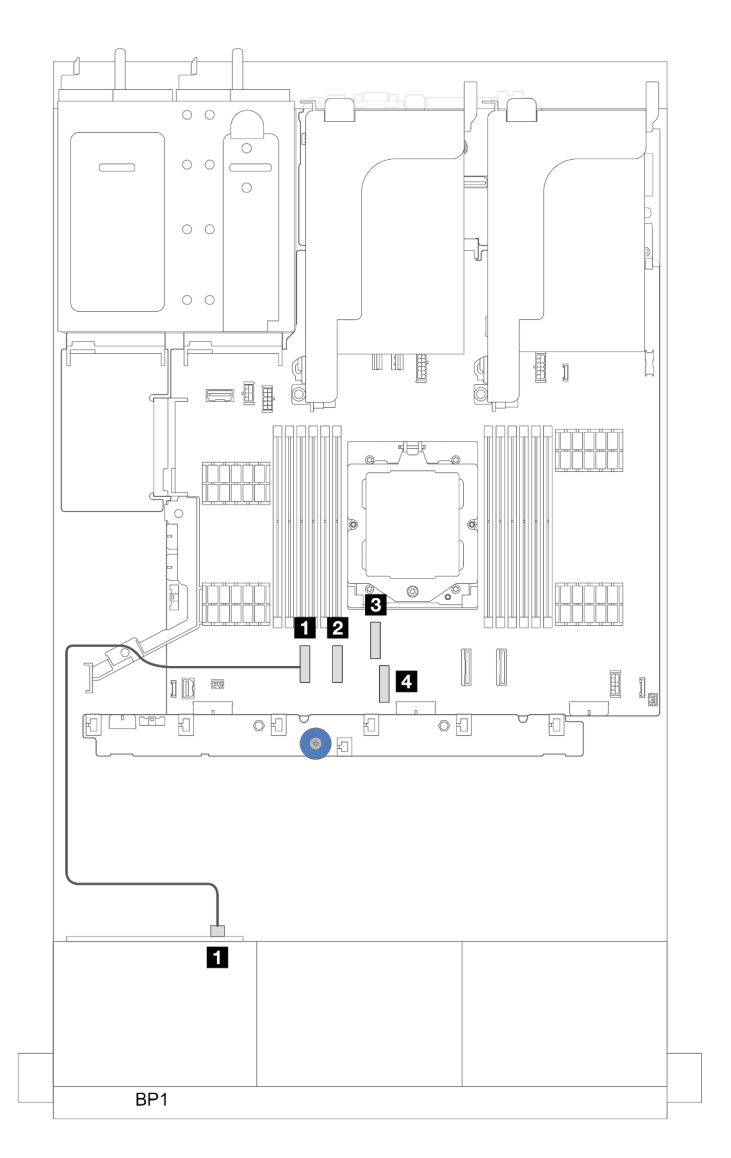

Figure 240. Exemple de câble qui passent par des supports muraux de câble

Remarque : Libérez tous les loquets, pattes de déverrouillage ou verrous des connecteurs des câbles lorsque vous déconnectez les câbles du bloc carte mère. Si vous ne le faites pas, le retrait des câbles endommagera les connecteurs des câbles du bloc carte mère, qui sont fragiles. S'ils sont endommagés, vous devrez peut-être remplacer la carte du processeur ou la carte d'E-S système.

# Identification des connecteurs

Consultez cette section pour localiser et identifier les connecteurs des cartes électriques.

• [« Connecteurs de fond de panier d'unité » à la page 252](#page-261-0)

Pour les connecteurs du bloc carte mère, voir [« Connecteurs du bloc carte mère » à la page 405](#page-414-0).

# <span id="page-261-0"></span>Connecteurs de fond de panier d'unité

Consultez cette section pour localiser les connecteurs présents sur les fonds de panier d'unité.

Le serveur prend en charge les fonds de panier suivants, en fonction des configurations du serveur :

- [« Fond de panier avant SAS/SATA 8 x 2,5 pouces » à la page 253](#page-262-0)
- [« Fond de panier avant AnyBay 8 x 2,5 pouces » à la page 253](#page-262-1)
- [« Fond de panier d'extension SAS/SATA 24 x 2,5 pouces » à la page 254](#page-263-0)
- [« Fond de panier avant SAS/SATA 8 x 3,5 pouces » à la page 254](#page-263-1)
- [« Fond de panier avant SAS/SATA 12 x 3,5 pouces » à la page 254](#page-263-2)
- [« Fond de panier d'extension SAS/SATA 12 x 3,5 pouces » à la page 255](#page-264-0)
- [« Fond de panier avant AnyBay 12 x 3,5 pouces » à la page 255](#page-264-1)
- [« Fond de panier central/arrière SAS/SATA 4 x 2,5 pouces » à la page 255](#page-264-2)
- [« Fond de panier central NVMe 4 x 2,5 pouces » à la page 256](#page-265-0)
- [« Fond de panier central/arrière SAS/SATA 4 x 3,5 pouces » à la page 256](#page-265-1)
- [« Fond de panier arrière SAS/SATA 2 x 3,5 pouces » à la page 256](#page-265-2)
- [« Fond de panier arrière SAS/SATA 8 x 2,5 pouces » à la page 256](#page-265-3)
- [« Fond de panier arrière 4 x 2,5 pouces AnyBay » à la page 257](#page-266-0)

#### <span id="page-262-0"></span>Fond de panier avant SAS/SATA 8 x 2,5 pouces

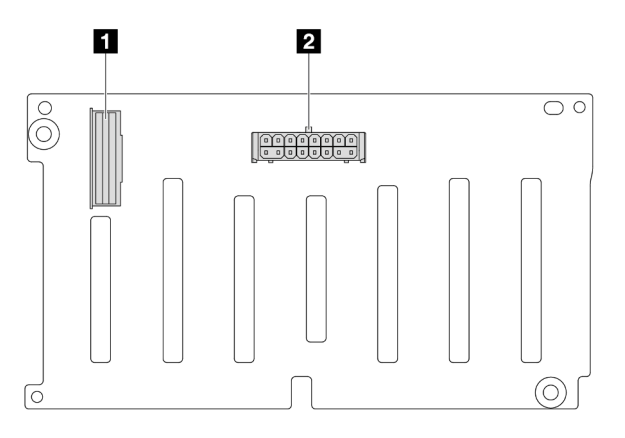

Figure 241. Connecteurs du fond de panier SAS/SATA 8 x 2,5 pouces

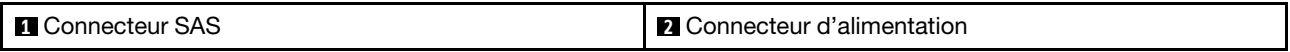

#### <span id="page-262-1"></span>Fond de panier avant AnyBay 8 x 2,5 pouces

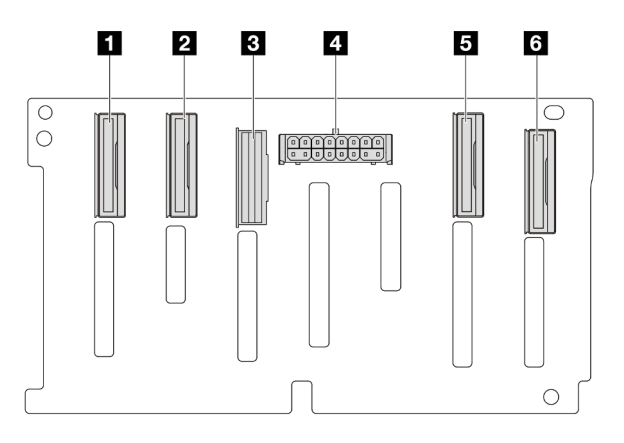

Figure 242. Connecteurs du fond de panier AnyBay 8 x 2,5 pouces

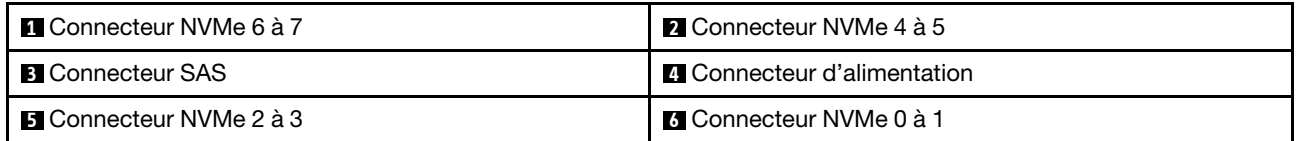

#### <span id="page-263-0"></span>Fond de panier d'extension SAS/SATA 24 x 2,5 pouces

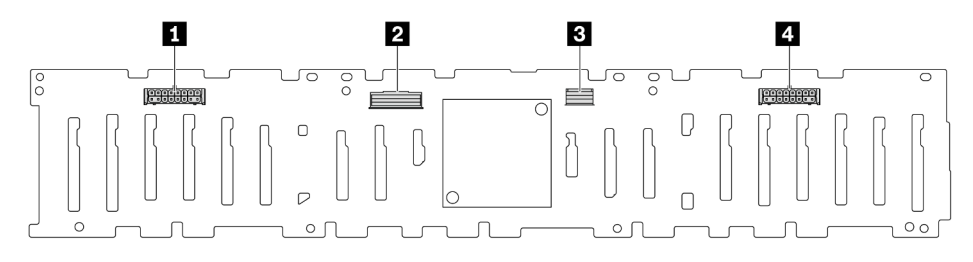

Figure 243. Connecteurs du fond de panier d'extension 24 x 2,5 pouces SAS/SATA

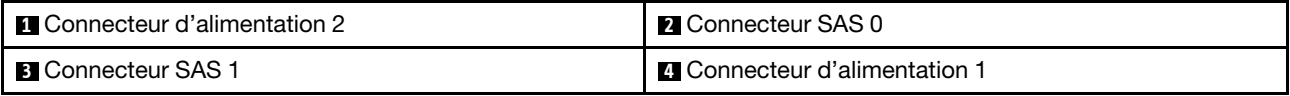

## <span id="page-263-1"></span>Fond de panier avant SAS/SATA 8 x 3,5 pouces

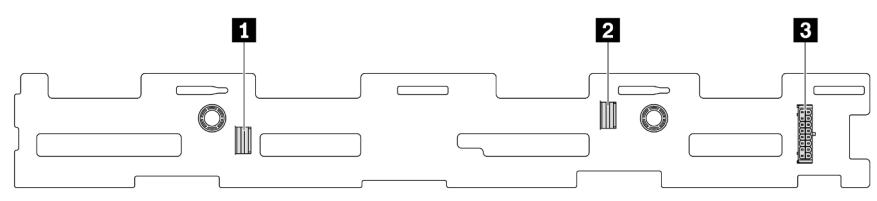

Figure 244. Connecteurs du fond de panier SAS/SATA 8 x 3,5 pouces

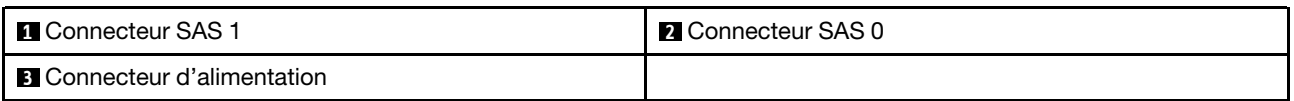

## <span id="page-263-2"></span>Fond de panier avant SAS/SATA 12 x 3,5 pouces

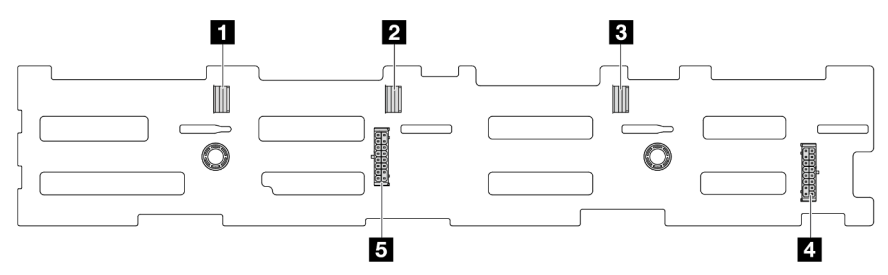

#### Figure 245. Connecteurs du fond de panier SAS/SATA 12 x 3,5 pouces

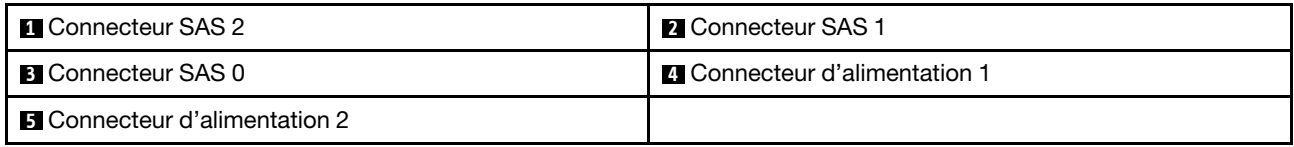

### <span id="page-264-0"></span>Fond de panier d'extension SAS/SATA 12 x 3,5 pouces

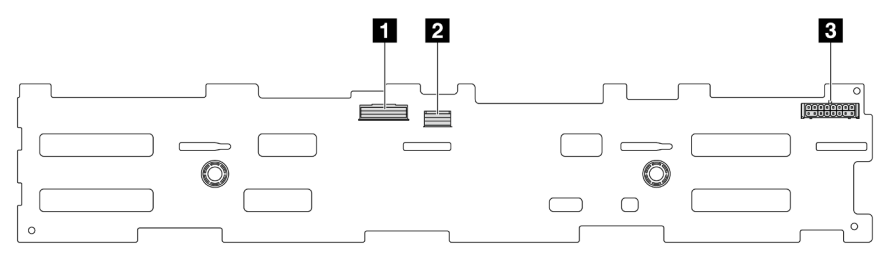

Figure 246. Connecteurs du fond de panier d'extension 12 x 3,5 pouces SAS/SATA

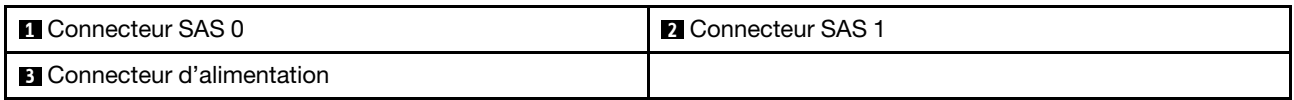

### <span id="page-264-1"></span>Fond de panier avant AnyBay 12 x 3,5 pouces

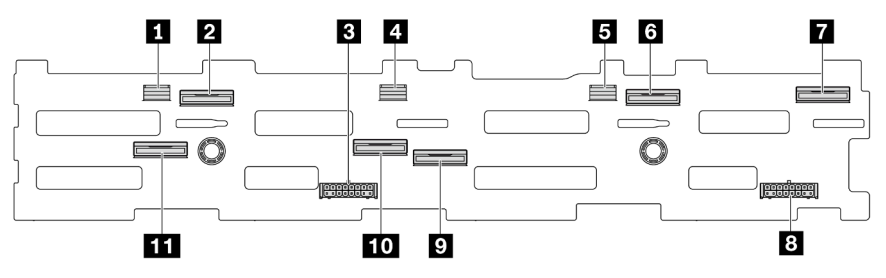

Figure 247. Connecteurs du fond de panier AnyBay 12 x 3,5 pouces

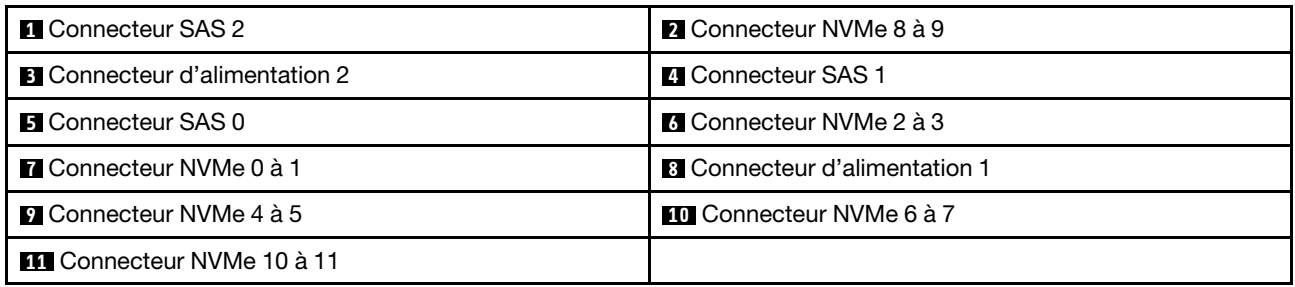

## <span id="page-264-2"></span>Fond de panier central/arrière SAS/SATA 4 x 2,5 pouces

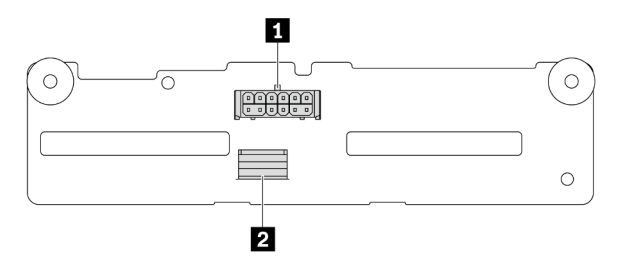

Figure 248. Connecteurs du fond de panier SAS/SATA 4 x 2,5 pouces

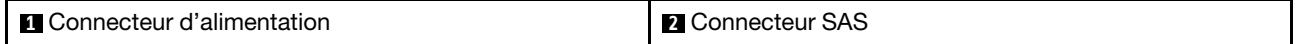

#### <span id="page-265-0"></span>Fond de panier central NVMe 4 x 2,5 pouces

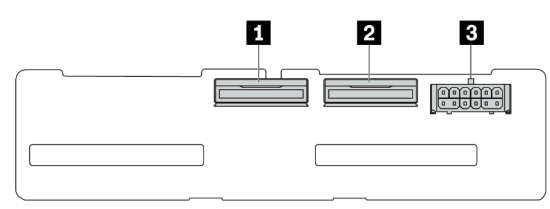

Figure 249. Connecteurs du fond de panier NVMe 4 x 2,5 pouces

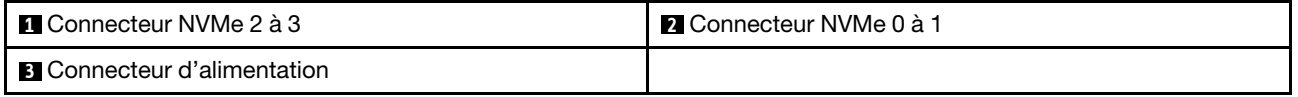

#### <span id="page-265-1"></span>Fond de panier central/arrière SAS/SATA 4 x 3,5 pouces

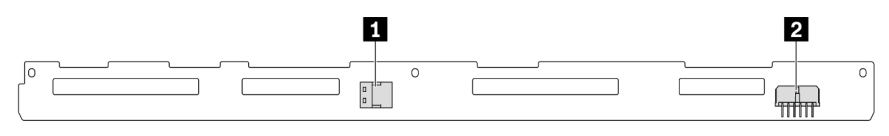

Figure 250. Connecteurs du fond de panier SAS/SATA 4 x 3,5 pouces

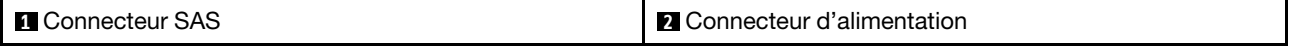

### <span id="page-265-2"></span>Fond de panier arrière SAS/SATA 2 x 3,5 pouces

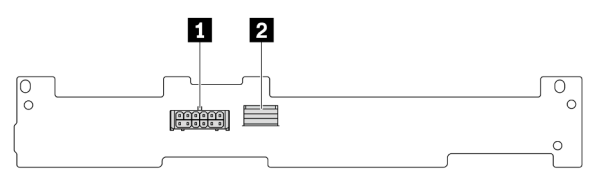

Figure 251. Connecteurs du fond de panier SAS/SATA 2 x 3,5 pouces

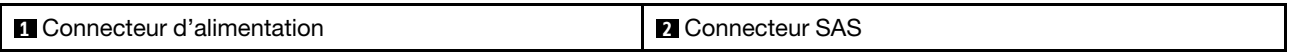

### <span id="page-265-3"></span>Fond de panier arrière SAS/SATA 8 x 2,5 pouces

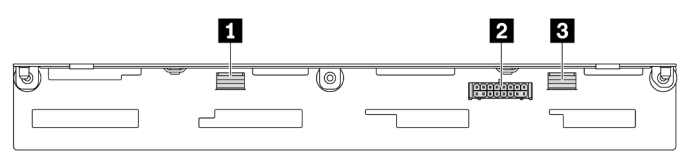

Figure 252. Connecteurs du fond de panier SAS/SATA 8 x 2,5 pouces

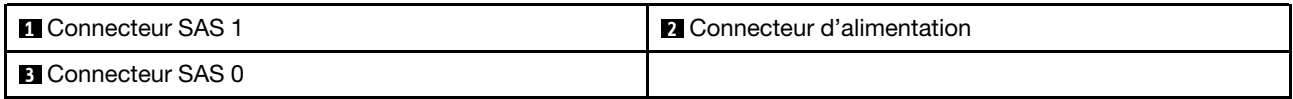

# <span id="page-266-0"></span>Fond de panier arrière 4 x 2,5 pouces AnyBay

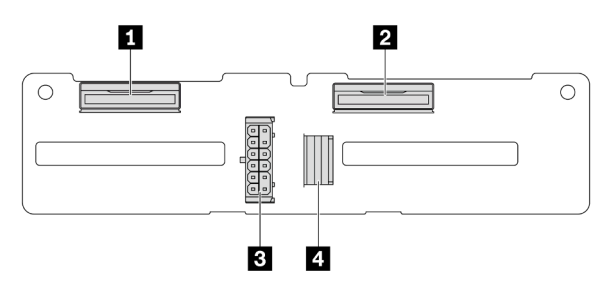

Figure 253. Connecteurs du fond de panier 4 x 2,5 pouces AnyBay

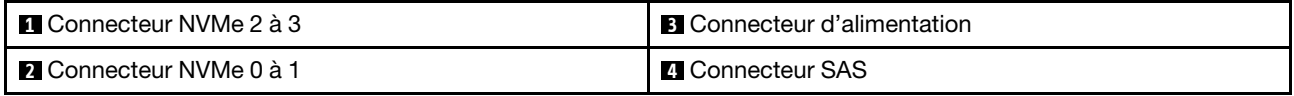

# Connecteur VGA avant et connecteur de diagnostics externe

La présente rubrique fournit des informations sur le cheminement des câbles du connecteur VGA avant et du connecteur de diagnostics externe.

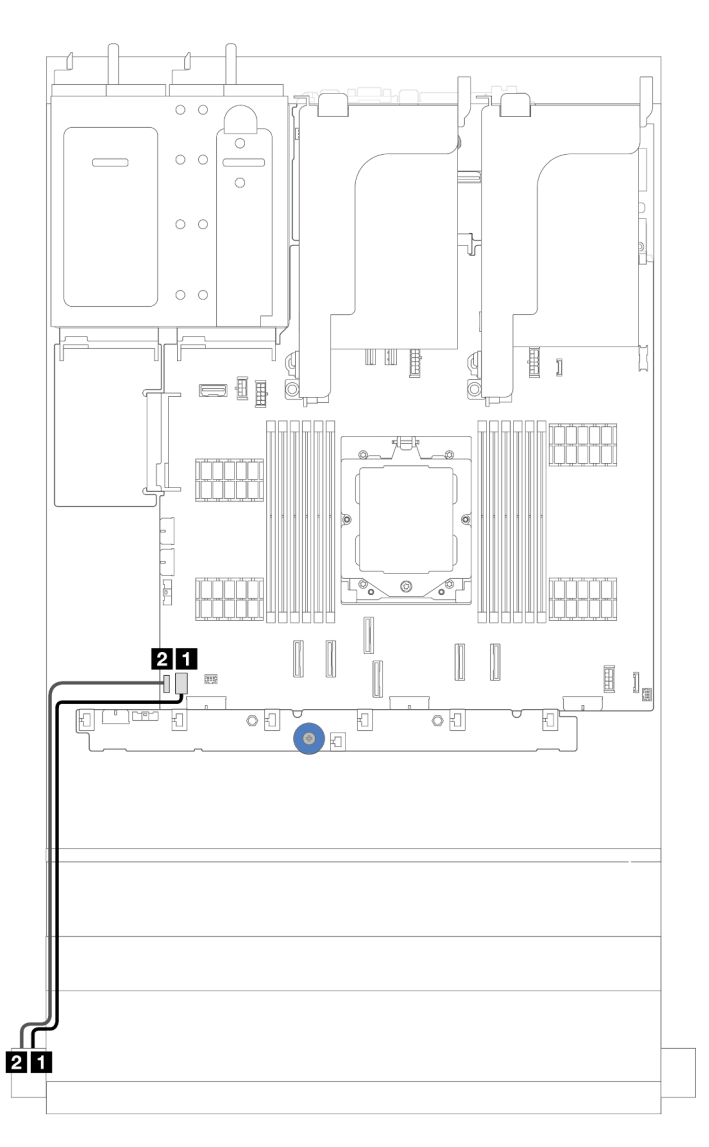

Figure 254. Cheminement des câbles du connecteur VGA avant et du connecteur de diagnostics externe

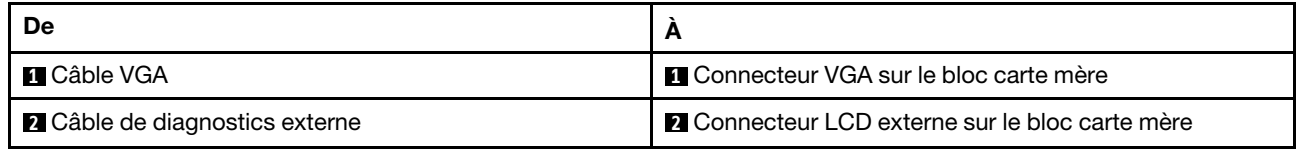

# Fonds de panier d'unité 7 mm

La présente rubrique fournit des informations sur le cheminement des câbles des fonds de panier d'unité 7 mm.

Le serveur prend en charge l'un des fonds de panier d'unité 7 mm suivants :

- [« 7mm non-RAID SATA/NVMe 2-Bay backplanes » à la page 259](#page-268-0)
- [« Fonds de panier à 2 baies NVMe 7 mm RAID » à la page 262](#page-271-0)
- [« Fonds de panier à 2 baies SATA/NVMe 7 mm RAID » à la page 263](#page-272-0)

### <span id="page-268-0"></span>7mm non-RAID SATA/NVMe 2-Bay backplanes

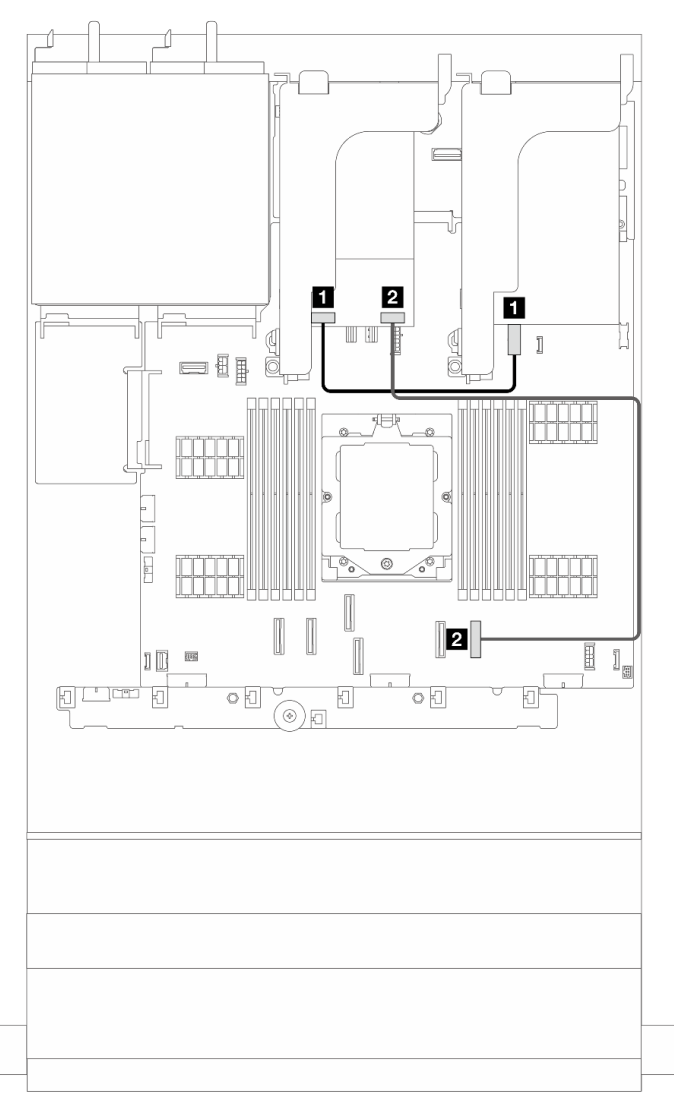

Figure 255. Cheminement des câbles SATA pour les fonds de panier d'unité 7 mm

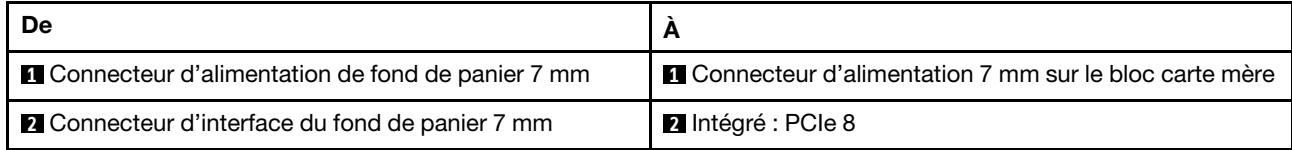

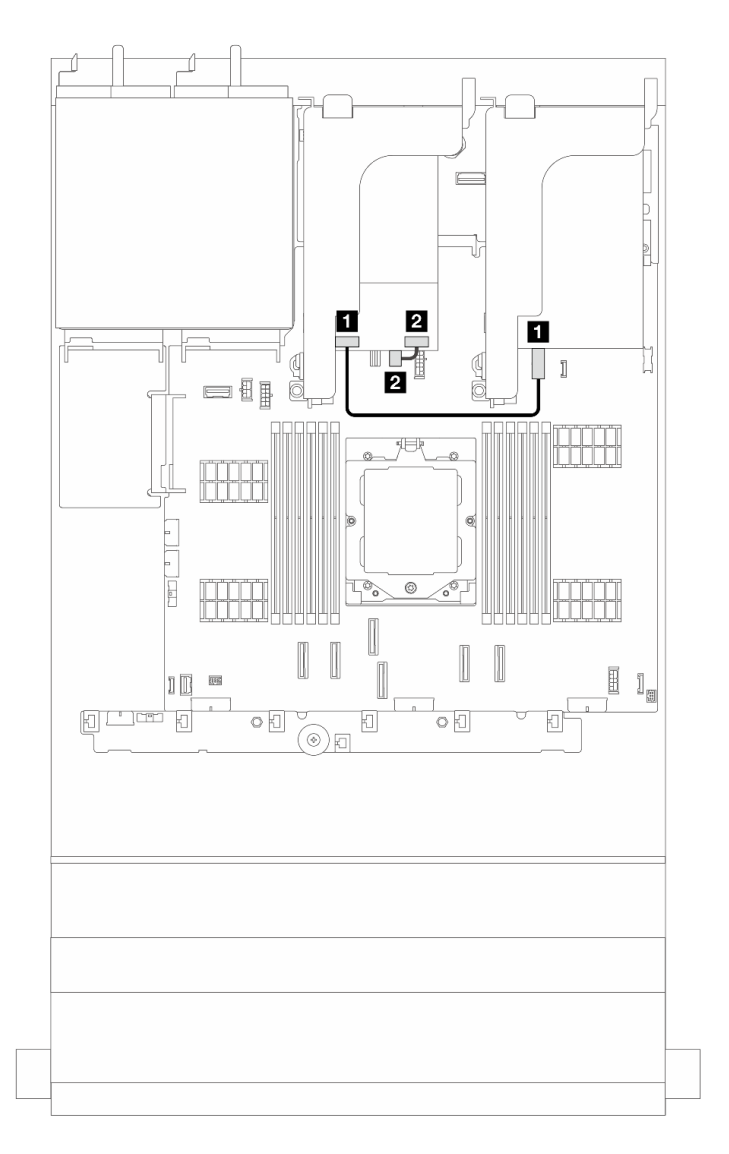

Figure 256. Cheminement des câbles NVMe pour les fonds de panier d'unité 7 mm

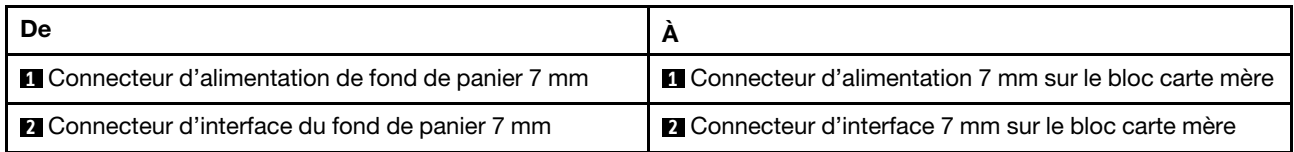

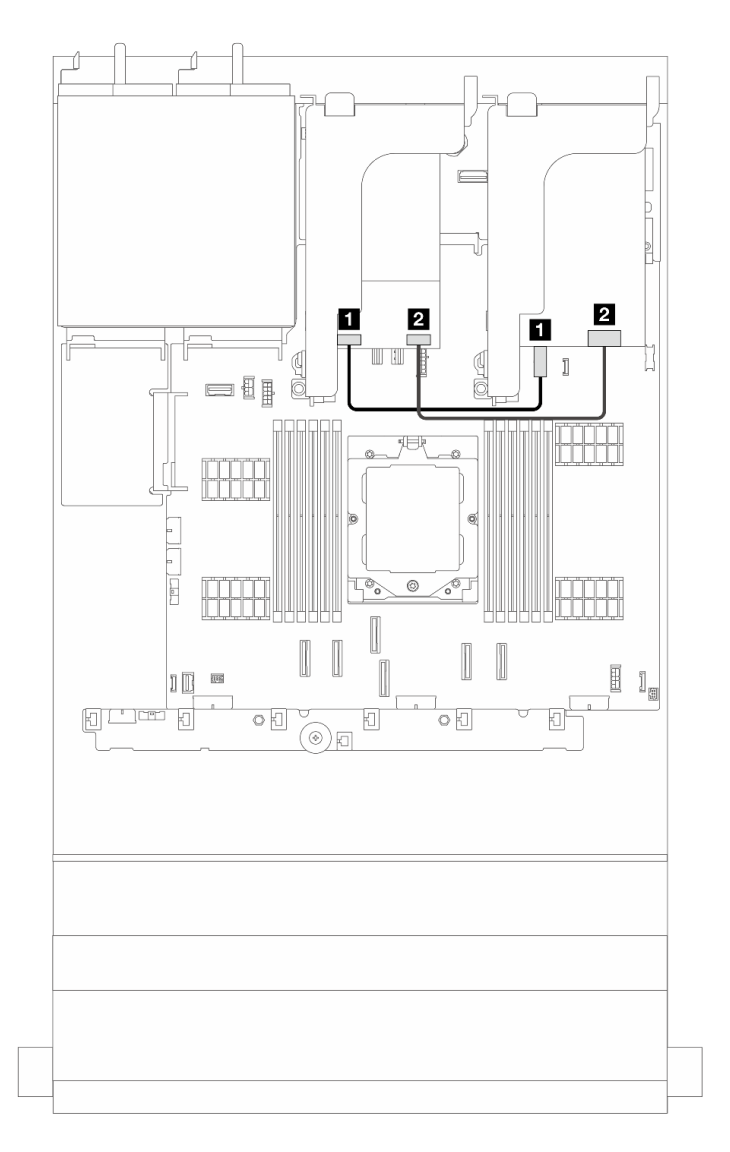

Figure 257. Cheminement des câbles RAID pour les fonds de panier d'unité 7 mm

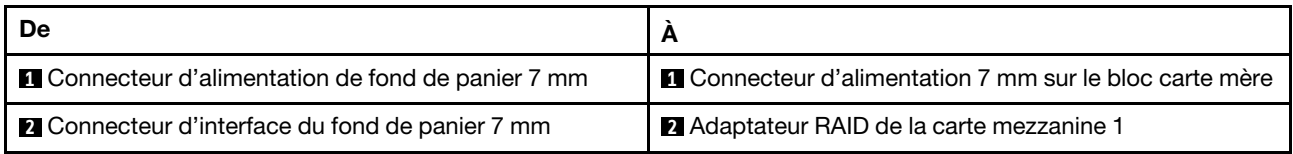

### <span id="page-271-0"></span>7mm RAID NVMe 2-bay backplanes

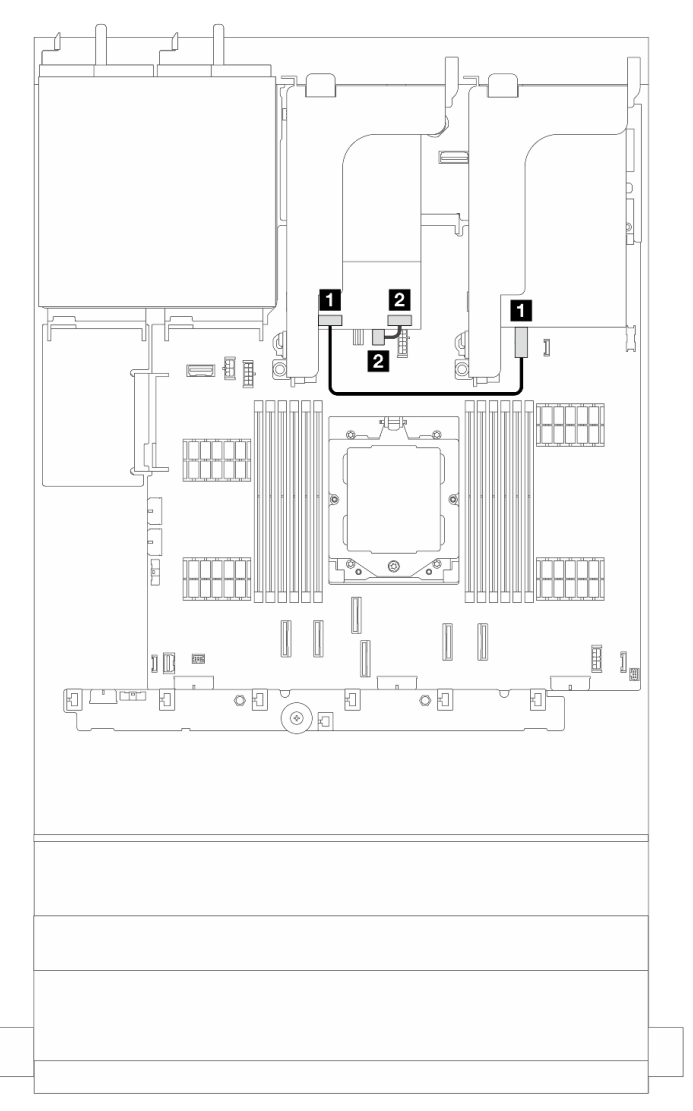

Figure 258. Cheminement des câbles pour les fonds de panier d'unité 7 mm

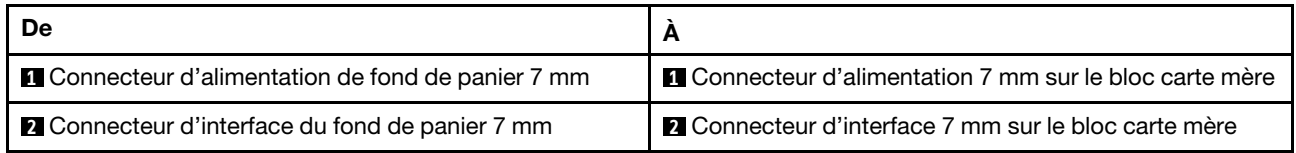

# <span id="page-272-0"></span>7mm RAID SATA/NVMe 2-bay backplanes

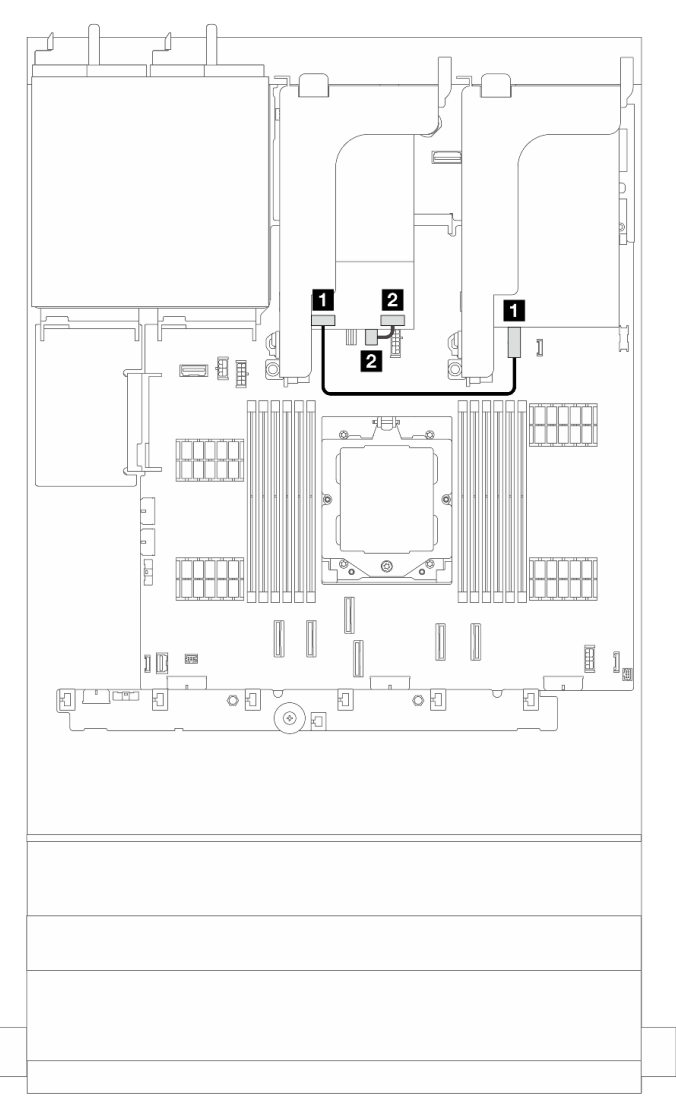

Figure 259. Cheminement des câbles pour les fonds de panier d'unité 7 mm

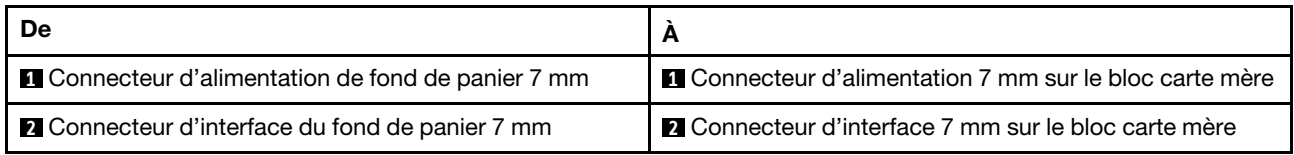

Cheminement des câbles du fond de panier d'unité 7 mm pour la configuration de fond de panier SAS/ SATA 12 x 3,5 pouces

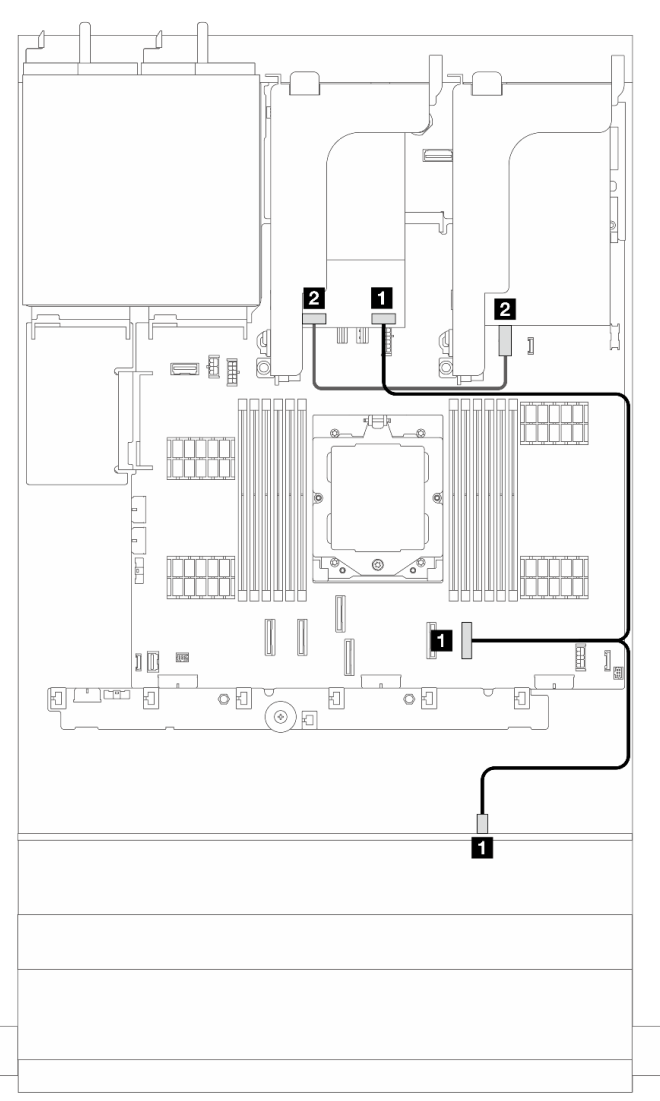

Figure 260. Cheminement des câbles du fond de panier d'unité 7 mm pour la configuration de fond de panier SAS/SATA  $12 \times 3,5$  pouces

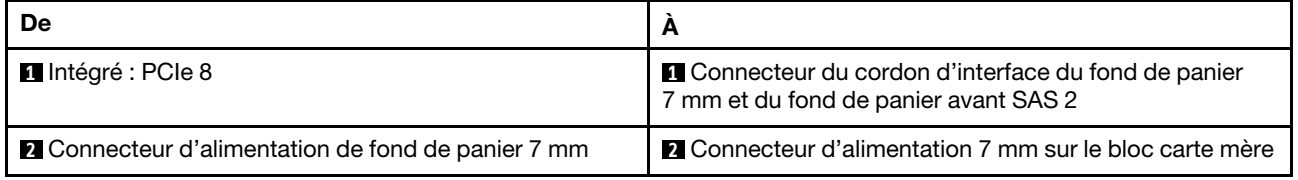

# Module d'E-S avant

La présente rubrique fournit des informations sur le cheminement des câbles du module d'E-S avant.

#### Remarques :

- Le module d'E-S avant varie selon le modèle. Voir « Module d'E-S avant » dans le Guide d'utilisation ou le Guide de configuration système.
- Lors du cheminement du câble du module d'E-S avant, assurez-vous qu'il est fixé au cadre supérieur du dispositif de retenue de câble. Pour plus de détails, voir [« Installation des taquets de l'armoire » à la page](#page-180-0) [171.](#page-180-0)

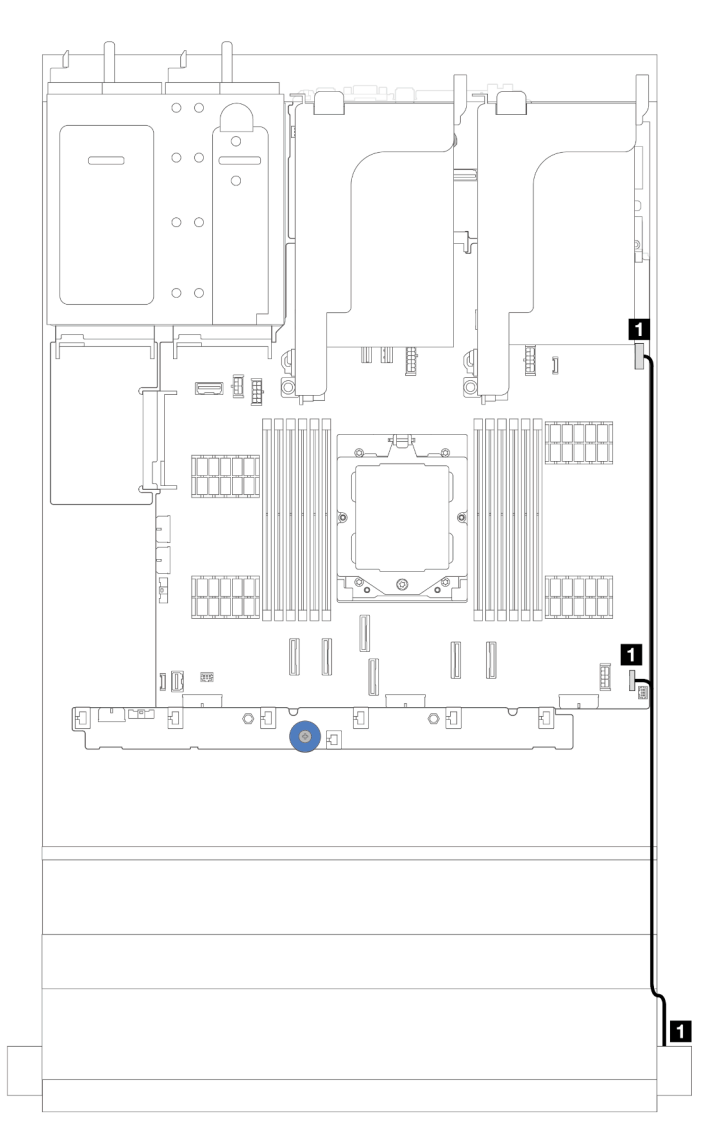

Figure 261. Cheminement des câbles pour le module d'E-S avant sur le taquet d'armoire droit

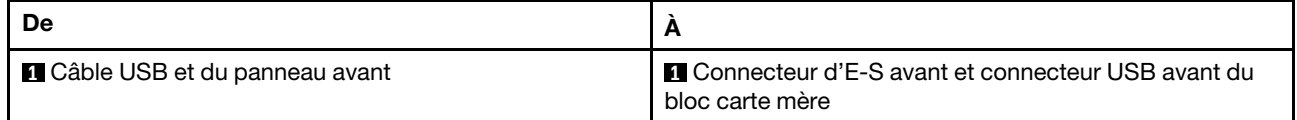

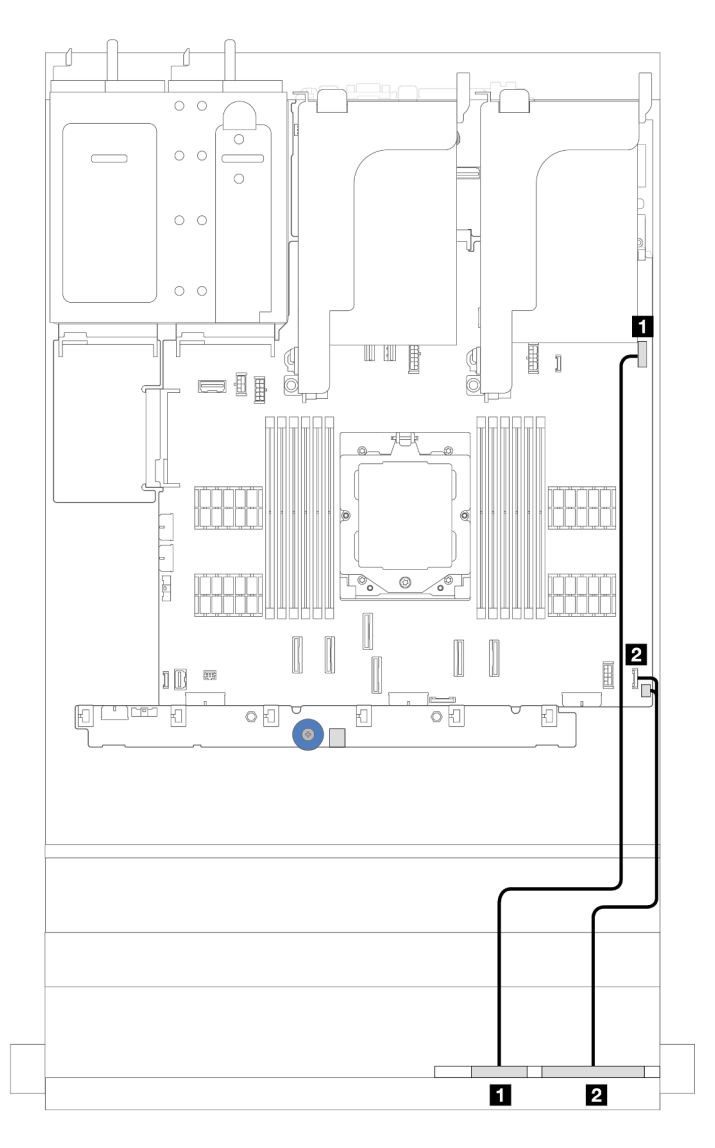

Figure 262. Cheminement des câbles pour le panneau de diagnostics intégré de la baie média

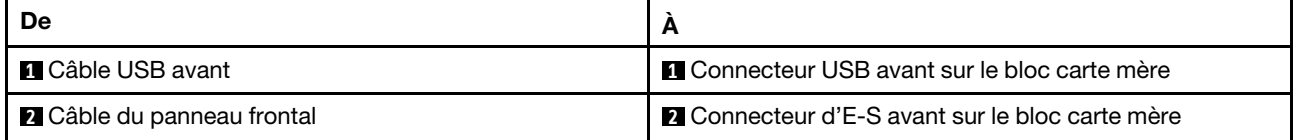

# GPU

La présente rubrique fournit des informations sur le cheminement des câbles des adaptateurs GPU.

# Cheminement des câbles pour les adaptateurs GPU

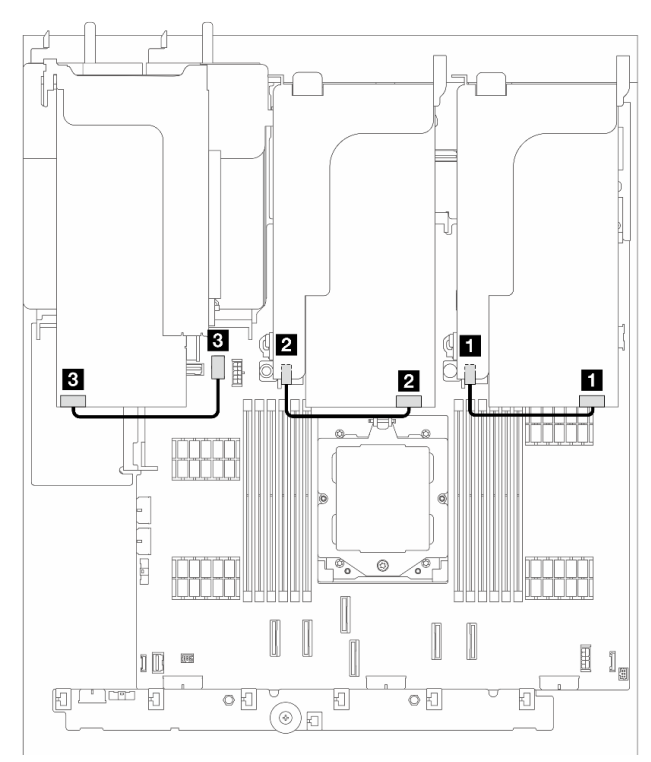

Figure 263. Cheminement des câbles pour les adaptateurs GPU

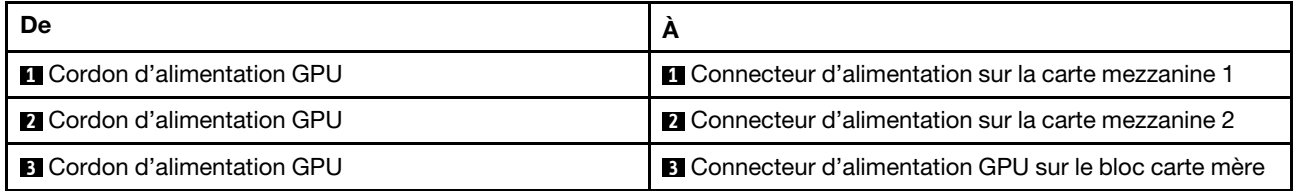

Remarque : Si vous devez installer un fond de panier M.2 sur la grille d'aération du GPU, reportez-vous à la figure ci-dessous pour connaître le cheminement des câbles sur la grille d'aération. Acheminez le câble d'alimentation GPU depuis la carte mezzanine 2 située sous le support du fond de panier M.2 jusqu'au connecteur d'alimentation GPU sur l'adaptateur GPU.

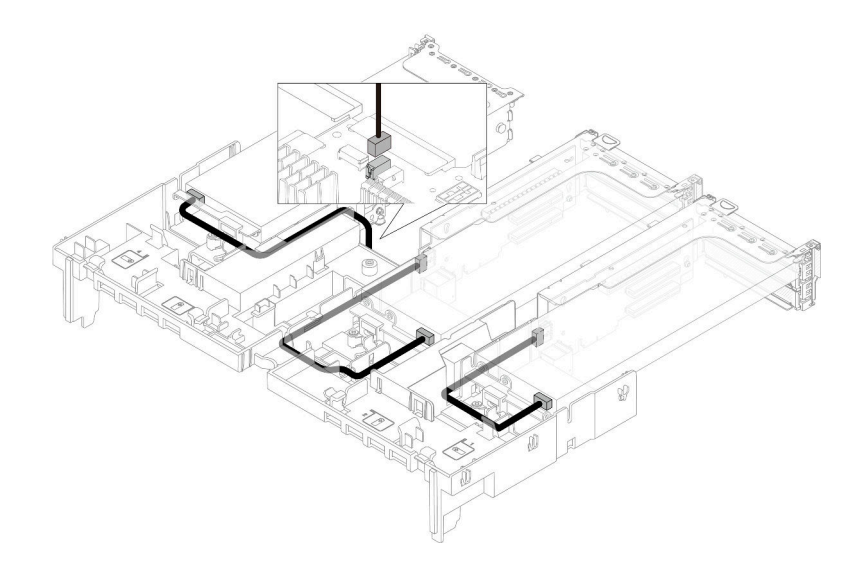

# Commutateur de détection d'intrusion

La présente rubrique fournit des informations sur le cheminement des câbles du commutateur d'intrusion.

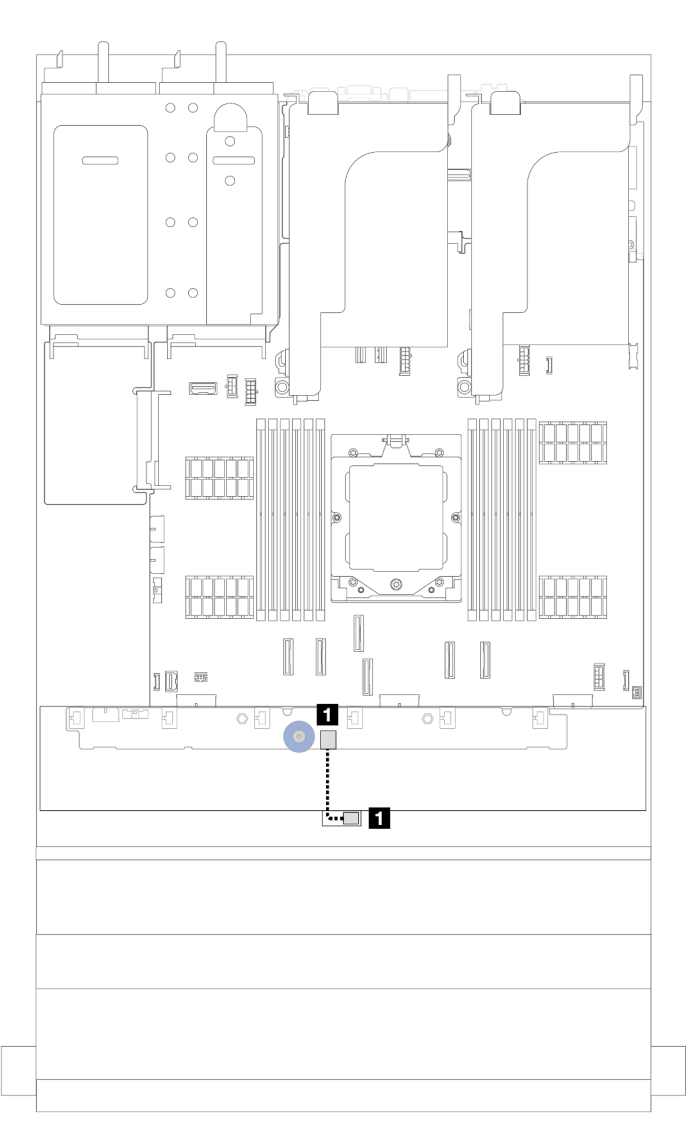

Figure 264. Cheminement des câbles du commutateur d'intrusion

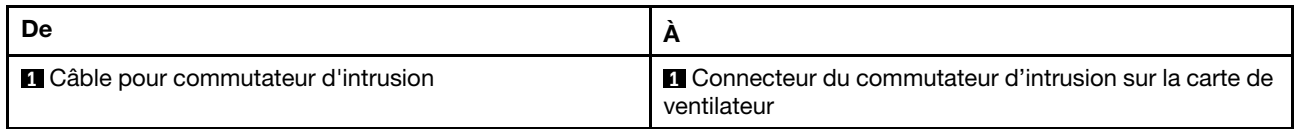

# Fond de panier d'unité M.2

La présente rubrique fournit des informations sur le cheminement des câbles du fond de panier d'unité M.2.

Selon les différents types d'appareil, les fonds de panier d'unité M.2 ne sont pas les mêmes. Par conséquent, les câbles, l'agencement des connecteurs et le cheminement des câbles sont également différents.

Le serveur prend en charge l'un des fonds de panier d'unité M.2 suivants (kits d'activation) :

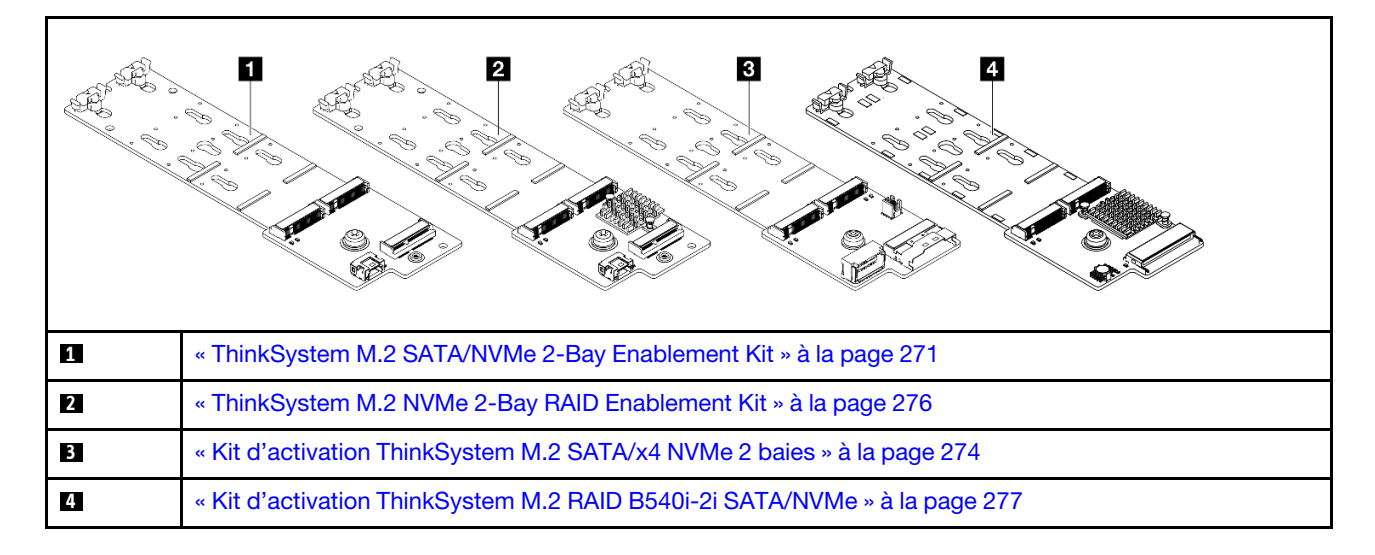

### <span id="page-280-0"></span>ThinkSystem M.2 SATA/NVMe 2-Bay Enablement Kit

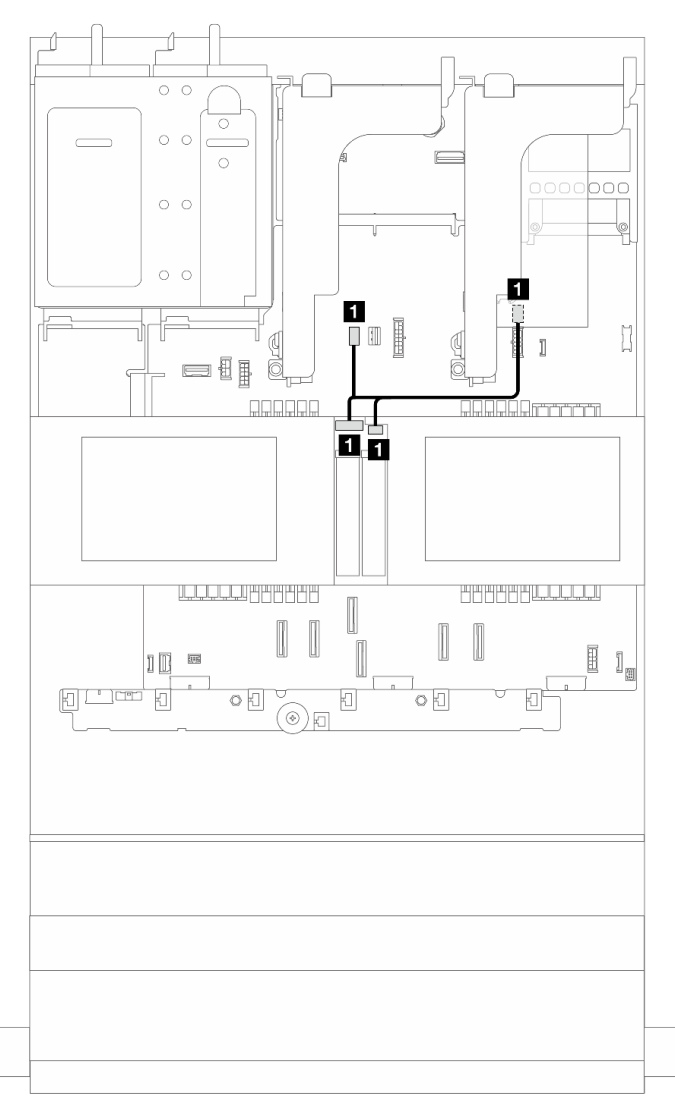

Figure 265. Cheminement des câbles NVMe pour le fond de panier d'unité M.2

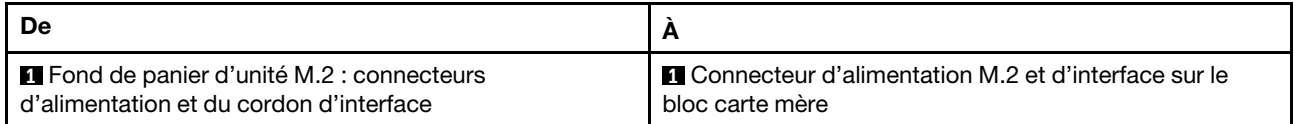

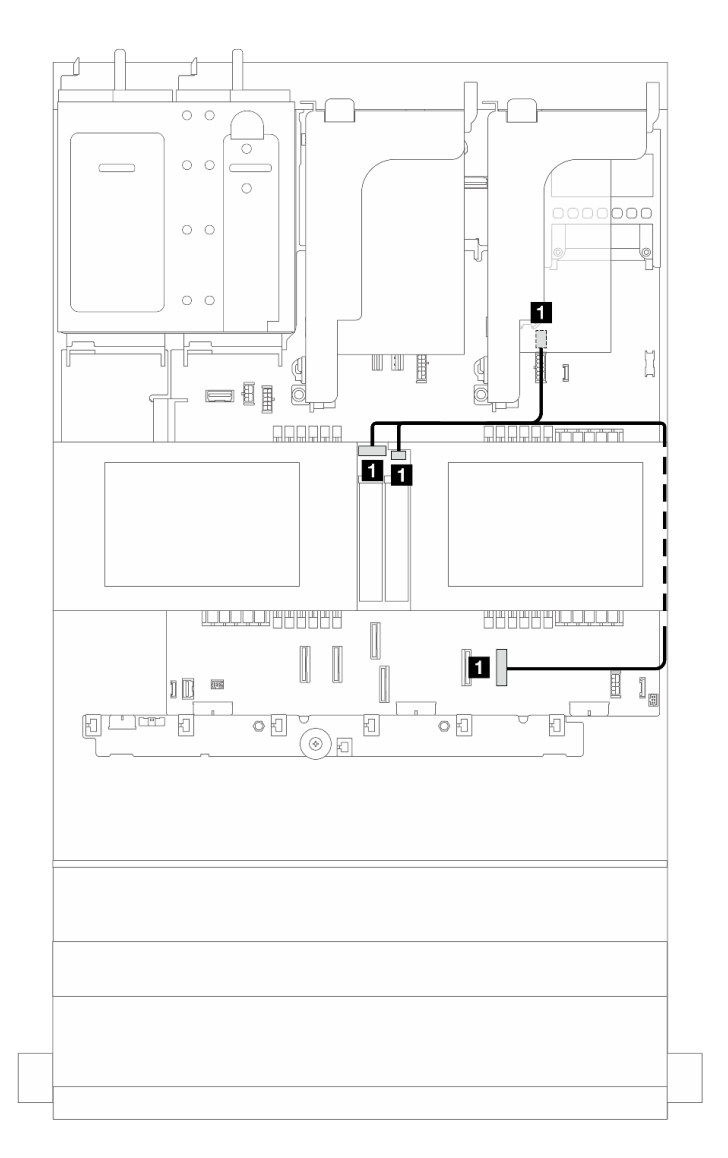

Figure 266. Cheminement des câbles SATA pour le fond de panier d'unité M.2

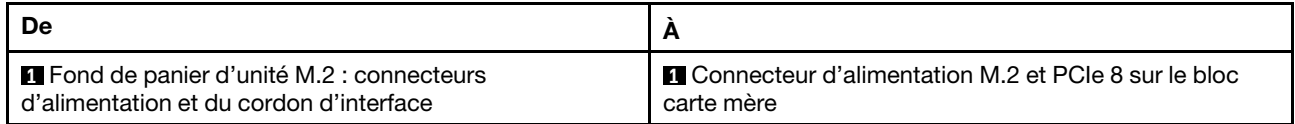

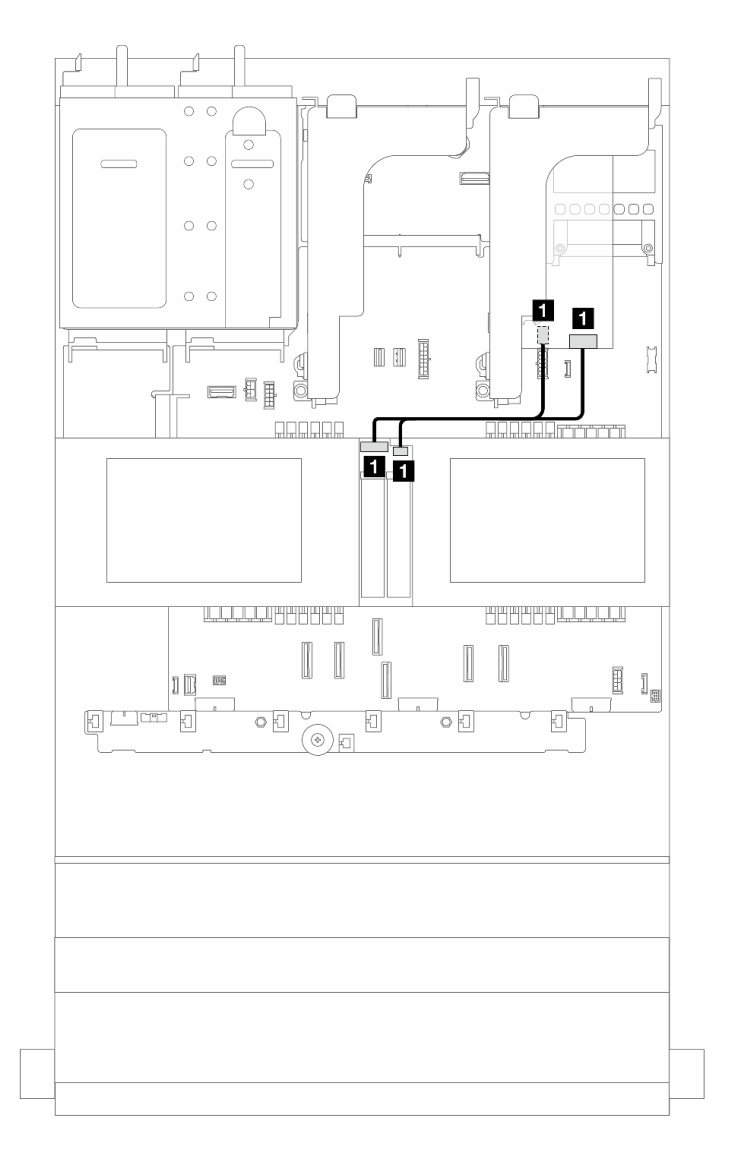

Figure 267. Cheminement des câbles RAID pour le fond de panier d'unité M.2

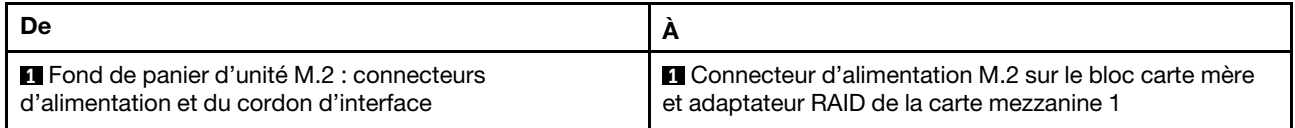

### <span id="page-283-0"></span>ThinkSystem M.2 SATA/x4 NVMe 2-Bay Enablement Kit

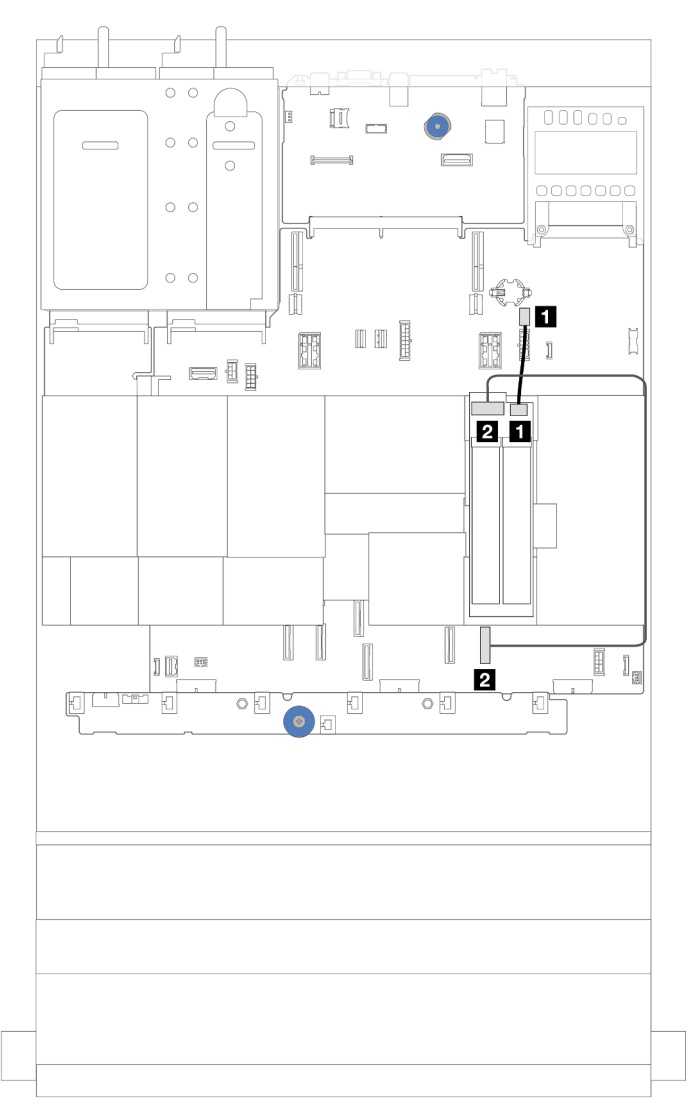

Figure 268. Cheminement des câbles SATA/NVMe pour le fond de panier d'unité M.2

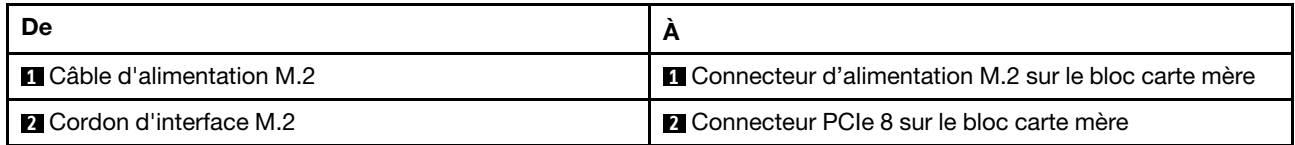

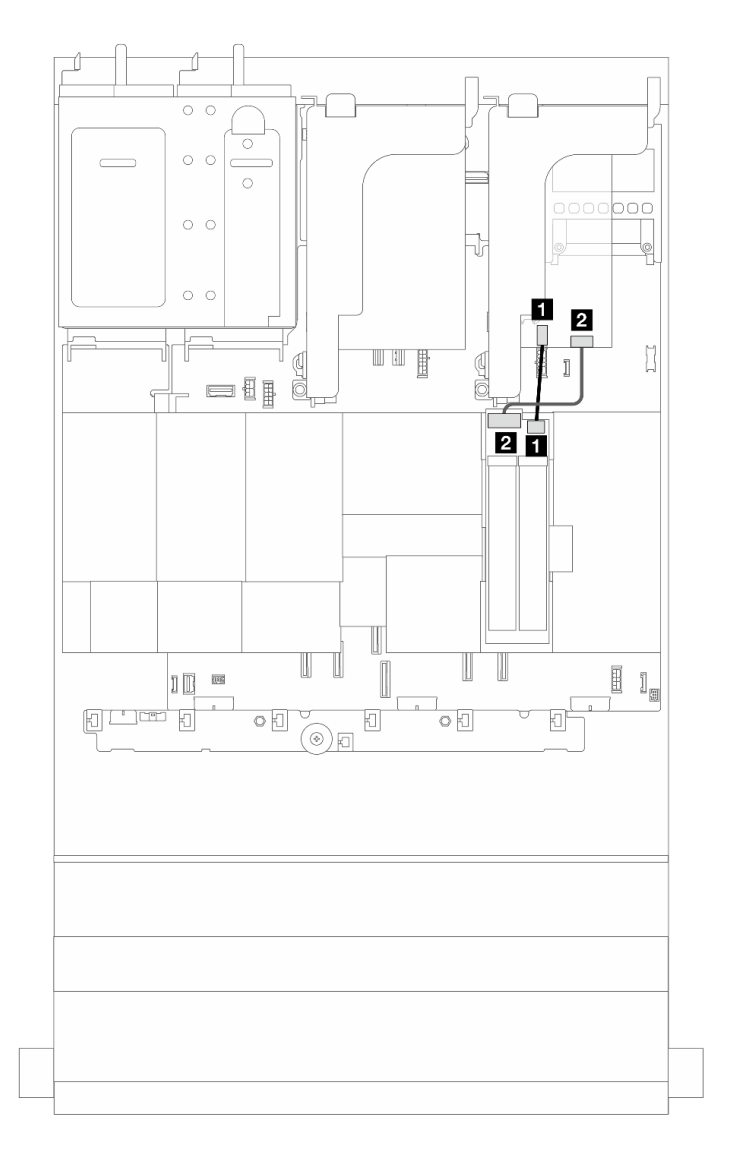

Figure 269. Cheminement des câbles RAID pour le fond de panier d'unité M.2

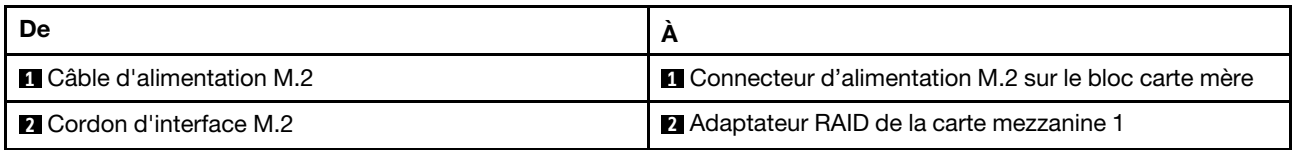

### <span id="page-285-0"></span>ThinkSystem M.2 NVMe 2-Bay RAID Enablement Kit

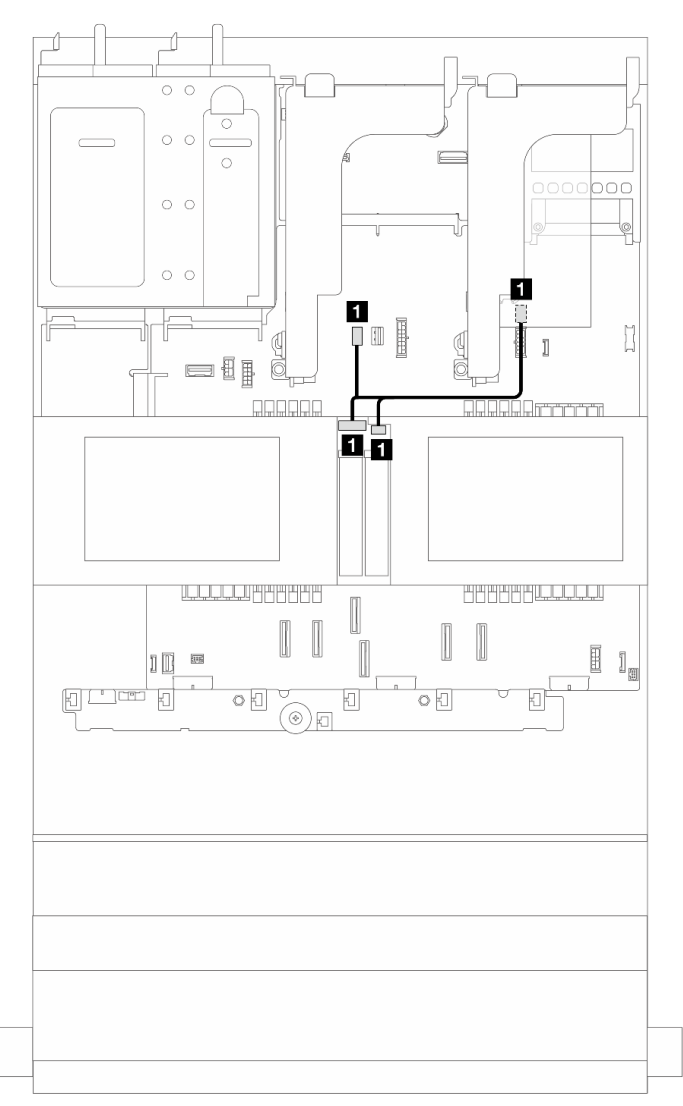

Figure 270. Cheminement des câbles pour le fond de panier d'unité M.2

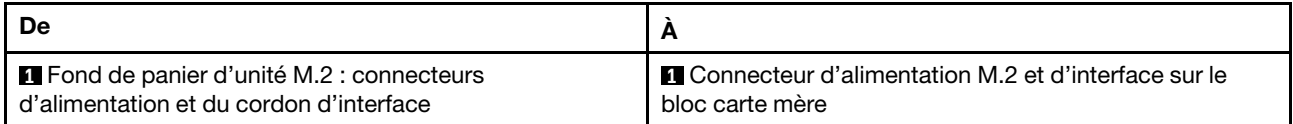

# <span id="page-286-0"></span>ThinkSystem M.2 RAID B540i-2i SATA/NVMe Enablement Kit

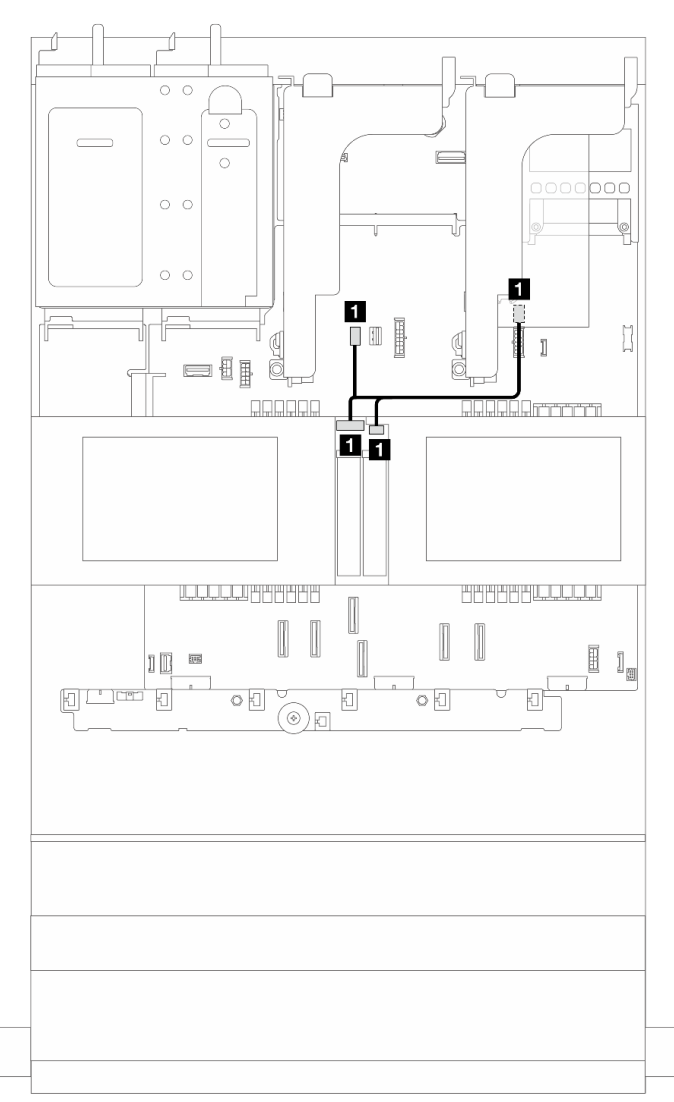

Figure 271. Cheminement des câbles pour le fond de panier d'unité M.2

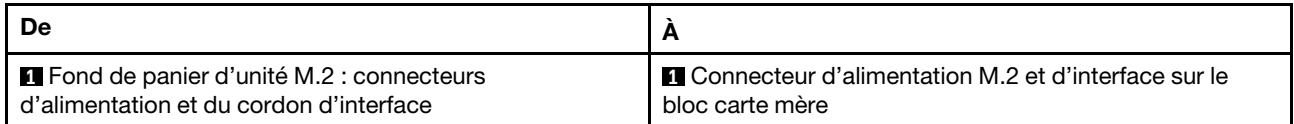

Cheminement des câbles pour le fond de panier d'unité M.2 (lorsque le fond de panier 7 mm est utilisé)

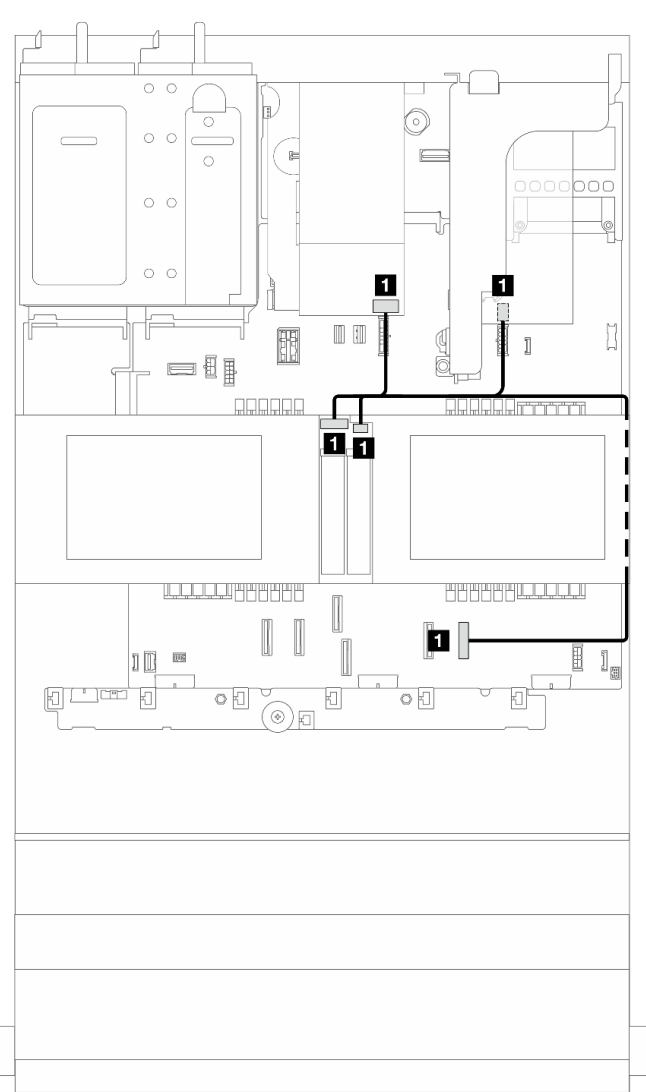

Figure 272. Cheminement des câbles pour le fond de panier d'unité M.2 (lorsque le fond de panier 7 mm est utilisé)

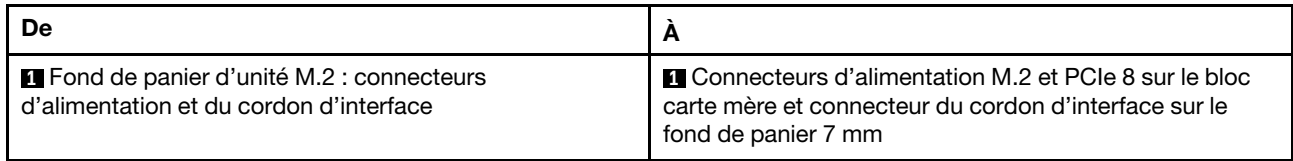
Cheminement des câbles pour le fond de panier d'unité M.2 (dans une configuration SAS/SATA 12 x 3,5 pouces)

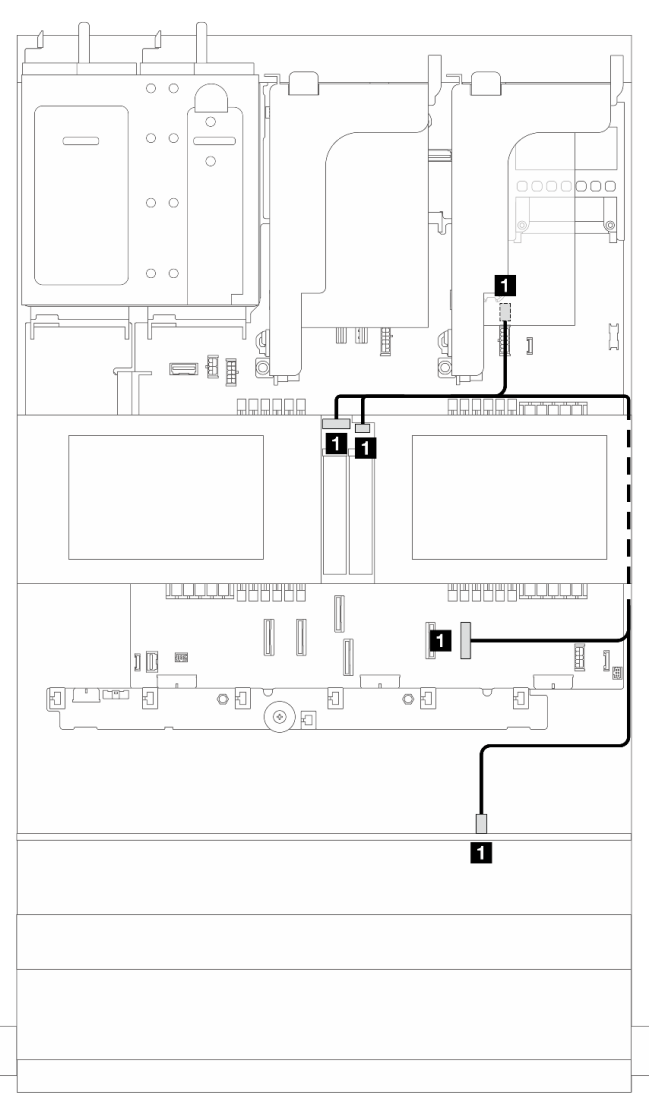

Figure 273. Cheminement des câbles pour le fond de panier d'unité M.2 (dans une configuration SAS/SATA  $12 \times 3,5$  pouces)

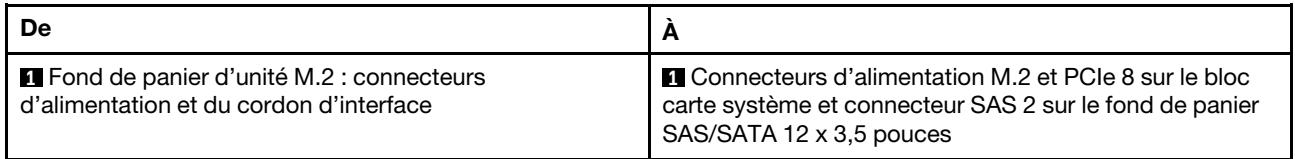

## Adaptateur NIC de gestion

La présente rubrique fournit des informations sur le cheminement des câbles pour le kit d'adaptateur NIC de gestion ThinkSystem V3 (adaptateur NIC de gestion).

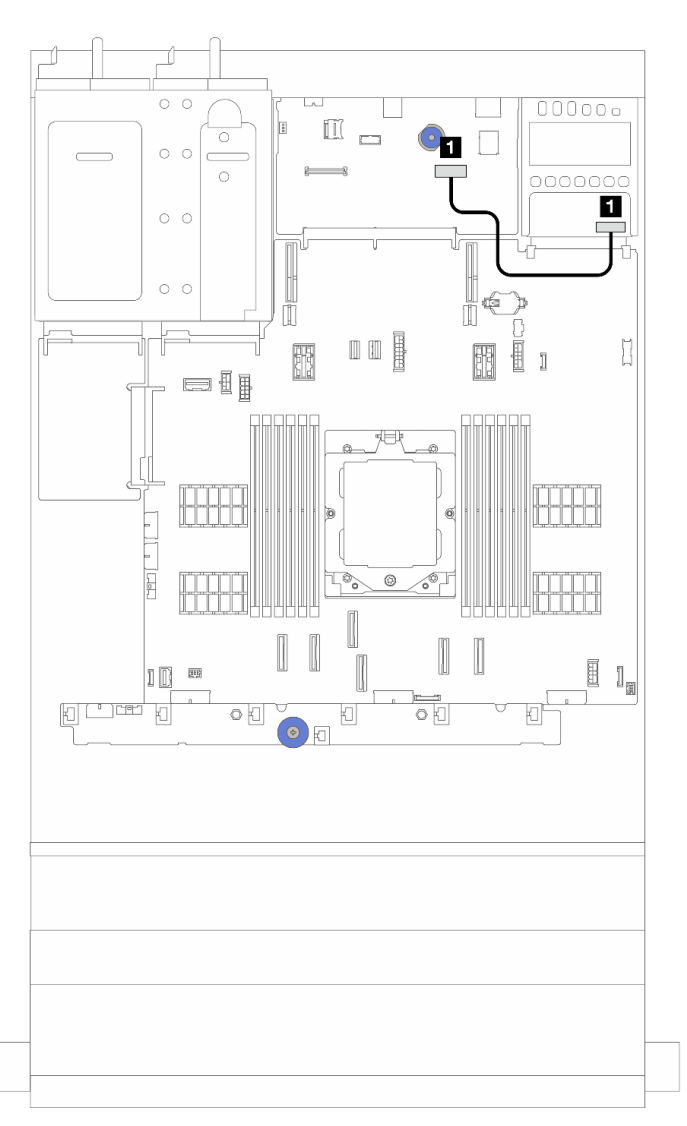

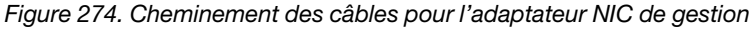

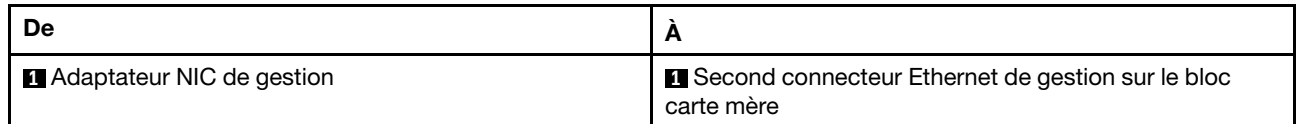

# Cartes d'interposeur OCP

La présente rubrique fournit des informations sur le cheminement des câbles pour les cartes d'interposeur OCP avant et arrière.

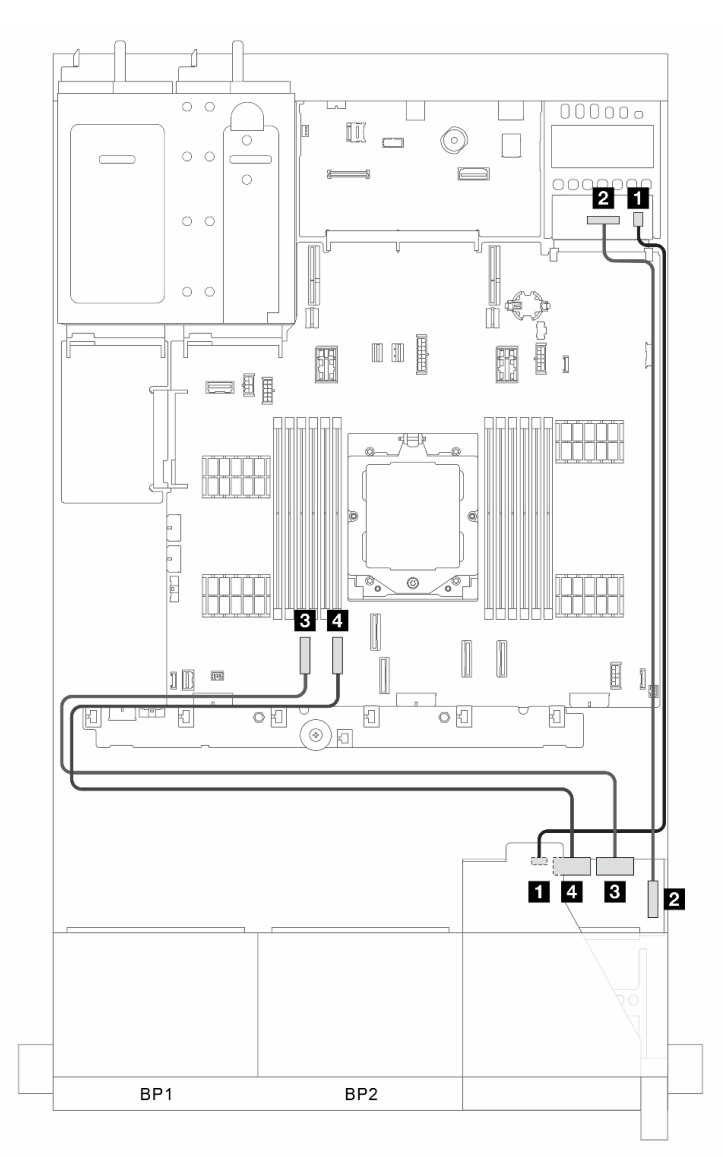

Figure 275. Cheminement des câbles pour les cartes d'interposeur OCP avant et arrière

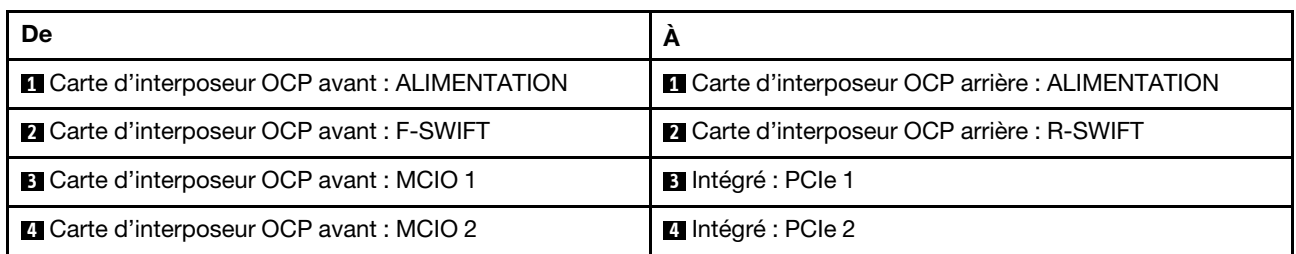

## Module d'alimentation flash RAID

La présente rubrique fournit des informations sur le cheminement des câbles du module d'alimentation flash RAID (également appelé supercondensateur).

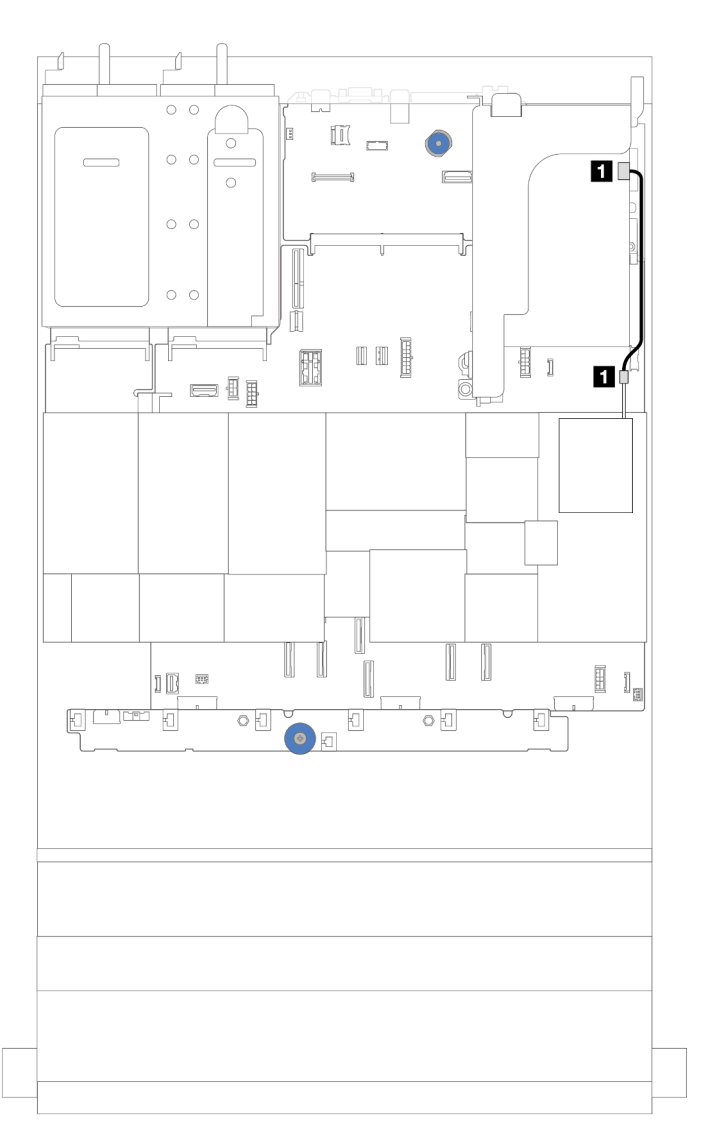

Figure 276. Cheminement des câbles du module d'alimentation flash RAID

Une rallonge est fournie pour chaque module d'alimentation flash RAID pour la connexion des câbles. Branchez le câble du module d'alimentation flash RAID sur l'adaptateur RAID correspondant, comme indiqué.

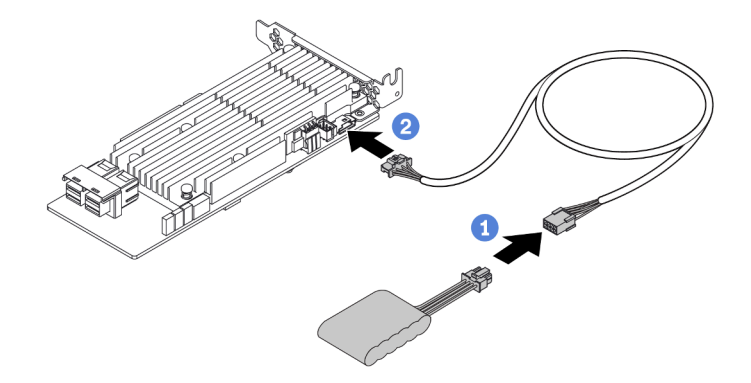

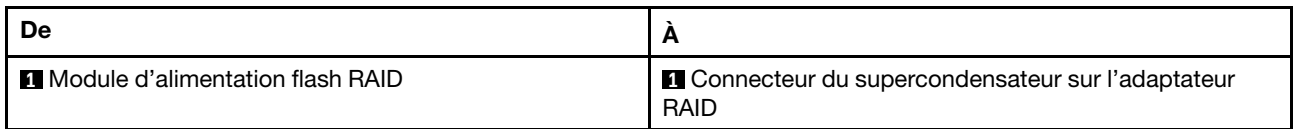

## Carte mezzanine 3

La présente rubrique fournit des informations sur le cheminement des câbles de la carte mezzanine 3.

### Connexion du cordon d'alimentation et de la bande latérale de la carte mezzanine 3 (Gen 4/Gen 5)

Les connexions des câbles d'alimentation et de la bande latérale pour la carte mezzanine 3 PCIe x8/x8 et pour la carte mezzanine 3 PCIe x16/x16 sont identiques.

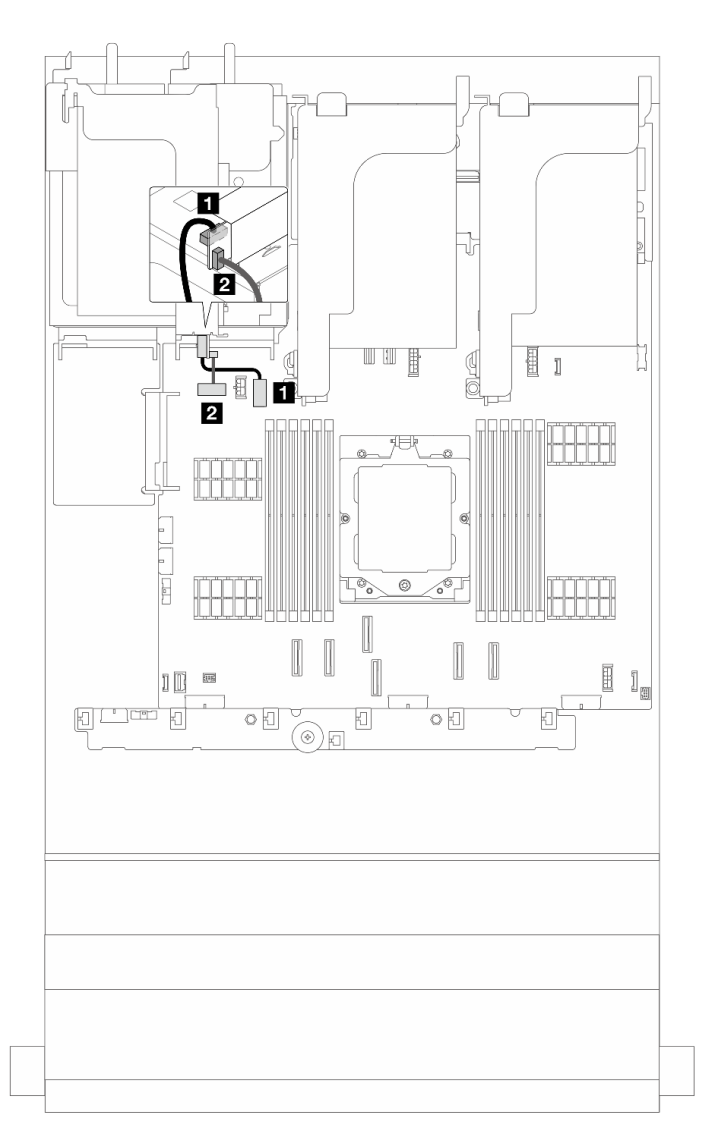

Figure 277. Connexion du cordon d'alimentation et de la bande latérale de la carte mezzanine 3 (Gen 4/Gen 5)

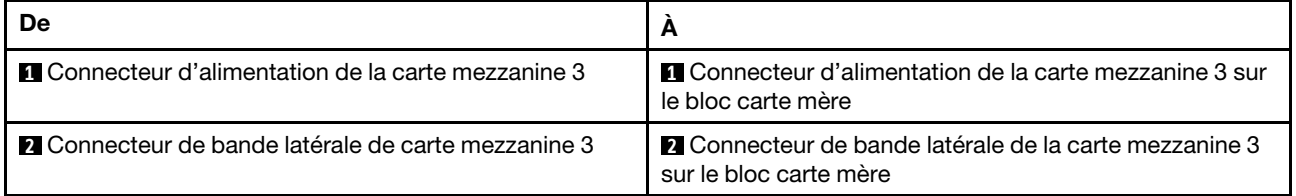

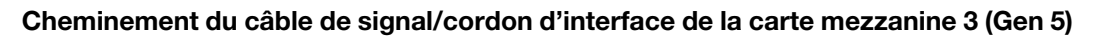

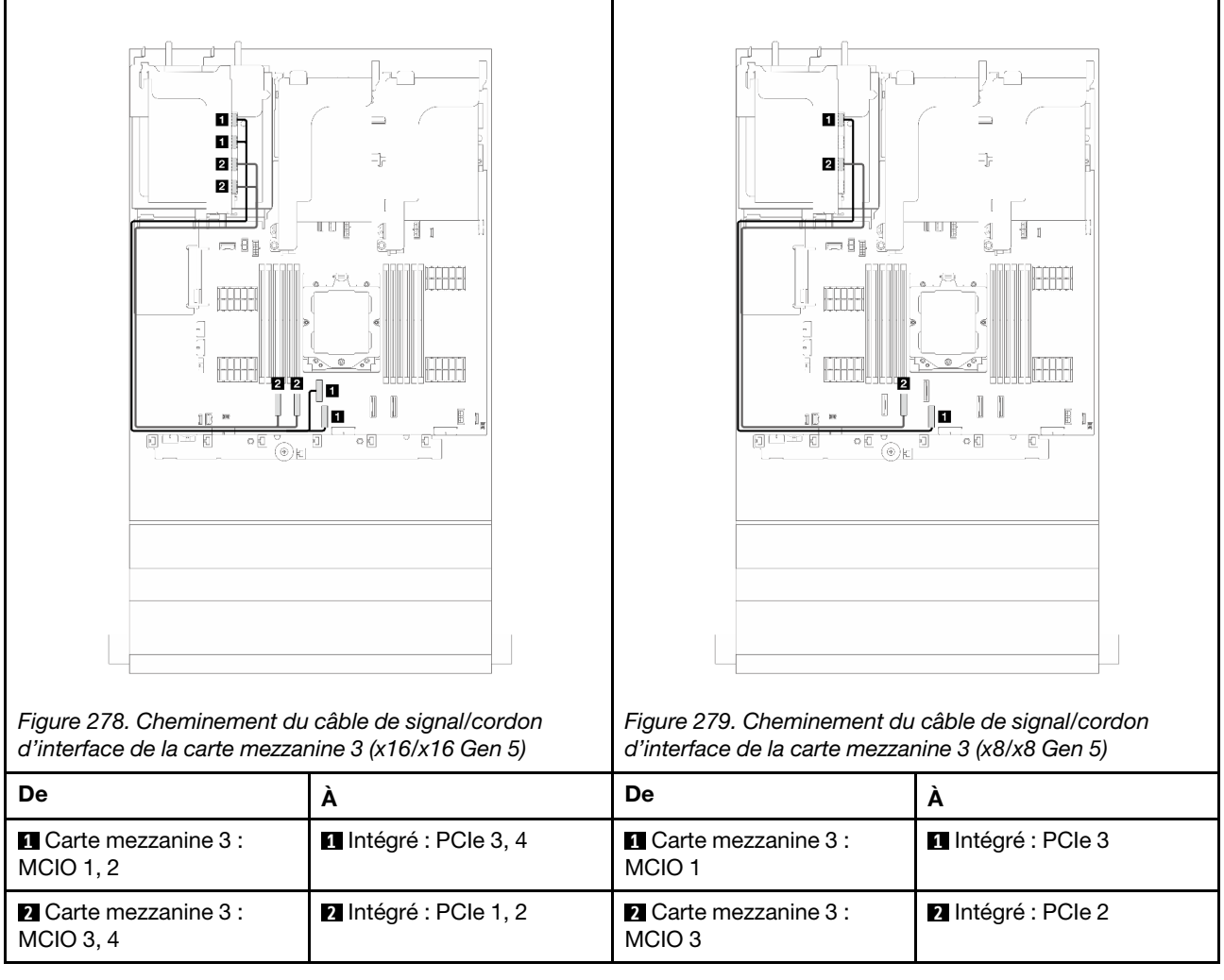

### Cheminement du câble de signal/cordon d'interface de la carte mezzanine 3 (Gen 4)

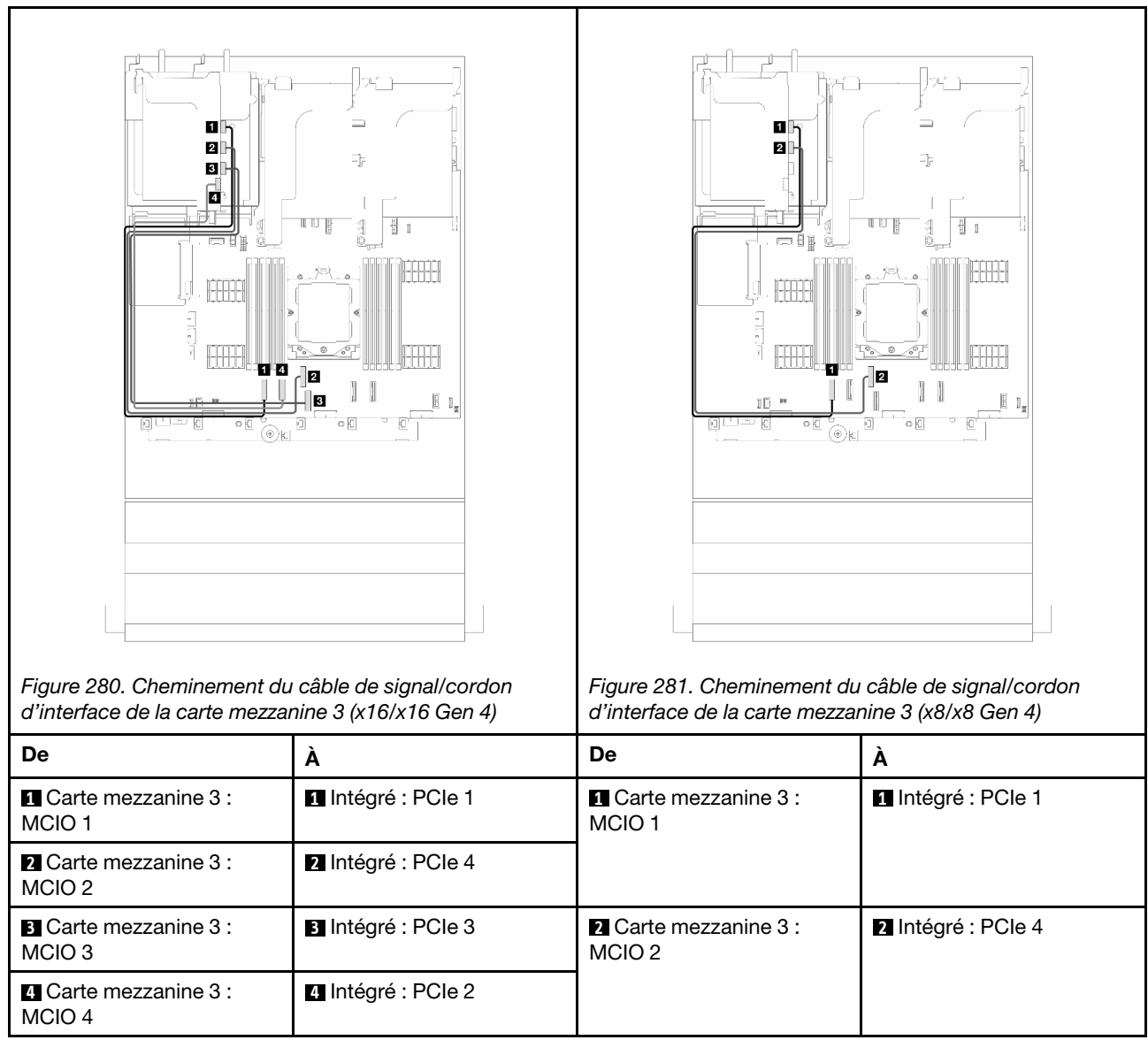

 $\top$ 

٦

## Carte mezzanine 3/4

La présente rubrique fournit des informations sur le cheminement des câbles pour la carte mezzanine 3/4, qui est doté de quatre emplacements PCIe extra-plats (4LP).

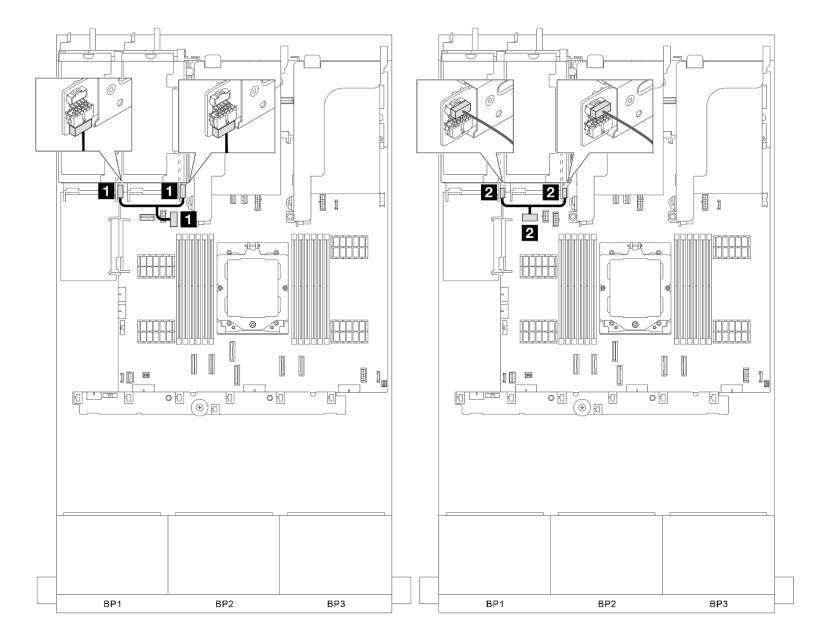

Cheminement des câbles pour la carte mezzanine 3/4 4LP

Figure 282. Connexion de l'alimentation de la carte mezzanine 3/4 et de la bande latérale

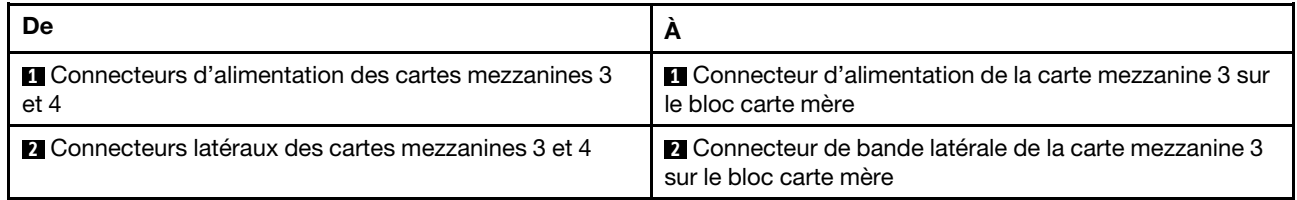

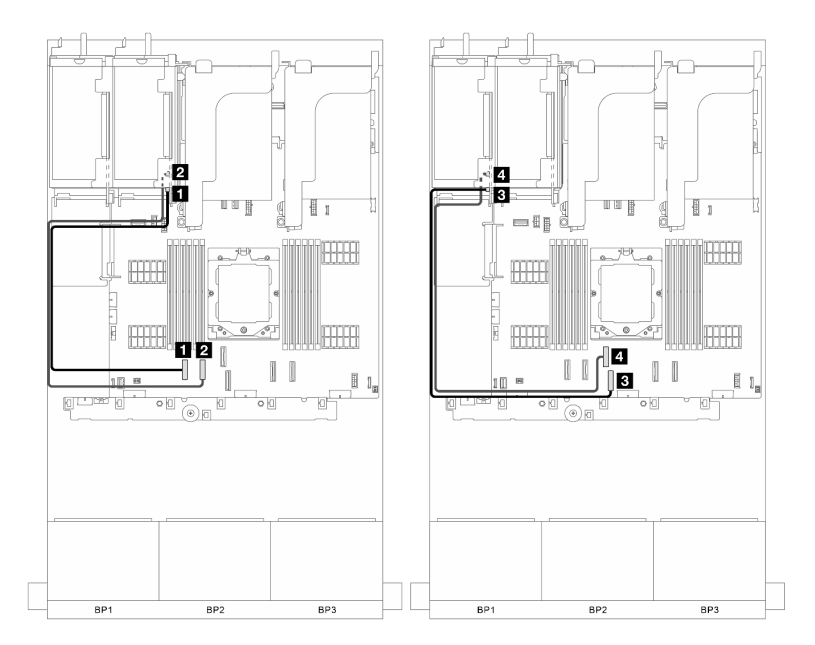

Figure 283. Connexion du cordon d'interface de la carte mezzanine 3/4

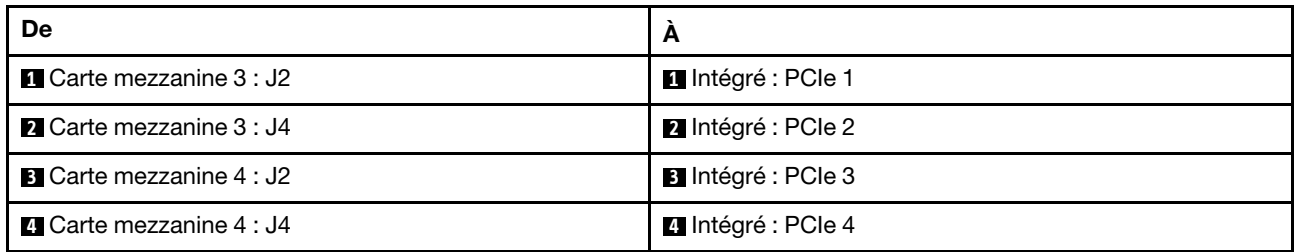

## Carte mezzanine 5

La présente rubrique fournit des informations sur le cheminement des câbles de la carte mezzanine 5.

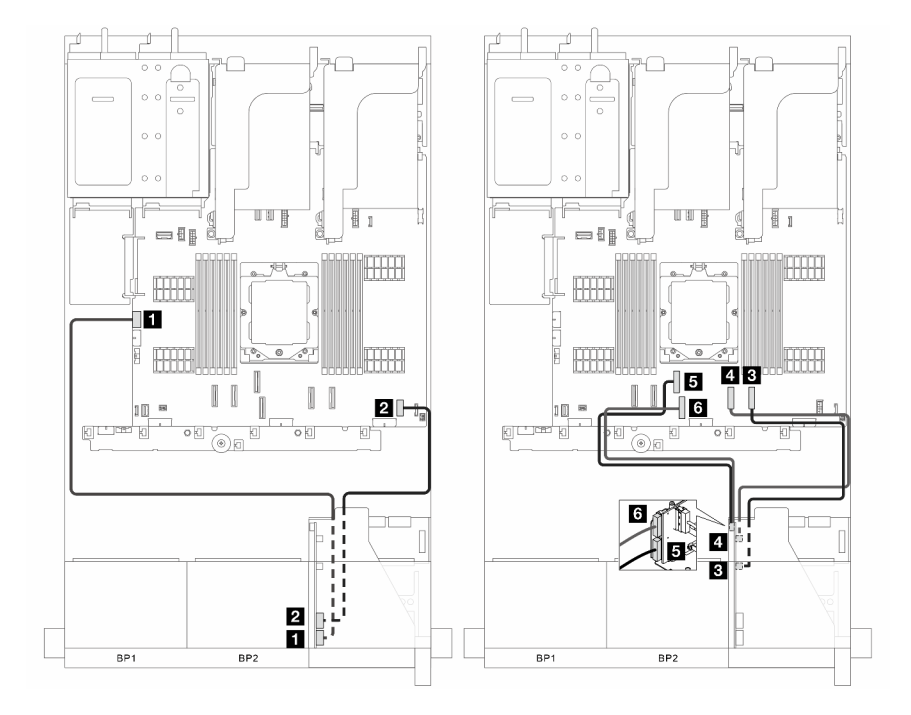

Figure 284. Cheminement des câbles pour la carte mezzanine 5

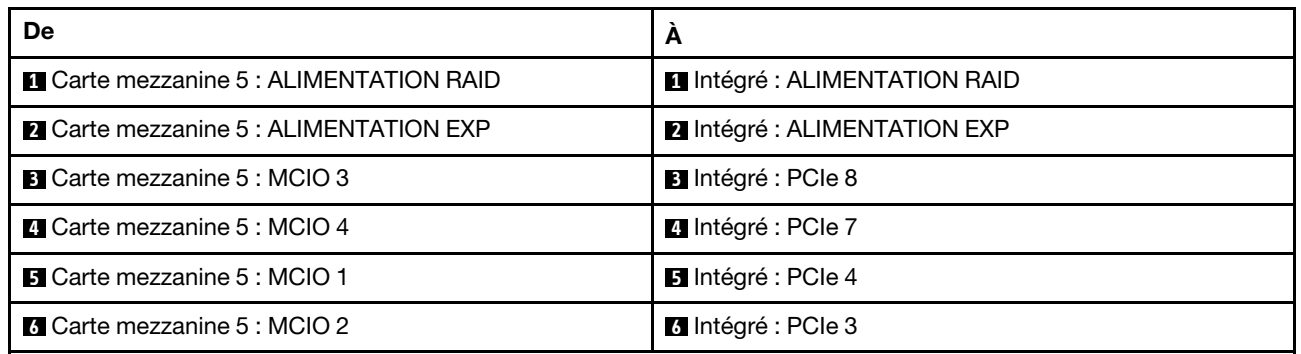

### Connexions entre la carte du processeur et la carte de ventilateur

Cette section fournit des informations sur la connexion de la carte de processeur et la carte de ventilation.

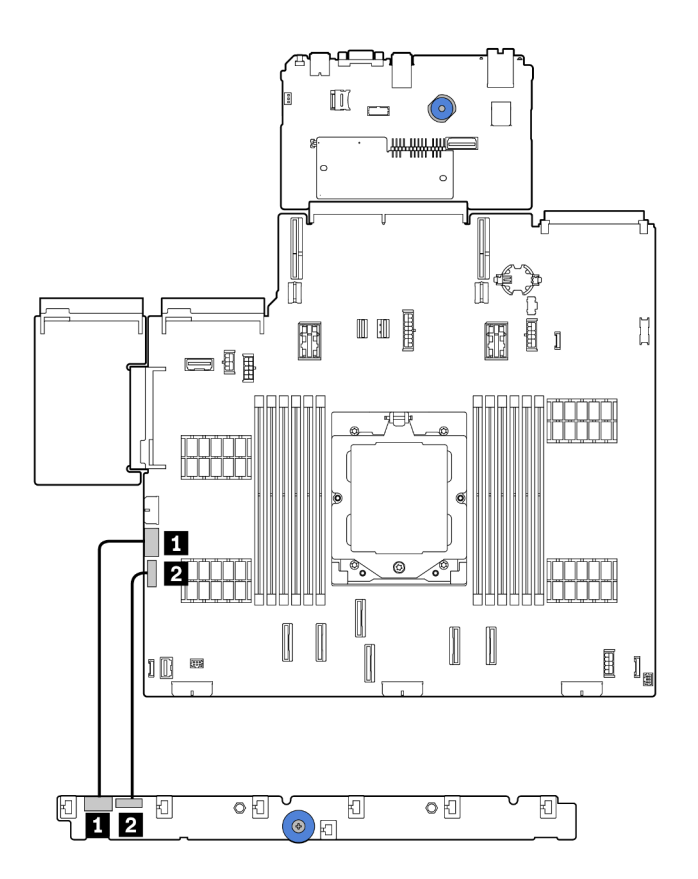

Figure 285. Connexions entre la carte du processeur et la carte de ventilateur

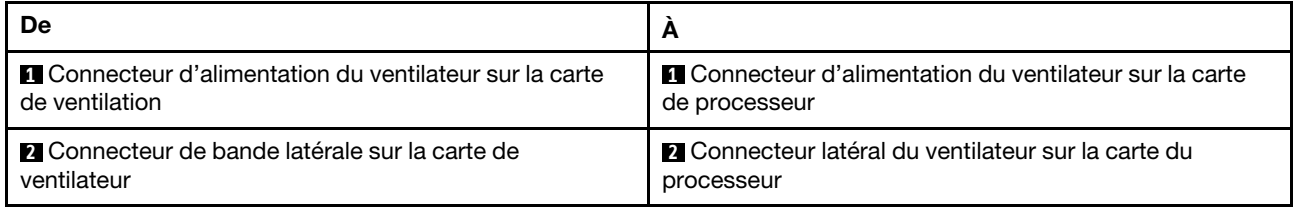

## <span id="page-300-0"></span>Fonds de panier : modèles de serveur avec baies d'unité avant 2,5 pouces

Cette section fournit des informations sur la connexion des câbles du fond de panier pour les modèles de serveur avec des baies d'unité avant de 2,5 pouces.

Avant de commencer le cheminement des câbles des fonds de panier avant, assurez-vous de bien retirer les pièces ci-dessous.

- Carter supérieur (voir [« Retrait du carter supérieur » à la page 246](#page-255-0))
- Grille d'aération (voir [« Retrait de la grille d'aération » à la page 26](#page-35-0))
- Cage de ventilateur (voir [« Retrait du boîtier de ventilateur système » à la page 238\)](#page-247-0)

Remarques : Pour le serveur doté d'un dissipateur thermique de performance (en forme de T), retirez d'abord le dissipateur thermique avant de déconnecter ou de connecter les câbles reliés aux connecteurs PCIe 1, PCIe 2, PCIe 3, PCIe 4, PCIe 7 ou PCIe 8 (voir le tableau ci-dessous). Après avoir déconnecté ou connecté les câbles, installez de nouveau le dissipateur thermique dans le serveur. Pour plus d'informations, voir [« Retrait d'un dissipateur thermique » à la page 159](#page-168-0) et [« Installation d'un dissipateur thermique » à la](#page-174-0) [page 165](#page-174-0)

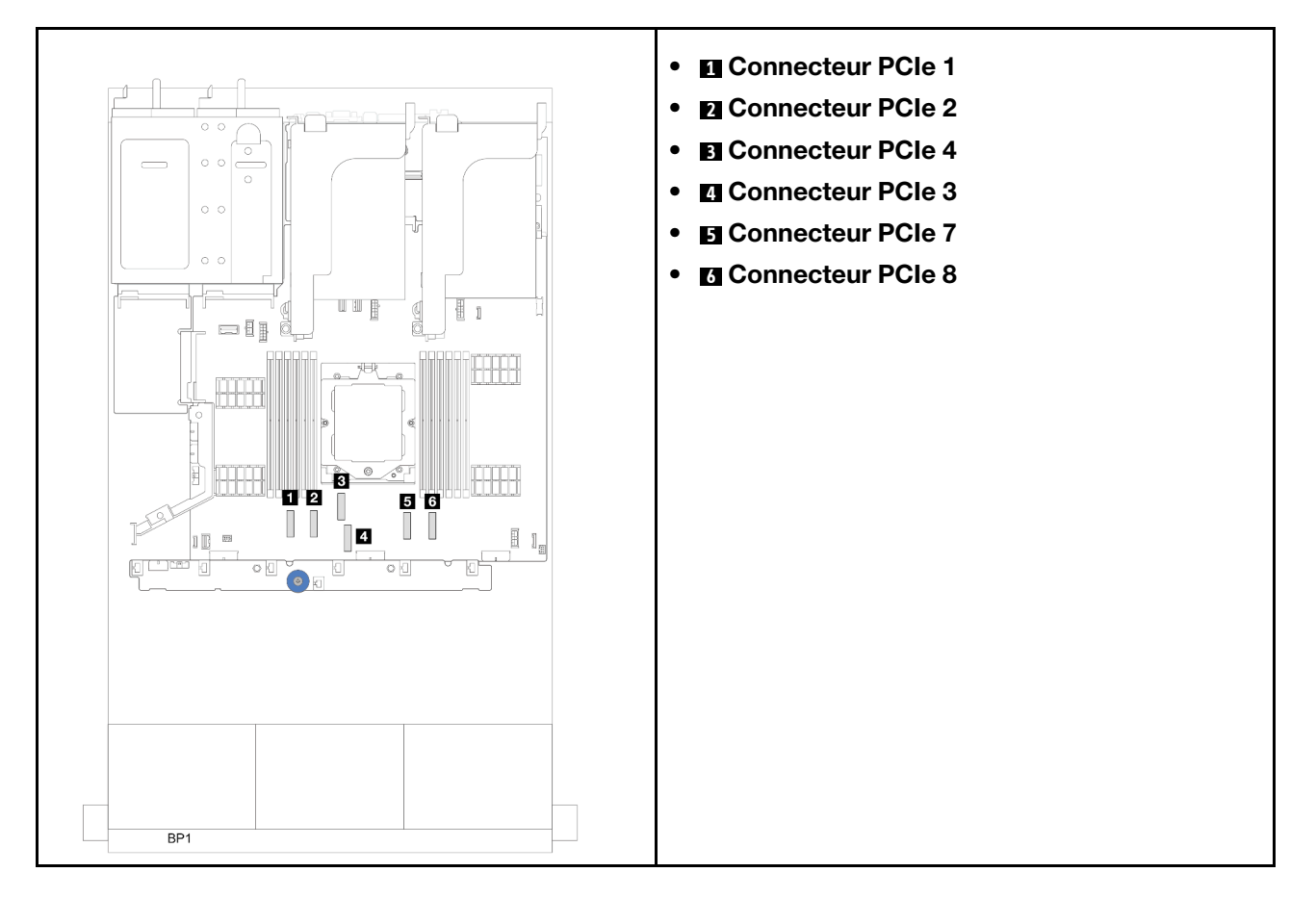

#### Connexions des cordons d'alimentation

Pour le châssis de baie d'unité 2,5 pouces, les fonds de panier suivants sont pris en charge et connectent les câbles d'alimentation des fonds de panier d'alimentation pris en charge comme illustré.

Tableau 5. Fonds de panier pris en charge

| Fond de panier d'unité avant                                                                                                    | Fonds de panier d'unité centraux                                                            | Fond de panier d'unité arrière                                                                                                    |
|----------------------------------------------------------------------------------------------------|---------------------------------------------------------------------------------------------|----------------------------------------------------------------------------------------------------|
| Fond de panier SAS/SATA 8 x<br>2,5 pouces<br>Fond de panier AnyBay 8 x<br>2,5 pouces<br>Fond de panier d'extension SAS/<br>SATA 24 x 2,5 pouces | • Fond de panier SAS/SATA $4 \times$<br>2,5 pouces<br>Fond de panier NVMe 4 x<br>2,5 pouces | Fond de panier SAS/SATA 4 x<br>2,5 pouces<br>• Fond de panier AnyBay<br>$4 \times 2,5$ pouces<br>Fond de panier SAS/SATA 8 x<br>2,5 pouces |

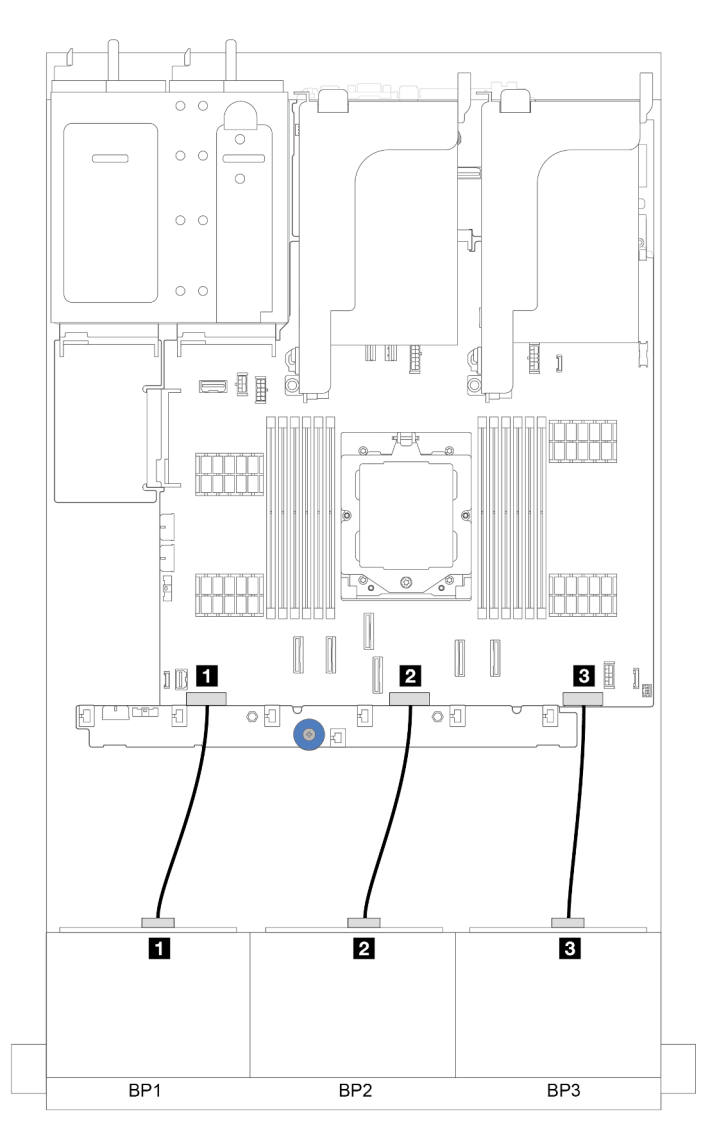

Figure 286. Connexions des cordons d'alimentation pour les fonds de panier d'unité avant 8 x 2,5 pouces

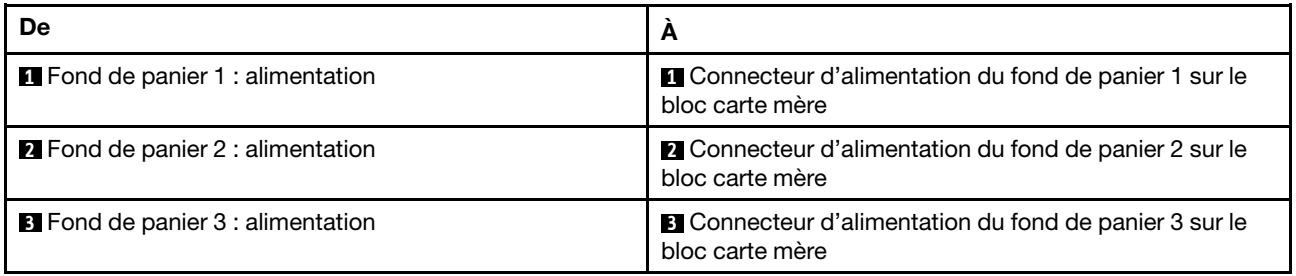

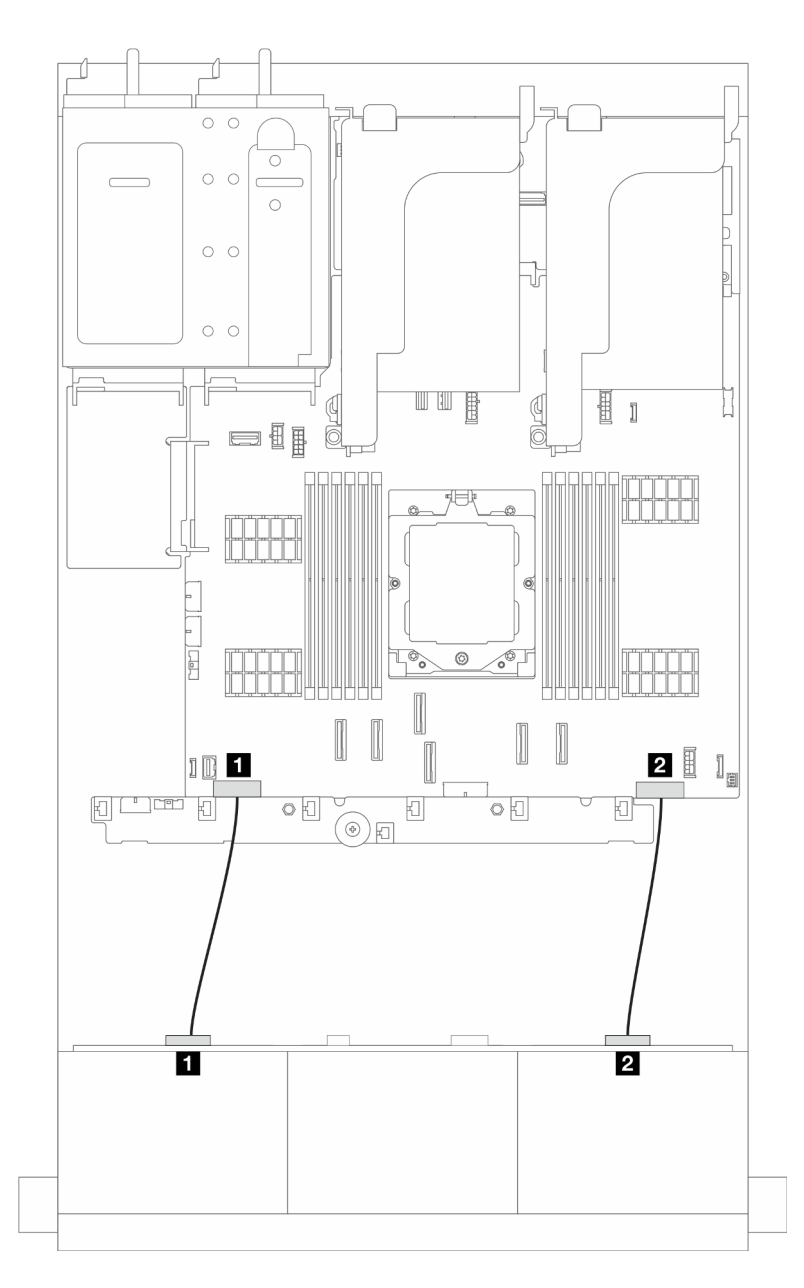

Figure 287. Connexions des câbles d'alimentation pour le fond de panier d'unité d'extension SAS/SATA 24 x 2,5 pouces

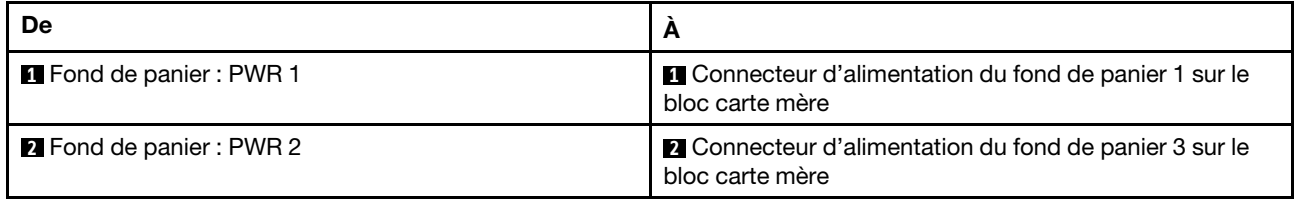

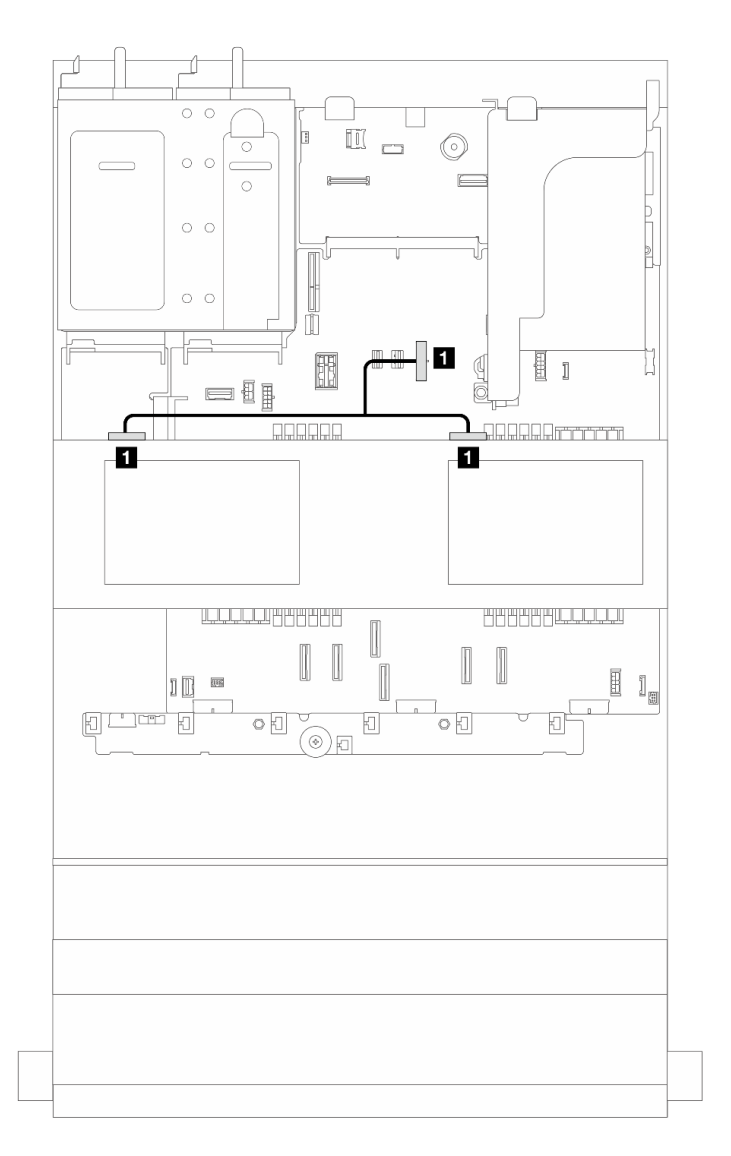

Figure 288. Connexion de cordon d'alimentation pour le fond de panier d'unité central

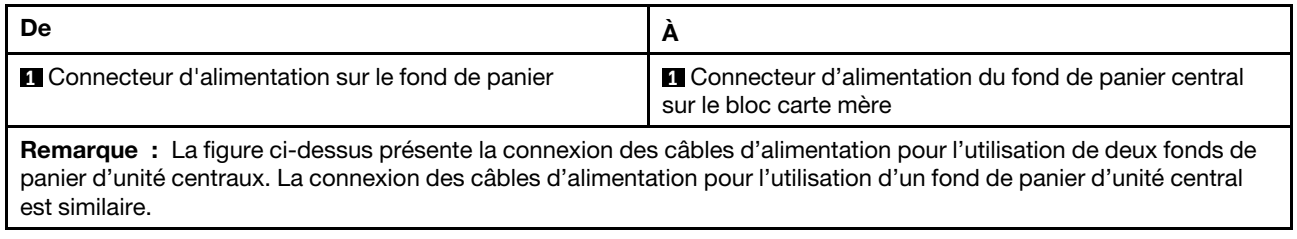

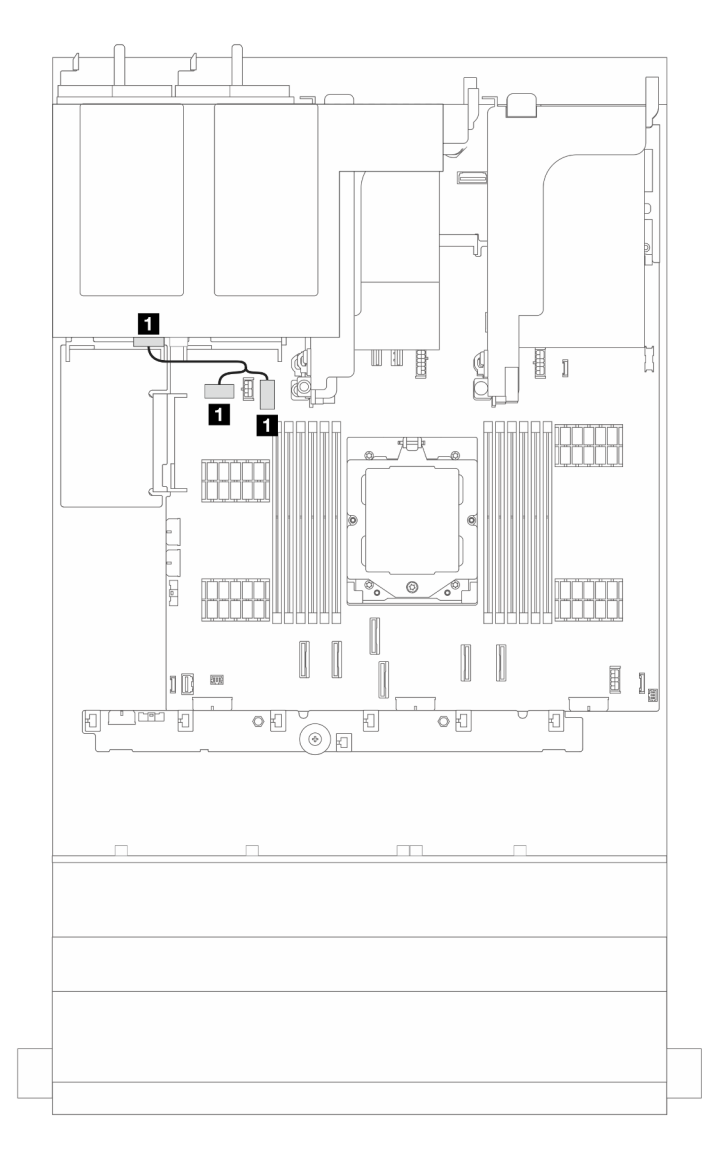

Figure 289. Connexion de cordon d'alimentation pour le fond de panier d'unité arrière

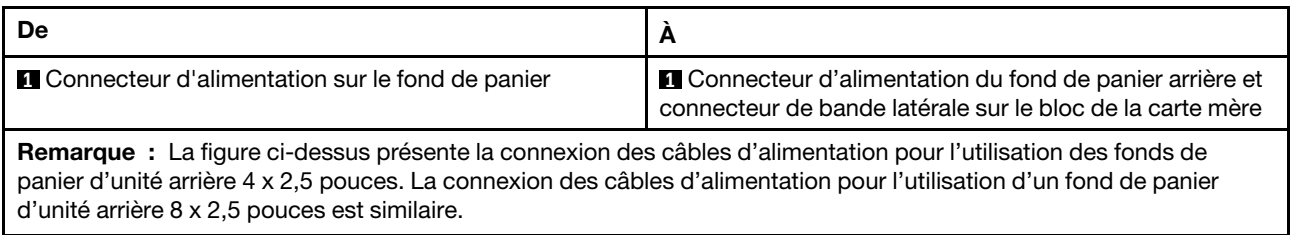

#### Connections des câbles de signal/cordons d'interface

Pour plus d'informations sur les connexions des cordons d'interface, consultez la rubrique spécifique en fonction des fonds de panier installés.

- [« Un fond de panier 8 SAS/SATA » à la page 297](#page-306-0)
- [« Un fond de panier 8 AnyBay » à la page 301](#page-310-0)
- [« Deux fonds de panier 8 SAS/SATA » à la page 309](#page-318-0)
- [« Un fond de panier 8 SAS/SATA et un fond de panier 8 AnyBay » à la page 313](#page-322-0)
- [« Deux fonds de panier 8 AnyBay » à la page 318](#page-327-0)
- [« Deux cartes-mères 8 x SAS/SATA + une carte-mères 8 x AnyBay » à la page 322](#page-331-0)
- [« Trois fonds de panier 8 SAS/SATA » à la page 327](#page-336-0)
- [« Trois fonds de panier 8 AnyBay » à la page 350](#page-359-0)
- [« Un fond de panier d'extension SAS/SATA 24 x 2,5 pouces » à la page 356](#page-365-0)

# <span id="page-306-0"></span>Un fond de panier 8 SAS/SATA

Cette section fournit des informations sur le cheminement des câbles pour le modèle de serveur doté d'un fond de panier d'unité avant SAS/SATA 8 x 2,5 pouces.

Pour brancher les câbles d'alimentation pour le ou les fonds de panier avant, reportez-vous à [« Fonds de](#page-300-0)  [panier : modèles de serveur avec baies d'unité avant 2,5 pouces » à la page 291.](#page-300-0)

Pour brancher les câbles de signal du ou des fonds de panier, reportez-vous aux possibilités de cheminement des câbles suivantes, en fonction de la configuration de votre serveur.

- [« Connecteurs intégrés » à la page 297](#page-306-1)
- [« Adaptateur RAID/HBA 8i/16i » à la page 298](#page-307-0)

### <span id="page-306-1"></span>Connecteurs intégrés

La figure ci-après présente la connexion des câbles de la configuration SAS/SATA 8 x 2,5 pouces avec des connecteurs intégrés.

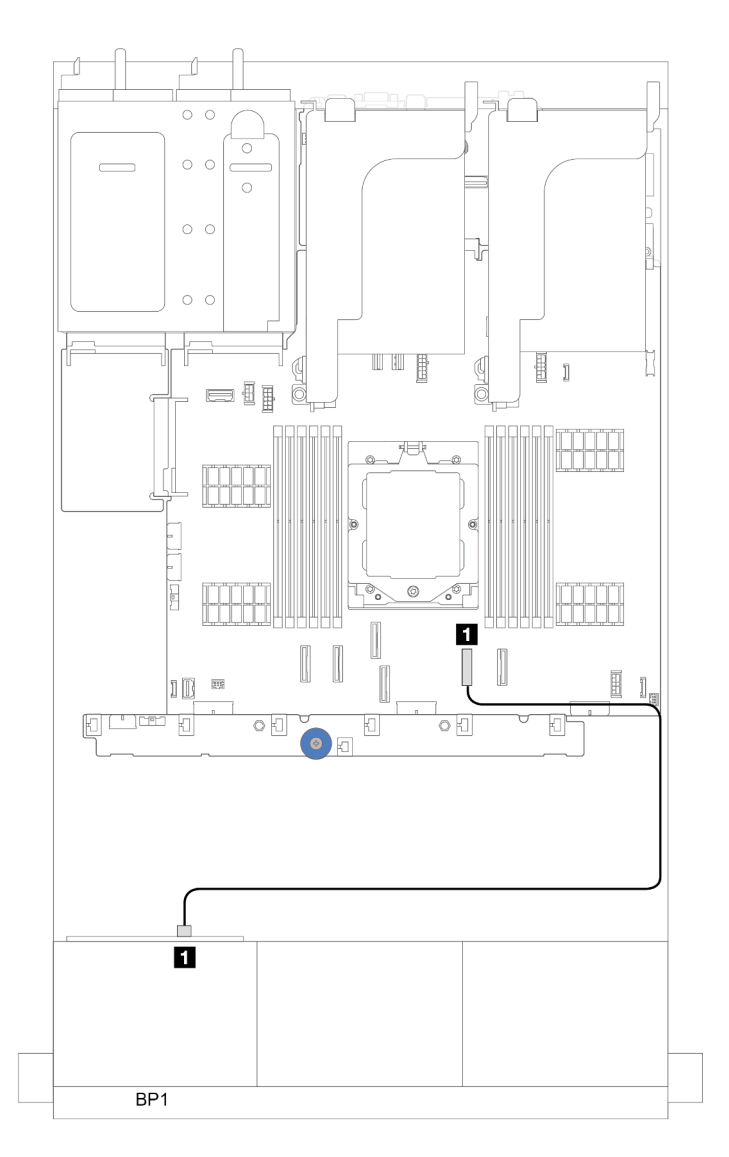

Figure 290. Cheminement des câbles SAS/SATA vers les connecteurs SATA intégrés

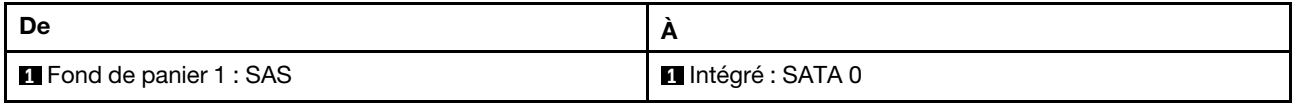

### <span id="page-307-0"></span>Adaptateur RAID/HBA 8i/16i

La figure ci-après présente la connexion des câbles de la configuration SAS/SATA 8 x 2,5 pouces avec un adaptateur RAID/HBA 8i/16i.

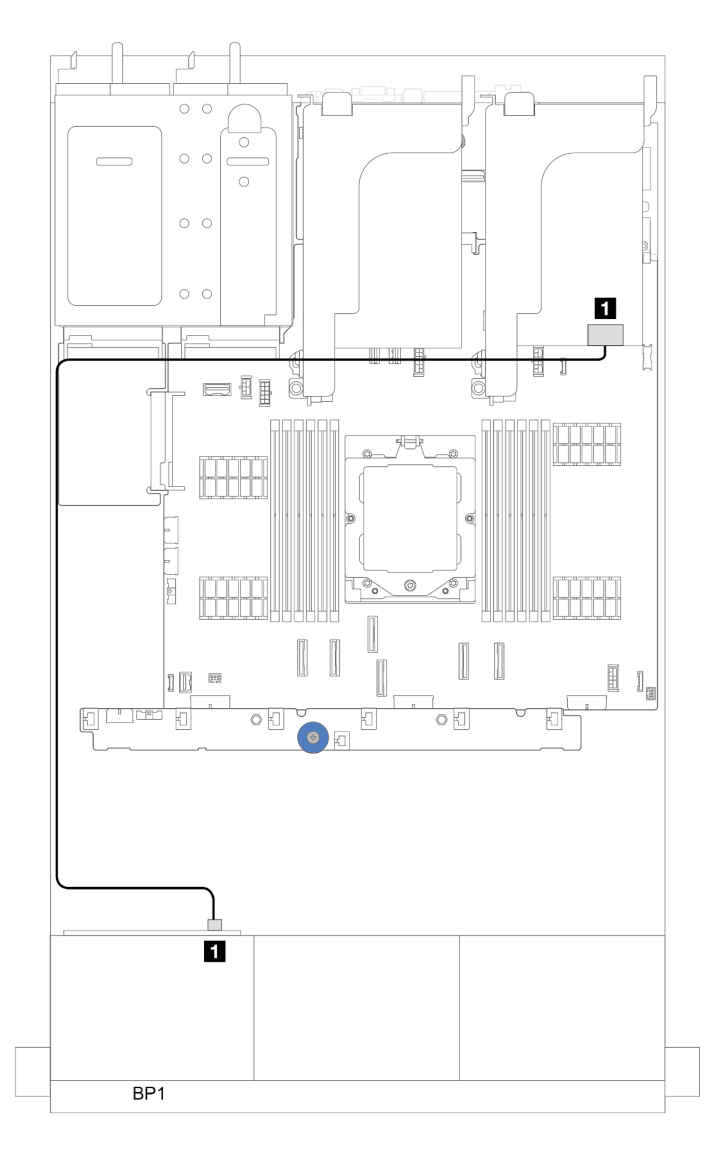

Figure 291. Cheminement des câbles SAS/SATA vers l'adaptateur RAID/HBA 8i/16i

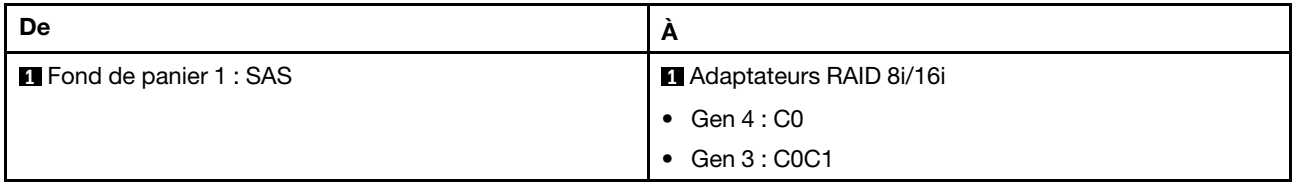

### Adaptateur RAID/HBA CFF 16i

La présente section fournit des informations sur le cheminement des câbles pour la configuration (un fond de panier d'unité avant 8 x 2,5 pouces SAS/SATA) avec un adaptateur RAID/HBA 16i CFF.

#### Adaptateur RAID/HBA CFF 16i

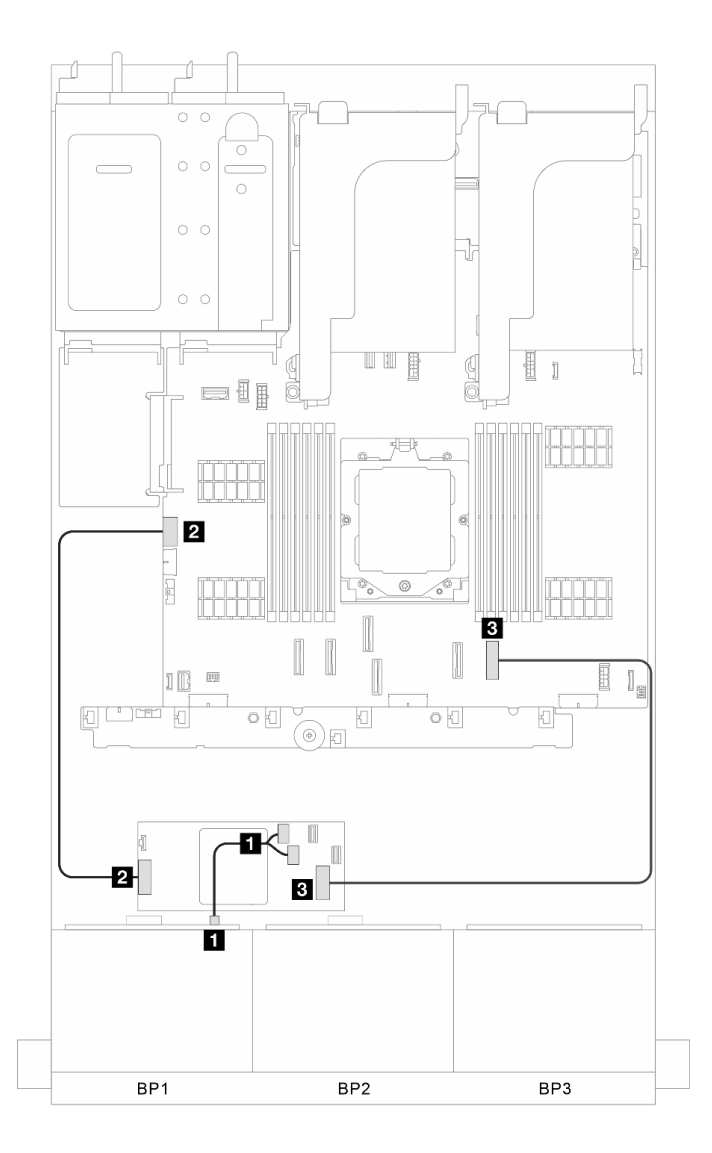

Figure 292. Cheminement des câbles de signal

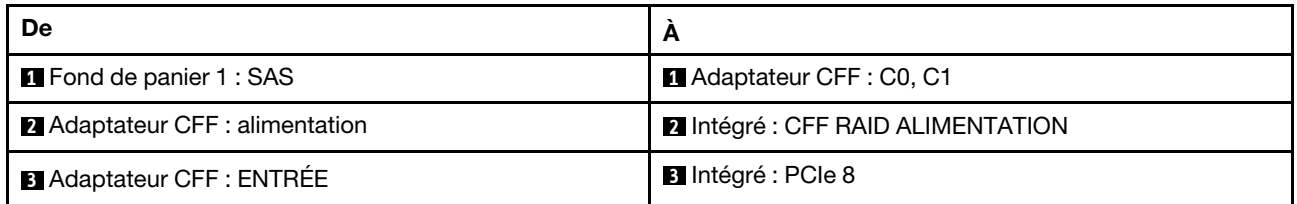

## <span id="page-310-0"></span>Un fond de panier 8 AnyBay

Cette section fournit des informations sur le cheminement des câbles pour le modèle de serveur doté d'un fond de panier d'unité avant AnyBay 8 x 2,5 pouces.

Pour brancher les câbles d'alimentation pour le ou les fonds de panier avant, reportez-vous à [« Fonds de](#page-300-0)  [panier : modèles de serveur avec baies d'unité avant 2,5 pouces » à la page 291.](#page-300-0)

Pour brancher les câbles de signal du ou des fonds de panier, reportez-vous aux possibilités de cheminement des câbles suivantes, en fonction de la configuration de votre serveur.

- [« Adaptateur RAID/HBA 8i/16i » à la page 301](#page-310-1)
- [« 6 x SAS/SATA + 2 x NVMe » à la page 303](#page-312-0)
	- [« Connecteur intégré » à la page 304](#page-313-0)
	- [« Adaptateur RAID/HBA 8i/16i » à la page 306](#page-315-0)

#### <span id="page-310-1"></span>Adaptateur RAID/HBA 8i/16i

Les informations ci-après présentent la connexion des câbles de la configuration AnyBay 8 x 2,5 pouces avec un adaptateur RAID/HBA 8i/16i.

#### Cheminement des câbles SAS/SATA

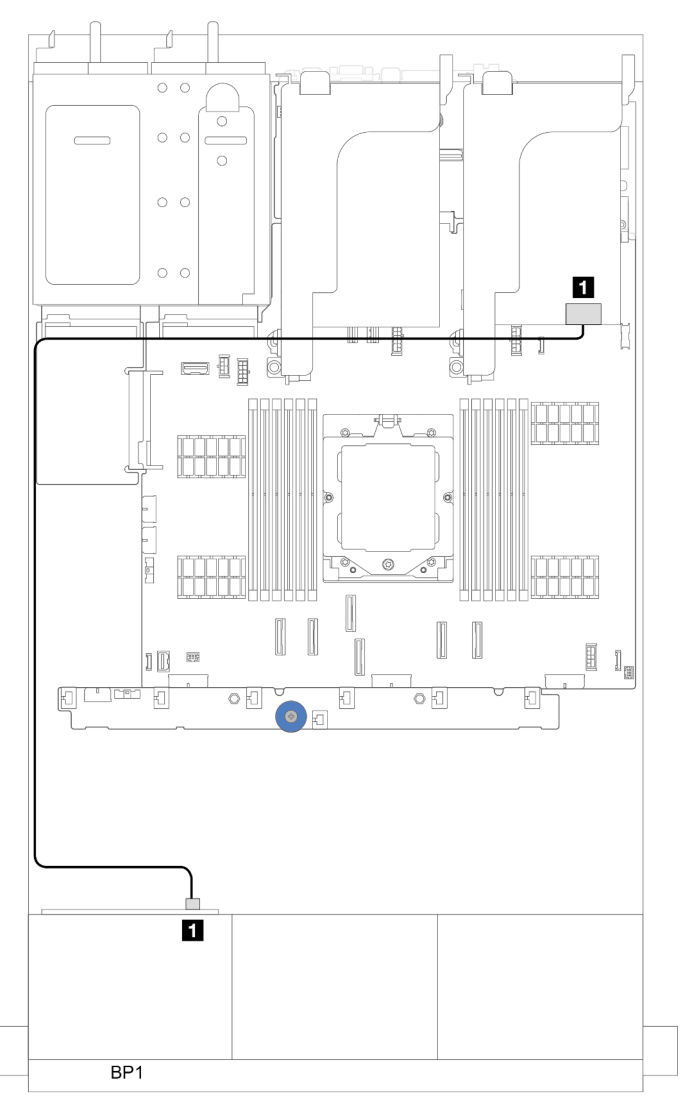

Figure 293. Cheminement des câbles SAS/SATA vers l'adaptateur RAID/HBA 8i/16i

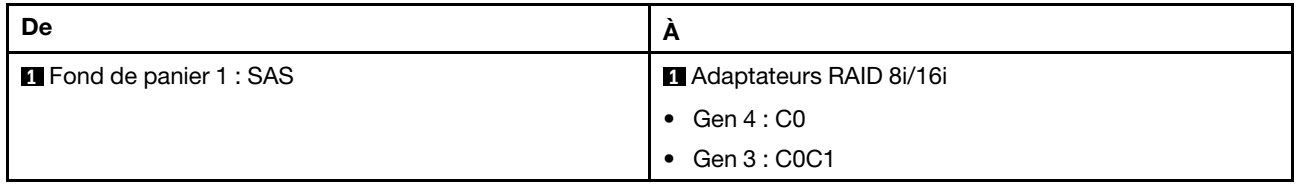

#### Cheminement des câbles NVMe

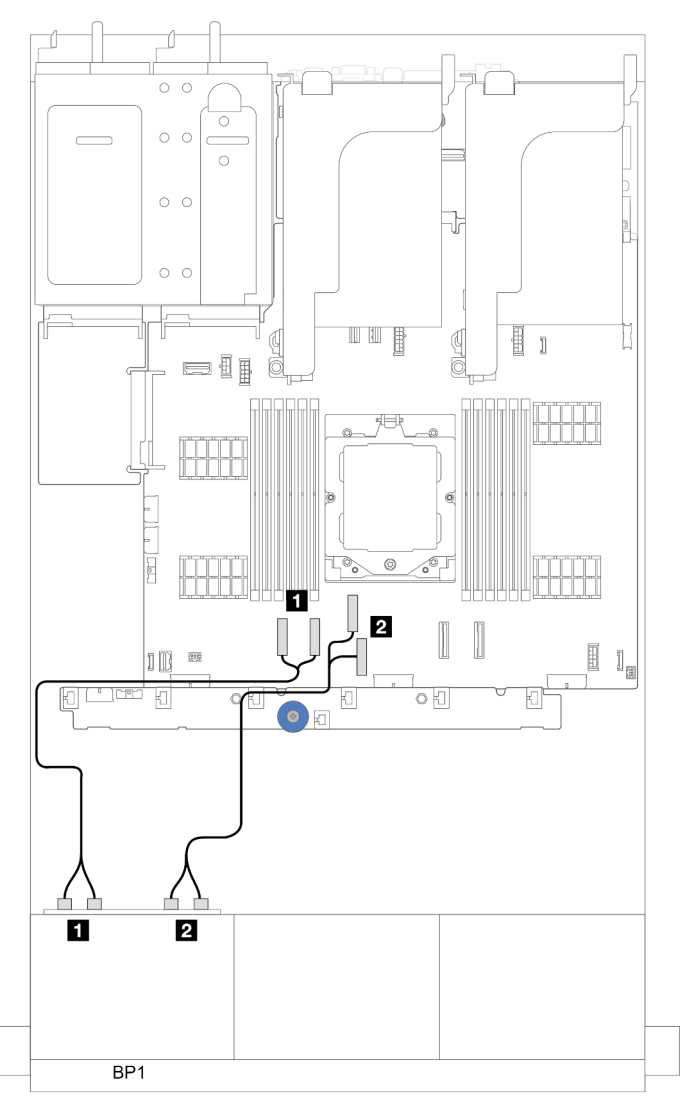

Figure 294. Cheminement des câbles avec un processeur installé

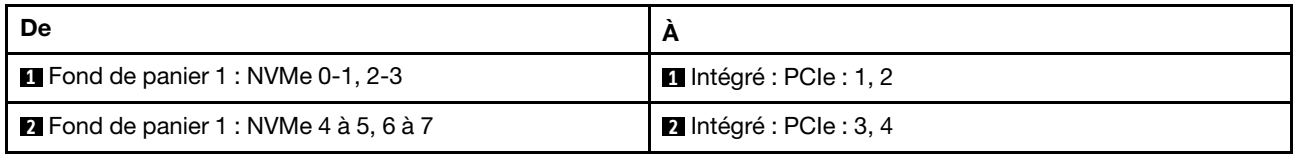

### <span id="page-312-0"></span>6 x SAS/SATA + 2 x NVMe

La présente rubrique fournit des informations sur le cheminement des câbles de la configuration dotée de 6 baies d'unité avant SAS/SATA et 2 NVMe.

Pour brancher les câbles d'alimentation pour le ou les fonds de panier avant, reportez-vous à [« Fonds de](#page-300-0)  [panier : modèles de serveur avec baies d'unité avant 2,5 pouces » à la page 291.](#page-300-0)

Pour brancher les câbles de signal du ou des fonds de panier, reportez-vous aux possibilités de cheminement des câbles suivantes, en fonction de la configuration de votre serveur.

• [« Adaptateur RAID/HBA 8i/16i » à la page 306](#page-315-0)

• [« Connecteur intégré » à la page 304](#page-313-0)

#### <span id="page-313-0"></span>Connecteur intégré

La figure ci-après présente les connexions des câbles de la configuration SAS/SATA 6 x 2,5 pouces + NVMe 2 x 2,5 pouces avec des connecteurs intégrés.

Connexions entre les connecteurs : **1** ↔ **1** , **2** ↔ **2** , **3** ↔ **3** , ... **n** ↔ **n**

#### Cheminement des câbles SAS/SATA

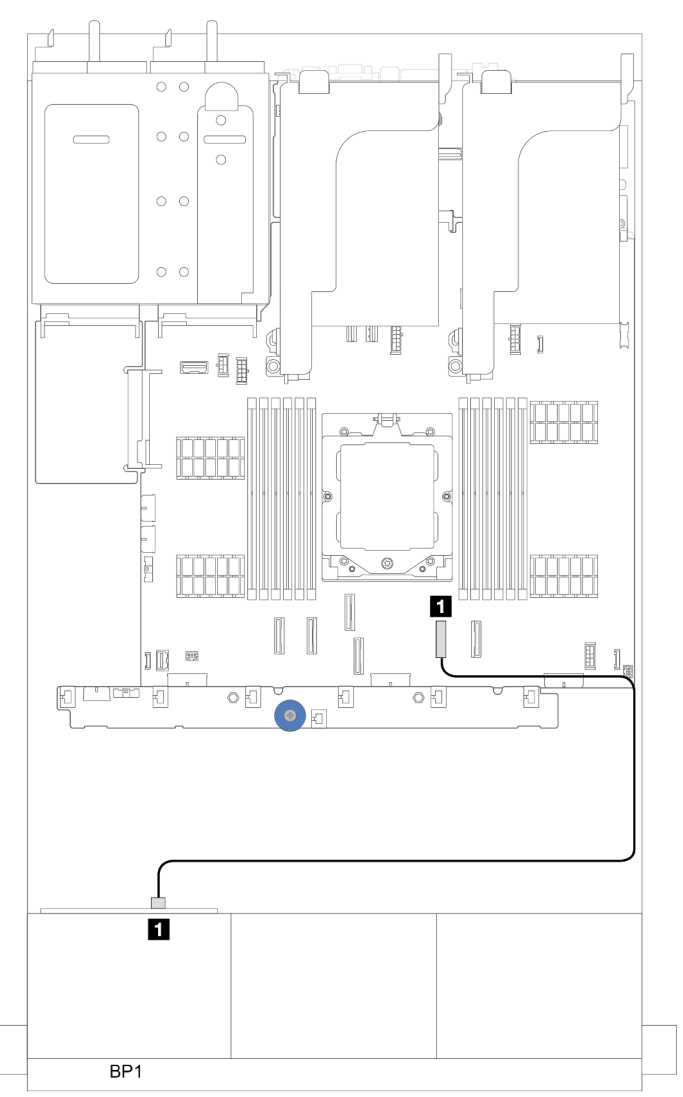

Figure 295. Cheminement des câbles SAS/SATA vers le connecteur SATA intégré

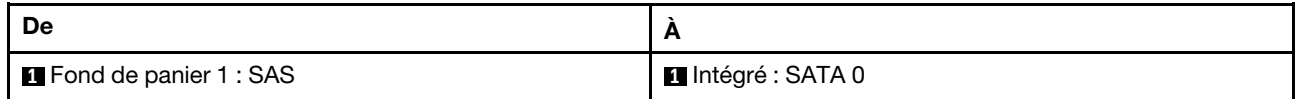

#### Cheminement des câbles NVMe

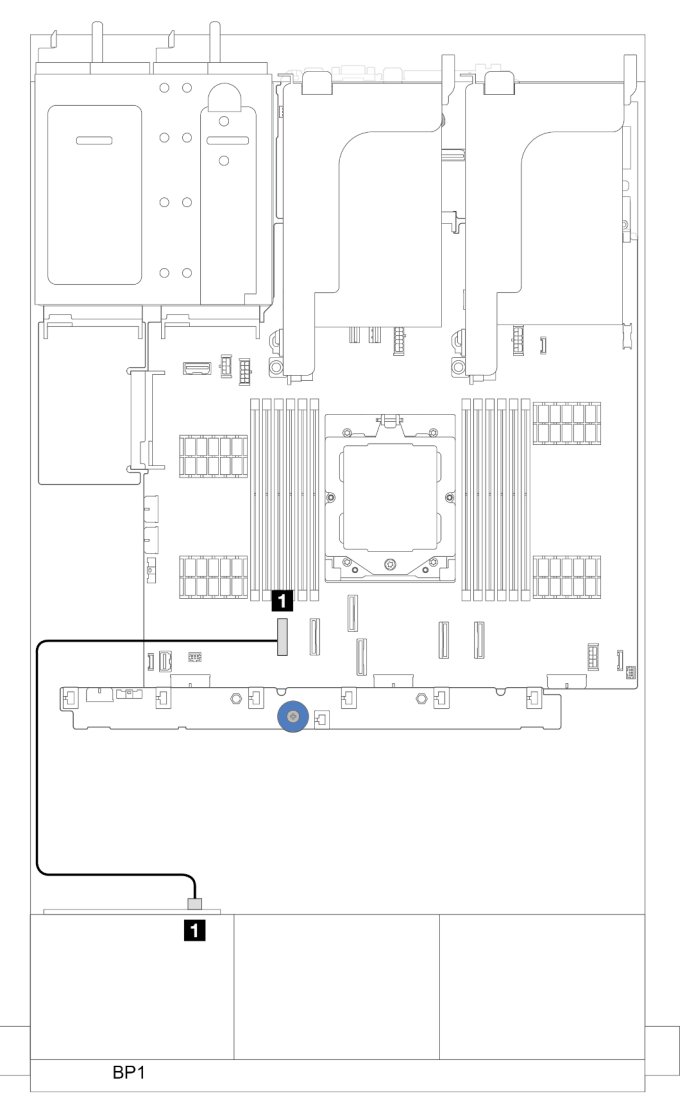

Figure 296. Cheminement des câbles avec un processeur installé

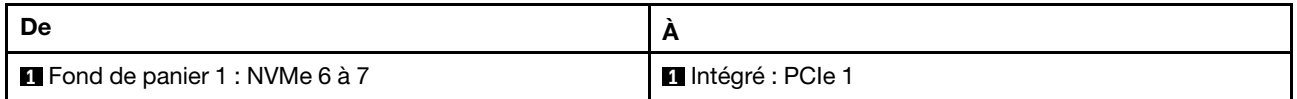

#### Connecteurs intégrés (prise en charge carte mezzanine 3)

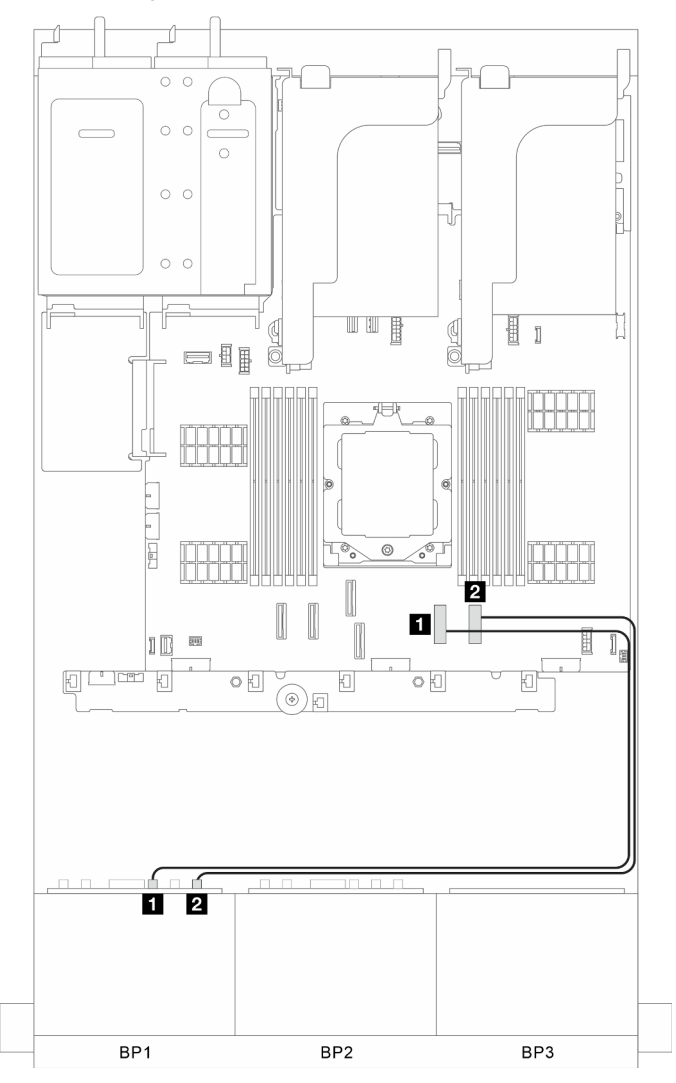

Figure 297. Connecteurs intégrés (prise en charge carte mezzanine 3)

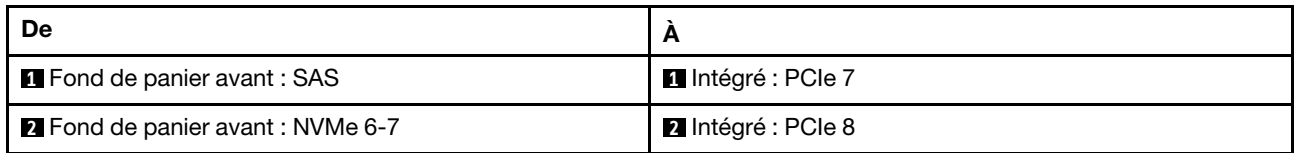

#### <span id="page-315-0"></span>Adaptateur RAID/HBA 8i/16i

L'illustration suivante présente la connexion des câbles de la configuration SAS/SATA 6 x 2,5 pouces + NVMe 2 x 2,5 pouces avec un adaptateur RAID/HBA 8i/16i.

#### Cheminement des câbles SAS/SATA

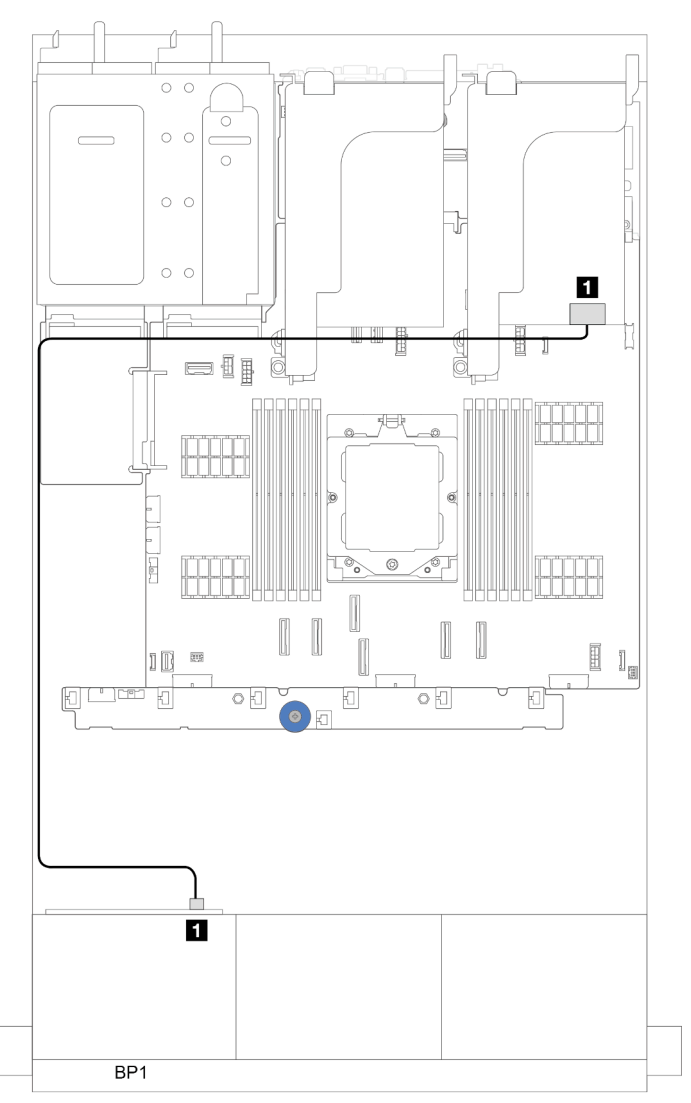

Figure 298. Cheminement des câbles SAS/SATA vers l'adaptateur RAID/HBA 8i/16i

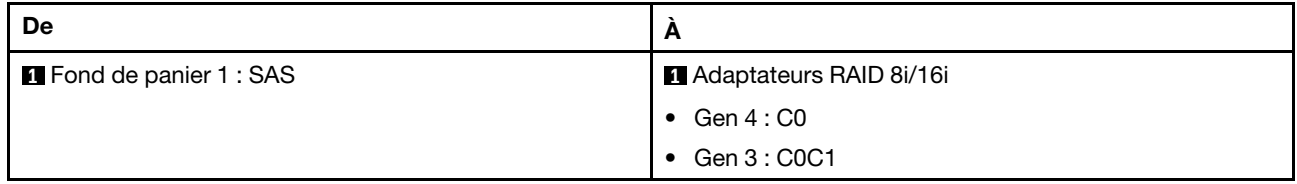

### Cheminement des câbles NVMe

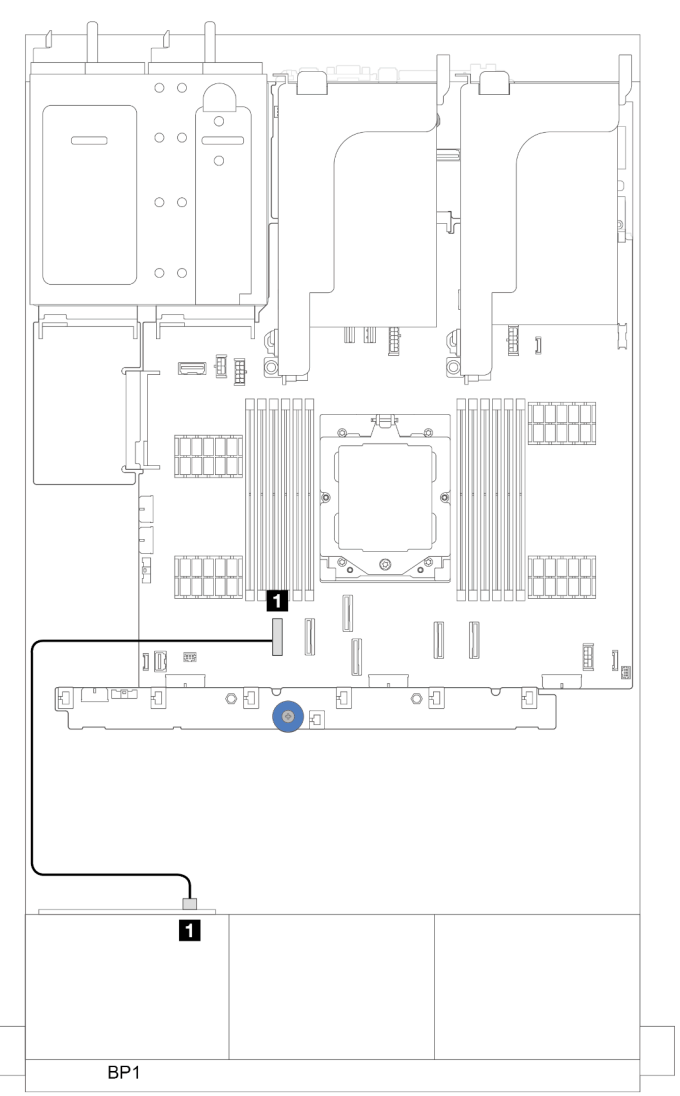

Figure 299. Cheminement des câbles avec un processeur installé

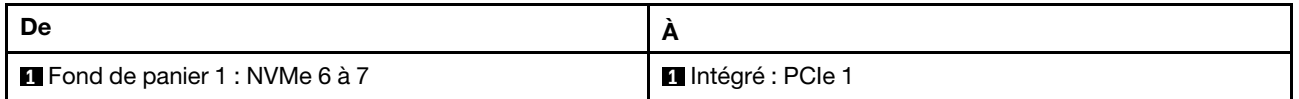

# <span id="page-318-0"></span>Deux fonds de panier 8 SAS/SATA

Cette section fournit des informations sur le cheminement des câbles pour le modèle de serveur doté de deux fonds de panier d'unité avant 8 x 2,5 pouces SAS/SATA.

Pour brancher les câbles d'alimentation pour le ou les fonds de panier avant, reportez-vous à [« Fonds de](#page-300-0)  [panier : modèles de serveur avec baies d'unité avant 2,5 pouces » à la page 291.](#page-300-0)

Pour brancher les câbles de signal du ou des fonds de panier, reportez-vous aux possibilités de cheminement des câbles suivantes, en fonction de la configuration de votre serveur.

- [« 16 SAS/SATA » à la page 309](#page-318-1)
	- [« Connecteurs intégrés » à la page 309](#page-318-2)
	- [« Adaptateur RAID/HBA 16i » à la page 310](#page-319-0)

#### <span id="page-318-1"></span>16 SAS/SATA

La présente rubrique fournit des informations sur le cheminement des câbles de la configuration dotée de 16 baies d'unité avant SAS/SATA.

Pour brancher les câbles d'alimentation pour le ou les fonds de panier avant, reportez-vous à [« Fonds de](#page-300-0)  [panier : modèles de serveur avec baies d'unité avant 2,5 pouces » à la page 291.](#page-300-0)

Pour brancher les câbles de signal du ou des fonds de panier, reportez-vous aux possibilités de cheminement des câbles suivantes, en fonction de la configuration de votre serveur.

- [« Connecteurs intégrés » à la page 309](#page-318-2)
- [« Adaptateur RAID/HBA 16i » à la page 310](#page-319-0)

#### <span id="page-318-2"></span>Connecteurs intégrés

La figure ci-après présente la connexion des câbles de la configuration SAS/SATA 16 x 2,5 pouces avec des connecteurs intégrés.

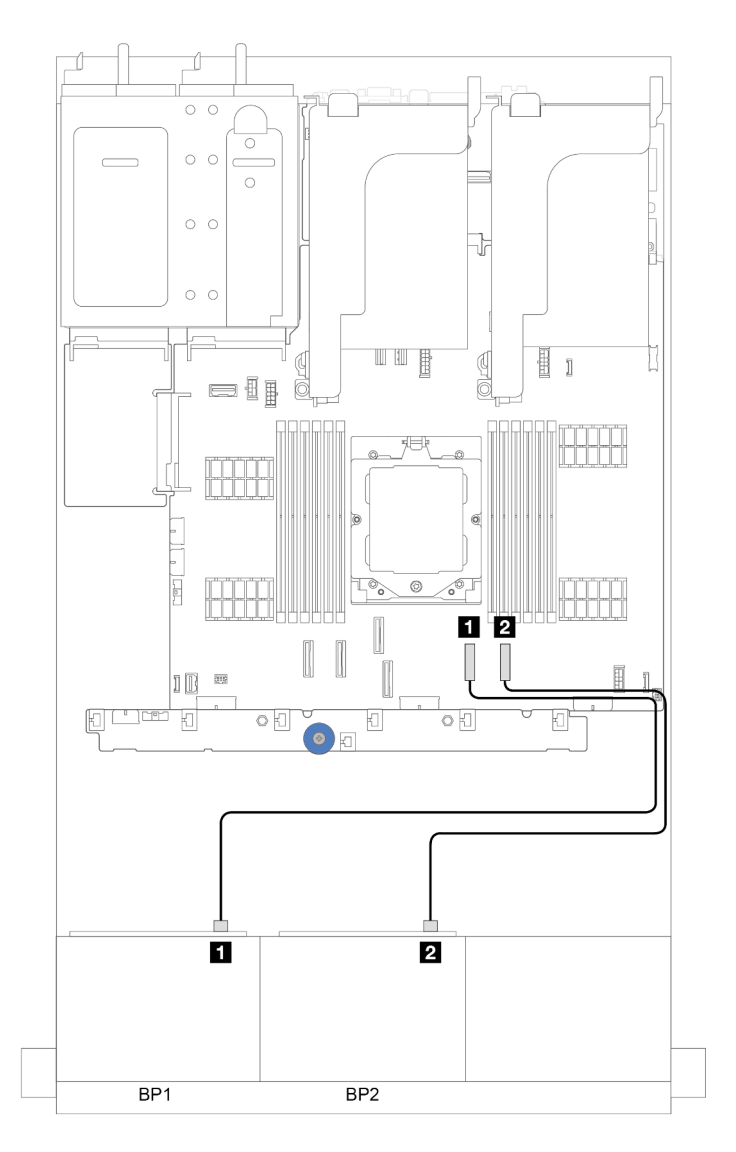

Figure 300. Cheminement des câbles SAS/SATA vers les connecteurs SATA intégrés

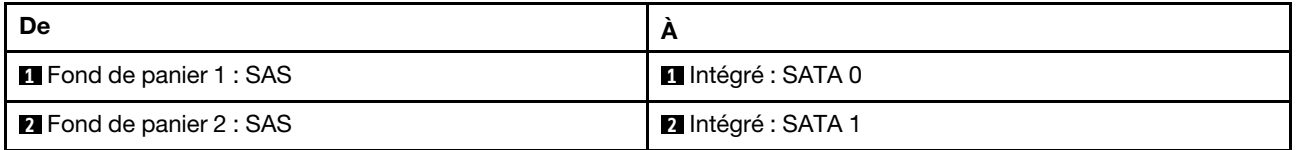

#### <span id="page-319-0"></span>Adaptateur RAID/HBA 16i

La figure ci-après présente la connexion des câbles de la configuration SAS/SATA 16 x 2,5 pouces avec un adaptateur RAID/HBA 16i.

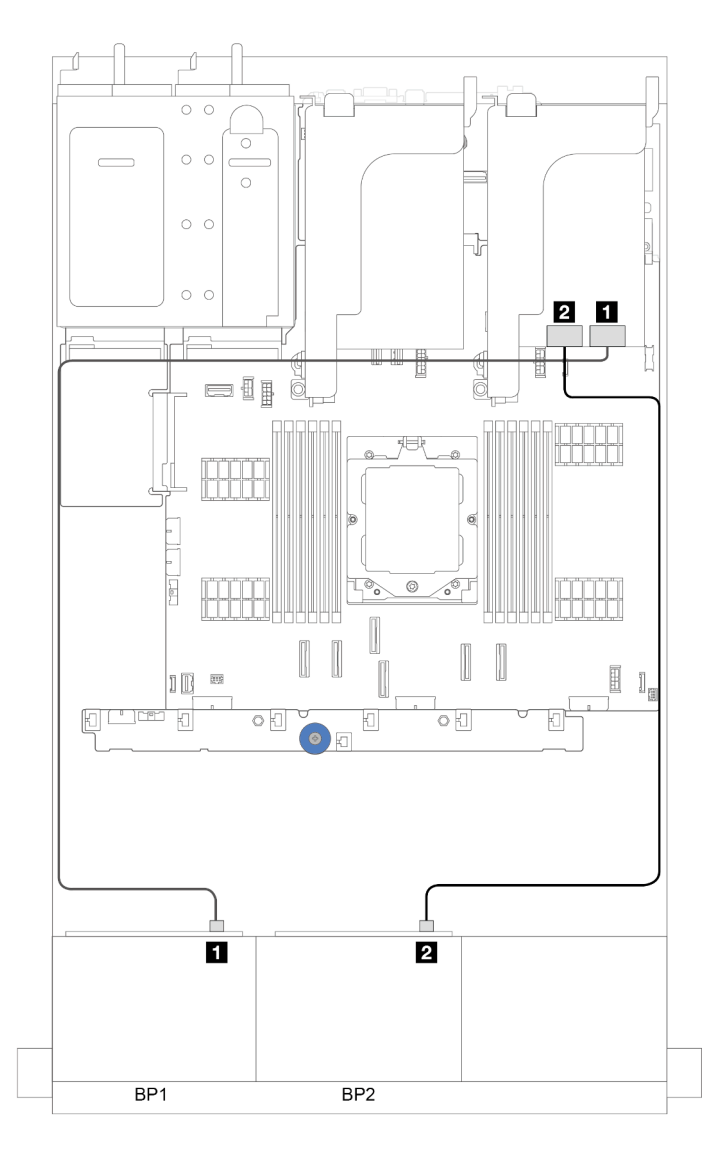

Figure 301. Cheminement des câbles SAS/SATA vers l'adaptateur RAID/HBA 16i

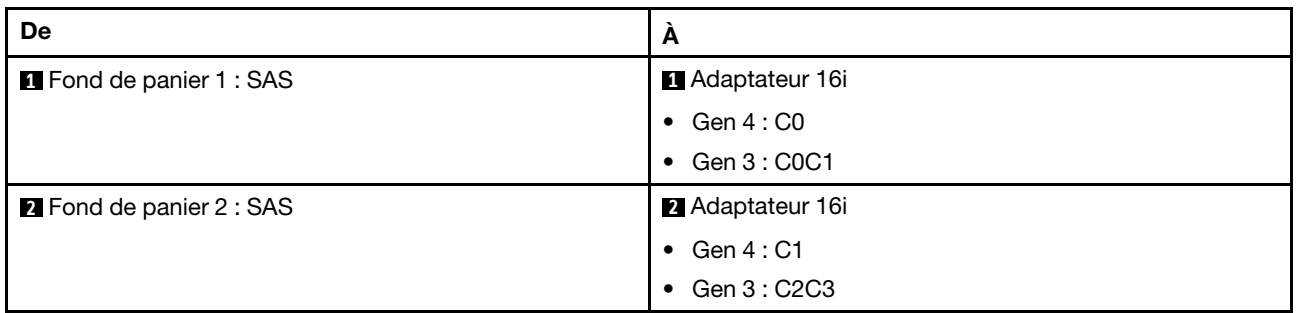

#### Adaptateur RAID/HBA CFF 16i

Cette section fournit des informations sur le cheminement des câbles pour la configuration (deux fonds de panier d'unité avant 8 x 2,5 pouces SAS/SATA) avec un adaptateur CFF 16i RAID/HBA.

#### Adaptateur RAID/HBA CFF 16i

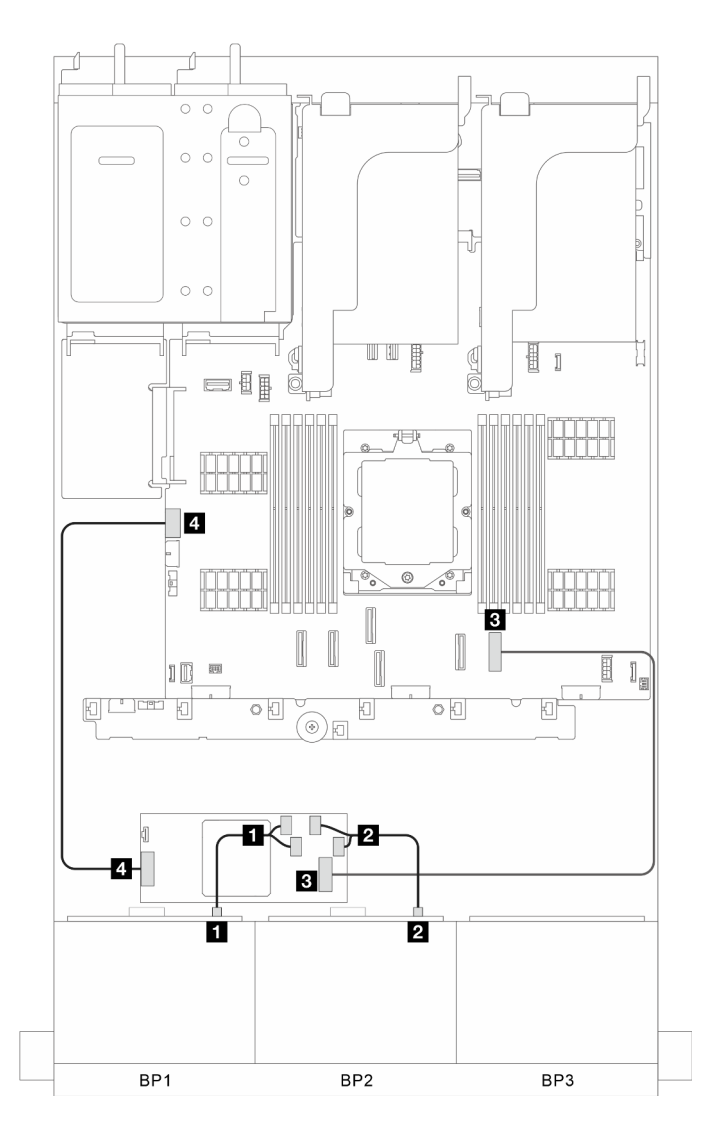

Figure 302. Cheminement des câbles de signal

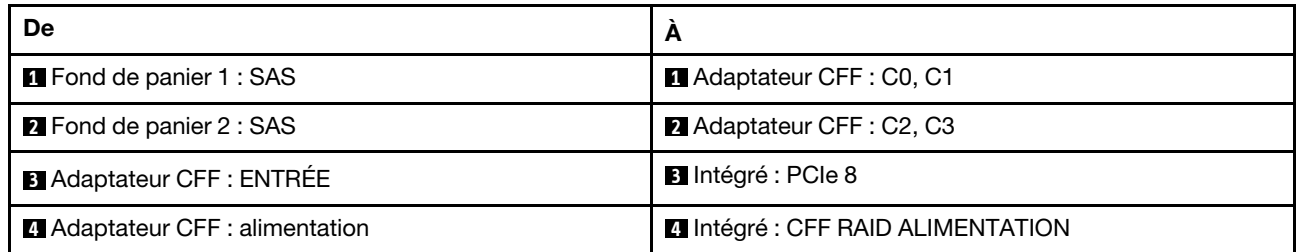

## <span id="page-322-0"></span>Un fond de panier 8 SAS/SATA et un fond de panier 8 AnyBay

Cette section fournit des informations sur le cheminement des câbles du modèle de serveur doté d'un fond de panier d'unité 8 x SAS/SATA et d'un fond de panier d'unité 8 x AnyBay.

Pour brancher les câbles d'alimentation pour le ou les fonds de panier avant, reportez-vous à [« Fonds de](#page-300-0)  [panier : modèles de serveur avec baies d'unité avant 2,5 pouces » à la page 291.](#page-300-0)

Pour brancher les câbles de signal du ou des fonds de panier, reportez-vous aux possibilités de cheminement des câbles suivantes, en fonction de la configuration de votre serveur.

- [« Connecteurs intégrés » à la page 313](#page-322-1)
- [« Connecteurs intégrés + adaptateur RAID/HBA 16i » à la page 315](#page-324-0)

### <span id="page-322-1"></span>Connecteurs intégrés

La figure ci-après présente la connexion des câbles de la configuration 8 SAS/SATA + 8 AnyBay avec des connecteurs intégrés.

#### Cheminement des câbles SAS/SATA

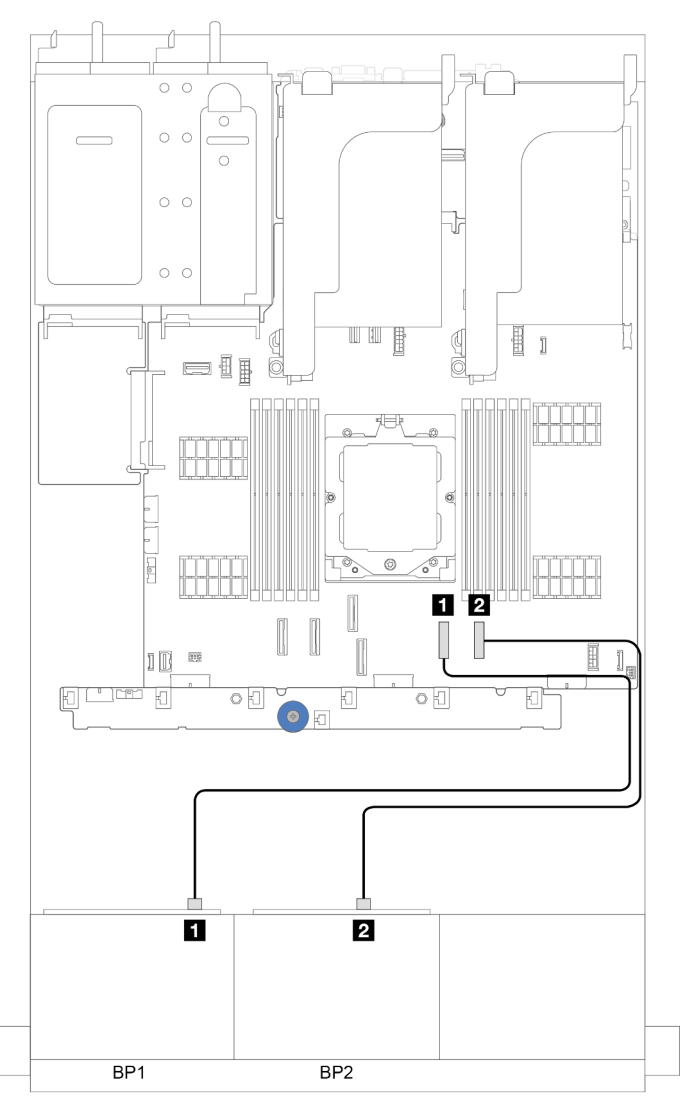

Figure 303. Cheminement des câbles SAS/SATA vers les connecteurs intégrés

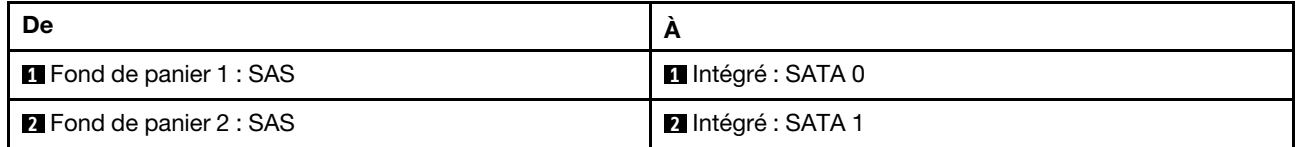
### Cheminement des câbles NVMe

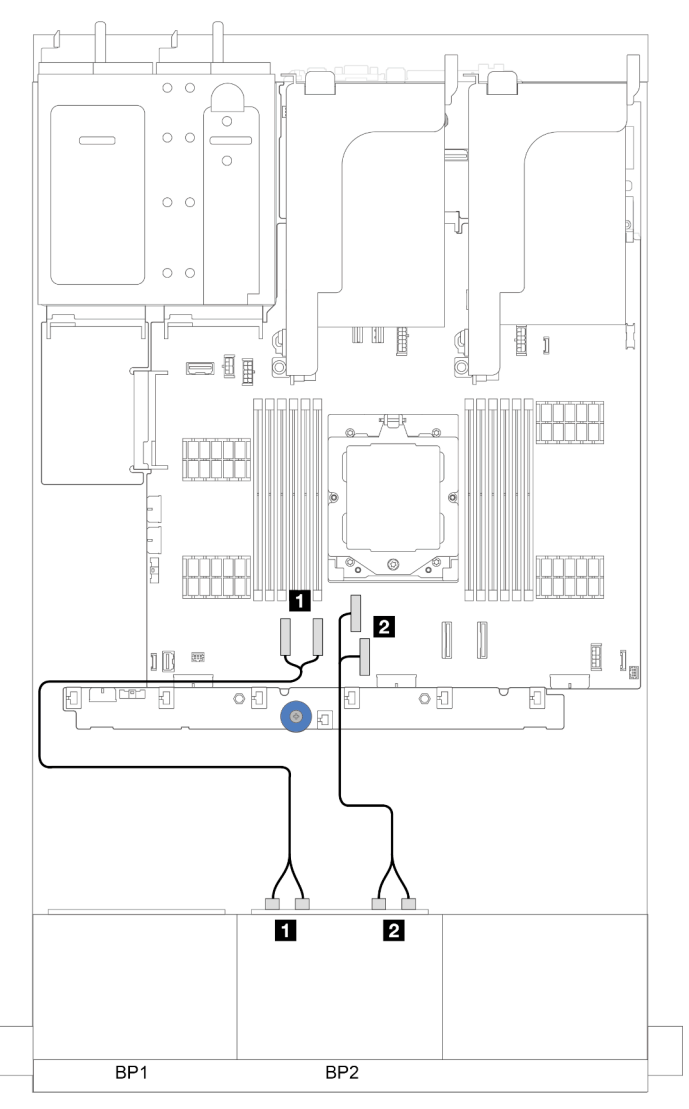

Figure 304. Cheminement des câbles NVMe vers les connecteurs intégrés

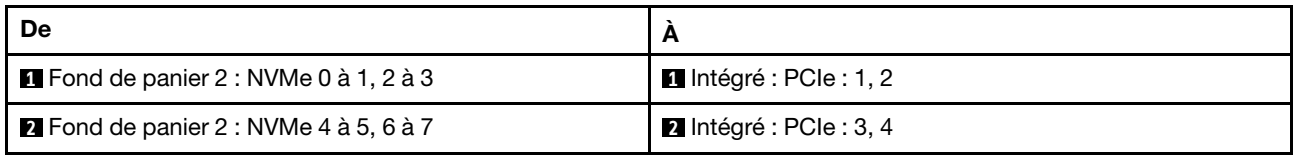

# Connecteurs intégrés + adaptateur RAID/HBA 16i

La figure ci-après présente la connexion des câbles de la configuration 8 SAS/SATA + 8 AnyBay 8 avec des connecteurs intégrés et un adaptateur 16i RAID/HBA.

### Cheminement des câbles SAS/SATA

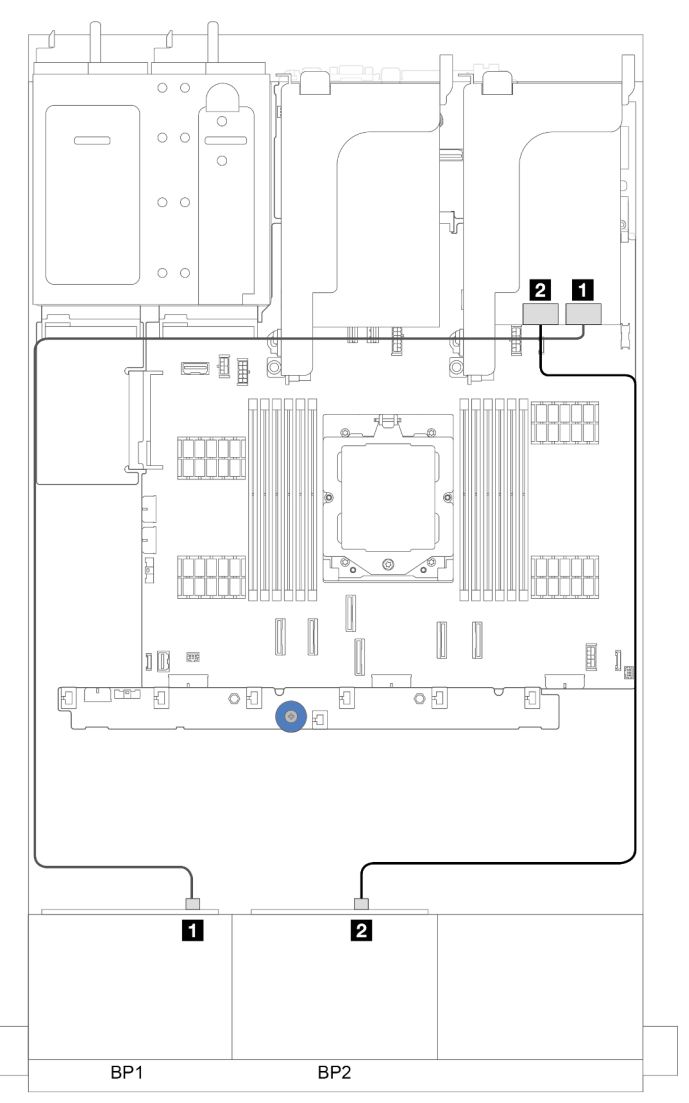

Figure 305. Cheminement des câbles SAS/SATA vers un adaptateur 16i

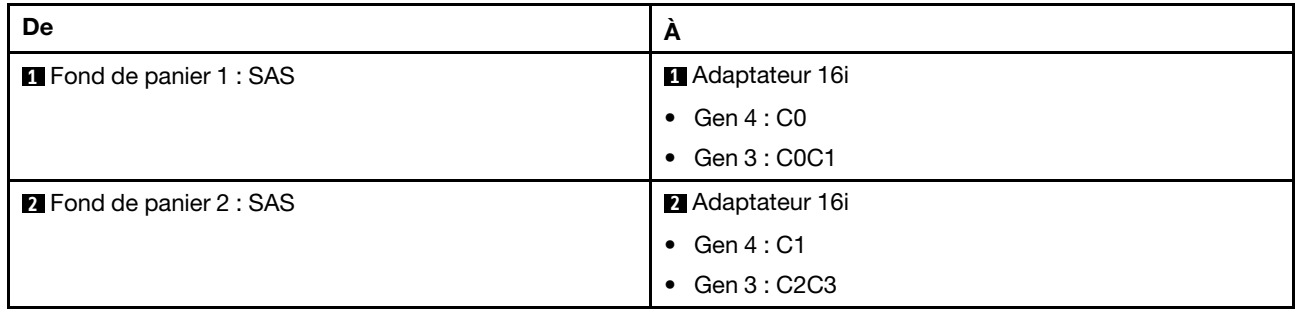

### Cheminement des câbles NVMe

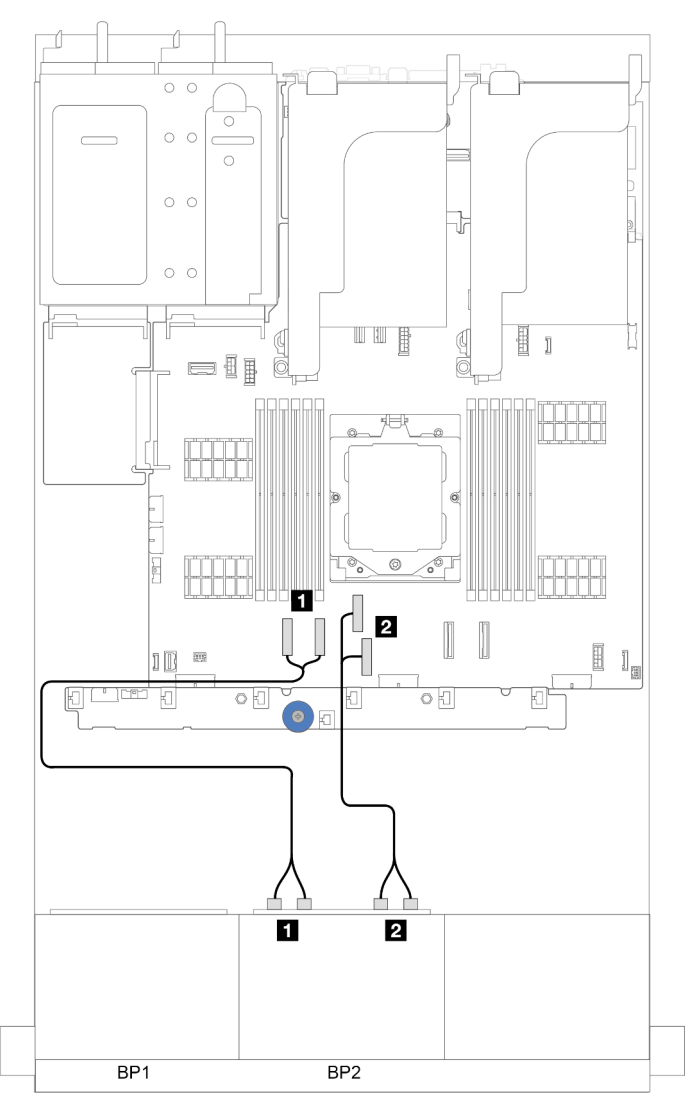

Figure 306. Cheminement des câbles NVMe vers les connecteurs intégrés

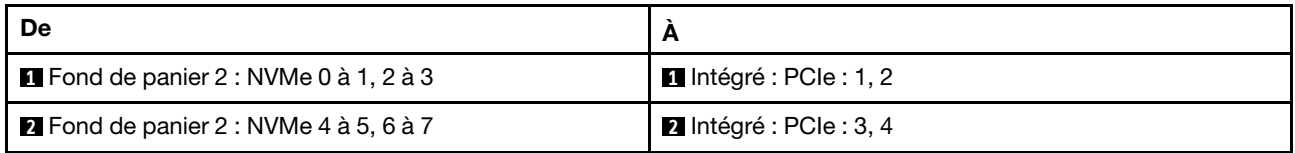

# Deux fonds de panier 8 AnyBay

Cette section fournit des informations sur le cheminement des câbles pour le modèle de serveur doté de deux fonds de panier d'unité avant AnyBay 8 x 2,5 pouces.

Pour brancher les câbles d'alimentation pour le ou les fonds de panier avant, reportez-vous à [« Fonds de](#page-300-0) [panier : modèles de serveur avec baies d'unité avant 2,5 pouces » à la page 291](#page-300-0).

Pour brancher les câbles de signal du ou des fonds de panier, reportez-vous aux possibilités de cheminement des câbles suivantes, en fonction de la configuration de votre serveur.

- [« Adaptateur RAID/HBA 8i/16i \(support Tri-mode\) » à la page 318](#page-327-0)
- [« Connecteurs intégrés + resynchroniseur » à la page 319](#page-328-0)
- [« Connecteurs intégrés + adaptateur RAID/HBA 8i + carte de resynchronisation » à la page 320](#page-329-0)

## <span id="page-327-0"></span>Adaptateur RAID/HBA 8i/16i (support Tri-mode)

Cette section fournit des informations sur le cheminement des câbles pour la configuration (deux fonds de panier d'unité avant AnyBay 8 x 2,5 pouces) avec un adaptateur RAID/HBA 16i ou deux adaptateurs RAID/ HBA 8i.

#### Un adaptateur RAID/HBA 16i

Connexions entre les connecteurs : **1** ↔ **1** , **2** ↔ **2** , **3** ↔ **3** , ... **n** ↔ **n**

Remarque : La figure ci-dessous utilise un adaptateur 16i RAID/HBA à titre d'exemple, et le cheminement des câbles pour l'utilisation de deux adaptateurs 8i RAID/HBA est similaire.

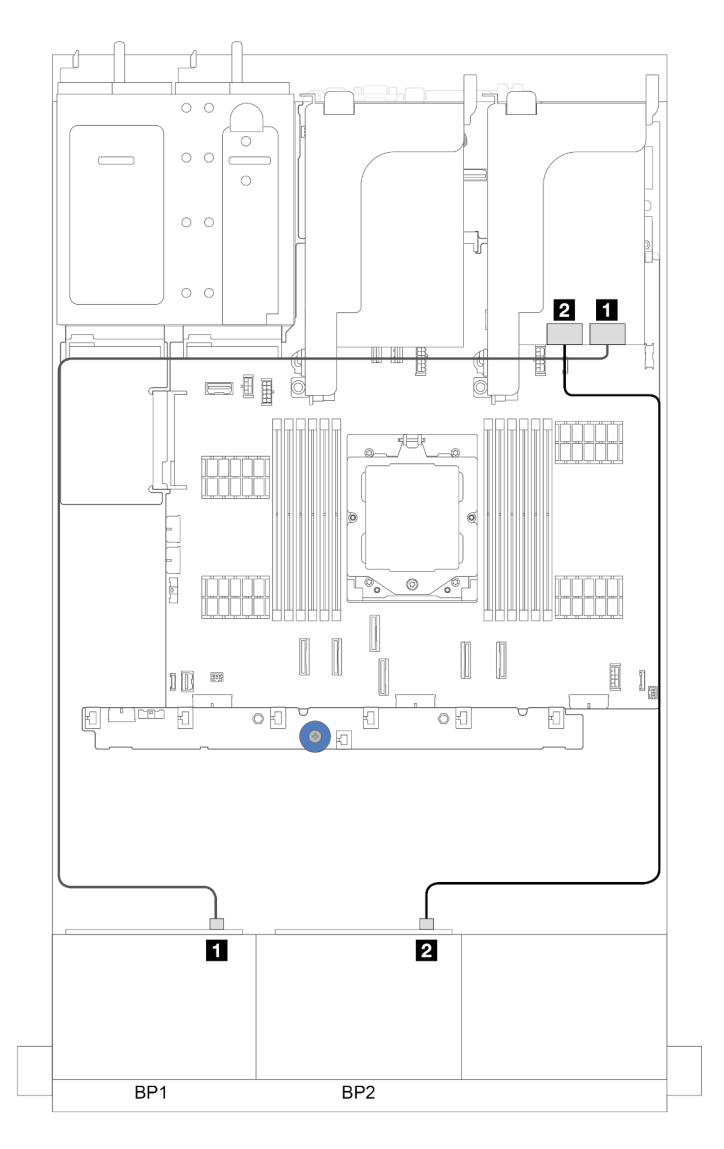

Figure 307. Cheminement des câbles de signal

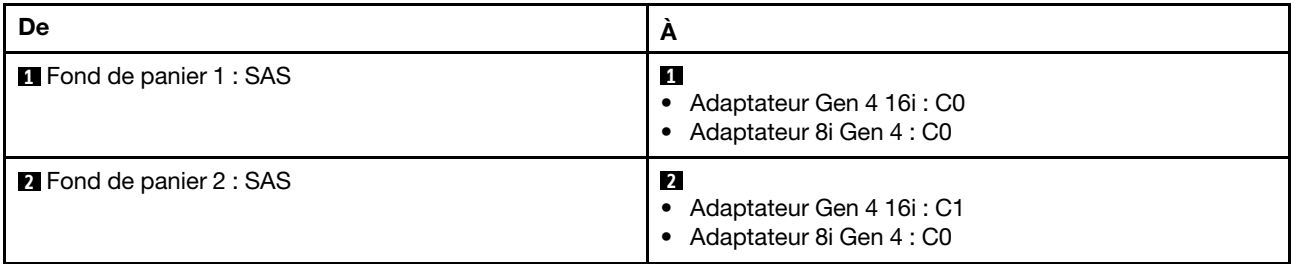

# <span id="page-328-0"></span>Connecteurs intégrés + resynchroniseur

Cette section fournit des informations sur le cheminement des câbles pour la configuration (deux fonds de panier d'unité avant AnyBay 8 x 2,5 pouces) avec des connecteurs intégrés et une carte de resynchronisation.

### Connecteurs intégrés et un resynchroniseur

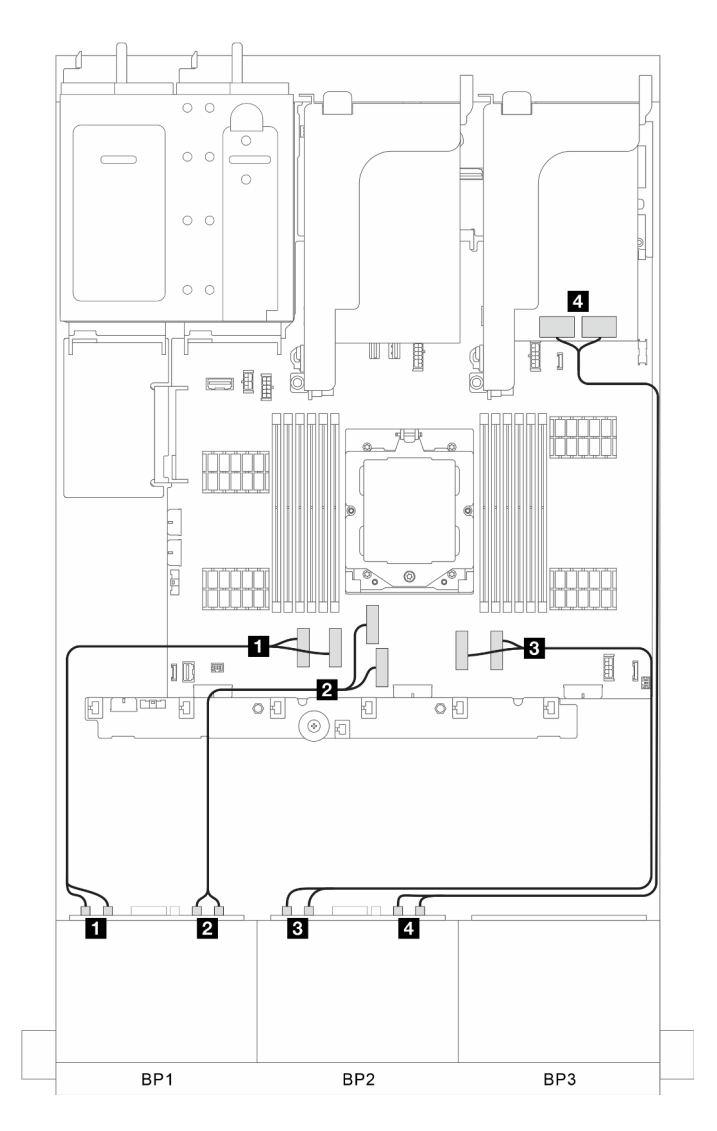

Figure 308. Cheminement des câbles de signal

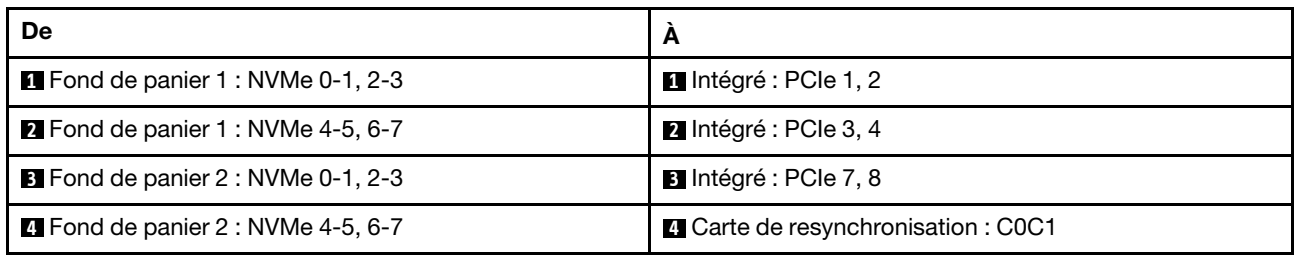

# <span id="page-329-0"></span>Connecteurs intégrés + adaptateur RAID/HBA 8i + carte de resynchronisation

Cette section fournit des informations sur le cheminement des câbles pour la configuration (deux fonds de panier d'unité avant AnyBay 8 x 2,5 pouces) avec des connecteurs intégrés, un adaptateur 8i RAID/HBA et une carte de resynchronisation.

### Connecteurs intégrés, un adaptateur HBA/RAID 8i et une carte de resynchronisation

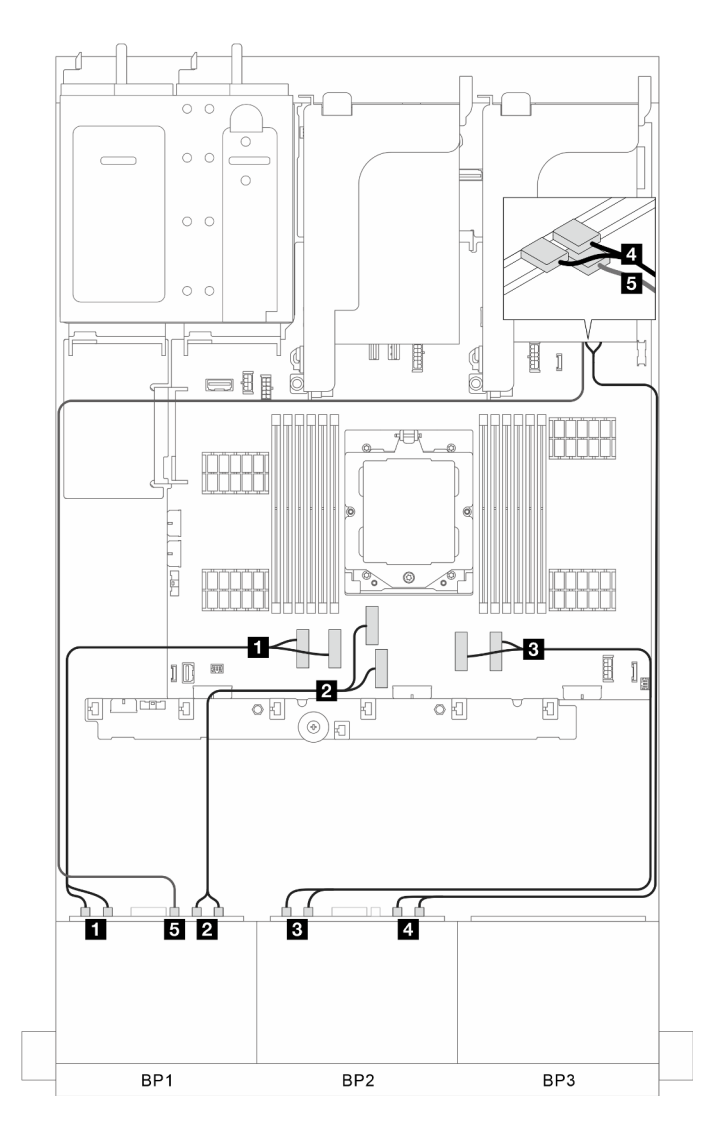

Figure 309. Cheminement des câbles de signal

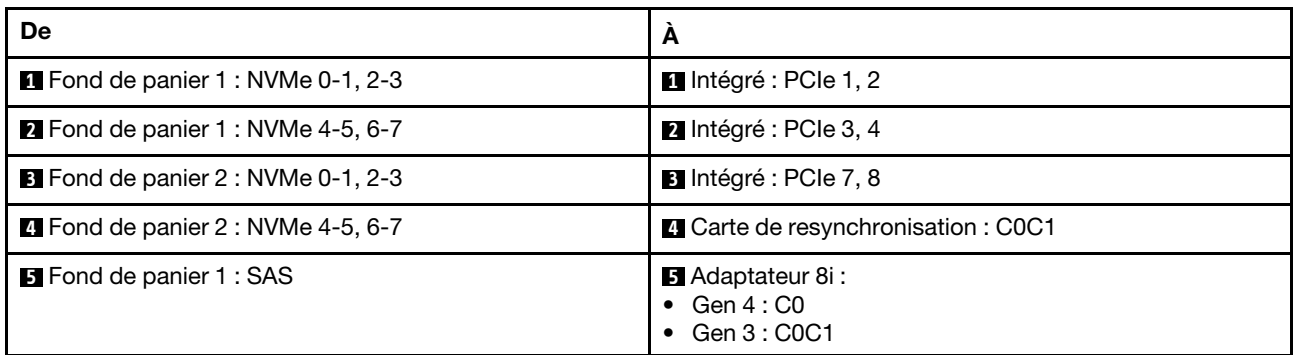

# Deux cartes-mères 8 x SAS/SATA + une carte-mères 8 x AnyBay

Cette section fournit des informations sur le cheminement des câbles pour le modèle de serveur avec deux fonds de panier avant SAS/SATA 8 x 2,5 pouces et un fond de panier d'unité avant AnyBay 8 x 2,5 pouces.

Pour brancher les câbles d'alimentation pour le ou les fonds de panier avant, reportez-vous à [« Fonds de](#page-300-0) [panier : modèles de serveur avec baies d'unité avant 2,5 pouces » à la page 291](#page-300-0).

Pour brancher les câbles de signal du ou des fonds de panier, reportez-vous aux possibilités de cheminement des câbles suivantes, en fonction de la configuration de votre serveur.

- [« Connecteurs intégrés + adaptateur RAID/HBA 32i » à la page 322](#page-331-0)
- [« Connecteurs intégrés + adaptateur HBA/RAID 16i CFF » à la page 323](#page-332-0)
- [« Connecteurs intégrés + adaptateur RAID/HBA 16i » à la page 324](#page-333-0)
- [« Connecteurs intégrés + trois adaptateurs RAID/HBA 8i » à la page 324](#page-333-1)
- [« Connecteurs intégrés + deux adaptateurs RAID/HBA 16i » à la page 325](#page-334-0)

### <span id="page-331-0"></span>Connecteurs intégrés + adaptateur RAID/HBA 32i

Cette section fournit des informations sur le cheminement des câbles pour la configuration (deux fonds de panier d'unité avant SAS/SATA 8 x 2,5 pouces et un fond de panier d'unité avant AnyBay 8 x 2,5 pouces) avec des connecteurs intégrés et un adaptateur 32i RAID/HBA.

#### Connecteurs intégrés et un adaptateur RAID/HBA 32i

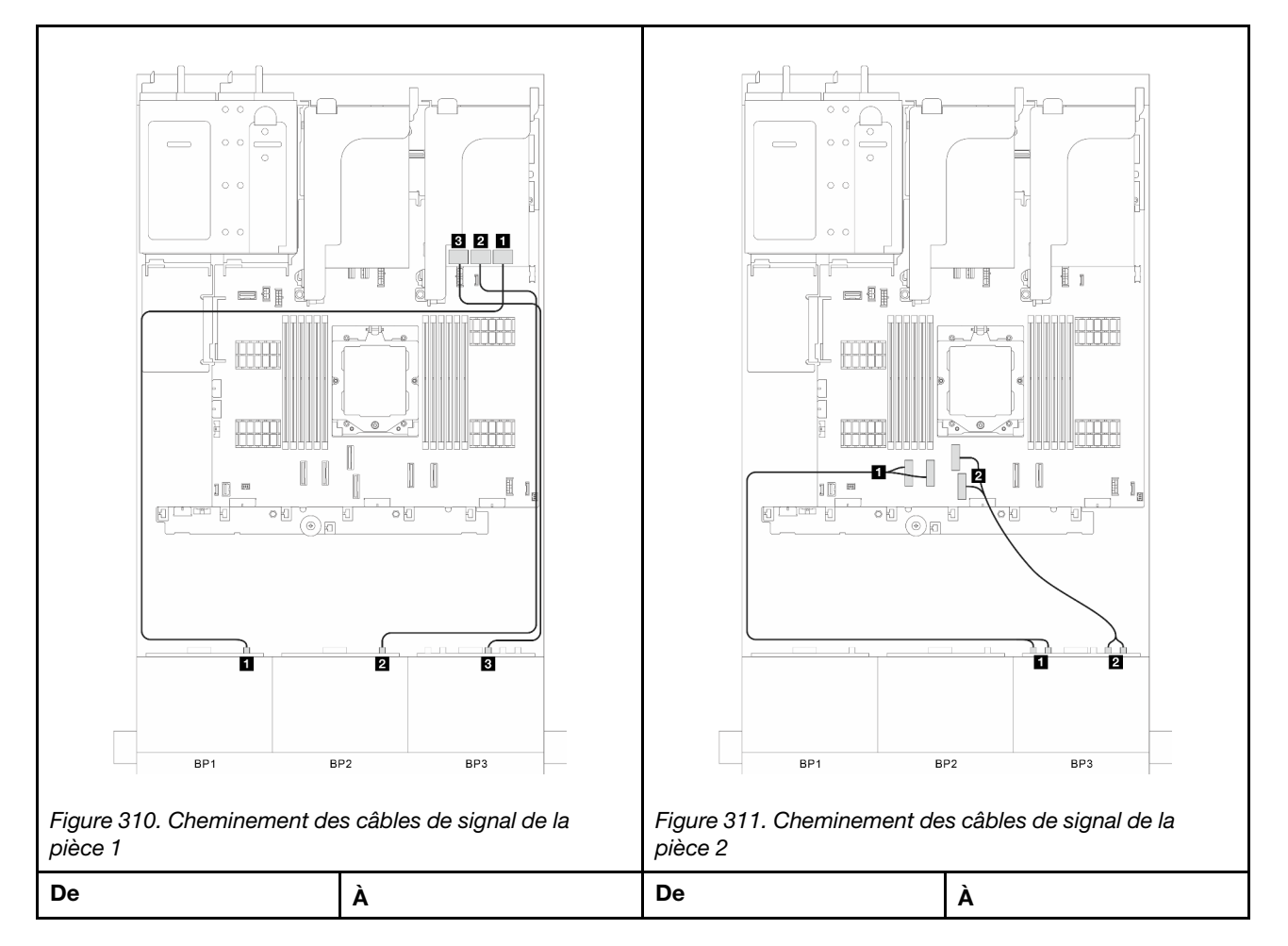

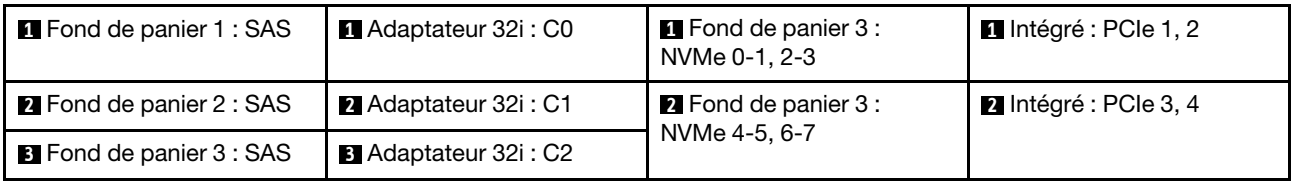

# <span id="page-332-0"></span>Connecteurs intégrés + adaptateur HBA/RAID 16i CFF

Cette section fournit des informations sur le cheminement des câbles pour la configuration (deux fonds de panier d'unité avant SAS/SATA 8 x 2,5 pouces et un fond de panier d'unité avant AnyBay 8 x 2,5 pouces) avec des connecteurs intégrés et un adaptateur CFF 16i RAID/HBA.

### Connecteurs intégrés et un adaptateur CFF 16i RAID/HBA

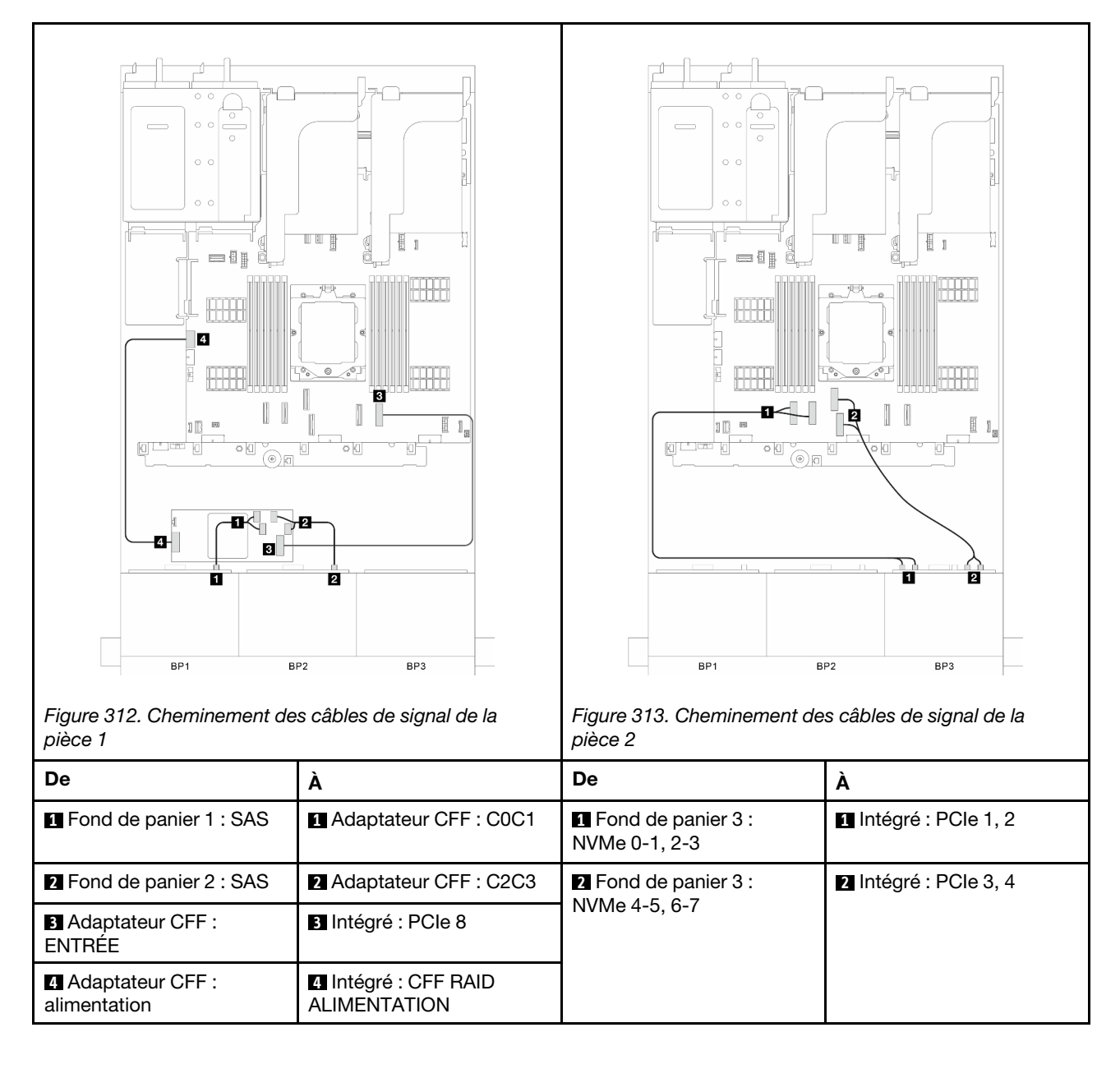

# <span id="page-333-0"></span>Connecteurs intégrés + adaptateur RAID/HBA 16i

Cette section fournit des informations sur le cheminement des câbles pour la configuration (deux fonds de panier d'unité avant SAS/SATA 8 x 2,5 pouces et un fond de panier d'unité avant AnyBay 8 x 2,5 pouces) avec des connecteurs intégrés et un adaptateur 16i RAID/HBA.

### Connecteurs intégrés et un adaptateur 16i RAID/HBA

Connexions entre les connecteurs : **1** ↔ **1** , **2** ↔ **2** , **3** ↔ **3** , ... **n** ↔ **n**

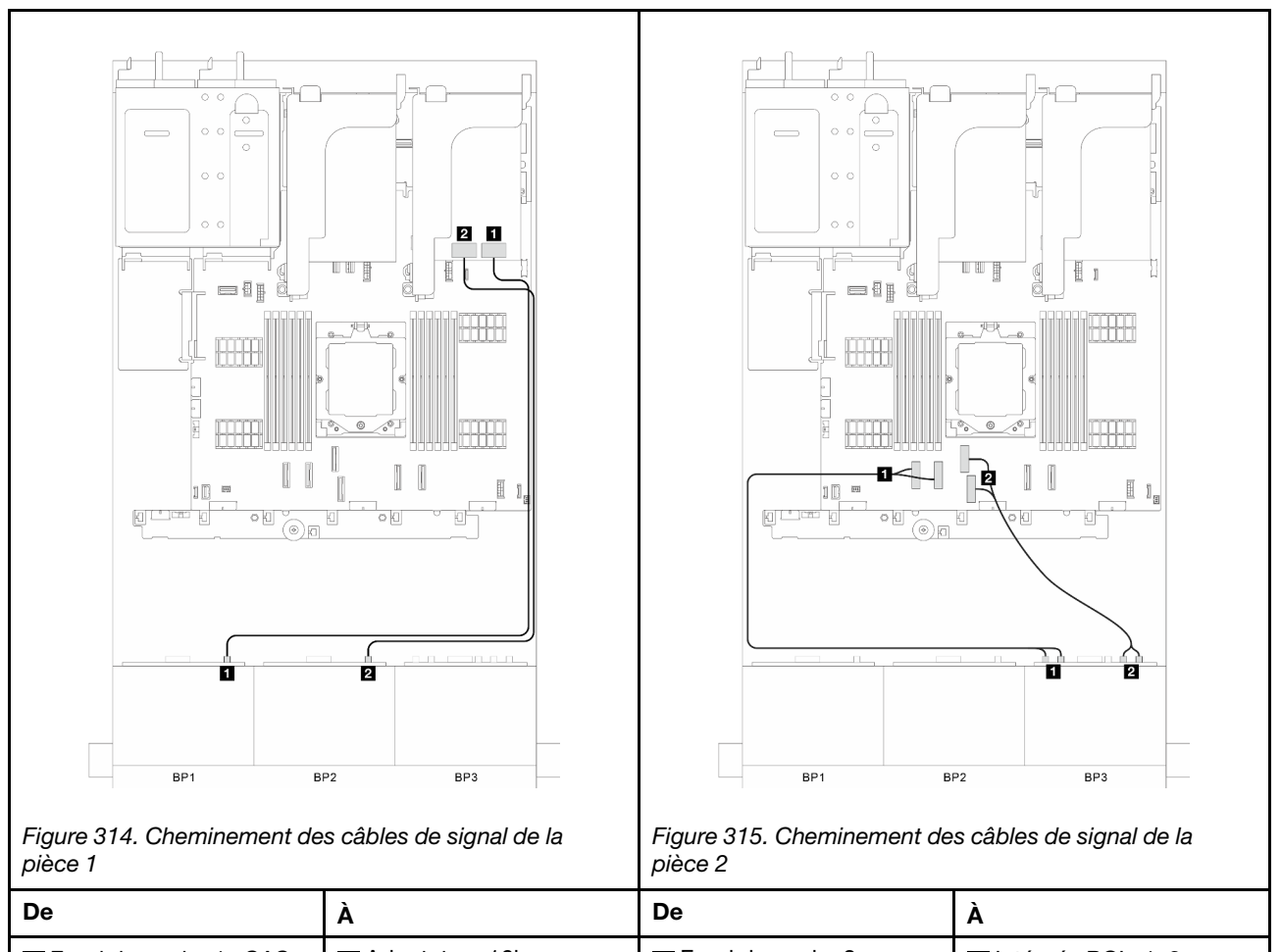

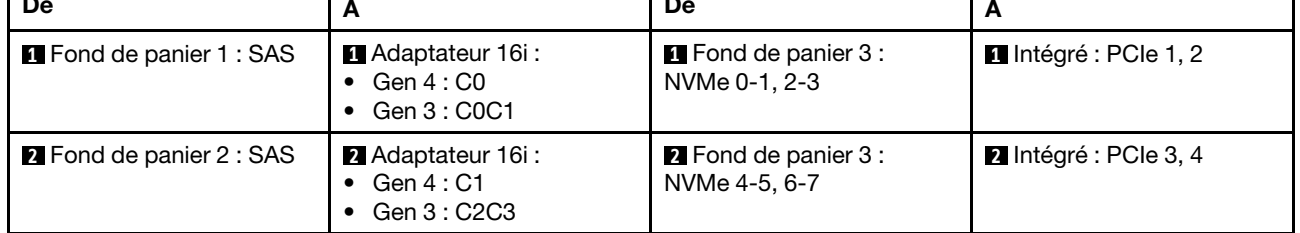

# <span id="page-333-1"></span>Connecteurs intégrés + trois adaptateurs RAID/HBA 8i

Cette section fournit des informations sur le cheminement des câbles pour la configuration (deux fonds de panier d'unité avant SAS/SATA 8 x 2,5 pouces et un fond de panier d'unité avant AnyBay 8 x 2,5 pouces) avec des connecteurs intégrés et trois adaptateurs 8i RAID/HBA.

### Connecteurs intégrés et trois adaptateurs 8i RAID/HBA

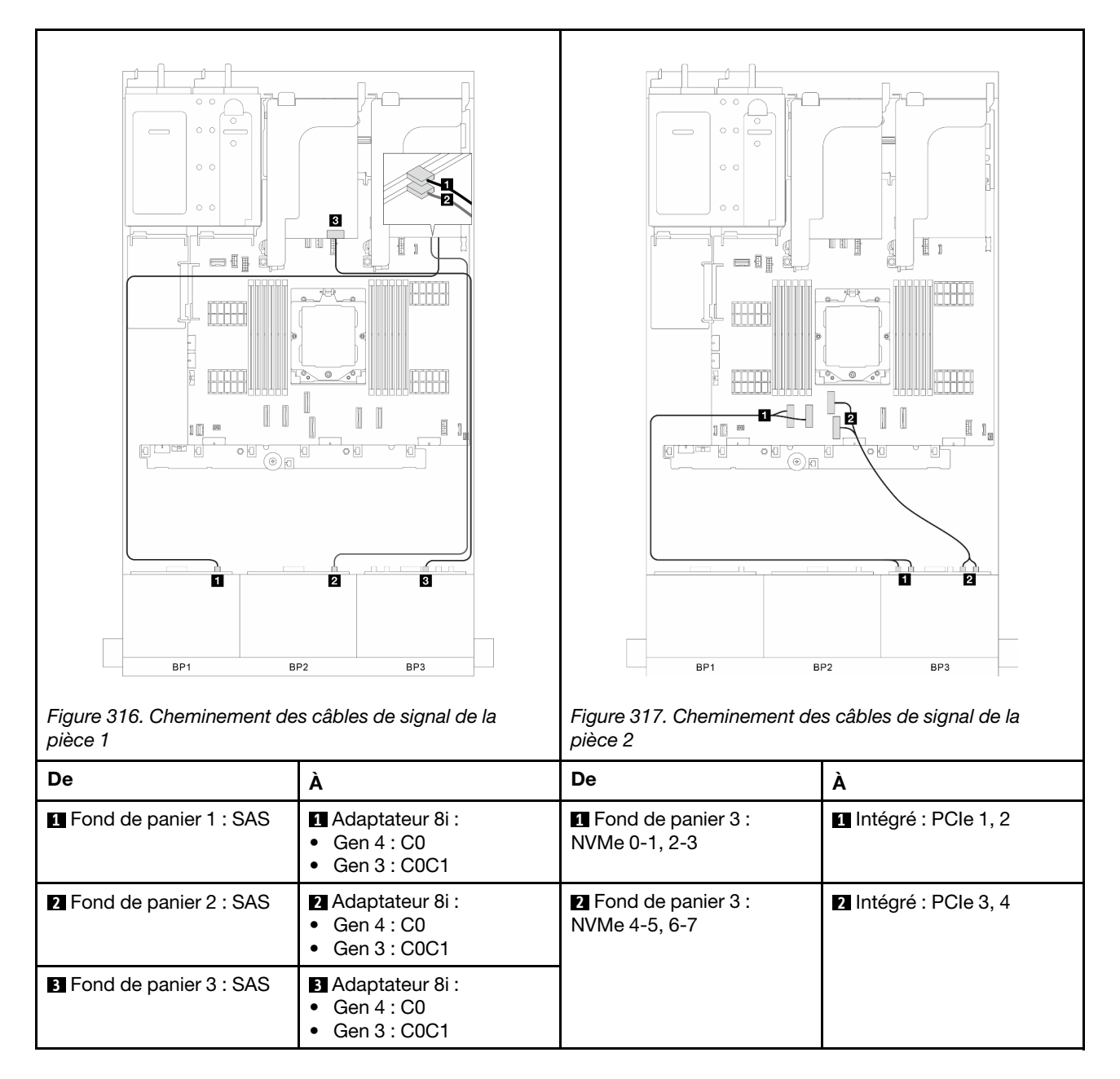

# <span id="page-334-0"></span>Connecteurs intégrés + deux adaptateurs RAID/HBA 16i

Cette section fournit des informations sur le cheminement des câbles pour la configuration (deux fonds de panier d'unité avant SAS/SATA 8 x 2,5 pouces et un fond de panier d'unité avant AnyBay 8 x 2,5 pouces) avec des connecteurs intégrés et deux adaptateurs 16i RAID/HBA.

### Connecteurs intégrés et deux adaptateurs RAID/HBA 16i

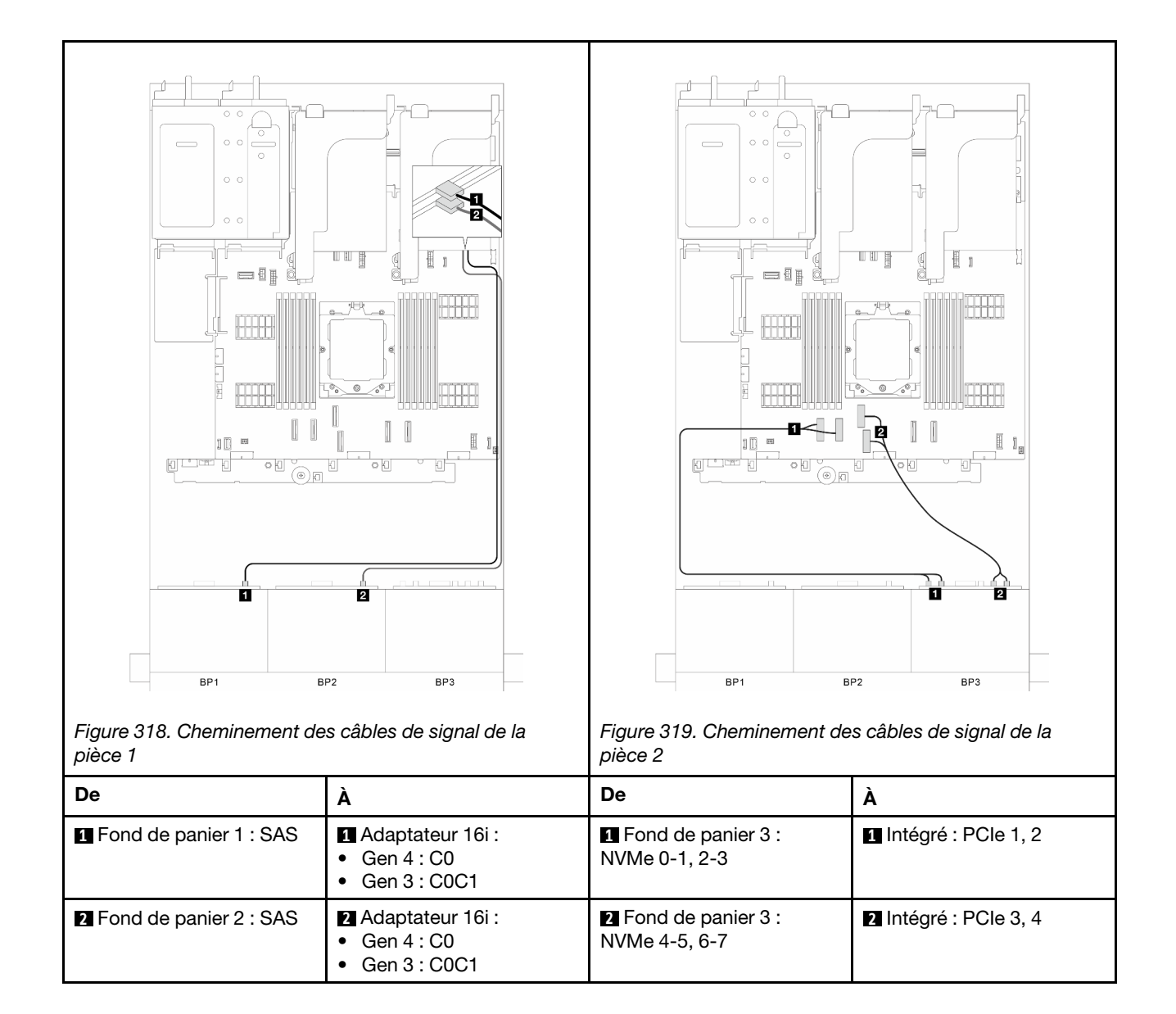

# Trois fonds de panier 8 SAS/SATA

Cette section fournit des informations sur le cheminement des câbles pour le modèle de serveur doté de trois fonds de panier d'unité avant 8 x 2,5 pouces SAS/SATA.

Pour brancher les câbles d'alimentation pour le ou les fonds de panier avant, reportez-vous à [« Fonds de](#page-300-0)  [panier : modèles de serveur avec baies d'unité avant 2,5 pouces » à la page 291.](#page-300-0)

Pour brancher les câbles de signal du ou des fonds de panier, reportez-vous aux possibilités de cheminement des câbles suivantes, en fonction de la configuration de votre serveur.

- [« Fonds de panier avant : trois 8 x SAS/SATA » à la page 327](#page-336-0)
- [« Fonds de panier avant + arrière : trois unités 8 x SAS/SATA + une unité 4 x 2,5 pouces SAS/SATA » à la](#page-339-0) [page 330](#page-339-0)
- [« Fonds de panier avant + arrière : trois unités 8 x SAS/SATA + une unité 4 x 2,5 pouces AnyBay » à la](#page-342-0)  [page 333](#page-342-0)
- [« Fonds de panier avant + arrière : trois unités 8 x SAS/SATA + une unité 8 x 2,5 pouces SAS/SATA » à la](#page-346-0) [page 337](#page-346-0)
- [« Fonds de panier avant + central : trois 8 x SAS/SATA + un SAS/SATA 4 x 2,5 pouces » à la page 341](#page-350-0)
- [« Fonds de panier avant + central : trois 8 x SAS/SATA + deux SAS/SATA 4 x 2,5 pouces » à la page 343](#page-352-0)
- [« Fonds de panier avant, central et arrière : trois 8 x SAS/SATA + deux 4 x 2,5 SAS/SATA + un 4 x 2,5](#page-354-0) [SAS/SATA » à la page 345](#page-354-0)
- [« Fonds de panier avant, central et arrière : trois 8 x SAS/SATA + deux 4 x 2,5 SAS/SATA + un 8 x 2,5](#page-356-0) [SAS/SATA » à la page 347](#page-356-0)

### <span id="page-336-0"></span>Fonds de panier avant : trois 8 x SAS/SATA

Cette section fournit des informations sur le cheminement des câbles pour le modèle de serveur doté de trois fonds de panier d'unité avant 8 x 2,5 pouces SAS/SATA.

- [« Adaptateur RAID/HBA 32i » à la page 327](#page-336-1)
- [« Adaptateurs RAID/HBA 16i et 8i » à la page 328](#page-337-0)
- [« Trois adaptateurs RAID/HBA 8i » à la page 329](#page-338-0)

### <span id="page-336-1"></span>Adaptateur RAID/HBA 32i

Cette section fournit des informations sur le cheminement des câbles pour la configuration (trois fonds de panier d'unité avant 8 x 2,5 pouces SAS/SATA) avec un adaptateur 32i RAID/HBA.

### Adaptateur RAID/HBA 32i

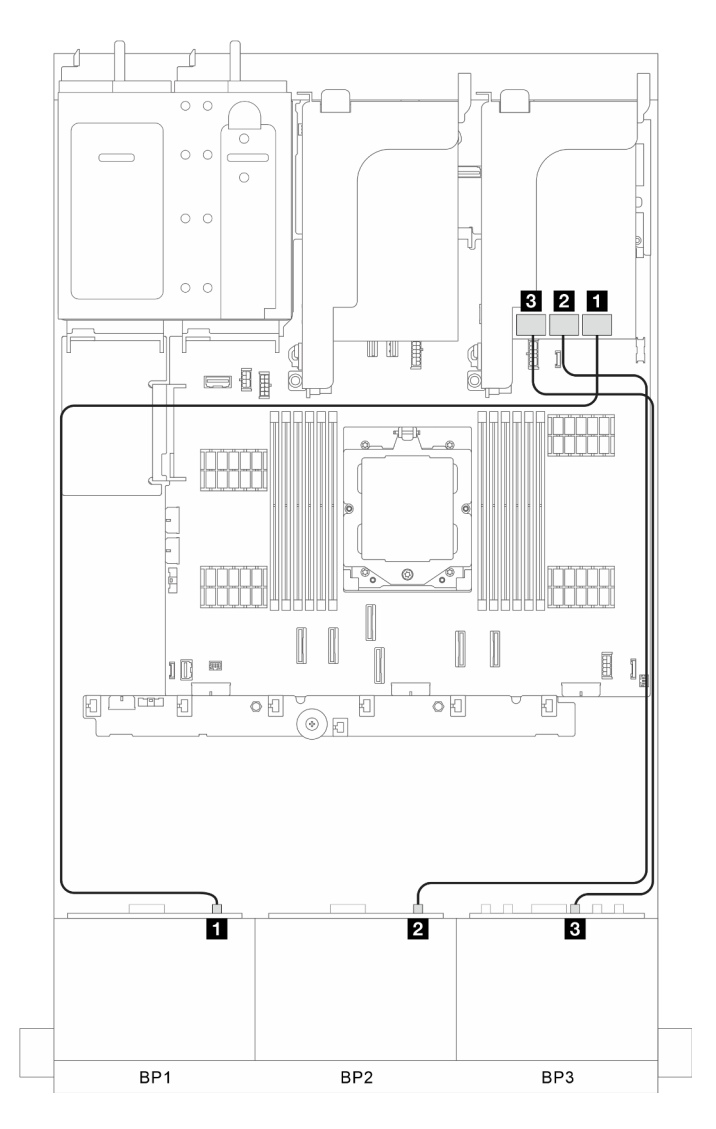

Figure 320. Cheminement des câbles de signal

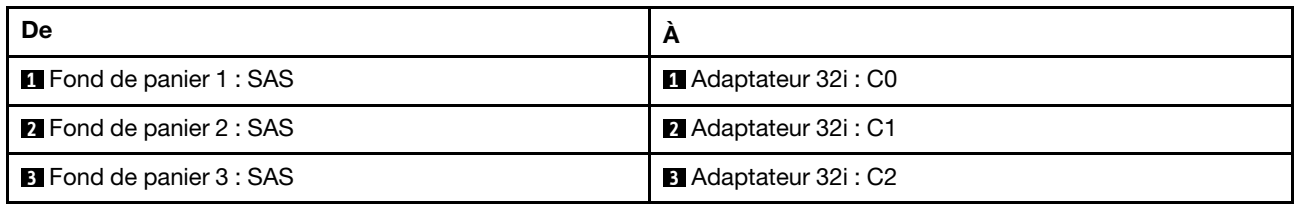

# <span id="page-337-0"></span>Adaptateurs RAID/HBA 16i et 8i

Cette section fournit des informations sur le cheminement des câbles pour la configuration (trois fonds de panier d'unité avant 8 x 2,5 pouces SAS/SATA) avec un adaptateur 16i et un adaptateur 8i RAID/HBA.

### Adaptateurs RAID/HBA 16i et 8i

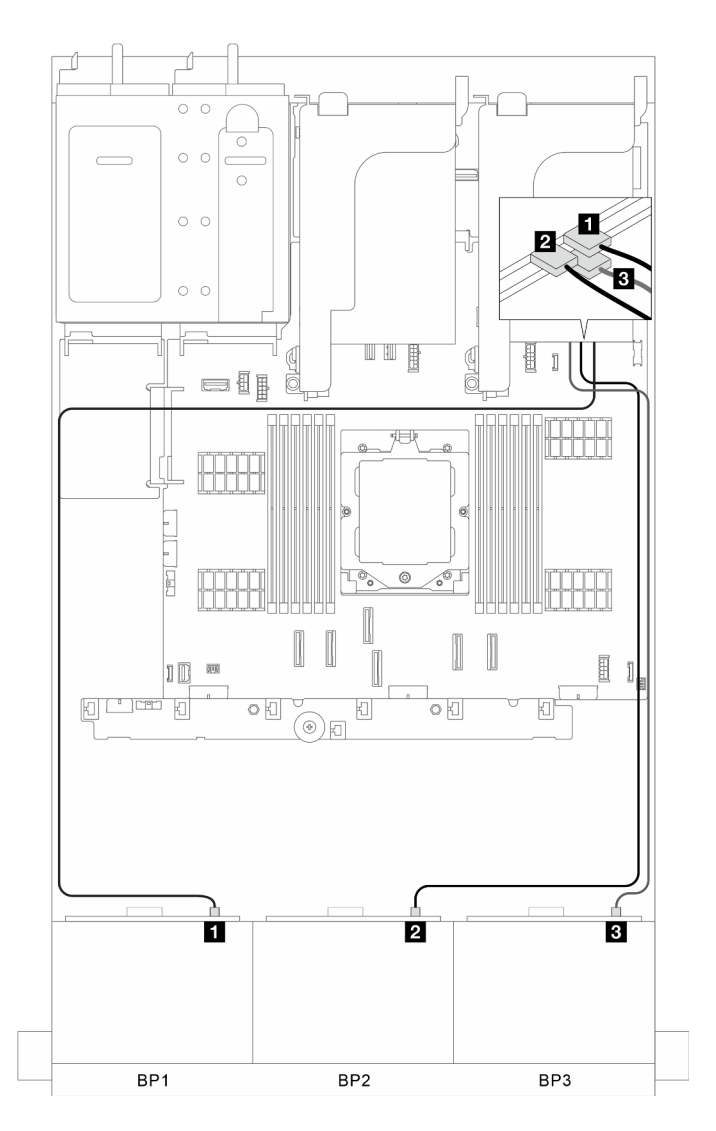

Figure 321. Cheminement des câbles de signal

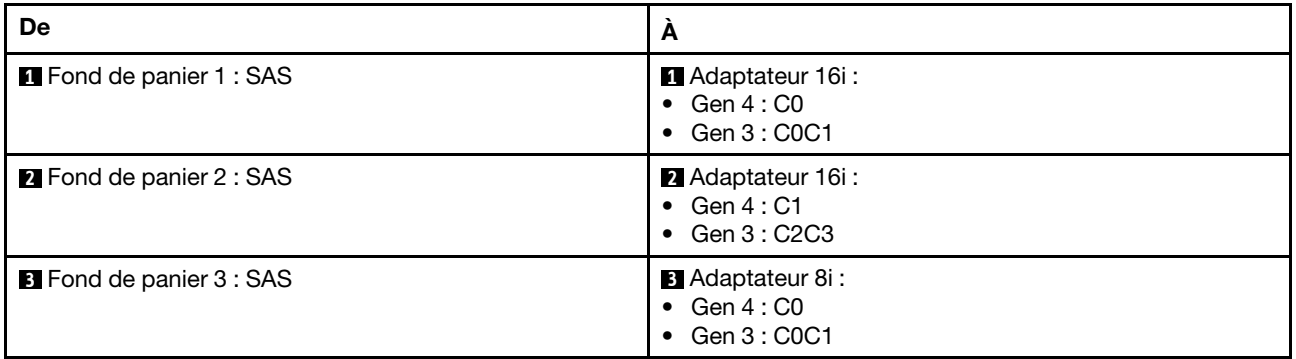

### <span id="page-338-0"></span>Trois adaptateurs RAID/HBA 8i

Cette section fournit des informations sur le cheminement des câbles pour la configuration (trois fonds de panier d'unité avant 8 x 2,5 pouces SAS/SATA) avec trois adaptateurs 8i RAID/HBA.

### Trois adaptateurs RAID/HBA 8i

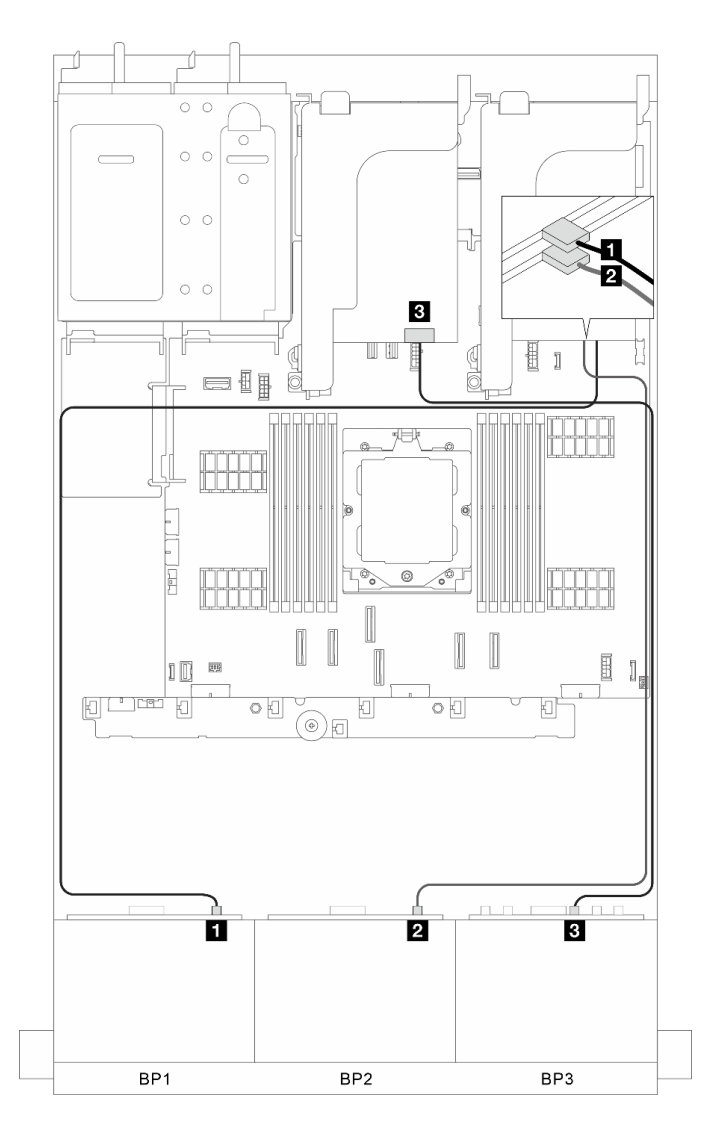

Figure 322. Cheminement des câbles de signal

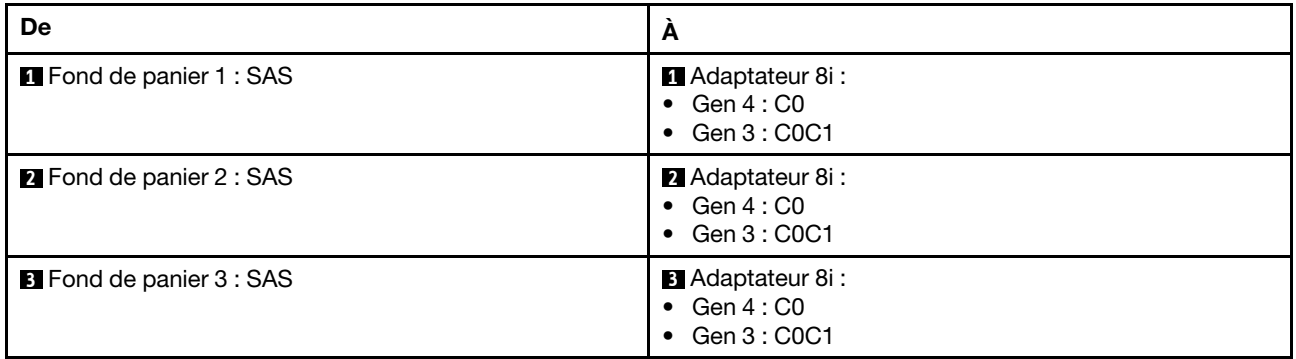

# <span id="page-339-0"></span>Fonds de panier avant + arrière : trois unités 8 x SAS/SATA + une unité 4 x 2,5 pouces SAS/SATA

La présente section fournit des informations sur le cheminement des câbles pour le modèle de serveur avec trois fonds de panier d'unité avant 8 x 2,5 pouces SAS/SATA et un fond de panier d'unité arrière 4 x 2,5 pouces SAS/SATA.

• [« Adaptateur RAID/HBA 32i » à la page 331](#page-340-0)

- [« Adaptateur RAID/HBA CFF 16i + extension CFF » à la page 332](#page-341-0)
- [« Adaptateur 8i/16i RAID/HBA + extension CFF » à la page 332](#page-341-1)

#### <span id="page-340-0"></span>Adaptateur RAID/HBA 32i

Cette section fournit des informations sur le cheminement des câbles pour la configuration (trois fonds de panier d'unité avant SAS/SATA 8 x 2,5 pouces et un fond de panier d'unité arrière SAS/SATA 4 x 2,5 pouces) avec un adaptateur 32i RAID/HBA.

#### Adaptateur RAID/HBA 32i

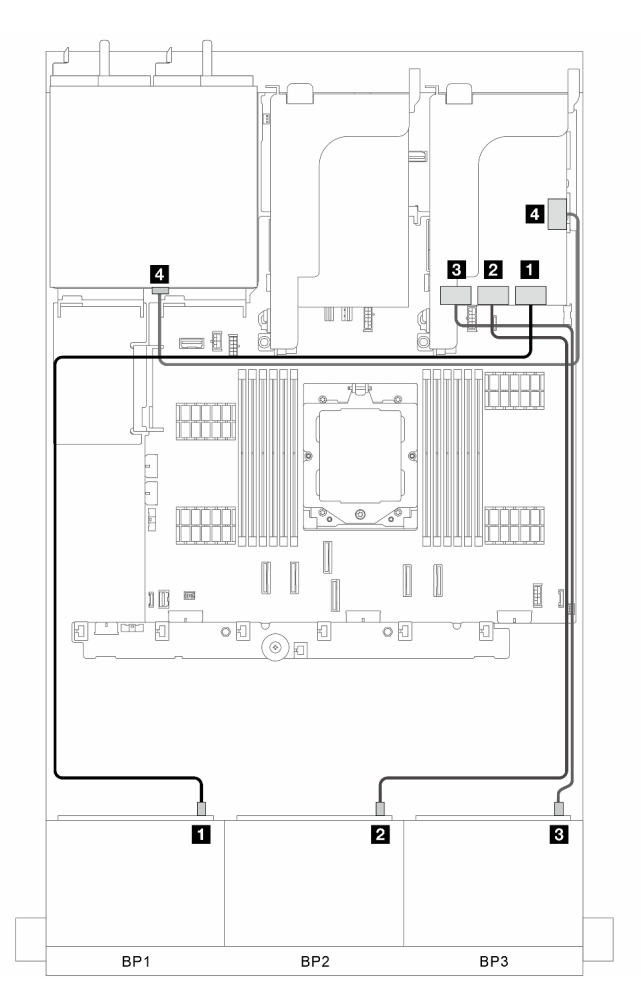

Figure 323. Cheminement des câbles de signal

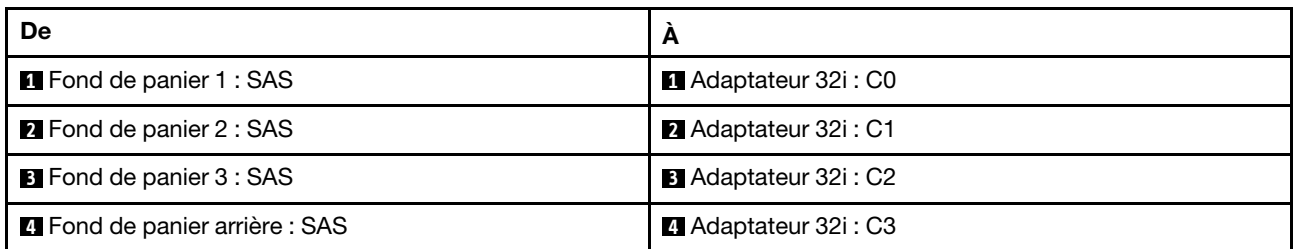

### <span id="page-341-0"></span>Adaptateur RAID/HBA CFF 16i + extension CFF

Cette section fournit des informations sur le cheminement des câbles pour la configuration (trois fonds de panier d'unité avant SAS/SATA 8 x 2,5 pouces et un fond de panier d'unité arrière SAS/SATA 4 x 2,5 pouces) avec un adaptateur CFF 16i RAID/HBA et une carte d'extension CFF.

### Adaptateur RAID/HBA CFF 16i et extension CFF

### Connexions entre les connecteurs : **1** ↔ **1** , **2** ↔ **2** , **3** ↔ **3** , ... **n** ↔ **n**

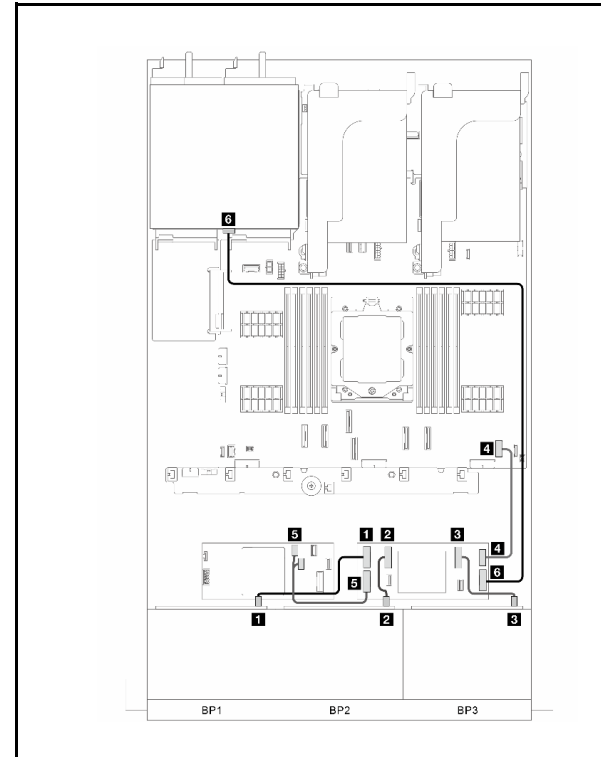

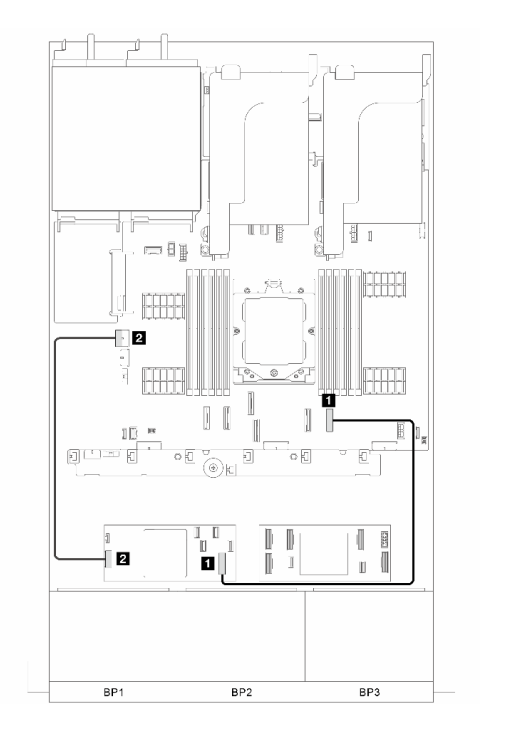

Figure 324. Cheminement des câbles de signal de la pièce 1

Figure 325. Cheminement des câbles de signal de la pièce 2

| <b>De</b>                                       | A                                               | <b>De</b>                                        | A                                                  |
|-------------------------------------------------|-------------------------------------------------|--------------------------------------------------|----------------------------------------------------|
| <b>T</b> Fond de panier 1 : SAS                 | <b>IT Extension CFF: CO</b>                     | <b>Adaptateur CFF:</b><br><b>ENTREE</b>          | Il Intégré : PCIe 8                                |
| <b>2</b> Fond de panier 2 : SAS                 | <b>2</b> Extension CFF : C1                     | <b>2</b> Adaptateur CFF :<br><b>ALIMENTATION</b> | <b>2</b> Intégré : CFF RAID<br><b>ALIMENTATION</b> |
| <b>B</b> Fond de panier 3 : SAS                 | <b>B</b> Extension CFF: C2                      |                                                  |                                                    |
| Intégré : CFF EXP<br><b>ALIMENTATION</b>        | <b>E</b> Extension CFF :<br><b>ALIMENTATION</b> |                                                  |                                                    |
| <b>B</b> Adaptateur CFF: C0C1                   | <b>B</b> Extension CFF : ENTRÉE                 |                                                  |                                                    |
| <b>5</b> Fond de panier arrière :<br><b>SAS</b> | <b>M</b> Extension CFF: C3                      |                                                  |                                                    |

### <span id="page-341-1"></span>Adaptateur 8i/16i RAID/HBA + extension CFF

Cette section fournit des informations sur le cheminement des câbles pour la configuration (trois fonds de panier d'unité avant SAS/SATA 8 x 2,5 pouces et un fond de panier d'unité arrière SAS/SATA 4 x 2,5 pouces) avec un adaptateur 8i/16i RAID/HBA et une carte d'extension CFF.

### Adaptateur 8i/16i RAID/HBA et extension CFF

Connexions entre les connecteurs : **1** ↔ **1** , **2** ↔ **2** , **3** ↔ **3** , ... **n** ↔ **n**

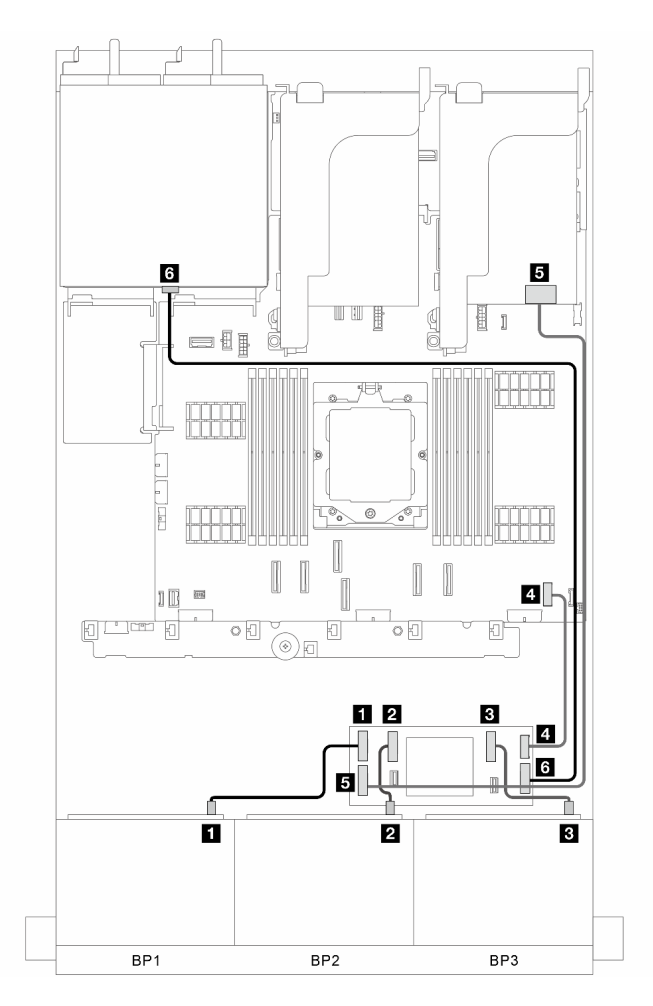

Figure 326. Cheminement des câbles de signal

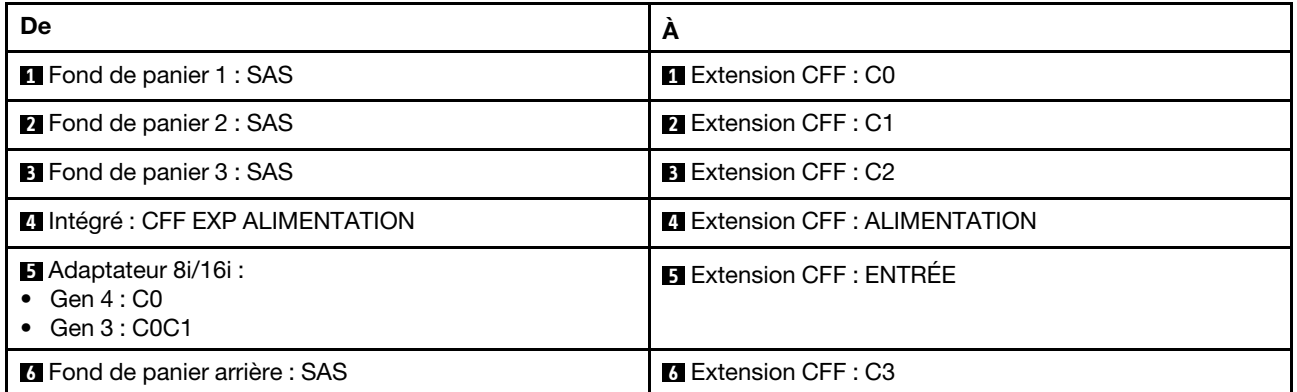

# <span id="page-342-0"></span>Fonds de panier avant + arrière : trois unités 8 x SAS/SATA + une unité 4 x 2,5 pouces AnyBay

La présente section fournit des informations sur le cheminement des câbles pour le modèle de serveur avec trois fonds de panier d'unité avant 8 x 2,5 pouces SAS/SATA et un fond de panier d'unité arrière 4 x 2,5 pouces AnyBay.

- [« Connecteurs intégrés + adaptateur RAID/HBA 32i » à la page 334](#page-343-0)
- [« Connecteurs intégrés + adaptateur RAID/HBA 16i CFF + extension CFF » à la page 335](#page-344-0)
- [« Connecteurs intégrés + Adaptateur 8i/16i RAID/HBA + extension CFF » à la page 336](#page-345-0)

#### <span id="page-343-0"></span>Connecteurs intégrés + adaptateur RAID/HBA 32i

Cette section fournit des informations sur le cheminement des câbles pour la configuration (trois fonds de panier d'unité avant SAS/SATA 8 x 2,5 pouces et un fond de panier d'unité arrière AnyBay 4 x 2,5 pouces) avec des connecteurs intégrés et un adaptateur 32i RAID/HBA.

#### Connecteurs intégrés et adaptateur RAID/HBA 32i

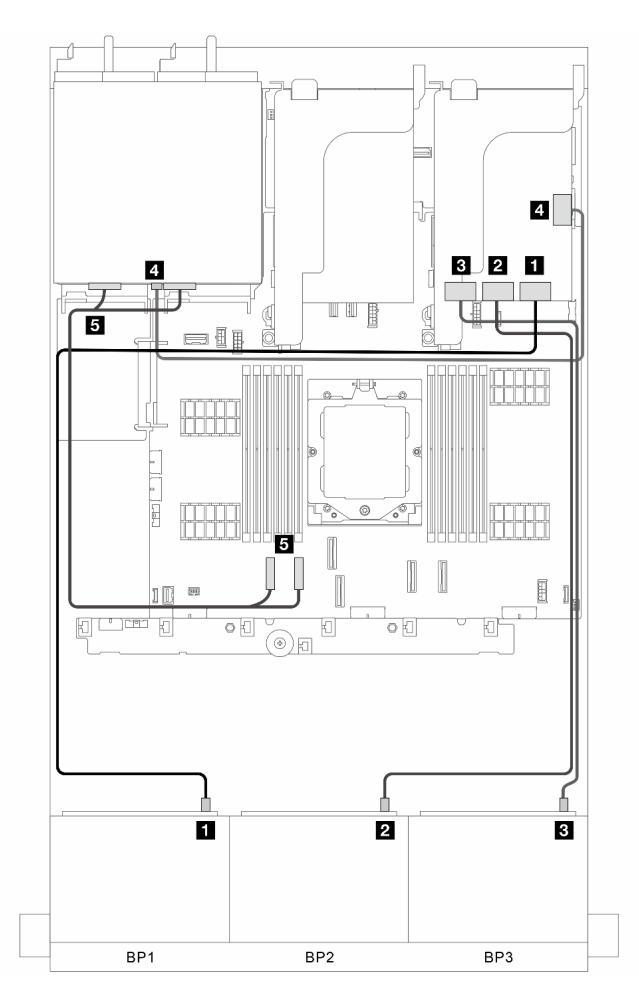

Figure 327. Cheminement des câbles de signal

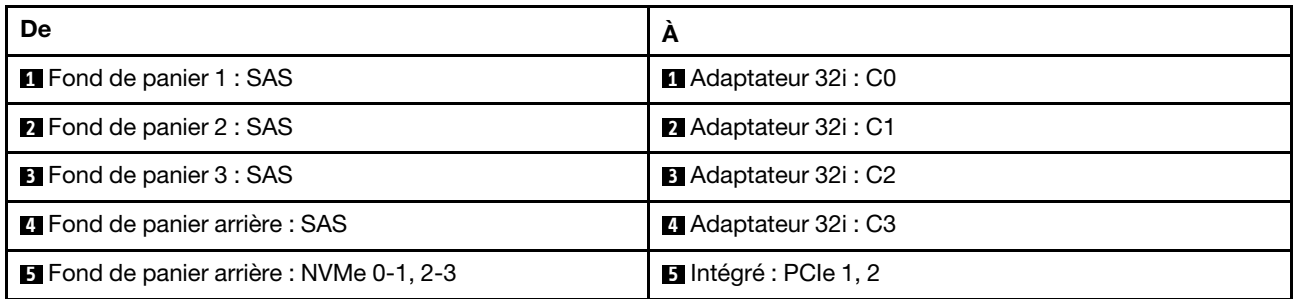

### <span id="page-344-0"></span>Connecteurs intégrés + adaptateur RAID/HBA 16i CFF + extension CFF

Cette section fournit des informations sur le cheminement des câbles pour la configuration (trois fonds de panier d'unité avant SAS/SATA 8 x 2,5 pouces et un fond de panier d'unité arrière AnyBay 4 x 2,5 pouces) avec des connecteurs intégrés, un adaptateur CFF 16i RAID/HBA et une carte d'extension CFF.

### Connecteurs intégrés, un adaptateur RAID/HBA 16i CFF et une extension CFF

Connexions entre les connecteurs : **1** ↔ **1** , **2** ↔ **2** , **3** ↔ **3** , ... **n** ↔ **n**

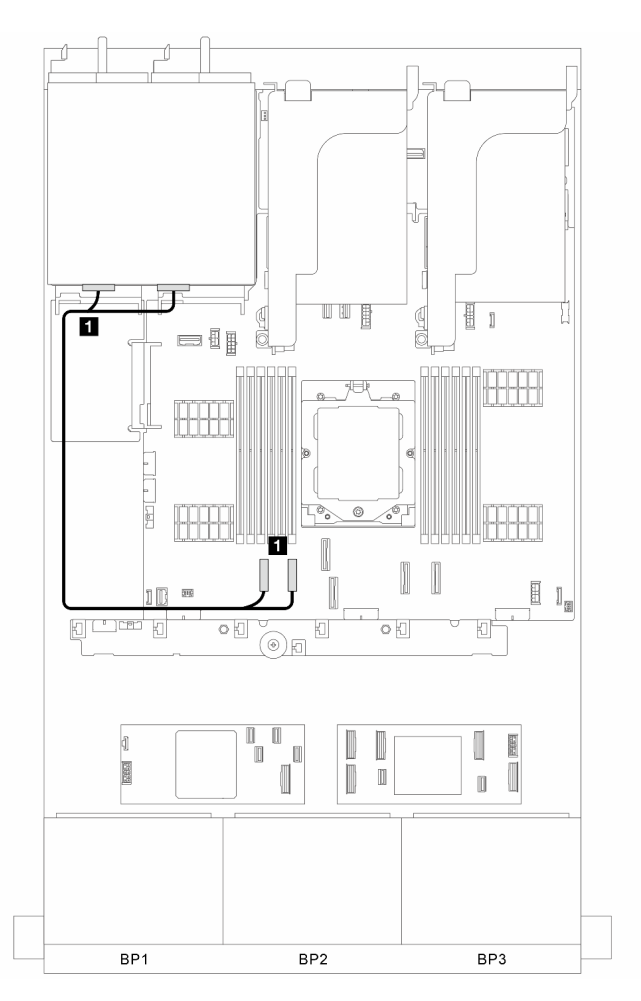

Figure 328. Cheminement des câbles pour les connecteurs intégrés

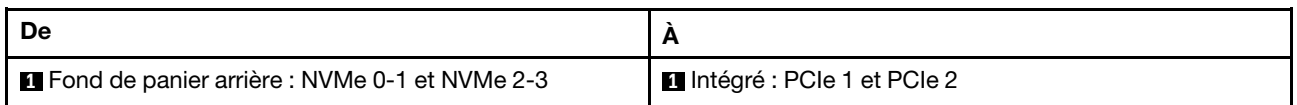

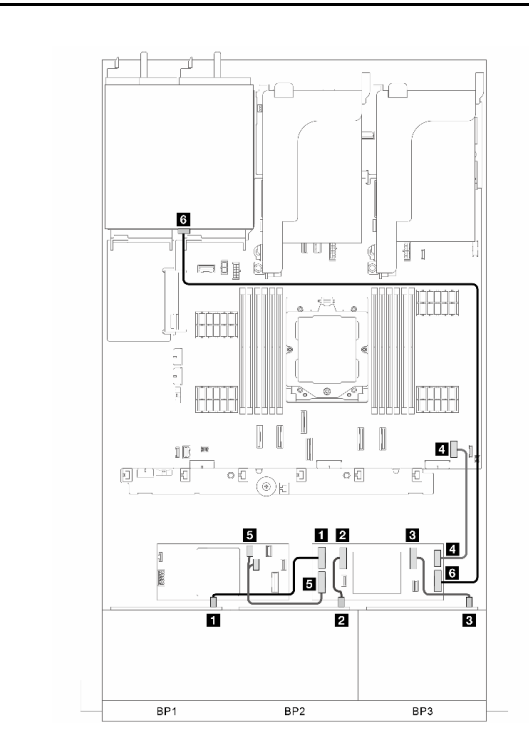

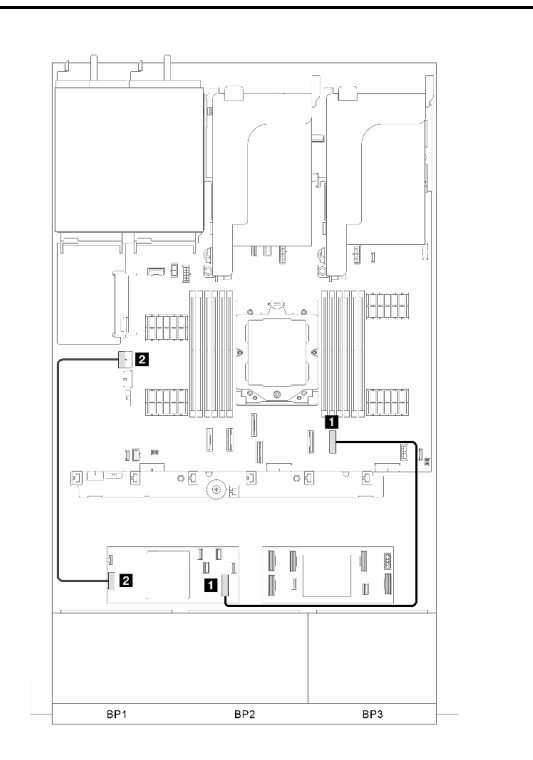

Figure 329. Cheminement des câbles de signal pour extension CFF

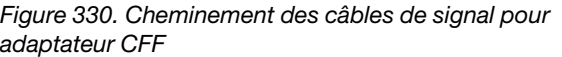

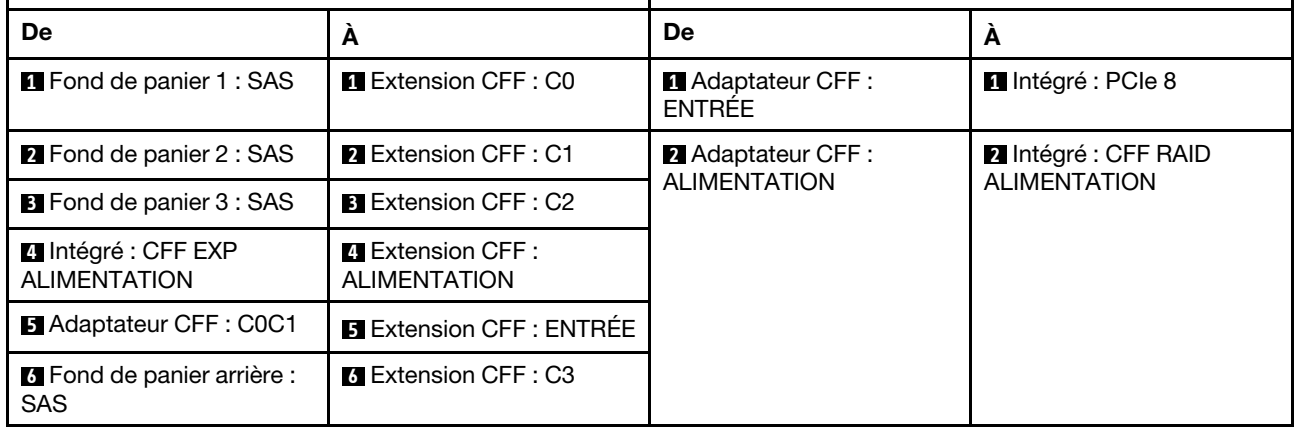

### <span id="page-345-0"></span>Connecteurs intégrés + Adaptateur 8i/16i RAID/HBA + extension CFF

Cette section fournit des informations sur le cheminement des câbles pour la configuration (trois fonds de panier d'unité avant SAS/SATA 8 x 2,5 pouces et un fond de panier d'unité arrière AnyBay 4 x 2,5 pouces) avec des connecteurs intégrés, un adaptateur 8i/16i RAID/HBA et une carte d'extension CFF.

### Connecteurs intégrés, adaptateur 8i/16i RAID/HBA et extension CFF

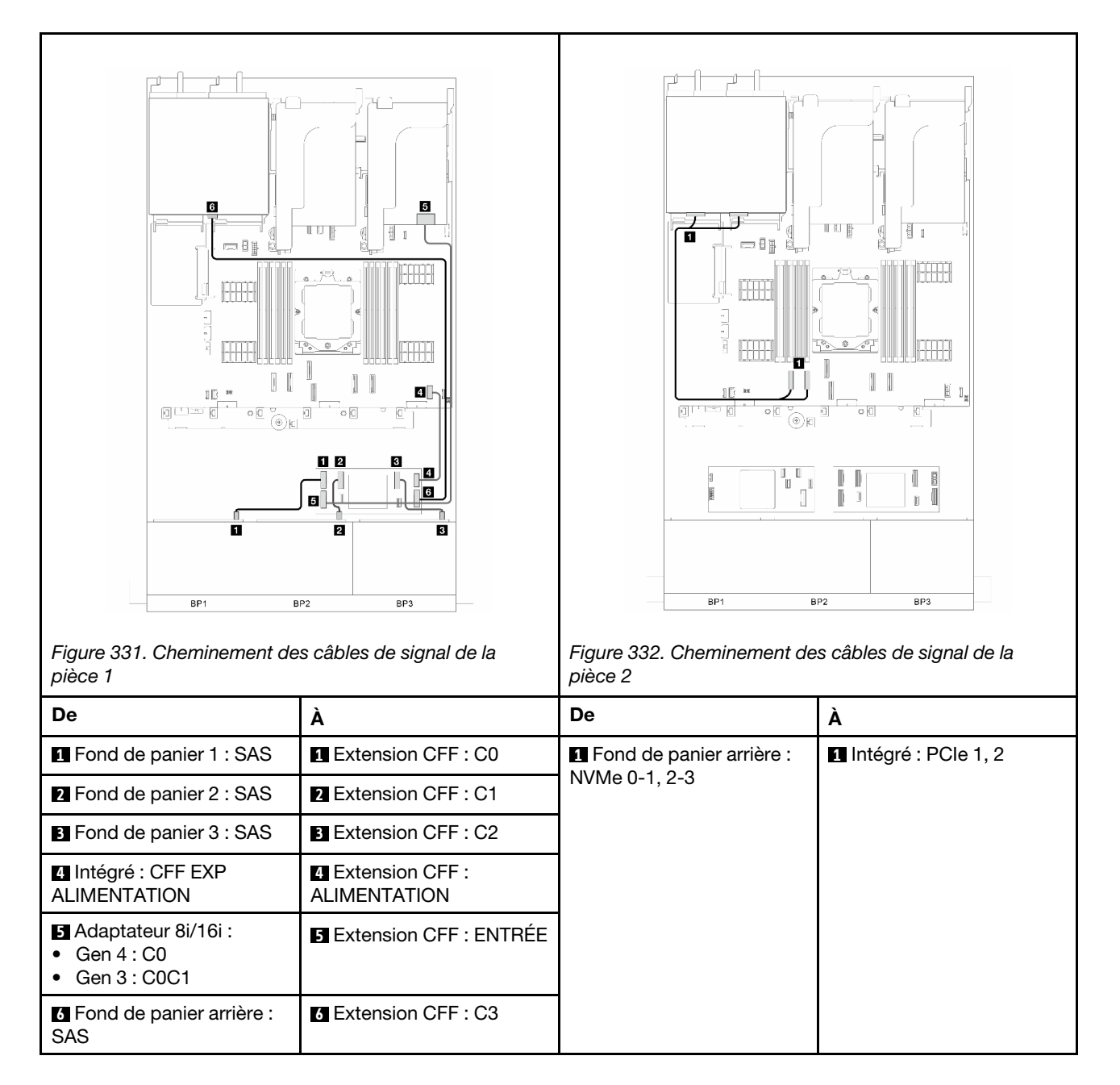

# <span id="page-346-0"></span>Fonds de panier avant + arrière : trois unités 8 x SAS/SATA + une unité 8 x 2,5 pouces SAS/SATA

La présente section fournit des informations sur le cheminement des câbles pour le modèle de serveur avec trois fonds de panier d'unité avant 8 x 2,5 pouces SAS/SATA et un fond de panier d'unité arrière 8 x 2,5 pouces SAS/SATA.

- [« Adaptateur RAID/HBA 32i » à la page 338](#page-347-0)
- [« Deux adaptateurs RAID/HBA 16i » à la page 338](#page-347-1)
- [« Adaptateur RAID/HBA CFF 16i + extension CFF » à la page 340](#page-349-0)
- [« Adaptateur 8i/16i RAID/HBA + extension CFF » à la page 340](#page-349-1)

### <span id="page-347-0"></span>Adaptateur RAID/HBA 32i

Cette section fournit des informations sur le cheminement des câbles pour la configuration (trois fonds de panier d'unité avant SAS/SATA 8 x 2,5 pouces et un fond de panier d'unité arrière SAS/SATA 8 x 2,5 pouces) avec un adaptateur 32i RAID/HBA.

### Adaptateur RAID/HBA 32i

Connexions entre les connecteurs : **1** ↔ **1** , **2** ↔ **2** , **3** ↔ **3** , ... **n** ↔ **n**

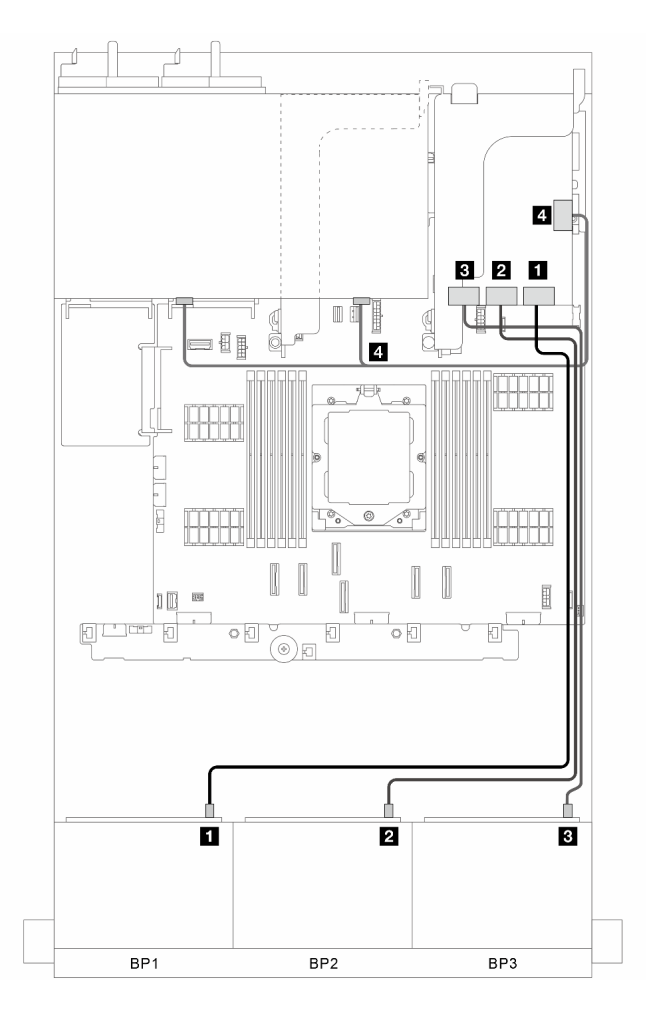

Figure 333. Cheminement des câbles de signal

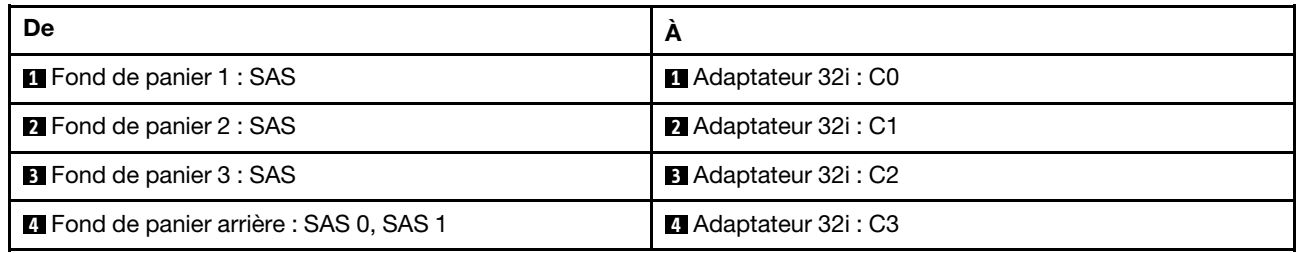

### <span id="page-347-1"></span>Deux adaptateurs RAID/HBA 16i

Cette section fournit des informations sur le cheminement des câbles pour la configuration (trois fonds de panier d'unité avant SAS/SATA 8 x 2,5 pouces et un fond de panier d'unité arrière SAS/SATA 8 x 2,5 pouces) avec deux adaptateurs 16i RAID/HBA.

# Deux adaptateurs RAID/HBA 16i

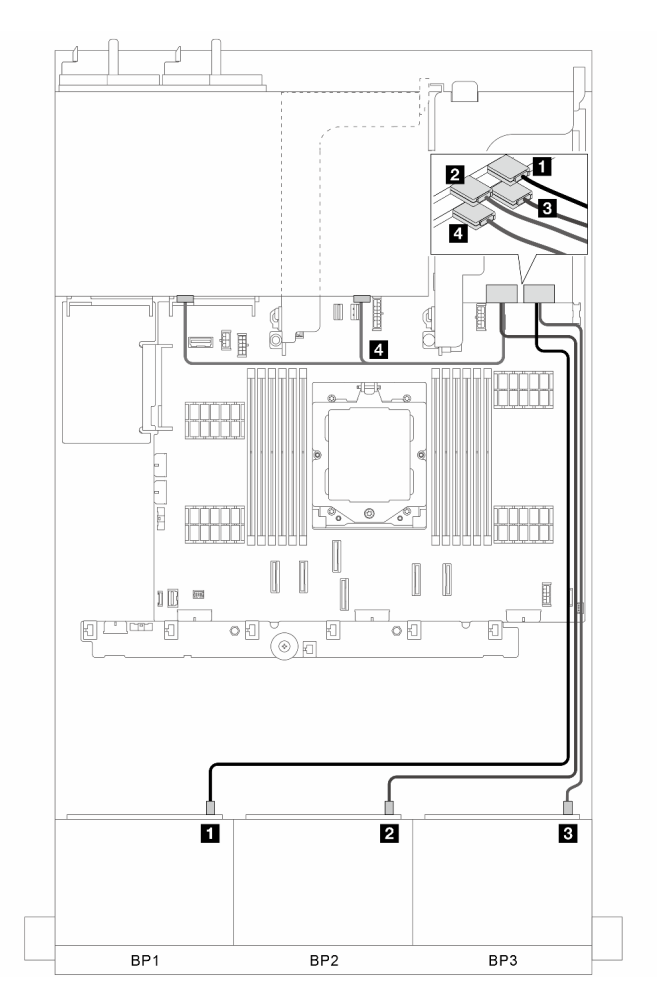

Figure 334. Cheminement des câbles de signal

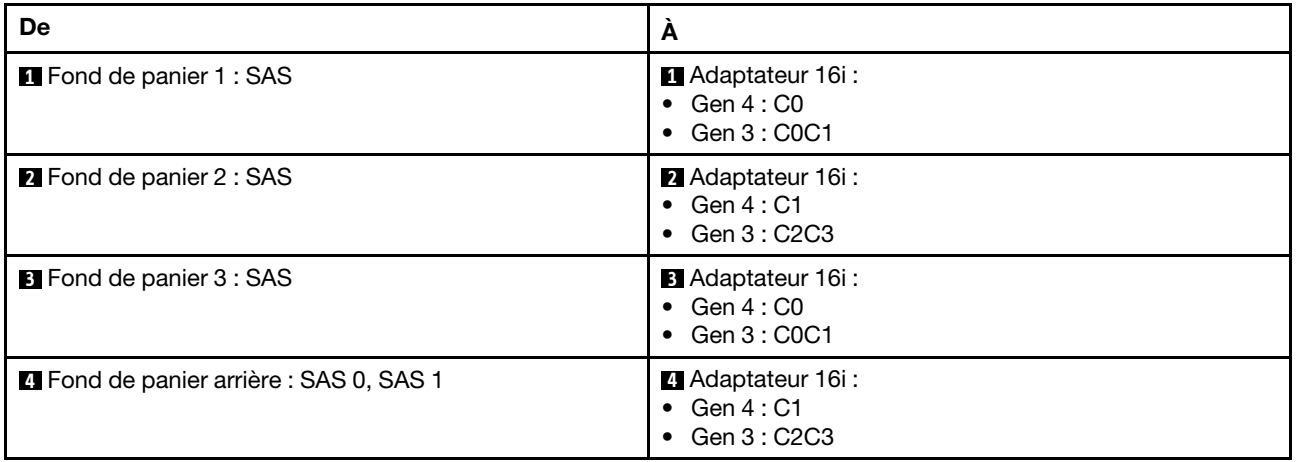

### <span id="page-349-0"></span>Adaptateur RAID/HBA CFF 16i + extension CFF

Cette section fournit des informations sur le cheminement des câbles pour la configuration (trois fonds de panier d'unité avant SAS/SATA 8 x 2,5 pouces et un fond de panier d'unité arrière SAS/SATA 8 x 2,5 pouces) avec un adaptateur CFF 16i RAID/HBA et une carte d'extension CFF.

### Adaptateur RAID/HBA CFF 16i et extension CFF

### Connexions entre les connecteurs : **1** ↔ **1** , **2** ↔ **2** , **3** ↔ **3** , ... **n** ↔ **n**

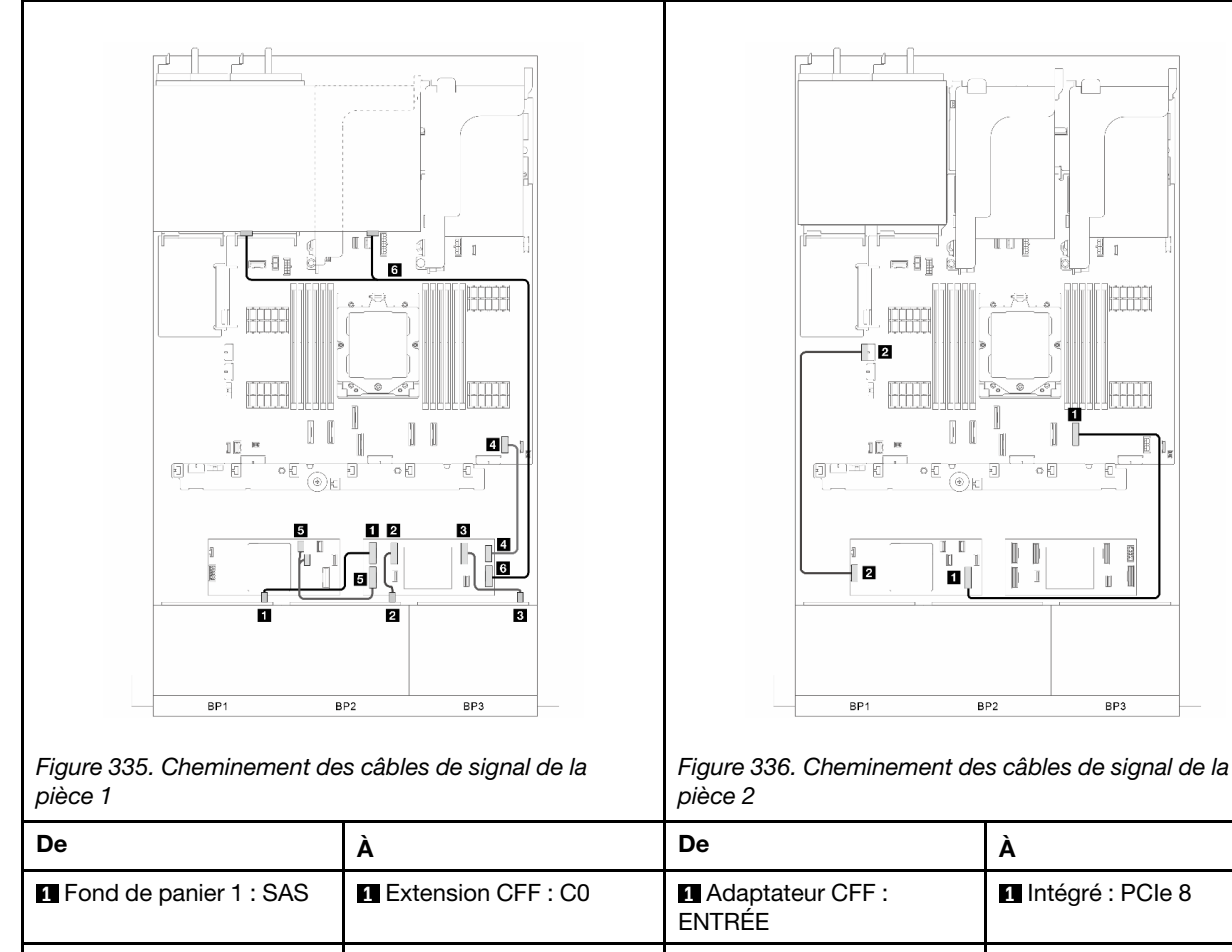

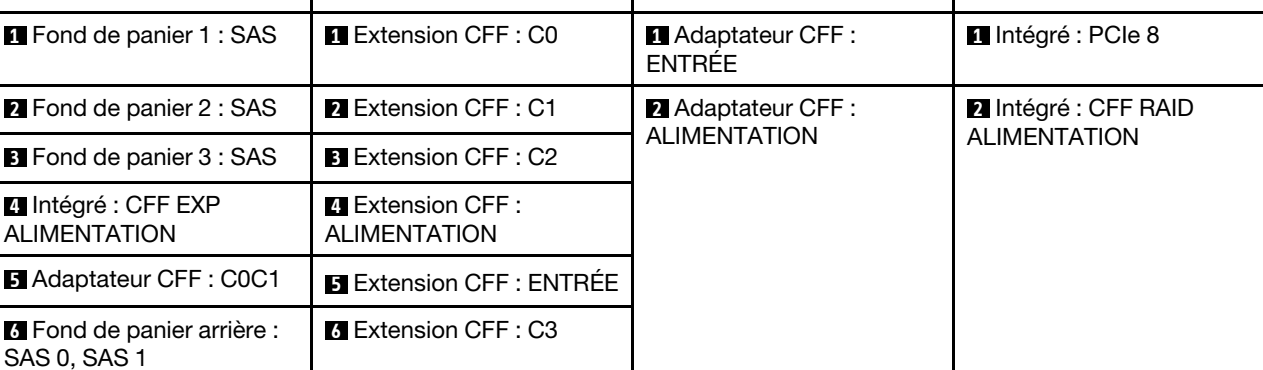

 $\circ$  E

ľ

BP<sub>2</sub>

 $\mathbf{u}$ 

Ū  $\overline{\mathbf{g}}$ 

 $\mathbb T$ 

BP3

 $\mathbb I$ 

### <span id="page-349-1"></span>Adaptateur 8i/16i RAID/HBA + extension CFF

Cette section fournit des informations sur le cheminement des câbles pour la configuration (trois fonds de panier d'unité avant SAS/SATA 8 x 2,5 pouces et un fond de panier d'unité arrière SAS/SATA 8 x 2,5 pouces) avec un adaptateur 8i/16i RAID/HBA et une carte d'extension CFF.

### Adaptateur 8i/16i RAID/HBA et extension CFF

Connexions entre les connecteurs : **1** ↔ **1** , **2** ↔ **2** , **3** ↔ **3** , ... **n** ↔ **n**

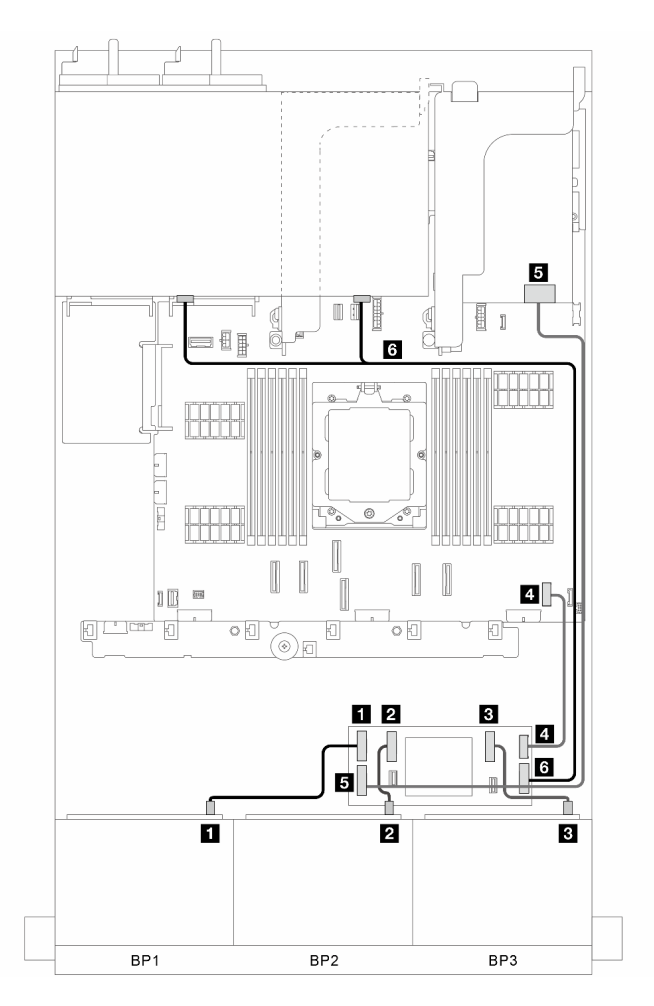

Figure 337. Cheminement des câbles de signal

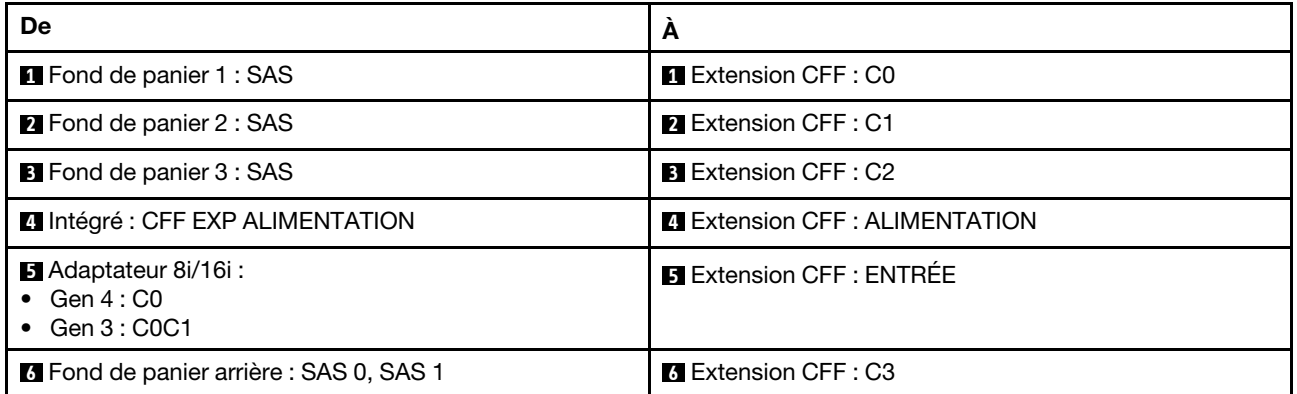

# <span id="page-350-0"></span>Fonds de panier avant + central : trois 8 x SAS/SATA + un SAS/SATA 4 x 2,5 pouces

Cette section fournit des informations sur le cheminement des câbles pour la configuration (trois fonds de panier d'unité avant SAS/SATA 8 x 2,5 pouces et un fond de panier d'unité central SAS/SATA 4 x 2,5 pouces) avec un adaptateur 32i RAID/HBA ou deux adaptateurs 16i RAID/HBA.

### Adaptateur RAID/HBA 32i

Connexions entre les connecteurs : **1** ↔ **1** , **2** ↔ **2** , **3** ↔ **3** , ... **n** ↔ **n**

Remarque : La figure ci-dessous utilise un adaptateur 32i RAID/HBA à titre d'exemple, et le cheminement des câbles pour l'utilisation de deux adaptateurs 16i RAID/HBA est similaire.

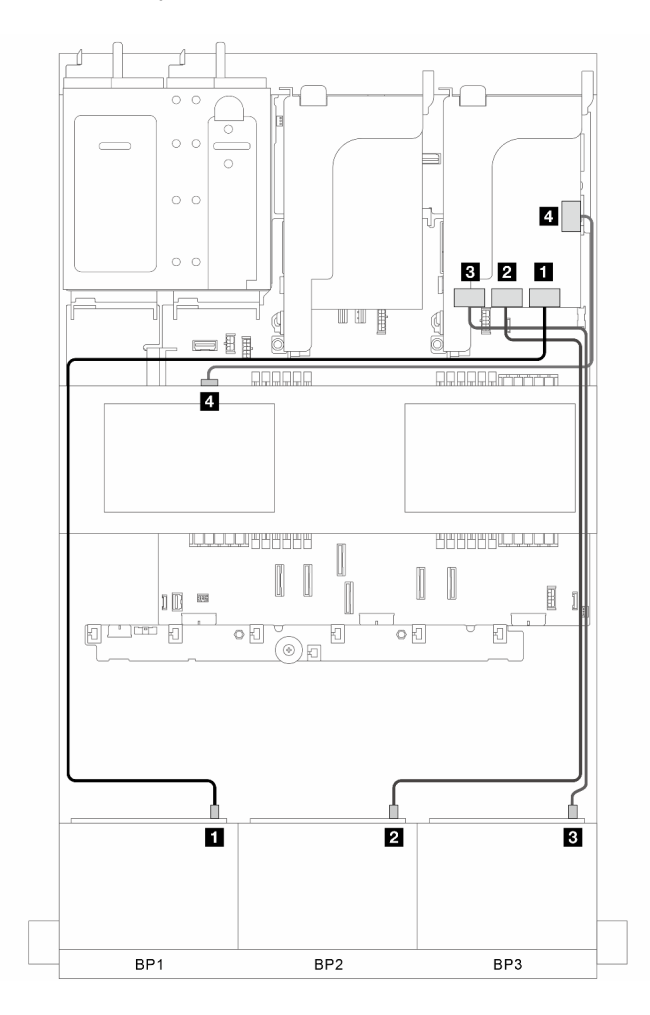

Figure 338. Cheminement des câbles de signal

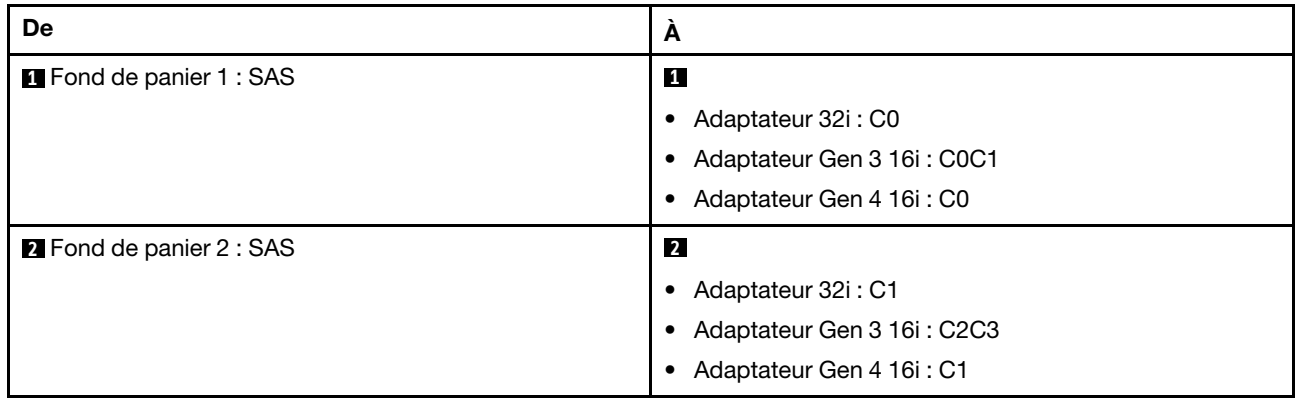

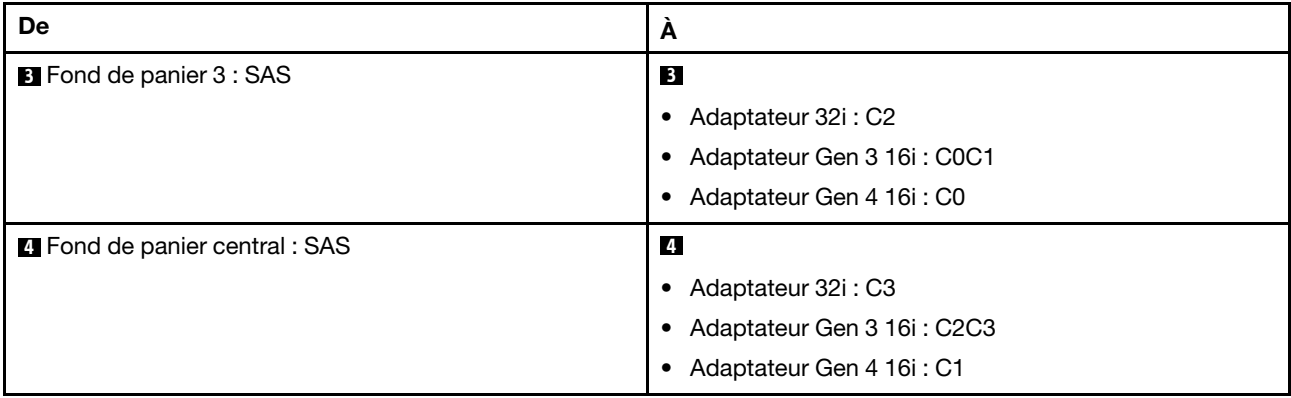

# <span id="page-352-0"></span>Fonds de panier avant + central : trois 8 x SAS/SATA + deux SAS/SATA 4 x 2,5 pouces

Cette section fournit des informations sur le cheminement des câbles pour la configuration (trois fonds de panier d'unité avant SAS/SATA 8 x 2,5 pouces et deux fonds de panier d'unité centraux SAS/SATA 4 x 2,5 pouces) avec un adaptateur 32i RAID/HBA ou deux adaptateurs 16i RAID/HBA.

# Adaptateur RAID/HBA 32i

Connexions entre les connecteurs : **1** ↔ **1** , **2** ↔ **2** , **3** ↔ **3** , ... **n** ↔ **n**

Remarque : La figure ci-dessous utilise un adaptateur 32i RAID/HBA à titre d'exemple, et le cheminement des câbles pour l'utilisation de deux adaptateurs 16i RAID/HBA est similaire.

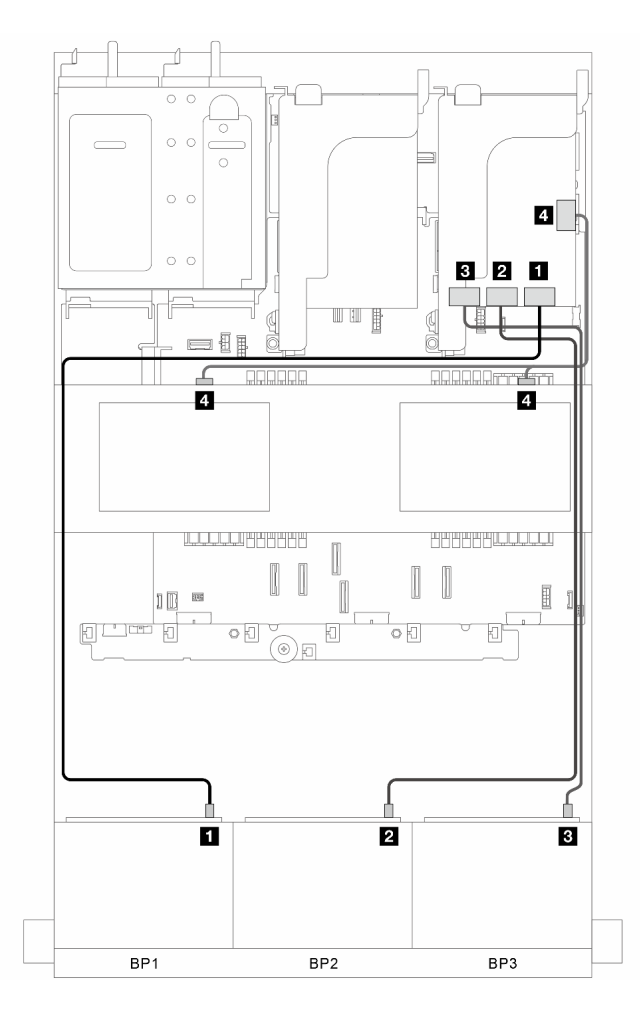

Figure 339. Cheminement des câbles de signal

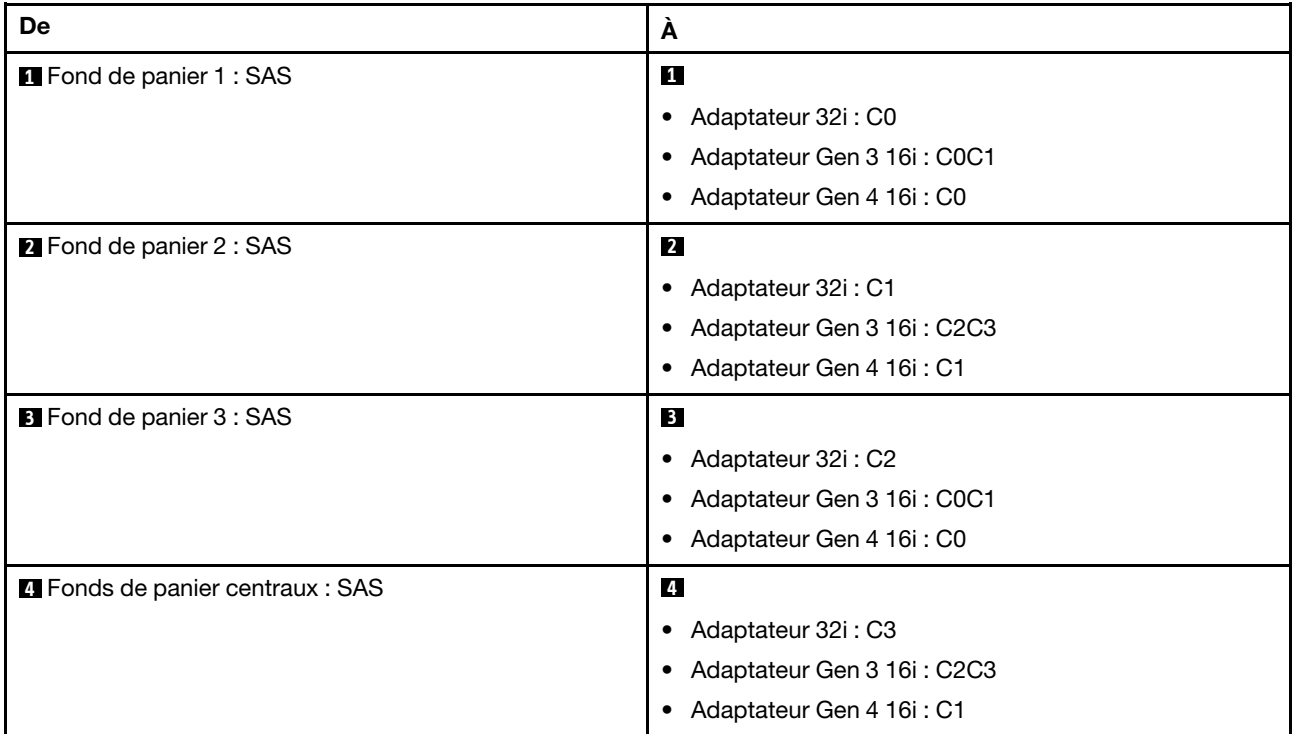

# <span id="page-354-0"></span>Fonds de panier avant, central et arrière : trois 8 x SAS/SATA + deux 4 x 2,5 SAS/ SATA + un 4 x 2,5 SAS/SATA

La présente section fournit des informations sur le cheminement des câbles pour le modèle de serveur avec trois fonds de panier d'unité avant 8 x 2,5 pouces SAS/SATA, deux fonds de panier d'unité centraux 4 x 2,5 pouces SAS/SATA et un fond de panier d'unité arrière 4 x 2,5 pouces SAS/SATA.

- [« Adaptateurs RAID/HBA 32i et 8i » à la page 345](#page-354-1)
- [« Adaptateur RAID/HBA CFF 8i/16i + extension CFF » à la page 346](#page-355-0)
- [« Adaptateur 8i/16i RAID/HBA + extension CFF » à la page 346](#page-355-1)

#### <span id="page-354-1"></span>Adaptateurs RAID/HBA 32i et 8i

Cette section fournit des informations sur le cheminement des câbles pour la configuration (trois fonds de panier d'unité SAS/SATA 8 x 2,5 pouces, deux fonds de panier d'unité centraux SAS/SATA 4 x 2,5 pouces et un fond de panier d'unité arrière SAS/SATA 4 x 2,5 pouces) avec un adaptateur 32i RAID/HBA et un adaptateur 8i RAID/HBA.

#### Adaptateurs RAID/HBA 32i et 8i

Connexions entre les connecteurs : **1** ↔ **1** , **2** ↔ **2** , **3** ↔ **3** , ... **n** ↔ **n**

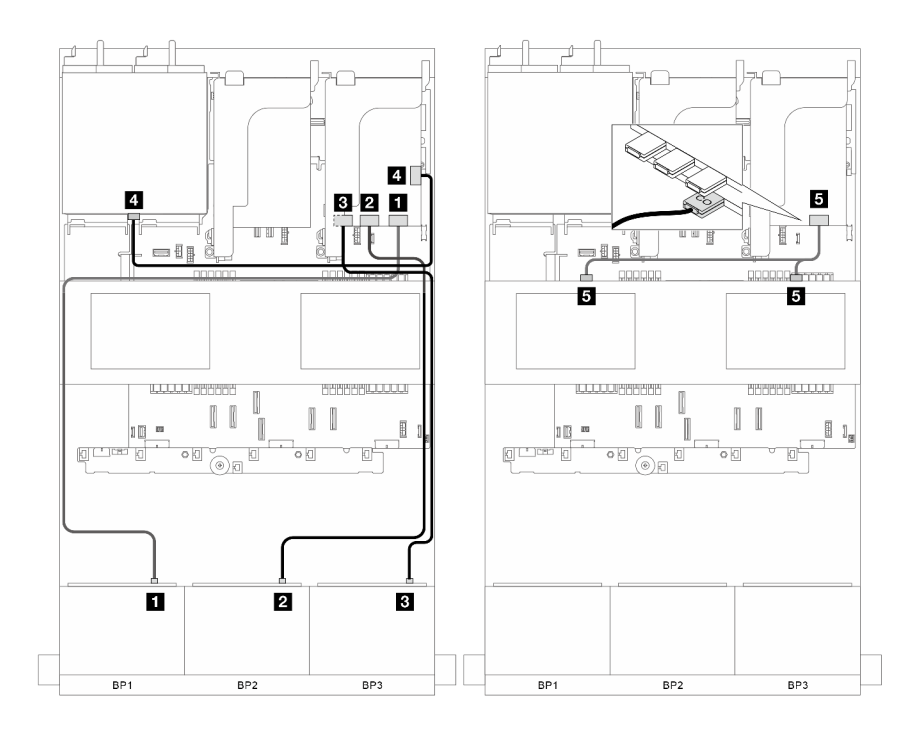

Figure 340. Cheminement des câbles de signal

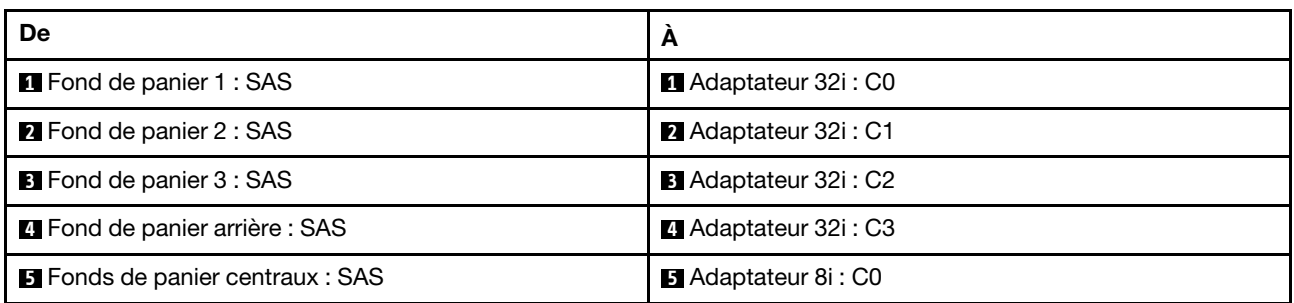

### <span id="page-355-0"></span>Adaptateur RAID/HBA CFF 8i/16i + extension CFF

Cette section fournit des informations sur le cheminement des câbles pour la configuration (trois fonds de panier d'unité avant SAS/SATA 8 x 2,5 pouces, deux fonds de panier d'unité centraux SAS/SATA 4 x 2,5 pouces et un fond de panier d'unité arrière SAS/SATA 4 x 2,5 pouces) avec un adaptateur RAID/HBA CFF 8i/16i et une extension CFF.

### Adaptateur RAID/HBA CFF 8i/16i et extension CFF

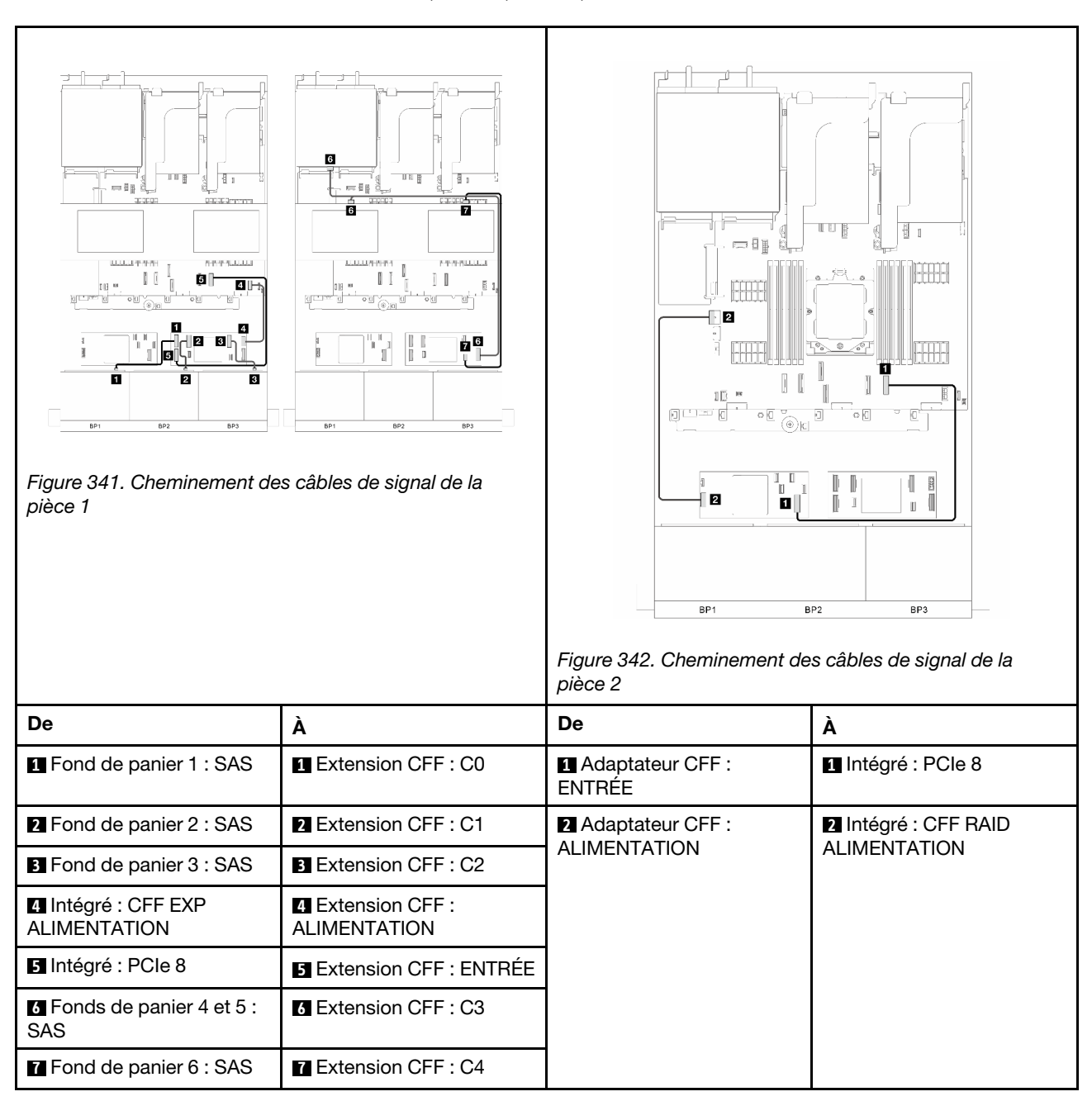

Connexions entre les connecteurs : **1** ↔ **1** , **2** ↔ **2** , **3** ↔ **3** , ... **n** ↔ **n**

### <span id="page-355-1"></span>Adaptateur 8i/16i RAID/HBA + extension CFF

Cette section fournit des informations sur le cheminement des câbles pour la configuration (trois fonds de panier d'unité avant SAS/SATA 8 x 2,5 pouces, deux fonds de panier d'unité centraux SAS/SATA

4 x 2,5 pouces et un fond de panier d'unité arrière SAS/SATA 4 x 2,5 pouces) avec un adaptateur RAID 8i/16i et une extension CFF.

### Adaptateur 8i/16i RAID/HBA et extension CFF

Connexions entre les connecteurs : **1** ↔ **1** , **2** ↔ **2** , **3** ↔ **3** , ... **n** ↔ **n**

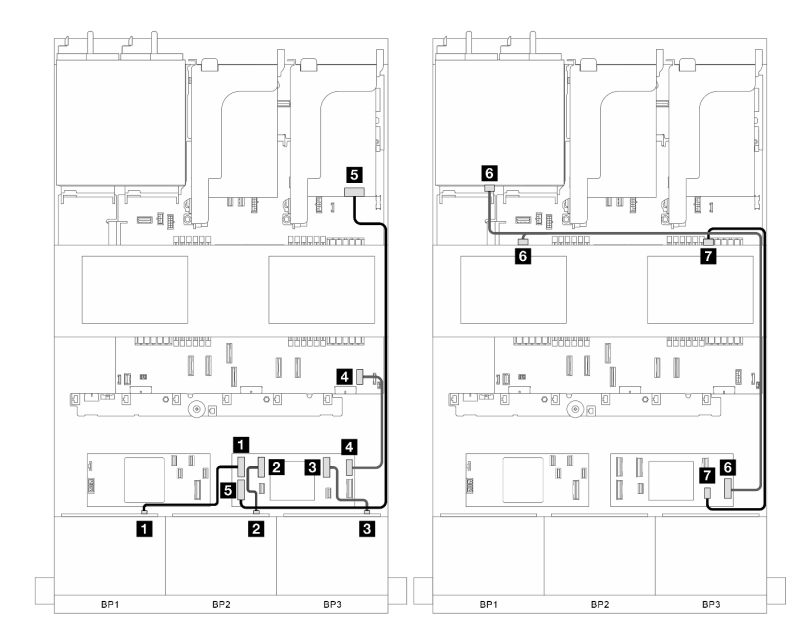

Figure 343. Cheminement des câbles de signal

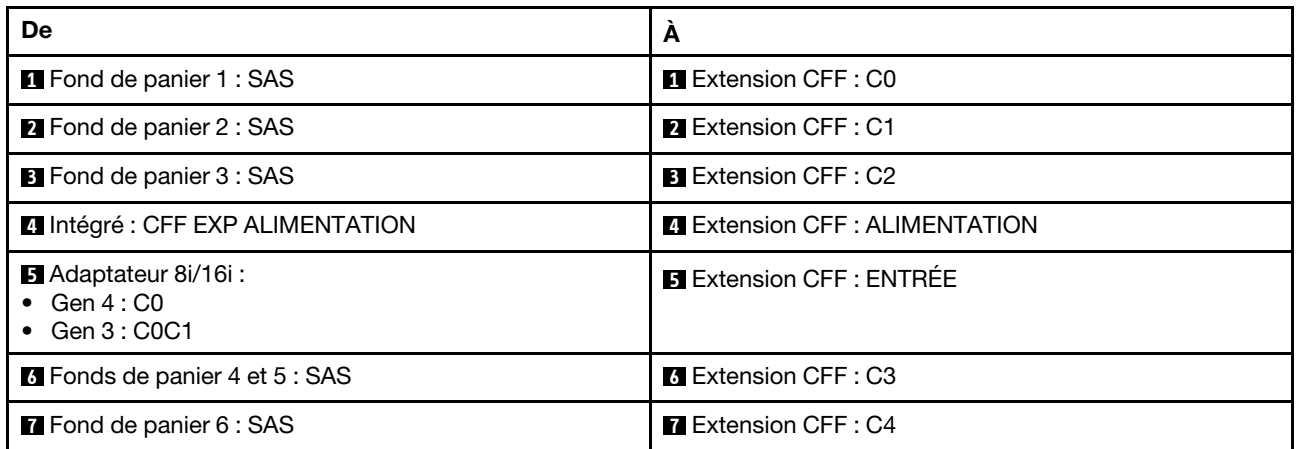

# <span id="page-356-0"></span>Fonds de panier avant, central et arrière : trois 8 x SAS/SATA + deux 4 x 2,5 SAS/ SATA + un 8 x 2,5 SAS/SATA

La présente section fournit des informations sur le cheminement des câbles pour le modèle de serveur avec trois fonds de panier d'unité avant 8 x 2,5 pouces SAS/SATA, deux fonds de panier d'unité centraux 4 x 2,5 pouces SAS/SATA et un fond de panier d'unité arrière 8 x 2,5 pouces SAS/SATA.

- [« Adaptateur RAID CFF 16i et extension CFF » à la page 348](#page-357-0)
- [« Adaptateur RAID 16i + extension CFF » à la page 348](#page-357-1)

### <span id="page-357-0"></span>Adaptateur RAID CFF 16i et extension CFF

Cette section fournit des informations sur le cheminement des câbles pour la configuration (trois fonds de panier d'unité avant SAS/SATA 8 x 2,5 pouces, deux fonds de panier d'unité centraux SAS/SATA 4 x 2,5 pouces et un fond de panier d'unité arrière SAS/SATA 8 x 2,5 pouces) avec un adaptateur RAID CFF 16i et un adaptateur CFF d'extension.

### Adaptateur RAID CFF 16i et extension CFF

H,  $\overline{a}$  $\equiv$  4  $\pm$ 9. =E **COLORINA**  $\overline{4}$  $\overline{\mathbf{3}}$ я  $\mathbb{E}$ **WANTED PARKLELLE GJJJJJJ** in mon  $[\hskip -2mm \begin{array}{c} 1 \\ 1 \end{array} ]$  $\mathbb{I}$ - II F ĩΠ øн -112 同  $\frac{|\mathbf{a}|}{6}$ вÏ <u>uuungegege</u> **EXECUTIVE**  $\mathbb I$ I U II  $\Box$  $\circ$  0  $\overline{\mathbb{S}}$ ொ Ģ u 网 Figure 344. Cheminement des câbles de signal de la 'a 12 P  $\mathbf{I}$  $\overline{\mathbb{I}}$  $\mathbb T$ pièce 1 BP1 BP<sub>2</sub> Figure 345. Cheminement des câbles de signal de la pièce 2 De À De À **1** Fond de panier 1 : SAS **1** Extension CFF : C0 **1** Adaptateur CFF : **1** Intégré : PCIe 8 ENTRÉE **2** Fond de panier 2 : SAS **2** Extension CFF : C1 **2** Adaptateur CFF : **2** Intégré : CFF RAID ALIMENTATION ALIMENTATION **3** Fond de panier 3 : SAS **3** Extension CFF : C2 **3** Fond de panier 4 : SAS 0 **3** Adaptateur CF : C2 **4** Intégré : CFF EXP **4** Extension CFF : **4** Fond de panier 4 : SAS 1 **4** Adaptateur CFF : C3 ALIMENTATION ALIMENTATION **5** Adaptateur CFF : C0, C1 **5** Extension CFF : ENTRÉE **6** Fonds de panier 5 et 6 : **6** Extension CFF : C3 SAS

Connexions entre les connecteurs : **1** ↔ **1** , **2** ↔ **2** , **3** ↔ **3** , ... **n** ↔ **n**

### <span id="page-357-1"></span>Adaptateur RAID 16i + extension CFF

Cette section fournit des informations sur le cheminement des câbles pour la configuration (trois fonds de panier d'unité avant SAS/SATA 8 x 2,5 pouces, deux fonds de panier d'unité centraux SAS/SATA 4 x 2,5 pouces et un fond de panier d'unité arrière SAS/SATA 8 x 2,5 pouces) avec un adaptateur RAID 16i et un adaptateur CFF d'extension.

# Adaptateur RAID 16i et extension CFF

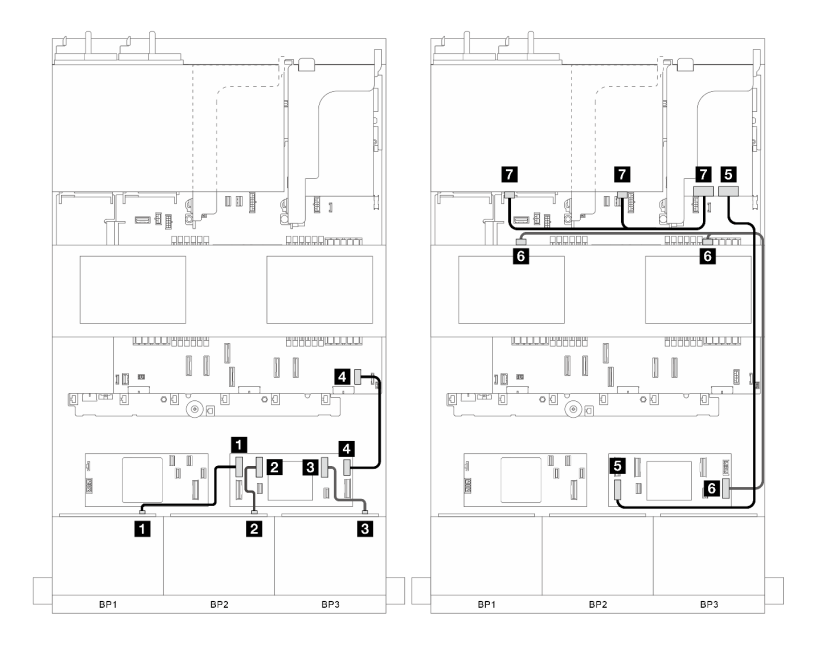

Figure 346. Cheminement des câbles de signal

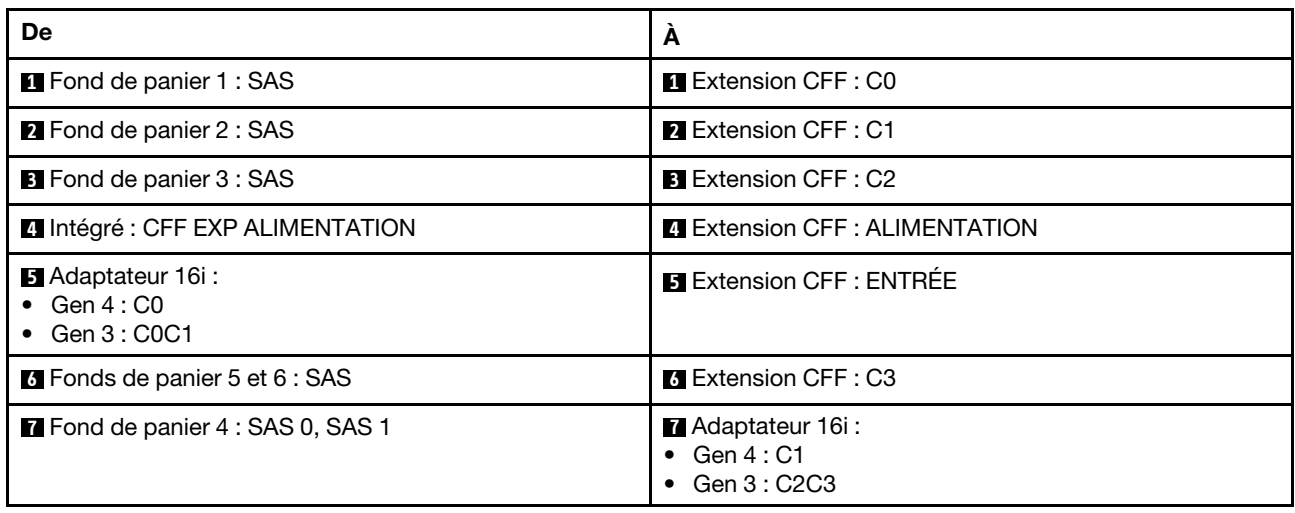

# Trois fonds de panier 8 AnyBay

Cette section fournit des informations sur le cheminement des câbles pour le modèle de serveur doté de trois fonds de panier d'unité avant AnyBay 8 x 2,5 pouces.

Pour brancher les câbles d'alimentation pour le ou les fonds de panier avant, reportez-vous à [« Fonds de](#page-300-0) [panier : modèles de serveur avec baies d'unité avant 2,5 pouces » à la page 291](#page-300-0).

Pour brancher les câbles de signal du ou des fonds de panier, reportez-vous aux possibilités de cheminement des câbles suivantes, en fonction de la configuration de votre serveur.

- [« Fonds de panier avant : trois 8 AnyBay » à la page 350](#page-359-0)
- [« Fonds de panier avant et central : trois 8 x AnyBay + deux 4 x 2,5 NVMe » à la page 354](#page-363-0)

## <span id="page-359-0"></span>Fonds de panier avant : trois 8 AnyBay

Cette section fournit des informations sur le cheminement des câbles pour le modèle de serveur doté de trois fonds de panier d'unité avant AnyBay 8 x 2,5 pouces.

- [« Adaptateur RAID 16i et 8i \(support Tri-mode\) » à la page 350](#page-359-1)
- [« Trois adaptateurs RAID 8i \(support Tri-mode\) » à la page 351](#page-360-0)
- [« Connecteurs intégrés + trois cartes de resynchronisation » à la page 352](#page-361-0)
- [« Connecteurs intégrés + trois cartes de resynchronisation + adaptateur RAID/HBA 8i » à la page 353](#page-362-0)

### <span id="page-359-1"></span>Adaptateur RAID 16i et 8i (support Tri-mode)

Cette section fournit des informations sur le cheminement des câbles pour la configuration (trois fonds de panier d'unité avant 8 x 2,5 pouces AnyBay) avec un adaptateur 16i et un adaptateur 8i RAID.

#### Adaptateurs 16i et 8i RAID
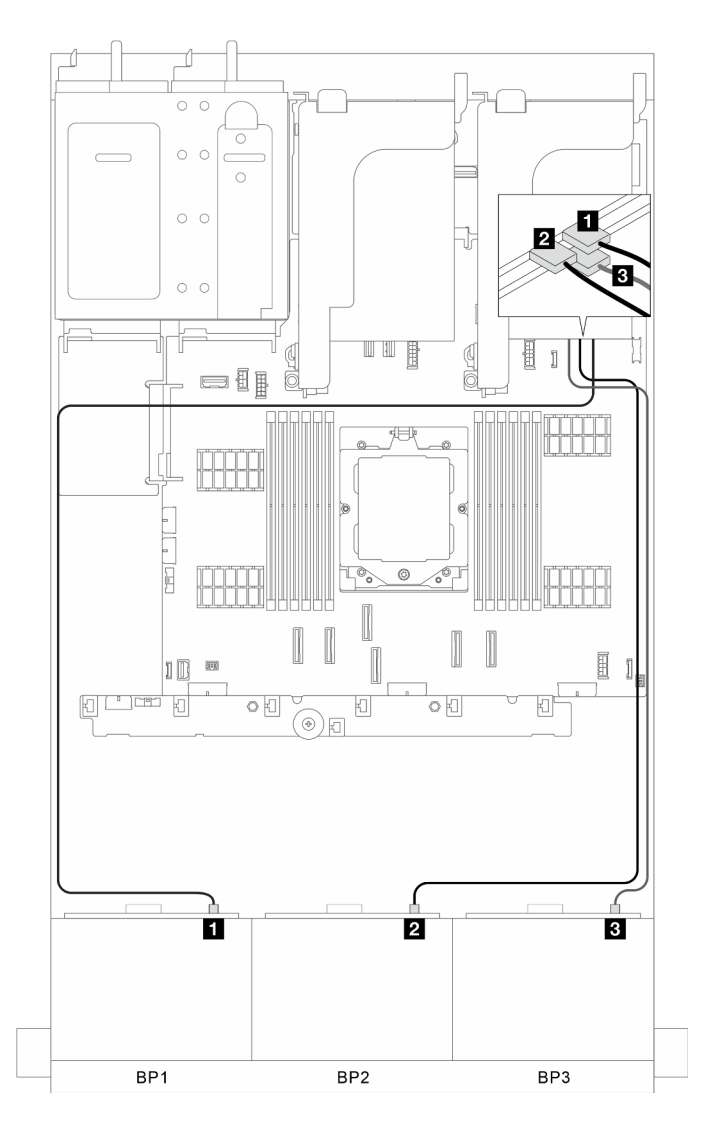

Figure 347. Cheminement des câbles de signal

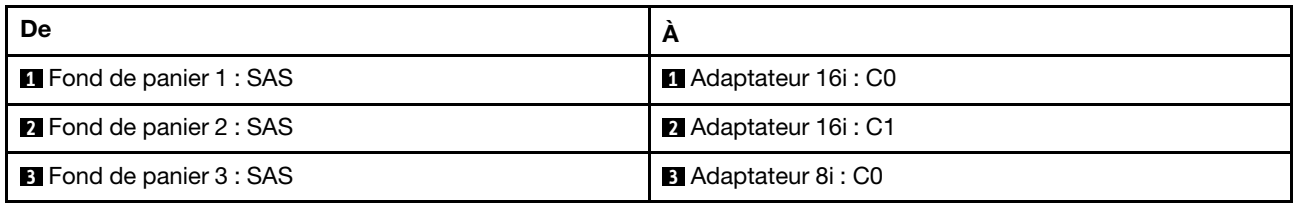

### Trois adaptateurs RAID 8i (support Tri-mode)

Cette section fournit des informations sur le cheminement des câbles pour la configuration (trois fonds de panier d'unité avant 8 x 2,5 pouces AnyBay) avec trois adaptateurs 8i RAID.

### Trois adaptateurs 8i RAID

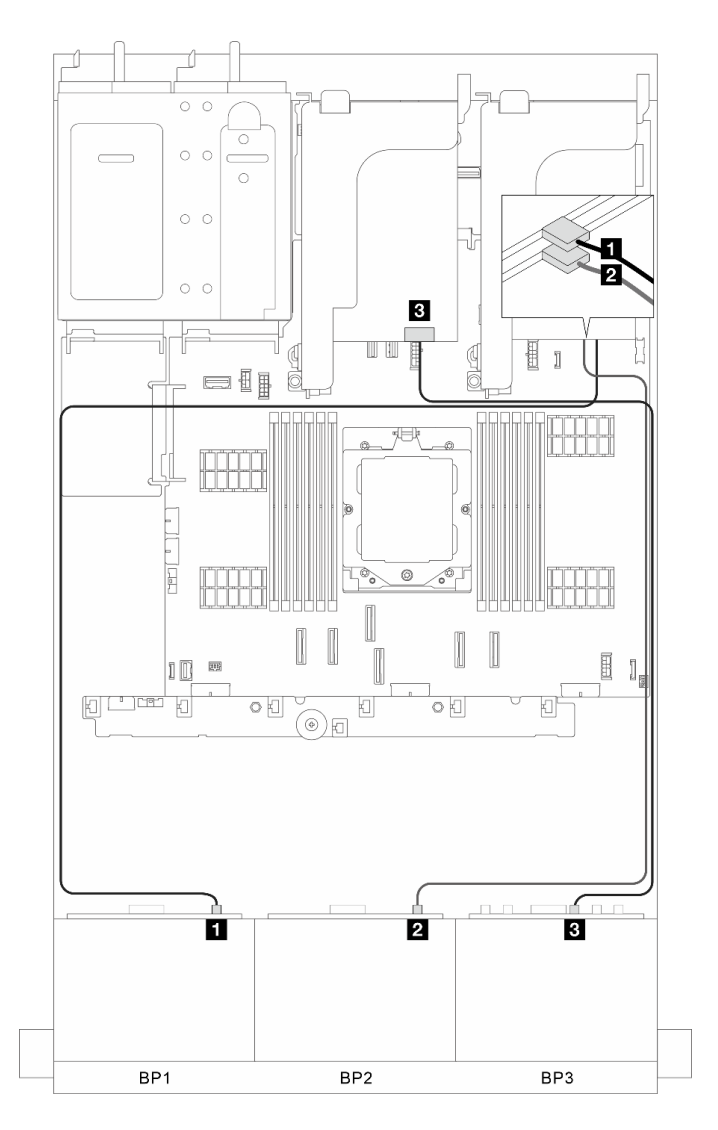

Figure 348. Cheminement des câbles de signal

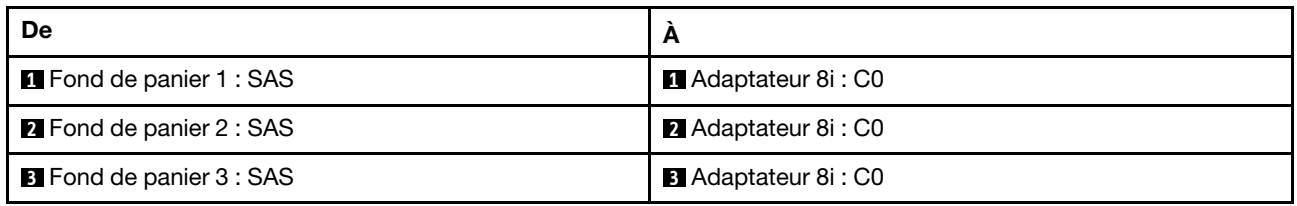

### Connecteurs intégrés + trois cartes de resynchronisation

Cette section fournit des informations sur le cheminement des câbles pour la configuration (trois fonds de panier d'unité avant AnyBay 8 x 2,5 pouces) avec des connecteurs intégrés et trois cartes de resynchronisation.

### Connecteurs intégrés et trois cartes de resynchronisation

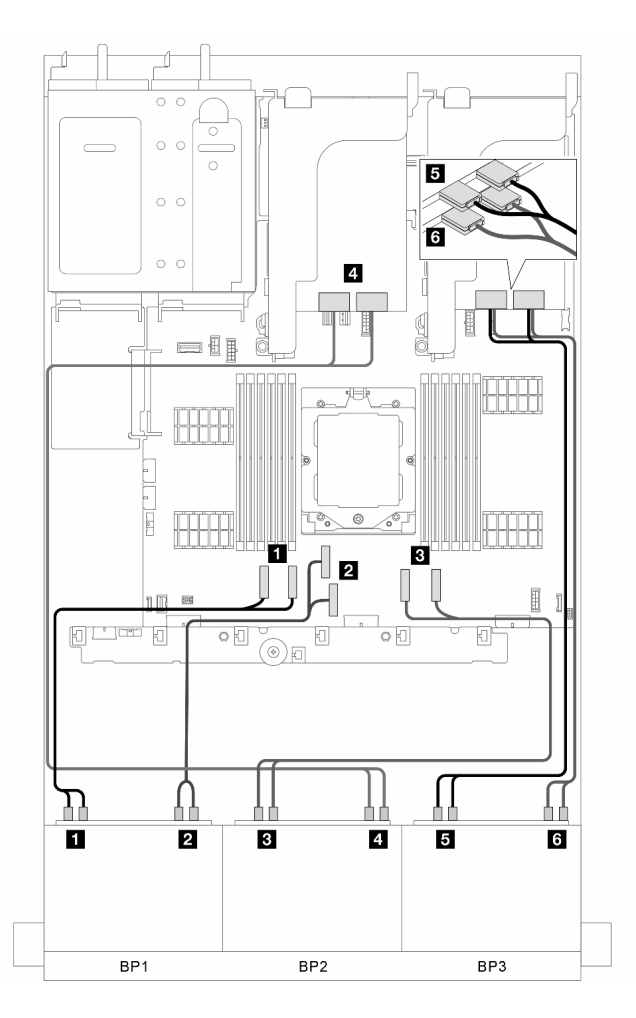

Figure 349. Cheminement des câbles de signal

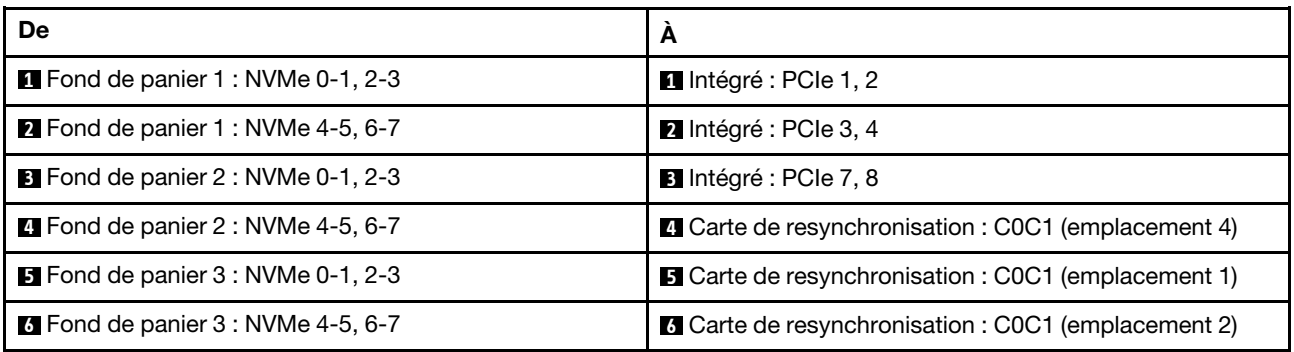

### Connecteurs intégrés + trois cartes de resynchronisation + adaptateur RAID/HBA 8i

Cette section fournit des informations sur le cheminement des câbles pour la configuration (trois fonds de panier d'unité avant AnyBay 8 x 2,5 pouces) avec des connecteurs intégrés, trois cartes de resynchronisation et un adaptateur 8i RAID/HBA.

#### Connecteurs intégrés, trois cartes de resynchronisation et un adaptateur 8i RAID/HBA

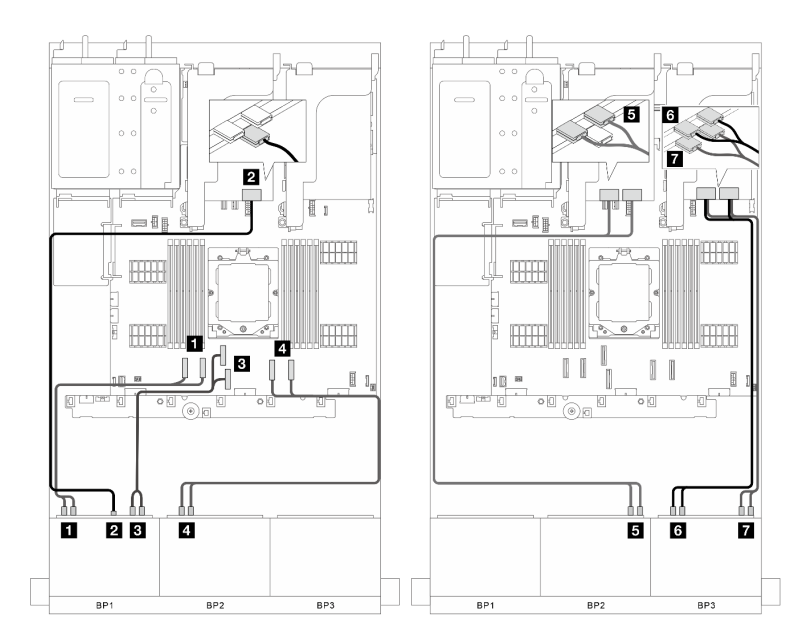

Figure 350. Cheminement des câbles de signal

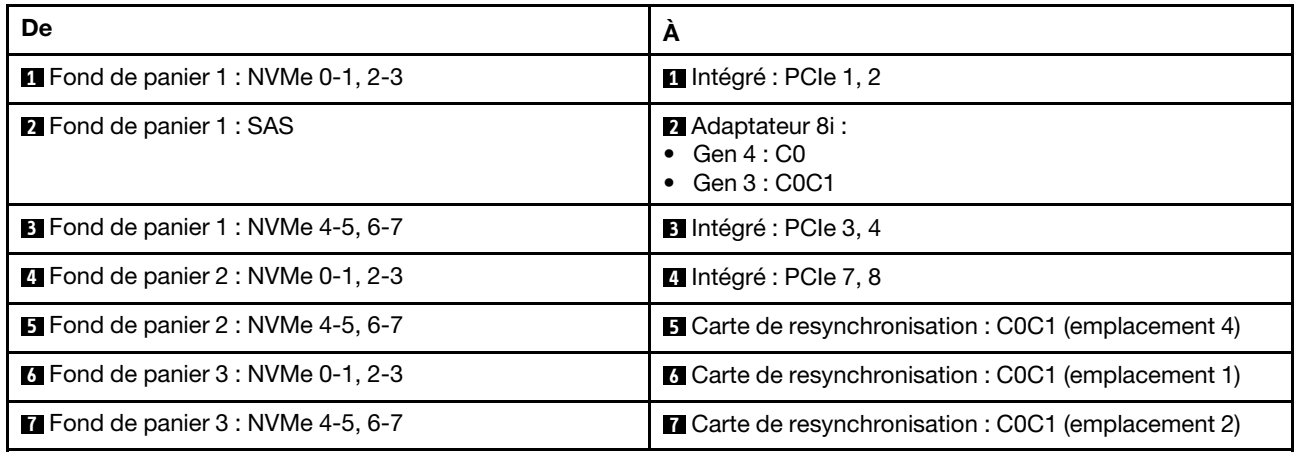

# Fonds de panier avant et central : trois 8 x AnyBay + deux 4 x 2,5 NVMe

Cette section fournit des informations sur le cheminement des câbles pour la configuration (trois fonds de panier d'unité AnyBay 8 x 2,5 pouces et deux fonds de panier d'unité NVMe 4 x 2,5 pouces) avec une carte de resynchronisation et deux cartes de commutateur.

### Une carte de resynchronisation et deux cartes de commutateur

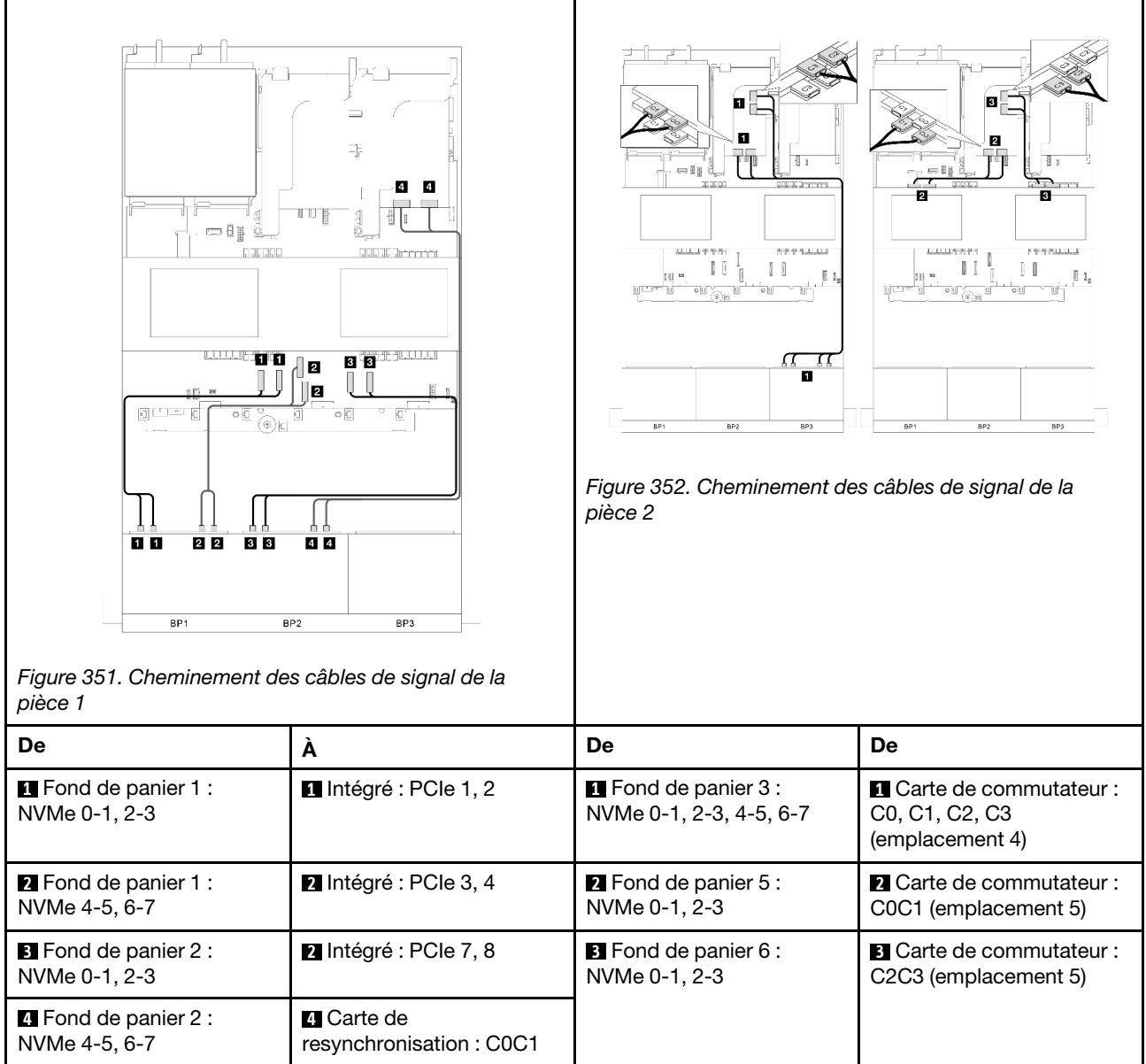

# Un fond de panier d'extension SAS/SATA 24 x 2,5 pouces

Cette section fournit des informations sur le cheminement des câbles pour le modèle de serveur doté d'un fond de panier d'unité d'extension avant SAS/SATA 24 x 2,5 pouces.

Pour brancher les câbles d'alimentation pour le ou les fonds de panier avant, reportez-vous à [« Fonds de](#page-300-0) [panier : modèles de serveur avec baies d'unité avant 2,5 pouces » à la page 291](#page-300-0).

Pour brancher les câbles de signal du ou des fonds de panier, reportez-vous aux possibilités de cheminement des câbles suivantes, en fonction de la configuration de votre serveur.

- [« Fond de panier avant : une extension 24 x 2,5 SAS/SATA » à la page 356](#page-365-0)
- [« Fonds de panier avant + arrière : une extension SAS/SATA 24 x 2,5 pouces + un SAS/SATA](#page-366-0) [4 x 2,5 pouces » à la page 357](#page-366-0)
- [« Fond de panier avant + arrière : une extension SAS/SATA 24 x 2,5 pouces + un AnyBay 4 x 2,5 pouces »](#page-367-0) [à la page 358](#page-367-0)
- [« Fonds de panier avant + arrière : une extension SAS/SATA 24 x 2,5 pouces + un SAS/SATA](#page-368-0) [8 x 2,5 pouces » à la page 359](#page-368-0)

### <span id="page-365-0"></span>Fond de panier avant : une extension 24 x 2,5 SAS/SATA

Cette section fournit des informations sur le cheminement des câbles pour la configuration (un fond de panier d'unité d'extension avant SAS/SATA 24 x 2,5 pouces) avec un adaptateur 8i RAID/HBA.

#### Adaptateur RAID/HBA 8i

Connexions entre les connecteurs :  $\Pi \leftrightarrow \Pi$ ,  $\Pi \leftrightarrow \Pi$ ,  $\Pi \leftrightarrow \Pi$ , ...  $\Pi \leftrightarrow \Pi$ 

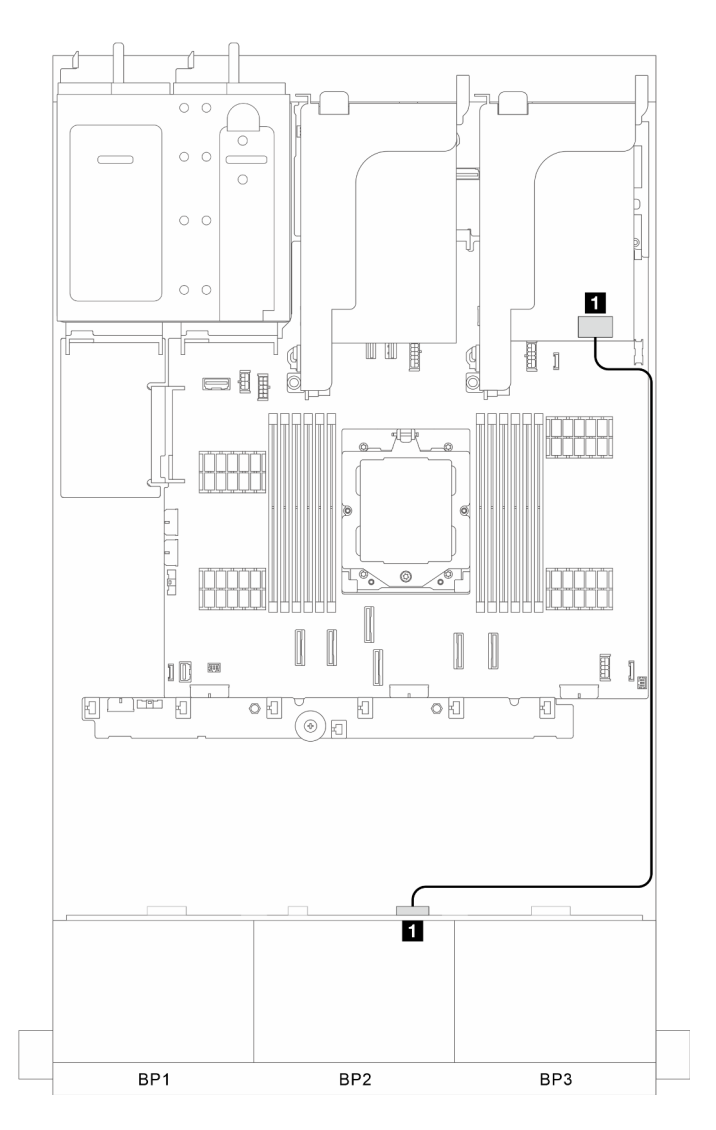

Figure 353. Cheminement des câbles de signal

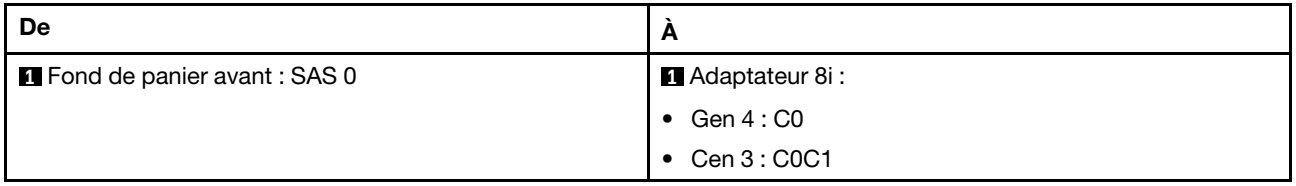

## <span id="page-366-0"></span>Fonds de panier avant + arrière : une extension SAS/SATA 24 x 2,5 pouces + un SAS/ SATA 4 x 2,5 pouces

Cette section fournit des informations sur le cheminement des câbles pour la configuration (un fond de panier d'unité d'extension avant SAS/SATA 24 x 2,5 pouces et un fond de panier d'unité arrière SAS/SATA 4 x 2,5 pouces) avec un adaptateur 8i RAID/HBA.

### Adaptateur RAID/HBA 8i

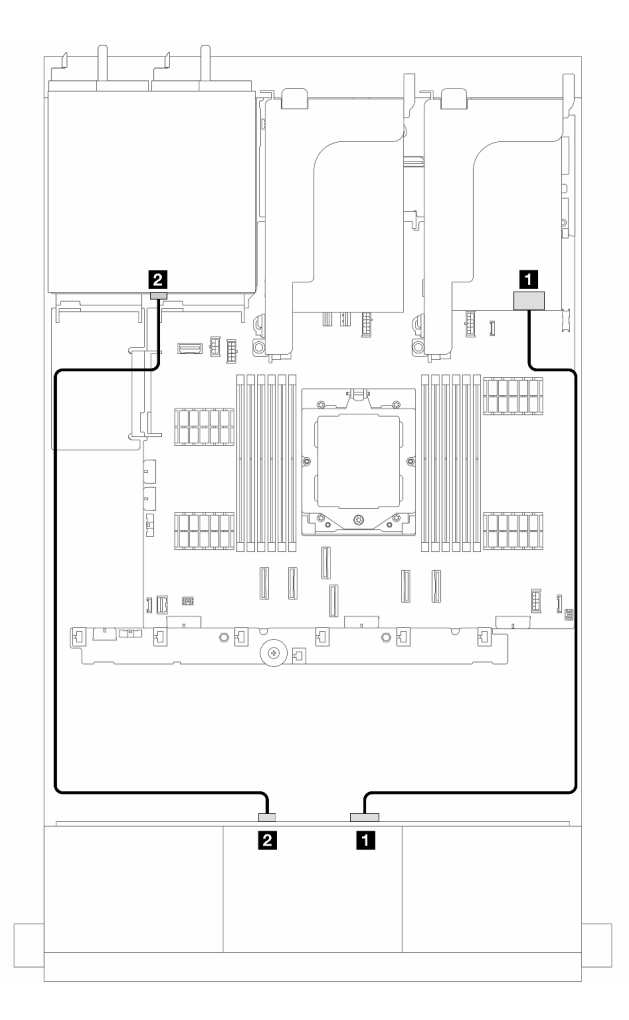

Figure 354. Cheminement des câbles de signal

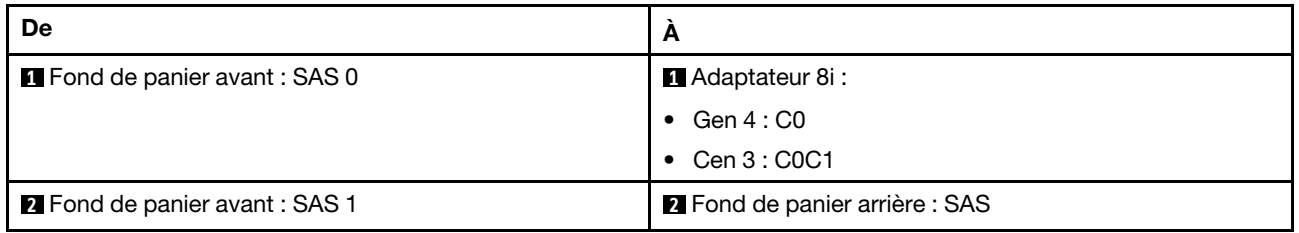

# <span id="page-367-0"></span>Fond de panier avant + arrière : une extension SAS/SATA 24 x 2,5 pouces + un AnyBay 4 x 2,5 pouces

Cette section fournit des informations sur le cheminement des câbles pour la configuration (un fond de panier d'unité d'extension avant SAS/SATA 24 x 2,5 pouces et un fond de panier d'unité arrière AnyBay 4 x 2,5 pouces) avec un adaptateur 8i RAID/HBA.

#### Adaptateur RAID/HBA 8i

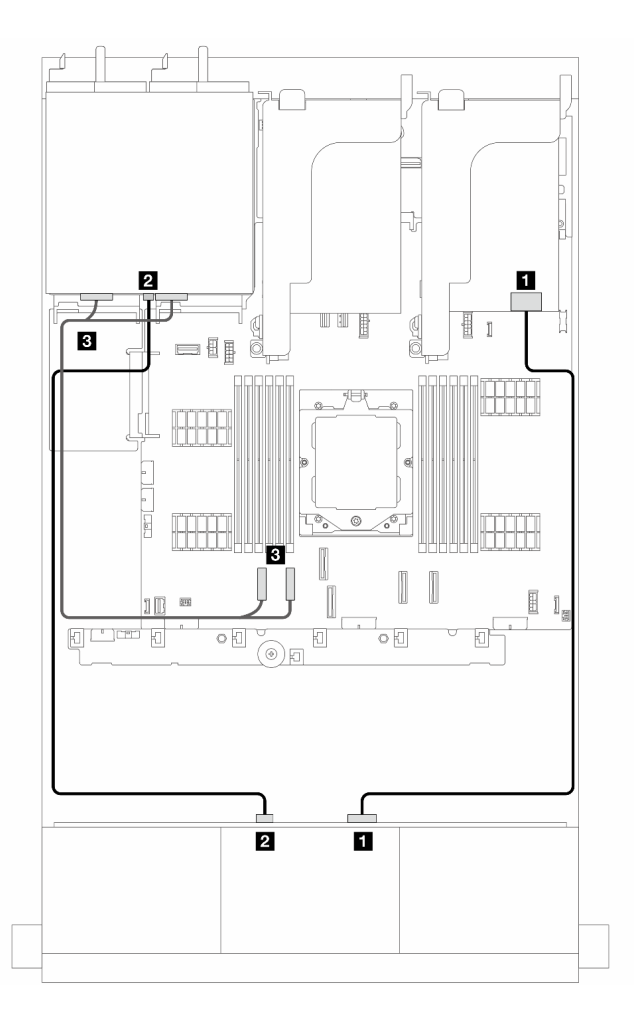

Figure 355. Cheminement des câbles de signal

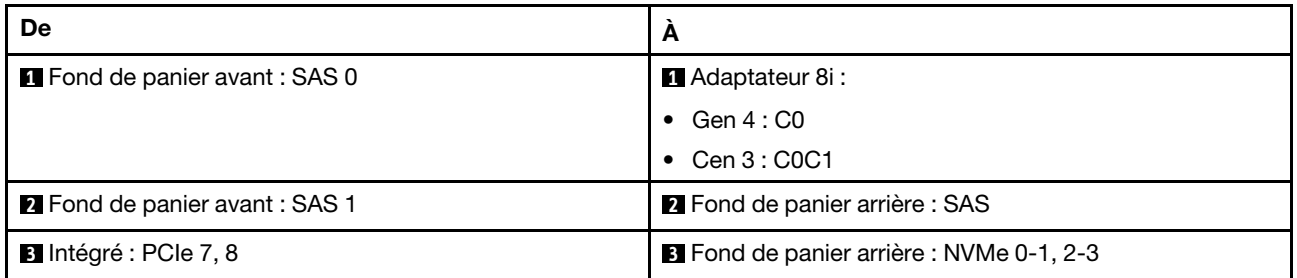

# <span id="page-368-0"></span>Fonds de panier avant + arrière : une extension SAS/SATA 24 x 2,5 pouces + un SAS/ SATA 8 x 2,5 pouces

Cette section fournit des informations sur le cheminement des câbles pour la configuration (un fond de panier d'unité d'extension avant SAS/SATA 24 x 2,5 pouces et un fond de panier d'unité arrière SAS/SATA 8 x 2,5 pouces) avec un adaptateur 16i RAID/HBA.

#### Adaptateur RAID/HBA 16i

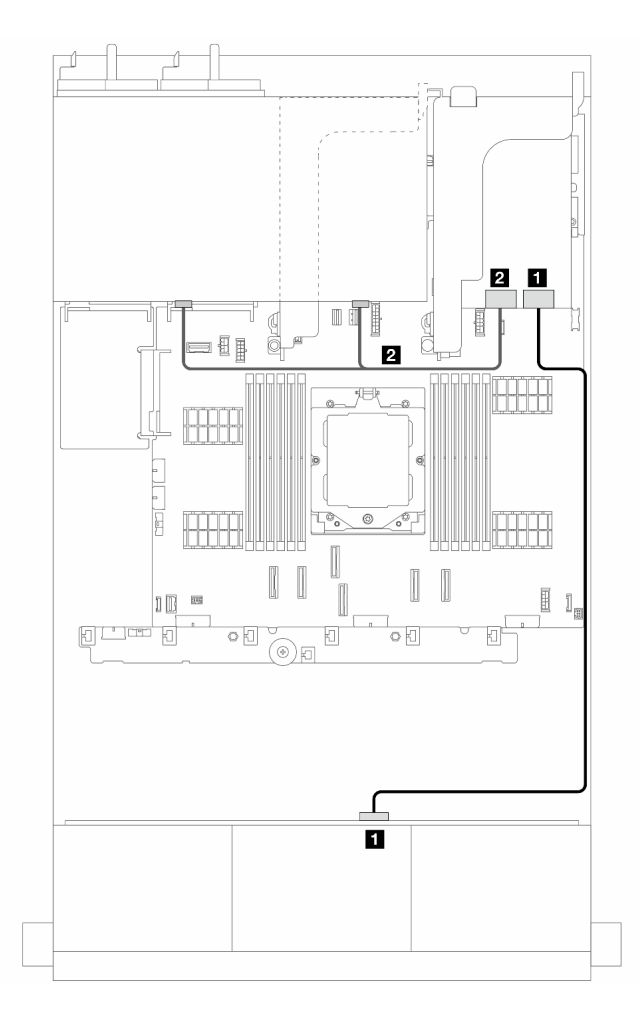

Figure 356. Cheminement des câbles de signal

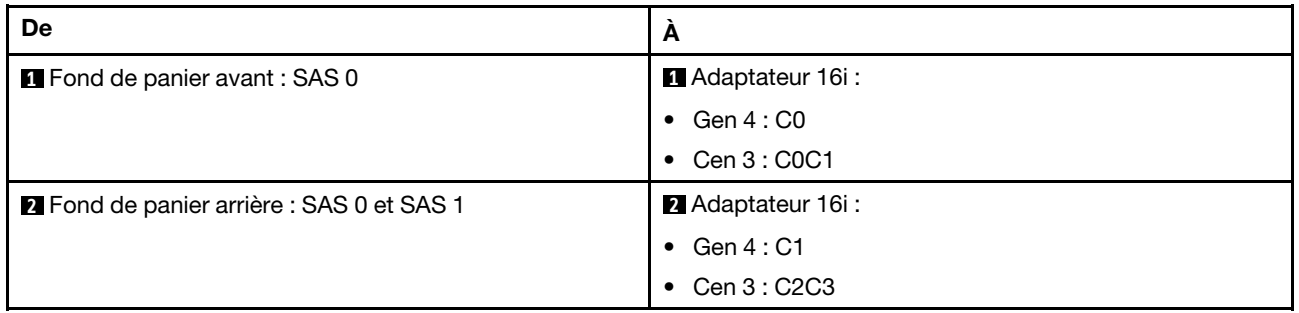

# <span id="page-370-0"></span>Fonds de panier : modèles de serveur avec baies d'unité avant 3,5 pouces

Cette section fournit des informations sur la connexion des câbles du fond de panier pour les modèles de serveur avec des baies d'unité avant de 3,5 pouces.

#### Avant de commencer

Avant de commencer le cheminement des câbles des fonds de panier avant, assurez-vous de bien retirer les pièces ci-dessous.

- Carter supérieur (voir [« Retrait du carter supérieur » à la page 246](#page-255-0))
- Grille d'aération (voir [« Retrait de la grille d'aération » à la page 26](#page-35-0))
- Cage de ventilateur (voir [« Retrait du boîtier de ventilateur système » à la page 238\)](#page-247-0)

Remarques : Pour le serveur doté d'un dissipateur thermique de performance (en forme de T), retirez d'abord le dissipateur thermique avant de déconnecter ou de connecter les câbles reliés aux connecteurs PCIe 1, PCIe 2, PCIe 3, PCIe 4, PCIe 7 ou PCIe 8 (voir le tableau ci-dessous). Après avoir déconnecté ou connecté les câbles, installez de nouveau le dissipateur thermique dans le serveur. Pour plus d'informations, voir [« Retrait d'un dissipateur thermique » à la page 159](#page-168-0) et [« Installation d'un dissipateur thermique » à la](#page-174-0) [page 165](#page-174-0)

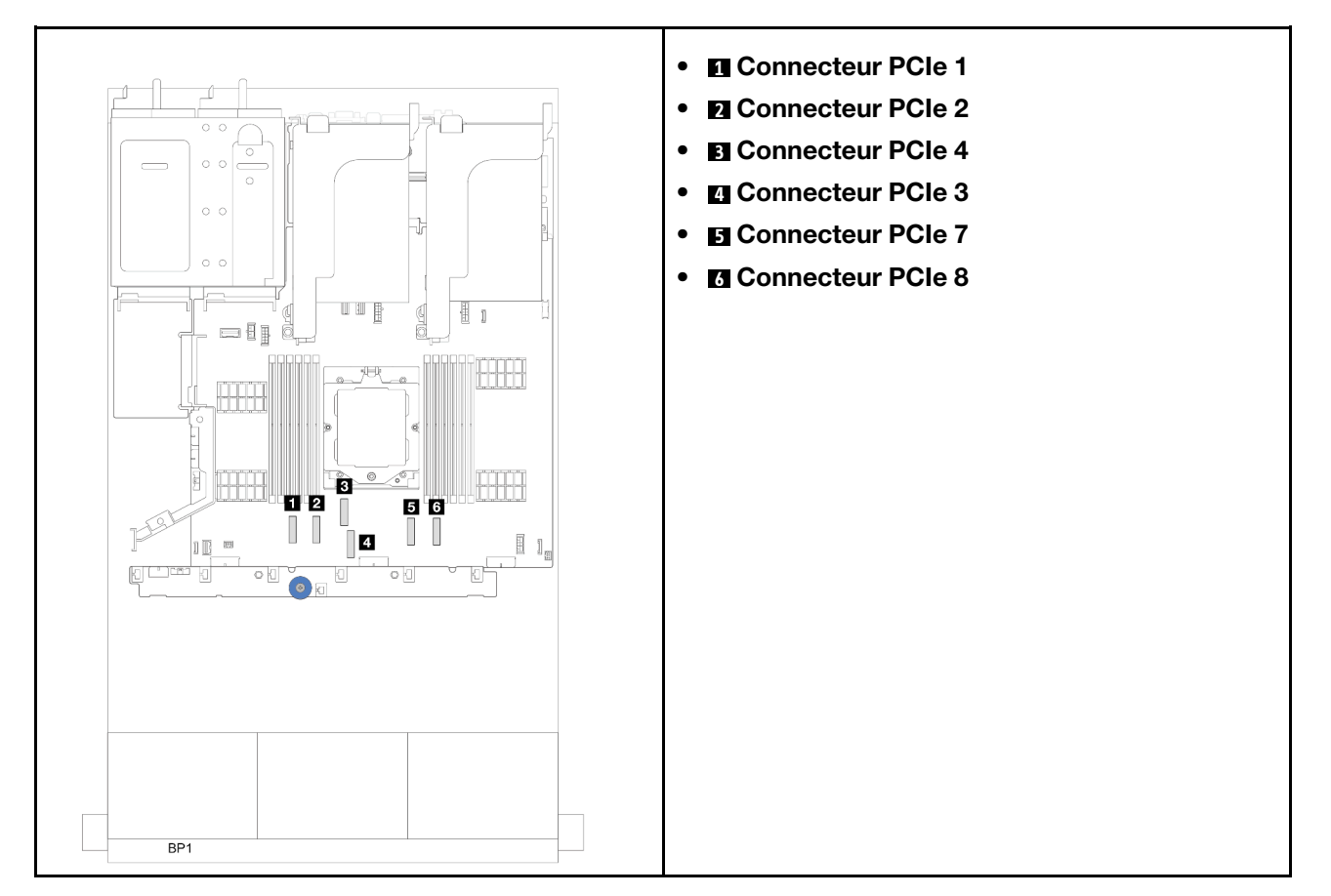

#### Connexions des cordons d'alimentation

Pour le châssis de baie d'unité 3,5 pouces, les fonds de panier suivants sont pris en charge et connectent les câbles d'alimentation des fonds de panier d'unité pris en charge comme illustré.

Tableau 6. Fonds de panier pris en charge

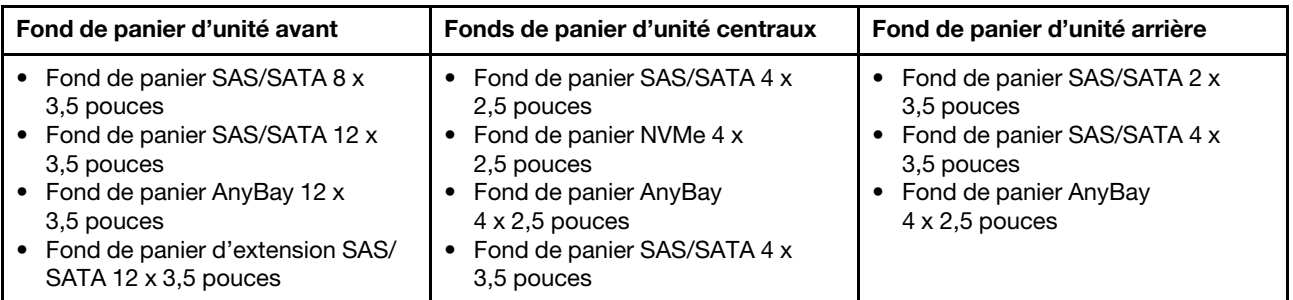

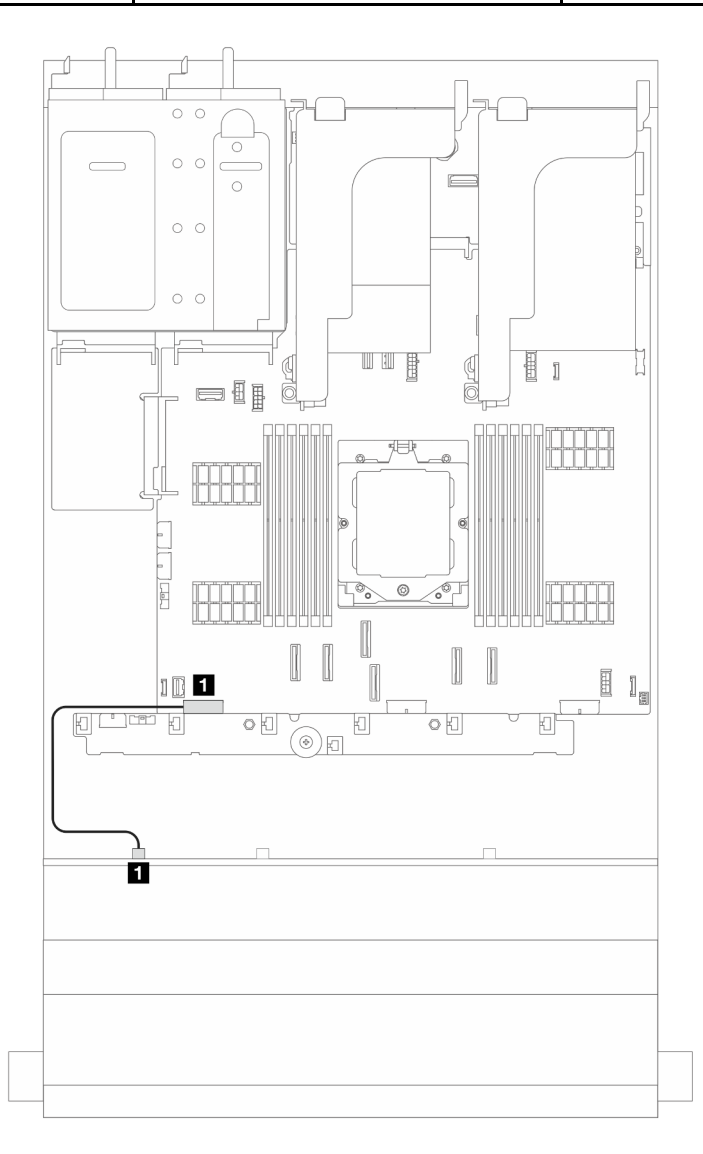

Figure 357. Cheminement des câbles d'alimentation pour fond de panier d'unité SAS/SATA 8 x 3,5 pouces

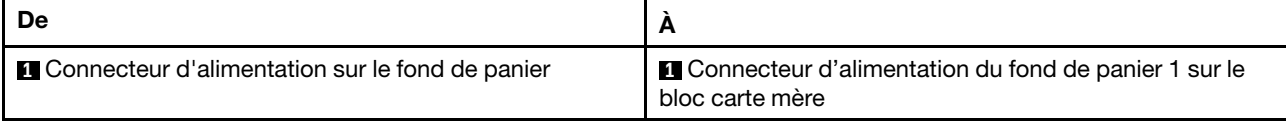

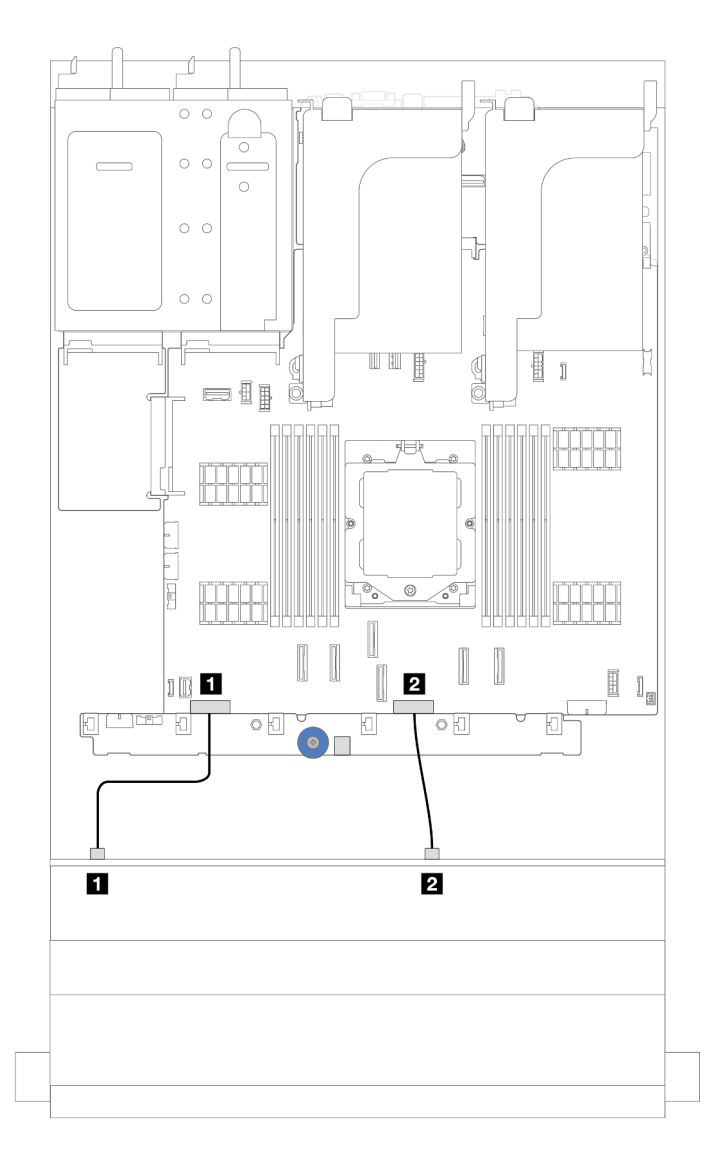

Figure 358. Cheminement des câbles d'alimentation pour le fond de panier d'unité SAS/SATA et AnyBay 12 x 3,5 pouces

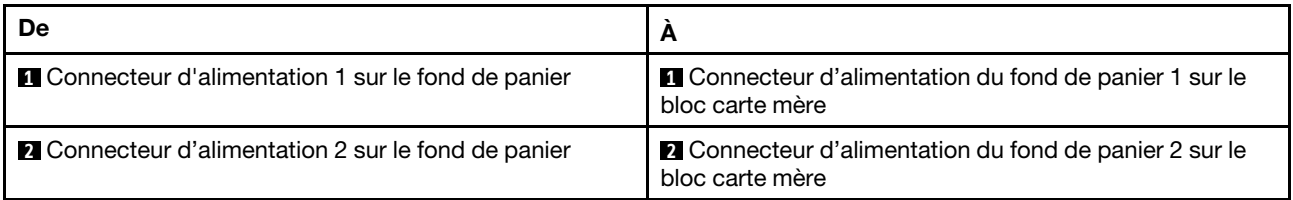

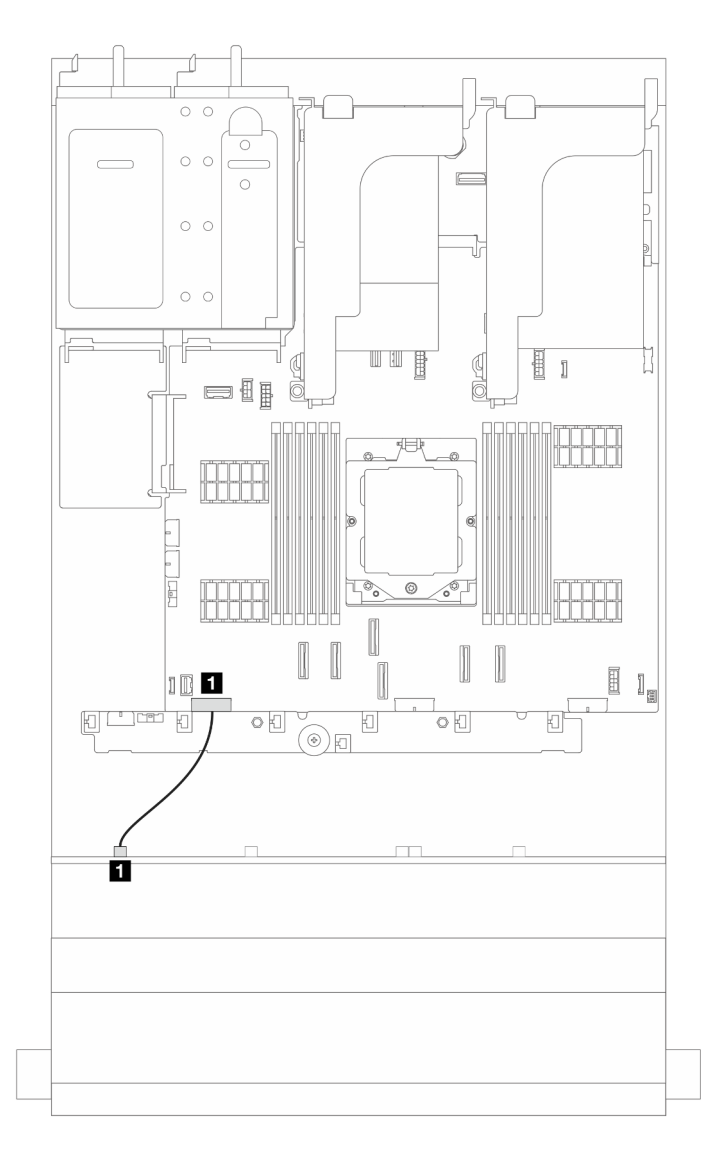

Figure 359. Cheminement des câbles d'alimentation pour le fond de panier d'unité d'extension avant SAS/SATA  $12 \times 3,5$  pouces

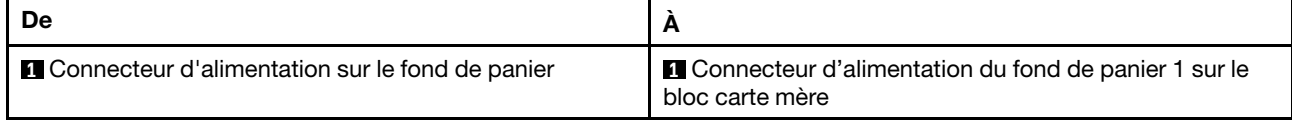

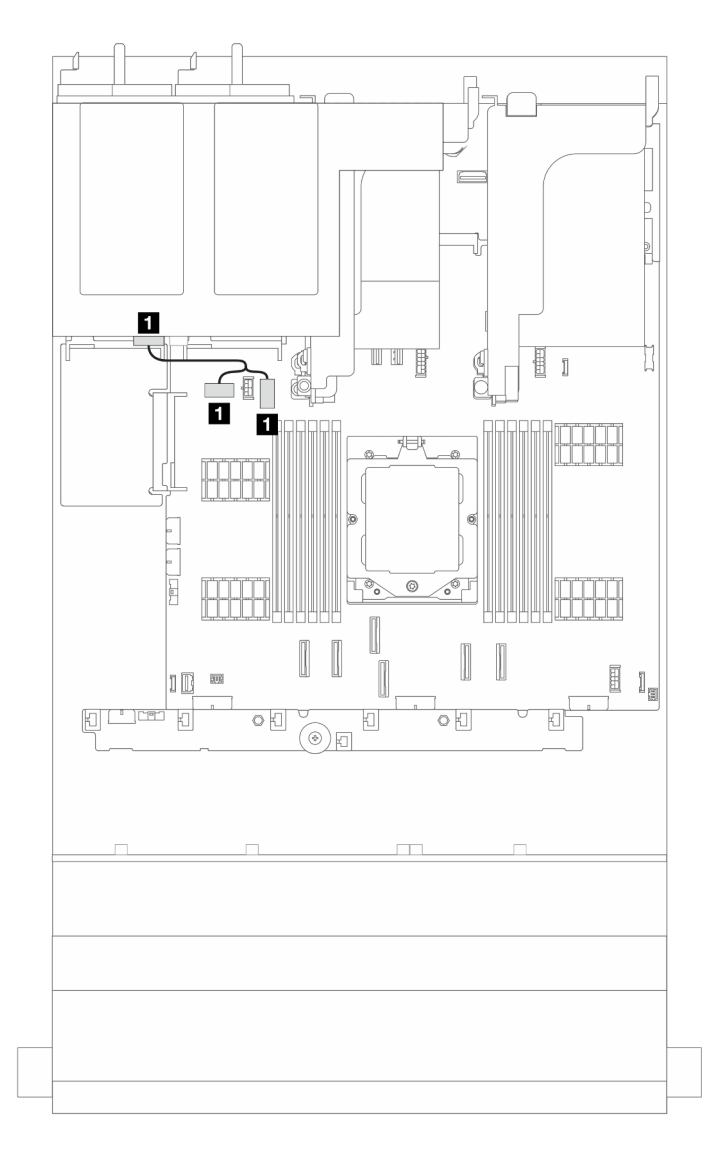

Figure 360. Cheminement des câbles d'alimentation pour le fond de panier d'unité arrière 2 x 3,5 pouces et 4 x 2,5 pouces

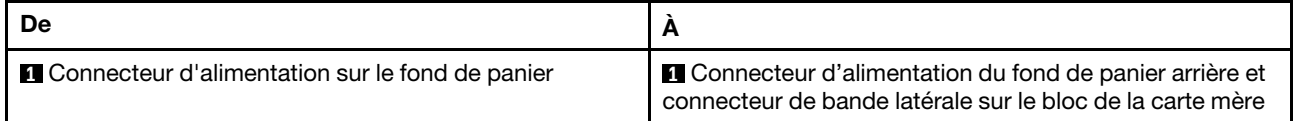

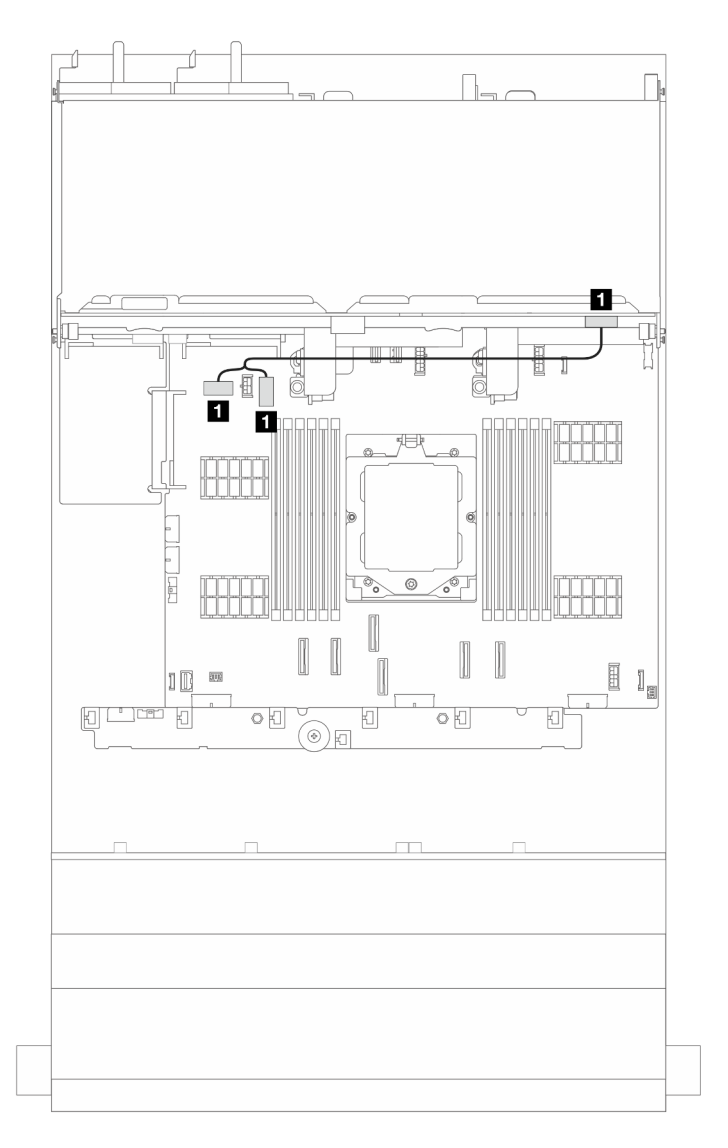

Figure 361. Cheminement des câbles d'alimentation pour le fond de panier d'unité arrière 4 x 3,5 pouces

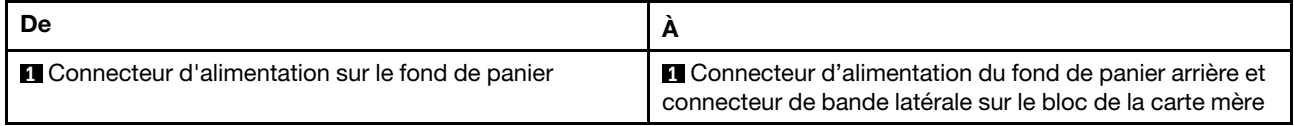

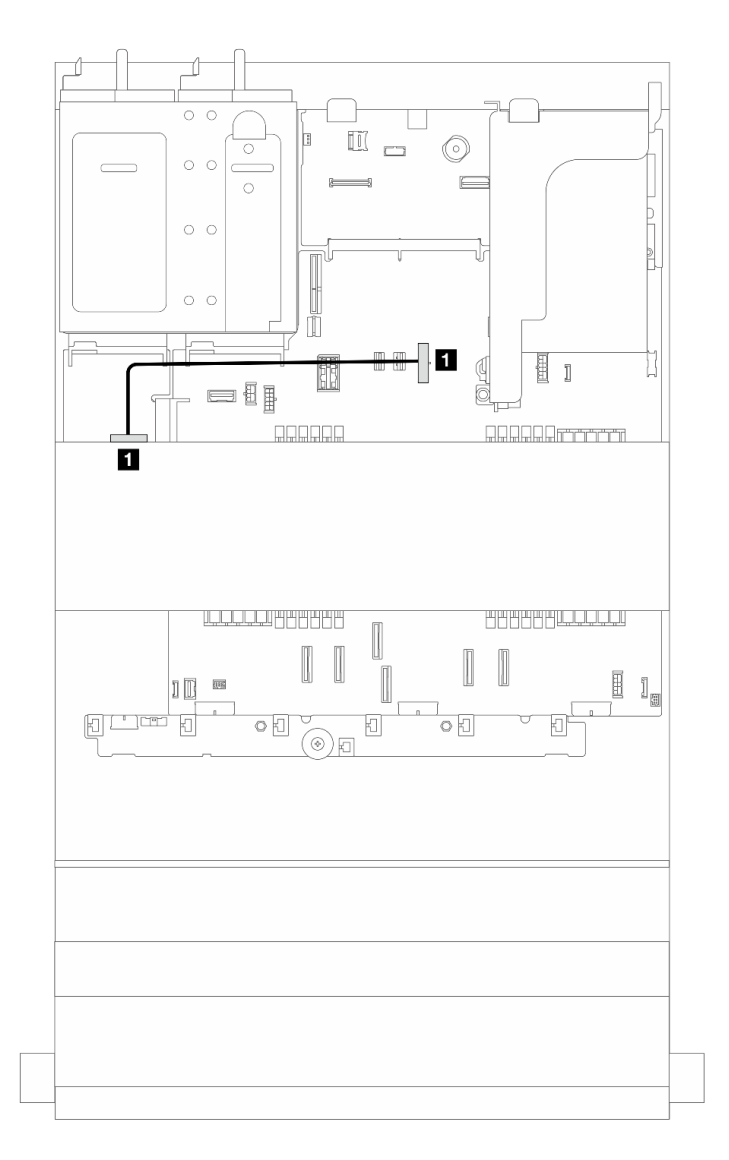

Figure 362. Cheminement des câbles d'alimentation pour un fond de panier d'unité central 4 x 2,5 pouces ou 4 x 3,5 pouces

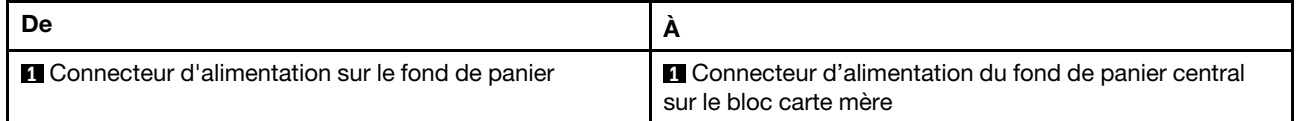

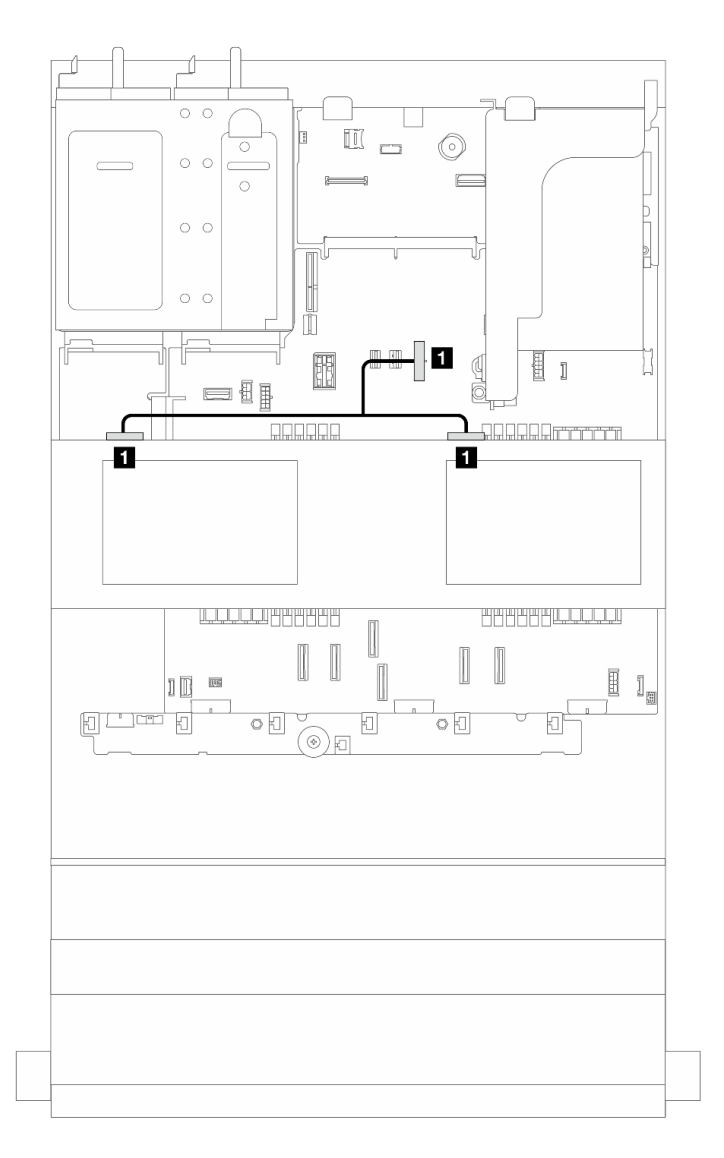

Figure 363. Cheminement des câbles d'alimentation des deux fonds de panier d'unité centraux 4 x 2,5 pouces

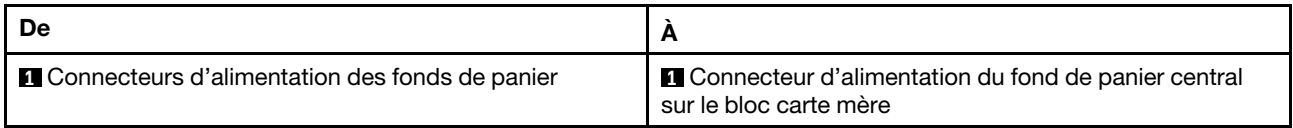

### Connections des câbles de signal/cordons d'interface

Pour plus d'informations sur les connexions des cordons d'interface, consultez la rubrique spécifique en fonction du fond de panier installé.

- [« Fond de panier SAS/SATA 8 x 3,5 pouces » à la page 369](#page-378-0)
- [« Fond de panier AnyBay 12 x 3,5 pouces » à la page 372](#page-381-0)
- [« Fond de panier SAS/SATA 12 x 3,5 pouces » à la page 376](#page-385-0)
- [« Fond de panier d'extension SAS/SATA 12 x 3,5 pouces » à la page 388](#page-397-0)

# <span id="page-378-0"></span>Fond de panier SAS/SATA 8 x 3,5 pouces

Cette section fournit des informations sur le cheminement des câbles pour le modèle de serveur doté d'un fond de panier d'unité avant 8 x 3,5 pouces SAS/SATA.

Pour brancher les câbles d'alimentation pour le ou les fonds de panier avant, reportez-vous à [« Fonds de](#page-370-0)  [panier : modèles de serveur avec baies d'unité avant 3,5 pouces » à la page 361.](#page-370-0)

Pour brancher les câbles de signal du ou des fonds de panier, reportez-vous aux possibilités de cheminement des câbles suivantes, en fonction de la configuration de votre serveur.

- [« Connecteurs intégrés » à la page 369](#page-378-1)
- [« Adaptateur RAID/HBA 8i » à la page 370](#page-379-0)

### <span id="page-378-1"></span>Connecteurs intégrés

Cette section fournit des informations sur le cheminement des câbles pour la configuration (fond de panier d'unité avant 8 x 3,5 pouces SAS/SATA) avec des connecteurs intégrés.

#### Connecteurs intégrés

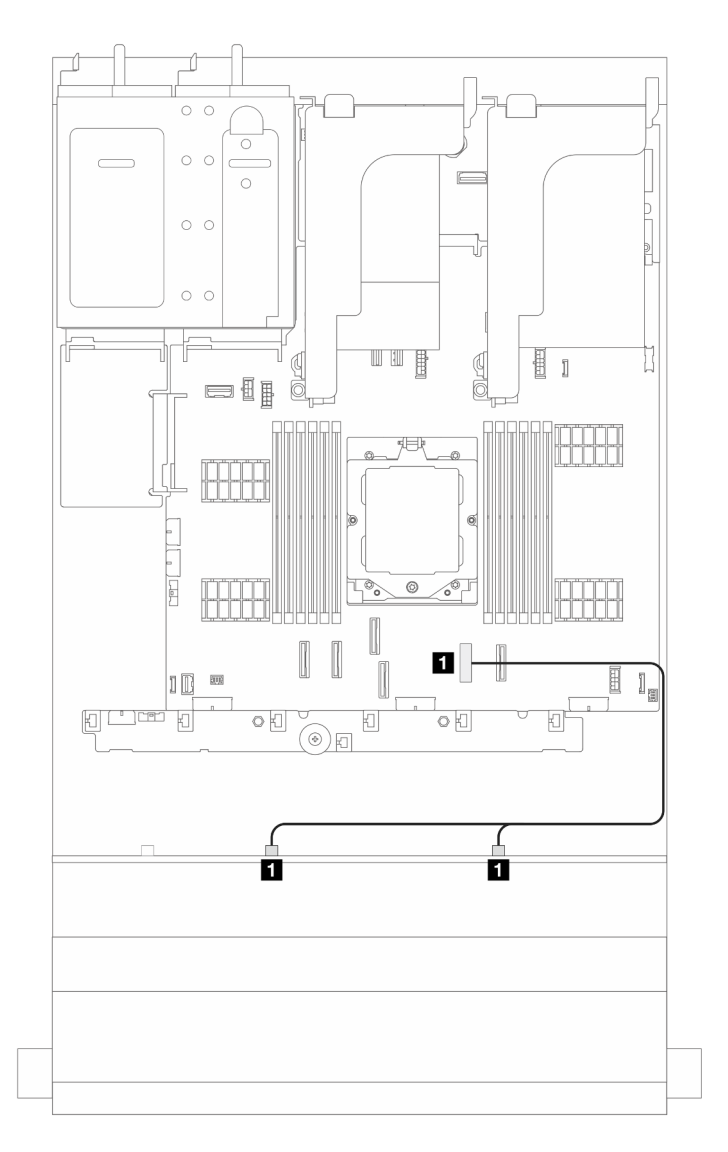

Figure 364. Cheminement des câbles de signal

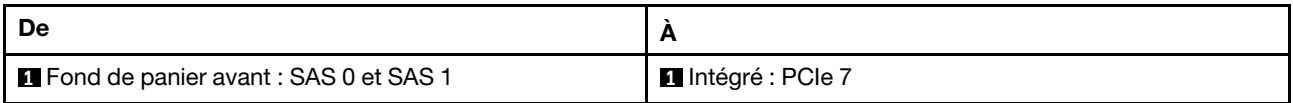

# <span id="page-379-0"></span>Adaptateur RAID/HBA 8i

Cette section fournit des informations sur le cheminement des câbles pour la configuration (fond de panier d'unité avant 8 x 3,5 pouces SAS/SATA) avec un adaptateur 8i RAID/HBA.

### Adaptateur RAID/HBA 8i

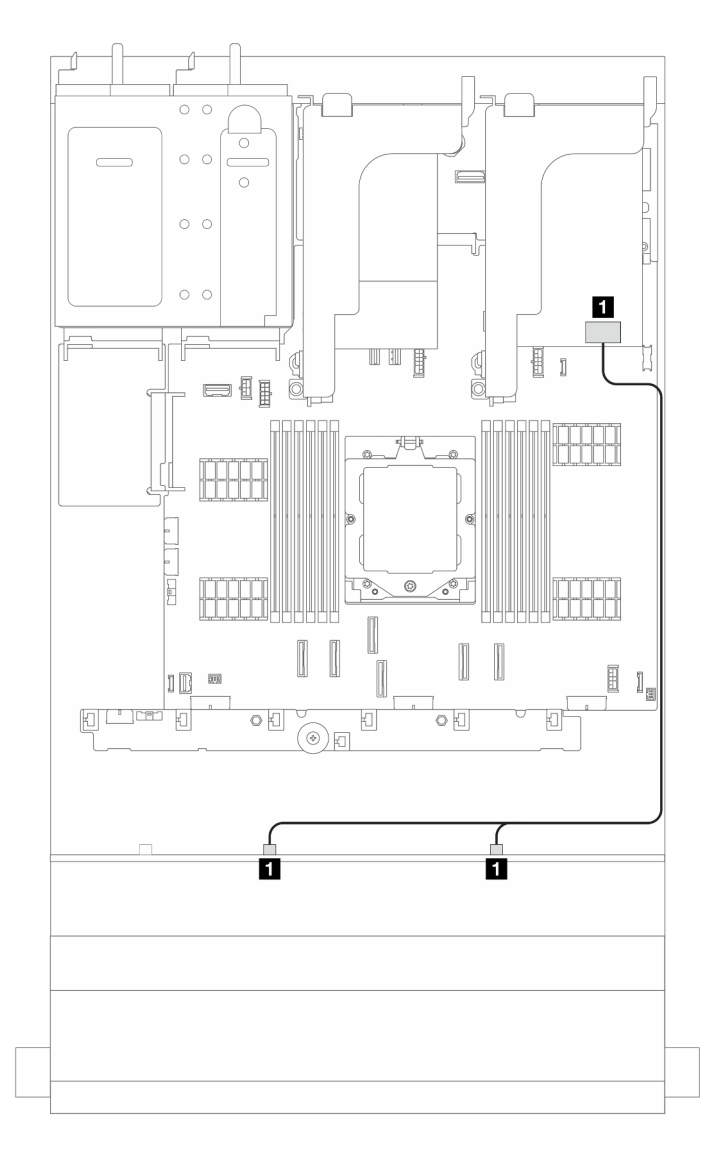

Figure 365. Cheminement des câbles de signal

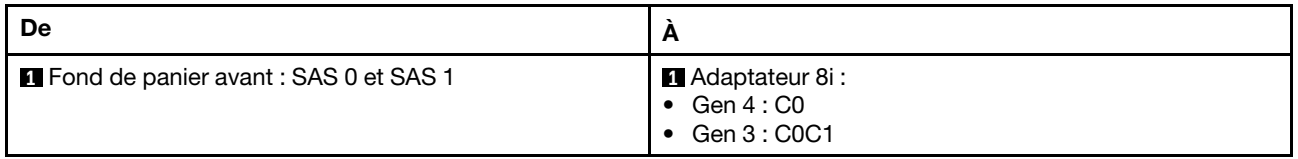

# <span id="page-381-0"></span>Fond de panier AnyBay 12 x 3,5 pouces

Cette section fournit des informations sur le cheminement des câbles du modèle de serveur doté du fond de panier d'unité avant AnyBay 12 x 3,5 pouces.

Pour brancher les câbles d'alimentation pour le ou les fonds de panier avant, reportez-vous à [« Fonds de](#page-370-0) [panier : modèles de serveur avec baies d'unité avant 3,5 pouces » à la page 361](#page-370-0).

Pour brancher les câbles de signal du ou des fonds de panier, reportez-vous aux possibilités de cheminement des câbles suivantes, en fonction de la configuration de votre serveur.

- [« Connecteurs intégrés » à la page 372](#page-381-1)
- [« Connecteurs intégrés + adaptateur RAID/HBA 8i » à la page 373](#page-382-0)
- [« Connecteurs intégrés + adaptateur RAID/HBA 16i » à la page 374](#page-383-0)

### <span id="page-381-1"></span>Connecteurs intégrés

Cette section fournit des informations sur le cheminement des câbles pour la configuration (fond de panier d'unité avant AnyBay 12 x 3,5 pouces) avec des connecteurs intégrés.

#### Connecteurs intégrés

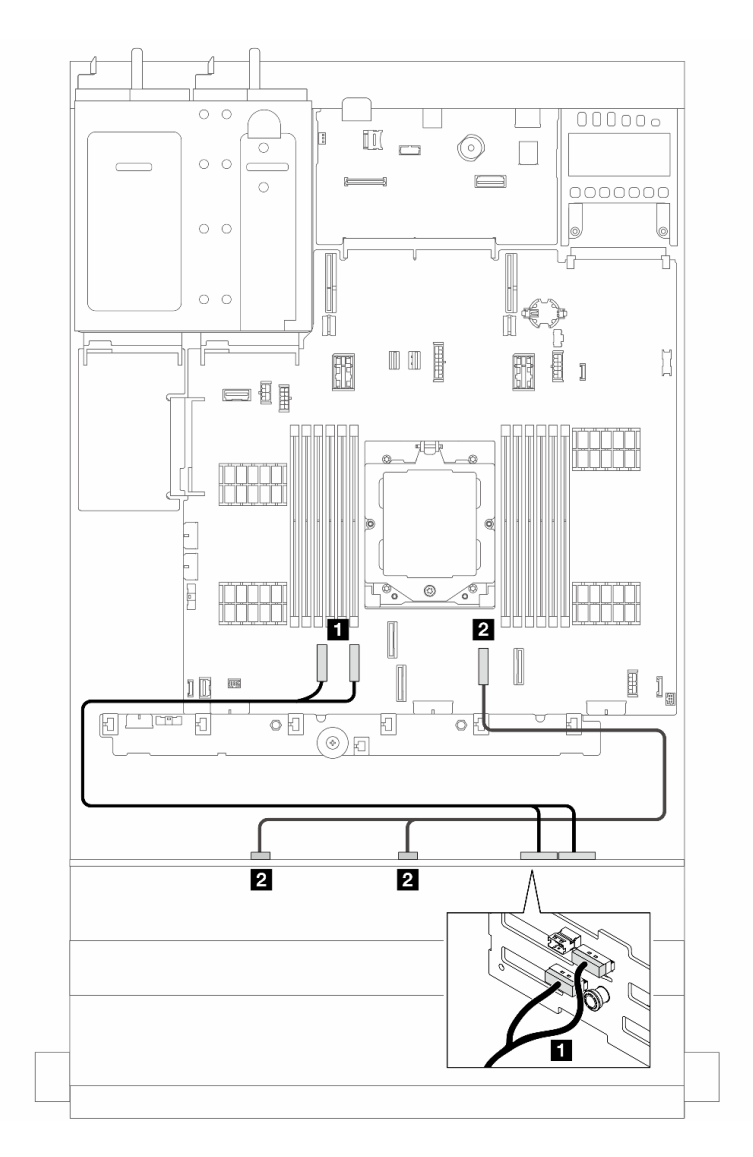

Figure 366. Cheminement des câbles de signal

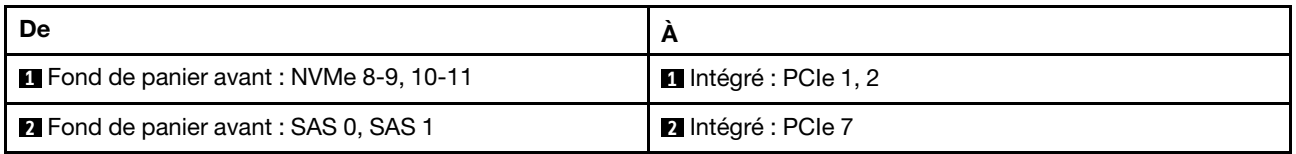

# <span id="page-382-0"></span>Connecteurs intégrés + adaptateur RAID/HBA 8i

Cette section fournit des informations sur le cheminement des câbles pour la configuration (fond de panier d'unité avant AnyBay 12 x 3,5 pouces) avec des connecteurs intégrés et un adaptateur 8i RAID/HBA.

### Connecteurs intégrés et un adaptateur 8i RAID/HBA

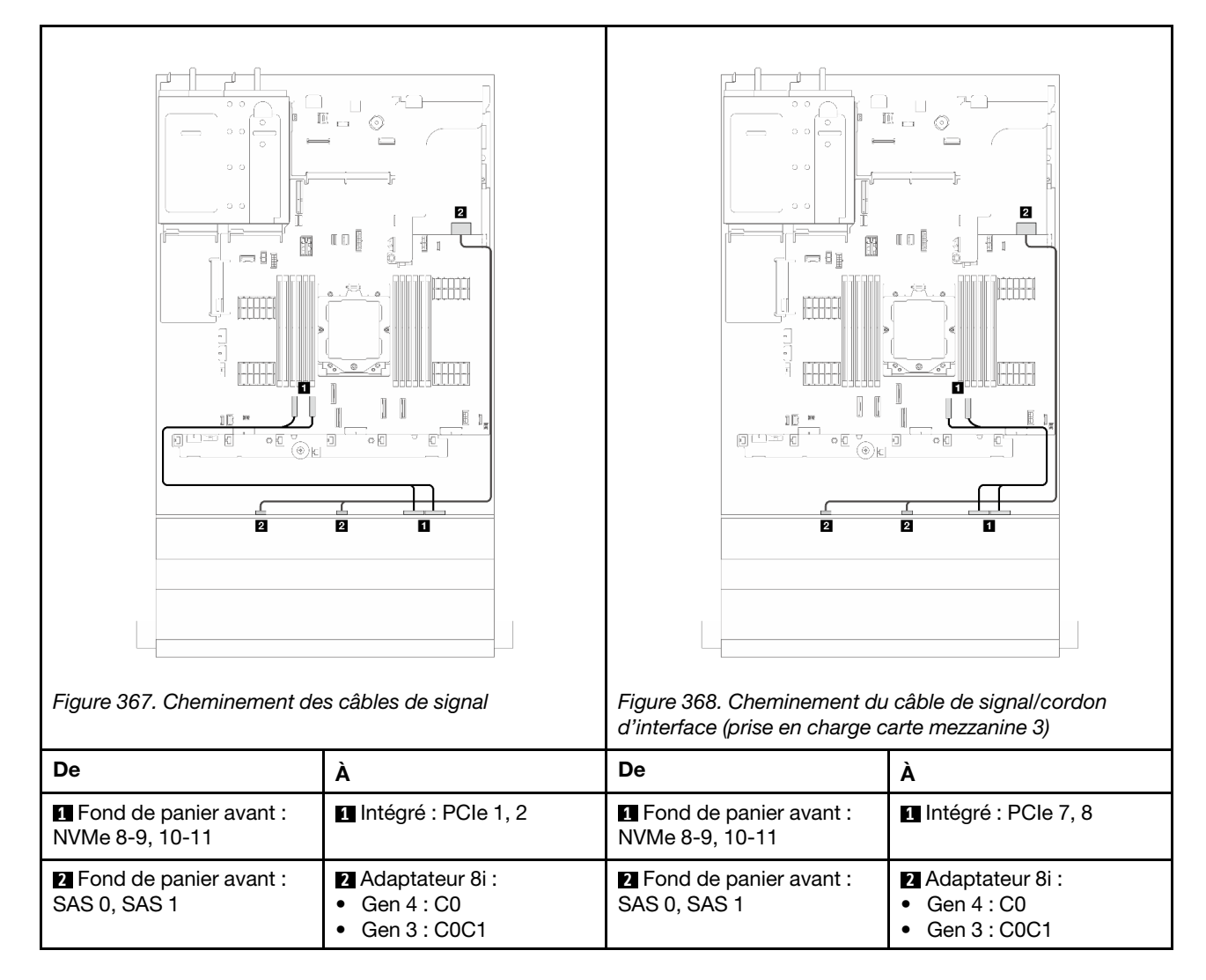

# <span id="page-383-0"></span>Connecteurs intégrés + adaptateur RAID/HBA 16i

Cette section fournit des informations sur le cheminement des câbles pour la configuration (fond de panier d'unité avant AnyBay 12 x 3,5 pouces) avec des connecteurs intégrés et un adaptateur 16i RAID/HBA.

#### Connecteurs intégrés et un adaptateur 16i RAID/HBA

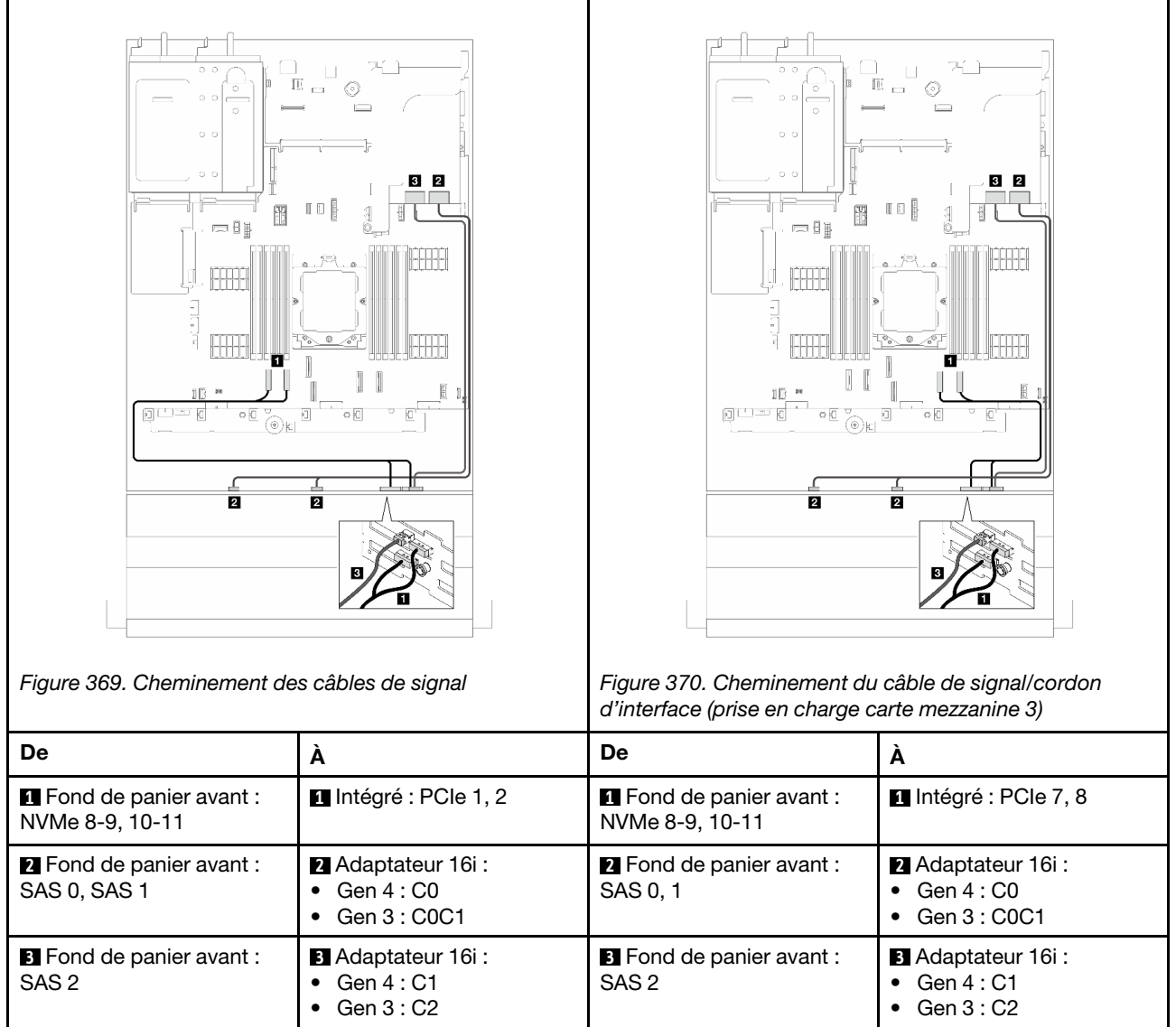

# <span id="page-385-0"></span>Fond de panier SAS/SATA 12 x 3,5 pouces

Cette section fournit des informations sur le cheminement des câbles pour le modèle de serveur doté du fond de panier d'unité avant 12 x 3,5 pouces SAS/SATA.

Pour brancher les câbles d'alimentation pour le ou les fonds de panier avant, reportez-vous à [« Fonds de](#page-370-0) [panier : modèles de serveur avec baies d'unité avant 3,5 pouces » à la page 361](#page-370-0).

Pour brancher les câbles de signal du ou des fonds de panier, reportez-vous aux possibilités de cheminement des câbles suivantes, en fonction de la configuration de votre serveur.

- [« Fond de panier avant : 12 x 3,5 pouces SAS/SATA » à la page 376](#page-385-1)
- [« Fonds de panier avant + arrière : SAS/SATA 12 x 3,5 pouces + SAS/SATA 2 x 3,5 pouces » à la page](#page-387-0)  [378](#page-387-0)
- [« Fonds de panier avant + arrière : SAS/SATA 12 x 3,5 pouces + SAS/SATA 4 x 3,5 pouces » à la page](#page-389-0)  [380](#page-389-0)
- [« Fonds de panier avant + arrière : SAS/SATA 12 x 3,5 pouces + AnyBay 4 x 2,5 pouces » à la page 383](#page-392-0)
- [« Fonds de panier avant + central : SAS/SATA 12 x 3,5 pouces + SAS/SATA 4 x 2,5 pouces/](#page-393-0) [4 x 3,5 pouces » à la page 384](#page-393-0)
- [« Fonds de panier avant + central : SAS/SATA 12 x 3,5 pouces + deux NVMe/AnyBay 4 x 2,5 pouces » à](#page-394-0) [la page 385](#page-394-0)
- [« Fonds de panier avant + central + arrière : SAS/SATA 12 x 3,5 pouces + SAS/SATA 4 x 3,5 pouces +](#page-395-0)  [SAS/SATA 4 x 3,5 pouces » à la page 386](#page-395-0)

# <span id="page-385-1"></span>Fond de panier avant : 12 x 3,5 pouces SAS/SATA

La présente rubrique fournit des informations sur le cheminement des câbles pour le modèle de serveur doté du fond de panier d'unité avant 12 x 3,5 pouces SAS/SATA.

- [« Connecteurs intégrés » à la page 376](#page-385-2)
- [« Adaptateur RAID/HBA 16i » à la page 377](#page-386-0)

#### <span id="page-385-2"></span>Connecteurs intégrés

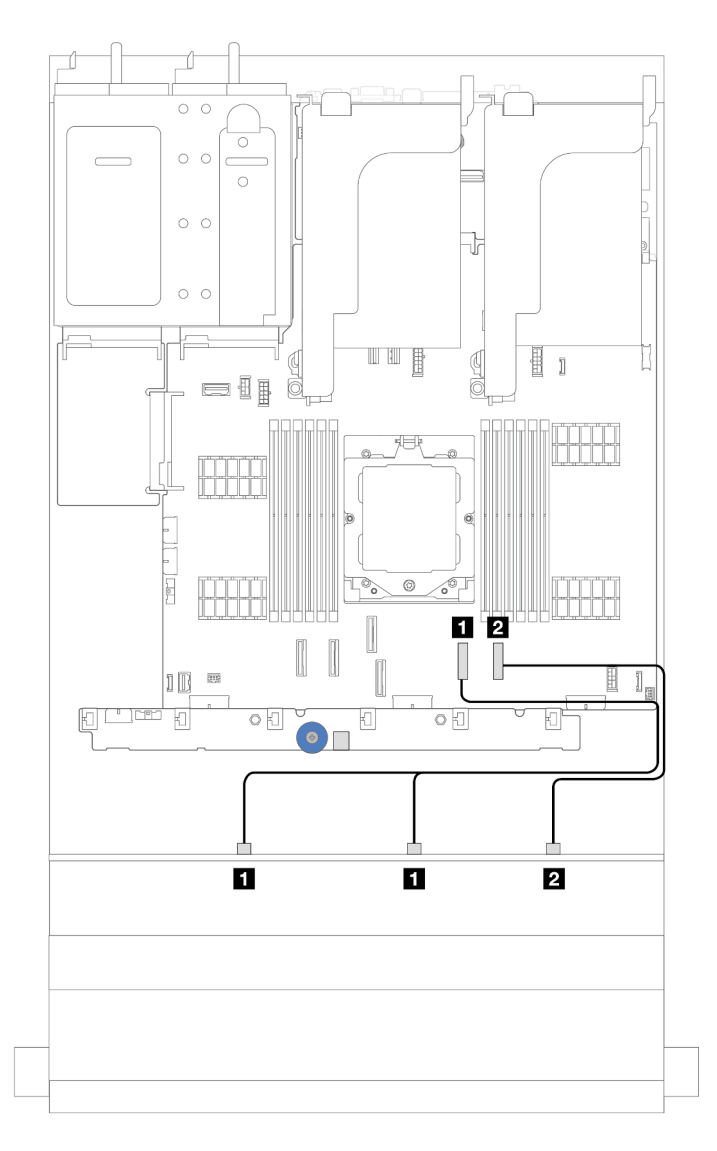

Figure 371. Cheminement des câbles pour la configuration SAS/SATA 12 x 3,5 pouces avec des connecteurs intégrés

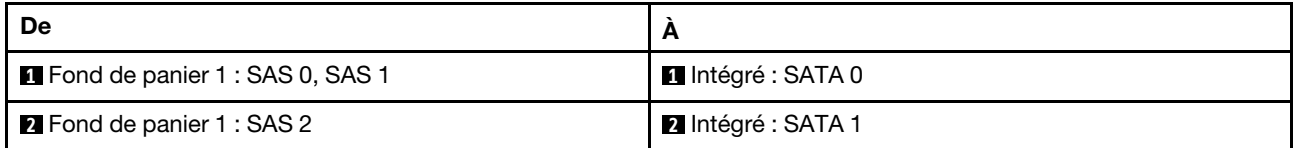

### <span id="page-386-0"></span>Adaptateur RAID/HBA 16i

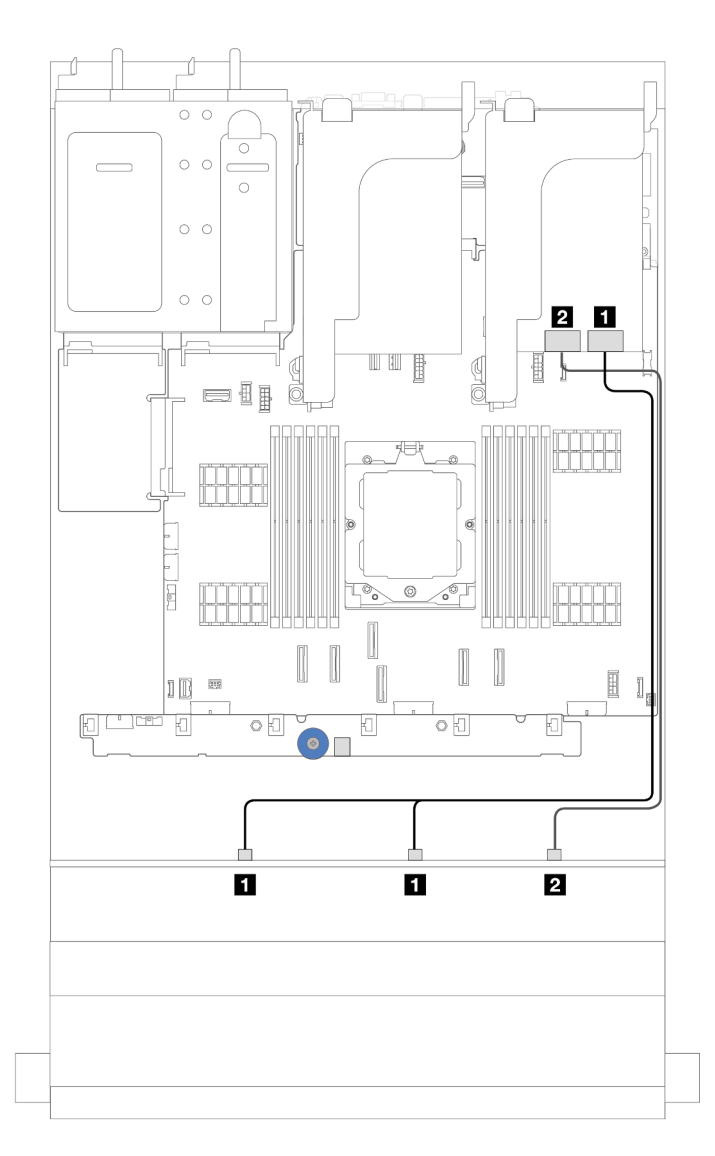

Figure 372. Cheminement des câbles de la configuration SAS/SATA 12 x 3,5 pouces avec un adaptateur RAID/HBA 16i

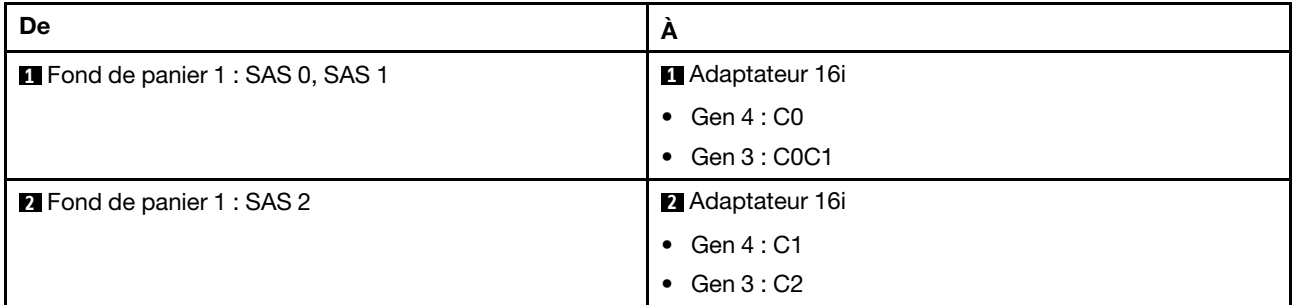

# <span id="page-387-0"></span>Fonds de panier avant + arrière : SAS/SATA 12 x 3,5 pouces + SAS/SATA 2 x 3,5 pouces

La présente section fournit des informations sur le cheminement des câbles pour le modèle de serveur avec un fond de panier d'unité avant 12 x 3,5 pouces SAS/SATA et un fond de panier d'unité arrière 2 x 3,5 pouces SAS/SATA.

• [« Connecteurs intégrés » à la page 379](#page-388-0)

#### • [« Adaptateur RAID/HBA 16i » à la page 379](#page-388-1)

#### <span id="page-388-0"></span>Connecteurs intégrés

Cette section fournit des informations sur le cheminement des câbles pour la configuration (un fond de panier d'unité d'extension avant SAS/SATA 12 x 3,5 pouces et un fond de panier d'unité arrière SAS/SATA 2 x 3,5 pouces) avec connecteurs intégrés.

#### Connecteurs intégrés

Connexions entre les connecteurs : **1** ↔ **1** , **2** ↔ **2** , **3** ↔ **3** , ... **n** ↔ **n**

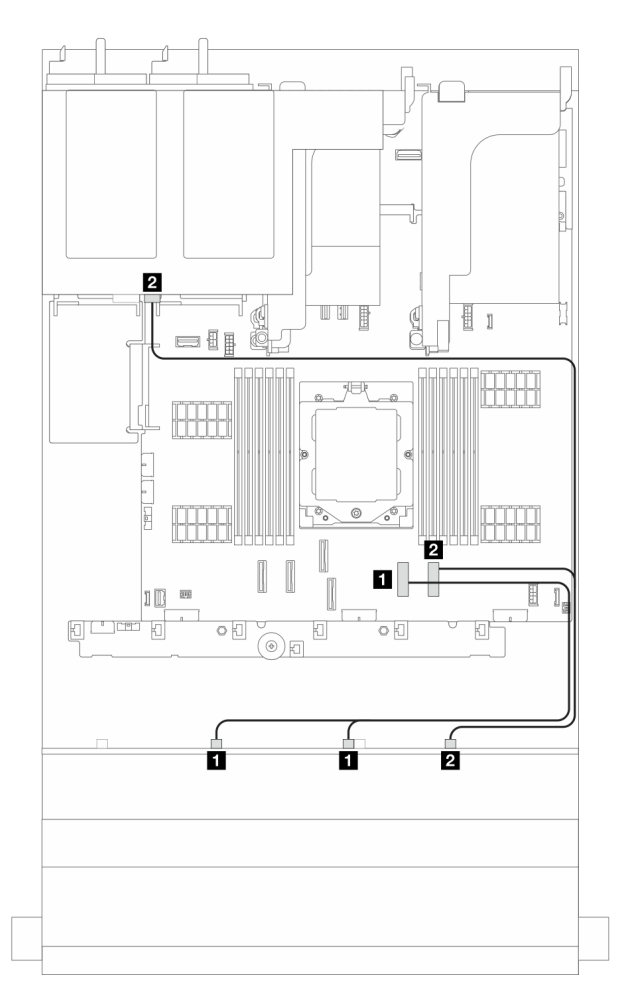

Figure 373. cheminement des câbles de signal

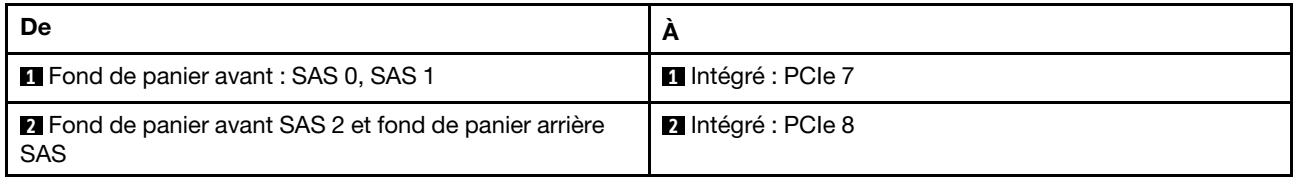

### <span id="page-388-1"></span>Adaptateur RAID/HBA 16i

Cette section fournit des informations sur le cheminement des câbles pour la configuration (un fond de panier d'unité d'extension avant SAS/SATA 12 x 3,5 pouces et un fond de panier d'unité arrière SAS/SATA 2 x 3,5 pouces) avec un adaptateur 16i RAID/HBA.

### Adaptateur RAID/HBA 16i

Connexions entre les connecteurs : **1** ↔ **1** , **2** ↔ **2** , **3** ↔ **3** , ... **n** ↔ **n**

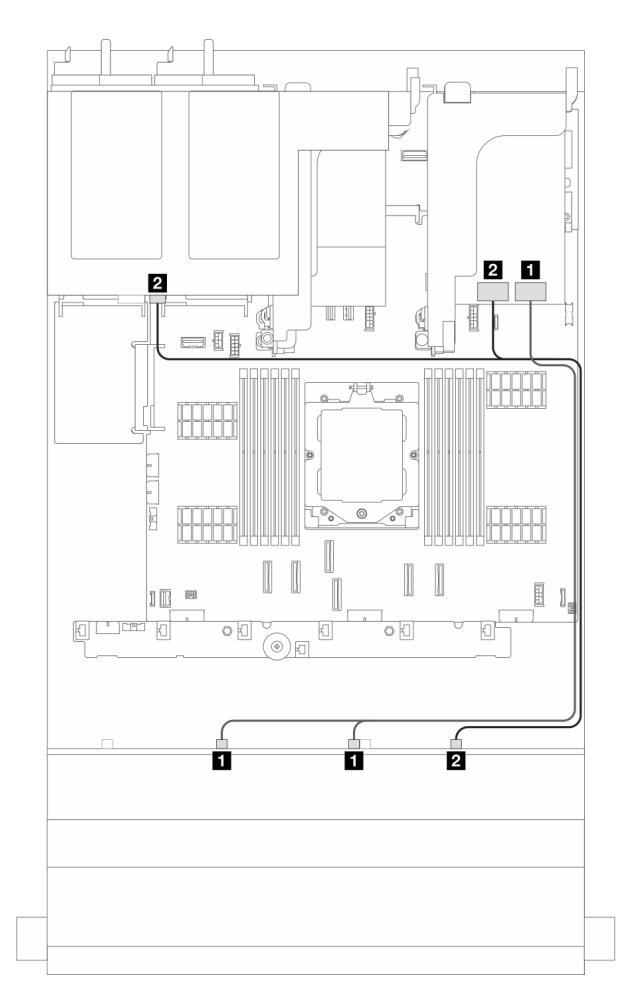

Figure 374. Cheminement des câbles de signal

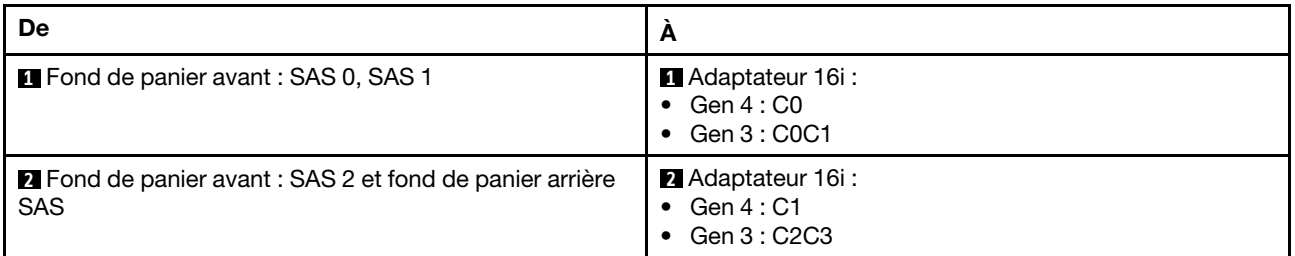

# <span id="page-389-0"></span>Fonds de panier avant + arrière : SAS/SATA 12 x 3,5 pouces + SAS/SATA 4 x 3,5 pouces

La présente section fournit des informations sur le cheminement des câbles pour le modèle de serveur avec un fond de panier d'unité avant 12 x 3,5 pouces SAS/SATA et un fond de panier d'unité arrière 4 x 3,5 pouces SAS/SATA.

- [« Connecteurs intégrés » à la page 381](#page-390-0)
- [« Connecteurs intégrés + adaptateur 940-8i » à la page 381](#page-390-1)
- [« Adaptateur RAID/HBA 16i » à la page 382](#page-391-0)

### <span id="page-390-0"></span>Connecteurs intégrés

Cette section fournit des informations sur le cheminement des câbles pour la configuration (un fond de panier d'unité avant SAS/SATA 12 x 3,5 pouces et un fond de panier d'unité arrière SAS/SATA 4 x 3,5 pouces) avec connecteurs intégrés.

### Connecteurs intégrés

Connexions entre les connecteurs : **1** ↔ **1** , **2** ↔ **2** , **3** ↔ **3** , ... **n** ↔ **n**

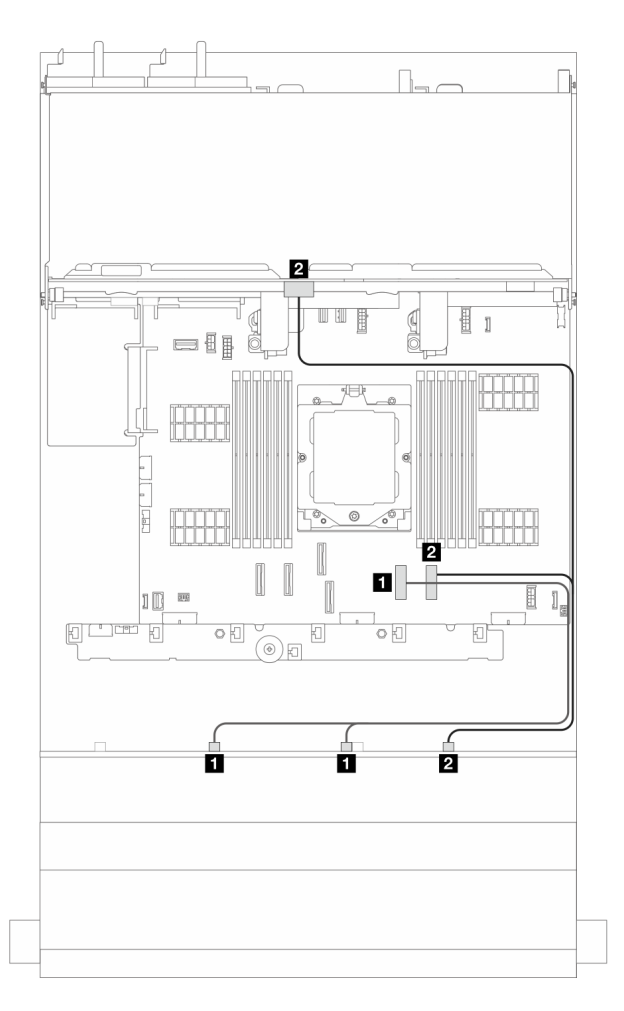

Figure 375. Cheminement des câbles de signal

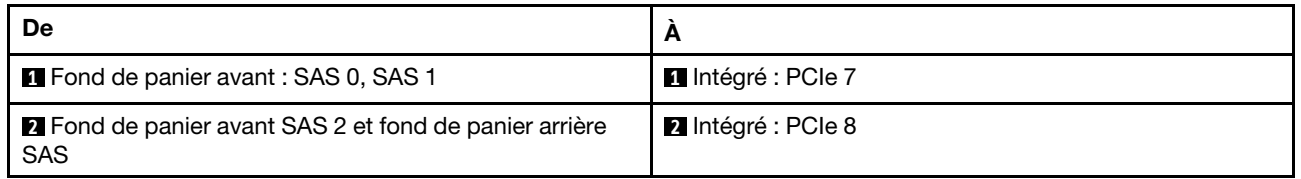

### <span id="page-390-1"></span>Connecteurs intégrés + adaptateur 940-8i

Cette section fournit des informations sur le cheminement des câbles pour la configuration (un fond de panier d'unité avant SAS/SATA 12 x 3,5 pouces et un fond de panier d'unité arrière SAS/SATA 4 x 3,5 pouces) avec connecteurs intégrés et un adaptateur 940-8i.

#### Connecteurs intégrés + adaptateur 940-8i

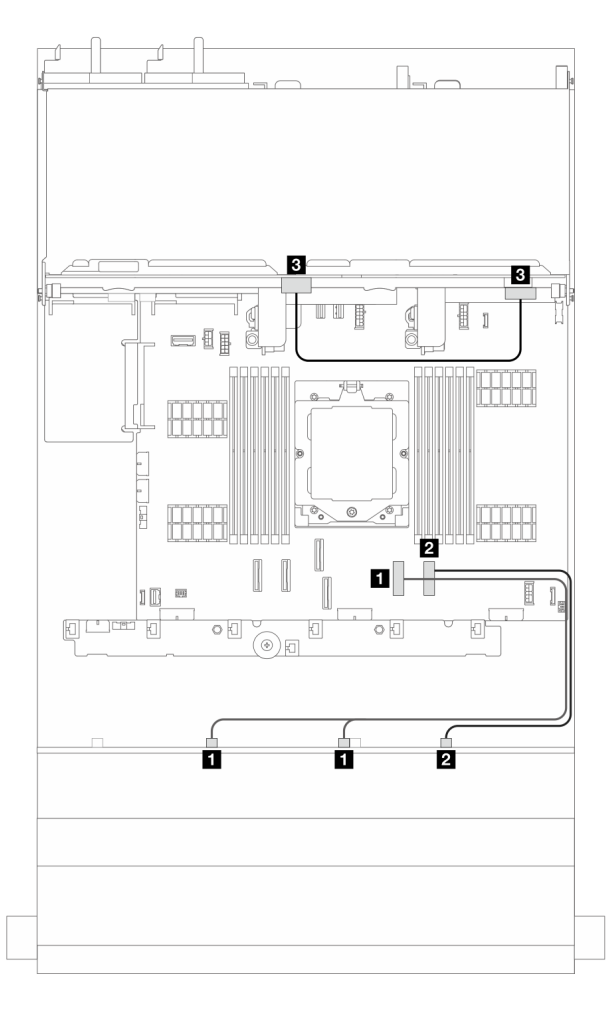

Figure 376. Cheminement des câbles de signal

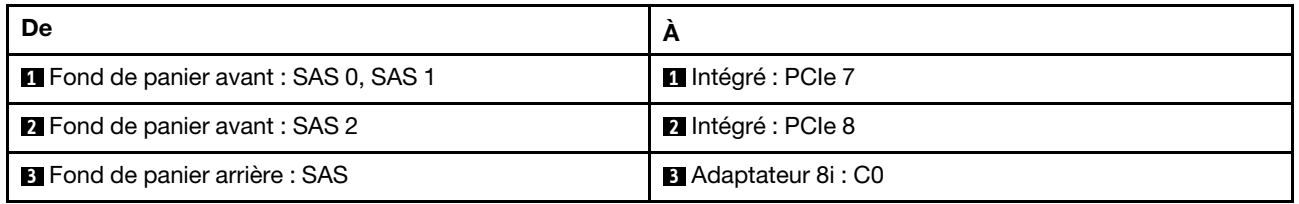

### <span id="page-391-0"></span>Adaptateur RAID/HBA 16i

Cette section fournit des informations sur le cheminement des câbles pour la configuration (un fond de panier d'unité avant SAS/SATA 12 x 3,5 pouces et un fond de panier d'unité arrière SAS/SATA 4 x 3,5 pouces) avec un adaptateur 16i RAID/HBA.

### Adaptateur RAID/HBA 16i

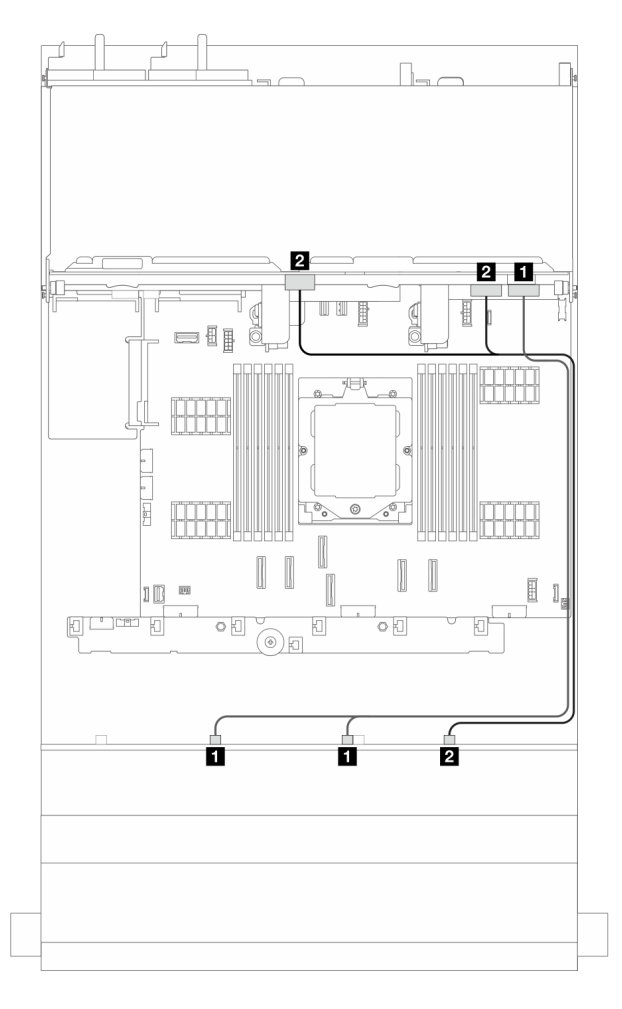

Figure 377. Cheminement des câbles de signal

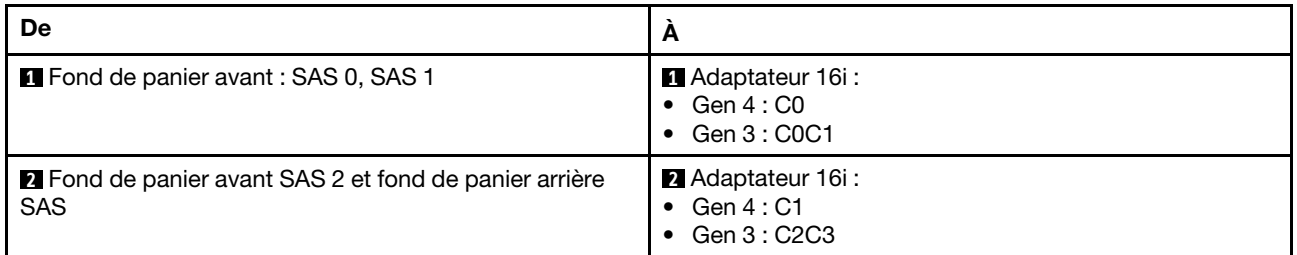

# <span id="page-392-0"></span>Fonds de panier avant + arrière : SAS/SATA 12 x 3,5 pouces + AnyBay 4 x 2,5 pouces

Cette section fournit des informations sur le cheminement des câbles pour la configuration (fond de panier d'unité avant SAS/SATA 12 x 3,5 pouces et un fond de panier d'unité arrière AnyBay 4 x 2,5 pouces) avec des connecteurs intégrés et un adaptateur 16i RAID/HBA.

#### Connecteurs intégrés et un adaptateur 16i RAID/HBA

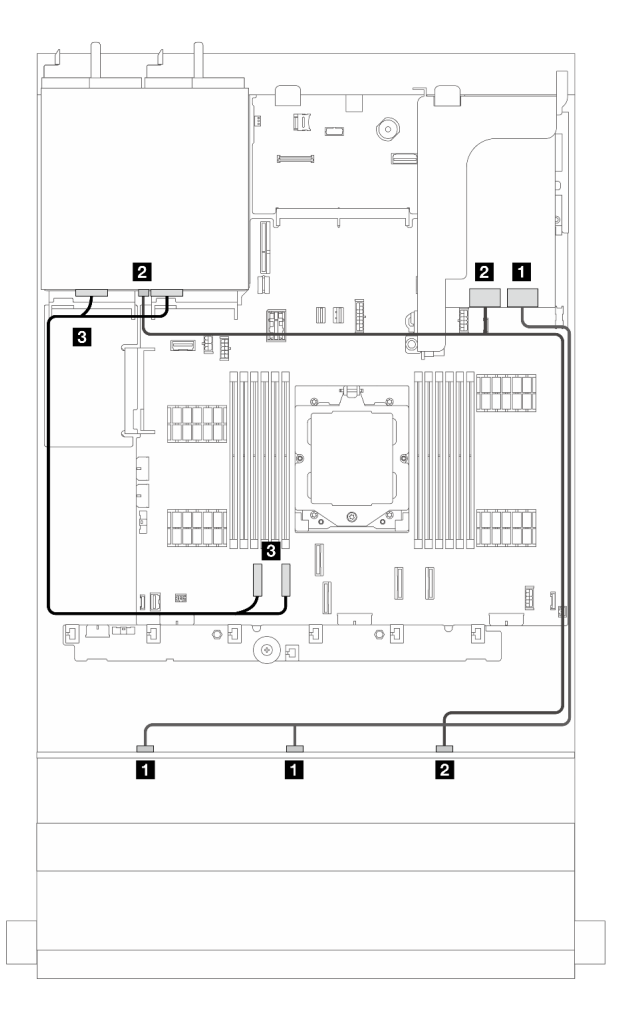

Figure 378. Cheminement des câbles de signal

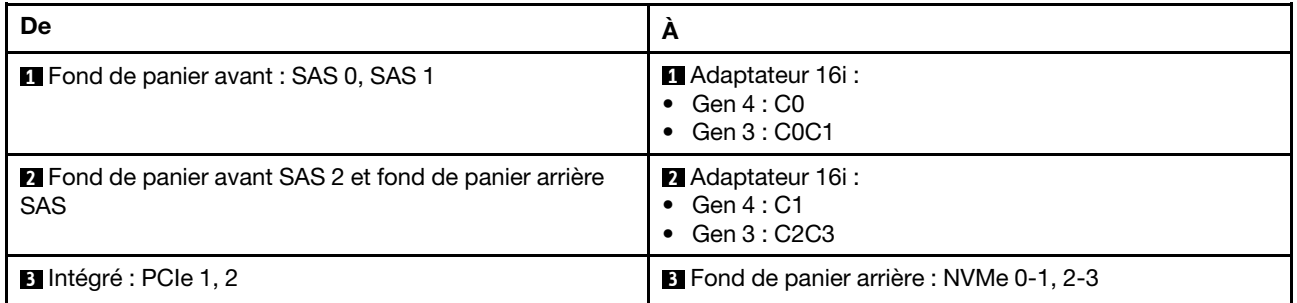

# <span id="page-393-0"></span>Fonds de panier avant + central : SAS/SATA 12 x 3,5 pouces + SAS/SATA 4 x 2,5 pouces/4 x 3,5 pouces

Cette section fournit des informations sur le cheminement des câbles pour la configuration (fond de panier d'unité avant SAS/SATA 12 x 3,5 pouces et fond de panier d'unité central SAS/SATA 4 x 2,5 pouces ou 4 x 3,5 pouces) avec un adaptateur 16i RAID/HBA.

### Adaptateur RAID/HBA 16i

Remarque : La figure ci-dessous utilise le fond de panier d'unité arrière SAS/SATA 4 x 3,5 pouces à titre d'exemple et le cheminement des câbles pour le fond de panier d'unité arrière SAS/SATA 4 x 2,5 pouces est similaire.

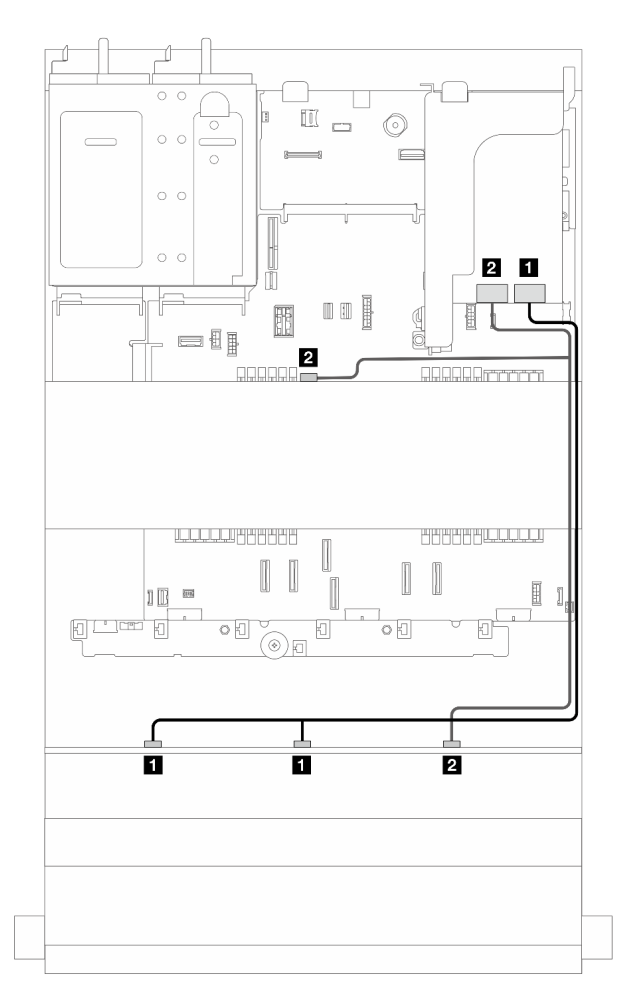

Figure 379. Cheminement des câbles de signal

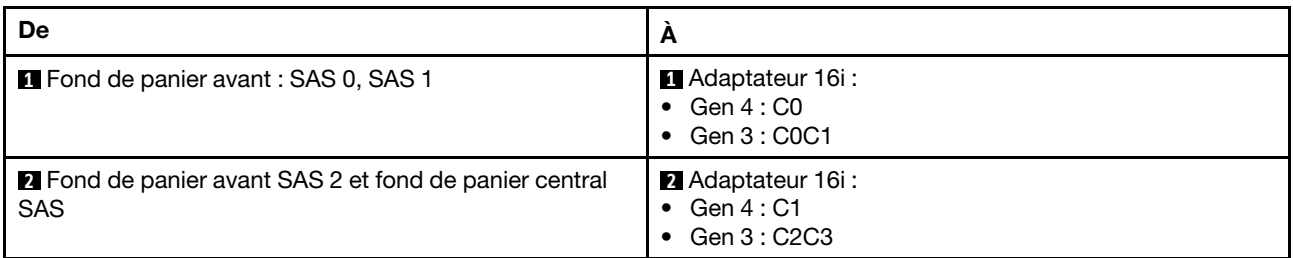

# <span id="page-394-0"></span>Fonds de panier avant + central : SAS/SATA 12 x 3,5 pouces + deux NVMe/AnyBay 4 x 2,5 pouces

Cette section fournit des informations sur le cheminement des câbles pour la configuration (un fond de panier d'unité avant SAS/SATA 12 x 3,5 pouces et deux fonds de panier d'unité arrière NVMe/AnyBay 4 x 2,5 pouces) avec des connecteurs intégrés et un adaptateur 16i RAID/HBA.

#### Connecteurs intégrés et adaptateur RAID/HBA 16i

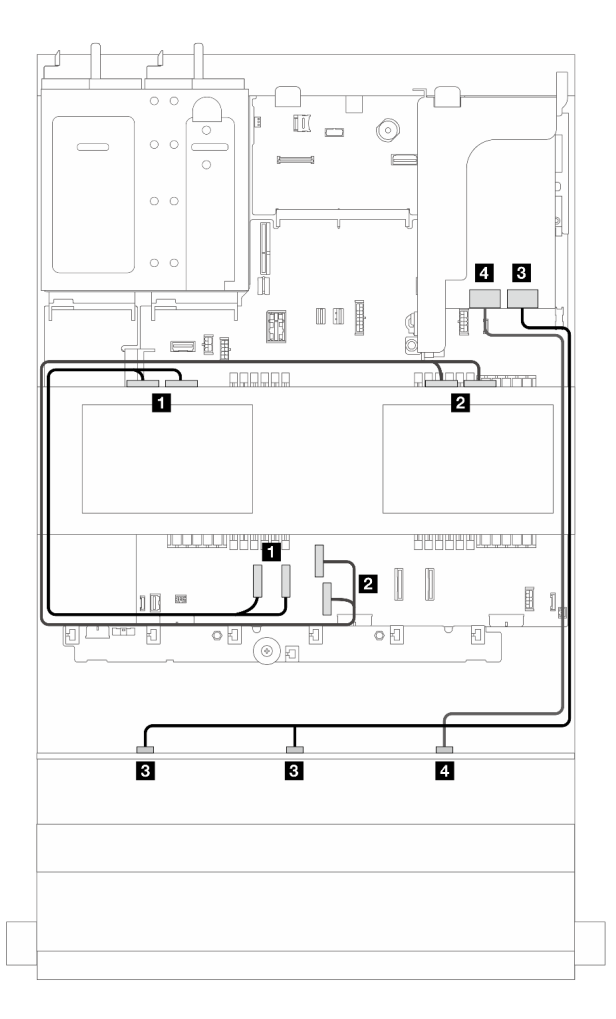

Figure 380. Cheminement des câbles de signal

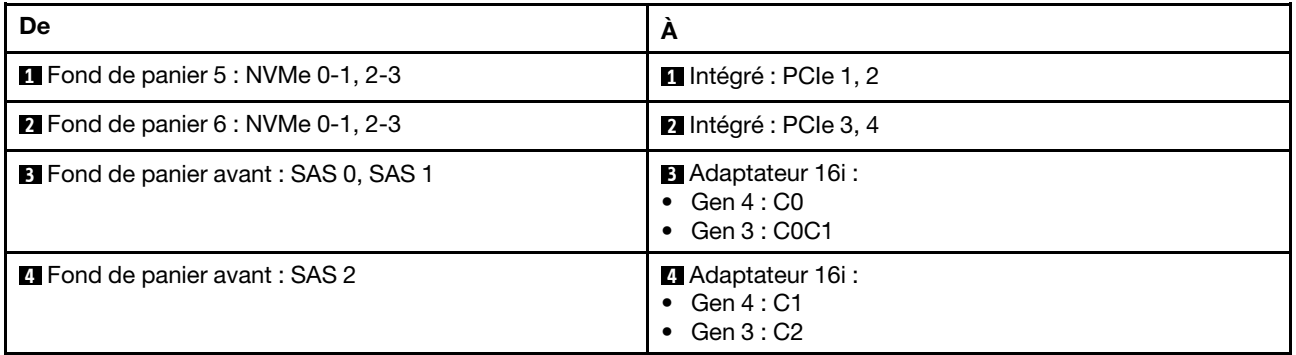

# <span id="page-395-0"></span>Fonds de panier avant + central + arrière : SAS/SATA 12 x 3,5 pouces + SAS/SATA 4 x 3,5 pouces + SAS/SATA 4 x 3,5 pouces

Cette section fournit des informations sur le cheminement des câbles pour la configuration (un fond de panier d'unité avant SAS/SATA 12 x 3,5 pouces, un fond de panier d'unité central SAS/SATA 4 x 3,5 pouces et un fond de panier d'unité arrière SAS/SATA 4 x 3,5 pouces) avec un adaptateur 32i RAID/RAID.

### Adaptateur RAID/RAID 32i
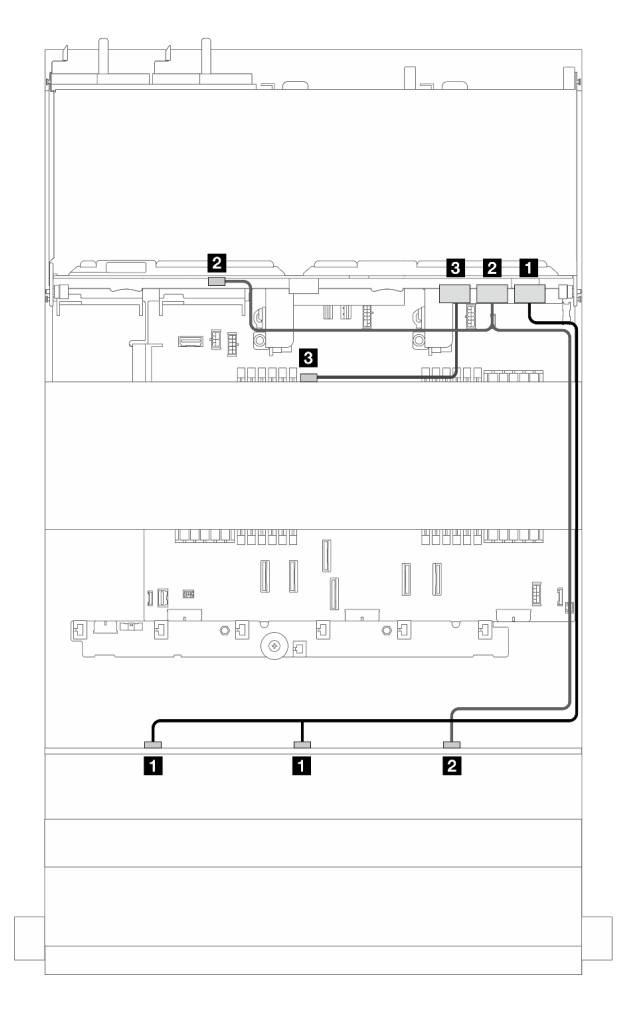

Figure 381. Cheminement des câbles de signal

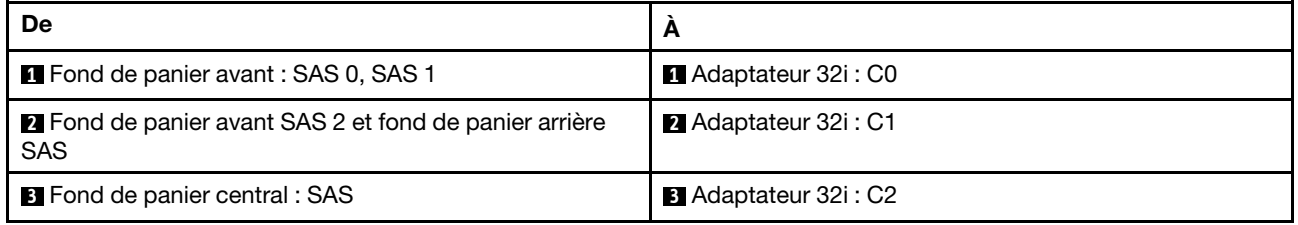

## Fond de panier d'extension SAS/SATA 12 x 3,5 pouces

Cette section fournit des informations sur le cheminement des câbles pour le modèle de serveur avec le fond de panier d'unité d'extension avant SAS/SATA 12 x 3,5 pouces.

Pour brancher les câbles d'alimentation pour le ou les fonds de panier avant, reportez-vous à [« Fonds de](#page-370-0) [panier : modèles de serveur avec baies d'unité avant 3,5 pouces » à la page 361](#page-370-0).

Pour brancher les câbles de signal du ou des fonds de panier, reportez-vous aux possibilités de cheminement des câbles suivantes, en fonction de la configuration de votre serveur.

- [« Fond de panier avant : extension 12 x 3,5 pouces SAS/SATA » à la page 388](#page-397-0)
- [« Fonds de panier avant + arrière : extension SAS/SATA 12 x 3,5 pouces + SAS/SATA 2 x 3,5 pouces » à](#page-398-0) [la page 389](#page-398-0)
- [« Fonds de panier avant + arrière : extension SAS/SATA 12 x 3,5 pouces + AnyBay 4 x 2,5 pouces » à la](#page-399-0)  [page 390](#page-399-0)
- [« Fonds de panier avant + arrière : extension SAS/SATA 12 x 3,5 pouces + SAS/SATA 4 x 3,5 pouces » à](#page-400-0) [la page 391](#page-400-0)
- [« Fonds de panier avant + central + arrière : extension SAS/SATA 12 x 3,5 pouces + SAS/SATA](#page-401-0) [4 x 3,5 pouces + SAS/SATA 4 x 3,5 pouces » à la page 392](#page-401-0)

### <span id="page-397-0"></span>Fond de panier avant : extension 12 x 3,5 pouces SAS/SATA

Cette section fournit des informations sur le cheminement des câbles pour la configuration (un fond de panier d'unité d'extension avant SAS/SATA 12 x 3,5 pouces) avec un adaptateur 8i RAID/HBA.

#### Adaptateur RAID/HBA 8i

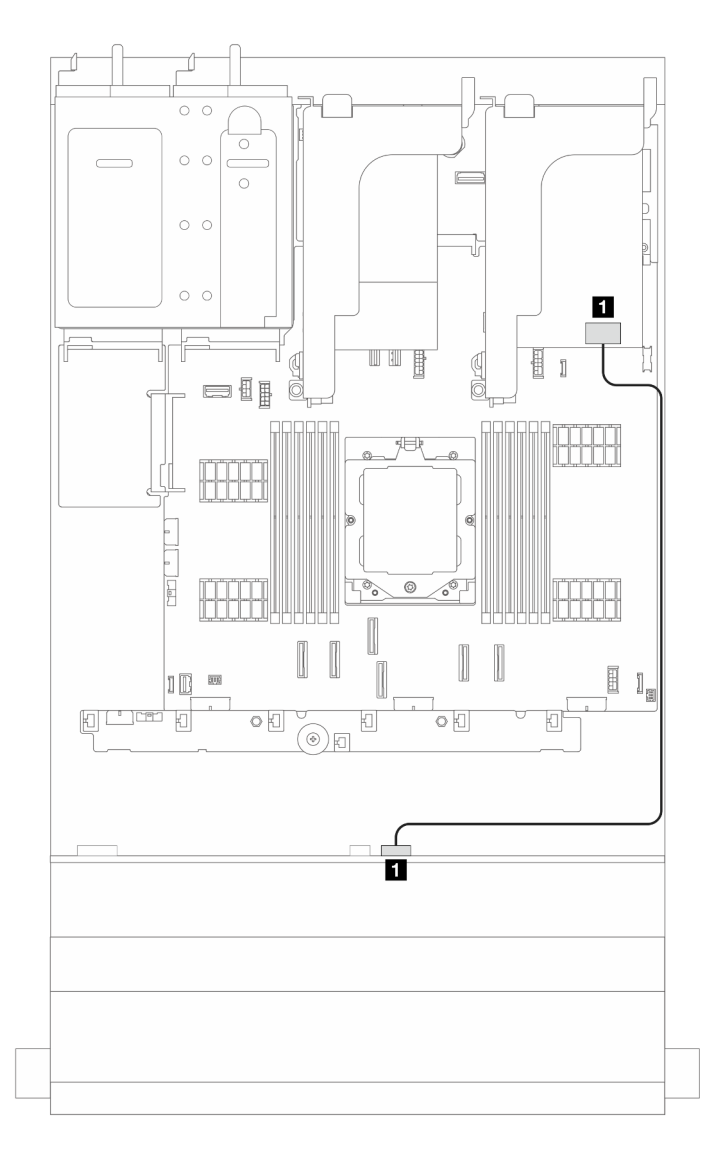

Figure 382. Cheminement des câbles de signal

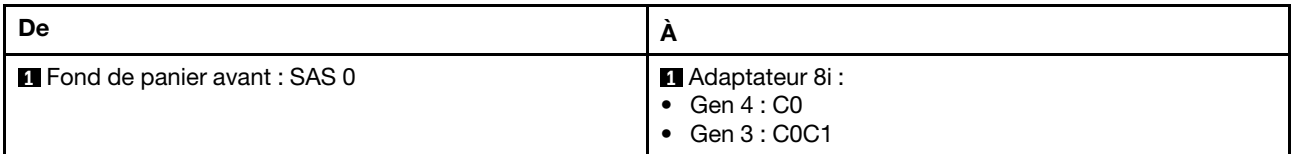

## <span id="page-398-0"></span>Fonds de panier avant + arrière : extension SAS/SATA 12 x 3,5 pouces + SAS/SATA 2 x 3,5 pouces

Cette section fournit des informations sur le cheminement des câbles pour la configuration (un fond de panier d'unité d'extension avant SAS/SATA 12 x 3,5 pouces et un fond de panier d'unité arrière SAS/SATA 2 x 3,5 pouces) avec un adaptateur 8i RAID/HBA.

## Adaptateur RAID/HBA 8i

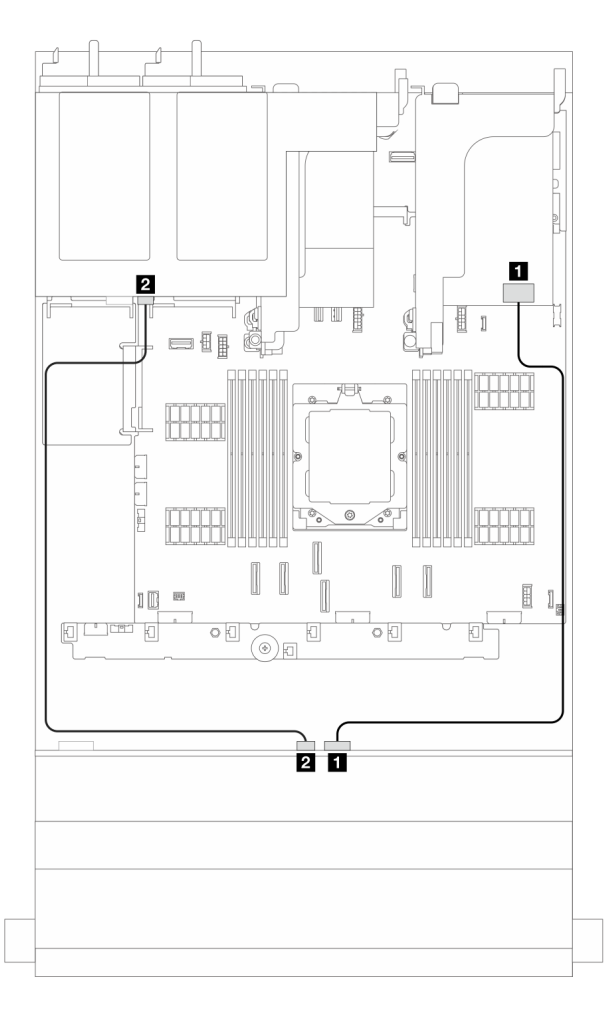

Figure 383. Cheminement des câbles de signal

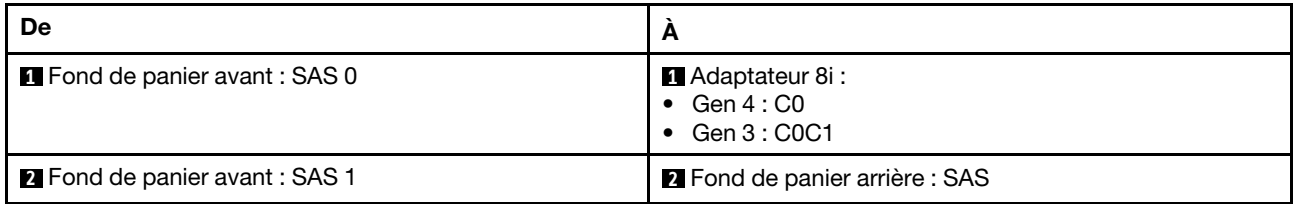

## <span id="page-399-0"></span>Fonds de panier avant + arrière : extension SAS/SATA 12 x 3,5 pouces + AnyBay 4 x 2,5 pouces

Cette section fournit des informations sur le cheminement des câbles pour la configuration (un fond de panier d'unité d'extension avant SAS/SATA 12 x 3,5 pouces et un fond de panier d'unité arrière AnyBay 4 x 2,5 pouces) avec un adaptateur 8i RAID/HBA.

## Adaptateur RAID/HBA 8i

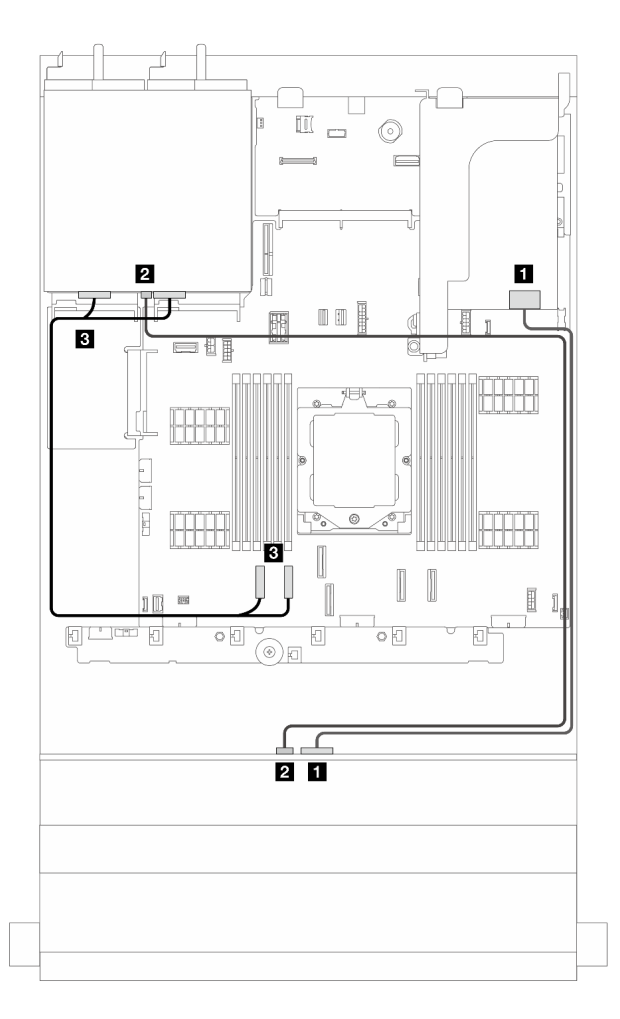

Figure 384. Cheminement des câbles de signal

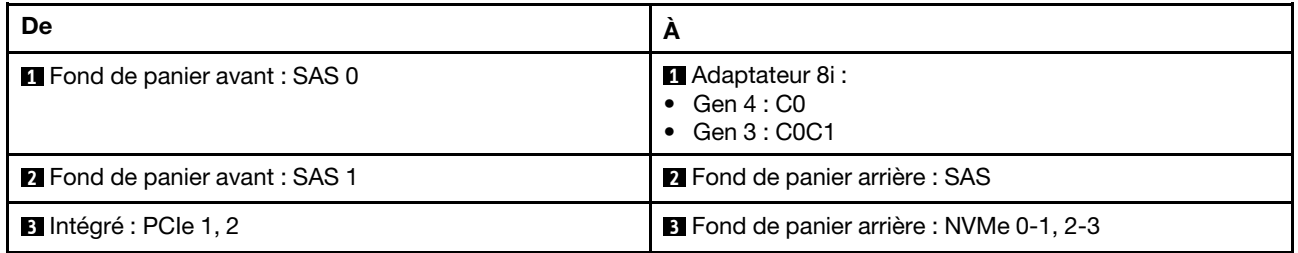

## <span id="page-400-0"></span>Fonds de panier avant + arrière : extension SAS/SATA 12 x 3,5 pouces + SAS/SATA 4 x 3,5 pouces

Cette section fournit des informations sur le cheminement des câbles pour la configuration (un fond de panier d'unité d'extension avant SAS/SATA 12 x 3,5 pouces et un fond de panier d'unité arrière SAS/SATA 4 x 3,5 pouces) avec un adaptateur 8i RAID/HBA.

### Adaptateur RAID/HBA 8i

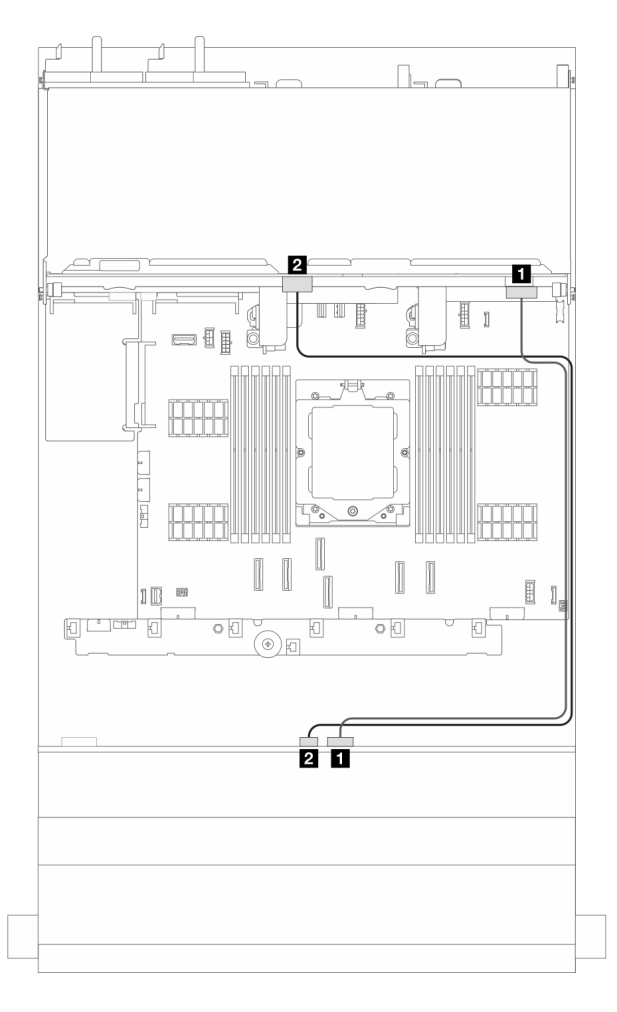

Figure 385. Cheminement des câbles de signal

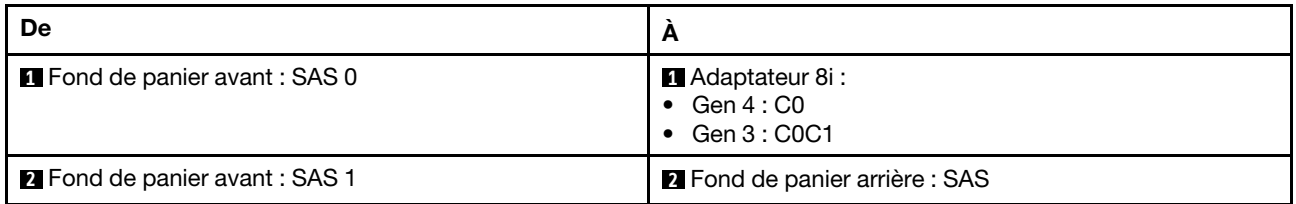

## <span id="page-401-0"></span>Fonds de panier avant + central + arrière : extension SAS/SATA 12 x 3,5 pouces + SAS/SATA 4 x 3,5 pouces + SAS/SATA 4 x 3,5 pouces

Cette section fournit des informations sur le cheminement des câbles pour la configuration (un fond de panier d'unité d'extension avant SAS/SATA 12 x 3,5 pouces, un fond de panier d'unité central SAS/SATA 4 x 3,5 pouces et un fond de panier d'unité arrière SAS/SATA 4 x 3,5 pouces) avec un adaptateur 16i RAID/ HBA.

### Adaptateur RAID/HBA 16i

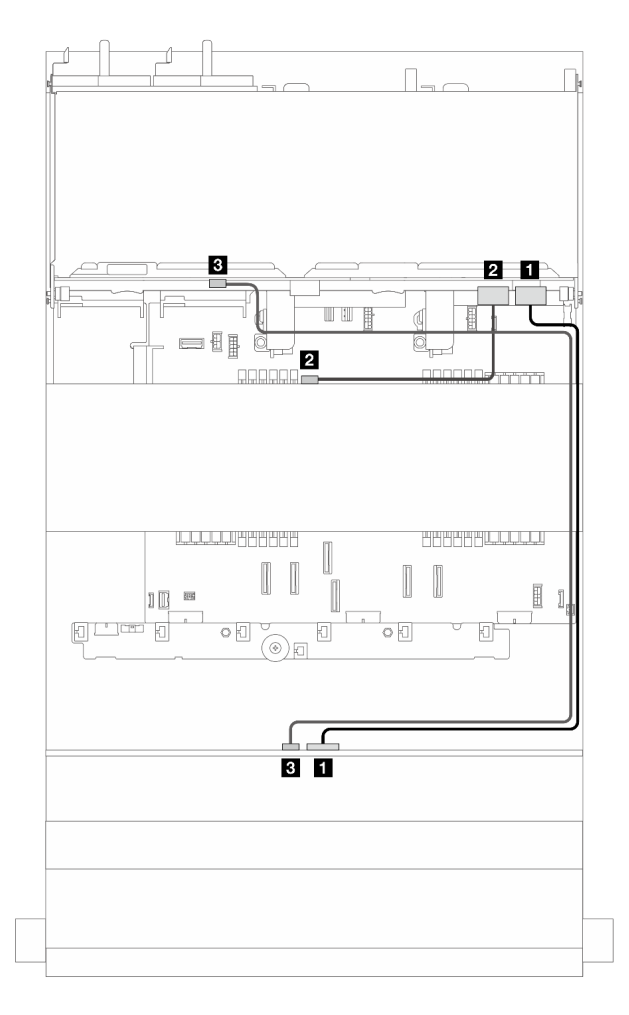

Figure 386. Cheminement des câbles de signal

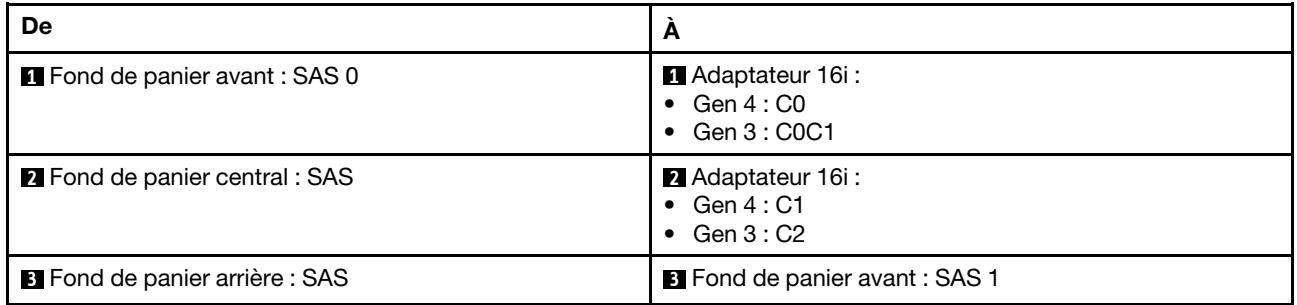

# <span id="page-404-0"></span>Chapitre 3. Identification des problèmes

Les informations de cette section permettent d'isoler et de résoudre les problèmes que vous pourriez rencontrer lors de l'utilisation de votre serveur.

Les serveurs Lenovo peuvent être configurés pour avertir automatiquement le support de Lenovo si certains événements sont générés. Vous pouvez configurer la notification automatique, également appelée fonction d'appel vers Lenovo, à partir des applications de gestion, telles que Lenovo XClarity Administrator. Si vous configurez la notification automatique du problème, le support de Lenovo est automatiquement alerté chaque fois qu'un serveur rencontre un événement potentiellement important.

Pour isoler un problème, vous devez généralement commencer par le journal des événements de l'application qui gère le serveur :

- Si vous gérez le serveur depuis Lenovo XClarity Administrator, commencez par le journal des événements Lenovo XClarity Administrator.
- Si vous utilisez une autre application de gestion, commencez par le journal des événements Lenovo XClarity Controller.

### Ressources Web

• Astuces

Lenovo met régulièrement à jour le site Web du support pour vous fournir les dernières astuces et techniques qui vous permettent de résoudre des problèmes pouvant survenir sur votre serveur. Ces astuces (également appelées astuces RETAIN ou bulletins de maintenance) fournissent des procédures de contournement ou de résolution des problèmes liés au fonctionnement de votre serveur.

Pour rechercher les astuces disponibles pour votre serveur :

- 1. Accédez au site <http://datacentersupport.lenovo.com> et affichez la page de support de votre serveur.
- 2. Cliquez sur How To's (Procédures) dans le volet de navigation.
- 3. Cliquez sur **Article Type (Type d'article)**  $\rightarrow$  **Solution** dans le menu déroulant.

Suivez les instructions à l'écran pour choisir la catégorie du problème que vous rencontrez.

- Forum de centre de données Lenovo
	- Consultez [https://forums.lenovo.com/t5/Datacenter-Systems/ct-p/sv\\_eg](https://forums.lenovo.com/t5/Datacenter-Systems/ct-p/sv_eg) afin de voir si une autre personne a rencontré un problème similaire.

## Journaux des événements

Une alerte est un message ou une autre indication signalant un événement ou un événement imminent. Les alertes sont générées par le Lenovo XClarity Controller ou par UEFI sur les serveurs. Ces alertes sont stockées dans le journal des événements Lenovo XClarity Controller.Si le serveur est géré par Lenovo XClarity Administrator, les alertes sont automatiquement transmises à cette application de gestion.

Remarque : Pour obtenir la liste des événements, y compris les actions utilisateur qu'il peut être nécessaire d'effectuer pour récupérer suite à un événement, voir le Guide de référence des codes et messages, disponible à l'adresse suivante : [https://thinksystem.lenovofiles.com/help/topic/sr655-v3/7d9e/pdf\\_files.html](https://thinksystem.lenovofiles.com/help/topic/sr655-v3/pdf_files.html).

### Journal des événements Lenovo XClarity Controller

Lenovo XClarity Controller surveille l'état physique du serveur et de ses composants à l'aide de capteurs mesurant des variables physiques internes telles que la température, les valeurs de tension d'alimentation, la vitesse des ventilateurs et l'état des composants. Lenovo XClarity Controller fournit plusieurs interfaces au logiciel de gestion des systèmes, ainsi qu'aux administrateurs système et aux utilisateurs, pour permettre la gestion à distance et le contrôle d'un serveur.

Lenovo XClarity Controller surveille tous les composants du serveur et publie des événements dans le journal des événements Lenovo XClarity Controller.

| <b>XClarity Controller</b> | ThinkSystem      |                            |                 | System name: XCC0023579PK |                                                                                                    | Export                          | User                          | $Q$ 13:11 |
|----------------------------|------------------|----------------------------|-----------------|---------------------------|----------------------------------------------------------------------------------------------------|---------------------------------|-------------------------------|-----------|
| $\bullet$<br>Home          | <b>Event Log</b> |                            | Audit Log       | Maintenance History       |                                                                                                    | <b>L</b> Enable Call Home       | Configure Alert +             |           |
| EVent                      |                  | <b>III</b> Customize Table | 而<br>Clear Logs | C Refresh                 | H.<br>Type:                                                                                                    | All Source $\blacktriangledown$ | All Date $\blacktriangledown$ | Q         |
| <b>E</b> Inventory         |                  |                            |                 |                           |                                                                                                    |                                 |                               | $\wedge$  |
| <b>In Utilization</b>      | Severity         | Source                     | Event ID        |                           | Message                                                                                                    | Date                            |                               |           |
| Virtual Media              | ø                | System                     |                 | 0X4000000E00000000        | 27 Jul 2015, 08:11:04 AM<br>Remote login successful. Login ID: userid from webguis at IP address: 10.104.194.180. |                                 |                               |           |
| [1] Firmware Update        |                  | System                     |                 | 0X4000000E00000000        | 27 Jul 2015, 08:11:04 AM<br>Remote login successful. Login ID: userid from webguis at IP address: 10.104.194.180. |                                 |                               |           |
| Server Configuration >     |                  | System                     |                 | 0X4000000E00000000        | 27 Jul 2015, 08:11:04 AM<br>Remote login successful, Login ID: userid from webguis at IP address: 10.104.194.180. |                                 |                               |           |
|                            |                  | System                     |                 | 0X4000000E00000000        | 27 Jul 2015, 08:11:04 AM<br>Remote login successful. Login ID: userid from webguis at IP address: 10.104.194.180. |                                 |                               |           |
| MJ BMC Configuration       |                  |                            |                 |                           |                                                                                                    |                                 |                               |           |

Figure 387. Journal des événements Lenovo XClarity Controller

Pour plus d'informations sur l'accès au journal des événements Lenovo XClarity Controller, voir :

La section « Affichage des journaux des événements » dans la documentation XCC compatible avec votre serveur sur <https://pubs.lenovo.com/lxcc-overview/>.

#### Journal des événements Lenovo XClarity Administrator

Logs

Si vous utilisez Lenovo XClarity Administrator pour gérer le serveur, le réseau et le matériel de stockage, vous pouvez afficher les événements de tous les appareils gérés via XClarity Administrator.

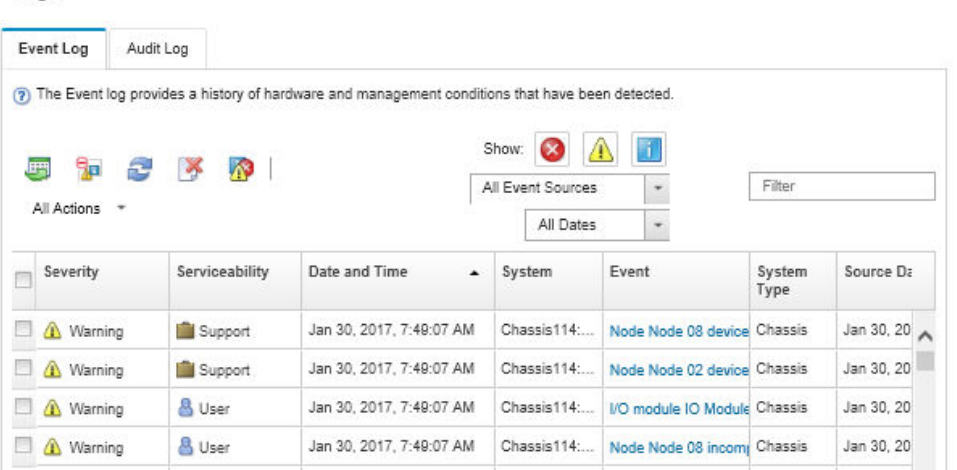

Figure 388. Journal des événements Lenovo XClarity Administrator

Pour plus d'informations sur la gestion des événements depuis XClarity Administrator, voir :

[https://pubs.lenovo.com/lxca/events\\_vieweventlog](https://pubs.lenovo.com/lxca/events_vieweventlog)

## Spécifications

Récapitulatif des caractéristiques et spécifications du serveur. Selon le modèle, certains composants peuvent ne pas être disponibles ou certaines spécifications peuvent ne pas s'appliquer. Les spécifications les plus récentes sont toujours disponibles à l'adresse suivante : <https://lenovopress.lenovo.com/>.

Reportez-vous au tableau ci-après pour connaitre les catégories des spécifications, ainsi que le contenu de chaque catégorie.

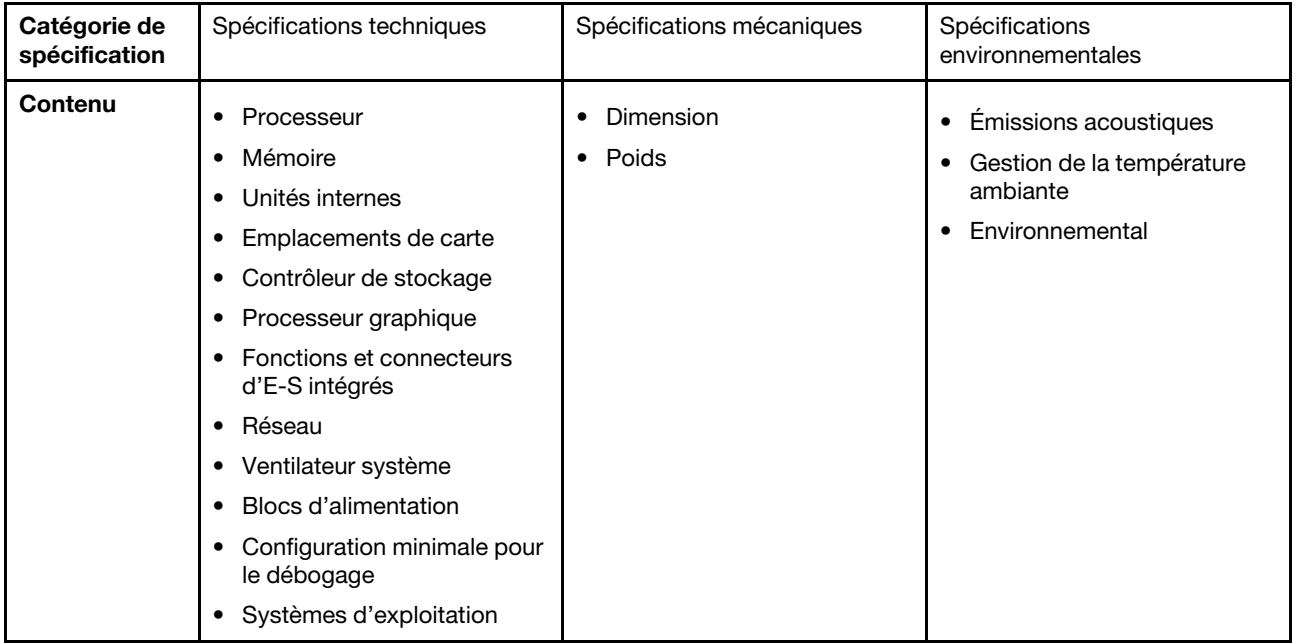

## Spécifications techniques

Récapitulatif des spécifications techniques du serveur. Selon le modèle, certains composants peuvent ne pas être disponibles ou certaines spécifications peuvent ne pas s'appliquer. Les spécifications les plus récentes sont toujours disponibles à l'adresse suivante : <https://lenovopress.lenovo.com/>.

### Processeur

Prise en charge des processeurs AMD<sup>®</sup> EPYC<sup>™</sup> quatrième génération, avec la technologie de procédé 5 nm.

- Un processeur avec le nouveau connecteur LGA 6096 (SP5)
- Jusqu'à 96 cœurs Zen4 (192 threads)
- Jusqu'à 4 liens xGMI3 à 32 GT/s
- Enveloppe thermique maximale configurable (cTDP) : jusqu'à 400 watts

Pour obtenir la liste des processeurs pris en charge, voir <https://serverproven.lenovo.com>.

#### Mémoire

Voir pour obtenir des informations détaillées sur le paramétrage et la configuration de la mémoire.

- Emplacements : 12 emplacements (DIMM) de module de mémoire
- Type de module de mémoire :
	- TruDDR5 RDIMM : 16 Go (1Rx8), 32 Go (2Rx8), 48 Go (2Rx8), 96 Go (2Rx4)
	- TruDDR5 10x4 RDIMM : 32 Go (1Rx4), 64 Go (2Rx4)
	- TruDDR5 9x4 RDIMM : 32 Go (1Rx4), 64 Go (2Rx4)
	- TruDDR5 3DS RDIMM : 128 Go (4Rx4), 256 Go (8Rx4)
- Capacité :
	- Minimum : 16 Go (1 x 16 Go RDIMM)
	- Maximum : 3 To (12 x 256 Go 3DS RDIMM)
- Vitesse : 4 800 MT/s

Pour obtenir une liste des modules de mémoire pris en charge, voir <https://serverproven.lenovo.com>.

#### Unités internes

- Baies d'unité avant :
	- Jusqu'à 24 unités SAS/SATA/NVMe remplaçables à chaud de 2,5 pouces
	- Jusqu'à 12 unités SAS/SATA remplaçables à chaud de 3,5 pouces
	- Jusqu'à 4 unités NVMe remplaçables à chaud de 3,5 pouces
- Baies d'unité centrales :
	- Jusqu'à 8 unités SAS/SATA/NVMe remplaçables à chaud de 2,5 pouces
	- Jusqu'à 4 unités SAS/SATA remplaçables à chaud de 3,5 pouces
- Baies d'unité arrière :
	- Jusqu'à 8 unités SAS/SATA remplaçables à chaud de 2,5 pouces
	- Jusqu'à 4 unités NVMe remplaçables à chaud de 2,5 pouces
	- Jusqu'à 4 unités SAS/SATA remplaçables à chaud de 3,5 pouces
	- Jusqu'à deux unités 7 mm
- Jusqu'à deux unités M.2 internes

#### Emplacements de carte

- Jusqu'à dix emplacements PCIe
- Un emplacement de module OCP

La disponibilité des emplacements PCIe dépend du choix du support de carte mezzanine. Voir « Vue arrière » dans le Guide d'utilisation ou le Guide de configuration système et [« Emplacements PCIe et adaptateurs PCIe » à la page 8.](#page-17-0)

#### Contrôleur de stockage

- Adaptateurs HBA SAS/SATA :
	- ThinkSystem 440-16i SAS/SATA PCIe Gen4 12Gb Internal HBA
	- ThinkSystem 440-16e SAS/SATA PCIe Gen4 12Gb HBA
	- ThinkSystem 440-16i SAS/SATA PCIe Gen4 12Gb HBA
	- ThinkSystem 440-8i SAS/SATA PCIe Gen4 12Gb HBA
	- ThinkSystem 440-8e SAS/SATA PCIe Gen4 12Gb HBA
	- ThinkSystem 4350-16i SAS/SATA 12Gb HBA
	- ThinkSystem 4350-8i SAS/SATA 12Gb HBA
- Adaptateurs RAID SAS/SATA :
	- ThinkSystem RAID 540-16i PCIe Gen4 12Gb Adapter
	- ThinkSystem RAID 540-8i PCIe Gen4 12Gb Adapter
	- ThinkSystem RAID 940-32i 8GB Flash PCIe Gen4 12Gb Adapter
	- ThinkSystem RAID 940-16i 8GB Flash PCIe Gen4 12Gb Internal Adapter
	- ThinkSystem RAID 940-16i 8GB Flash PCIe Gen4 12Gb Adapter
	- ThinkSystem RAID 940-16i 4GB Flash PCIe Gen4 12Gb Adapter
	- ThinkSystem RAID 940-8i 4GB Flash PCIe Gen4 12Gb Adapter
	- ThinkSystem RAID 940-8e 4GB Flash PCIe Gen4 12Gb Adapter
	- ThinkSystem RAID 5350-8i PCIe 12Gb Internal Adapter
	- ThinkSystem RAID 5350-8i PCIe 12Gb Adapter
	- ThinkSystem RAID 9350-16i 4GB Flash PCIe 12Gb Internal Adapter
	- ThinkSystem RAID 9350-16i 4GB Flash PCIe 12Gb Adapter
	- ThinkSystem RAID 9350-8i 2GB Flash PCIe 12Gb Internal Adapter
- Adaptateur de commutateur :
	- ThinkSystem 1611-8P PCIe Gen4 NVMe Switch Adapter

Remarque : Pour plus d'informations sur les adaptateurs RAID/HBA, voir [Référence pour les adaptateurs RAID et HBA](https://lenovopress.com/lp1288-thinksystem-raid-adapter-and-hba-reference) [Lenovo ThinkSystem](https://lenovopress.com/lp1288-thinksystem-raid-adapter-and-hba-reference).

#### Processeur graphique

Votre serveur prend en charge les GPU suivants :

- Double largeur :
	- NVIDIA® A30, A40, A16, L40, A100, H100, RTX A2000, A4500, A6000
	- AMD® Instinct MI210
- Largeur unique : NVIDIA® A2
- Pour connaître les règles de prise en charge des GPU, voir .

#### Fonctions et connecteurs d'E-S intégrés

- Lenovo XClarity Controller (XCC), qui propose des fonctions de contrôle et de surveillance de processeur de service, de contrôleur vidéo, des fonctions de clavier, vidéo, souris à distance, ainsi que des fonctionnalités d'unité à distance.
	- Le serveur prend en charge Lenovo XClarity Controller 2 (XCC2). Pour plus d'informations sur Lenovo XClarity Controller 2 (XCC2), reportez-vous à <https://pubs.lenovo.com/lxcc-overview/>.
- Connecteurs avant :
	- Un connecteur VGA (facultatif)
	- Un connecteur USB 3.1 Gen 1 (5 Gbit/s)
	- Un connecteur USB 2.0 avec fonction de gestion du système XCC
	- Un connecteur de diagnostics externe
	- Un panneau de diagnostics intégré (en option)
- Connecteurs arrière :
	- Un connecteur VGA
	- Trois connecteurs USB 3.1 Gen 1 (5 Gbit/s)
	- Un Port de gestion du système XCC
	- Deux ou quatre connecteurs Ethernet sur le module OCP (en option)

#### Réseau

#### • Module OCP

#### Remarque :

Si le ThinkSystem V3 Management NIC Adapter Kit est installé sur le serveur, il n'est pas affiché dans la liste de cartes PCIe du logiciel de gestion de système, par exemple, XCC, LXPM, etc.

#### Ventilateur système

- Types de ventilateur pris en charge :
	- Ventilateur standard 6038 (17 000 tr/min, rotor simple)
	- Ventilateur de performance 6056 (21 000 tr/m, double rotor)
- Redondance des ventilateurs : redondance N+1, un ventilateur de redondance
	- Prise en charge de la redondance des ventilateurs lors de l'utilisation de six ventilateurs 6038, quatre ventilateurs 6056 ou six ventilateurs 6056
	- Ne prend pas en charge la redondance des ventilateurs lors de l'utilisation de quatre ventilateurs 6038

#### Remarques :

- Il est impossible de mélanger les ventilateurs remplaçables à chaud à rotor simple et à double rotor.
- Le refroidissement de secours assuré par les ventilateurs du serveur garantit un fonctionnement continu en cas de défaillance de l'un des rotors des ventilateurs.
- Lorsque le système est mis hors tension, mais qu'il est encore branché en CA, il est possible que les ventilateurs 1 et 2 continuent de tourner à une vitesse nettement inférieure. Cette conception système sert à assurer le refroidissement approprié.

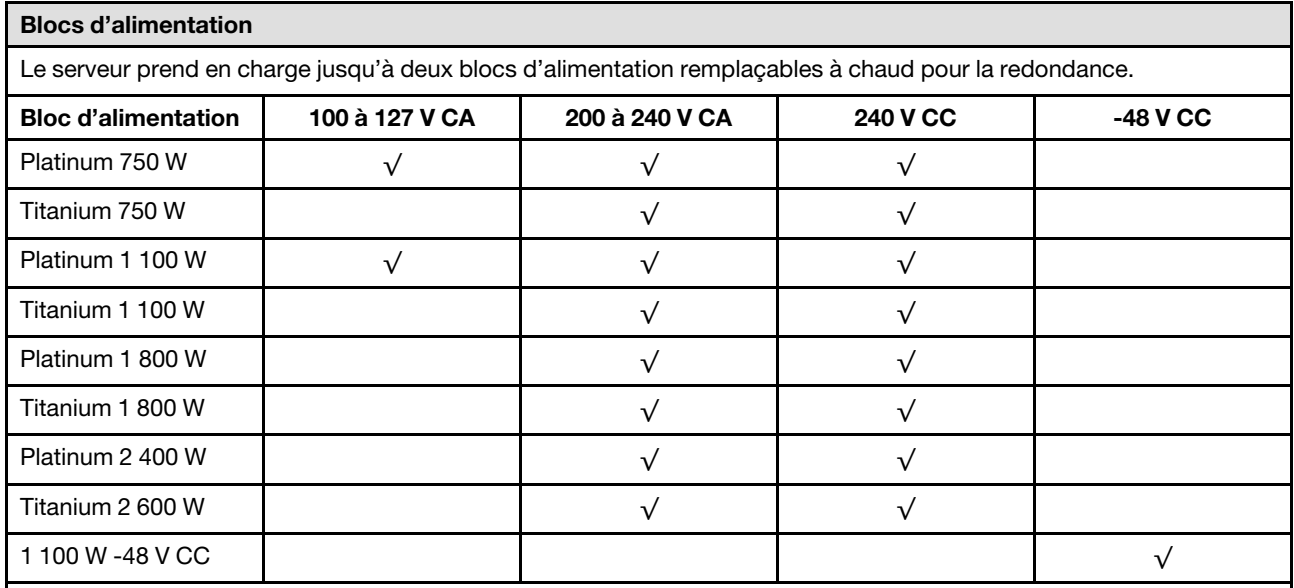

### ATTENTION :

- L'alimentation de 240 V CC (plage d'entrée : 180 à 300 V CC) est prise en charge en Chine continentale UNIQUEMENT.
- Le bloc d'alimentation avec alimentation de 240 V CC ne prend pas en charge la fonction de branchement à chaud du cordon d'alimentation. Avant de retirer le bloc d'alimentation avec une alimentation en courant continu, veuillez mettre hors tension le serveur ou débrancher les sources d'alimentation en courant continu au niveau du tableau du disjoncteur ou coupez l'alimentation. Retirez ensuite le cordon d'alimentation.

#### Configuration minimale pour le débogage

- Un processeur
- Un module de mémoire dans l'emplacement 7
- Un bloc d'alimentation
- Un disque dur/SDD ou une unité M.2 (si le système d'exploitation est nécessaire pour le débogage)
- Cinq ventilateurs système

#### Systèmes d'exploitation

Systèmes d'exploitation pris en charge et certifiés :

- Microsoft Windows Server
- Microsoft Windows
- VMware ESXi
- Red Hat Enterprise Linux
- SUSE Linux Enterprise Server
- Canonical Ubuntu

Références :

- VMware ESXi ne prend pas en charge l'unité ThinkSystem 2.5 U.3 6500 ION 30.72TB Read Intensive NVMe PCIe 4.0 x4 HS SSD.
- Liste complète des systèmes d'exploitation disponibles : <https://lenovopress.lenovo.com/osig>.
- Pour connaître les instructions de déploiement du SE, voir « Déploiement du système d'exploitation » dans le Guide d'utilisation ou le Guide de configuration système.

## Spécifications mécaniques

Récapitulatif des spécifications mécaniques du serveur. Selon le modèle, certains composants peuvent ne pas être disponibles ou certaines spécifications peuvent ne pas s'appliquer. Les spécifications les plus récentes sont toujours disponibles à l'adresse suivante : <https://lenovopress.lenovo.com/>.

#### Dimension

- Format : 2U
- Hauteur : 86,5 mm (3,4 pouces)
- Largeur :
	- Avec taquets d'armoire : 482,0 mm (19,0 pouces)
	- Sans taquets d'armoire : 444,6 mm (17,5 pouces)
- Profondeur : 763,7 mm (30,1 pouces)

Remarque : La profondeur est mesurée avec les taquets d'armoire installés, mais sans le panneau de sécurité.

#### Poids

Jusqu'à 37 kg (82 lb) en fonction de votre configuration de serveur

## Spécifications environnementales

Récapitulatif des spécifications environnementales du serveur. Selon le modèle, certains composants peuvent ne pas être disponibles ou certaines spécifications peuvent ne pas s'appliquer. Les spécifications les plus récentes sont toujours disponibles à l'adresse suivante : <https://lenovopress.lenovo.com/>.

#### Émissions acoustiques

Le serveur déclare les émissions acoustiques suivantes :

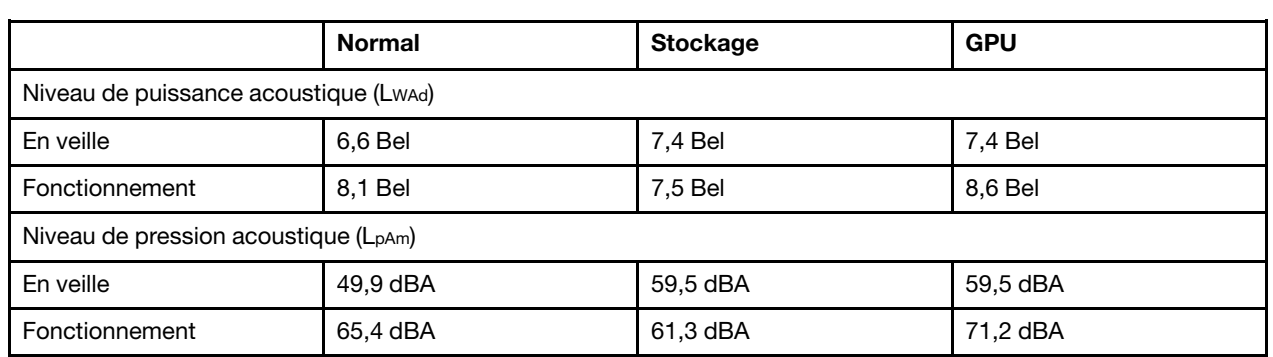

Les niveaux sonores déclarés sont basés sur les configurations suivantes, qui peuvent varier selon les configurations ou les conditions.

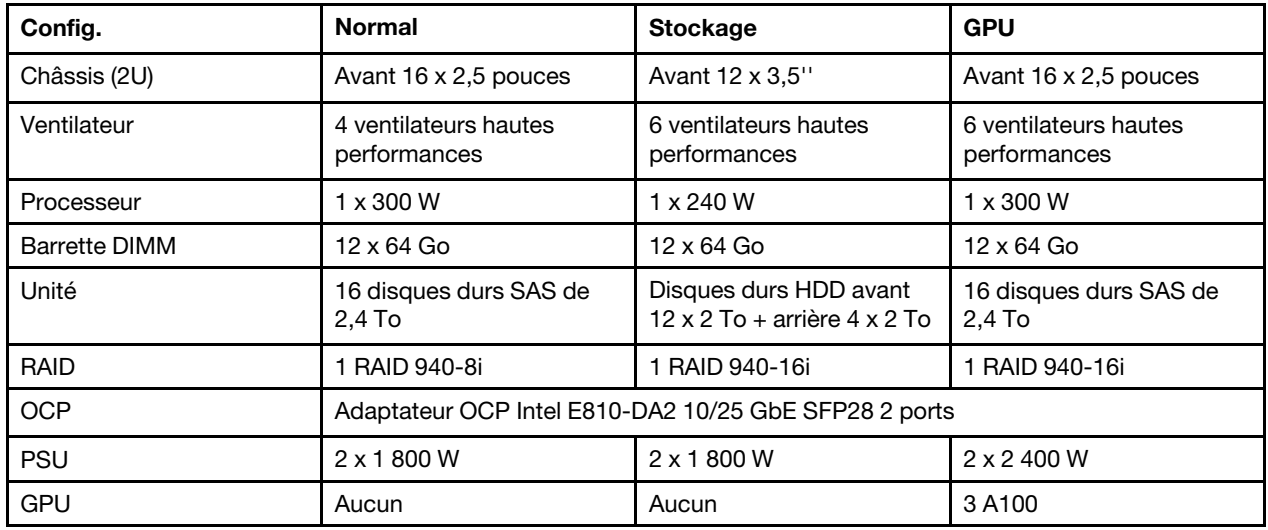

#### Remarques :

- Ces niveaux sonores ont été mesurés dans des environnements acoustiques contrôlés conformément aux procédures ISO7779 et déclarés conformément à la norme ISO 9296.
- L'installation de votre serveur peut être soumise aux réglementations gouvernementales (notamment à celles d'OSHA ou aux directives de l'Union européenne) couvrant le niveau sonore sur le lieu de travail. Les niveaux de pression acoustique réels de votre installation dépendent de divers facteurs ; notamment du nombre d'armoires dans l'installation, de la taille, des matériaux et de la configuration de la pièce, des niveaux sonores des autres équipements, de la température ambiante de la pièce et de l'emplacement des employés par rapport au matériel. De plus, la conformité à ces réglementations gouvernementales dépend de plusieurs facteurs complémentaires, notamment le temps d'exposition des employés ainsi que les dispositifs de protection anti-bruit qu'ils utilisent. Lenovo vous recommande de faire appel à des experts qualifiés dans ce domaine pour déterminer si vous êtes en conformité avec les réglementations en vigueur.

**Environnement** 

La plupart des configurations de ThinkSystem SR655 V3 sont conformes aux spécifications de la classe A2 de la norme ASHRAE. En fonction de la configuration matérielle, elles sont également conformes aux spécifications de la classe A3 et A4 de la norme ASHRAE. Les performances du système peuvent être affectées lorsque la température de fonctionnement ne respecte pas la spécification ASHRAE A2.

Selon la configuration matérielle, le serveur SR655 V3 est également compatible aux spécifications de la classe H1 de la norme ASHRAE. Les performances du système peuvent être affectées lorsque la température de fonctionnement ne respecte pas la spécification ASHRAE H1.

Les restrictions relatives à la norme ASHRAE sont les suivantes :

- La température ambiante doit être limitée à 35 °C si le serveur est doté de l'un des composants suivants :
	- Broadcom 57454 10GBASE-T 4-port OCP
	- Broadcom 57416 10GBASE-T 2-port OCP
	- Cartes d'interface réseau PCIe (NIC) à un taux supérieur ou égal à 100 Go
	- Pièces avec câble optique actif (AOC) et à un débit de 25 Go
- La température ambiante doit être limitée à 30 °C si le serveur est doté de l'un des composants suivants :
	- Baie avant, centrale ou arrière de 24 x 2,5 ou 12 x 3,5 pouces
	- Adaptateurs GPU
	- Pièces avec AOC et à un taux supérieur à 25 Go
	- $-$  Processeurs du groupe E (320 W  $\le$  cTDP  $\le$  400 W)
	- Processeur 9754/9734/9654(P)/9554(P)/9174F dans une configuration standard avant 8 x 2,5 pouces/ 8 x 3,5 pouces/16 x 2,5 pouces
- La température ambiante doit être limitée à 25 °C si le serveur est doté de l'un des composants suivants :
	- Processeur 9754/9734/9654(P)/9554(P)/9174F dans une configuration avant 24 x 2,5 pouces/12 x 3,5 pouces, sans baie centrale/arrière
	- Processeur 9754/9734/9654(P)/9554(P)/9174F dans une configuration avant 8 x 2,5 pouces/8 x 3,5 pouces/  $16 \times 2,5$  pouces + GPU
	- Unités NVMe Gen5 de 7,68 To ou plus dans une configuration avec baie centrale/arrière
	- Baie avant 24 x 2,5 pouces + GPU
	- Processeur du groupe A (240 W < cTDP ≤ 300 W) dans une configuration avec baie centrale/arrière

Pour obtenir des informations thermiques détaillées, voir [« Règles thermiques » à la page 13.](#page-22-0)

#### Remarque :

Lorsque la température ambiante est supérieure à la température maximale prise en charge, le serveur s'arrête (ASHRAE 45 °C). Le serveur ne se remettra pas sous tension tant que la température ambiante ne sera pas revenue dans la plage de températures prise en charge.

#### • Température ambiante :

- Fonctionnement
	- Classe H1 de la norme ASHRAE : 5 °C à 25 °C (41 °F à 77 °F)

Au-dessus de 900 m (2 953 pieds), la température ambiante maximale diminue de 1 °C tous les 500 m (1 640 pieds) d'altitude supplémentaires

– Classe A2 de la norme ASHRAE : 10 °C à 35 °C (50 °F à 95 °F)

Au-dessus de 900 m (2 953 pieds), la température ambiante maximale diminue de 1 °C tous les 300 m (984 pieds) d'altitude supplémentaire

– Classe A3 de la norme ASHRAE : 5 °C à 40 °C (41 °F à 104 °F)

Au-dessus de 900 m (2 953 pieds), la température ambiante maximale diminue de 1 °C tous les 175 m (574 pieds) d'altitude supplémentaire

#### **Environnement**

– Classe A4 de la norme ASHRAE : 5 °C à 45 °C (41 °F à 113 °F)

Au-dessus de 900 m (2 953 pieds), la température ambiante maximale diminue de 1 °C tous les 125 m (410 pieds) d'altitude supplémentaire

- Serveur hors tension :  $5^{\circ}$ C à 45  $^{\circ}$ C (41  $^{\circ}$ F à 113  $^{\circ}$ F)
- Transport/stockage : -40 °C à 60 °C (-40 °F à 140 °F)
- Altitude maximale : 3 050 m (10 000 pieds)
- Humidité relative (sans condensation) :
	- Fonctionnement
		- Classe H1 de la norme ASHRAE : 8 % à 80 % ; point de rosée maximal : 17 °C (62,6 °F)
		- ASHRAE classe A2 : 8 % à 80 % ; Point de rosée maximal : 21 °C (70 °F)
		- Classe A3 de la norme ASHRAE : 8 % à 85 % ; point de rosée maximal : 24 °C (75 °F)
		- Classe A4 de la norme ASHRAE : 8 % à 90 % ; point de rosée maximal : 24 °C (75 °F)
	- Transport/stockage : 8 à 90 %

### Contamination particulaire

Attention : les particules aériennes (notamment poussières ou particules métalliques) et les gaz réactifs agissant seuls ou en combinaison avec d'autres facteurs environnementaux tels que l'humidité ou la température peuvent représenter un risque pour l'unité décrite dans le présent document.

En particulier, des concentrations trop élevées de particules ou de gaz dangereux peuvent endommager l'unité et entraîner des dysfonctionnements voire une panne complète. Cette spécification présente les seuils de concentration en particules et en gaz qu'il convient de respecter pour éviter de tels dégâts. Ces seuils ne doivent pas être considérés ou utilisés comme des limites absolues, car d'autres facteurs comme la température ou l'humidité de l'air peuvent modifier l'impact des particules ou de l'atmosphère corrosive et les transferts de contaminants gazeux. En l'absence de seuils spécifiques définis dans le présent document, vous devez mettre en œuvre des pratiques permettant de maintenir des niveaux de particules et de gaz conformes aux réglementations sanitaires et de sécurité. Si Lenovo détermine que les niveaux de particules ou de gaz de votre environnement ont provoqué l'endommagement de l'unité, Lenovo peut, sous certaines conditions, mettre à disposition la réparation ou le remplacement des unités ou des composants lors de la mise en œuvre de mesures correctives appropriées, afin de réduire cette contamination environnementale. La mise en œuvre de ces mesures correctives est de la responsabilité du client.

Tableau 7. Seuils de concentration en particules et en gaz

| <b>Contaminant</b>                                                                                                    | <b>Seuils</b>                                                                                                    |  |  |  |  |
|----------------------------------------------------------------------------------------------------|----------------------------------------------------------------------------------------------------|--|--|--|--|
| Gaz réactifs                                                                                                    | Niveau de gravité G1 selon la norme ANSI/ISA 71.04-1985 <sup>1</sup> :                                                                                                    |  |  |  |  |
|                                                                                                    | • Le niveau de réactivité du cuivre doit être inférieur à 300 Angströms par mois (Å/mois, gain de<br>poids $\approx 0,0039 \mu g/cm^2$ par heure). <sup>2</sup>                                                                                                    |  |  |  |  |
|                                                                                                    | • Le niveau de réactivité de l'argent doit être inférieur à 200 Å/mois (Å/mois, gain de poids $\approx$<br>0,0035 $\mu$ g/cm <sup>2</sup> par heure). <sup>3</sup>                                                                                                    |  |  |  |  |
|                                                                                                    | • La surveillance de la corrosion gazeuse doit se faire à environ 5 cm (2 pouces) de la façade de<br>l'armoire, côté prise d'air, au quart et aux trois-quarts de la hauteur du châssis par rapport au<br>sol ou à un endroit où la vitesse d'air est bien plus importante. |  |  |  |  |
| Particules<br>aériennes                                                                                                    | Les centres de données doivent respecter le niveau de propreté ISO 14644-1 classe 8.                                                                                                    |  |  |  |  |
|                                                                                                    | Pour les centres de données sans économiseur par rapport à l'air extérieur, le niveau de propreté<br>ISO 14644-1 classe 8 peut être atteint à l'aide de l'une des méthodes de filtration suivantes :                                                                        |  |  |  |  |
|                                                                                                    | · L'air de la pièce peut être filtré en permanence avec des filtres MERV 8.                                                                                                    |  |  |  |  |
|                                                                                                    | • L'air qui entre dans le centre de données peut être filtré avec des filtres MERV 11 ou de<br>préférence avec des filtres MERV 13.                                                                                                    |  |  |  |  |
|                                                                                                    | Pour les centres de données avec modulation d'air, pour satisfaire la norme de propreté ISO<br>classe 8, le choix des filtres dépend des conditions spécifiques au centre de données.                                                                                       |  |  |  |  |
|                                                                                                    | • Le taux d'hygrométrie relative déliquescente de la contamination particulaire doit être<br>supérieur à 60 % RH. <sup>4</sup>                                                                                                    |  |  |  |  |
|                                                                                                    | • Les centres de données ne doivent pas contenir de résidus de zinc. <sup>5</sup>                                                                                                    |  |  |  |  |
| <sup>1</sup> ANSI/ISA-71.04-1985. Conditions environnementales pour les systèmes de mesure et de contrôle des processus :<br>contaminants atmosphériques. Instrument Society of America, Research Triangle Park, Caroline du Nord, États-<br>Unis.                                                                                                    |                                                                                                    |  |  |  |  |
| <sup>2</sup> La dérivation de l'équivalence entre le taux d'augmentation de l'épaisseur du produit par la corrosion en cuivre en<br>Å/mois et le taux de gain de poids suppose que Cu2S et Cu2O augmentent dans des proportions égales.                                                                                                    |                                                                                                    |  |  |  |  |
| <sup>3</sup> La dérivation de l'équivalence entre le taux d'augmentation de l'épaisseur du produit par la corrosion en argent<br>en Å/mois et le taux de gain de poids suppose que Ag2S est le seul produit corrosif.                                                                                                    |                                                                                                    |  |  |  |  |
| 4 L'humidité relative de déliquescence de la contamination particulaire est l'humidité relative à partir de laquelle la<br>poussière absorbe suffisamment d'eau pour devenir humide et favoriser la conduction ionique.                                                                                                    |                                                                                                    |  |  |  |  |
| <sup>5</sup> Le niveau de débris en surface est mesuré de manière aléatoire dans 10 zones du centre de données sur un<br>disque de 1,5 cm de diamètre de bande adhésive conductrice posée sur un raccord en métal. Si l'examen de la<br>bande adhésive au microscope électronique ne révèle pas de débris de zinc, le centre de données est considéré<br>comme exempt de particules de zinc. |                                                                                                    |  |  |  |  |

## Connecteurs du bloc carte mère

La présente section fournit des informations sur les connecteurs internes du bloc carte mère qui contient la carte d'E-S système et la carte du processeur.

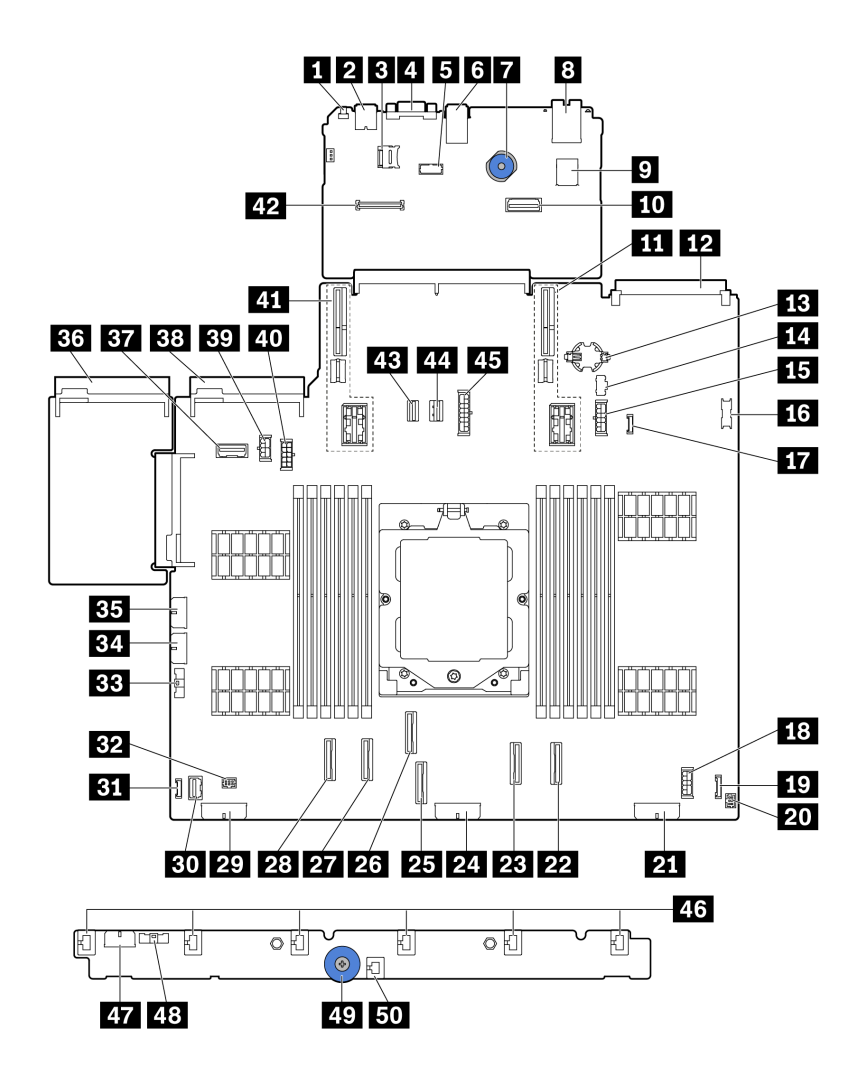

Figure 389. Connecteurs du bloc carte mère

Tableau 8. Connecteurs du bloc carte mère

| <b>FL</b> Bouton NMI                                             | <b>2</b> Connecteur USB arrière                          |  |  |
|------------------------------------------------------------------|----------------------------------------------------------|--|--|
| <b>B</b> Connecteur micro-SD                                     | 4 Connecteur VGA                                         |  |  |
| <b>El</b> Connecteur de port série                               | <b>8</b> Connecteurs USB arrière                         |  |  |
| <b>7</b> Poignée de levage                                       | <b>B</b> Port de gestion du système XCC                  |  |  |
| <b>D</b> Connecteur USB interne                                  | <b>10</b> Second connecteur Ethernet de gestion          |  |  |
| <b>11</b> Emplacement 1 carte mezzanine                          | <b>EX</b> Connecteur du module OCP                       |  |  |
| <b>B</b> Pile CMOS (CR2032)                                      | <b>THE Connecteur d'alimentation M.2</b>                 |  |  |
| <b>Example:</b> Connecteur d'alimentation de fond de panier 7 mm | <b>16 Connecteur USB avant</b>                           |  |  |
| <b>FFA</b> Connecteur de détection de fuite                      | <b>E8</b> Connecteur d'alimentation d'extension interne  |  |  |
| <b>FC</b> Connecteur d'I/O avantremarque                         | <b>20 Connecteur d'E-S avant pour câble en Yremarque</b> |  |  |
| 21 Connecteur d'alimentation de fond de panier 3                 | <b>F71</b> Connecteur PCIe 8 / connecteur SATA 1         |  |  |

Tableau 8. Connecteurs du bloc carte mère (suite)

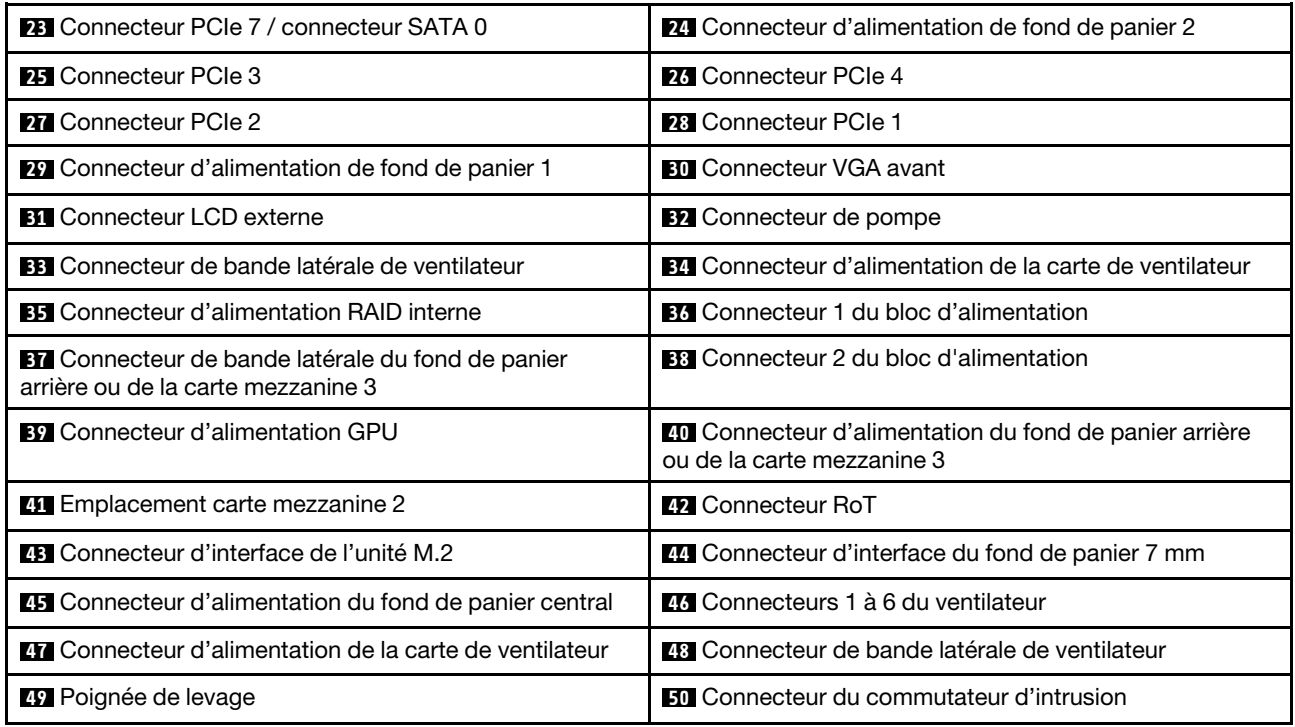

#### <span id="page-416-0"></span>Remarques :

- Le module d'I/O avant du taquet d'armoire ou du panneau de diagnostics intégré de la baie média est connecté au connecteur **19** . Voir « Module d'E-S avant » dans le Guide d'utilisation ou le Guide de configuration système.
- Le panneau opérateur avant de la baie média est connecté au connecteur **19** et au connecteur **20** à l'aide d'un câble en Y.

## <span id="page-416-2"></span>Dépannage par l'intermédiaire des voyants système et de l'affichage des diagnostics

Reportez-vous à la section ci-après pour obtenir des informations sur les voyants système et l'affichage des diagnostics.

- [« Voyants d'unité » à la page 407](#page-416-1)
- [« Voyants du panneau opérateur avant » à la page 408](#page-417-0)
- [« Ensemble de diagnostics externe » à la page 415](#page-424-0)
- [« Voyants du port de gestion du système XCC » à la page 421](#page-430-0)
- [« Voyants de l'alimentation » à la page 422](#page-431-0)
- [« Voyants du bloc carte mère » à la page 424](#page-433-0)
- [« Voyants du module de microprogramme et de sécurité RoT » à la page 426](#page-435-0)

## <span id="page-416-1"></span>Voyants d'unité

Cette rubrique fournit des informations sur les voyants des unités.

Chaque unité remplaçable à chaud est accompagnée d'un voyant d'activité et d'un voyant d'état. Les signaux sont contrôlés par les fonds de panier. Des couleurs et des vitesses différentes indiquent les

activités ou l'état de l'unité. La figure ci-après montre les voyants présents sur une unité de disque dur ou un disque SSD.

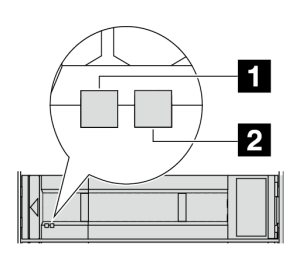

Figure 390. Voyants d'unité

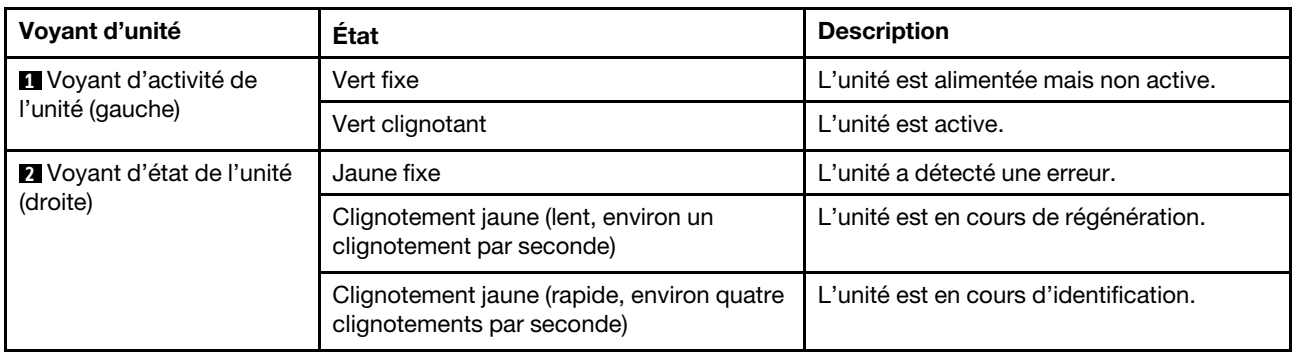

## <span id="page-417-0"></span>Voyants du panneau opérateur avant

La présente rubrique fournit des informations sur les voyants du panneau opérateur avant.

En fonction de son modèle, le serveur est fourni avec un panneau opérateur avant sans écran LCD, ou un panneau opérateur avant avec un écran LCD (panneau de diagnostics intégré). Pour plus d'informations sur le panneau de diagnostics intégré doté d'un écran LCD, voir [« Panneau de diagnostics intégré » à la page](#page-419-0)  [410](#page-419-0).

La figure ci-après présente le panneau opérateur avant de la baie média. Pour certains modèles de serveur, le panneau opérateur avant est intégré au taquet d'armoire. Voir « Module d'E-S avant » dans le Guide d'utilisation ou le Guide de configuration système.

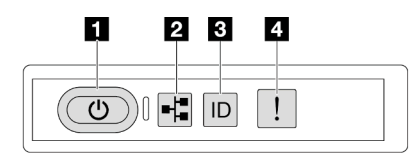

Figure 391. Voyants du panneau opérateur avant

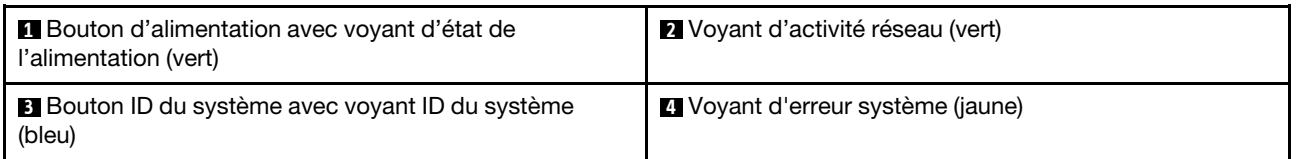

## **1** Bouton d'alimentation avec voyant d'état de l'alimentation (vert)

Lorsque vous avez terminé de configurer le serveur, le bouton d'alimentation vous permet de le mettre sous tension. Si vous ne pouvez pas arrêter le serveur à partir du système d'exploitation, vous pouvez également maintenir le bouton d'alimentation enfoncé pendant plusieurs secondes pour mettre le serveur hors tension. Les états des voyants d'alimentation sont les suivants :

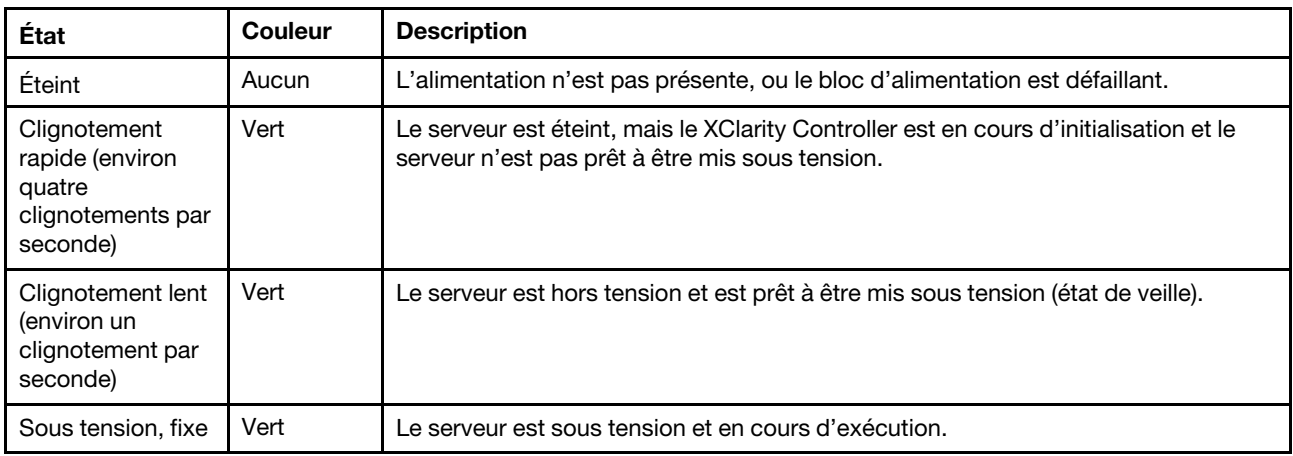

## **2** Voyant d'activité réseau (vert)

Compatibilité de l'adaptateur NIC et du voyant d'activité réseau :

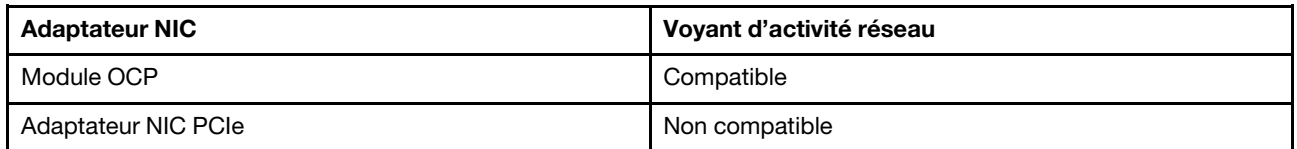

Lorsqu'un module OCP est installé, le voyant d'activité réseau situé sur le bloc d'E-S avant vous permet d'identifier l'activité et la connectivité réseau. Si aucun module OCP n'est installé, ce voyant est éteint.

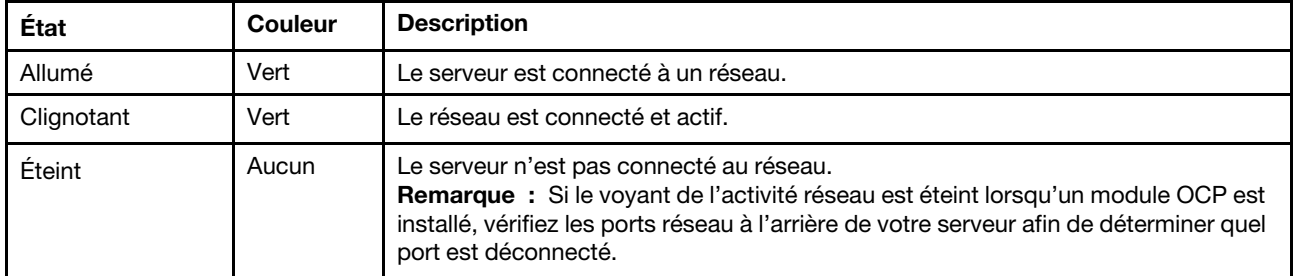

### **3** Bouton ID du système avec voyant ID du système (bleu)

Utilisez ce bouton ID système et le voyant bleu d'ID système pour localiser visuellement le serveur. À chaque fois que vous appuyez sur le bouton ID du système, l'état des voyants ID du système change. Les voyants peuvent être allumés, clignotants, ou éteints. Vous pouvez également utiliser le Lenovo XClarity Controller ou un programme de gestion à distance pour modifier l'état des voyants ID du système afin d'identifier plus facilement et visuellement le serveur parmi d'autres serveurs.

Si le connecteur USB du XClarity Controller est défini pour la fonction USB 2.0 et pour la fonction de gestion du XClarity Controller à la fois, vous pouvez appuyer sur le bouton ID du système pendant trois secondes pour commuter entre les deux fonctions.

## **4** Voyant d'erreur système (jaune)

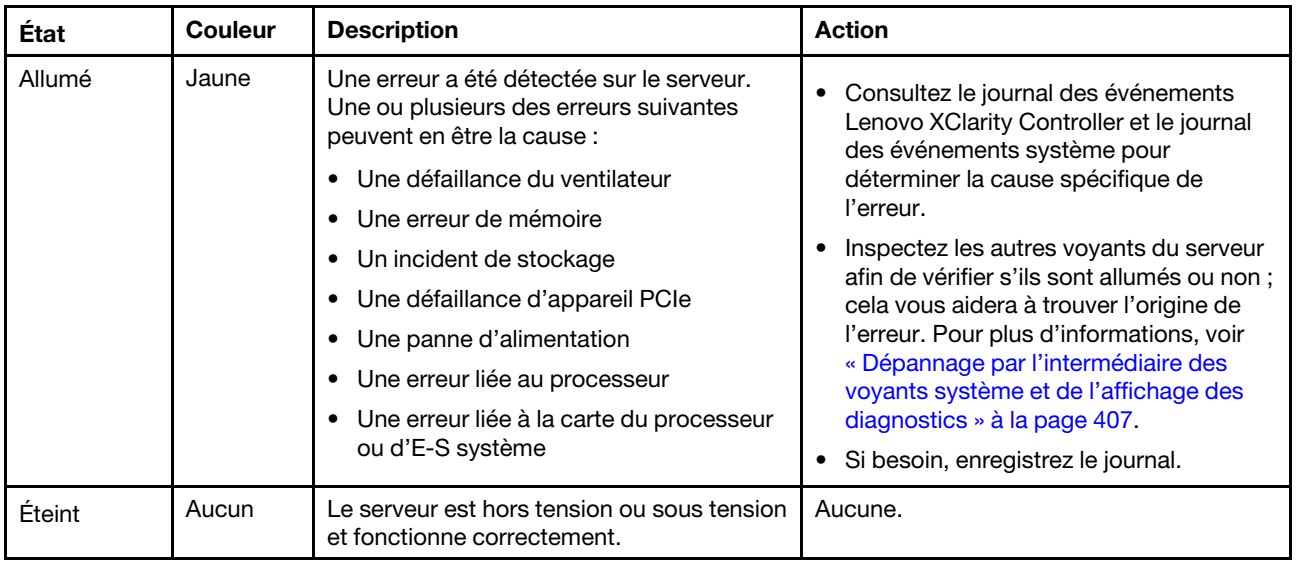

Le voyant d'erreur système vous indique la présence d'erreurs système.

## <span id="page-419-0"></span>Panneau de diagnostics intégré

Le panneau de diagnostics intégré est fixé à l'avant du serveur et vous permet d'accéder rapidement aux informations système telles que les erreurs, l'état du système, le microprogramme, le réseau et les informations sur l'intégrité.

- [« Emplacement du panneau de diagnostics » à la page 410](#page-419-1)
- [« Présentation du panneau de diagnostics » à la page 410](#page-419-2)
- [« Organigramme des options » à la page 411](#page-420-0)
- [« Liste de menus complète » à la page 412](#page-421-0)

### <span id="page-419-1"></span>Emplacement du panneau de diagnostics

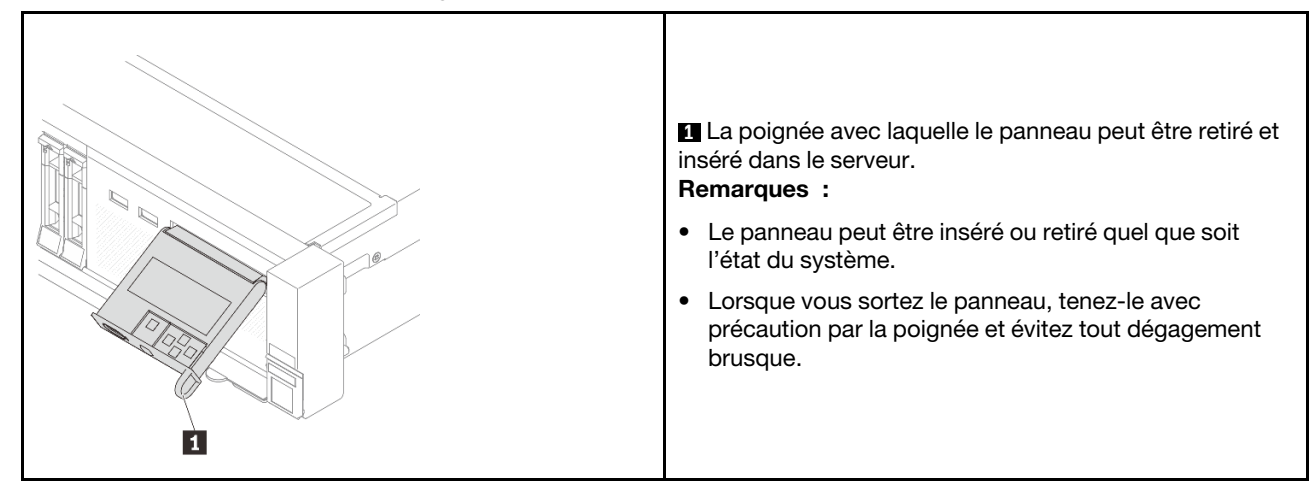

## <span id="page-419-2"></span>Présentation du panneau de diagnostics

Le dispositif de diagnostic est composé d'un écran LCD et de 5 boutons de navigation.

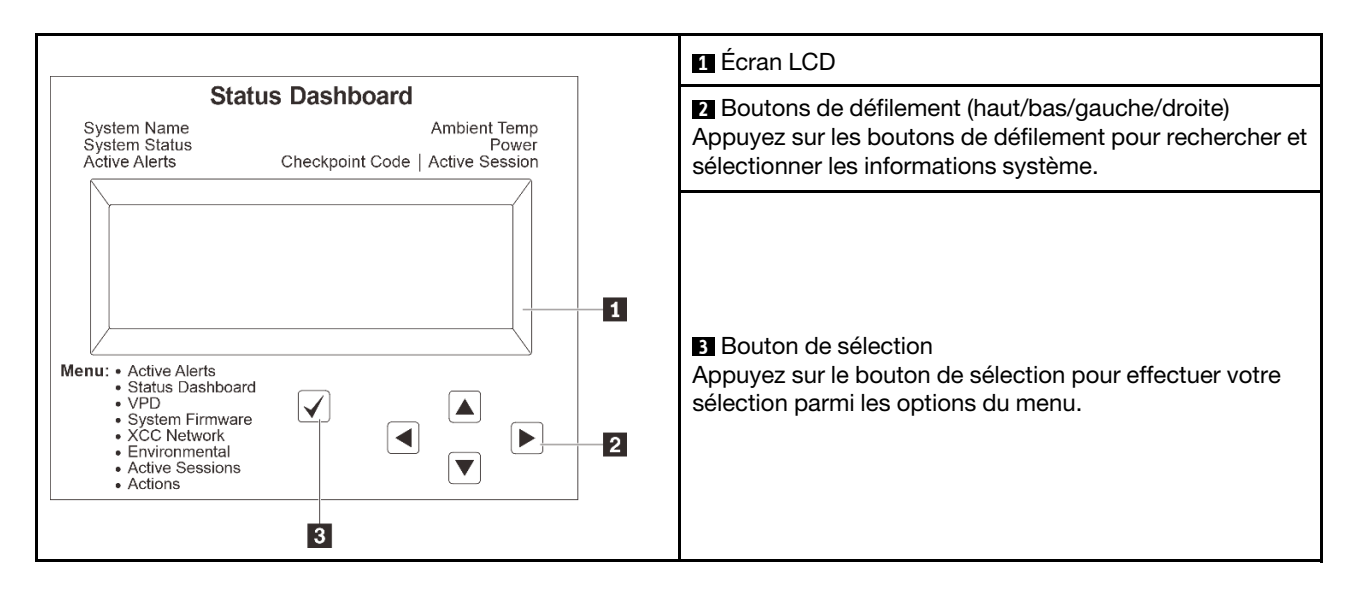

### <span id="page-420-0"></span>Organigrammes des options

Le panneau LCD affiche différentes informations système. Parcourez les options à l'aide des touches de défilement.

Selon le modèle, les options et les entrées sur l'écran LCD peuvent différer.

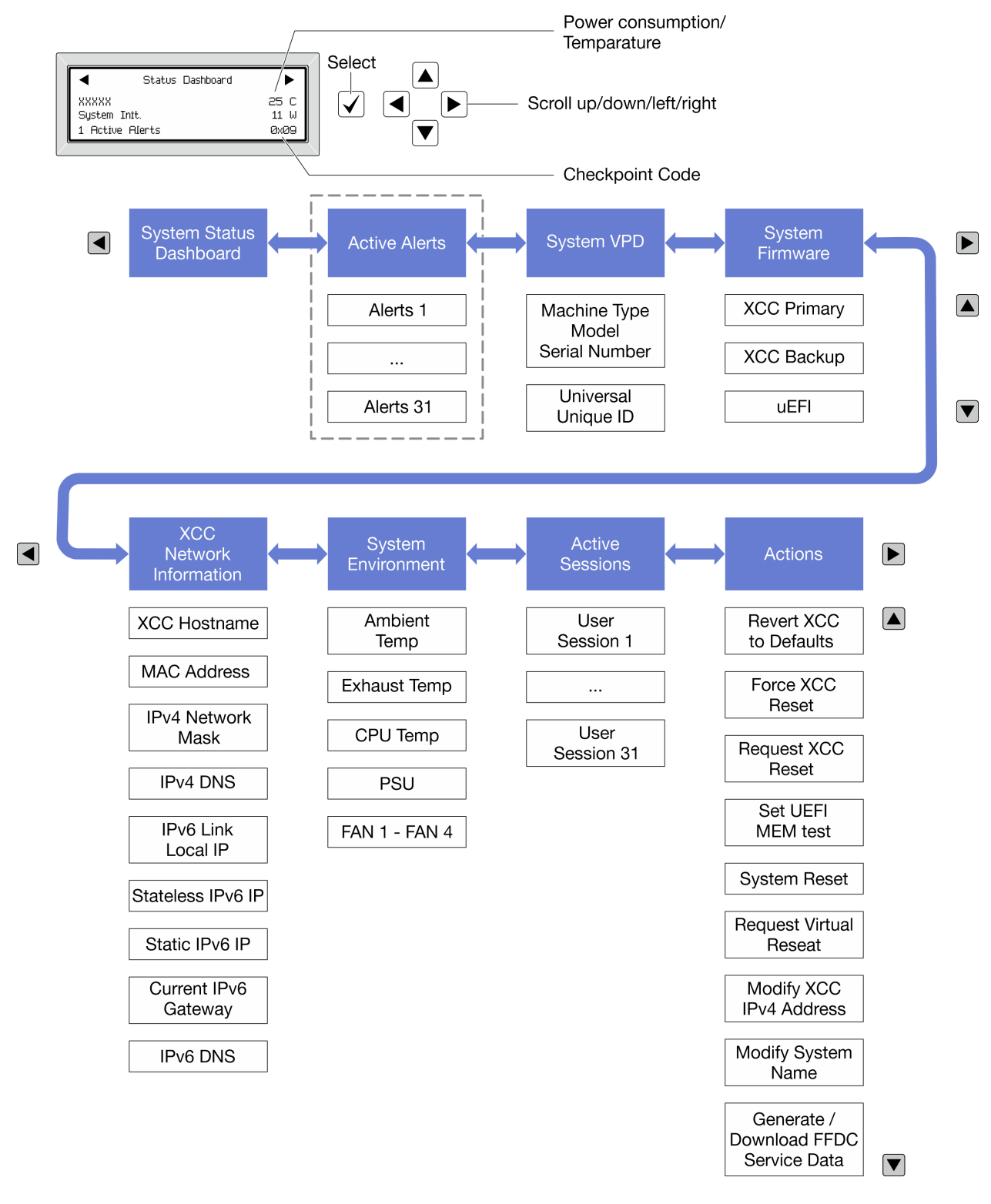

## <span id="page-421-0"></span>Liste de menus complète

La liste qui suit répertorie les options disponibles sur le panneau et l'ensemble de diagnostics. Basculez entre une option et les entrées d'informations annexes avec le bouton de sélection et basculez entre les options ou les entrées d'informations avec les boutons de défilement.

Selon le modèle, les options et les entrées sur l'écran LCD peuvent différer.

## Menu Accueil (tableau de bord de l'état du système)

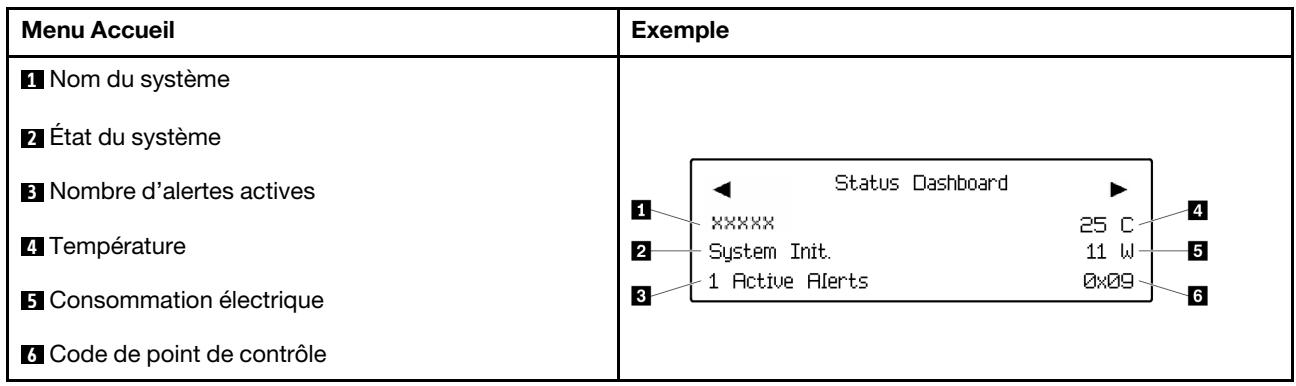

## Alertes actives

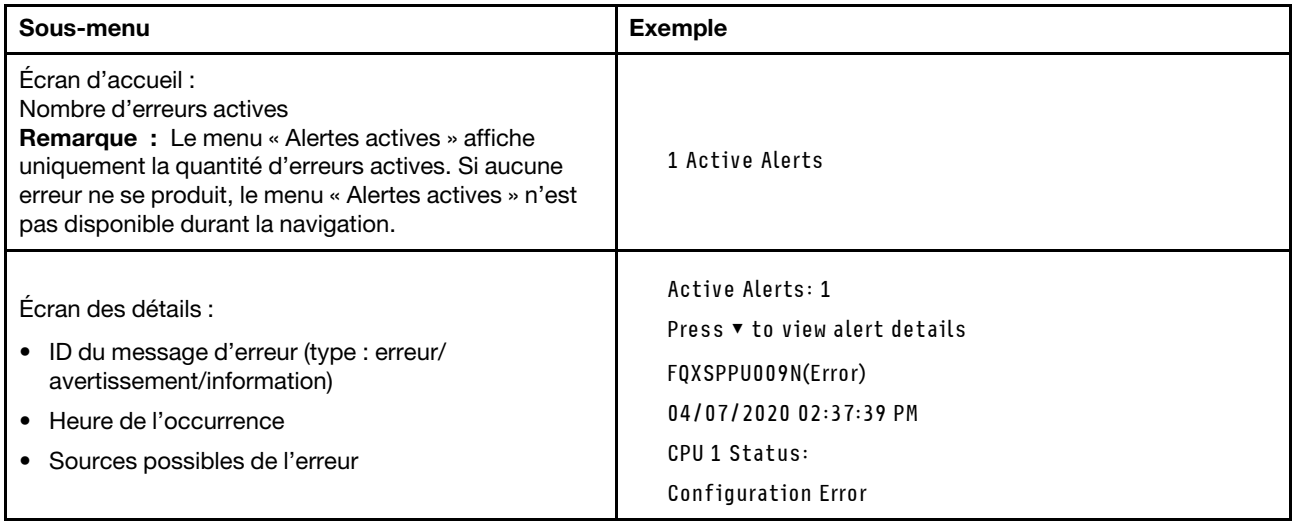

## Informations relatives aux données techniques essentielles du système

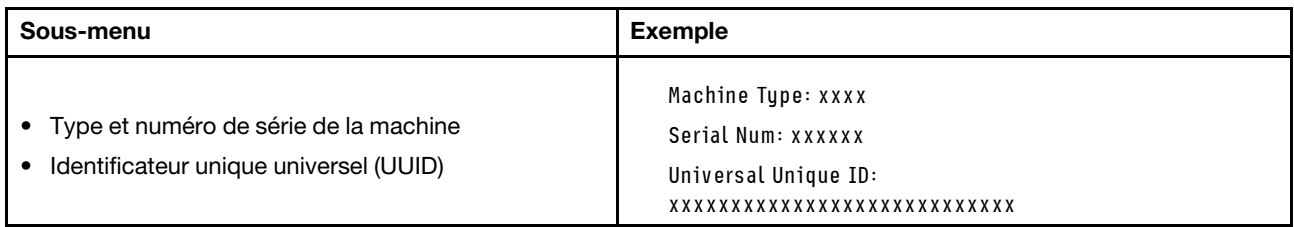

### Microprogramme du système

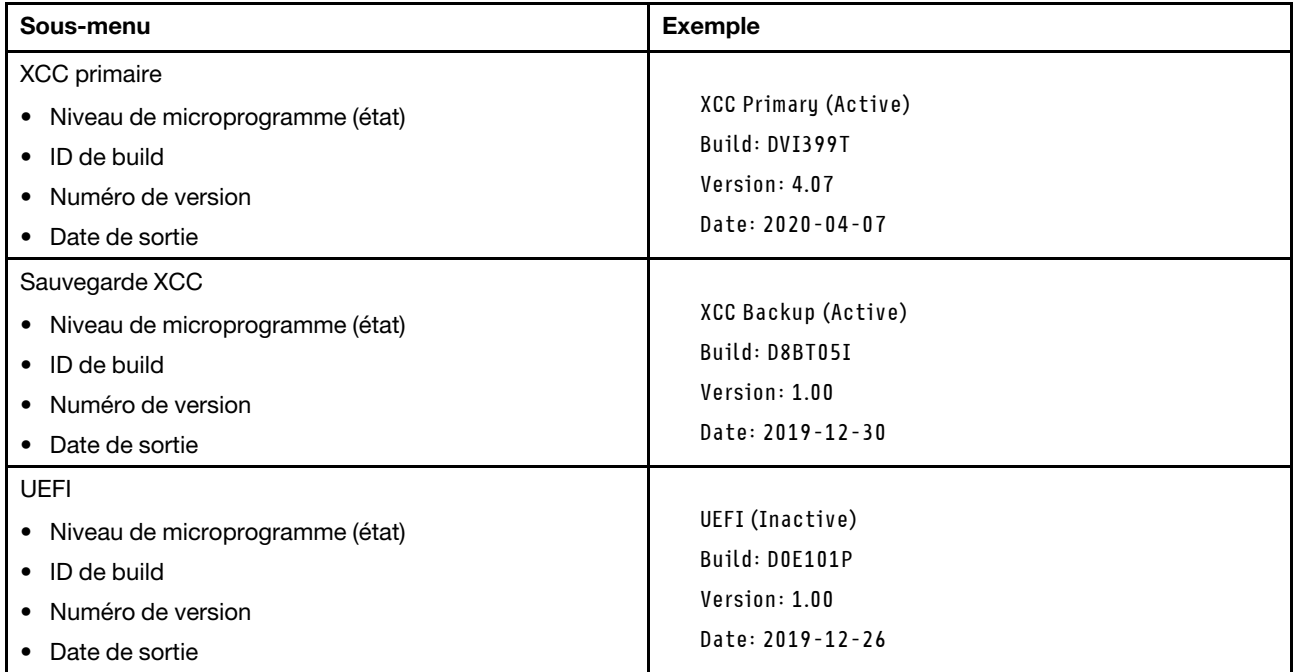

## Informations réseau du module XCC

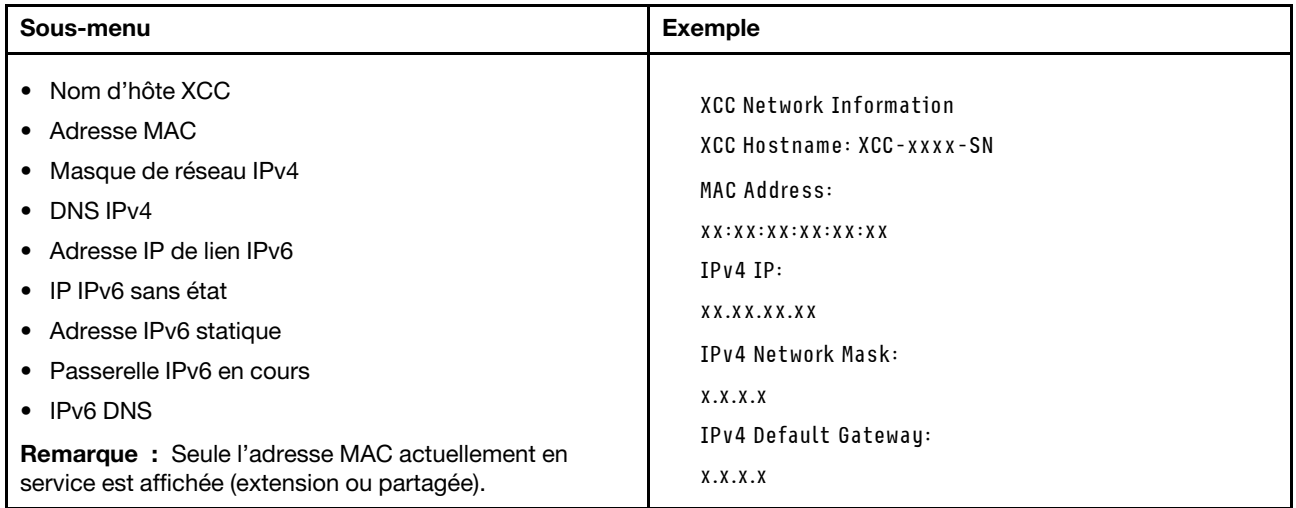

#### Information sur l'environnement du système

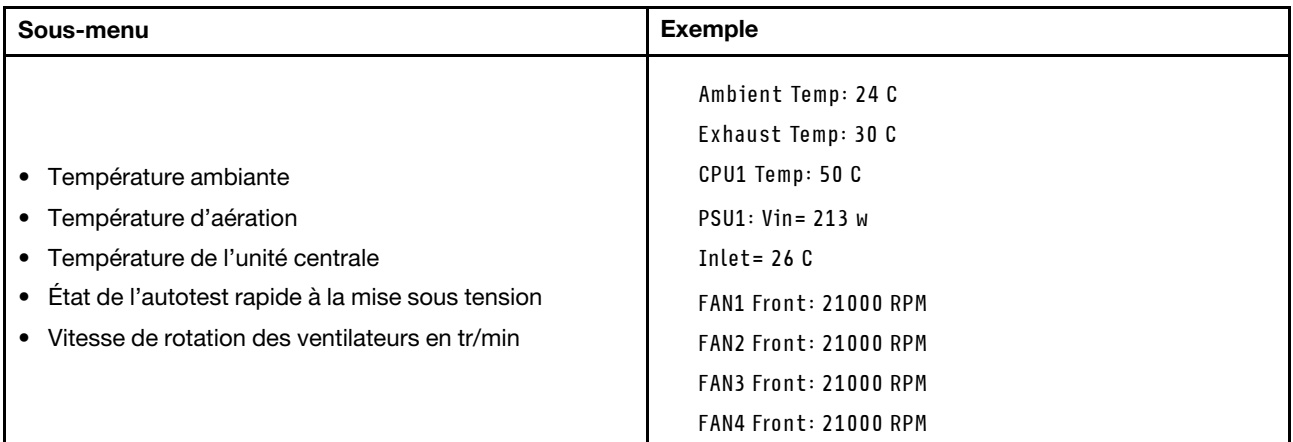

#### Sessions actives

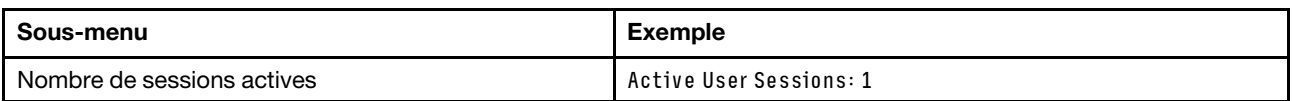

#### Actions

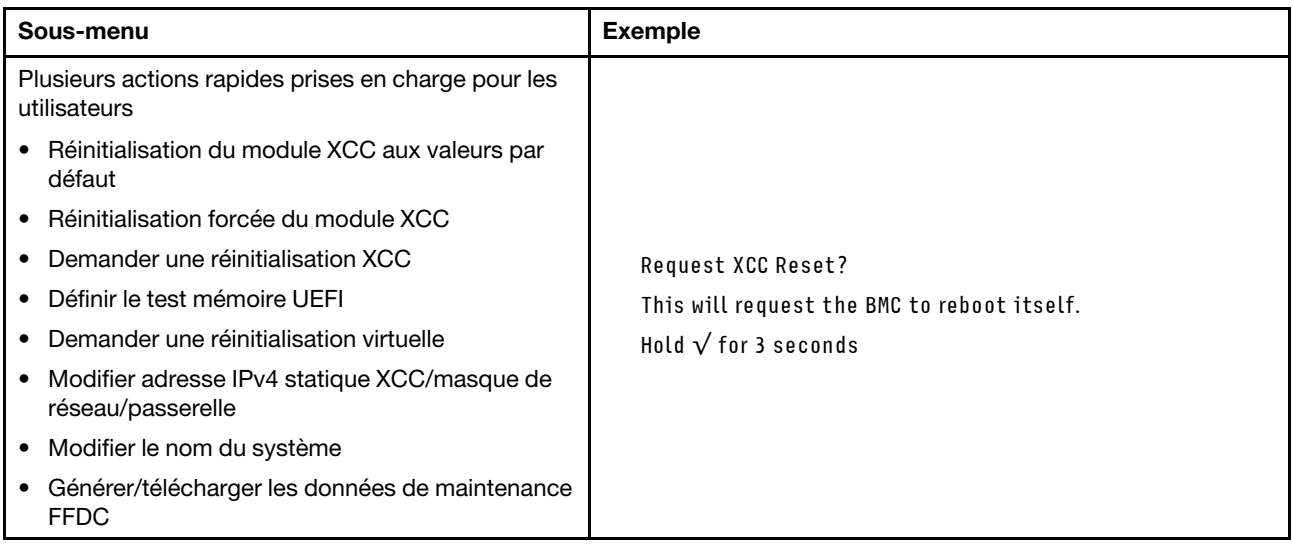

## <span id="page-424-0"></span>Ensemble de diagnostics externe

L'ensemble de diagnostics externe est un dispositif externe pouvant être connecté au serveur via un câble ; il permet d'accéder rapidement aux informations système, telles que les erreurs, l'état du système, le microprogramme, le réseau et les informations sur l'intégrité.

Remarque : L'ensemble de diagnostics externe est un composant facultatif qui doit être acheté séparément.

- [« Emplacement de l'ensemble de diagnostics externe » à la page 416](#page-425-0)
- [« Présentation du panneau de diagnostics » à la page 416](#page-425-1)
- [« Organigramme des options » à la page 418](#page-427-0)

#### • [« Liste de menus complète » à la page 419](#page-428-0)

# Emplacement and Description L'ensemble de diagnostics externe est connecté au **1** Ensemble de diagnostics externe serveur au moyen d'un câble externe. **2** Partie inférieure magnétique Avec ce composant, l'ensemble de diagnostics peut être  $\overline{3}$ fixé sur le dessus ou sur le côté de l'armoire afin de faciliter les tâches de maintenance. **3** Connecteur de diagnostics externe Ce connecteur est situé à l'avant du serveur et peut être utilisé pour connecter un ensemble de diagnostics externe.  $\overline{2}$

<span id="page-425-0"></span>Emplacement de l'ensemble de diagnostics externe

Remarque : Avant de déconnecter l'ensemble de diagnostics externe, consultez attentivement les étapes ci-après :

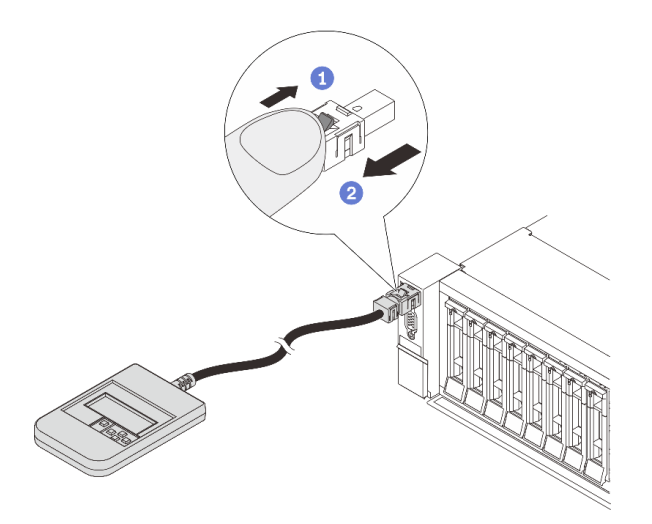

Étape 1. Appuyez sur le clip en plastique de la fiche dans la direction indiquée.

Étape 2. Retirez délicatement le câble du connecteur tout en gardant le clip enfoncé.

### <span id="page-425-1"></span>Présentation du panneau de diagnostics

Le dispositif de diagnostic est composé d'un écran LCD et de 5 boutons de navigation.

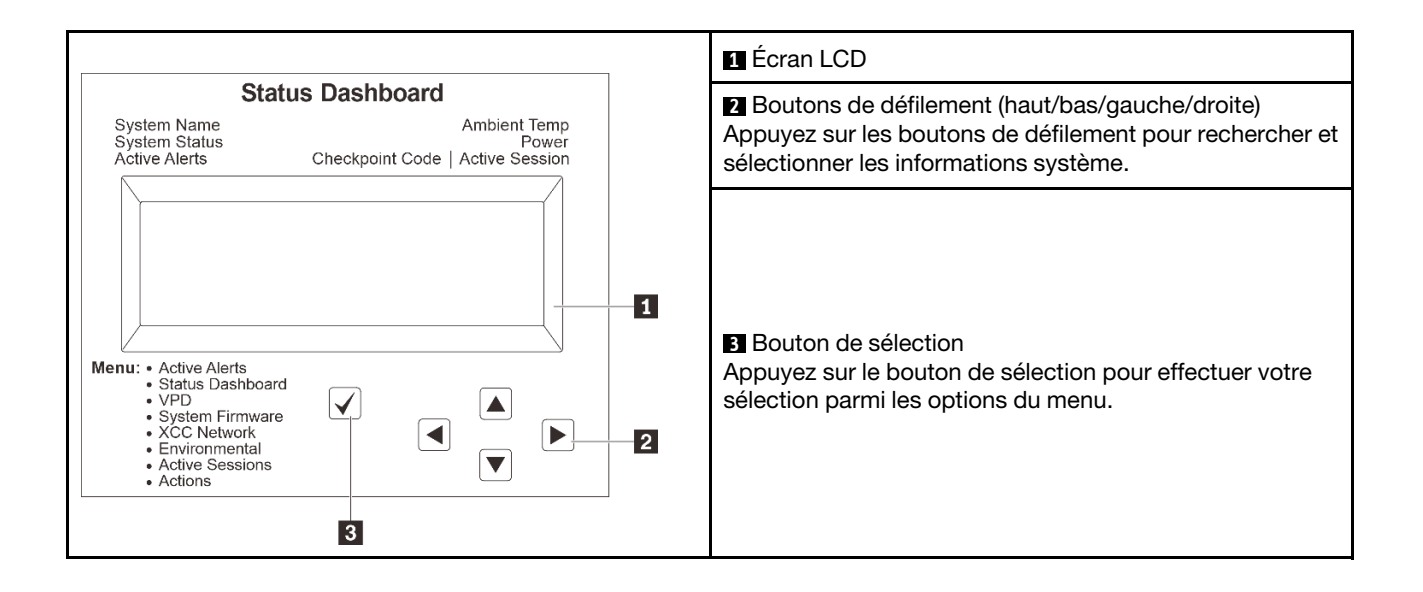

### <span id="page-427-0"></span>Organigrammes des options

Le panneau LCD affiche différentes informations système. Parcourez les options à l'aide des touches de défilement.

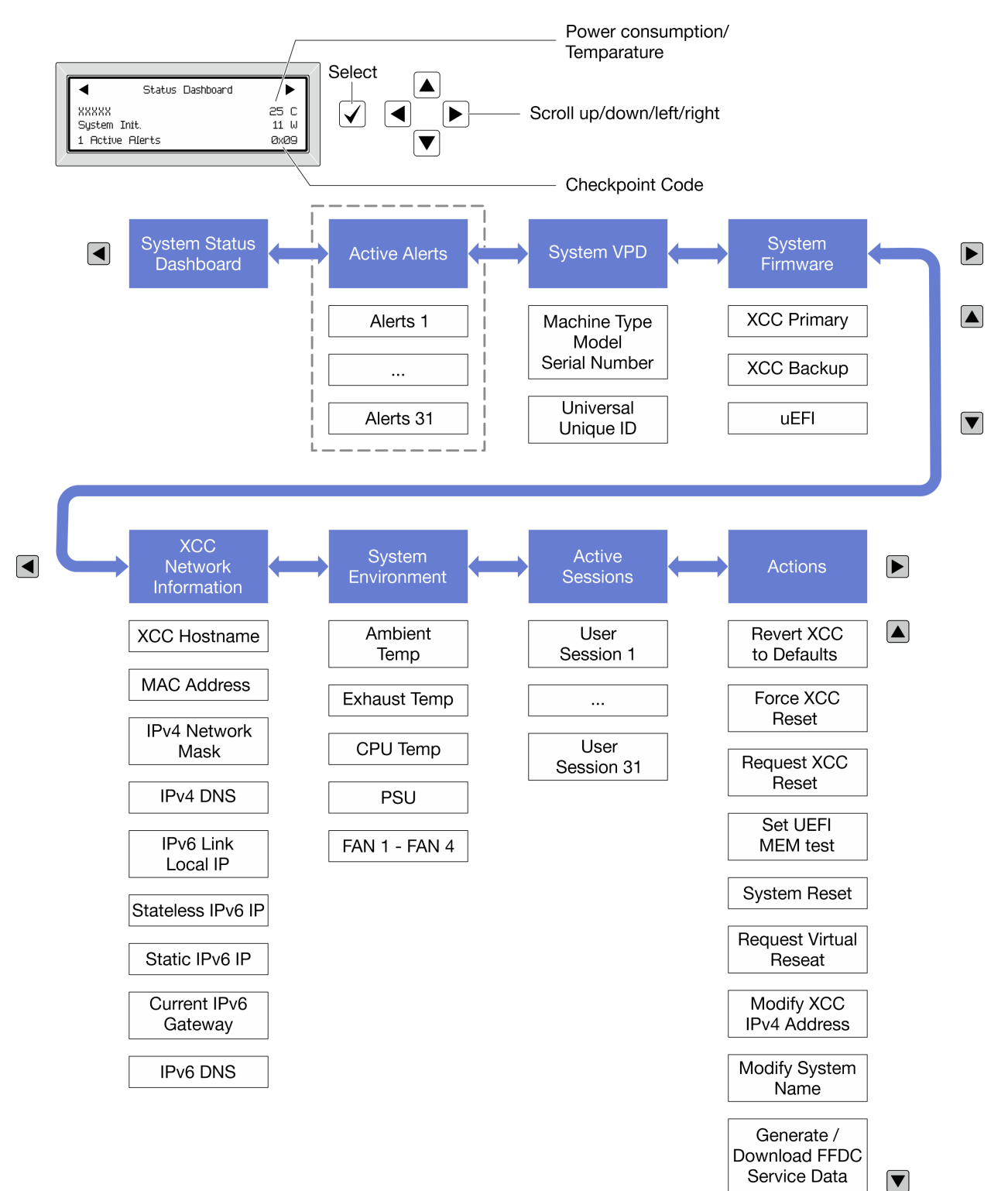

Selon le modèle, les options et les entrées sur l'écran LCD peuvent différer.

### <span id="page-428-0"></span>Liste de menus complète

La liste qui suit répertorie les options disponibles sur le panneau et l'ensemble de diagnostics. Basculez entre une option et les entrées d'informations annexes avec le bouton de sélection et basculez entre les options ou les entrées d'informations avec les boutons de défilement.

Selon le modèle, les options et les entrées sur l'écran LCD peuvent différer.

## Menu Accueil (tableau de bord de l'état du système)

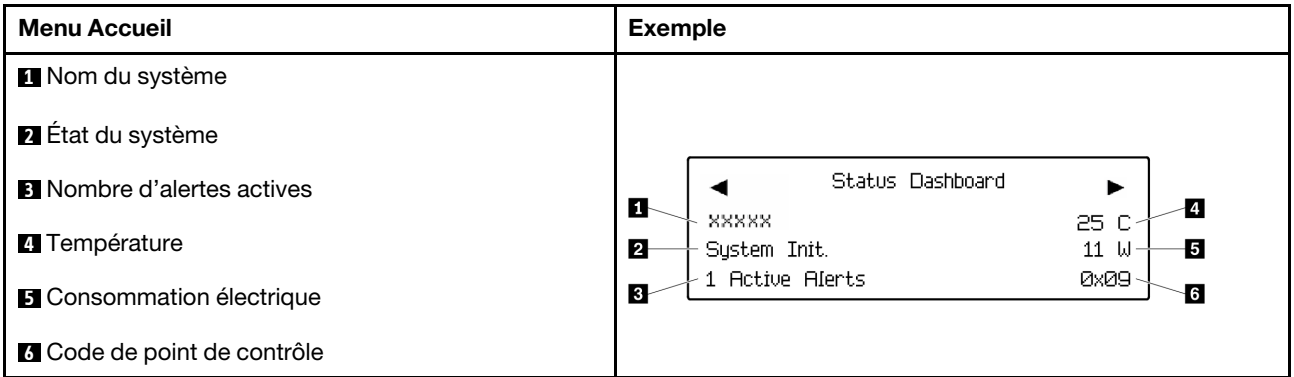

### Alertes actives

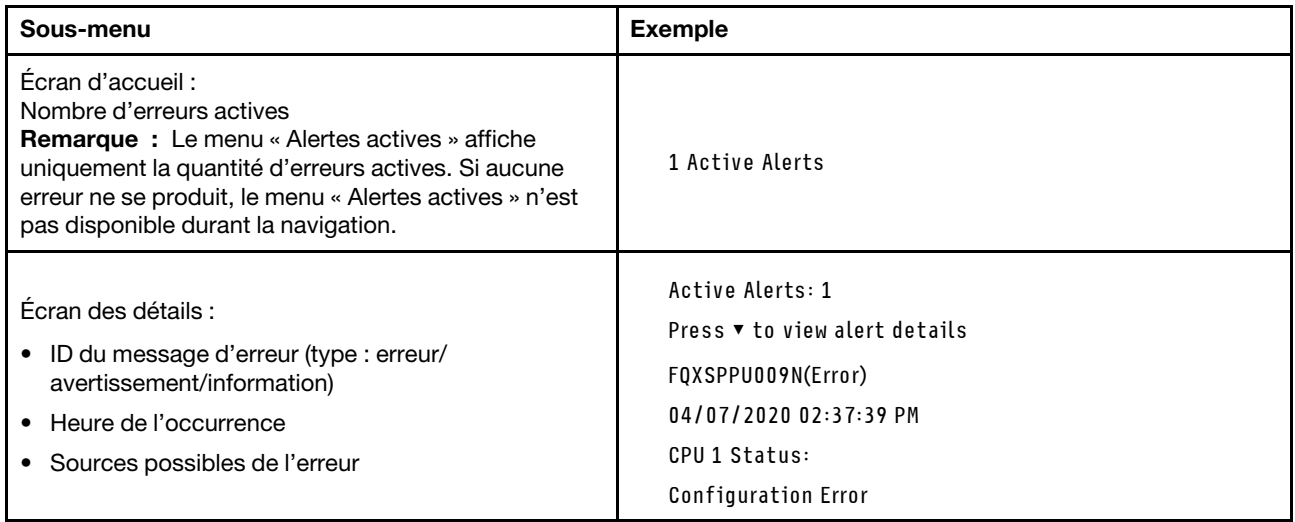

### Informations relatives aux données techniques essentielles du système

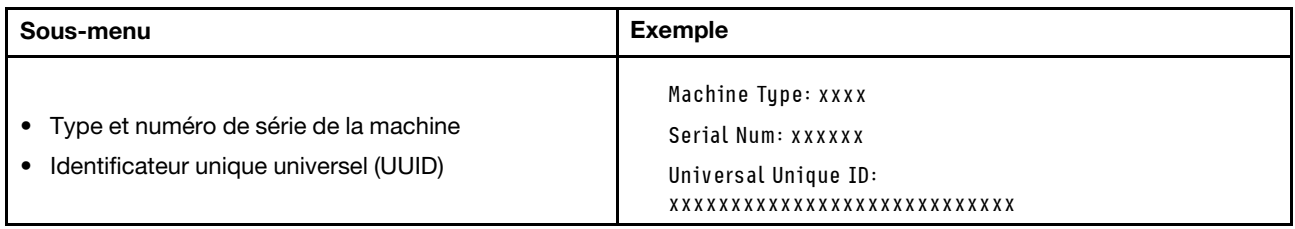

### Microprogramme du système

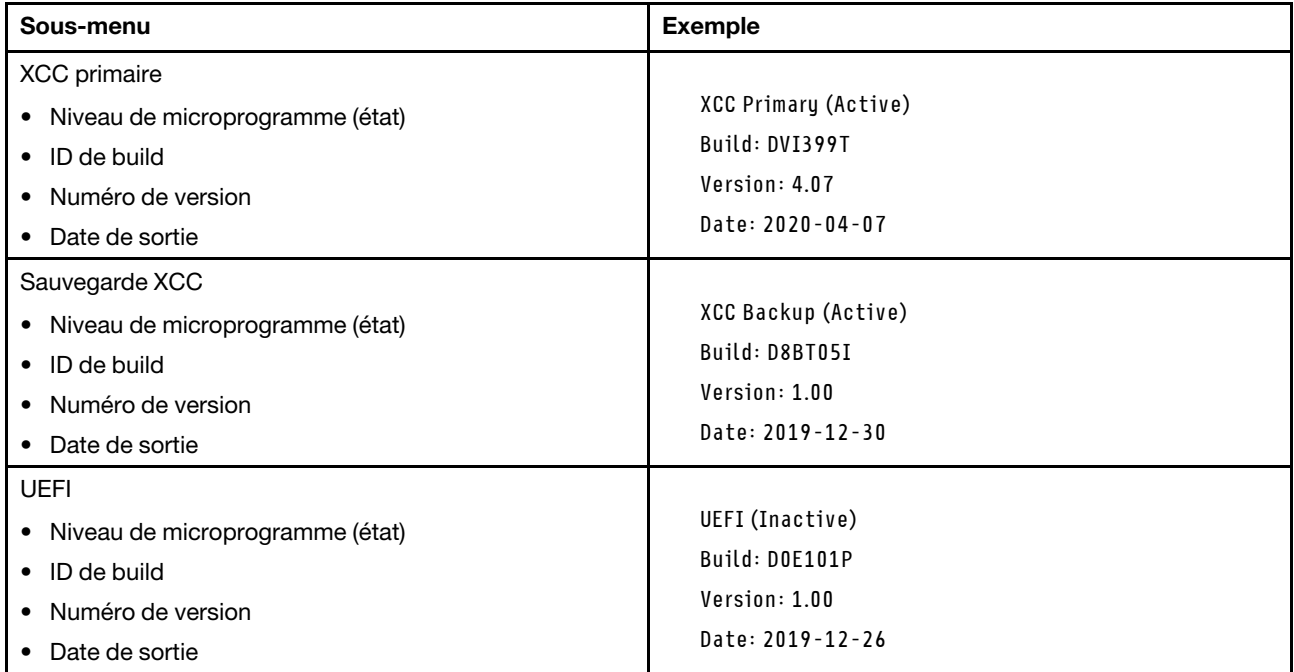

## Informations réseau du module XCC

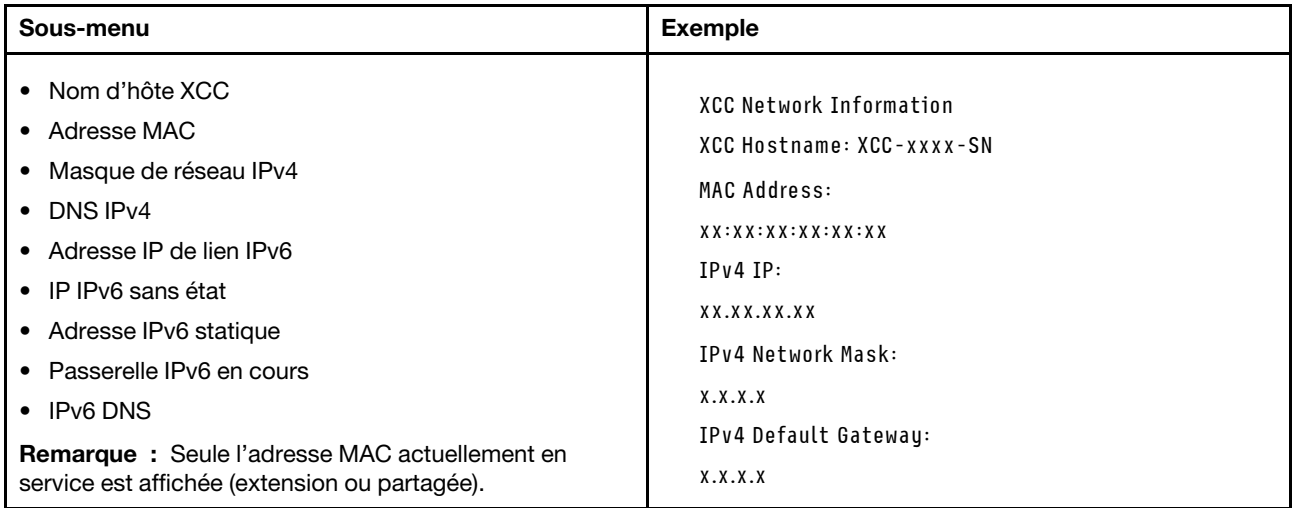

### Information sur l'environnement du système

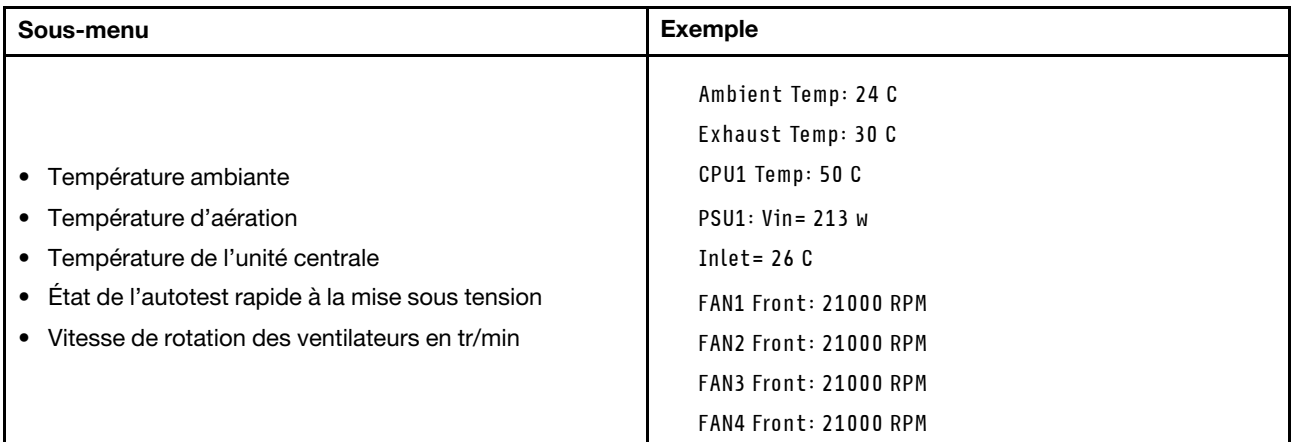

#### Sessions actives

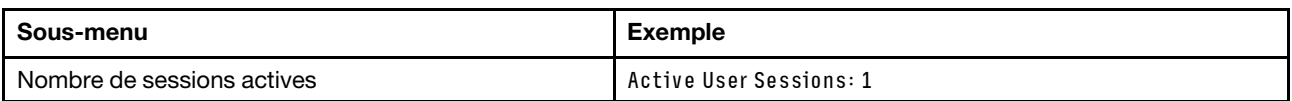

#### Actions

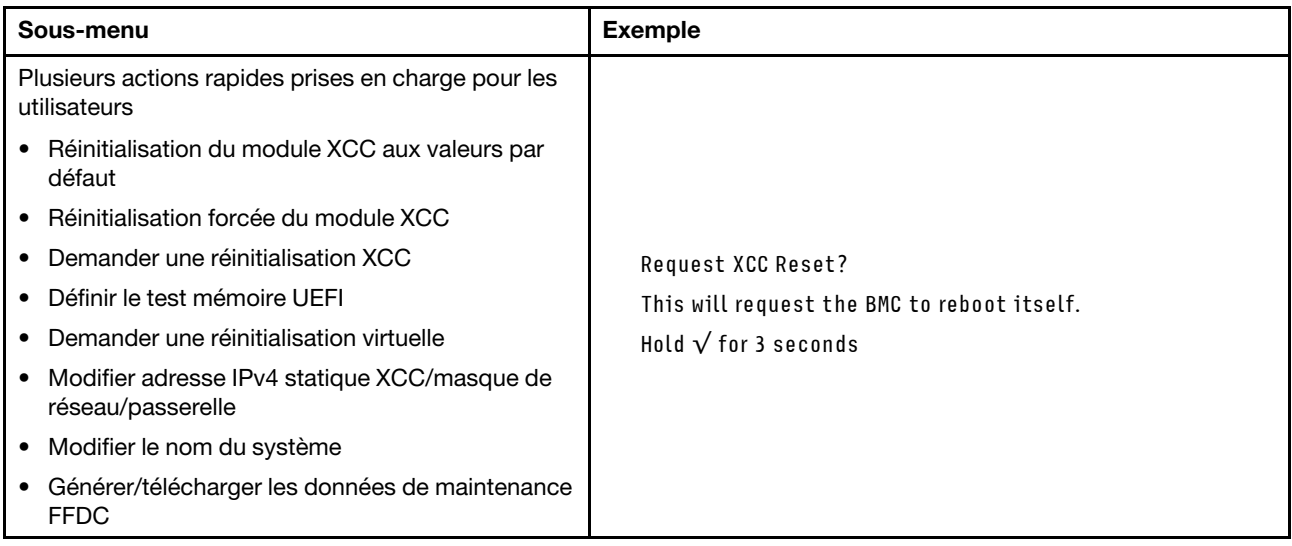

## <span id="page-430-0"></span>Voyants du port de gestion du système XCC

Cette rubrique fournit des informations sur les voyants du Port de gestion du système XCC.

Le tableau ci-après décrit les problèmes signalés par les voyants du Port de gestion du système XCC.

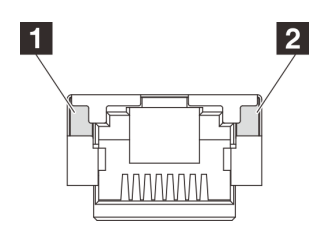

Figure 392. Voyants du Port de gestion du système XCC

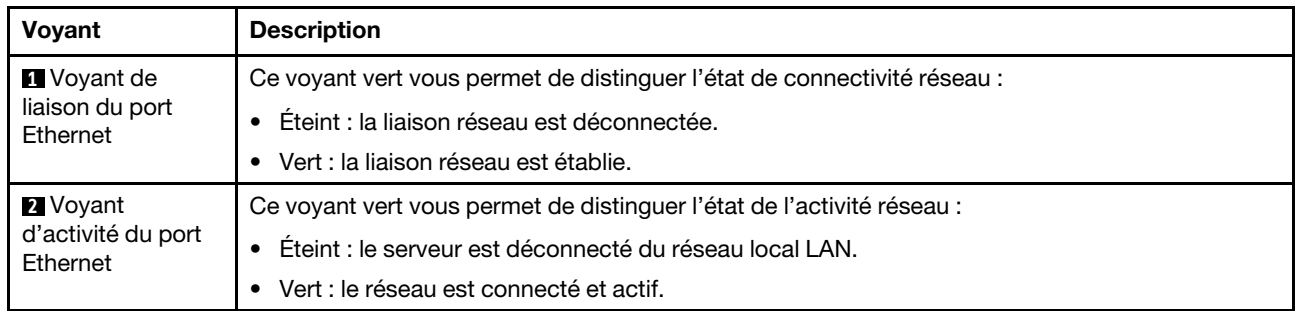

## <span id="page-431-0"></span>Voyants de l'alimentation

Cette rubrique fournit des informations sur les différents états du voyant d'état de l'alimentation et les suggestions d'action correspondantes.

Pour pouvoir démarrer, le serveur doit respecter la configuration minimale suivante :

- Un processeur
- Un module de mémoire dans l'emplacement 7
- Un bloc d'alimentation
- Un disque dur/SDD ou une unité M.2 (si le système d'exploitation est nécessaire pour le débogage)
- Cinq ventilateurs système

Le tableau suivant décrit les problèmes associés aux différentes combinaisons des voyants du bloc d'alimentation et du voyant de mise sous tension, ainsi que les actions que vous devez effectuer pour les résoudre.

Remarque : En fonction du type de bloc d'alimentation, il est possible que les vôtres diffèrent légèrement de l'illustration suivante.

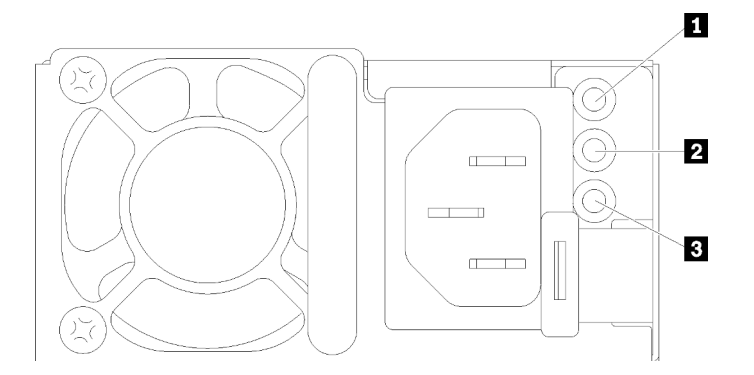

Figure 393. Voyants de l'alimentation
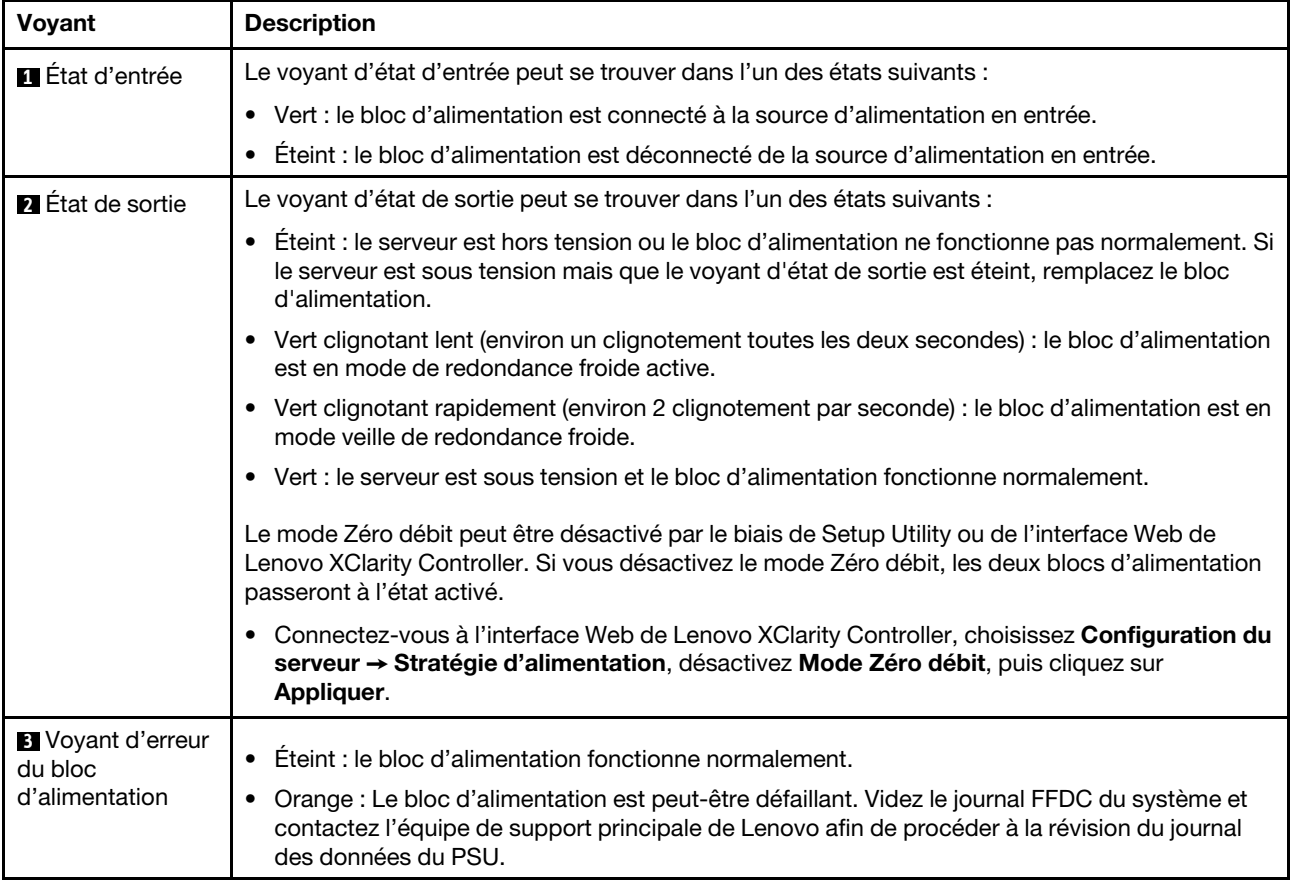

# <span id="page-433-0"></span>Voyants du bloc carte mère

La figure suivante présente les voyants du bloc carte mère qui contient la carte d'E-S système et la carte du processeur.

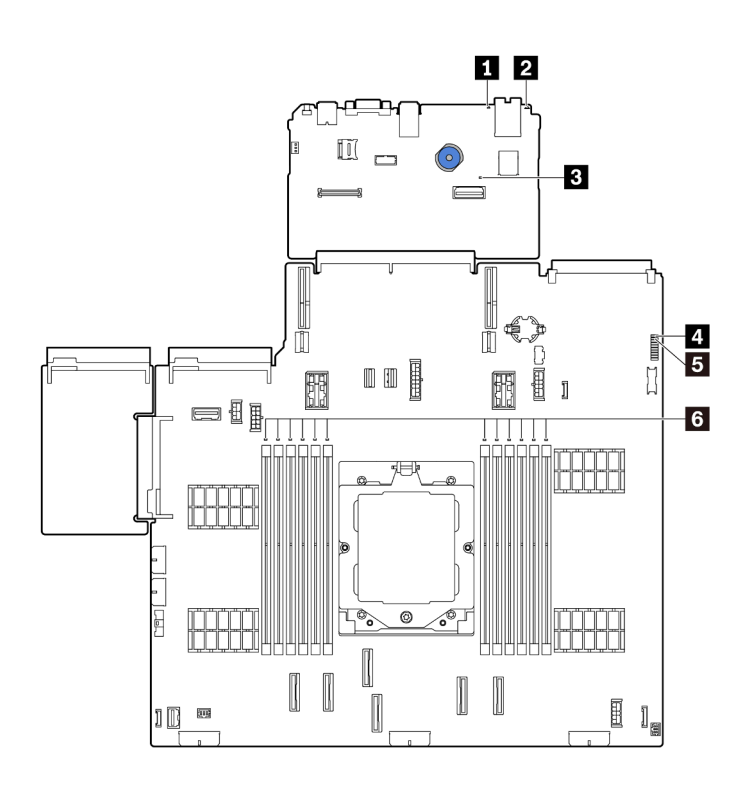

#### Figure 394. Voyants du bloc carte mère

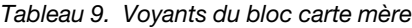

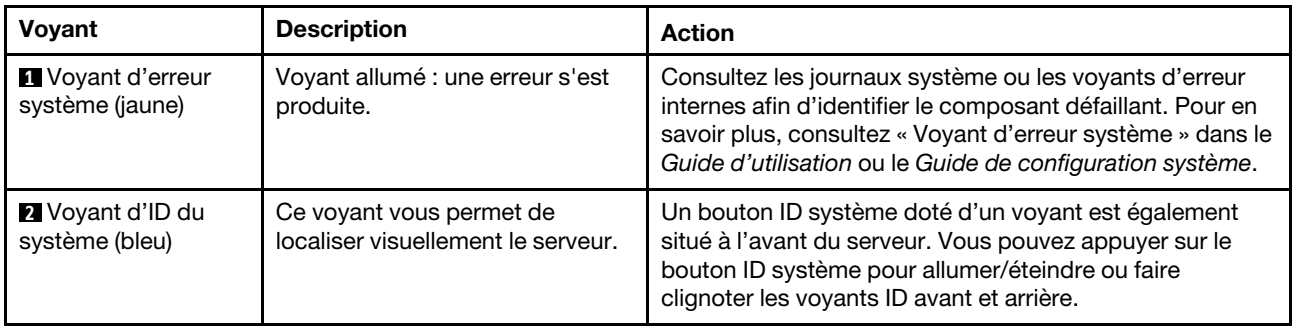

<span id="page-434-0"></span>

| Voyant                                    | <b>Description</b>                                                                                                    | <b>Action</b>                                                                                                    |
|-------------------------------------------|----------------------------------------------------------------------------------------------------|----------------------------------------------------------------------------------------------------|
| <b>B</b> Voyant de<br>présence XCC (vert) | Le voyant de présence XCC vous<br>permet d'identifier l'état du<br>module XCC.<br>• Clignotant (environ un<br>clignotement par seconde) :<br>XCC fonctionne normalement.<br>• Clignotement à d'autres<br>vitesses ou allumé en<br>permanence : XCC en est à sa<br>phase initiale ou fonctionne<br>anormalement.<br>• Éteint : XCC ne fonctionne<br>pas. | • Procédez comme suit si le voyant de présence XCC<br>est toujours éteint ou toujours allumé :<br>- Si XCC n'est pas accessible :<br>1. Branchez de nouveau le cordon d'alimentation.<br>2. Inspectez la carte d'E-S système et le module<br>de microprogramme et de sécurité RoT ;<br>assurez-vous de leur bonne installation.<br>(Technicien qualifié uniquement) Si besoin,<br>installez-les de nouveau.<br>3. (Technicien qualifié uniquement) Remplacez le<br>module de microprogramme et de sécurité<br>RoT.<br>4. (Technicien qualifié uniquement) Remplacez la<br>carte d'E-S système.<br>Remplacez la carte d'E-S système si vous avez<br>accès à XCC.<br>• Procédez comme suit si le voyant de présence XCC<br>clignote rapidement pendant 5 minutes :<br>1. Branchez de nouveau le cordon d'alimentation.<br>2. Inspectez la carte d'E-S système et le module de<br>microprogramme et de sécurité RoT ; assurez-<br>vous de leur bonne installation. (Technicien<br>qualifié uniquement) Si besoin, installez-les de<br>nouveau.<br>3. (Technicien qualifié uniquement) Remplacez le<br>module de microprogramme et de sécurité RoT.<br>4. (Technicien qualifié uniquement) Remplacez la<br>carte d'E-S système.<br>• Procédez comme suit si le voyant de présence XCC<br>clignote lentement pendant 5 minutes :<br>1. Branchez de nouveau le cordon d'alimentation.<br>2. Inspectez la carte d'E-S système et le module de<br>microprogramme et de sécurité RoT ; assurez-<br>vous de leur bonne installation. (Technicien<br>qualifié uniquement) Si besoin, installez-les de<br>nouveau.<br>3. Si le problème persiste, prenez contact avec le<br>support Lenovo. |
| 4 Voyant de<br>présence FPGA (vert)       | Le voyant de présence FPGA<br>vous permet d'identifier l'état du<br>module FPGA.<br>• Clignotant (environ un<br>clignotement par seconde) : le<br><b>FPGA</b> fonctionne<br>normalement.<br>· Allumé ou éteint : FPGA ne<br>fonctionne pas.                                                                                                    | Procédez comme suit si le voyant de présence FPGA est<br>toujours éteint ou toujours allumé :<br>1. Remplacez la carte du processeur.<br>2. Si le problème persiste, prenez contact avec le<br>support Lenovo.                                                                                                    |

Tableau 9. Voyants du bloc carte mère (suite)

Tableau 9. Voyants du bloc carte mère (suite)

| Voyant                                     | <b>Description</b>                                                                                                    | <b>Action</b>                                                                                                    |
|--------------------------------------------|----------------------------------------------------------------------------------------------------|----------------------------------------------------------------------------------------------------|
| <b>5</b> Voyant d'état<br>système (vert)   | Le voyant d'état système indique<br>l'état de fonctionnement du<br>système.<br>Clignotement rapide (environ<br>quatre clignotements par<br>seconde) : erreur<br>d'alimentation ou attente de<br>l'autorisation de mise sous<br>tension de XCC.<br>Clignotement lent (environ un<br>clignotement par seconde) :<br>hors tension et prêt à être mis<br>sous tension (état de veille).<br>• Allumé : sous tension<br>Une vidéo des statuts de<br>clignotement des voyants est<br>disponible à l'adresse suivante :<br>YouTube | Si le voyant d'état système clignote rapidement<br>٠<br>pendant plus de 5 minutes et que l'alimentation est<br>impossible, consultez le voyant de présence XCC et<br>reportez-vous aux actions relatives au voyant de<br>présence XCC.<br>Si le voyant d'état du système reste éteint ou clignote<br>rapidement (environ quatre clignotements par<br>seconde) et que le voyant d'erreur système du<br>panneau avant est allumé (jaune), le système est dans<br>un état d'erreur d'alimentation. Procédez comme suit :<br>1. Branchez de nouveau le cordon d'alimentation.<br>2. Retirez les adaptateurs/périphériques installés, un<br>par un, jusqu'à atteindre la configuration minimale<br>pour le débogage.<br>3. (Technicien qualifié uniquement) Si le problème<br>persiste, capturez le journal FFDC et remplacez la<br>carte du processeur.<br>4. Si le problème persiste encore, prenez contact<br>avec le support Lenovo. |
| <b>6 Voyants d'erreur</b><br>DIMM (orange) | Voyant allumé : une erreur s'est<br>produite sur le module DIMM<br>correspondant au voyant allumé.                                                                                                    | Pour plus d'informations, voir « Problèmes liés à la<br>mémoire » à la page 434.                                                                                                    |

# Voyants du module de microprogramme et de sécurité RoT

Les illustrations suivantes présentent les voyants du ThinkSystem V3 Firmware and Root of Trust Security Module (module de microprogramme et de sécurité RoT).

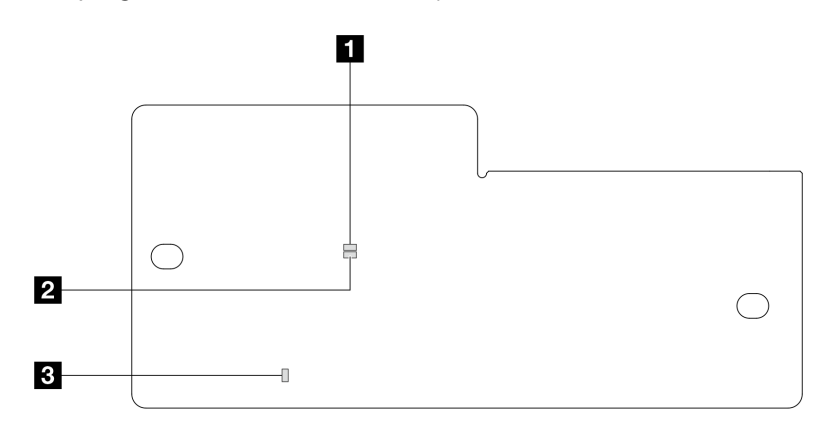

Figure 395. Voyants du module de microprogramme et de sécurité RoT

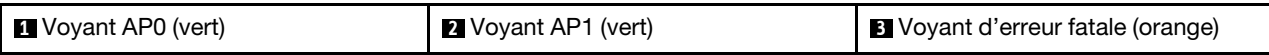

Tableau 10. Description des voyants

| <b>Scénario</b>                                                                 | Voy-<br>ant<br>AP <sub>0</sub> | Voy-<br>ant<br>AP <sub>1</sub> | Voyant<br>d'erreur<br>fatale | <b>Voyant de</b><br>présence<br><b>FPGAremarque</b> | Voyant de<br>présence<br><b>XCCremarque</b> | <b>Actions</b>                                                                                                    |
|---------------------------------------------------------------------------------|--------------------------------|--------------------------------|------------------------------|-----------------------------------------------------|---------------------------------------------|----------------------------------------------------------------------------------------------------|
| Défaillance fatale du<br>microprogramme<br>du module de<br>sécurité RoT         | Éteint                         | Éteint                         | Allumé                       | N/A                                                 | N/A                                         | Remplacer le module de<br>microprogramme et de sécurité<br>RoT.                                                                                                    |
|                                                                                 | Cli-<br>gno-<br>tant           | N/A                            | Allumé                       | N/A                                                 | N/A                                         | Remplacer le module de<br>microprogramme et de sécurité<br>RoT.                                                                                                    |
|                                                                                 | Cli-<br>gno-<br>tant           | N/A                            | Allumé                       | Allumé                                              | N/A                                         | Remplacer le module de<br>microprogramme et de sécurité<br>RoT.                                                                                                    |
| Aucune<br>alimentation<br>système (voyant de<br>présence FPGA<br>éteint)        | Éteint                         | Éteint                         | Éteint                       | Éteint                                              | Éteint                                      | Si l'alimentation en CA est<br>activée, mais que le bloc carte<br>mère n'est pas alimenté, alors :                                                                                          |
|                                                                                 |                                |                                |                              |                                                     |                                             | 1. Inspectez le bloc<br>d'alimentation (PSU) ou la<br>carte d'interposeur<br>d'alimentation (PIB), le cas<br>échéant. Si le PSU ou la<br>PIB présente une erreur,<br>remplacez cette unité. |
|                                                                                 |                                |                                |                              |                                                     |                                             | 2. Si le PSU ou la PIB<br>fonctionne correctement,<br>procédez comme suit :                                                                                                    |
|                                                                                 |                                |                                |                              |                                                     |                                             | a. Remplacez la carte<br>d'E-S système.                                                                                                    |
|                                                                                 |                                |                                |                              |                                                     |                                             | b. Remplacez la carte du<br>processeur.                                                                                                    |
| Erreur récupérable<br>du<br>microprogramme<br><b>XCC</b>                        | Cli-<br>gno-<br>tant           | N/A                            | Éteint                       | N/A                                                 | N/A                                         | Le programme génère ce<br>message à titre d'information<br>uniquement. Aucune action<br>n'est requise.                                                                                      |
| Le<br>microprogramme<br>XCC a récupéré<br>après une erreur                      | Cli-<br>gno-<br>tant           | N/A                            | Éteint                       | N/A                                                 | N/A                                         | Le programme génère ce<br>message à titre d'information<br>uniquement. Aucune action<br>n'est requise.                                                                                      |
| Échec<br>d'authentification<br>du<br>microprogramme<br><b>UEFI</b>              | N/A                            | Cli-<br>gno-<br>tant           | Éteint                       | N/A                                                 | N/A                                         | Le programme génère ce<br>message à titre d'information<br>uniquement. Aucune action<br>n'est requise.                                                                                      |
| Le<br>microprogramme<br>UEFI a récupéré<br>après un échec<br>d'authentification | N/A                            | Allu-<br>mé                    | Éteint                       | N/A                                                 | N/A                                         | Le programme génère ce<br>message à titre d'information<br>uniquement. Aucune action<br>n'est requise.                                                                                      |
| Le système est OK<br>(le voyant de<br>présence FPGA est<br>allumé)              | Allu-<br>mé                    | Allu-<br>mé                    | Éteint                       | Allumé                                              | Allumé                                      | Le programme génère ce<br>message à titre d'information<br>uniquement. Aucune action<br>n'est requise.                                                                                      |

Remarque : Pour plus d'informations sur le voyant FPGA et le voyant de présence XCC, voir « Voyants du [bloc carte mère » à la page 424.](#page-433-0)

### Procédures générales d'identification des problèmes

Utilisez les informations de cette section pour résoudre des problèmes si le journal des événements ne contient pas d'erreurs spécifiques ou que le serveur n'est pas opérationnel.

Si vous n'êtes pas certain de la cause d'un problème et que les blocs d'alimentation fonctionnent correctement, procédez comme suit pour tenter de résoudre le problème :

- 1. Mettez le serveur hors tension.
- 2. Assurez-vous que tous les câbles du serveur sont correctement branchés.
- 3. Retirez ou débranchez les périphériques suivants (si applicable), un à un, afin de déterminer l'origine de la défaillance. Mettez le serveur sous tension et configurez-le à chaque fois que vous retirez ou débranchez un périphérique.
	- Tout périphérique externe.
	- Parasurtenseur (sur le serveur).
	- Imprimante, souris et unités non Lenovo
	- Tous les adaptateurs.
	- Unités de disque dur.
	- Modules de mémoire jusqu'à atteindre la configuration minimale prise en charge par le serveur pour le débogage.

Consultez la section « Configuration minimale pour le débogage » dans [« Spécifications techniques »](#page-406-0)  [à la page 397](#page-406-0). afin de déterminer la configuration minimale pour votre serveur.

4. Mettez le serveur sous tension.

Si le problème disparaît en retirant un adaptateur du serveur, mais réapparaît en réinstallant le même adaptateur, ce dernier est probablement la cause du problème. Si le problème réapparaît dès que vous remplacez l'adaptateur par un autre, essayez un emplacement PCIe.

Si le problème s'avère être un problème lié au réseau, et si le serveur réussit tous les tests systèmes, il s'agit probablement d'un problème de câblage au réseau indépendant du serveur.

### Résolution des problèmes d'alimentation suspectés

Il peut être difficile de résoudre des problèmes d'alimentation. Par exemple, un court-circuit peut se trouver n'importe où sur n'importe quel bus de distribution d'alimentation. En général, un court-circuit causera une surintensité qui engendrera l'arrêt du sous-système d'alimentation.

Procédez comme suit pour diagnostiquer et résoudre un problème d'alimentation suspecté.

Etape 1. Consultez le journal des événements et corrigez les erreurs relatives à l'alimentation.

Remarque : Commencez par le journal des événements de l'application qui gère le serveur. Pour plus d'informations sur les journaux des événements, voir [« Journaux des événements » à la page](#page-404-1)  [395](#page-404-1).

- Etape 2. Vérifiez qu'il n'y a pas de courts-circuits, notamment si une vis mal serrée n'a pas entraîné un court-circuit sur une carte à circuits.
- Etape 3. Retirez les adaptateurs et débranchez les câbles et les cordons d'alimentation de tous les périphériques internes et externes, pour ne garder que la configuration minimale du débogage requise pour lancer le serveur. Consultez la section « Configuration minimale pour le débogage » dans [« Spécifications techniques » à la page 397](#page-406-0). afin de déterminer la configuration minimale pour votre serveur.

Etape 4. Rebranchez tous les cordons d'alimentation en courant alternatif et mettez le serveur sous tension. Si le serveur démarre correctement, réinstallez les adaptateurs et les périphériques un à un, afin d'isoler le problème.

Si le serveur ne démarre pas avec la configuration minimale, remplacez un par un les composants de la configuration minimale jusqu'à ce que le problème soit isolé.

### Résolution de problèmes de contrôleur Ethernet suspectés

La méthode à employer pour tester le contrôleur Ethernet dépend de votre système d'exploitation. Consultez la documentation de votre système d'exploitation pour obtenir des informations sur les contrôleurs Ethernet, et consultez le fichier Readme de votre pilote de périphérique de contrôleur Ethernet.

Procédez comme suit pour tenter de résoudre les problèmes suspectés liés au contrôleur Ethernet.

- Etape 1. Vérifiez que les bons pilotes de périphérique sont installés selon les niveaux les plus récents.
- Etape 2. Assurez-vous que le câble Ethernet est correctement installé.
	- Le câble doit être correctement fixé à chaque extrémité. S'il est fixé mais que le problème persiste, retentez l'opération avec un autre câble.
	- Assurez-vous que le câble utilisé est bien pris en charge par l'adaptateur. Pour plus d'informations sur les adaptateurs, câbles et récepteurs pris en charge par des serveurs spécifiques, voir <https://serverproven.lenovo.com/thinksystem/index>.
	- Assurez-vous que les caractéristiques du câble sont suffisantes pour la vitesse de transfert du réseau. Par exemple, un réseau RJ45 1 Gb nécessite l'utilisation d'un câble de catégorie 5e ou supérieure.
- Etape 3. Déterminez si le commutateur prend en charge la négociation automatique. Dans le cas contraire, essayez de configurer manuellement le contrôleur Ethernet intégré de façon à le faire correspondre au port du commutateur. En outre, si les modes de correction d'erreur directe (FEC) sont pris en charge, assurez-vous que l'adaptateur et le port du commutateur sont dotés des paramètres correspondants.
- Etape 4. Contrôlez les voyants du contrôleur Ethernet du serveur. Ces voyants permettent de déterminer s'il existe un problème au niveau du connecteur, du câble ou du commutateur.

Si la fonction Ethernet est mise en œuvre sur le bloc carte mère, les emplacements des voyants du contrôleur Ethernet sont indiqués dans [« Dépannage par l'intermédiaire des voyants système et de](#page-416-0) [l'affichage des diagnostics » à la page 407](#page-416-0).

- Le voyant d'état de la liaison Ethernet est allumé lorsque le contrôleur Ethernet a établi une liaison avec le port du commutateur. Si le voyant est éteint, il se peut qu'un connecteur ou un câble soit défectueux, ou qu'un incident se soit produit au niveau du port du commutateur. Dans certains cas, un voyant de liaison bicolore est utilisé. Le vert indique une liaison à la vitesse réseau la plus élevée. Le jaune indique une liaison inférieure à la vitesse réseau la plus élevée.
- Le voyant de transmission et de réception Ethernet s'allume ou clignote lorsque le contrôleur Ethernet envoie ou reçoit des données par le biais du réseau Ethernet. S'il est éteint, assurezvous que le commutateur est bien allumé, que le réseau fonctionne et que les bons pilotes de périphérique sont bien installés.
- Etape 5. Vérifiez que le problème n'est pas lié au système d'exploitation et que les pilotes sont bien correctement installés.
- Etape 6. Assurez-vous que les pilotes de périphérique du client et du serveur utilisent le même protocole.

Si le contrôleur Ethernet ne parvient toujours pas à se connecter au réseau, quand bien même le matériel semble fonctionner correctement, demandez à votre administrateur réseau de déterminer la cause de l'erreur.

## Dépannage par symptôme

Les informations suivantes permettent de rechercher les solutions aux problèmes caractérisés par des symptômes identifiables.

Pour utiliser les informations de dépannage en fonction des symptômes disponibles dans cette section, procédez comme suit :

1. Consultez le journal des événements de Lenovo XClarity Controller et suivez les actions suggérées pour résoudre les codes d'événement.

Pour plus d'informations sur les journaux des événements, voir [« Journaux des événements » à la page](#page-404-1) [395](#page-404-1).

- 2. Passez en revue cette section afin de trouver les symptômes détectés et suivez les procédures suggérées pour résoudre le problème.
- 3. Si le problème persiste, prenez contact avec le support (voir [« Contact du support » à la page 451](#page-460-0)).

### Problèmes liés à la carte de ventilateur

Utilisez ces informations pour résoudre les problèmes liés à la carte de ventilateur.

Pour résoudre le problème, procédez comme suit :

- 1. Vérifiez que tous les câbles de la carte de ventilateur sont bien connectés à la carte mère.
- 2. Assurez-vous que tous les ventilateurs sont correctement insérés dans la carte de ventilateur.
- 3. Mettez le serveur sous alimentation, puis consultez le journal des événements pour vérifier l'état du ventilateur.
- 4. Si le module du ventilateur d'un emplacement indique une erreur, mettez à jour le microprogramme.
- 5. Si le problème persiste après la mise à jour du microprogramme, remplacez le ventilateur défectueux par un ventilateur qui fonctionne.
- 6. Si l'erreur de ventilateur survient après la permutation avec un module de ventilateur spécifique, remplacez le module de ventilateur.
- 7. Si l'erreur de ventilateur survient après la permutation avec un emplacement de ventilateur spécifique, remplacez la carte de ventilateur.
- 8. Si l'erreur de ventilateur survient après la permutation avec un câble de ventilateur spécifique, remplacez la carte de ventilateur.

### Problèmes intermittents

La présente section explique comment résoudre les problèmes intermittents.

- [« Problèmes d'unité externe intermittents » à la page 431](#page-440-0)
- [« Problèmes KVM intermittents » à la page 432](#page-441-0)
- [« Réinitialisations inattendues intermittentes » à la page 432](#page-441-1)

#### <span id="page-440-0"></span>Problèmes d'unité externe intermittents

Procédez comme suit jusqu'à ce que le problème soit résolu.

- 1. Mettez à jour le microprogramme UEFI et XCC vers les versions les plus récentes.
- 2. Vérifiez que les pilotes de périphérique corrects sont installés. Consultez le site Web du fabricant pour obtenir la documentation.
- 3. Pour un périphérique USB :

a. Vérifiez que le dispositif est correctement configuré.

Redémarrez le serveur et appuyez sur la touche indiquée dans les instructions à l'écran pour afficher LXPM l'interface de configuration du système. (Pour plus d'informations, voir la section « Démarrage » dans la documentation LXPM compatible avec votre serveur à l'adresse suivante : <https://pubs.lenovo.com/lxpm-overview/>.) Ensuite, cliquez sur Paramètres système ➙ Périphériques et ports d'E-S  $\rightarrow$  Configuration USB.

b. Connectez le périphérique à un autre port. Si vous utilisez un concentrateur USB, retirez ce dernier et connectez l'appareil directement au serveur. Vérifiez que le périphérique est correctement configuré pour le port.

#### <span id="page-441-0"></span>Problèmes KVM intermittents

Procédez comme suit jusqu'à ce que le problème soit résolu.

#### Problèmes liés à la sortie vidéo :

- 1. Vérifiez que tous les câbles, notamment le câble d'interface de la console, sont correctement connectés et sécurisés.
- 2. Vérifiez que le moniteur fonctionne correctement en le testant sur un autre serveur.
- 3. Testez le câble d'interface de la console sur un serveur qui fonctionne afin de vérifier qu'il fonctionne correctement. Remplacez le câble d'interface de la console s'il est défectueux.

#### Problèmes liés au clavier :

Vérifiez que tous les câbles et le câble d'interface de la console sont correctement connectés et sécurisés.

#### Problèmes liés à la souris :

Vérifiez que tous les câbles, notamment le câble d'interface de la console, sont correctement connectés et sécurisés.

#### <span id="page-441-1"></span>Réinitialisations inattendues intermittentes

Remarque : Certaines erreurs irrémédiables nécessitent un redémarrage du serveur pour désactiver un dispositif, tel qu'une barrette de mémoire DIMM ou un processeur, afin que l'appareil s'initialise correctement.

1. Si la réinitialisation se produit pendant l'autotest à la mise sous tension (POST) et que l'horloge de surveillance POST est activée, assurez-vous que la valeur définie pour le temporisateur est suffisamment élevée (Horloge de surveillance du POST).

Pour vérifier le minuteur de l'horloge de surveillance POST, redémarrez le serveur et appuyez sur la touche indiquée dans les instructions à l'écran pour afficher LXPM l'interface de configuration du système. (Pour plus d'informations, voir la section « Démarrage » dans la documentation LXPM compatible avec votre serveur à l'adresse suivante : <https://pubs.lenovo.com/lxpm-overview/>.) Ensuite, cliquez sur Paramètres BMC ➙ Horloge de surveillance du POST.

- 2. Si la réinitialisation a lieu après le démarrage du système d'exploitation, effectuez l'une des opérations suivantes :
	- Indiquez le système d'exploitation lorsque le système fonctionne normalement et configurez le processus de vidage du noyau du système d'exploitation (les systèmes d'exploitation Windows et Linux de base utilisent des méthodes différentes). Accédez aux menus de configuration UEFI et désactivez la fonction, ou désactivez-la avec la commande OneCli suivante.

OneCli.exe config set SystemRecovery.RebootSystemOnNMI Disable --bmc XCC\_USER:XCC\_PASSWORD@XCC\_IPAddress

• Désactivez les utilitaires de redémarrage automatique du serveur (ASR) de type Automatic Server Restart PMI Application for Windows ou les périphériques ASR éventuellement installés.

3. Recherchez dans le journal des événements du contrôleur de gestion un code d'événement qui indique un redémarrage. Pour plus d'informations sur l'affichage du journal des événements, voir [« Journaux des](#page-404-1) [événements » à la page 395.](#page-404-1) Si vous utilisez un système d'exploitation basé sur Linux : capturez tous les journaux pour le support Lenovo afin d'effectuer d'autres recherches.

### Problèmes liés au clavier, à la souris, au commutateur KVM ou aux périphériques USB

Les informations ci-après permettent de résoudre les problèmes liés au clavier, à la souris, au commutateur KVM ou à un périphérique USB.

- [« Tout ou partie des touches du clavier ne fonctionnent pas » à la page 433](#page-442-0)
- [« La souris ne fonctionne pas » à la page 433](#page-442-1)
- [« Problèmes liés au commutateur KVM » à la page 433](#page-442-2)
- [« Le périphérique USB ne fonctionne pas » à la page 433](#page-442-3)

#### <span id="page-442-0"></span>Tout ou partie des touches du clavier ne fonctionnent pas

- 1. Vérifiez les points suivants :
	- Le câble du clavier est correctement raccordé.
	- Le serveur et le moniteur sont mis sous tension.
- 2. Si vous utilisez un clavier USB, exécutez l'utilitaire Setup Utility et activez le fonctionnement sans clavier.
- 3. Si vous utilisez un clavier USB qui est branché à un concentrateur, déconnectez-le du concentrateur et connectez-le directement au serveur.
- 4. Remplacez le clavier.

#### <span id="page-442-1"></span>La souris ne fonctionne pas

- 1. Vérifiez les points suivants :
	- Le câble de la souris est correctement raccordé au serveur.
	- Les pilotes de périphérique de la souris sont installés correctement.
	- Le serveur et le moniteur sont mis sous tension.
	- L'option de la souris est activée dans l'utilitaire Setup Utility.
- 2. Si vous utilisez une souris USB connectée à un concentrateur USB, débranchez la souris du concentrateur pour la connecter directement au serveur.
- 3. Remplacez la souris.

#### <span id="page-442-2"></span>Problèmes liés au commutateur KVM

- 1. Vérifiez que le commutateur KVM est pris en charge par votre serveur.
- 2. Vérifiez que le commutateur KVM est bien sous tension.
- 3. Si le clavier, la souris ou le moniteur peuvent fonctionner normalement avec une connexion directe au serveur, alors remplacez le commutateur KVM.

#### <span id="page-442-3"></span>Le périphérique USB ne fonctionne pas

- 1. Vérifiez les points suivants :
	- Le serveur est sous tension et il est alimenté.
	- Le pilote correspond du périphérique USB est installé.
	- Le système d'exploitation prend en charge les périphériques USB.
- 2. Vérifiez que les options de configuration USB sont correctement définies dans la configuration système.

Redémarrez le serveur et appuyez sur la touche indiquée dans les instructions à l'écran pour afficher l'interface de configuration du système LXPM. (Pour en savoir plus, consultez la section « Démarrage » dans la documentation LXPM compatible avec votre serveur à l'adresse suivante : [https://](https://pubs.lenovo.com/lxpm-overview/) [pubs.lenovo.com/lxpm-overview/](https://pubs.lenovo.com/lxpm-overview/).) Ensuite, cliquez sur Paramètres système ➙ Périphériques et ports  $d'E-S \rightarrow$  Configuration USB.

- 3. Si vous utilisez un concentrateur USB, déconnectez le périphérique USB du concentrateur et connectez-le directement au serveur.
- 4. Si le périphérique USB ne fonctionne toujours pas, essayez d'utiliser un autre périphérique USB ou essayez de connecter le périphérique USB qui est en cours de test à un autre connecteur USB qui fonctionne.
- 5. Si le périphérique USB fonctionne bien sur un autre connecteur USB, il est possible que le connecteur USB d'origine soit défectueux.
	- Si le connecteur USB est à l'avant du serveur :
		- a. Retirez et rebranchez le câble USB. Vérifiez que le câble USB est correctement branché sur le bloc carte mère. Pour plus d'informations, voir [Chapitre 2 « Cheminement interne des câbles » à la](#page-260-0)  [page 251](#page-260-0).
		- b. Remplacez le panneau avant ou le bloc d'E-S avant.
	- Si le connecteur USB est à l'arrière du serveur :
		- a. (Technicien qualifié uniquement) Remplacez la carte d'E-S système.

### <span id="page-443-0"></span>Problèmes liés à la mémoire

Consultez cette section pour résoudre les problèmes liés à la mémoire.

#### Problèmes fréquents liés à la mémoire

- [« La mémoire système affichée est inférieure à la mémoire physique installée » à la page 434](#page-443-1)
- [« Remplissage de la mémoire invalide détecté » à la page 435](#page-444-0)
- [« Problème PFA DIMM : » à la page 435](#page-444-1)

#### <span id="page-443-1"></span>La mémoire système affichée est inférieure à la mémoire physique installée

Pour résoudre ce problème, procédez comme suit.

Remarque : À chaque installation ou retrait d'un module de mémoire, vous devez débrancher le serveur de sa source d'alimentation.

- 1. Consultez [« Règles et ordre d'installation d'un module de mémoire » à la page 6](#page-15-0) pour vérifier que la séquence de remplissage des modules de mémoire actuelle est prise en charge.
- 2. Vérifiez si l'un des voyants d'erreur DIMM est allumé sur la carte du processeur et si l'un des modules de mémoire n'est pas affiché dans Setup Utility. Si tel est le cas, vérifiez les actions client/L1 en suivant l'événement d'erreur déclenché dans XCC ou UEFI.
- 3. Si le problème persiste, remplacez le module de mémoire défaillant par un module qui fonctionne correctement.
	- Si le nouveau module de mémoire fonctionne toujours de manière adéquate, cela signifie que le module de mémoire d'origine est endommagé. Dans ce cas, remplacez le module de mémoire par un module de mémoire non défaillant.
	- Si le nouveau module de mémoire ne fonctionne pas correctement, cela signifie que l'emplacement de mémoire est endommagé. Dans ce cas, remplacez la carte du processeur (technicien qualifié uniquement).
- Dans certains cas, l'erreur de mémoire est liée aux processeurs. Remplacez les processeurs concernés si les actions ci-dessus n'ont pas permis de résoudre le problème du client (technicien qualifié uniquement).
- 4. Exécutez les tests de diagnostic du module de mémoire. Lorsque vous démarrez un serveur et appuyez sur la touche indiquée dans les instructions à l'écran, l'interface Lenovo XClarity Provisioning Manager est affichée par défaut. Depuis la page Diagnostics, cliquez sur Exécuter un diagnostic → Test mémoire → Test mémoire avancé. Si le test du module de mémoire n'aboutit pas, renouvelez les étapes 2 et 3.

#### <span id="page-444-0"></span>Remplissage de la mémoire invalide détecté

Si ce message d'avertissement s'affiche, procédez comme suit :

Invalid memory population (unsupported DIMM population) detected. Please verify memory configuration is valid.

- 1. Voir [« Règles et ordre d'installation d'un module de mémoire » à la page 6](#page-15-0) pour confirmer que la séquence de remplissage des modules de mémoire actuelle est prise en charge.
- 2. Si la séquence actuelle est effectivement prise en charge, vérifiez si l'un des modules est affiché sous la forme « désactivé » dans Setup Utility.
- 3. Réinstallez le module qui s'affiche en tant que « désactivé », puis redémarrez le système.
- 4. Si le problème persiste, remplacez le module de mémoire.

#### <span id="page-444-1"></span>Problème PFA DIMM :

- 1. Mettez à jour le microprogramme UEFI et XCC vers la version la plus récente.
- 2. Installez de nouveaux les modules de mémoire défectueux.
- 3. Permutez les processeurs et assurez-vous que les broches du connecteur de processeur ne sont pas endommagées.
- 4. (Technicien qualifié uniquement) Vérifiez qu'il n'y a pas de matériel anormal dans les emplacements des modules de mémoire.
- 5. Exécutez les tests de diagnostic du module de mémoire. Lorsque vous démarrez un serveur et appuyez sur la touche indiquée dans les instructions à l'écran, l'interface Lenovo XClarity Provisioning Manager est affichée par défaut. Vous pouvez exécuter des diagnostics de mémoire depuis cette interface. Depuis la page Diagnostics, cliquez sur Exécuter un diagnostic → Test de mémoire → Test mémoire avancé.
- 6. Remplacez les modules de mémoire qui n'ont pas réussi le test mémoire.

# Problèmes liés au moniteur et à la vidéo

Les informations suivantes vous indiquent comment résoudre les problèmes liés à un moniteur ou à une vidéo.

- [« Des caractères non valides s'affichent » à la page 435](#page-444-2)
- [« L'écran est vide » à la page 436](#page-445-0)
- [« L'écran devient blanc lorsque vous lancez certains programmes d'application » à la page 436](#page-445-1)
- [« L'écran du moniteur est instable ou son image ondule, est illisible, défile seule ou est déformée » à la](#page-445-2) [page 436](#page-445-2)
- [« Des caractères incorrects s'affichent à l'écran » à la page 437](#page-446-0)
- [« L'affichage du moniteur est défectueux lors d'une connexion au connecteur VGA du serveur » à la page](#page-446-1)  [437](#page-446-1)

#### <span id="page-444-2"></span>Des caractères non valides s'affichent

Procédez comme suit :

- 1. Vérifiez que les paramètres de langue et de localisation sont corrects pour le clavier et le système d'exploitation.
- 2. Si la langue utilisée est incorrecte, mettez à jour le microprogramme de serveur au dernier niveau. Voir « Mise à jour du microprogramme » dans le Guide d'utilisation ou le Guide de configuration système.

#### <span id="page-445-0"></span>L'écran est vide

Remarque : Assurez-vous que le mode d'amorçage attendu n'est pas passé de l'interface UEFI à Hérité ou inversement.

- 1. Si le serveur est lié à un commutateur de machine virtuelle multinoyaux (KVM), ignorez-le afin d'éliminer cette éventuelle cause : connectez le câble du moniteur directement au connecteur approprié à l'arrière du serveur.
- 2. La fonction de présence à distance du contrôleur de gestion est désactivée si vous installez un adaptateur vidéo en option. Pour utiliser la fonction de présence à distance du contrôleur de gestion, retirez l'adaptateur vidéo en option.
- 3. Si le serveur est installé avec les adaptateurs graphiques lors de sa mise sous tension, le logo Lenovo apparaît à l'écran au bout d'environ 3 minutes. Ceci est normal, car le système est en cours de chargement.
- 4. Vérifiez les points suivants :
	- Le serveur est sous tension et il est alimenté.
	- Les câbles du moniteur sont connectés correctement.
	- Le moniteur est mis sous tension et la luminosité ainsi que le contraste sont correctement ajustés.
- 5. Assurez-vous que le serveur correspondant contrôle le moniteur, le cas échéant.
- 6. Assurez-vous que le microprogramme du serveur endommagé n'a pas de conséquence sur la sortie vidéo. Voir « Mise à jour du microprogramme » dans le Guide d'utilisation ou le Guide de configuration système.
- 7. Si le problème persiste, prenez contact avec le support Lenovo.

#### <span id="page-445-1"></span>L'écran devient blanc lorsque vous lancez certains programmes d'application

- 1. Vérifiez les points suivants :
	- Le programme d'application n'active pas un mode d'affichage dont les besoins sont supérieurs à la capacité du moniteur.
	- Vous avez installé les pilotes de périphériques nécessaires pour l'application.

#### <span id="page-445-2"></span>L'écran du moniteur est instable ou son image ondule, est illisible, défile seule ou est déformée

1. Si les autotests du moniteur indiquent qu'il fonctionne correctement, réfléchissez à l'emplacement du moniteur. Les champs magnétiques qui entourent les périphériques (comme les transformateurs, des dispositifs, les tubes fluorescents et d'autres moniteurs) peuvent provoquer une instabilité de l'écran ou afficher des images ondulées, illisibles, défilantes ou déformées. Dans ce cas, mettez le serveur hors tension.

Attention : Déplacer un moniteur couleur alors qu'il est sous tension peut entraîner une décoloration de l'écran.

Éloignez le moniteur et le périphérique d'au moins 305 mm (12 po) et mettez le moniteur sous tension.

#### Remarques :

- a. Pour empêcher toute erreur de lecture/écriture de l'unité de disquette, assurez-vous que le moniteur et l'unité externe de disquette sont éloignés d'au moins 76 mm (3 po).
- b. Les cordons de moniteur non Lenovo peuvent provoquer des problèmes imprévisibles.
- 2. Réinstallez le cordon du moniteur.
- 3. Remplacez un par un les composants répertoriés à l'étape 2 dans l'ordre indiqué en redémarrant le serveur à chaque fois :
	- a. Cordon du moniteur
	- b. Adaptateur vidéo (si vous en avez installé un)
	- c. Moniteur

#### <span id="page-446-0"></span>Des caractères incorrects s'affichent à l'écran

Pour résoudre le problème, procédez comme suit :

- 1. Vérifiez que les paramètres de langue et de localisation sont corrects pour le clavier et le système d'exploitation.
- 2. Si la langue utilisée est incorrecte, mettez à jour le microprogramme de serveur au dernier niveau. Voir « Mise à jour du microprogramme » dans le Guide d'utilisation ou le Guide de configuration système.

#### <span id="page-446-1"></span>L'affichage du moniteur est défectueux lors d'une connexion au connecteur VGA du serveur

Pour résoudre le problème, procédez comme suit :

- 1. Procédez à une inspection et assurez-vous que le serveur a bien été mis sous tension.
- 2. Si un KVM est connecté entre le moniteur et le serveur, retirez-le.
- 3. Branchez de nouveau les câbles du moniteur et assurez-vous qu'ils sont bien branchés correctement.
- 4. Essayez d'utiliser un moniteur dont le fonctionnement a déjà été vérifié.
- 5. Si la défaillance de l'affichage du moniteur persiste, procédez comme suit :
	- Si le connecteur VGA est à l'avant du serveur :
		- a. Retirez et rebranchez le câble VGA interne. Vérifiez que le câble VGA est correctement branché sur le bloc carte mère. Pour plus d'informations, voir [Chapitre 2 « Cheminement interne des](#page-260-0) [câbles » à la page 251](#page-260-0).
		- b. Remplacez le taquet d'armoire gauche par le VGA. Voir [« Remplacement de taquets d'armoire » à](#page-176-0)  [la page 167.](#page-176-0)
		- c. (Technicien qualifié uniquement) Remplacez la carte d'E-S système.
	- Si le connecteur VGA est à l'arrière du serveur :
		- a. (Technicien qualifié uniquement) Remplacez la carte d'E-S système.

### Problèmes observables

Ces informations permettent de résoudre les problèmes observables.

- [« Le serveur s'interrompt pendant le processus d'amorçage UEFI » à la page 438](#page-447-0)
- [« Le serveur affiche immédiatement l'observateur d'événements d'autotest à la mise sous tension](#page-447-1) [lorsqu'il est activé » à la page 438](#page-447-1)
- [« Le serveur ne répond pas \(le test POST est terminé et le système d'exploitation est en cours](#page-447-2) [d'exécution\) » à la page 438](#page-447-2)
- [« Le serveur n'est pas réactif \(échec de POST et impossibilité de démarrer la configuration du système\) »](#page-448-0)  [à la page 439](#page-448-0)
- [« Le détecteur de panne de tension est affiché dans le journal des événements » à la page 439](#page-448-1)
- [« Odeur inhabituelle » à la page 440](#page-449-0)
- [« Le serveur semble être en surchauffe » à la page 440](#page-449-1)
- [« Impossible d'entrer en mode hérité après l'installation d'un nouvel adaptateur » à la page 440](#page-449-2)
- [« Éléments fissurés ou châssis fissuré » à la page 440](#page-449-3)

#### <span id="page-447-0"></span>Le serveur s'interrompt pendant le processus d'amorçage UEFI

Si le système s'interrompt lors du processus d'amorçage UEFI et affiche le message UEFI: DXE INIT à l'écran, vérifiez que la mémoire ROM en option n'a été pas configurée sur Hérité. Vous pouvez afficher à distance les paramètres actuels de la mémoire ROM en option en exécutant la commande suivante à l'aide du Lenovo XClarity Essentials OneCLI :

onecli config show EnableDisableAdapterOptionROMSupport --bmc xcc\_userid:xcc\_password@xcc\_ipaddress

Pour effectuer la récupération d'un système bloqué pendant le processus d'amorçage dont la mémoire ROM en option est définie sur le paramètre Hérité, reportez-vous à l'astuce technique suivante :

#### <https://datacentersupport.lenovo.com/solutions/ht506118>

Si la mémoire ROM en option héritée doit être utilisée, ne configurez pas son emplacement sur Hérité dans les menus Périphériques et Ports d'E-S. Au lieu de cela, définissez l'emplacement de la mémoire ROM en option sur Automatique (configuration par défaut) et définissez le Mode d'amorçage système sur Mode hérité . La mémoire ROM en option héritée sera appelée peu de temps avant le démarrage du système.

#### <span id="page-447-1"></span>Le serveur affiche immédiatement l'observateur d'événements d'autotest à la mise sous tension lorsqu'il est activé

Procédez comme suit jusqu'à ce que le problème soit résolu.

- 1. Résolvez les erreurs indiquées par les voyants système et l'affichage des diagnostics.
- 2. Assurez-vous que le serveur prend en charge tous les processeurs et que ces derniers correspondent en termes de vitesse et de taille du cache.

Vous pouvez consulter les détails de processeur depuis la configuration du système.

Pour déterminer si le processeur est pris en charge par le serveur, voir <https://serverproven.lenovo.com>.

- 3. (Technicien qualifié uniquement) Vérifiez que le processeur 1 est correctement installé.
- 4. (Technicien qualifié uniquement) Retirez le processeur 2 et redémarrez le serveur.
- 5. Remplacez les composants suivants l'un après l'autre, dans l'ordre indiqué et redémarrez le serveur systématiquement :
	- a. (Technicien qualifié uniquement) Processeur
	- b. (Technicien qualifié uniquement) Carte mère

#### <span id="page-447-2"></span>Le serveur ne répond pas (le test POST est terminé et le système d'exploitation est en cours d'exécution)

Procédez comme suit jusqu'à ce que le problème soit résolu.

- Si vous êtes au même emplacement que le serveur, procédez comme suit :
	- 1. Si vous utilisez une connexion KVM, assurez-vous que la connexion fonctionne correctement. Sinon, vérifiez que le clavier et la souris fonctionnent correctement.
	- 2. Si possible, connectez-vous au serveur et vérifiez que toutes les applications sont en cours d'exécution (aucune application n'est bloquée).
	- 3. Redémarrez le serveur.
	- 4. Si le problème persiste, vérifiez que les nouveaux logiciels ont été installés et configurés correctement.
	- 5. Contactez le revendeur ou le fournisseur du logiciel.
- Si vous accédez au serveur à partir d'un emplacement distant, procédez comme suit :
	- 1. Vérifiez que toutes les applications sont en cours d'exécution (aucune application n'est bloquée).
- 2. Tentez de vous déconnecter du système, puis de vous connecter à nouveau.
- 3. Validez l'accès réseau en exécutant la commande ping ou en exécutant une route de trace vers le serveur à partir d'une ligne de commande.
	- a. Si vous ne parvenez pas à obtenir de réponse lors d'un test ping, tentez d'exécuter la commande ping pour un autre serveur du châssis afin de déterminer s'il existe un problème de connexion ou un problème de serveur.
	- b. Exécutez une route de trace pour déterminer si la connexion s'est interrompue. Tentez de résoudre un problème de connexion lié au réseau privé virtuel ou au point d'interruption de la connexion.
- 4. Redémarrez le serveur à distance via l'interface de gestion.
- 5. Si le problème persiste, vérifiez que les nouveaux logiciels ont été installés et configurés correctement.
- 6. Contactez le revendeur ou le fournisseur du logiciel.

#### <span id="page-448-0"></span>Le serveur n'est pas réactif (échec de POST et impossibilité de démarrer la configuration du système)

Les modifications de la configuration, telles que l'ajout d'unités ou les mises à jour du microprogramme de l'adaptateur, ainsi que les problèmes liés au microprogramme ou au code de l'application, peuvent provoquer l'échec de l'autotest à la mise sous tension (POST).

Dans ce cas, le serveur répond de l'une des manières suivantes :

- Le serveur redémarre automatiquement et essaye à nouveau un autotest à la mise sous tension.
- Le serveur se bloque et vous devez le redémarrer manuellement afin qu'il tente à nouveau un autotest à la mise sous tension.

Après un nombre défini de tentatives consécutives (automatiques ou manuelles), le serveur rétablit la configuration UEFI par défaut et démarre la configuration système pour que vous puissiez effectuer les corrections nécessaires et redémarrer le serveur. Si le serveur ne parvient pas à terminer l'autotest à la mise sous tension avec la configuration par défaut, alors il est possible que la carte du processeur ou la carte d'E-S système présente un problème. Procédez comme suit :

- 1. Retirez tous les périphériques récemment ajoutés et revenez à la configuration matérielle par défaut du système.
- 2. Essayez de redémarrer le système. Vérifiez s'il est possible de le démarrer avec succès avec la configuration du système.
	- Si ce n'est pas le cas, procédez comme suit :
		- a. Remplacez la carte du processeur.
		- b. Remplacez la carte d'E-S système.
	- Si tel est le cas, essayez de déplacer l'appareil posant potentiellement un problème vers un autre système testé (SUT).
		- Si le système SUT fonctionne normalement, alors il est possible que le problème soit provoqué par la carte du processeur ou la carte d'E-S système.
		- Si le système SUT ne fonctionne pas normalement, alors il est possible que le problème soit lié à l'appareil posant potentiellement un problème.
- 3. Si tous les composants posant potentiellement un problème sont isolés, mais que le problème persiste : exécutez le système affecté selon la configuration minimale pour tenter d'obtenir plus de détails par isolation, puis ajoutez les composants un à un, étape par étape.

#### <span id="page-448-1"></span>Le détecteur de panne de tension est affiché dans le journal des événements

Procédez comme suit jusqu'à ce que le problème soit résolu.

- 1. Ramenez le système à la configuration minimale. Voir [« Spécifications » à la page 397](#page-406-1) pour connaître le nombre de processeurs et de barrettes DIMM minimum requis.
- 2. Redémarrez le système.
	- Si le système redémarre, ajoutez chacun des éléments que vous avez retiré un par un, et redémarrez le serveur à chaque fois, jusqu'à ce que l'erreur se produise. Remplacez l'élément pour lequel l'erreur se produit.
	- Si le système ne redémarre pas, préoccupez-vous tout d'abord de la carte du processeur, puis de la carte d'E-S système.

#### <span id="page-449-0"></span>Odeur inhabituelle

Procédez comme suit jusqu'à ce que le problème soit résolu.

- 1. Une odeur inhabituelle peut provenir d'un nouveau matériel installé.
- 2. Si le problème persiste, prenez contact avec le support Lenovo.

#### <span id="page-449-1"></span>Le serveur semble être en surchauffe

Procédez comme suit jusqu'à ce que le problème soit résolu.

Plusieurs serveurs ou châssis :

- 1. Vérifiez que la température ambiante est dans la plage définie (voir [« Spécifications » à la page 397](#page-406-1)).
- 2. Vérifiez que les ventilateurs sont installés correctement.
- 3. Mettez à jour UEFI et XCC vers la version la plus récente.
- 4. Assurez-vous que les obturateurs du serveur sont correctement installés (voir [Chapitre 1 « Procédures](#page-10-0) [de remplacement de matériel » à la page 1](#page-10-0) pour obtenir des procédures d'installation détaillées).
- 5. Utilisez la commande IPMI pour augmenter la vitesse du ventilateur jusqu'à atteindre la vitesse maximale afin de déterminer si le problème peut être résolu.

Remarque : La commande raw IPMI ne doit être utilisée que par un technicien qualifié et chaque système possède sa propre commande raw PMI spécifique.

6. Parcourez le journal des événements du processeur de gestion pour savoir si des événements de hausse de température ont été consignés. S'il n'y a aucun événement, le serveur s'exécute avec des températures de fonctionnement normales. Il peut exister quelques variations de température.

#### <span id="page-449-2"></span>Impossible d'entrer en mode hérité après l'installation d'un nouvel adaptateur

Pour résoudre ce problème, procédez comme suit.

- 1. Accédez à Configurer UEFI → Périphériques et ports d'E-S → Définir l'ordre d'exécution de la mémoire Option ROM.
- 2. Déplacez l'adaptateur RAID avec le système d'exploitation installé vers le haut de la liste.
- 3. Sélectionnez Enregistrer.
- 4. Redémarrez le système et réamorcez automatiquement le système d'exploitation.

#### <span id="page-449-3"></span>Éléments fissurés ou châssis fissuré

Contactez le support Lenovo.

### Problèmes liés aux dispositifs en option

La présente section explique comment résoudre les problèmes liés aux dispositifs en option.

• [« Le périphérique USB externe n'est pas reconnu » à la page 441](#page-450-0)

- [« L'adaptateur PCIe n'est pas reconnue ou ne fonctionne pas » à la page 441](#page-450-1)
- [« Détection de ressources PCIe insuffisantes » à la page 441](#page-450-2)
- [« Un périphérique Lenovo en option venant d'être installé ne fonctionne pas » à la page 442](#page-451-0)
- [« Un périphérique Lenovo en option qui fonctionnait auparavant ne fonctionne plus » à la page 442](#page-451-1)

#### <span id="page-450-0"></span>Le périphérique USB externe n'est pas reconnu

Procédez comme suit jusqu'à ce que le problème soit résolu :

- 1. Mettez à jour le microprogramme UEFI vers la version la plus récente.
- 2. Vérifiez que les pilotes appropriés sont installés sur le serveur. Pour plus d'informations sur les pilotes de périphérique, voir la documentation produit sur le périphérique USB.
- 3. Servez-vous de l'utilitaire Setup Utility pour vérifier que le périphérique est correctement configuré.
- 4. Si le périphérique USB est branché à un concentrateur ou au câble d'interface de console, débranchezle et connectez-le directement au port USB situé à l'avant du serveur.

#### <span id="page-450-1"></span>L'adaptateur PCIe n'est pas reconnue ou ne fonctionne pas

Procédez comme suit jusqu'à ce que le problème soit résolu :

- 1. Mettez à jour le microprogramme UEFI vers la version la plus récente.
- 2. Consultez le journal des événements et résolvez les erreurs relatives au périphérique.
- 3. Validez que le dispositif est pris en charge pour le serveur (voir <https://serverproven.lenovo.com>). Assurez-vous que le niveau de microprogramme du périphérique est au dernier niveau pris en charge et mettez à jour le microprogramme, le cas échéant.
- 4. Vérifiez que l'adaptateur est installé dans un emplacement approprié.
- 5. Vérifiez que les pilotes de périphérique appropriés sont installés pour le périphérique.
- 6. Procédez à la résolution des conflits de ressource si le mode hérité est activé (UEFI). Vérifiez les ordres d'amorçage de la ROM existante et modifiez le paramètre UEFI pour la configuration MM de base.

Remarque : Veillez à modifier l'ordre d'amorçage de la ROM associée à l'adaptateur PCIe pour le premier ordre d'exécution.

- 7. Consultez <http://datacentersupport.lenovo.com> pour lire les astuces (également appelées astuces RETAIN ou bulletins de maintenance) qui peuvent être associées à l'adaptateur.
- 8. Vérifiez que les éventuelles connexions d'adaptateur externes sont correctes et que les connecteurs ne présentent aucun dommage physique.
- 9. Vérifiez que l'adaptateur PCIe est installé avec le système d'exploitation pris en charge.

#### <span id="page-450-2"></span>Détection de ressources PCIe insuffisantes

Si vous identifiez un message d'erreur signalant des « ressources PCI insuffisantes », procédez comme suit jusqu'à ce que le problème soit résolu :

- 1. Appuyez sur Entrée pour accéder à l'utilitaire Setup Utility du système.
- 2. Sélectionnez Paramètres système → Périphériques et ports d'E-S → Allocation de ressources PCI 64 bits, puis modifiez le paramètre Automatique pour le définir sur Activer.
- 3. Si le dispositif d'amorçage ne prend pas en charge le MMIO au-dessus de 4 Go pour l'amorçage existant, utilisez le mode d'amorçage UEFI ou retirer/désactivez désactiver certains périphériques PCIe.
- 4. Recyclez l'alimentation en courant continu du système et vérifiez que le système est entré dans le menu d'amorçage UEFI ou dans le système d'exploitation. Capturez ensuite le journal FFDC.
- 5. Contactez le support technique Lenovo.

#### <span id="page-451-0"></span>Un périphérique Lenovo en option venant d'être installé ne fonctionne pas

- 1. Vérifiez les points suivants :
	- Le dispositif est pris en charge pour le serveur (voir <https://serverproven.lenovo.com>).
	- Vous avez suivi les instructions d'installation fournies avec le périphérique et celui-ci est installé correctement.
	- Vous n'avez pas débranché d'autres câbles ou périphériques installés.
	- Vous avez mis à jour les informations de configuration dans l'utilitaire de configuration. Lorsque vous démarrez un serveur et appuyez sur la touche indiquée dans les instructions à l'écran pour afficher l'utilitaire Setup Utility. (Pour en savoir plus, consultez la section « Démarrage » dans la documentation LXPM compatible avec votre serveur à l'adresse suivante : [https://pubs.lenovo.com/](https://pubs.lenovo.com/lxpm-overview/)  [lxpm-overview/](https://pubs.lenovo.com/lxpm-overview/).) Toute modification apportée à la mémoire ou à tout autre périphérique doit être suivie d'une mise à jour de la configuration.
- 2. Réinstallez le périphérique que vous venez d'installer.
- 3. Remplacez le périphérique que vous venez d'installer.
- 4. Remettez en place la connexion des câbles et vérifiez que le câble ne présente aucun dommage physique.
- 5. En cas de dommage, remplacez le câble.

#### <span id="page-451-1"></span>Un périphérique Lenovo en option qui fonctionnait auparavant ne fonctionne plus

- 1. Vérifiez que toutes les connexions de câble du périphériques sont sécurisées.
- 2. Si des instructions de test sont fournies avec le périphérique, suivez-les pour effectuer le test.
- 3. Réinstallez la connexion des câbles et vérifiez si des pièces physiques ont été endommagées.
- 4. Remplacez le câble.
- 5. Remettez en place le périphérique défaillant.
- 6. Réinstallez le périphérique défaillant.

### Problèmes de performances

La présente section explique comment résoudre les problèmes de performances.

- [« Performances réseau » à la page 442](#page-451-2)
- [« Performances de système d'exploitation » à la page 443](#page-452-0)

#### <span id="page-451-2"></span>Performances réseau

Pour résoudre le problème, procédez comme suit :

- 1. Isolez le réseau qui fonctionne lentement (stockage, données et gestion). Il peut être utile d'employer des outils de système d'exploitation ou ping, tels que l'ethtool, le gestionnaire de tâches ou un gestionnaire de ressources.
- 2. Vérifiez s'il existe un embouteillage sur le réseau.
- 3. Utilisez les paramètres de contrôle de flux afin d'éviter de surcharger un port.
- 4. Mettez à jour le pilote de périphérique NIC, ou le pilote de périphérique du contrôleur de dispositif de stockage.
- 5. Utilisez tous les outils de diagnostics du trafic fournis par le fabricant de l'adaptateur.
- 6. Équilibrez la charge de travail sur plusieurs cœurs de processeur à l'aide de certaines fonctions, comme la mise à l'échelle côté réception (RSS).
- 7. Limitez la communication entre les processeurs en vous appuyant sur des paramètres, comme l'interruption d'affinité et les paramètres NUMA.

8. Suivez les instructions des guides d'ajustement spécifiques aux adaptateurs et fournis par le fabricant des adaptateurs.

#### <span id="page-452-0"></span>Performances de système d'exploitation

Pour résoudre le problème, procédez comme suit :

- 1. Si vous avez récemment apporté des modifications au serveur (pilotes de périphérique mis à jour ou applications logicielles installées, par exemple), supprimez les modifications.
- 2. Vérifiez s'il existe des problèmes réseau.
- 3. Recherchez des erreurs liées aux performances dans les journaux système d'exploitation.
- 4. Pour faciliter le refroidissement, recherchez des événements liés aux températures élevées et à des problèmes d'alimentation car le serveur peut être saturé. Le cas échéant, réduisez la charge de travail sur le serveur afin d'améliorer les performances.
- 5. Recherchez des événements liés aux barrettes DIMM désactivées. Si vous ne disposez pas de suffisamment de mémoire pour la charge de travail des applications, les performances du système d'exploitation sont insuffisantes.
- 6. Vérifiez que la charge de travail n'est pas trop élevée pour la configuration.

## Problèmes de mise sous tension et hors tension

Les informations ci-après vous indiquent comment résoudre les problèmes lors de la mise sous tension ou hors tension du serveur.

- [« Le bouton de mise sous tension ne fonctionne pas \(le serveur ne démarre pas\) » à la page 443](#page-452-1)
- [« Le serveur ne se met pas sous tension » à la page 444](#page-453-0)
- [« Le serveur ne se met pas hors tension » à la page 444](#page-453-1)

#### <span id="page-452-1"></span>Le bouton de mise sous tension ne fonctionne pas (le serveur ne démarre pas)

Remarque : Le bouton de mise sous tension ne fonctionne qu'environ une à trois minutes après la connexion du serveur à l'alimentation en courant alternatif afin de permettre au module BMC de s'initialiser.

Procédez comme suit jusqu'à ce que le problème soit résolu :

- 1. Vérifiez que le bouton de mise sous tension du serveur fonctionne correctement :
	- a. Débranchez les cordons d'alimentation du serveur.
	- b. Rebranchez les cordons d'alimentation du serveur.
	- c. Réinstallez le câble du panneau opérateur avant, puis répétez les étapes 3a et 3b.
		- Si le serveur démarre, réinstallez le panneau opérateur avant.
		- Si le problème persiste, remplacez-le panneau opérateur avant.
- 2. Vérifiez les points suivants :
	- Les cordons d'alimentation sont correctement branchés au serveur et à une prise électrique fonctionnelle.
	- Les voyants relatifs au bloc d'alimentation ne signalent pas de problème.
	- Le voyant d'alimentation est allumé et clignote lentement.
	- La force de poussée est suffisante et comporte un bouton de réponse forcée.
- 3. Si le voyant d'alimentation ne s'est pas allumé ou n'a pas clignoté correctement, réinstallez tous les blocs d'alimentation et assurez-vous que le voyant du courant alternatif situé à l'arrière du bloc d'alimentation est allumé.
- 4. Si vous avez installé un périphérique en option, retirez-le et redémarrez le serveur.
- 5. Si le problème persiste ou si aucun voyant d'alimentation n'est allumé, implémentez la configuration minimale pour vérifier si des composants spécifiques verrouillent l'autorisation d'alimentation. Remplacez chaque bloc d'alimentation et vérifiez la fonction du bouton d'alimentation après chaque installation.
- 6. Si le problème n'est toujours pas résolu, rassemblez les informations relatives aux pannes avec les journaux système capturés et contactez le support Lenovo.

#### <span id="page-453-0"></span>Le serveur ne se met pas sous tension

Procédez comme suit jusqu'à ce que le problème soit résolu :

- 1. Recherchez dans le journal des événements tout événement lié à un problème de mise sous tension du serveur.
- 2. Vérifiez si des voyants clignotent en orange.
- 3. Vérifiez les voyants du bloc carte mère. Voir [« Voyants du bloc carte mère » à la page 424](#page-433-0).
- 4. Vérifiez si le voyant d'alimentation en courant alternatif est allumé ou si le voyant orange s'allume sur le côté arrière du bloc d'alimentation.
- 5. Effectuez un cycle d'alimentation en courant alternatif du système.
- 6. Retirez la pile CMOS pendant au moins dix secondes, puis réinstallez-la.
- 7. Essayez de mettre le système sous tension grâce à la commande IPMI via XCC ou par l'intermédiaire du bouton d'alimentation.
- 8. Implémentez la configuration minimale (un processeur, une barrette DIMM et un bloc d'alimentation sans adaptateur et unité).
- 9. Réinstallez tous les blocs d'alimentation et assurez-vous que les voyants d'alimentation en courant alternatif situés sur le côté du bloc d'alimentation sont allumés.
- 10. Remplacez chaque bloc d'alimentation et vérifiez la fonction du bouton d'alimentation après chaque installation.
- 11. Si le problème n'est toujours pas résolu par les actions énumérées ci-dessus, contactez le service technique afin de passer en revue le problème et voir s'il est nécessaire de remplacer la carte du processeur ou d'E-S système.

#### <span id="page-453-1"></span>Le serveur ne se met pas hors tension

Procédez comme suit jusqu'à ce que le problème soit résolu :

- 1. Indiquez si vous utilisez un système d'exploitation Advanced Configuration et Power Interface (ACPI) ou non APCI. Si vous utilisez un système d'exploitation non APCI, exécutez les étapes suivantes :
	- a. Appuyez sur Ctrl+Alt+Delete.
	- b. Mettez le serveur hors tension en maintenant le bouton de mise sous tension du serveur enfoncé pendant 5 secondes.
	- c. Redémarrez le serveur.
	- d. Si l'autotest de mise sous tension du serveur échoue et si le bouton de commande d'alimentation ne fonctionne pas, débranchez le cordon d'alimentation pendant 20 secondes. Ensuite, rebranchez-le et redémarrez le serveur.
- 2. Si le problème persiste ou si vous utilisez un système d'exploitation compatible ACPI, pensez à la carte mère.

### Problèmes d'alimentation électrique et de PIB

Utilisez ces informations pour résoudre les problèmes liés à l'alimentation et à la PIB.

- [« Le voyant d'erreur système est allumé et le journal des événements affiche le message](#page-454-0) [« L'alimentation 1 a perdu une entrée » » à la page 445](#page-454-0)
- [« Le voyant d'erreur système est allumé et le journal des événements affiche le message](#page-454-1) [« L'alimentation 2 a perdu une entrée » » à la page 445](#page-454-1)

#### <span id="page-454-0"></span>Le voyant d'erreur système est allumé et le journal des événements affiche le message « L'alimentation 1 a perdu une entrée »

Pour résoudre le problème, procédez comme suit :

- 1. Vérifiez que l'alimentation est bien raccordée à un cordon d'alimentation.
- 2. Le cordon d'alimentation est relié à une prise de courant correctement mise à la terre pour le serveur.
- 3. Vérifiez que la source d'alimentation en courant alternatif est stable et dans la plage prise en charge.
- 4. Permutez les alimentations pour voir si le problème est dû à l'alimentation 1. Si c'est le cas, remplacez la source d'alimentation défaillante.
- 5. Consultez le journal des événements et si l'erreur « L'alimentation 1 a perdu une entrée » persiste, remplacez la PIB.

#### <span id="page-454-1"></span>Le voyant d'erreur système est allumé et le journal des événements affiche le message « L'alimentation 2 a perdu une entrée »

Pour résoudre le problème, vérifiez les éléments suivants :

- 1. Le bloc d'alimentation est correctement relié à un cordon d'alimentation.
- 2. Le cordon d'alimentation est relié à une prise de courant correctement mise à la terre pour le serveur.
- 3. Vérifiez que la source d'alimentation en courant alternatif est stable et dans la plage prise en charge.
- 4. Permutez les alimentations pour voir si le problème est dû à l'alimentation 2. Si c'est le cas, remplacez la source d'alimentation défaillante.
- 5. Consultez le journal des événements pour voir le déroulement du problème, puis suivez les actions du journal des événements afin de résoudre le problème.

### Problèmes liés aux appareils/dispositifs en série

Les informations ci-après vous indiquent comment résoudre les problèmes liés aux ports série ou aux appareils/dispositifs en série.

- [« Le nombre de ports série affiché est inférieur au nombre de ports série installés » à la page 445](#page-454-2)
- [« L'appareil/Le dispositif en série ne fonctionne pas » à la page 445](#page-454-3)

#### <span id="page-454-2"></span>Le nombre de ports série affiché est inférieur au nombre de ports série installés

Procédez comme suit jusqu'à ce que le problème soit résolu.

- 1. Vérifiez les points suivants :
	- Chaque port est affecté à une adresse unique dans l'utilitaire Setup Utility et aucun des ports série n'est désactivé.
	- L'adaptateur du port série (s'il y en a un) est installé correctement.
- 2. Réinstallez l'adaptateur du port série.
- 3. Remplacez l'adaptateur du port série.

#### <span id="page-454-3"></span>L'appareil/Le dispositif en série ne fonctionne pas

- 1. Vérifiez les points suivants :
	- Le périphérique est compatible avec le serveur.
- Le port série est activé et affecté à une adresse unique.
- L'appareil est connecté au connecteur approprié (voir [« Connecteurs du bloc carte mère » à la page](#page-414-0) [405\)](#page-414-0).
- 2. Réinstallez les composants suivants :
	- a. Périphérique/Dispositif en série défaillant.
	- b. Câble série.
- 3. Remplacez les composants suivants :
	- a. Périphérique/Dispositif en série défaillant.
	- b. Câble série.
- 4. Si le problème persiste, prenez contact avec le support Lenovo.

## Problèmes logiciels

La présente section explique comment résoudre les problèmes logiciels.

- 1. Pour déterminer si le problème est lié au logiciel, vérifiez les points suivants :
	- Le serveur dispose de la mémoire minimale requise par le logiciel. Pour connaître la configuration mémoire minimale requise, lisez attentivement les informations fournies avec le logiciel.

Remarque : Si vous venez d'installer un adaptateur ou de la mémoire, le serveur a peut-être rencontré un conflit d'adresse mémoire.

- Le logiciel est conçu pour fonctionner sur le serveur.
- D'autres logiciels fonctionnent sur le serveur.
- Le logiciel fonctionne sur un autre serveur.
- 2. Si des messages d'erreur s'affichent durant l'utilisation du logiciel, lisez attentivement les informations fournies avec le logiciel pour obtenir une description des messages et des solutions au problème.
- 3. Pour plus d'informations, contactez le revendeur du logiciel.

### Problèmes liés aux unités de stockage

Les informations ci-après vous indiquent comment résoudre les problèmes liés aux unités de stockage.

- [« Le serveur ne parvient pas à reconnaître une unité » à la page 446](#page-455-0)
- [« Plusieurs unités sont défectueuses » à la page 447](#page-456-0)
- [« Plusieurs unités sont hors ligne » à la page 448](#page-457-0)
- [« Une unité de remplacement ne se régénère pas » à la page 448](#page-457-1)
- [« Le voyant d'activité vert de l'unité ne représente pas l'état réel de l'unité associée. » à la page 448](#page-457-2)
- [« Le voyant d'état jaune de l'unité ne représente pas l'état réel de l'unité associée. » à la page 448](#page-457-3)
- [« Une unité NVMe U.3 peut être détectée dans la connexion NVMe, mais pas en triple mode » à la page](#page-457-4)  [448](#page-457-4)

#### <span id="page-455-0"></span>Le serveur ne parvient pas à reconnaître une unité

Procédez comme suit jusqu'à ce que le problème soit résolu.

- 1. Vérifiez le voyant d'état jaune de l'unité correspondante. S'il est allumé, il indique que l'unité est en panne.
- 2. Si le voyant d'état est allumé, retirez l'unité de la baie, attendez 45 secondes, puis réinsérez l'unité en vous assurant qu'elle est bien raccordée au fond de panier d'unité.
- 3. Observez le voyant d'activité vert de l'unité ainsi que le voyant d'état jaune, puis effectuez les opérations correspondantes dans différentes situations :
	- Si le voyant d'activité vert clignote et que le voyant d'état jaune est éteint, l'unité est reconnue par le contrôleur et fonctionne correctement. Exécutez les tests de diagnostics pour les unités. Lorsque vous démarrez un serveur et appuyez sur la touche indiquée dans les instructions à l'écran, l'interface LXPM est affichée par défaut. (Pour plus d'informations, voir la section « Démarrage » dans la documentation LXPM compatible avec votre serveur à l'adresse suivante : [https://pubs.lenovo.com/](https://pubs.lenovo.com/lxpm-overview/) [lxpm-overview/](https://pubs.lenovo.com/lxpm-overview/).) Vous pouvez exécuter des diagnostics d'unité depuis cette interface. Depuis la page de diagnostics, cliquez sur Exécuter un diagnostic → Test de l'unité de disque dur.
	- Si le voyant d'activité vert clignote et que le voyant d'état jaune clignote lentement, l'unité est reconnue par le contrôleur et en cours de régénération.
	- Si aucun des voyants n'est allumé ou ne clignote, vérifiez si le fond de panier d'unité est correctement installé. Pour plus d'informations, passez à l'étape 4.
	- Si le voyant d'activité vert clignote et que le voyant d'état jaune est allumé, remplacez l'unité.
- 4. Vérifiez que le fond de panier d'unité est correctement installé. Lorsqu'il est bien inséré, les supports des unités se connectent correctement au fond de panier sans le courber ni le déplacer.
- 5. Réinstallez le cordon d'alimentation du fond de panier et répétez les étapes 1 à 3.
- 6. Réinstallez le cordon d'interface du fond de panier et répétez les étapes 1 à 3.
- 7. Si vous soupçonnez un problème au niveau du cordon d'interface ou du fond de panier :
	- Remplacez le cordon d'interface du fond de panier concerné.
	- Remplacez le fond de panier concerné.
- 8. Exécutez les tests de diagnostics pour les unités. Lorsque vous démarrez un serveur et appuyez sur la touche indiquée dans les instructions à l'écran, l'interface LXPM est affichée par défaut. (Pour plus d'informations, voir la section « Démarrage » dans la documentation LXPM compatible avec votre serveur à l'adresse suivante : <https://pubs.lenovo.com/lxpm-overview/>.) Vous pouvez exécuter des diagnostics d'unité depuis cette interface. Depuis la page de diagnostics, cliquez sur Exécuter un diagnostic ➙ Test de l'unité de disque dur.

D'après ces tests :

- Si le fond de panier réussit le test mais que les unités ne sont pas reconnues, remplacez le cordon d'interface du fond de panier et exécutez les tests à nouveau.
- Remplacez le fond de panier.
- Si le test de l'adaptateur échoue, déconnectez le cordon d'interface du fond de panier de l'adaptateur et exécutez le test à nouveau.
- Si le test de l'adaptateur échoue, remplacez l'adaptateur.

#### <span id="page-456-0"></span>Plusieurs unités sont défectueuses

Pour résoudre le problème, procédez comme suit :

- Consultez le journal des événements Lenovo XClarity Controller pour y rechercher des entrées liées aux blocs d'alimentation ou aux problèmes de vibration et procédez à la résolution de ces événements.
- Assurez-vous que les pilotes de périphérique et le microprogramme de l'unité et du serveur sont au niveau le plus récent.

Important : Certaines solutions de cluster nécessitent des niveaux de code spécifiques ou des mises à jour de code coordonnées. Si le périphérique fait partie d'une solution en cluster, vérifiez que le niveau le plus récent du code est pris en charge pour cette solution avant de mettre le code à jour.

#### <span id="page-457-0"></span>Plusieurs unités sont hors ligne

Pour résoudre le problème, procédez comme suit :

- Consultez le journal des événements Lenovo XClarity Controller pour y rechercher des entrées liées aux blocs d'alimentation ou aux problèmes de vibration et procédez à la résolution de ces événements.
- Consultez le journal du sous-système de stockage pour y rechercher des entrées liées au sous-système de stockage et procédez à la résolution de ces événements.

#### <span id="page-457-1"></span>Une unité de remplacement ne se régénère pas

Pour résoudre le problème, procédez comme suit :

- 1. Vérifiez que l'unité est reconnue par l'adaptateur (le voyant d'activité vert de l'unité clignote).
- 2. Consultez la documentation de l'adaptateur SAS/SATA RAID pour déterminer si les paramètres et la configuration sont corrects.

#### <span id="page-457-2"></span>Le voyant d'activité vert de l'unité ne représente pas l'état réel de l'unité associée.

Pour résoudre le problème, procédez comme suit :

- 1. Si le voyant d'activité vert de l'unité ne clignote pas lorsque l'unité est en fonctionnement, exécutez les tests de diagnostic pour les unités. Lorsque vous démarrez un serveur et appuyez sur la touche indiquée dans les instructions à l'écran, l'interface LXPM est affichée par défaut. (Pour plus d'informations, voir la section « Démarrage » dans la documentation LXPM compatible avec votre serveur à l'adresse suivante : <https://pubs.lenovo.com/lxpm-overview/>.) Vous pouvez exécuter des diagnostics d'unité depuis cette interface. Depuis la page de diagnostics, cliquez sur Exécuter un diagnostic → Test de l'unité de disque dur
- 2. Si l'unité réussit le test, remplacez le fond de panier.
- 3. Si le test de l'unité échoue, remplacez-la.

#### <span id="page-457-3"></span>Le voyant d'état jaune de l'unité ne représente pas l'état réel de l'unité associée.

Pour résoudre le problème, procédez comme suit :

- 1. Mettez le serveur hors tension.
- 2. Réinstallez l'adaptateur SAS/SATA.
- 3. Réinstallez le cordon d'interface et le cordon d'alimentation du fond de panier.
- 4. Réinstallez l'unité.
- 5. Mettez le serveur sous tension et vérifiez le comportement des voyants de l'unité.

#### <span id="page-457-4"></span>Une unité NVMe U.3 peut être détectée dans la connexion NVMe, mais pas en triple mode

En triple mode, les unités NVMe sont connectées via une liaison PCIe x1 au contrôleur. Pour la prise en charge du triple mode avec des unités NVMe, le mode U.3 x1 doit être activé pour les emplacements d'unités sélectionnés sur le fond de panier via l'interface graphique Web XCC. Par défaut, le paramètre de fond de panier est en mode U.2 x4.

Procédez comme suit pour activer le mode U.3 x1 :

- 1. Connectez-vous à l'interface graphique Web XCC, puis sélectionnez Stockage → Détails dans le volet de navigation gauche.
- 2. Dans la fenêtre qui s'affiche, cliquez sur l'icône à côté de Fond de panier.
- 3. Dans la boîte de dialogue qui s'affiche, sélectionnez les emplacements d'unités souhaités et cliquez sur Appliquer.
- 4. Pour que le paramètre prenne effet, effectuez un cycle d'alimentation en courant continu.

# <span id="page-458-0"></span>Annexe A. Service d'aide et d'assistance

Lenovo met à votre disposition un grand nombre de services que vous pouvez contacter pour obtenir de l'aide, une assistance technique ou tout simplement pour en savoir plus sur les produits Lenovo.

Sur le Web, vous trouverez des informations à jour relatives aux systèmes, aux dispositifs en option, à Lenovo Services et support Lenovo sur :

#### <http://datacentersupport.lenovo.com>

Remarque : IBM est le prestataire de services préféré de Lenovo pour ThinkSystem

### Avant d'appeler

Avant d'appeler, vous pouvez exécuter plusieurs étapes pour essayer de résoudre vous-même le problème. Si vous devez contacter le service, rassemblez les informations dont le technicien de maintenance aura besoin pour résoudre plus rapidement le problème.

#### Tentative de résolution du problème par vous-même

Bon nombre de problèmes peuvent être résolus sans aide extérieure. Pour cela, suivez les procédures indiquées par Lenovo dans l'aide en ligne ou dans la documentation de votre produit Lenovo. L'aide en ligne décrit aussi les tests de diagnostic que vous pouvez réaliser. La documentation de la plupart des systèmes, des systèmes d'exploitation et des programmes contient des procédures de dépannage, ainsi que des explications sur les messages et les codes d'erreur. Si vous pensez que le problème est d'origine logicielle, consultez la documentation qui accompagne le système d'exploitation ou le programme.

La documentation des produits ThinkSystem est disponible à l'adresse suivante :

#### <https://pubs.lenovo.com/>

Vous pouvez suivre la procédure ci-dessous pour tenter de résoudre le problème vous-même :

- Vérifiez que tous les câbles sont bien connectés.
- Observez les interrupteurs d'alimentation pour vérifier que le système et les dispositifs en option éventuels sont sous tension.
- Vérifiez si des mises à jour du logiciel, du microprogramme et des pilotes de périphériques du système d'exploitation sont disponibles pour votre produit Lenovo. (Consultez les liens suivants) La Déclaration de garantie Lenovo souligne que le propriétaire du produit Lenovo (autrement dit vous) est responsable de la maintenance et de la mise à jour de tous les logiciels et microprogrammes du produit (sauf si lesdites activités sont couvertes par un autre contrat de maintenance). Votre technicien vous demandera de mettre à niveau vos logiciels et microprogrammes si ladite mise à niveau inclut une solution documentée permettant de résoudre le problème.
	- Téléchargements de pilotes et logiciels
		- [https://datacentersupport.lenovo.com/products/servers/thinksystem/sr655v3/7d9e/downloads/driver](https://datacentersupport.lenovo.com/products/servers/thinksystem/sr655v3/7d9e/downloads/driver-list/)[list/](https://datacentersupport.lenovo.com/products/servers/thinksystem/sr655v3/7d9e/downloads/driver-list/)
	- Centre de support du système d'exploitation
		- <https://datacentersupport.lenovo.com/solutions/server-os>
	- Instructions d'installation du système d'exploitation
		- <https://pubs.lenovo.com/thinksystem#os-installation>
- Si vous avez installé un nouveau matériel ou de nouveaux logiciels dans votre environnement, consultez <https://serverproven.lenovo.com> pour vérifier que votre produit les prend en charge.
- Consultez la section [Chapitre 3 « Identification des problèmes » à la page 395](#page-404-0) pour obtenir des instructions sur l'isolement et la résolution des problèmes.
- Pour plus d'informations sur la résolution d'un incident, accédez à <http://datacentersupport.lenovo.com>.

Pour rechercher les astuces disponibles pour votre serveur :

- 1. Accédez au site <http://datacentersupport.lenovo.com> et affichez la page de support de votre serveur.
- 2. Cliquez sur How To's (Procédures) dans le volet de navigation.
- 3. Cliquez sur **Article Type (Type d'article)**  $\rightarrow$  **Solution** dans le menu déroulant.

Suivez les instructions à l'écran pour choisir la catégorie du problème que vous rencontrez.

• Consultez le forum du centre de données Lenovo sur [https://forums.lenovo.com/t5/Datacenter-Systems/ct](https://forums.lenovo.com/t5/Datacenter-Systems/ct-p/sv_eg)[p/sv\\_eg](https://forums.lenovo.com/t5/Datacenter-Systems/ct-p/sv_eg) pour vérifier si quelqu'un d'autre a rencontré un problème similaire.

#### Collecte des informations requises pour appeler le support

Si vous avez besoin du service de garantie pour votre produit Lenovo, les techniciens de maintenance peuvent vous aider plus efficacement si vous avez les informations à disposition avant de passer votre appel. Vous pouvez également accéder à <http://datacentersupport.lenovo.com/warrantylookup> pour plus d'informations sur la garantie du produit.

Rassemblez les informations suivantes pour les transmettre au technicien de maintenance. Ces données peuvent aider le technicien de maintenance à trouver rapidement une solution à votre problème et garantir que vous receviez le niveau de service attendu du contrat auquel vous avez souscrit.

- Numéros de contrat de maintenance matérielle et logicielle, le cas échéant
- Numéro de type de machine (identificateur de la machine Lenovo à 4 chiffres). Pour obtenir le numéro du type de machine figurant sur l'étiquette d'identification, reportez-vous à la section « Identification du serveur et accès Lenovo XClarity Controller » dans le Guide d'utilisation ou au Guide de configuration du système.
- Numéro de modèle
- Numéro de série
- Niveaux du code UEFI et du microprogramme du système
- Autres informations utiles (par exemple, les messages d'erreur et journaux)

Au lieu d'appeler Support Lenovo, vous pouvez accéder à <https://support.lenovo.com/servicerequest> pour soumettre une demande de service électronique. L'envoi d'une demande de service électronique lance la détermination d'une solution au problème en fournissant les informations pertinentes disponibles aux techniciens de maintenance. Les techniciens de maintenance Lenovo peuvent commencer à travailler sur votre solution dès que vous avez complété et déposé une demande de service électronique.

### Collecte des données de maintenance

Pour identifier clairement la cause principale d'un problème de serveur ou à la demande du support Lenovo, vous devrez peut-être collecter les données de maintenance qui peuvent être utilisées pour une analyse plus approfondie. Les données de maintenance contiennent des informations telles que les journaux des événements et l'inventaire matériel.

Les données de maintenance peuvent être collectées avec les outils suivants :

• Lenovo XClarity Provisioning Manager

Utilisez la fonction de collecte des données de maintenance de Lenovo XClarity Provisioning Manager pour collecter les données de maintenance du système. Vous pouvez collecter les données du journal système existantes ou exécuter un nouveau diagnostic afin de collecter de nouvelles données.

#### • Lenovo XClarity Controller

Vous pouvez utiliser l'interface Web ou CLI du Lenovo XClarity Controller pour collecter les données de maintenance pour le serveur. Le fichier peut être enregistré et envoyé au support Lenovo.

- Pour plus d'informations sur l'utilisation de l'interface Web pour la collecte des données de maintenance, reportez-vous à la section « Sauvegarde de la configuration BMC » dans la documentation XCC compatible avec votre serveur sur <https://pubs.lenovo.com/lxcc-overview/>.
- Pour plus d'informations sur l'utilisation de l'outil CLI pour la collecte des données de maintenance, consultez la section « commande XCC ffdc » dans la version de la documentation XCC compatible avec votre serveur sur <https://pubs.lenovo.com/lxcc-overview/>.

#### • Lenovo XClarity Administrator

Lenovo XClarity Administrator peut être configuré pour la collecte et l'envoi automatique de fichiers de diagnostic au support Lenovo lorsque certains événements réparables se produisent dans Lenovo XClarity Administrator et sur les nœuds finaux gérés. Vous pouvez choisir d'envoyer les fichiers de diagnostic au Support Lenovo à l'aide de la fonction d'Call Home ou à un autre prestataire de services via SFTP. Vous pouvez également collecter les fichiers de diagnostic manuellement, ouvrir un enregistrement de problème, et envoyer les fichiers de diagnostic au Support Lenovo.

Vous trouverez d'autres informations sur la configuration de la notification automatique de problème au sein de Lenovo XClarity Administrator via [https://pubs.lenovo.com/lxca/admin\\_setupcallhome](https://pubs.lenovo.com/lxca/admin_setupcallhome).

#### • Lenovo XClarity Essentials OneCLI

Lenovo XClarity Essentials OneCLI dispose d'une application d'inventaire pour collecter les données de maintenance. Il peut s'exécuter à la fois de manière interne et externe. Lors d'une exécution en interne au sein du système d'exploitation hôte sur le serveur, OneCLI peut collecter des informations sur le système d'exploitation, telles que le journal des événements du système d'exploitation, en plus des données de maintenance du matériel.

Pour obtenir les données de maintenance, vous pouvez exécuter la commande getinfor. Pour plus d'informations sur l'exécution de **getinfor**, voir https://pubs.lenovo.com/lxce-onecli/onecli\_r\_getinfor [command](https://pubs.lenovo.com/lxce-onecli/onecli_r_getinfor_command).

### <span id="page-460-0"></span>Contact du support

Vous pouvez contacter le support pour vous aider à résoudre un problème.

Vous pouvez bénéficier du service matériel auprès d'un prestataire de services agréé par Lenovo. Pour trouver un prestataire de services autorisé par Lenovo à assurer un service de garantie, accédez à [https://](https://datacentersupport.lenovo.com/serviceprovider) [datacentersupport.lenovo.com/serviceprovider](https://datacentersupport.lenovo.com/serviceprovider) et utilisez les filtres pour effectuer une recherche dans différents pays. Pour obtenir les numéros de téléphone du support Lenovo, voir https:// [datacentersupport.lenovo.com/supportphonelist](https://datacentersupport.lenovo.com/supportphonelist) pour plus de détails concernant votre région.

# Annexe B. Documents et supports

Cette section fournit des documents pratiques, des pilotes et des téléchargements de microprogramme et des ressources de support.

### Téléchargement des documents

Cette section sert d'introduction et présente des liens de téléchargement afin d'obtenir des documents pratiques.

#### **Documents**

Téléchargez les documents produit ci-après à l'adresse suivante :

[https://thinksystem.lenovofiles.com/help/topic/sr655-v3/7d9e/pdf\\_files.html](https://thinksystem.lenovofiles.com/help/topic/sr655-v3/pdf_files.html)

- Guides d'installation des glissières
	- Installation des glissières dans une armoire
- Guide d'utilisation
	- Présentation complète, configuration système, remplacement des composants matériels et dépannage.

Chapitres sélectionnés dans le Guide d'utilisation :

- Guide de configuration système : présentation du serveur, identification des composants, voyants système et affichage des diagnostics, déballage du produit, installation et configuration du serveur.
- Guide de maintenance du matériel : installation des composants matériels, cheminement des câbles et dépannage.
- Guide de référence des codes et messages
	- Événements XClarity Controller, LXPM et UEFI
- Manuel UEFI
	- Présentation du paramètre UEFI

### Sites Web de support

Cette section permet de télécharger des pilotes et microprogrammes, ainsi que d'accéder à des ressources de support.

#### Support et téléchargements

- Site Web de téléchargement des pilotes et logiciels pour ThinkSystem SR655 V3
	- <https://datacentersupport.lenovo.com/products/servers/thinksystem/sr655v3/7d9e/downloads/driver-list/>
- Forum de centre de données Lenovo
	- [https://forums.lenovo.com/t5/Datacenter-Systems/ct-p/sv\\_eg](https://forums.lenovo.com/t5/Datacenter-Systems/ct-p/sv_eg)
- Assistance centre de données Lenovo pour ThinkSystem SR655 V3
	- <https://datacentersupport.lenovo.com/products/servers/thinksystem/sr655v3/7d9e>
- Documents d'informations de licence Lenovo
	- <https://datacentersupport.lenovo.com/documents/lnvo-eula>
- Site Web Lenovo Press (guides produit/fiches techniques/livres blancs)
	- <https://lenovopress.lenovo.com/>
- Déclaration de confidentialité Lenovo
	- <https://www.lenovo.com/privacy>
- Conseils de sécurité relatifs aux produits Lenovo
	- [https://datacentersupport.lenovo.com/product\\_security/home](https://datacentersupport.lenovo.com/product_security/home)
- Plans de garantie des produits Lenovo
	- <http://datacentersupport.lenovo.com/warrantylookup>
- Site Web du support pour les systèmes d'exploitation de serveur Lenovo
	- <https://datacentersupport.lenovo.com/solutions/server-os>
- Site Web Lenovo ServerProven (recherche de compatibilité des options)
	- <https://serverproven.lenovo.com>
- Instructions d'installation du système d'exploitation
	- <https://pubs.lenovo.com/thinksystem#os-installation>
- Soumettre un eTicket (demande de service)
	- <https://support.lenovo.com/servicerequest>
- S'abonner aux notifications produit Lenovo Data Center Group (toujours avoir les dernières mises à jour du microprogramme)
	- <https://datacentersupport.lenovo.com/solutions/ht509500>

# <span id="page-464-0"></span>Annexe C. Consignes

Le présent document peut contenir des informations ou des références concernant certains produits, logiciels ou services Lenovo non annoncés dans ce pays. Pour plus de détails, référez-vous aux documents d'annonce disponibles dans votre pays, ou adressez-vous à votre partenaire commercial Lenovo.

Toute référence à un produit, logiciel ou service Lenovo n'implique pas que seul ce produit, logiciel ou service puisse être utilisé. Tout autre élément fonctionnellement équivalent peut être utilisé, s'il n'enfreint aucun droit de Lenovo. Il est de la responsabilité de l'utilisateur d'évaluer et de vérifier lui-même les installations et applications réalisées avec des produits, logiciels ou services non expressément référencés par Lenovo.

Lenovo peut détenir des brevets ou des demandes de brevet couvrant les produits mentionnés dans le présent document. La remise de ce document n'est pas une offre et ne fournit pas de licence sous brevet ou demande de brevet. Vous pouvez en faire la demande par écrit à l'adresse suivante :

Lenovo (United States), Inc. 8001 Development Drive Morrisville, NC 27560 U.S.A. Attention: Lenovo Director of Licensing

LE PRÉSENT DOCUMENT EST LIVRÉ « EN L'ÉTAT » SANS GARANTIE DE QUELQUE NATURE. LENOVO DÉCLINE TOUTE RESPONSABILITÉ, EXPLICITE OU IMPLICITE, RELATIVE AUX INFORMATIONS QUI Y SONT CONTENUES, Y COMPRIS EN CE QUI CONCERNE LES GARANTIES DE NON-CONTREFAÇON ET D'APTITUDE A L'EXÉCUTION D'UN TRAVAIL DONNÉ. Certaines juridictions n'autorisent pas l'exclusion des garanties implicites, auquel cas l'exclusion ci-dessus ne vous sera pas applicable.

Le présent document peut contenir des inexactitudes ou des coquilles. Il est mis à jour périodiquement. Chaque nouvelle édition inclut les mises à jour. Lenovo peut, à tout moment et sans préavis, modifier les produits et logiciels décrits dans ce document.

Les produits décrits dans ce document ne sont pas conçus pour être implantés ou utilisés dans un environnement où un dysfonctionnement pourrait entraîner des dommages corporels ou le décès de personnes. Les informations contenues dans ce document n'affectent ni ne modifient les garanties ou les spécifications des produits Lenovo. Rien dans ce document ne doit être considéré comme une licence ou une garantie explicite ou implicite en matière de droits de propriété intellectuelle de Lenovo ou de tiers. Toutes les informations contenues dans ce document ont été obtenues dans des environnements spécifiques et sont présentées en tant qu'illustration. Les résultats peuvent varier selon l'environnement d'exploitation utilisé.

Lenovo pourra utiliser ou diffuser, de toute manière qu'elle jugera appropriée et sans aucune obligation de sa part, tout ou partie des informations qui lui seront fournies.

Les références à des sites Web non Lenovo sont fournies à titre d'information uniquement et n'impliquent en aucun cas une adhésion aux données qu'ils contiennent. Les éléments figurant sur ces sites Web ne font pas partie des éléments du présent produit Lenovo et l'utilisation de ces sites relève de votre seule responsabilité.

Les données de performance indiquées dans ce document ont été déterminées dans un environnement contrôlé. Par conséquent, les résultats peuvent varier de manière significative selon l'environnement d'exploitation utilisé. Certaines mesures évaluées sur des systèmes en cours de développement ne sont pas garanties sur tous les systèmes disponibles. En outre, elles peuvent résulter d'extrapolations. Les résultats

peuvent donc varier. Il incombe aux utilisateurs de ce document de vérifier si ces données sont applicables à leur environnement d'exploitation.

### **Marques**

LENOVO et THINKSYSTEM sont des marques de Lenovo.

Toutes les autres marques appartiennent à leurs propriétaires respectifs.

### Remarques importantes

La vitesse du processeur correspond à la vitesse de l'horloge interne du processeur. D'autres facteurs peuvent également influer sur les performances d'une application.

Les vitesses de l'unité de CD-ROM ou de DVD-ROM recensent les débits de lecture variable. La vitesse réelle varie et est souvent inférieure aux vitesses maximales possibles.

Lorsqu'il est fait référence à la mémoire du processeur, à la mémoire réelle et virtuelle ou au volume des voies de transmission, 1 Ko correspond à 1 024 octets, 1 Mo correspond à 1 048 576 octets et 1 Go correspond à 1 073 741 824 octets.

Lorsqu'il est fait référence à la capacité de l'unité de disque dur ou au volume de communications, 1 Mo correspond à un million d'octets et 1 Go correspond à un milliard d'octets. La capacité totale à laquelle l'utilisateur a accès peut varier en fonction de l'environnement d'exploitation.

La capacité maximale de disques durs internes suppose que toutes les unités de disque dur standard ont été remplacées et que toutes les baies d'unité sont occupées par des unités Lenovo. La capacité de ces unités doit être la plus importante disponible à ce jour.

La mémoire maximale peut nécessiter le remplacement de la mémoire standard par un module de mémoire en option.

Chaque cellule de mémoire à semi-conducteurs a un nombre fini intrinsèque de cycles d'écriture qu'elle peut prendre en charge. Par conséquent, un dispositif SSD peut avoir un nombre de cycles d'écriture maximal exprimé en total bytes written (TBW). Un périphérique qui excède cette limite peut ne pas répondre aux commandes générées par le système ou peut ne pas être inscriptible. Lenovo n'est pas responsable du remplacement d'un périphérique ayant dépassé son nombre maximal garanti de cycles de programme/ d'effacement, comme stipulé dans les spécifications publiées officielles du périphérique.

Lenovo ne prend aucun engagement et n'accorde aucune garantie concernant les produits non Lenovo. Seuls les tiers sont chargés d'assurer directement le support des produits non Lenovo.

Les applications fournies avec les produits Lenovo peuvent être différentes des versions mises à la vente et ne pas être fournies avec la documentation complète ou toutes les fonctions.

### Déclarations de compatibilité électromagnétique

Lorsque vous connectez un moniteur à l'équipement, vous devez utiliser les câbles conçus pour le moniteur ainsi que tous les dispositifs antiparasites livrés avec le moniteur.

Vous trouverez d'autres consignes en matière d'émissions électroniques sur :

[https://pubs.lenovo.com/important\\_notices/](https://pubs.lenovo.com/important_notices/)

# Déclaration BSMI RoHS pour la région de Taïwan

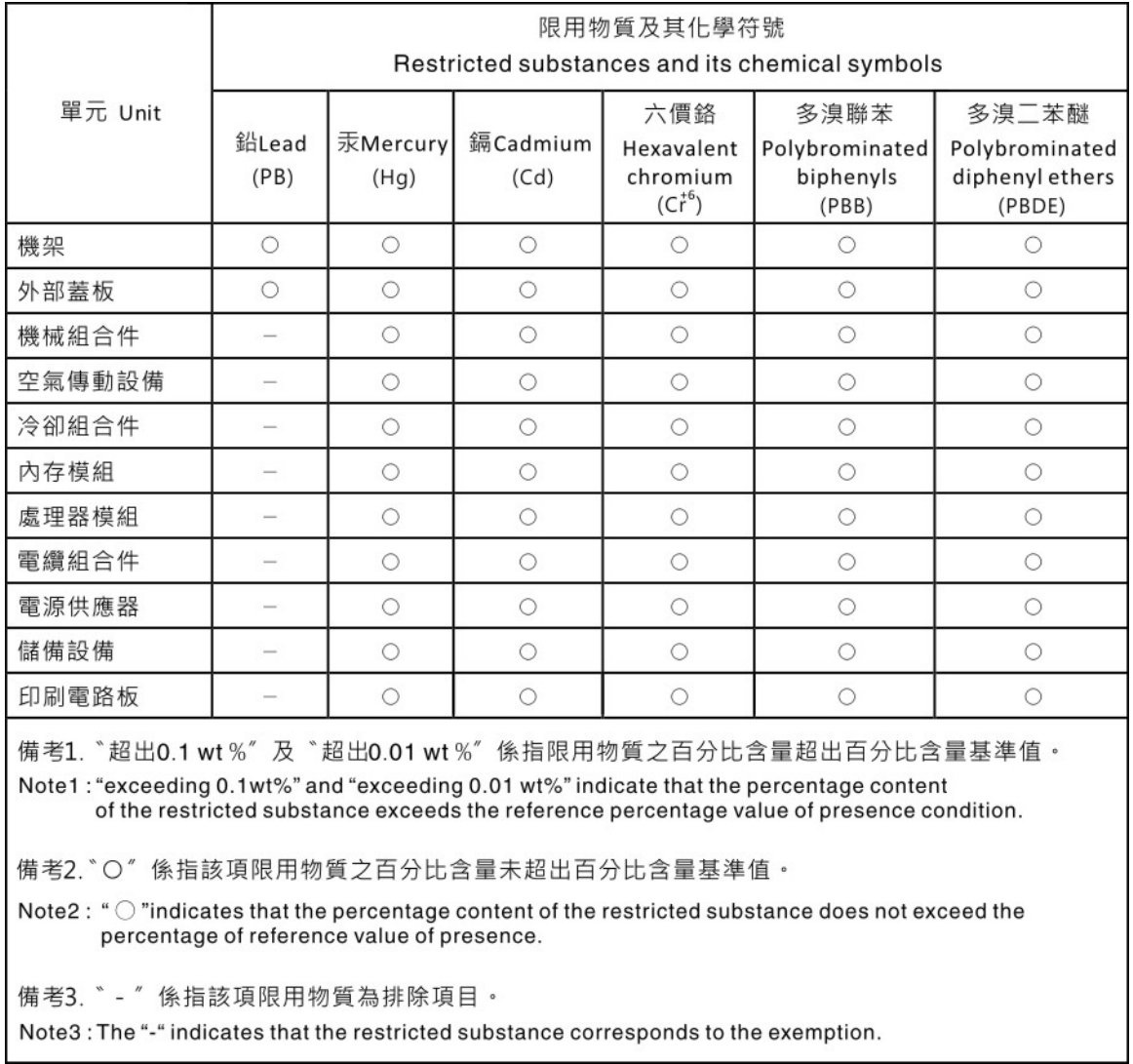

## Informations de contact pour l'importation et l'exportation de la région de Taïwan

Des contacts sont disponibles pour les informations d'importation et d'exportation de la région de Taïwan.

# 委製商/進口商名稱: 台灣聯想環球科技股份有限公司 進口商地址:台北市南港區三重路 66號 8樓 進口商電話: 0800-000-702
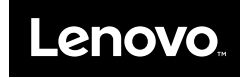